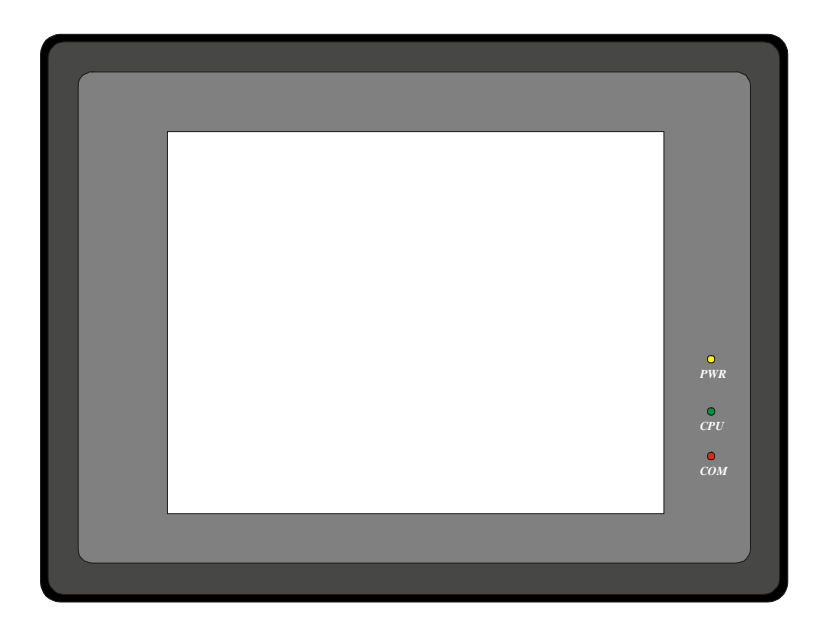

# *4200 Series MMIs*

4272, 4275, 4285, 42105, 42150(S/T)

Installation & Operations Manual, Software Reference,

and Connection Guide

Version 2.6.0

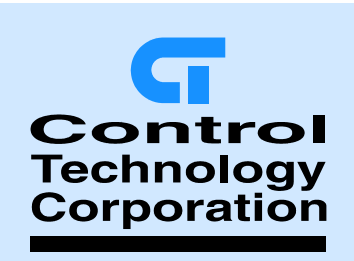

Control Technology Corp 25 South Street Hopkinton, MA 01748 Phone: 888.818.2600 Fax: 508.435.2373 www.ctc-control.com

99676REV01JAN05

This document is based on information available at the time of its publication. While efforts have been made to be accurate, the information in this document may not cover all details or variations in hardware or software, nor does it provide for every possibility concerning installation, operation, or maintenance. Features may be described herein which are not present in all hardware. CTC assumes no obligation of notice to holders of this document with respect to changes subsequently made. Information in this document is subject to change without notice and does not represent a commitment on the part of CTC.

### *Safety Instructions*

#### **Overview**

This section states the safety instructions which must be followed when installing, operating and servicing the MMI. If neglected, physical injury and death may follow, or damage may occur to controller and related equipment. The material in this chapter must be studied before attempting any work on, or with, the unit.

#### **Warnings and Notes**

This manual distinguishes safety instructions. Warnings are used to inform of conditions, which can, lead if proper steps are not taken, to a serious fault condition, physical injury or death. Notes are used when the reader is required to pay special attention or when there is additional information available on the subject. Notes are less crucial than warnings, but should not be disregarded. Readers are notified of the need for special attention or additional in formation available on the subject with the following symbols:

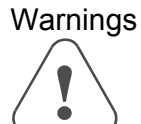

Warnings Readers are informed of situations that can result in serious physical injury and/or serious damage to equipment with the symbol shown to the left. A Warning symbol indicates that the reader should pay special attention to the accompanying text. Take precautionary steps to insure that the installation complies with warnings. Warnings include hazardous conditions that could cause personal injury or equipment damage if care is not taken. The text next to this symbol describes ways to avoid the danger.

Warnings **Dangerous Voltage Warnings:** Warns of situations in which high voltage can cause physical injury and or damage equipment. **General warning:** Warns of situations, which can cause physical injury and or damage equipment by means other than electrical.

> **Electrostatic Discharge Warning:** Warns of situations in which an electrostatic discharge can damage equipment.

CAUTION! Caution: aims to draw special attention to the text.

**Note: Note:** gives additional information or points out more information available on the subject.

#### PROPRIETARY NOTICE

The information contained in this publication is derived in part from proprietary and patent data. This information has been prepared for the expressed purpose of assisting operating and maintenance personnel in the efficient use of the instrument described herein. Publication of this information does not convey any rights to use or reproduce or to use it for any purpose other than in connection with the installation, operation and maintenance of the equipment described herein.

#### **Copyright 2003 by**

#### **Kessler Ellis Products**

We hope you will be pleased with our product. If you have any questions concerning our warranty, repair, modification or returned goods process, please contact your local distributor.

#### WARRANTY

 This product is warrantied against defects in materials and workmanship for a period of twelve months from the date of shipment to Buyer.

 The Warranty is limited to repair or replacement of the defective unit at the option of the manufacturer. This warranty is void if the product has been altered, misused, dismantled, or otherwise abused.

ALL OTHER WARRANTIES, EXPRESSED OR IMPLIED, ARE EXCLUDED, INCLUDING BUT NOT

LIMITED TO THE IMPLIED WARRANTIES OF MERCHANTABILITY AND FITNESS FOR A PARTICULAR PURPOSE.

NOTE! **Backup project files (\*.epj) as needed to insure the ability to modify a project in the future!** 

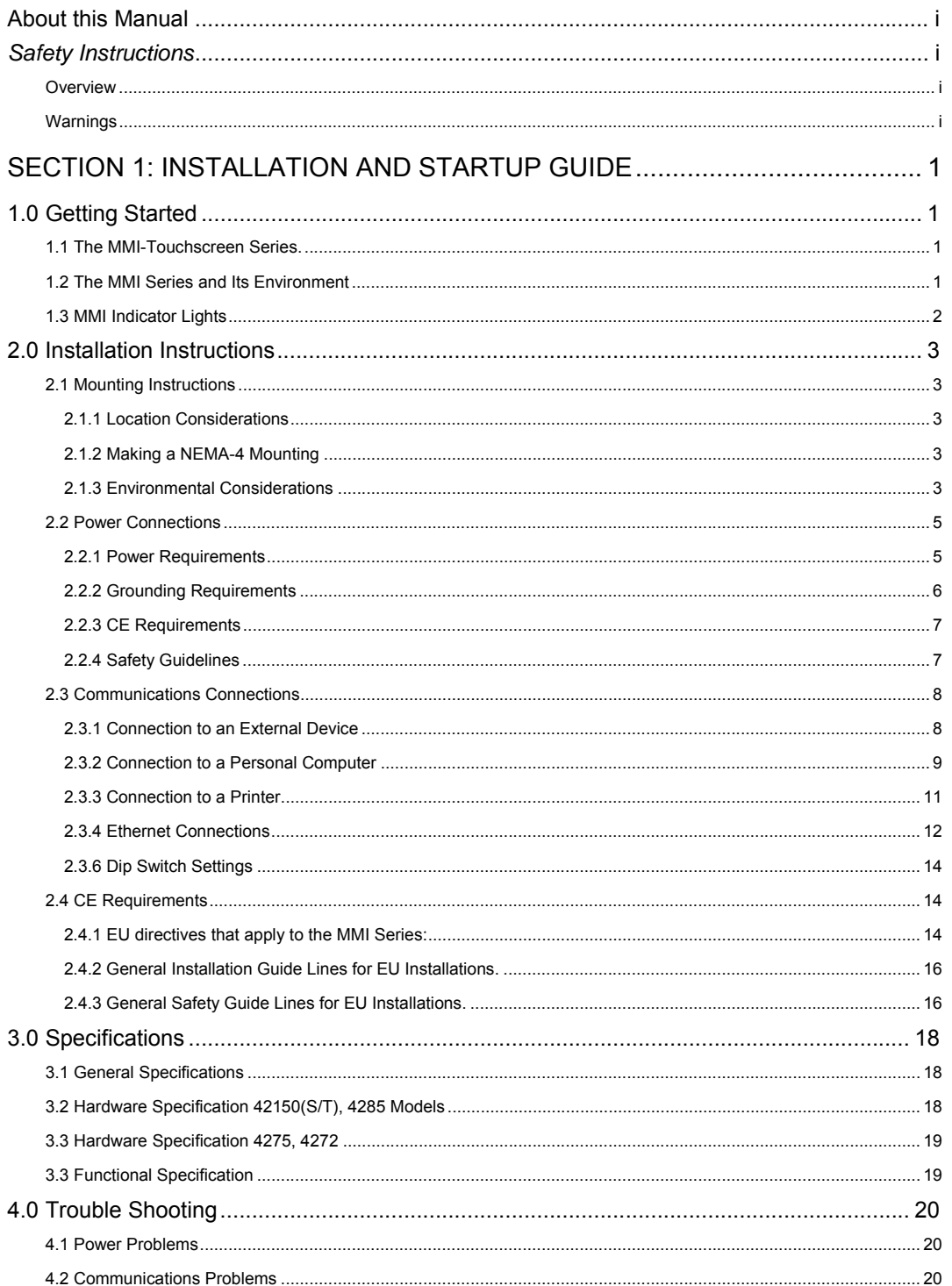

 $\ddot{\mathbf{u}}$ 

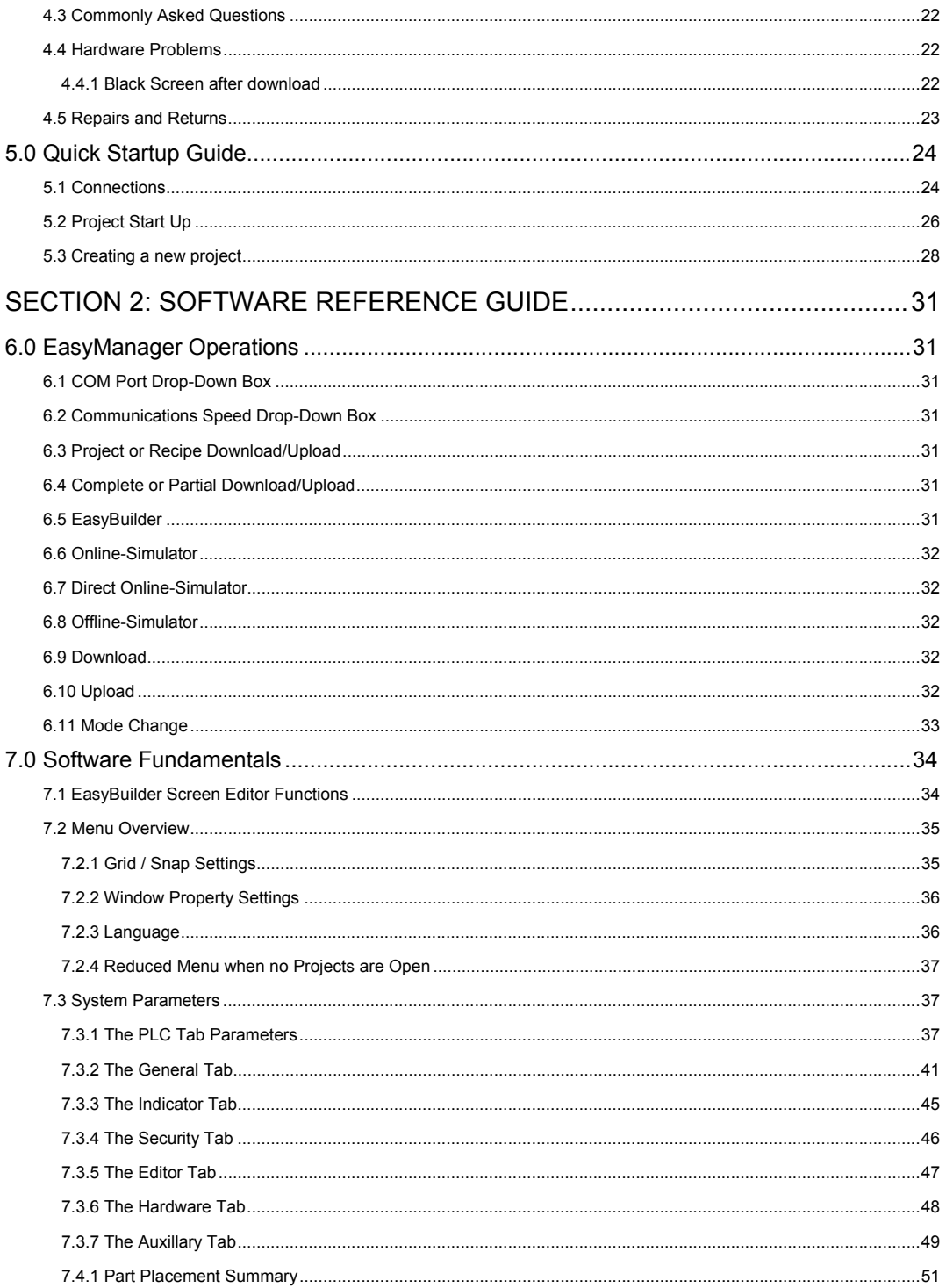

 $\mathsf{i}\mathsf{v}$ 

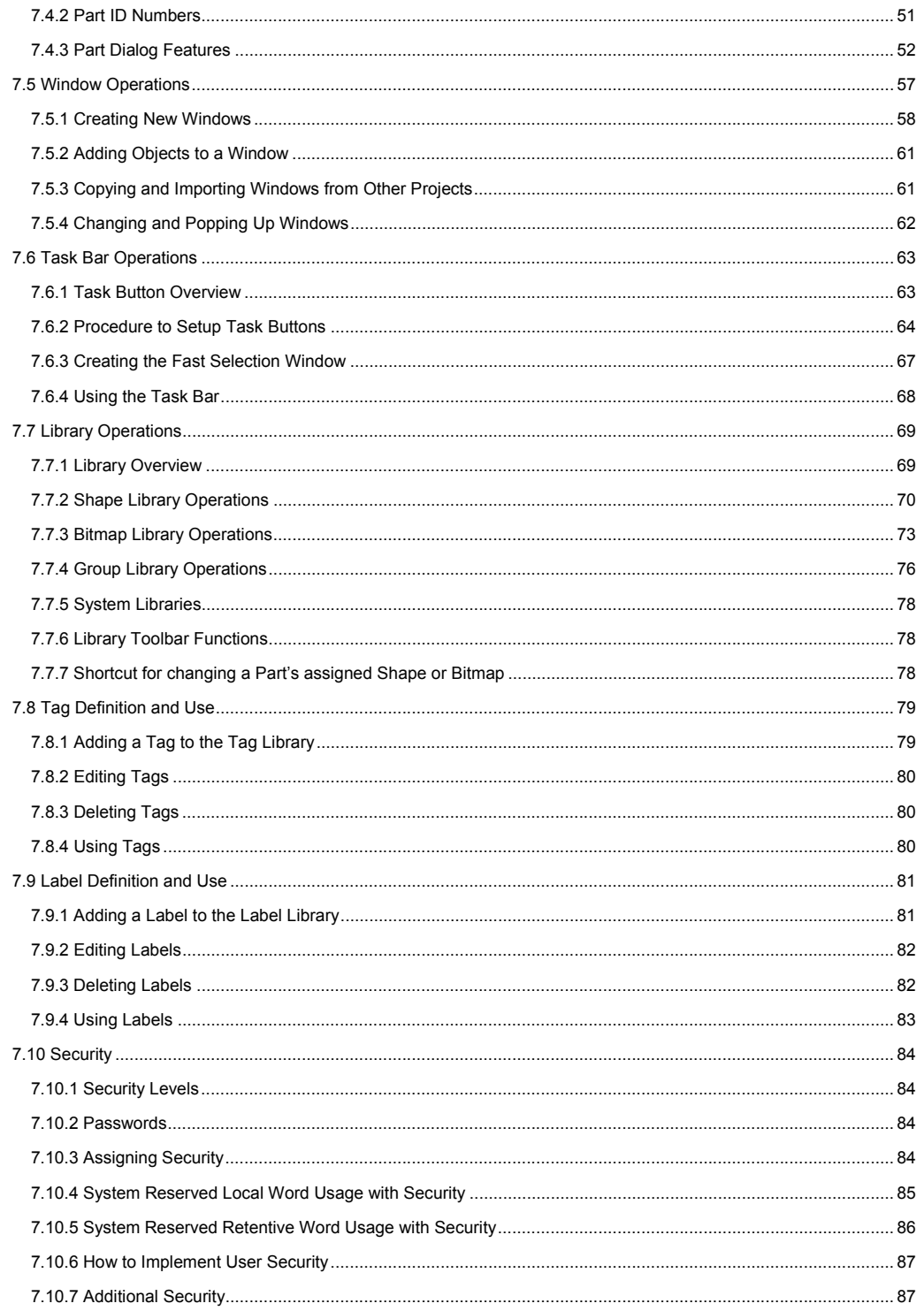

 $\mathsf{v}$ 

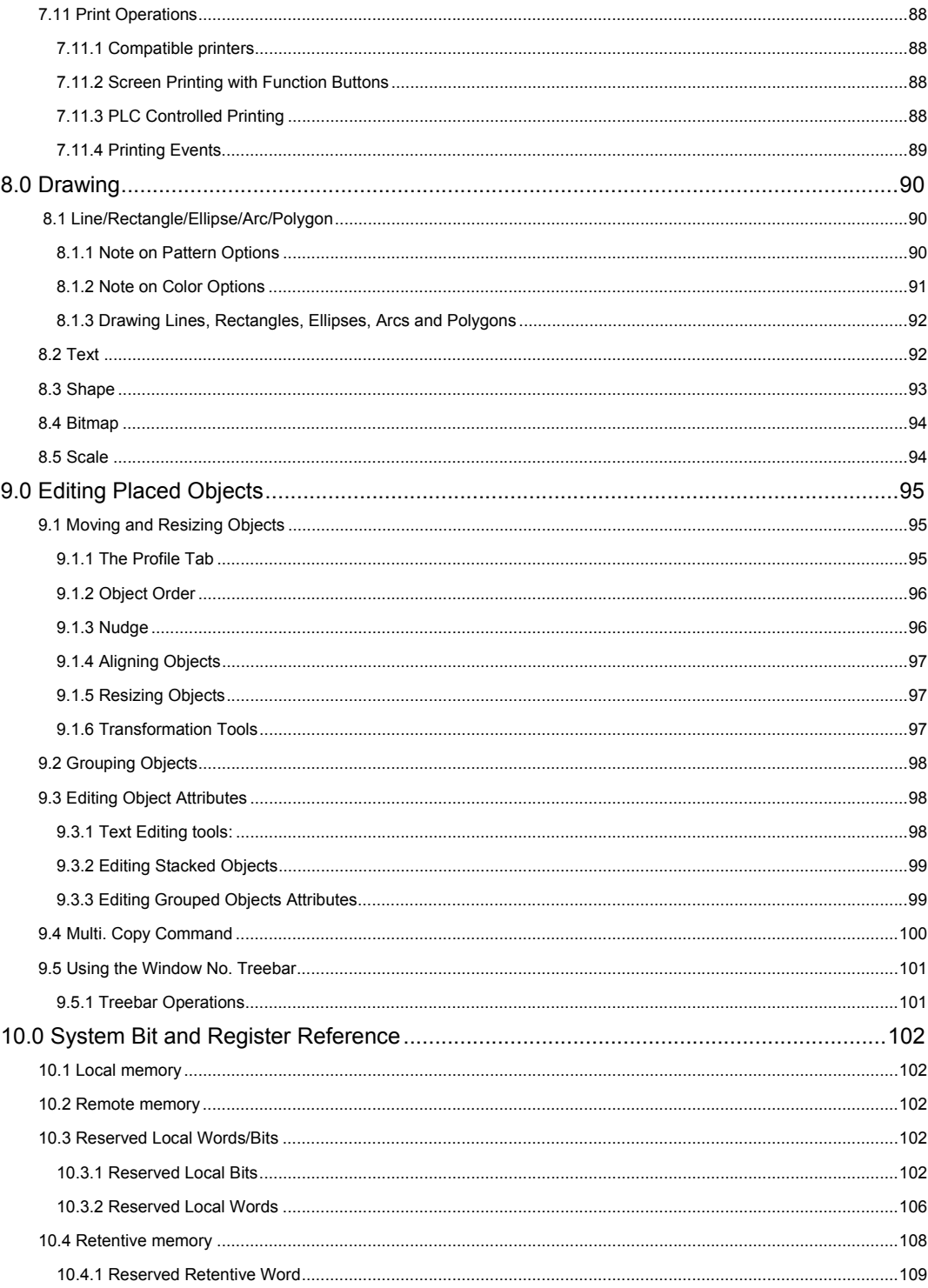

 $\mathsf{vi}$ 

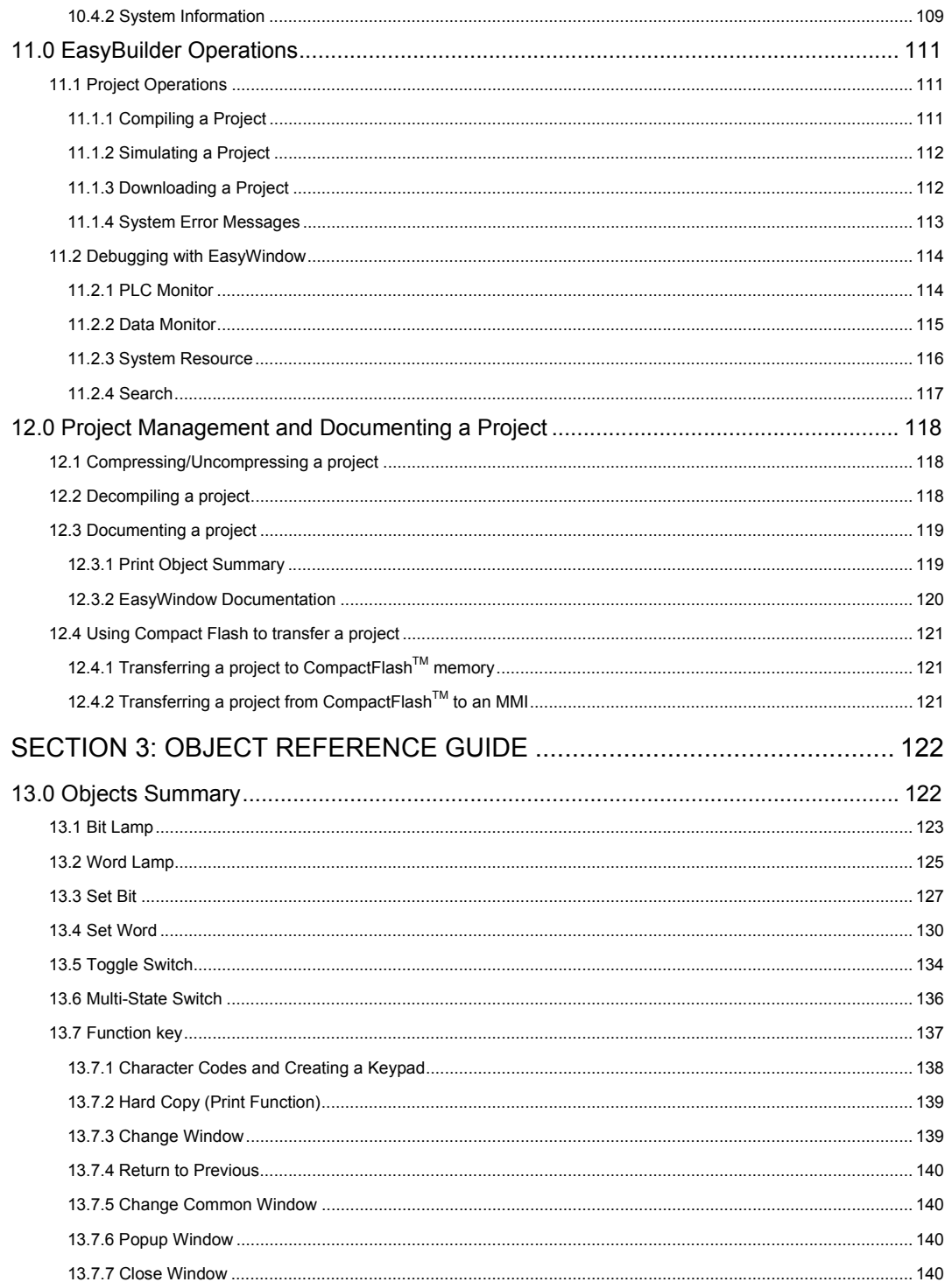

vii

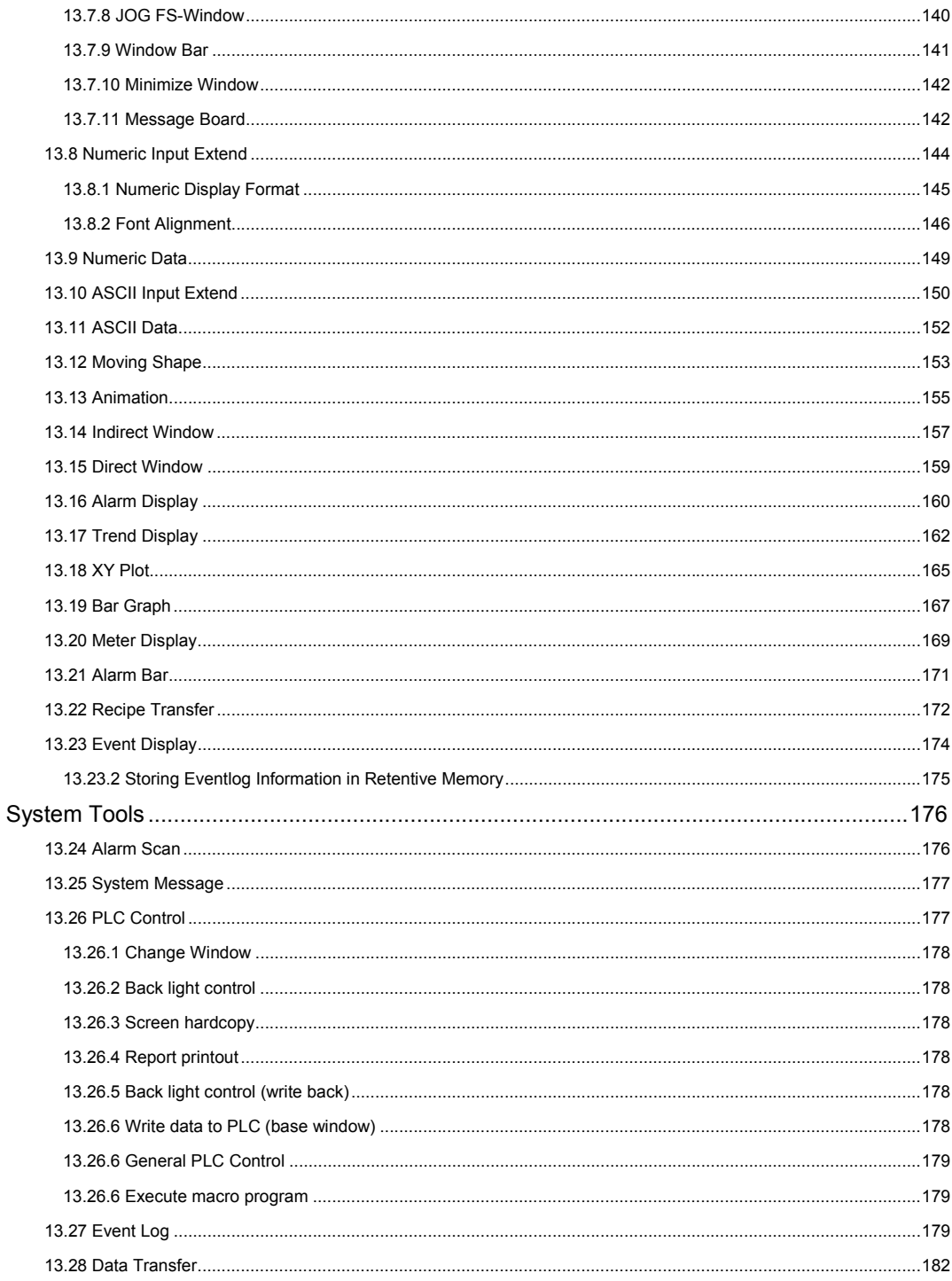

viii

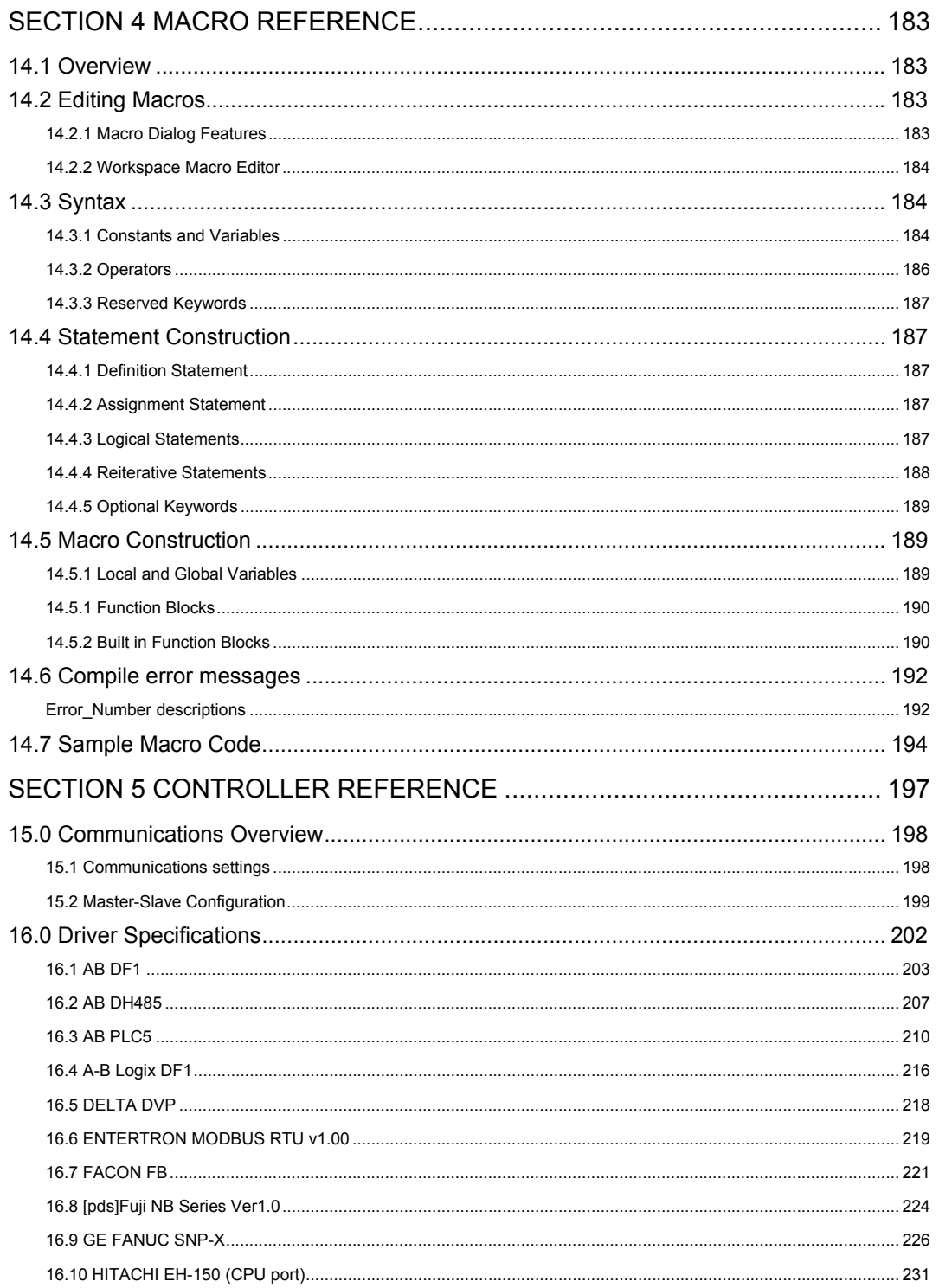

 $i\mathsf{x}$ 

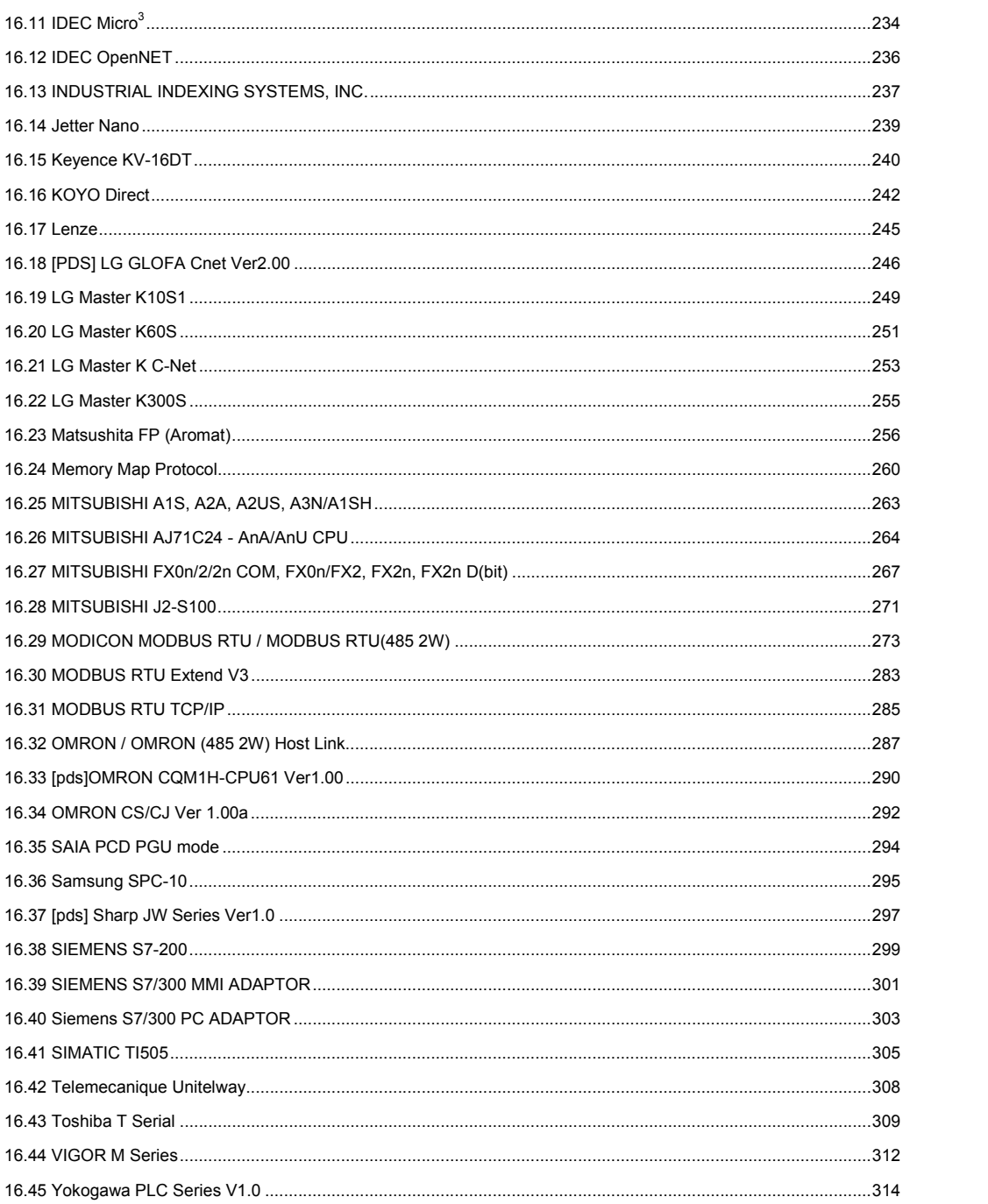

 $\mathsf X$ 

# Section 1: Installation and Startup Guide

### 1.0 Getting Started

#### 1.1 The MMI-Touchscreen Series.

#### **MMI Series**

These are small touch screen interfaces for controllers. They display pictorial information, data and messages

that are preloaded into them with a Personal Computer. Touch screen areas can be programmed to perform various functions.

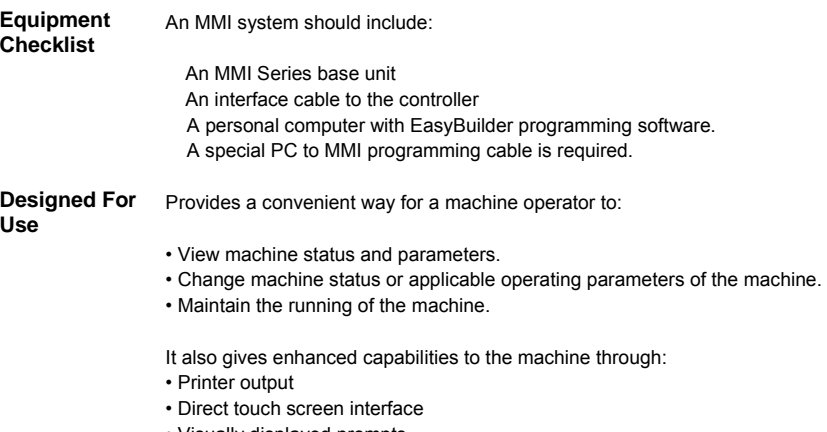

• Visually displayed prompts

#### 1.2 The MMI Series and Its Environment

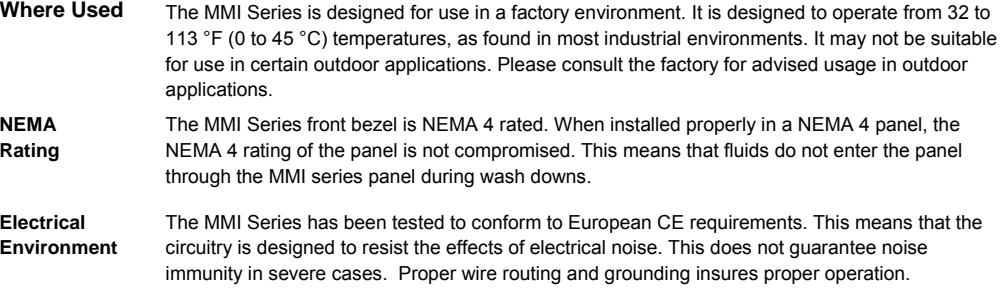

**Mechanical Environment**  Avoid installing units in environments where severe mechanical vibration or shocks are present.

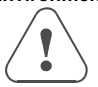

### 1.3 MMI Indicator Lights

- **PWR** Indicates if power has been applied to the unit. If this indicator fails to light, check power, check polarity of wiring and check fusing. If all conditions are correct, contact the factory for help.
- **CPU** Indicates that the CPU is operating properly. If this indicator fails to light, please contact factory.
- **COM** Lights when a serial transmission is sent or received. This indicator appears to flicker when trying to establish communications.

### 2.0 Installation Instructions

### 2.1 Mounting Instructions

#### 2.1.1 Location Considerations

Care should be taken when locating equipment behind the unit to ensure that AC power wiring, PLC output modules, contactors, starters and relays, and any other source of electrical interference are located away from the back of the unit.

Particular note should be taken to the position of variable speed drives and switching power supplies. Their input and load cables should be screened to a central star earth point.

#### 2.1.2 Making a NEMA-4 Mounting

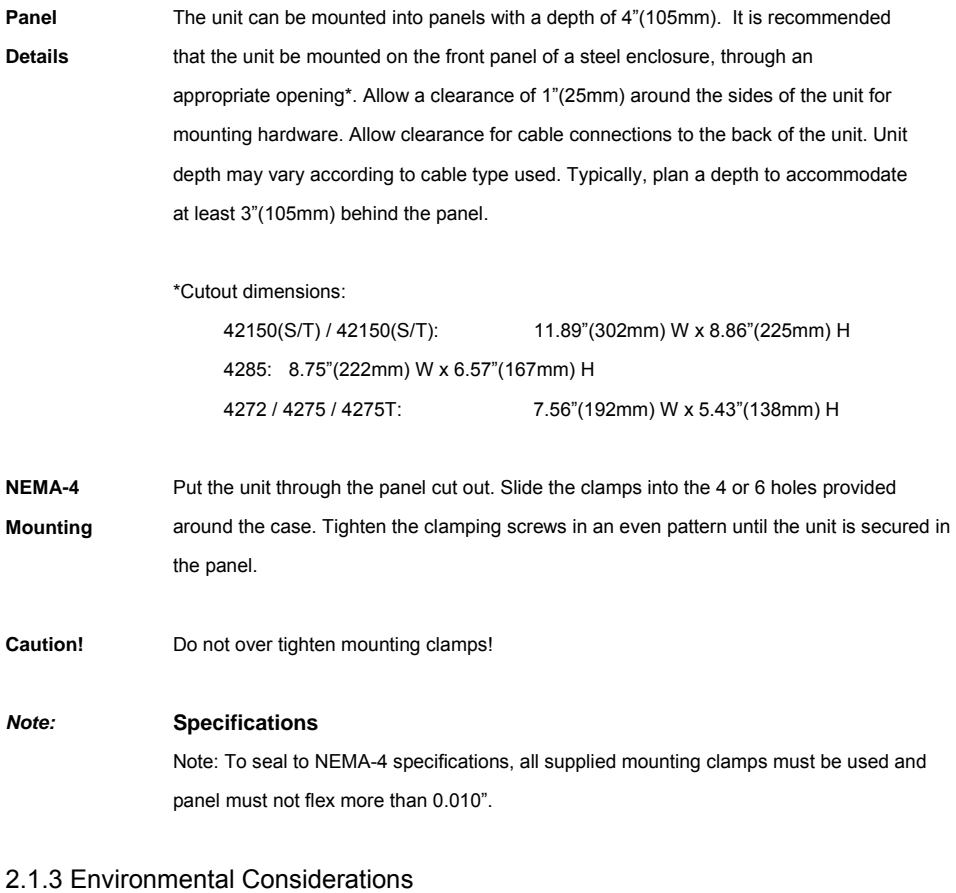

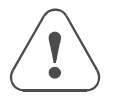

• The MMI's are to be used indoors as built in displays. Make sure that the displays are installed correctly and that the operating limits are followed (See Specifications).

• Do not operate the unit in areas subject to explosion hazards due to flammable gases, vapors or dusts.

• The unit should not be installed where fast temperature variations and/or high humidity are present. This causes condensation of water in the device.

### 2.2 Power Connections

Make sure that all local and national electrical standards are met when the installing the unit. Contact your

local authorities to determine which codes apply.

2.2.1 Power Requirements

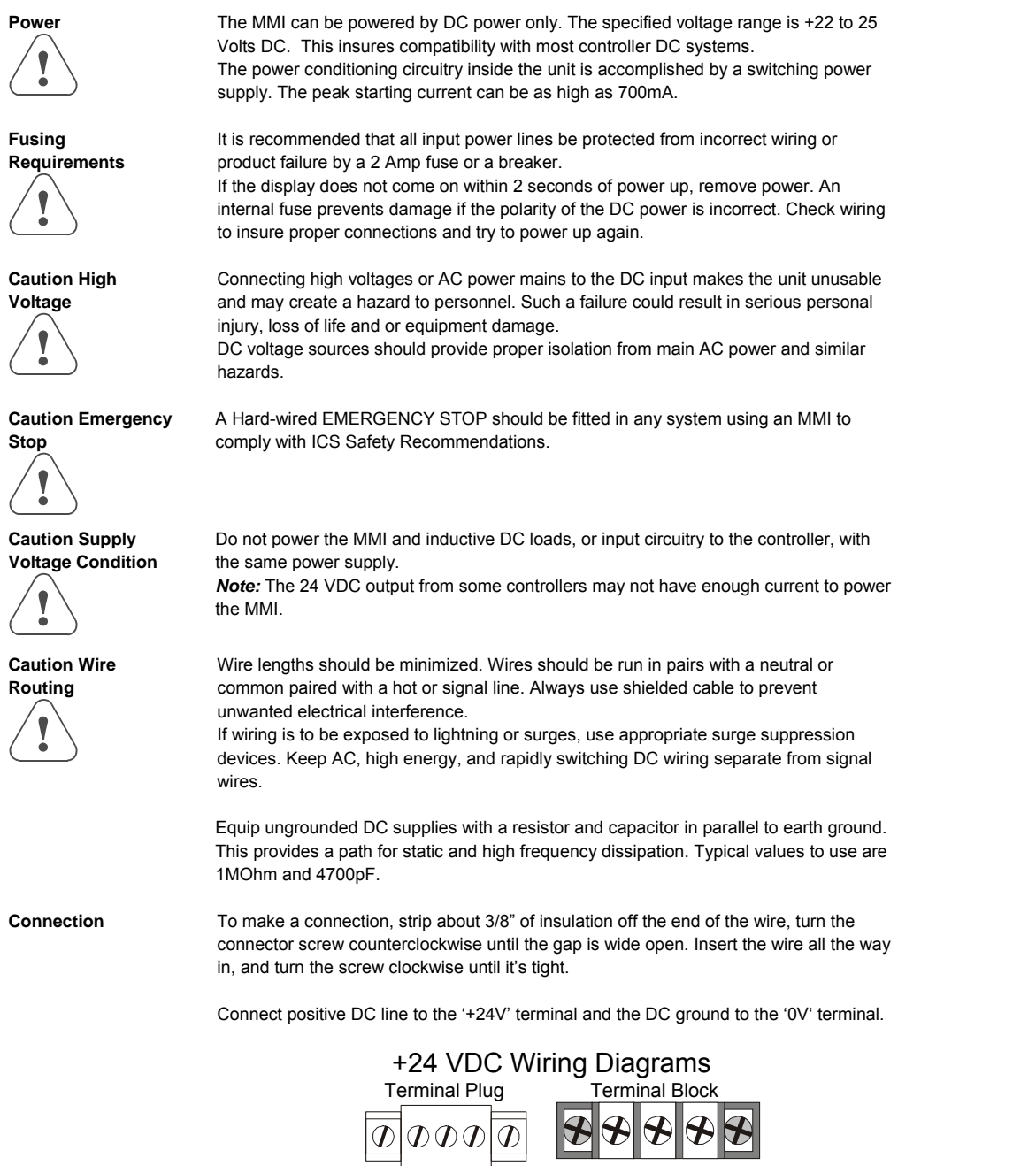

 $+24V$  OV FG FG OV  $+24V$ 

### 2.2.2 Grounding Requirements

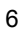

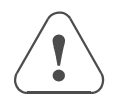

FG, chassis ground must be used. DC ground is not directly coupled to Earth ground internally. It is preferable not to ground DC negative return to chassis ground. Poor site earths can introduce noise into a system. If necessary, an earth connection should be made from the power supply return point to the central star earth point.

Ground conductors should be as short and as large in diameter as possible. The conductors must always be large enough to carry the maximum short circuit current of the path being considered. Ground conductors should be connected to a tree from a central star earth ground point. This ensures that no ground conductor carries current from any other branch.

#### 2.2.3 CE Requirements

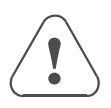

To make an MMI comply with EMC directives, and to reduce susceptibility to electrical interference, a separate #14 AWG ground wire should be taken to the chassis ground terminal of the power connector. This ground connection should be run directly to the central star earth connection point (as recommended in most Installation Instructions).

Use a ferrite core on the power wiring to reduce radiated emissions from the DC power lines. It is recommended to use a

140Ohm@100MHz ferrite core with the DC power lines looped through

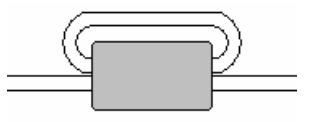

the core once. Position the ferrite core less than 1" away from the DC powe<del>40 Connec@ 1 DeMtsZofrinic</del> secret of the MMI.

#### 2.2.4 Safety Guidelines

This section presents recommended installation practices, and procedures. Since no two applications are identical, these recommendations should be considered as guidelines.

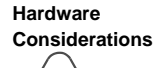

#### **WARNING!**

The system designer should be aware that devices in Controller systems could fail and thereby create an unsafe condition. Furthermore, electrical interference in an operator interface, such as an MMI, can lead to equipment start-up, which could result in property damage and/or physical injury to the equipment operator.

If you, or your company, use any programmable control systems that require an operator or attendant, you should be aware that this potential safety hazard exists and take appropriate precautions. Although the specific design steps depend on your particular application, the following precautions generally apply to installation of solid-state programmable control devices. In addition, these precautions conform to the guidelines for installation of Controllers as recommended in the NEMA ICS 3-304 Control Standards.

**Programming Considerations**  To conform with ICS Safety Recommendations, checks should be placed in the controller to ensure that all writable registers that control critical parts of plant or machinery have limit checks built into the program, with an out-of-limit safe shut down procedure to ensure safety of personnel.

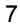

#### ICS 3-304.81 Safety Recommendations:

 *Consideration should be given to the use of an emergency stop function, which is independent of the programmable controller.* 

*Where the operator is exposed to the machinery, such as in loading or unloading a machine tool, or where the machine cycles automatically, consideration should be given to the use of an electromechanical override or other redundant means, independent of the programmable controller, for starting and interrupting the cycle.* 

*If provision is required for changing programs while the equipment is in operation, consideration should be given to the use of locks or other means of assuring that such changes can be made only by authorized personnel.* 

 *These recommendations are intended as safeguards against the failure of critical components and the effects of such*  failures or the inadvertent errors that might be introduced if programs are changed while the equipment is in operation.<sup>\*</sup>

 \* The ICS 3-304.81 Safety Recommendations are reproduced by permission of the National Electrical Manufacturers Association from NEMA ICS 3-304

#### 2.3 Communications Connections

The ports as you look at the back of the case, are the ports for connecting to a printer, PLC or some external device

```
(Controller Connectors).
```
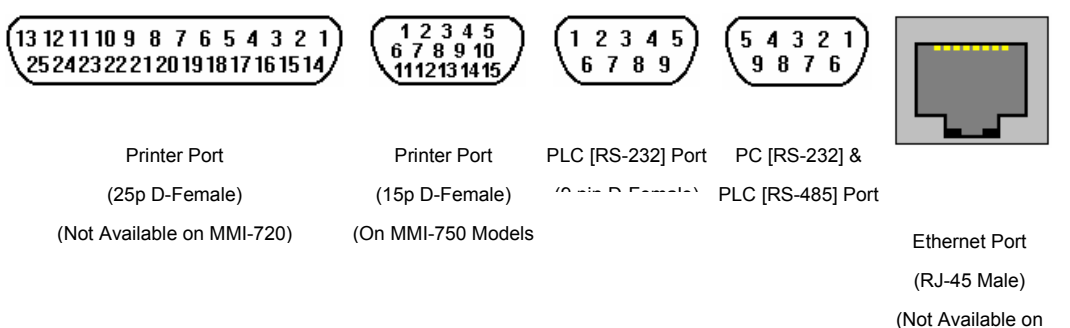

#### 2.3.1 Connection to an External Device

**Cable Requirements**  Different cables are required for various devices. See Section 4 for cable details. The KEP part numbers have the SMIC prefix. Refer to a KEP catalog or data sheet for a complete listing of MMI compatible devices. These cables can be obtained from the same distributor where you purchased the MMI.

**Caution** Communications problems cause the display to show "PLC no response..." until communications can be established. The COM light on the front of the MMI turns on with each communication.

> Restrict cable length to avoid communications problems due to weak signals. Recommended distances: RS232: less than 50' (15m) RS485/422: less than 500' (150m)

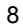

Ethernet: less than 328' (100m)

Shielded cable must be used for long lengths or cables run in an electrically noisy environment. Use twisted pair cables for all Ethernet connections.

Do not run cables next to AC power lines or near sources of electrical noise. Be sure that the cable ends have been inserted all of the way into mating connectors and are secure.

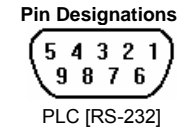

Pin assignment of the 9 Pin, Female, D-SUB, PLC [RS-232] Port. This port is used for connecting the MMI to a controller or Master MMI unit.

*Note:* This port is not used for programming the MMI or for printing functions. Do not plug the **MT5\_PC**'s PLC cable end into this port.

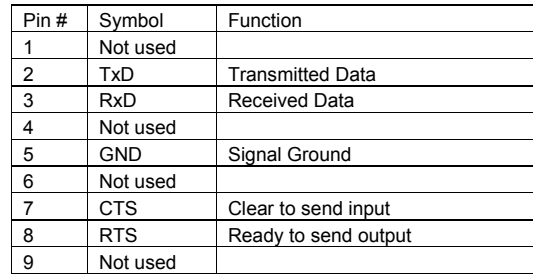

#### 2.3.2 Connection to a Personal Computer

The 9 Pin, Female, D-SUB, PC [RS-232] & PLC [RS-485] Port on the back of the unit is the programming port (PC Connector) and RS485/422 communications port for connecting to a controller.

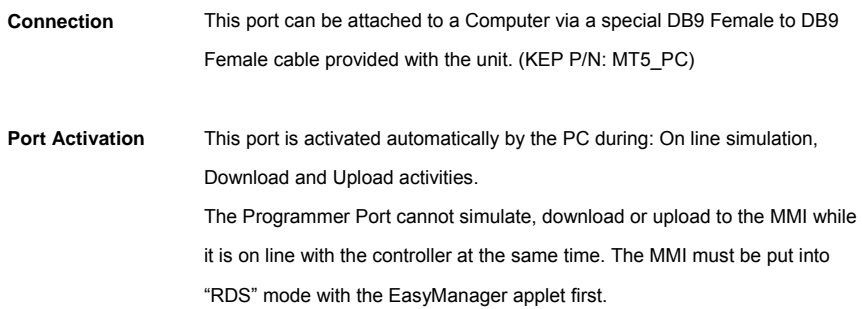

**Pin Designations** 

Pin assignment of the 9 Pin, Male, D-SUB PC [RS-232] &

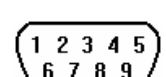

PLC [RS-485] Port

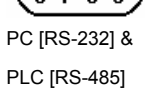

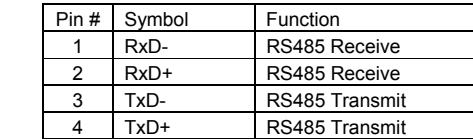

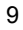

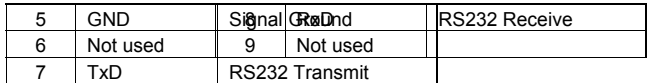

### MMI to PC, MT5\_PC Cable Configuration

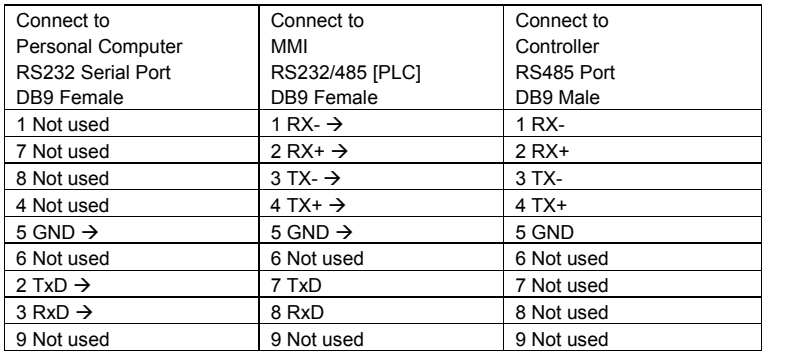

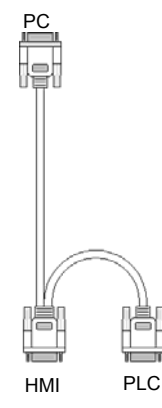

RS485

#### 2.3.3 Connection to a Printer

The printer port on the back of the unit is a Parallel printer port and is compatible with most printers that accept parallel connectors.

(13

**Print Out** The 42150(S/T), 1050 and 4285 models have printout capabilities. The printer port transmits data when a printable object is activated.

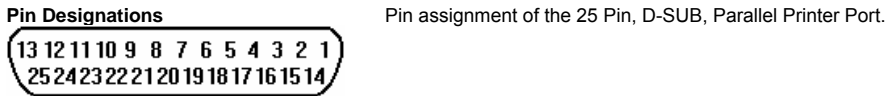

Pin # Symbol Function 1 STB Output 2 DATA0 Output 3 DATA1 Output 4 DATA2 Output 5 DATA3 Output 6 DATA4 Output 7 DATA5 Output 8 DATA6 Output 9 DATA7 Output<br>11 BUSY Input 11 BUSY Input<br>15 ERROR Input ERROR Input 16 INIT Output 17-25 GND Signal Ground

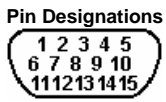

Pin assignment of the 15 Pin, D-SUB, Parallel Printer Port.

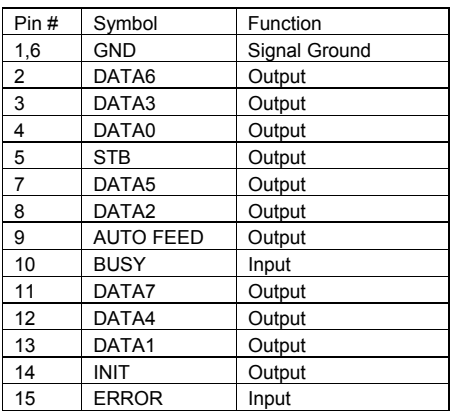

#### MMI to Printer, MT5\_PRN Cable **Configuration**

**MT5\_PRN** 15 Pin, Male D-Sub to 25 Pin, Female D-Sub cable pin assignments

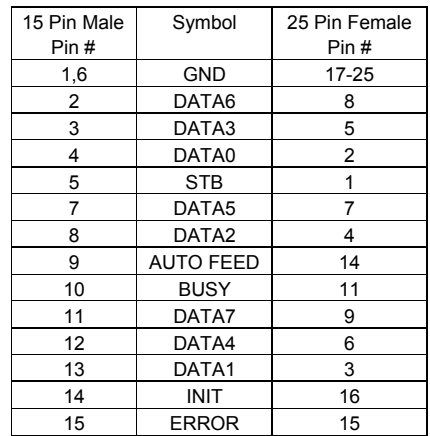

#### 2.3.4 Ethernet Connections

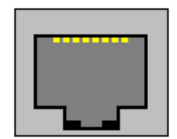

Units equipped with the Ethernet port can be connected to Ethernet devices using standard 10T CAT5

Ethernet cables. Routing may pass through Hubs and Servers as needed to connect to the PLC.

The Ethernet port can also be used for MMI Master/Slave communications using the same type of

configurations.

Connect directly to PLC using 10T Crossover cable

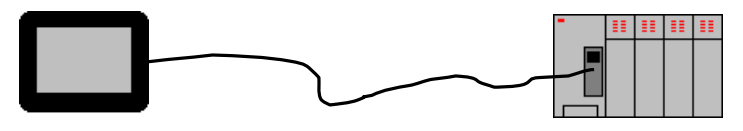

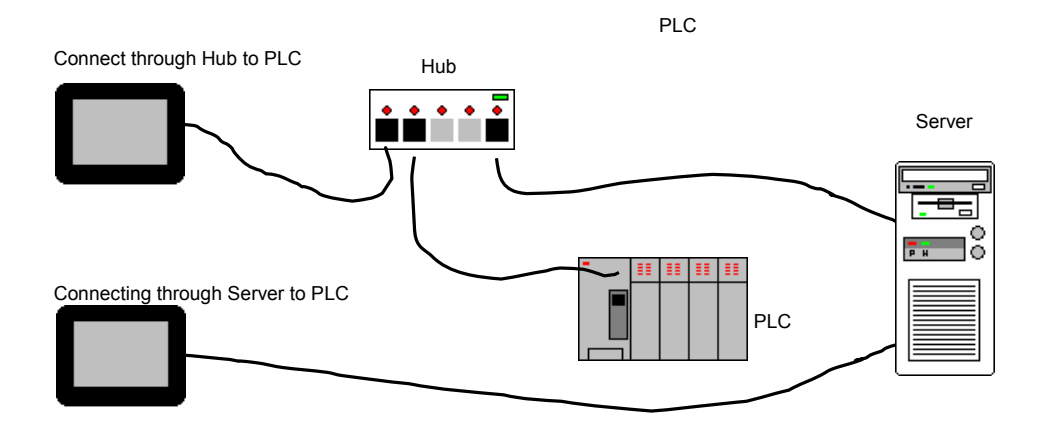

#### 2.3.5 MMI to MMI Connections

The MMI supports a master - slave communications. One MMI is connected directly to the PLC and configured as the Master. All the other MMIs are connected in series to it and are configured as Slaves. In theory there is no limitation to the number of MMIs on a chain, however response time gradually decreases when more than three MMIs are linked together. The MMI are configured with the EasyBuilder software to be the Master or a Slave.

#### **Wiring between two MMIs**

**Case 1**: Slave to Master, connecting PLC[RS232] directly to PC[RS-232]/PLC[RS485] combination port.

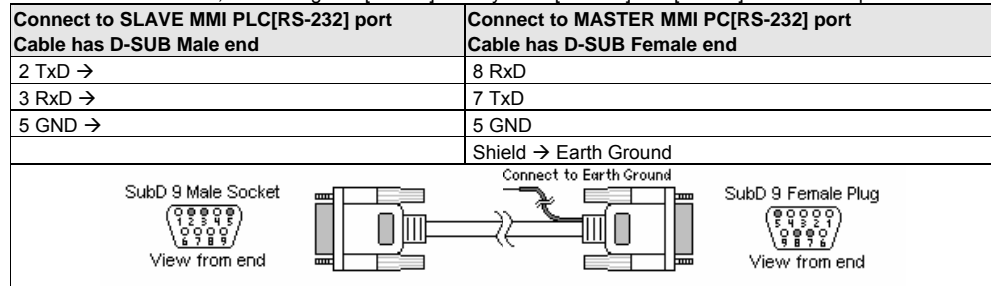

**Case 2**: Slave to Master, connecting PLC[RS232] to PC side of split download cable (MT5\_PC) with use of Male to Male Null Modem cable.

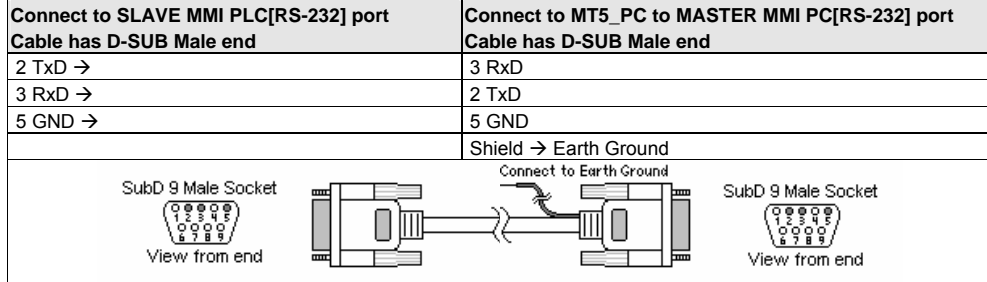

**Case 3:** Ethernet Connections: Units equipped with the Ethernet port can be connected via Ethernet to a Master and Slaves using standard 10T Ethernet cables. Slave to Master, connect the Ethernet ports with a standard (Category 5) Ethernet 10T crossover cable (RJ-45 to RJ45). On the other hand, use standard cables with routing passing through Hubs and Servers as needed.

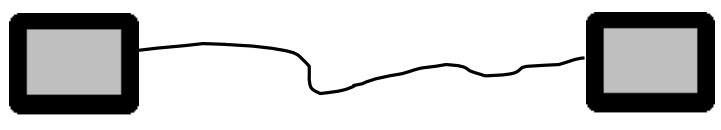

Master Slave

Connecting a Master directly to a Slave using 10T Crossover cable

Connecting a Master through a Hub to Slaves

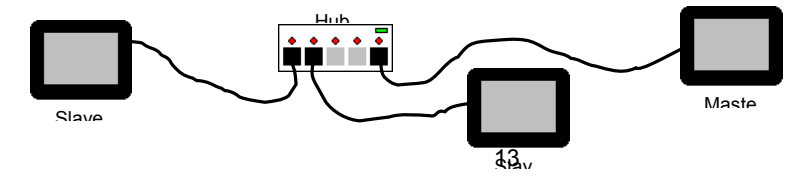

#### 2.3.6 Dip Switch Settings

All dipswitches should normally be in the OFF (down) position. Dipswitches 1 and 2 are used to perform

testing and recovery functions. Dip Switch 3 and 4 are not used and should be left in the off position.

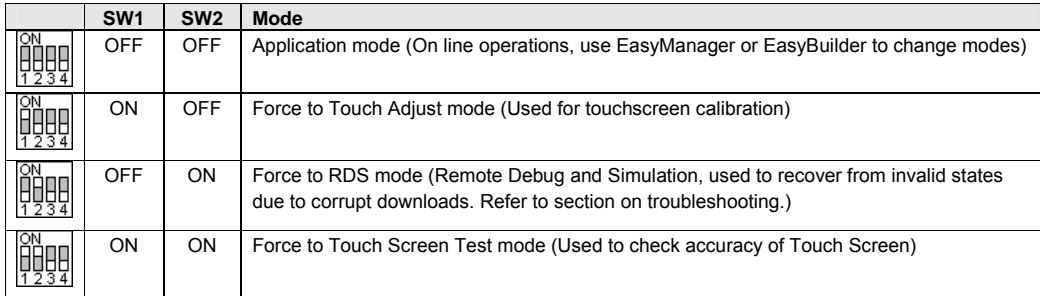

*Note:* It is normally not necessary to change dipswitches to put the MMI into programming (RDS) mode.

#### 2.4 CE Requirements

#### 2.4.1 EU directives that apply to the MMI Series:

• EMC Directive (89/336/EEC, 92/31/EEC, 93/68/EEC) electromagnetic emissions and immunity

• Machinery Directive (89/392/EEC, 91/368/EEC, 93/44/EEC, 93/ 68/EEC) machine safety

MMI products are CE-marked to indicate compliance with the EMC Directive. Declarations of Conformity that specify the directive(s) and the catalog numbers of the products covered are available from Kessler Ellis Products.

The MMI Series has been designed to operate satisfactorily in electromagnetic noise (immunity) and without emitting high levels of electrical noise into the environment (emission). The units are designed to meet European Community standards when installed per the wiring instructions in this manual.

**Compatibility Standards**  The MMI has been designed to meet electromagnetic compatibility for industrial environments.

> • CISPR (EN 55011) Group 1, Class A Radiated Emissions levels

• EN50081-2

#### Generic emission

standard, industrial • EN50082-2

environment (Also

US FCC Class A)

Generic immunity standard, industrial environment

#### 2.4.2 General Installation Guide Lines for EU Installations.

• Be aware that wiring leaving the cabinet where the unit is installed may be exposed to interference sources.

• The installation practices in the individual product installation manuals of other components in the system must also be followed.

• Locally applicable grounding safety regulations and machinery directives should be followed for providing a protective ground to earth. The EMC ground must be a low impedance, low inductance path to the machine chassis ground.

• Power supply to the unit must be through an IEC-rated isolation transformer.

• The Power supply to the controller must be controlled to ensure that it does not exceed over voltage category II per EN60204-1 (IEC 240).

• Other requirements of the Machinery Directive involving displays, languages, instructions, Emergency Stop functions, machine operation, protective guards and interlocks are the responsibility of the machine manufacturer.

• Use a ferrite core on the power wiring to reduce radiated emissions from the DC power lines. It is recommended to use a 140Ohm@100MHz ferrite core with the DC power lines looped through the core once. Position the ferrite core less than 1" away from the DC power connection points on the back of the MMI.

#### 2.4.3 General Safety Guide Lines for EU Installations.

• Only qualified personnel should be allowed to specify, apply, install, operate, maintain or perform any other function related to MMI products. Qualified persons are defined as follows:

System application and design engineers who are familiar with the safety concepts of automation equipment.

Installation, start-up, and service personnel who are trained to install and maintain automation equipment.

Operating personnel trained to operate automation equipment and trained on the specific safety issues and requirements of the particular equipment.

• Make sure that the voltage range for the equipment is correct before switching on the equipment.

• Emergency-tripping devices in accordance with EN60204/IEC204 must be effective in all operating modes of the automation equipment. Resetting the emergency off device must not result in any uncontrolled or undefined restart of the equipment.

• Automation equipment and its operating elements must be installed so that unintentional operation is prevented.

• Make sure that operating sequences, interrupted by a voltage dip or power supply failure, resume proper operation when the power supply is restored. If necessary, the equipment must be forced into the "emergency off" state.

• Install the power supply and signal cables so that inductive and capacitive interference voltages do not affect automation functions.

## 3.0 Specifications

### 3.1 General Specifications

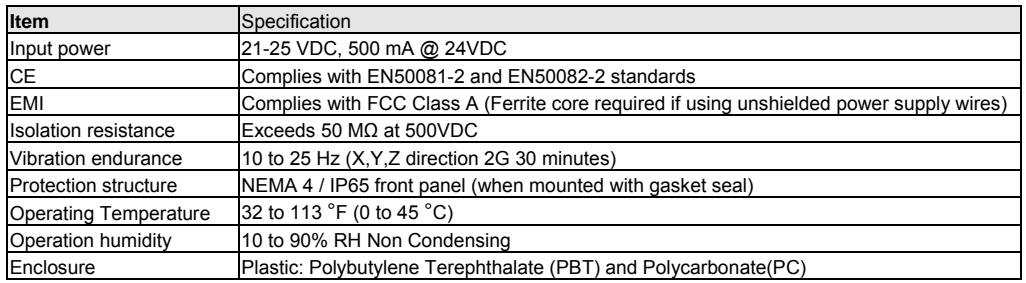

### 3.2 Hardware Specification 1500, 4285 Models

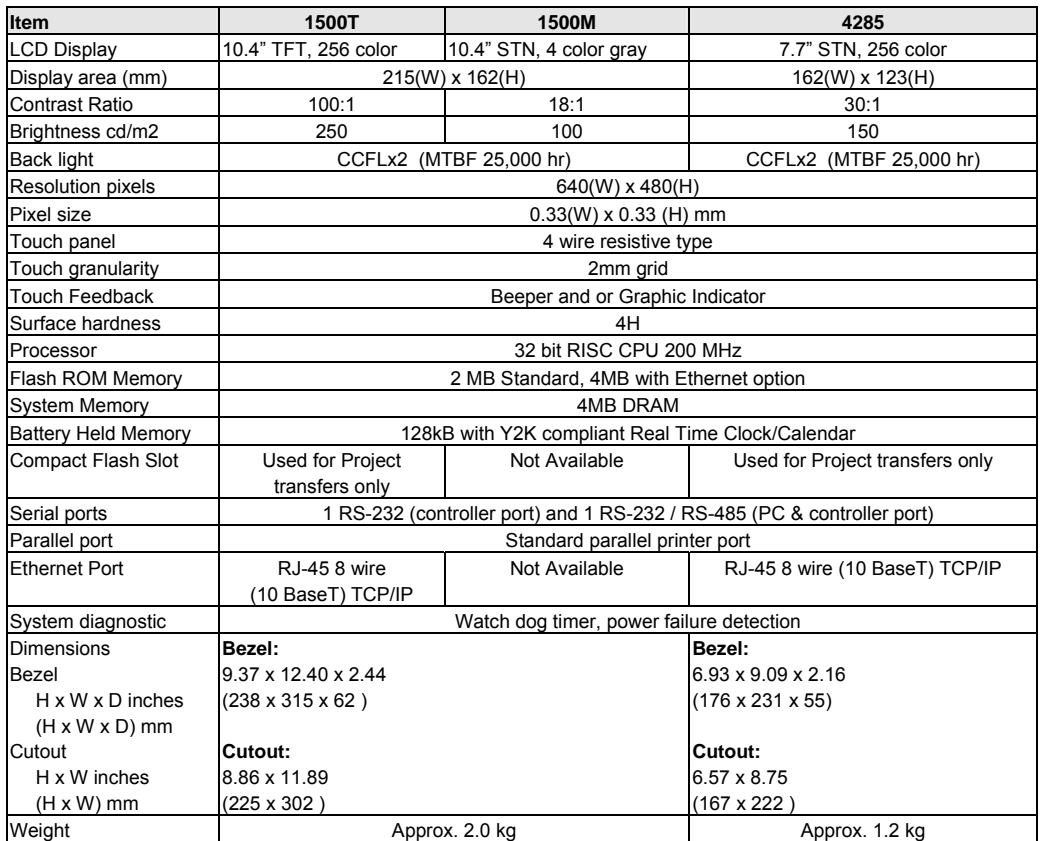

### 3.3 Hardware Specification 4275, 4272

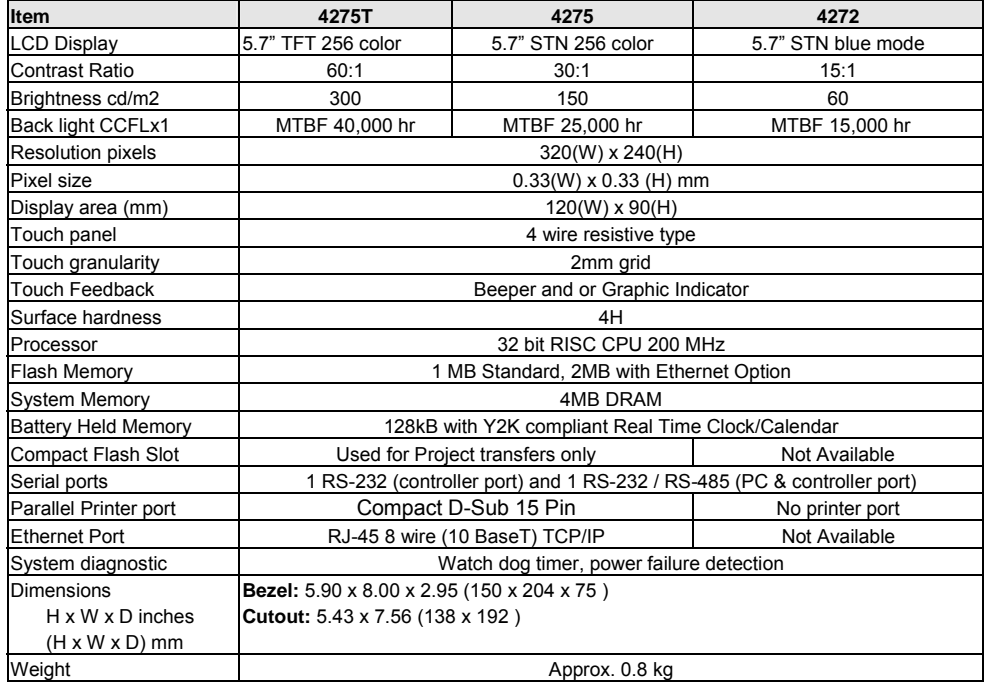

### 3.3 Functional Specification

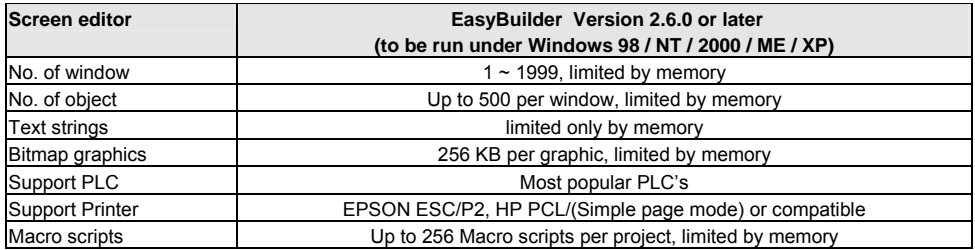

### 4.0 Trouble Shooting

#### 4.1 Power Problems

**Problems on power up:** Unit does not light or unit lights but does not display any windows.

- 1. Check wiring for proper polarity.
- 2. Check power Supply for proper Voltage and Current capacity.
- 3. Check fuse.

**Problems during operation:** Faulty unit operation may be due to problems with power quality. The MMI has been designed to work in environments where electrical noise is present. However, extreme electrical noise still causes problems. Make sure that the system is properly earth grounded.

#### 4.2 Communications Problems

Sometimes communications fail. When communications fail, the unit automatically tries to establish the communications link again. During the time the unit is establishing communications, the touchscreen of the unit does not respond. Function key operations are interrupted. The implication is that the unit should not be used for Emergency Stop applications. A loss of communications can happen at any time. Using the function keys on the unit for critical operations can lead to a potential disaster. It is good programming practice to allow for safe operation in case of interface failure.

There are various reasons why this happens;

**Improper programming:** If the MMI window is programmed to access data from an invalid register or bit address for the PLC, the unit receives an error message from the PLC. The unit interprets this as a loss in communications. Be sure that all data points being displayed are valid for the PLC that is connected.

**Loose or incorrect cables:** Make sure that all cables are secured and configured properly for the PLC.

**Time outs:** Make sure that the PLC is responding to requests from the MMI in a timely manner.

**Power loss:** Make sure the PLC has power and is running properly.

**Electrical noise:** Faulty unit operation may be due to problems with power quality. The MMI has been designed to work in environments where electrical noise is present. However, extreme electrical noise still causes problems. Make sure that the system is properly earth grounded.

The use of proper grounding techniques insures reliable communications. Make sure the controller and the MMI are connected to good earth ground sites. This allows EMI (Electro-Magnetic Interference, commonly called electrical noise) to be channeled to ground where it can no longer disrupt electrical operations. Be sure to route communications cables in separate bundles and locations from AC power and control wiring. Do not run communications cables near solenoid and relay coils or AC and DC drive controllers. Care should also be taken to locate the MMI itself away from sources of EMI.

#### 4.3 Commonly Asked Questions

#### **Q. Can I have multiple MMIs connected to one Controller?**

A. The ability to connect more than one MMI to a controller is accomplished through an MMI to MMI link. This is not done through any PLC protocol. It is done through the master-slave protocol of the MMI.

#### **Q. How do I call up windows with my PLC?**

A. Use the PLC Control part configured as "Change window" to call up windows by word value. Additionally, Direct and Indirect Window parts can be used to bring up windows.

#### **Q. Do I need to change any jumpers to go from one Controller type to another?**

A. No, the driver that is downloaded into the unit at programming time determines the Controller type. The dip switches on the back of the unit should all be in the OFF position.

#### **Q. Is there any way to completely erase the MMI user memory?**

A. No, the MMI memory is initialized automatically before every download cycle.

#### **Q. How Do I change the Battery?**

A. The battery is soldered to the underside of the main circuit board. It is advised to return the unit to CTC for battery replacement. Battery replacement requires disassembly of the unit in an ESD controlled environment. Battery life expectancy is greater than 5 years.

#### **Q. Why am I getting slow updates on my windows?**

A. PLC communication speed controls the update speed. Try using a higher baudrate and adjusting the Block pack settings. If an overloaded window is causing a slow update, we suggest changing the window design.

*NOTE:* EasyWindow has a tool called "SystemResource". It displays object queue item numbers. Use this to help detect communication problems. This problem might not show up in Offline Simulation because the PC may have more CPU speed, more caches, and more VGA speed.

#### 4.4 Hardware Problems

#### 4.4.1 Black Screen after download

**Symptom:** After project downloaded to a new touchscreen a blank black screen is displayed.

**Cause:** Using the older versions of EasyBuilder to download to newer model touchscreens.

Any version prior to version 2.0.2 downloading to Hardware version 3

Any version prior to version 2.5.1 downloading to Hardware version 4

**Fix:** Install new version of EasyBuilder on your computer. Set DIP Switch 2 ON in the MMI and reset Unit.

Load your project using new EasyBuilder.

Set DIP Switch 2 OFF and reset Unit.

Project should now operate normally.

#### 4.5 Repairs and Returns

An MMI is designed to provide years of trouble free service. An MMI under goes a full functional test before shipment.

The MMI warranty is for one year under normal use.

The MMI does not require any "Routine Maintenance" by the user. If a problem should occur, and all troubleshooting procedures have been exhausted, contact your local representative or distributor.

Use our toll free number to contact CTC if persistent problems are encountered.

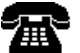

Telephone: 1-888-818-2600.

If the product must be returned for any reason, be sure to call CTC and get a Return Goods

Authorization (RGA) number first.

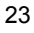

### 5.0 Quick Startup Guide

#### 5.1 Connections

Set up the MMI with PC and PLC as depicted below.

a) Connect PC [RS-232] port of the MMI to the PC. Since the PC [RS-232] and PLC [RS-485] share the same D-SUB connector, we recommend using the MMI to PC cable provided (MT5\_PC). This splits the port into two separate connectors to ease the program and test process.

b) Connect either the PLC [RS-485] or PLC [RS-232] port of the MMI to the PLC using the proper cable. (Check the PLC signal type and cable listing in the back of this manual to assure proper port connections.)

c) Set all Dip switches to the "OFF" position.

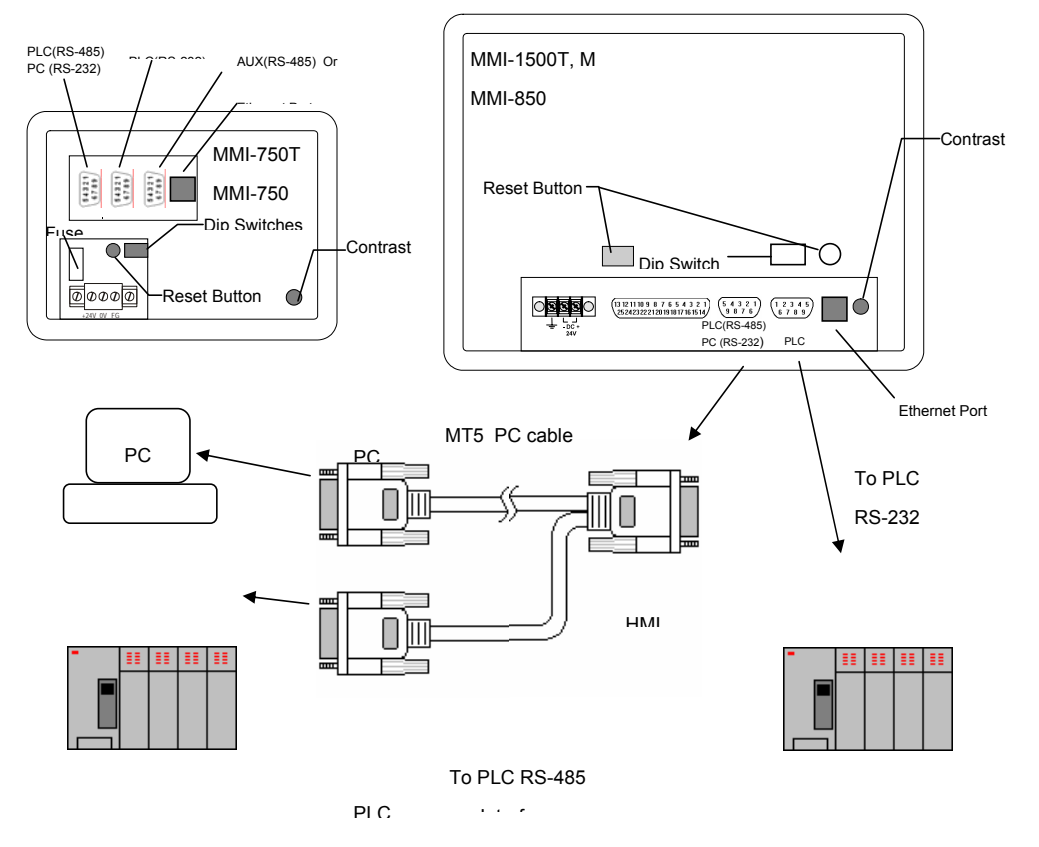
d) Connect DC 24V power to the power connector.

e) Apply power and, if necessary, calibrate contrast adjust to the best viewing performance. (Not applicable for 42150T) Set new hardware versions in RDS mode where contrast can be adjusted electronically.

f) Install EasyBuilder 500 on your PC and start EasyManager after you finish the installation process.

*Note:* Software must be installed on a PC running Windows 98®, Windows 2000® or Windows XP® software. PC screen resolution must be set to 800x600 or greater.

## 5.2 Project Start Up

Use **EasyManager** to set the following:

1. **COM Select Dropdown:** Select the number of the RS232 Serial COM port for communications to the MMI. Ports COM1 through COM10 are available.

2. Click on **EasyBuilder** to start the screen editor for the MMI.

*Note:* See the Software Reference section for further details about the **EasyManager** Application.

 After clicking the **EasyBuilder** button, the following popup dialog appears if this is the first time running EasyBuilder. Otherwise, the last open project is automatically opened for editing.

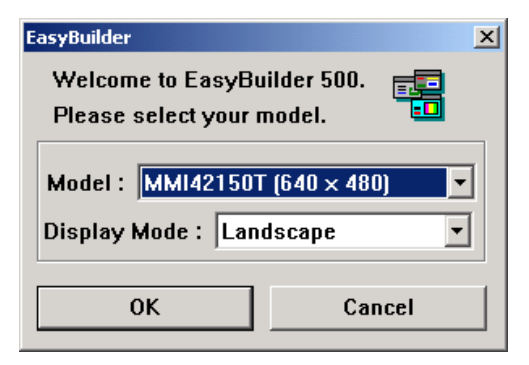

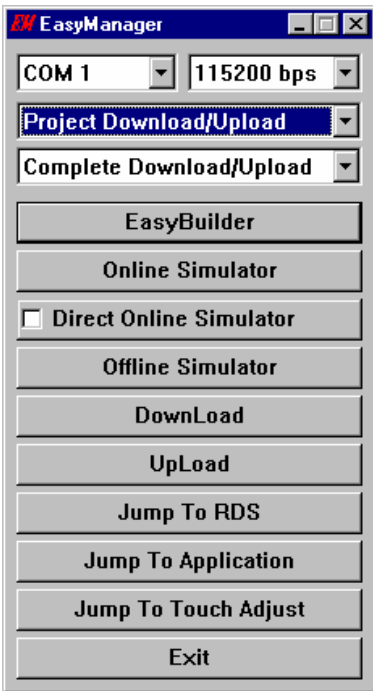

To start a new project, use the keyboard shortcut [Ctrl + N] or click the **the select [New**] from the **File** 

menu and a new project is created from the project template.

3. Select the appropriate part number of the product you are programming….

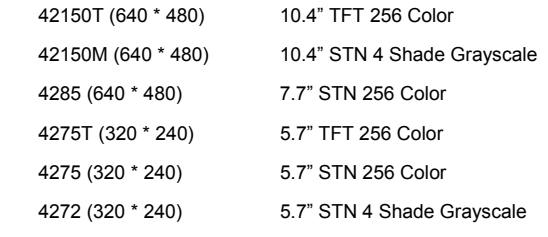

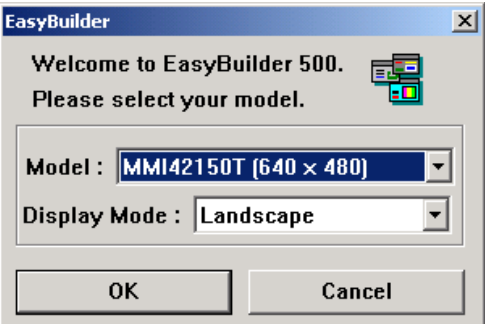

4. Select the Display Mode….

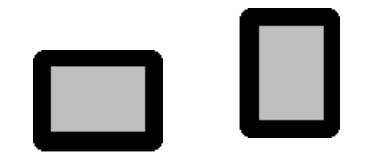

Landscape Portrait

Then click, **OK**.

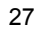

## 5.3 Creating a new project

A project file (\*.epj FILE) is simply a collection of all the windows and window data used by an application.

**Step 1.** In the **Edit** menu, select [**System Parameters...**] and the following screen appears. Fill in the

system parameters. Use the **PLC** Tab to select the set up the parameters for communicating to the PLC.

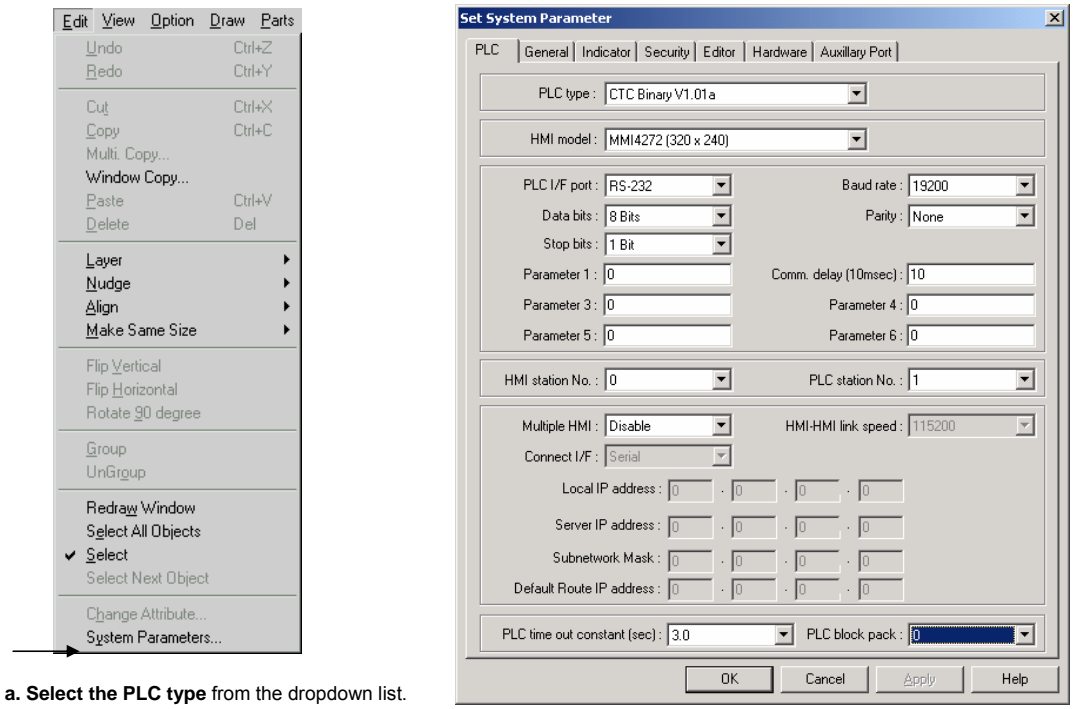

**b. Confirm that the MMI Model** is the one you are programming.

**c. Check the communications settings**: **PLC I/F port, Baud rate, Data bits, Parity, Stop bits, MMI station No.** and **PLC**  station No. Set the communications parameters to match the PLC. (See the Controller Reference Guide for details.)

#### *Note:*

The **General, Indicator, Security, Editor, Hardware** and **Auxillary Port** tabs are used for other settings. See Section 2.0 for full details. For a quick start, their settings can be left at their defaults.

**Step 2.** Select any additional Group, BMP and/or Shape Libraries to attach to the project. The default selection provides a good range of library objects. For a quick start, no additional libraries are needed.

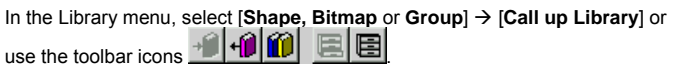

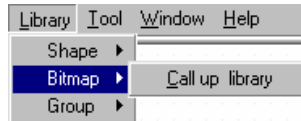

EasyBuilder provides three types of libraries.

- A **Shape** is a collection of drawing elements, those elements, when put together, defines a graphic symbol representing a button, lamp, function key etc.
- A **Bitmap** is a collection of pixel of data; each pixel can be 1, 4 or 8 bits.
- A **Group** Library is a collection of shapes and bits that are frequently used and have been saved as a group.

#### **Step 3.** Design the windows

Using the parts and drawing elements, virtually any simple window display can be completed in 10 minutes. "Ease of Use" is the greatest benefit of our EasyBuilder screen editor software.

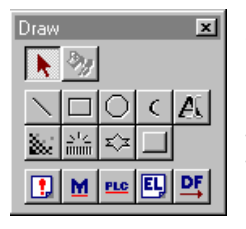

a. Use the **Draw** menu/tools to put static text and shapes on the window. The drawing tools are used in the similar fashion to most windows drawing packages.

For example: To draw a line: Select the **Line** tool. Change any attributes for the line. Click on the screen where the line is to begin, move to where the line is to end and click again to set the end point.

b. Put active parts on the screen by using the **Parts** menu/tools. The parts automatically pop up a dialog for entering information related to the part operation.

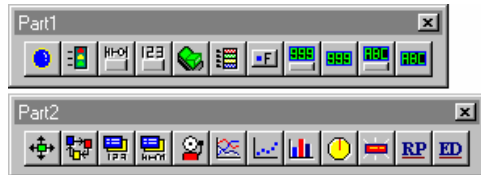

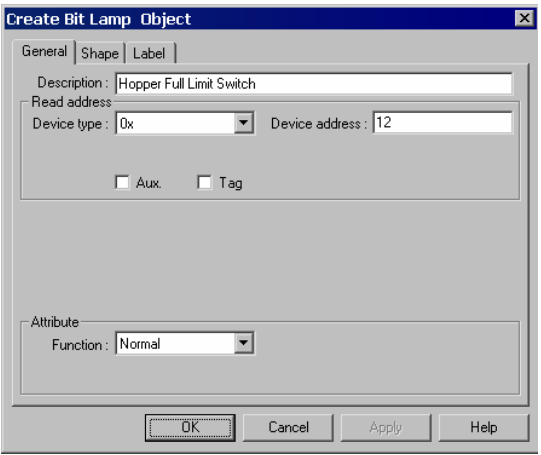

For example: Placing a Bit Lamp: Select Bit Lamp from the Parts menu. Select the type of bit to access. Enter the number of the bit. Go to the shape tab. Select Use shape and click on the Shape Library button to select a shape. Click OK to close the dialog. The Bit Lamp is placed in the upper left corner of the display. Move it to the desired position.

**Step 4.** Save and Compile the project

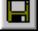

In the **File** menu, select [**Save**] to save the project.

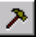

In the **Tools** menu select [**Compile…**] to compile the project.

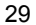

## **Step 5.** Simulate the project either On-line or Off-line.

Select [**On-line Simulation**] operation in the **Tool** menu. After the project is complied, the Simulator retrieves data ₾ from the PLC through the unit and simulates operation. Before simulation, be sure to connect the unit and the PLC properly and set the COM port in EasyManager.

Select [**Off-line Simulation**] operation in the **Tool** menu. After the project is complied, the PC simulates the PLC and  $\mathbb{E}\mathsf{L}$ emulates operations. The unit does not have to be connected to the PC for this type of simulation. **Hint**: Use this type of simulation to demonstrate projects.

Using the Simulators before the project is completely debugged, saves time by avoiding repeated downloads.

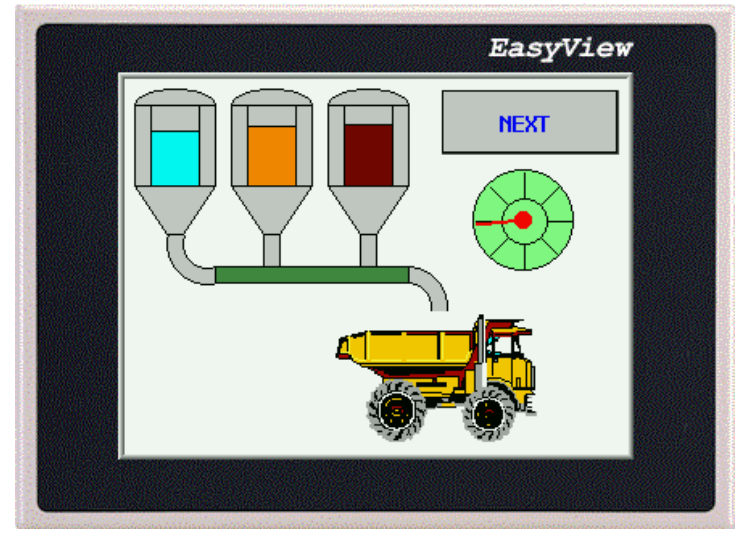

Sample Simulation Screen

### **Step 6.** Download the project

In the **Tool** menu, select [**Download…**] to load the image file into the MMI. Before downloading, be sure to set the 圖 COM port in the Easy Manager menu. When the download is finished, click **OK** in response to the Mission complete message. The MMI automatically switches to Application Mode.

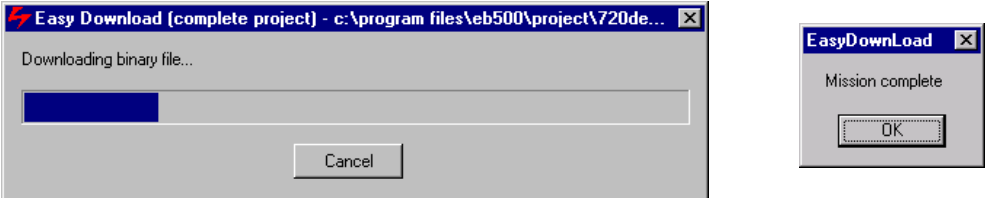

This ends the Quick Start section. From here, it is up to you to make the spectacular window displays that make life easier for your operators.

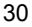

# Section 2: Software Reference Guide 6.0 EasyManager Operations

The EasyManager is a software shell for launching several utilities. Some functions are duplicated in the EasyBuilder screen-editing program. While the EasyBuilder program can be run as a stand-alone program, it is advised to run EasyManager first to set the COM port.

EasyManager has the following components:

## 6.1 COM Port Drop-Down Box

Select the number of the RS232 Serial COM port for communications to the MMI. Ports **COM1** through **COM10** are available for selection.

**Note**: Make sure that some other program is not already using the selected COM port. EasyManager and EasyBuilder will not take control of a COM port that is used by another program. Communications time out errors will be displayed when attempting EasyManager functions.

## 6.2 Communications Speed Drop-Down Box

This selection is used to determine the communications speed between the PC and the unit during downloads and uploads. If you are using the MT5\_PC cable to download, the **115200** speed is recommended. When using extension cables, the **38400** speed is recommended.

## 6.3 Project or Recipe Download/Upload

There are two types of communications: Downloading - sends data to the unit and Uploading - retrieves data from a unit. The data that is sent or received can be a compiled project's object file (file with \*.eob extension) or retentive memory (recipe) data (file with \*.rcp extension).

Select **Project Download/Upload** to transfer only project data. Select **Recipe Download/Upload** to transfer only retentive memory (recipe) data.

## 6.4 Complete or Partial Download/Upload

The Complete or Partial Download/Upload is used to determine how much retentive memory (recipe) data is transferred to or from the unit during Download or Upload.

A **Complete Download/Upload** sends/retrieves the full 65535 bytes of retentive memory (recipe) data from the MMI. A **32K Partial Download/Upload** sends/retrieves only the first 32767 bytes of retentive memory (recipe) data.

## 6.5 EasyBuilder

This button launches the **EasyBuilder** screen editor. This is used for project creation, editing, compiling, simulation and downloading.

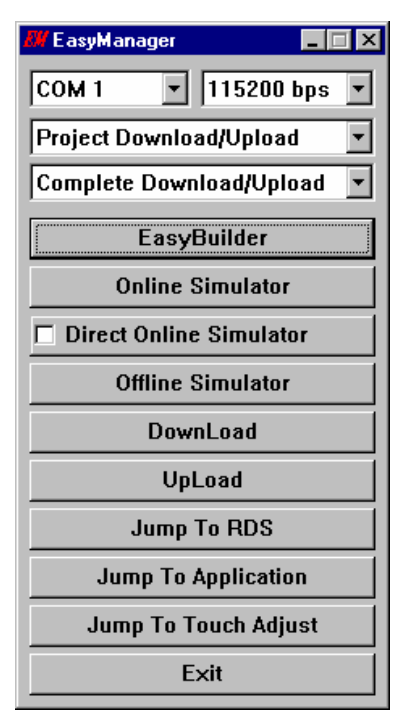

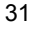

## 6.6 Online-Simulator

 The Online simulator retrieves data from the PLC through the unit and uses it to put a realistic image of the unit on the PC screen. The image shows how a project appears after download. Use the Online-Simulator to view demonstration projects and show how the windows look in actual operation. A Touchscreen and PLC are needed to simulate a project in this mode.

- *Note:* The project must be compiled by EasyBuilder. This creates a file with extension \*.eob. Uncompiled project files with the \*.epj extension cannot be simulated.
- *Note:* When the **Direct Online-Simulator** option is checked the unit is not needed for Online simulation, the PC can be connected directly to the PLC with an appropriate communications cable.

## 6.7 Direct Online-Simulator

When this option is checked the MMI is not needed for **Online-Simulation**. The PC is connected directly to the PLC with an appropriate communications cable.

*Note:* Direct Online Simulator does not support AB DH485 or UniTelWay drivers.

### 6.8 Offline-Simulator

 The Offline simulator emulates the operation of a project on the PC screen. The PC is used to simulate a PLC in a limited fashion. Use the Offline-Simulator to create demonstration projects or view approximately, how the windows look in actual operation. A Touchscreen and PLC are not needed to simulate a project in this mode.

*Note:* The project must be compiled by EasyBuilder. This creates a file with extension \*.eob. Uncompiled project files with the \*.epj extension cannot be simulated.

## 6.9 Download

Download a project compiled by EasyBuilder to the MMI. Downloading a Project sends the object \*.eob file and or recipe \*.rcp file to the MMI. Downloading a Recipe sends only the recipe \*.rcp file to the MMI. You are prompted to select the files as they are downloaded.

*Note:* The EasyManager download facility is ideal for sending out project updates. Most projects and EasyManager fit on a 1.44MB floppy disk. The user just needs to run EasyManager click on download and select the project file. The download begins automatically.

## 6.10 Upload

Upload the project file from MMI to an object file (\*.eob). Uploading a Project retrieves the object \*.eob file and or recipe \*.rcp file from the MMI. You are prompted to name the files as they are uploaded. Uploading a Recipe retrieves the recipe \*.rcp file only from the MMI. You are prompted to name the file as it is uploaded.

*Note:* The upload file can be transferred to another MMI. This is useful for retrieving data from installed units to make a duplicate setup.

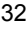

## 6.11 Mode Change

The EasyBuilder operates in one of three modes. Click the buttons to switch to the corresponding mode.

*Note:* It is not necessary to change dipswitches for a mode change.

#### 6.11.1 **RDS** (**R**emote **D**ebug & **S**imulation) mode

Click **Jump to RDS** to put the unit in this mode. This mode is used for project development. It puts the unit in a state that displays 9 or 10 lines of unit information.

**Line 0:** Shows the status of the unit as reported from its internal initialization routine. This should say "Initial OK". If this line does not display the OK message, please contact the factory for assistance.

**Lines 1 and 2:** Show the unit's internal firmware version information. The BootRom Version should be 1.12 with a Version Id of 0x100a or greater for proper operation with EasyBuilder V2.6.x.

**Line 3:** The PC communication baudrate setting. This changes automatically to match the EasyManager setting.

**Line 4:** Shows if the unit has a project in it or not. If no project is present, the unit does not go to Application mode.

**Line 5:** The download support setting. This changes automatically to match the EasyManager setting.

**Line 6:** This should always be Fast Mode Simulation.

**Line 7:** Indicates if Retentive (Recipe) memory is installed in the unit. (Old units may not have memory installed.)

**Line 8:** Show the unit's driver status. The unit should indicate that it can accept KEP drivers. If it does not, please contact the factory for assistance.

**Line 9:** Shows the display resolution.

**Line 10:** Shows the unit's MAC ID for Ethernet communications. (Old units do not display this information.)

**Lines 11 & 12:** Displays the OEM's copyright notice.

On new hardware platforms, below line 12, are two touch areas for contrast adjust.

#### 6.11.2 **Application** (On line operation) mode

Click **Jump to Application** to put the unit in this mode. This is the normal operating mode of a unit once it is installed, programmed and ready for use.

#### 6.11.3 **Touch Adjust** (Touch screen calibration) mode

Click **Jump to Touch Adjust** to put the unit in this mode. This is used to calibrate the touch screen. Normally the touchscreen is calibrated at the factory for proper functionality. If the touchscreen cannot be calibrated, please contact the factory for assistance.

### 6.12 Exit

This button closes the EasyManager application.

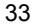

# 7.0 Software Fundamentals

top, bottom, left or right.

## 7.1 EasyBuilder Screen Editor Functions

Clicking on the Easy Manager's [EasyBuilder] button causes the following window to appear. The functions of each screen area are explained below.

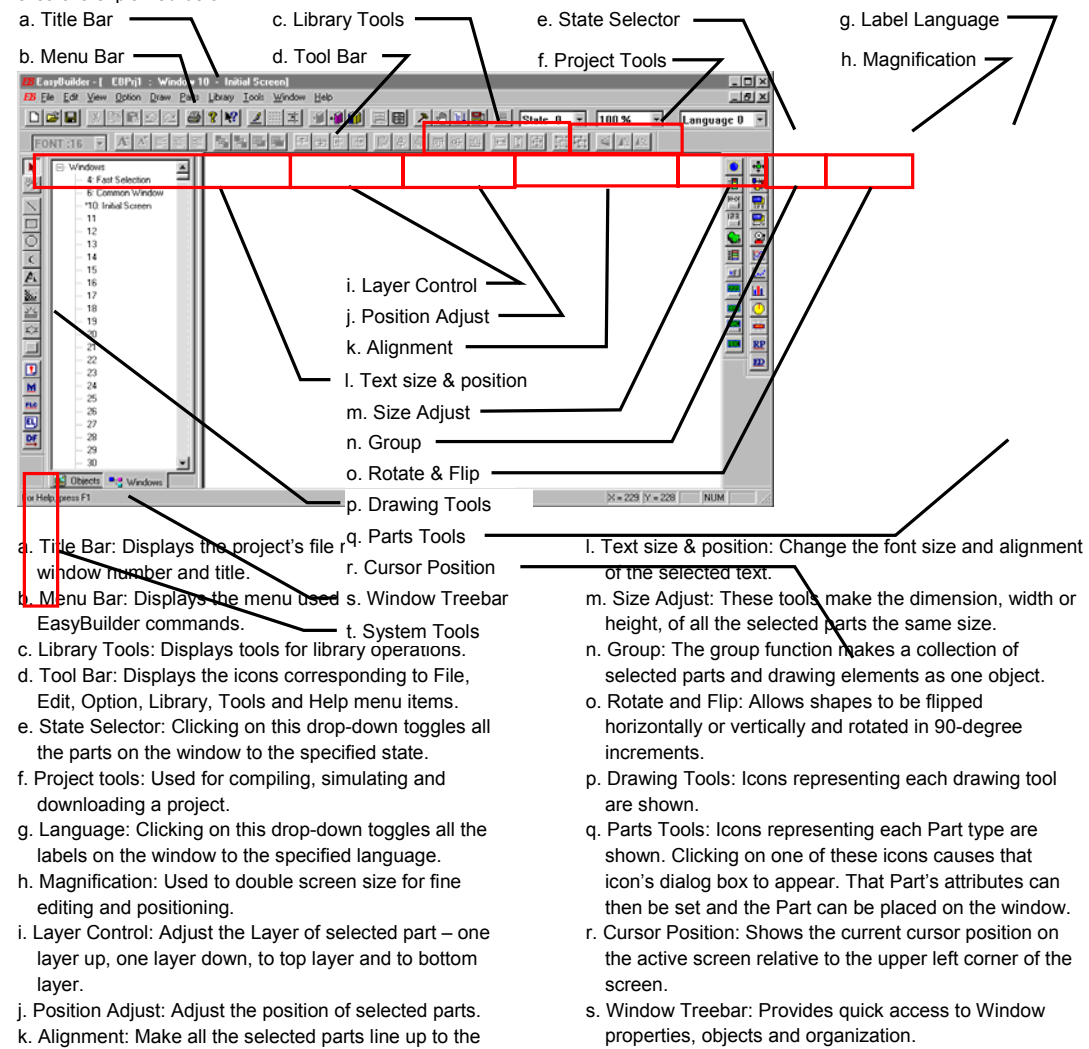

t. System Tools: Used to set Alarm and Event messages, PLC controls and Data Transfer.

## 7.2 Menu Overview

#### File Menu

Standard Windows file functions.

**New** – Start a new project

**Open…** – Open an existing project

**Close** – Close a project. (A reduced menu is displayed that shows the Tools menu with Compress and Decompile commands)

**Save** – Saves a project to disk.

**Save As…** – Saves a project with the option of specifying a new storage location or project name.

#### In addition, some print functions

**Print Object Summary** – Prints a complete description of all project, window, and object properties. *Note:* This summary can be quite lengthy. View the summary in preview mode before printing. **Print Preview** – Prints a preview of the object summary to the PC screen for review. **Print Setup...** – Calls up the system printer settings box for changing printers or printer parameters.

Also, Recent Projects are shown for quick recall.

**Exit** Command – Exits the EasyBuilder application.

Edit Menu

Standard Windows editing functions. **Undo, Redo, Cut, Copy, Paste** and **Delete**.

Additional functions are discussed further in the **Editing Placed Objects** section. **Multi. Copy, Layer, Nudge, Align, Make Same Size, Flip Vertical, Flip Horizontal, Rotate 90 degrees, Group, UnGroup, Redraw Window, Select All Objects, Select, Select Next Object,** and **Change Attributes.** 

**Window Copy…** is covered under **Window Operations**.

**System Parameters…** is detailed in the **System Parameters** section.

#### View Menu

Hide or show Toolbars, Status bar and Treebar. The Treebar is discussed further in the Editing Placed Objects section. The **Size** command is used to change the edited window's magnification to 100 or 200%.

#### Option Menu

Sets screen appearance during editing sessions.

**Grid/Snap** – Calls up dialog to set grid options. (See below)

**Window Property** – Calls up a dialog to set the Grid color, turn the object ID display on or off and set project save and compile automation features. (See below)

**Language** – Sets program for 1 or 2 byte font languages. (See below) *Note:* The English version of EasyBuilder only supports single byte fonts defined by **EasyAsciiFontMaker.exe**.

### 7.2.1 Grid / Snap Settings

The grid can be used to make object alignment and drawing easy.

**X, Y** Space between grid points in pixels.

**Display** Checkbox: Enables/Disables the display of the grid. **Snap** checkbox: Enables/Disables the snapping of objects to the grid.

**Fix objects** checkbox: Enables/Disables the anchoring of objects once they are placed. This prevents inadvertent movement of objects when selected by mouse click or rearrangement.

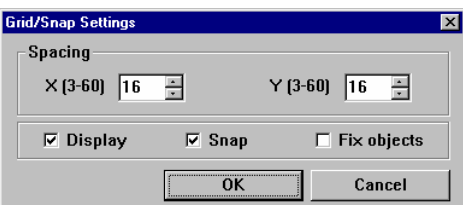

### 7.2.2 Window Property Settings

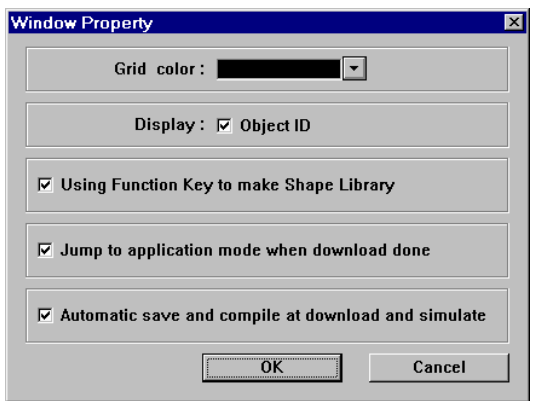

Grid color: **Select the color of the grid. If the grid color is the same as the window color, it is invisible.** 

**Display Object ID** checkbox: Enables/Disables the object ID number from being displayed in the upper left corner of an object. Sometimes the ID number obscures the object. Disable the Object ID to view a window as it would be displayed on the MMI unit.

**Using Function Key to make Shape Library** checkbox: Enables/Disables the automatic creation of a shape library for all function keys in a project. Use this to make project function keys and buttons look alike.

**Jump to application mode when download done** checkbox: Enables/Disables automatically forcing the MMI to the application mode after a download. This avoids the process of going to EasyManager and pressing the Jump to Application button or cycling power to the unit after download to put it in application mode.

**Automatic save and compile at download and simulate** checkbox: Enables/Disables automatically saving and compiling a project before simulation or download. This shortens the usual 3 step process to one step.

### 7.2.3 Language

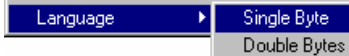

**Language:** This setting determines the character set that is used in project development.

Select **Single Byte** for European languages. Single Byte uses extended fonts (ALT key sequences) to type characters used in some European countries. Single Byte uses the built in fonts. These fonts are in the directory as Ascfont.8, Ascfont.16 and Ascfont.24. These represent the 8, 16 and 24 point sizes. Larger sizes are generated from these base sizes (Example: Font size 32 is actually size 16 doubled). Use **EasyAsciiFontMaker** to edit the Font files if a character is not found.

Select **Double Bytes** for Asiatic languages. Use the Font setting in the System Parameters Editor Tab to select the appropriate character set.

#### Draw Menu

Menu commands for drawing objects on a window. Functions are discussed later in this section.

#### Parts Menu

Menu commands for placing active objects on a window. System Functions are also accessible from this menu. Functions are discussed in detail in the Object Reference Guide.

#### Library Menu

Menu commands for accessing **Shape**, **Bitmap** and **Group** library functions. In addition, **Label** and **Tag** definitions are accessed through this menu. These functions are discussed later in this section.

#### Tools Menu

Commands that involve project **Compile, On** and **Off-line Simulation** and **Download** operations. The **Macro** function is also accessible through this menu. See the section on **Macro Functions** for further details.

#### Window Menu

Window management commands. **Open Window** calls up the Open Window dialog for managing project windows and Task Bar properties. Functions are discussed later in this section under Window and Task Bar Operations.

#### Help Menu

Access to the **Help Topics…** and **About EasyBuilder…** commands. *Note:* About EasyBuilder should show version **2.5.0** for compatibility with this manual.

### 7.2.4 Reduced Menu when no Projects are Open

#### File Menu

Shows limited file functions. (**New, Open, Recent files, Exit**)

#### View Menu

Shows limited toolbar viewing. (**Standard toolbar, Status bar**)

#### Tools Menu

**Compress…** and **Decompile**: See section on **Project Management and Documenting a Project** for full details about these commands.

#### Help Menu

Access to the **Help Topics…** and **About EasyBuilder…** commands. *Note:* About EasyBuilder should show version **2.5.0** for compatibility with this manual.

## 7.3 System Parameters

The first thing that should be done when starting a new project is to select the System Parameters for that project. The System Parameters determine all of the characteristics of the project as it relates to the MMI system, PLC and window appearance.

Set System Paramete

In the **Edit** menu, select [**System Parameters…**] and the following screen appears. Fill in the system parameters.

### 7.3.1 The PLC Tab Parameters

**PLC type**: Select the type of PLC from available PLC selection menu. The dropdown displays all of the built in PLC drivers available. Additional external "add on" drivers located in the **\Drivers** - SubDirectory are also displayed. Select the driver that matches your PLC's protocol.

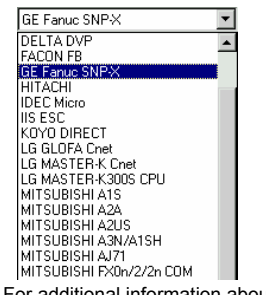

*Note:* For additional information about individual drivers, see the **Controller Reference Guide** section.

**MMI model**: Select the unit by model number from the dropdown.

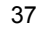

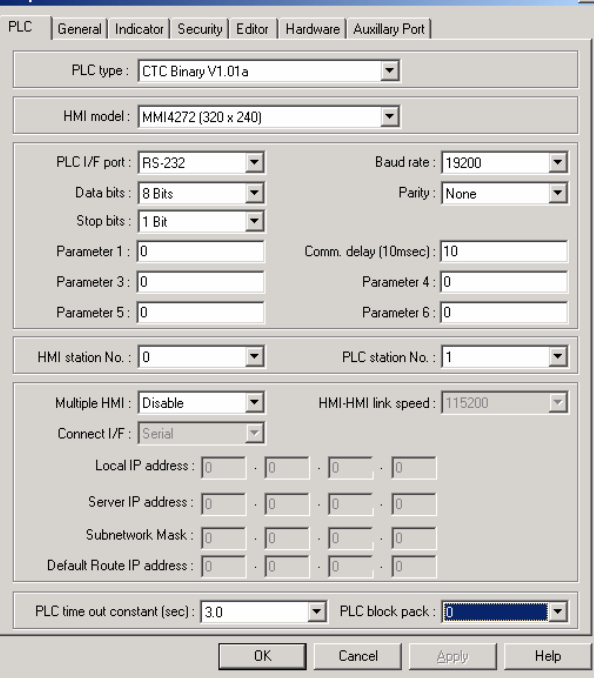

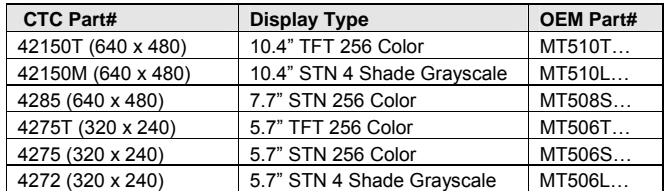

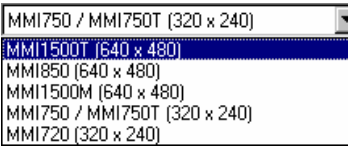

#### *Notes:*

Changing model type effects how windows are displayed.

EasyBuilder does not scale windows when display size is changed.

Example: Changing from a 640x480 to a 320x240 display clips the windows so that only the upper left corner is shown. Changing from a 320x240 to a 640x480 display shows the window's objects in the upper left corner. EasyBuilder does not compensate colors so that the display is readable when changing from Color Models to Grayscale Models.

Use the **4285** selection to program the discontinued **MMI1500S**. Use the **MMI1500M** selection to program the discontinued **MMI1050**.

Use the **4275** selection to program the **4275T** and **4275T-HB**.

## It is recommends that you develop a project for its target hardware platform.

**Serial Port I/F**: Select the PLC port's type of hardware communications. The MMI activates the corresponding port and configuration on the back of the unit.

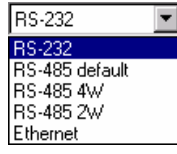

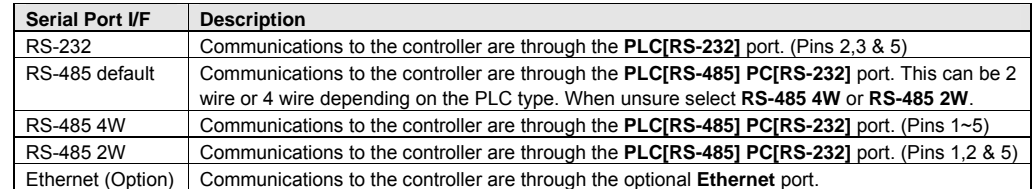

*Note:* RS-485 communications can be forced to 4 wire or 2 wire types. This is practical when communications adapters are used to connect several devices to one PLC. If left at the default, it uses the PLCs default configuration.

*Note:* For additional information about communication configurations for a selected PLC, see the **Controller Reference Guide** section that refers to that PLC.

*Note:* The **PLC[RS-485] PC[RS-232]** port is a dual port and also serves as the programming port for the MMI. This port is also used for Master/Slave communications (see below).

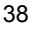

**Baud rate, Parity, Data bits and Stop bits**: Set the baud rate to match the PLC ports settings. These are disabled if Ethernet communication is selected. (Ethernet communication uses 10 BaseT parameters.)

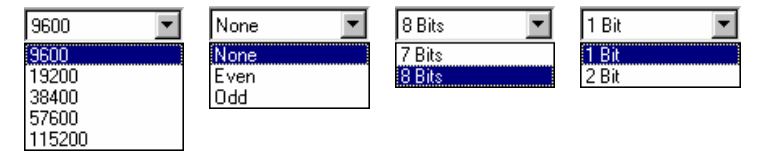

#### **Comm. Delay and Additional Parameters**:

The Comm. Delay parameter is used for setting an interval between communications requests to the controller. Enter a number from 0 to 999. The number specifies the 10-millisecond intervals between communications. Foe example: a setting of 100 puts a 1-second interval between communications requests. This parameter will slow data update rate on a window. It also gives slow controllers a way to meet processing demands without too many interruptions.

Set the other additional parameters as required by your driver. See the **Controller Reference Guide** section that references the PLC driver for further details.

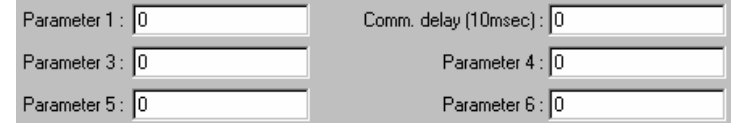

**HMI station No.:** This is used when PLCs require the MMI to have a node or station identifier. Set as needed or leave at 0 if not used. Station numbers are 0-255 (Use the range as appropriate for PLC type).

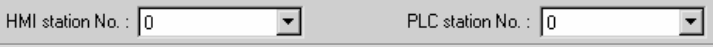

**PLC station No.:** Used when PLCs have a node or station identifier. The MMI needs the station number to initiate communications. Set as needed or leave at 0 if not used. Station numbers are 0-255 (Use the range as appropriate for PLC type). If the PLC station number does not match the PLC, the "PLC no response" error message is displayed.

**Multiple HMI**: Allows more than one MMI to be connected to one PLC. Enable as a Master or a Slave, depending on connection, or Disable as needed.

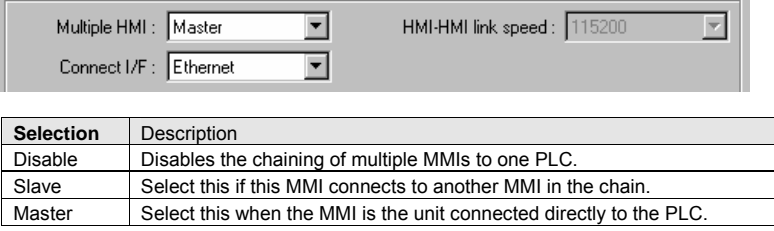

**Connect I/F**: Select the unit to unit connection type. **Ethernet** is available for units with the optional Ethernet port. For all others, use the **Serial** interface (I/F) selection.

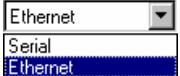

**HMI-HMI link speed**: This is used only when a **Serial** interface is used for connecting multiple

MMIs. Higher communication rates may cause faster window updates, but are diminished quicker by link distance and electrical interference.

*Note:* All linked MMIs must be set to the same link speed. **Slave** units ignore the communication parameters associated with the PLC (Serial port I/F, Baud rate, Parity, etc.).

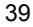

**Ethernet IP settings**: These settings are used whenever Ethernet communications is selected for Multiple MMI or MMI to PLC connections. **A working knowledge of TCP/IP networking and terminology is necessary to implement Ethernet connections.** 

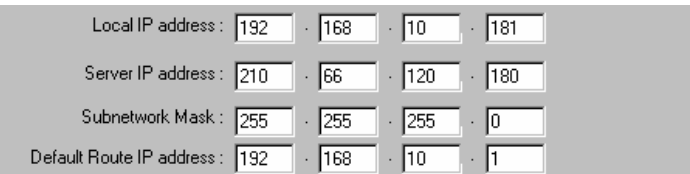

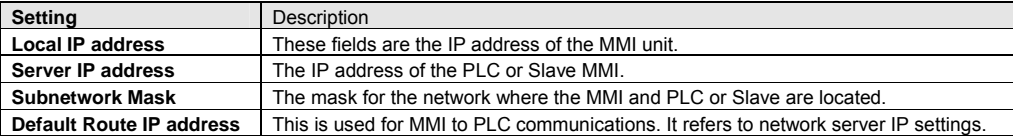

**PLC time out constant (sec)**: This setting determines how long the MMI waits for a response from the PLC. The range is from 1.5 to 25.5 seconds. This setting is important when the PLC is normally slow to respond or several MMIs are linked to one PLC.

*Note:* When communications are broken, the red COM LED on the front Panel of the MMI flashes at this interval.

PLC time out constant (sec): 3.0  $\boxed{\mathbf{r}}$  PLC block pack:  $\boxed{0}$ न

**PLC block pack**: Used to determine how the unit communicates to the controller. By increasing this number, larger blocks of registers can be fetched from the controller. In some

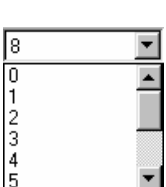

ı

 $\overline{\phantom{a}}$ 

PLC time out constant (sec): 3.0

*Note:* Setting the Block Pack to 0 allows the MMI to determine the block size that best fits data retrieval. This is the recommended setting.

cases, this speeds the update of information on the display. The range is 0 to 255.

*Note:* Certain PLCs have a limit as to how many data points can be uploaded at a time. If the Block pack number is set higher than this limit, it has no effect on communications.

**Hint:** When creating project windows, it is advised to use consecutive registers whenever possible.

*Note:* Some of the project's System Parameter PLC settings are stored in the retentive memory of the MMI. See the **System Bit and Register Reference** section for further details.

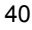

### 7.3.2 The General Tab

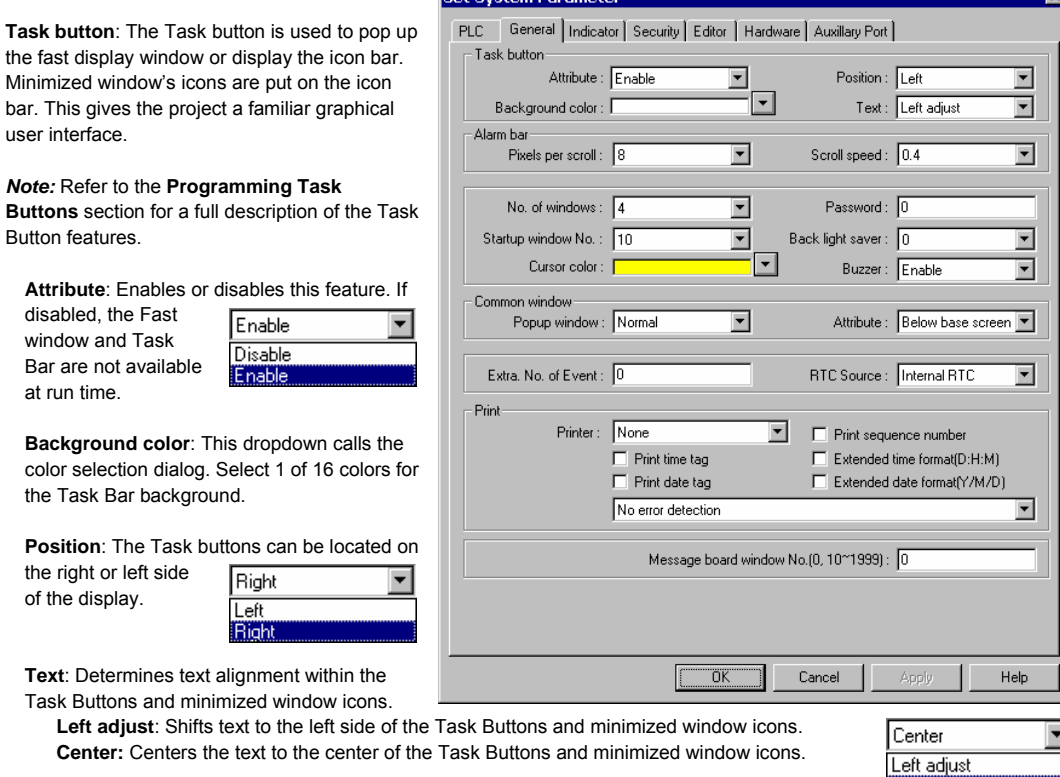

**Alarm Bar**: The **Alarm bar** Part displays alarm text in single line scrolling fashion. These settings affect how the text is scrolled.

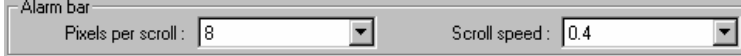

**Pixels per scroll**: Select **8**, **16**, **24** or **32** from the drop-down menu. This specifies how many pixels are scrolled in each increment. For example: If the Pixels per scroll were set at 8 and the font size of the Alarm Bar was set to 24 (characters are 12 pixels wide), 2/3 of a character would be scrolled in with each elapse of the Scroll speed time. The larger the number the faster a given message is displayed.

**Scroll speed**: This setting determines how fast each increment of the scroll is displayed (Range: 0.0 to 25.5). The setting is the time between characters. The smaller the number, the faster the alarm messages are displayed. 0.0 is the fastest with no break between characters.

*Note:* Text blurs at high speeds!

*Note:* Refer to the Object Reference Guide for more details about Alarm Bar operation.

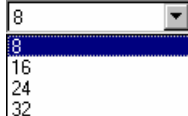

Center

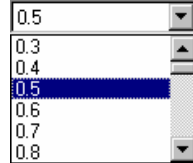

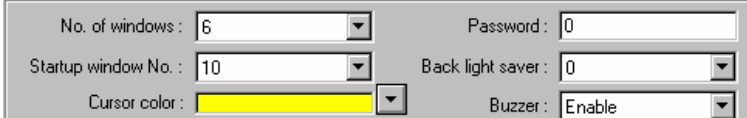

**No. of windows**: This setting is used to specify the maximum number of windows allowed open at any one time (1 - 6). The unit ignores attempts to open more windows than specified until an existing window is closed.

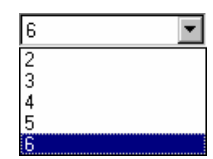

*Note:* The maximum number allowed is 6. It is recommended to reduce the maximum by one for each of the following conditions:

- The project has a Common window.
- The project has a Message board window.
- The project has print screen functions.
- The project is using compression options.

If all of the above conditions apply, restrict the maximum number of windows allowed to 2.

 When more windows are open than recommended, system resources may drop low enough to trigger a "System severe error" message". When the error occurs, the unit must be reset or power must be cycled to the unit before project execution can resume.

*Note:* The size of the minimized icon on the task bar is decreased as the minimum number of windows is increased. By selecting a lower number, more room is given for a descriptive title in the minimized icon.

**Startup window No.**: This is the window displayed when the MMI is powered up. Valid window numbers are 10 - 1999. *Note:* If the specified window does not exist, the unit displays "System severe error (error code 10101)" when started.

**Cursor color**: Determines the color of the cursor when displayed. The full range of colors is available for this parameter. This is used with Data Input Extend and ASCII Input Extend parts. The cursor (a flashing block) indicates when data entry is enabled for a selected value.

**Password:** Activate the password option by entering any number greater than 0. This locks the project after it is downloaded so it cannot be uploaded without first entering the password.

*Note:* Password protection does not prevent the user from Downloading. There is no protection to prevent a project from being overwritten.

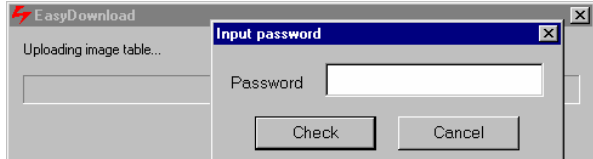

**Back light saver**: The MMI turns off back light power if there are no touch operations within the set time (Range: 0 to 255, unit in minutes). A zero setting disables the back light "auto shutoff" function.

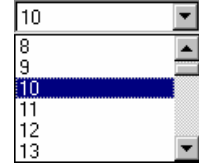

**Buzzer:** The buzzer sounds briefly every time the touchscreen is activated by touch. This selection allows the programmer to turn off the buzzer. The buzzer can be annoying in some applications and during development phases of a project.

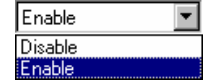

*Note:* The buzzer cannot be assigned to alarms and is not associated with alarm functions.

*Note:* There are no provisions for the user to control the buzzer.

**Common Window:** Window 6 is the default common window. Objects placed on a common window are always displayed and active. The following settings determine how they appear.

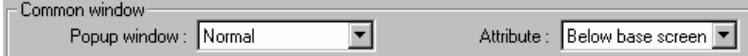

**Popup window**: Determines where an indirect or direct popup window called from the common window is displayed.

Normal Normal Above any others

Above base screen Below base screen Above base screen

**Normal:** The Popup window is displayed on the layer above the parent-calling window. If another window is on top of the calling window, it may hide the popup. **Above any others:** The popup window is displayed on the top layer when activated.

**Attribute**: Determines the location of the Common window.

**Below base screen:** The common window is always on the bottom layer of the display. All windows cover the common window.

**Above base screen:** The common window is always in the top layer. All windows are below the common window. Controls and objects on the Common window are always visible.

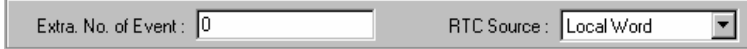

**Extra No. of Event:** Normally, 200 events are stored in the Event Log. If more than 200 events are needed, the additional amount is entered here. Up to 2800 additional logs can be added. For example, if 1000 events need to be logged, enter 800 in this field.

**RTC Source**: The RTC Source determines where the Event Log part and Printer obtains the real time information for their display and printout.

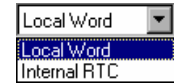

**Local Word:** Uses the values in **LW 9010** to **LW9016**. See **System Bit and Register Reference** section for register assignments and descriptions. The RTC data from your PLC must be transferred to LW 9010 to LW9016 before use. This is done with a Data Transfer part.

**Internal RTC:** Uses the RTC in the MMI (**RW60000** to **RW60006**). See **System Bit and Register Reference** section for register assignments and descriptions.

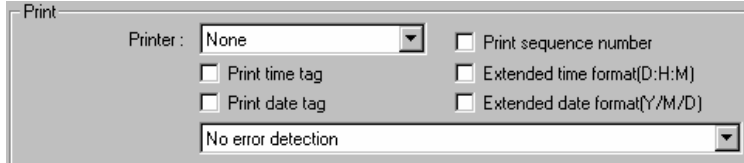

**Print:** Use these settings to set the Printer protocol. This enables Function Key Screen and Event printing as well as the display of printer errors. Time format for Event printing is also set here.

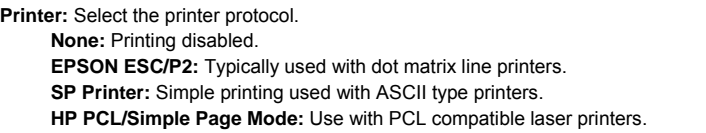

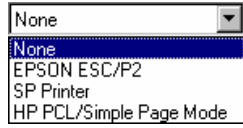

*Note:* Local Bit, LB 9017, is the control bit for printing. If LB9017 is set OFF/ON, printing is disabled/enabled.

*Note:* If None is selected, all print functions and LB9017 are disabled.

**Print Sequence number:** Select to print the sequence number of the event along with the event occurrence. **Print time tag:** Print the time in Hours:Minutes:Seconds format along with the printed information. **Print date tag:** Print the Date in Month:Day format along with the printed information. **Extended time format (D/H/M):** Change the time format in the time tag to Days/Hours/Minutes. **Extended date format (Y/M/D):** Change the time format in the time tag to Year/Month/Day.

**Error Detection:** Select how printer errors are handled. Local Bit LB 9016 is used for internal error reporting.

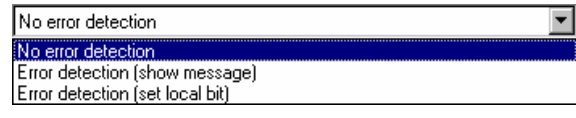

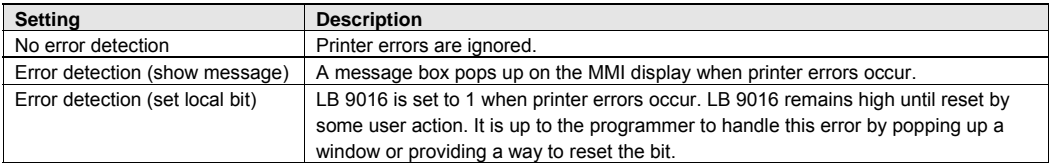

Message board window No.(0, 10~1999): 56

**Message board window No. (0,10~1999):** The message board allows the operator to draw a message within the designated window, using the touchscreen. This is especially useful when the operator needs to leave a note about machine status or the operator's whereabouts if not at the machine. The operator can simply write "MACHINE DOWN" or "Lavatory". Or, some process note or calculation can be entered as a reminder; such as "Backlash +.005". The message window retains its data until power is lost. This allows the message window to be closed and then opened later without loss of information.

Select the window number to be the message board.

*Note:* Selecting 0 disables the Message board feature.

*Note:* Only one Message board window per project is allowed.

*Note:* See the Function Key part section for information about Message board controls.

*Note:* Some of the project's System Parameter PLC settings are stored in the retentive memory of the MMI. See the **System Bit and Register Reference** section for further details.

### 7.3.3 The Indicator Tab

 $\overline{\mathcal{C}}$ 

F

A

These are settings for the indicators shown on the Task Bar opposite to the Task Buttons.

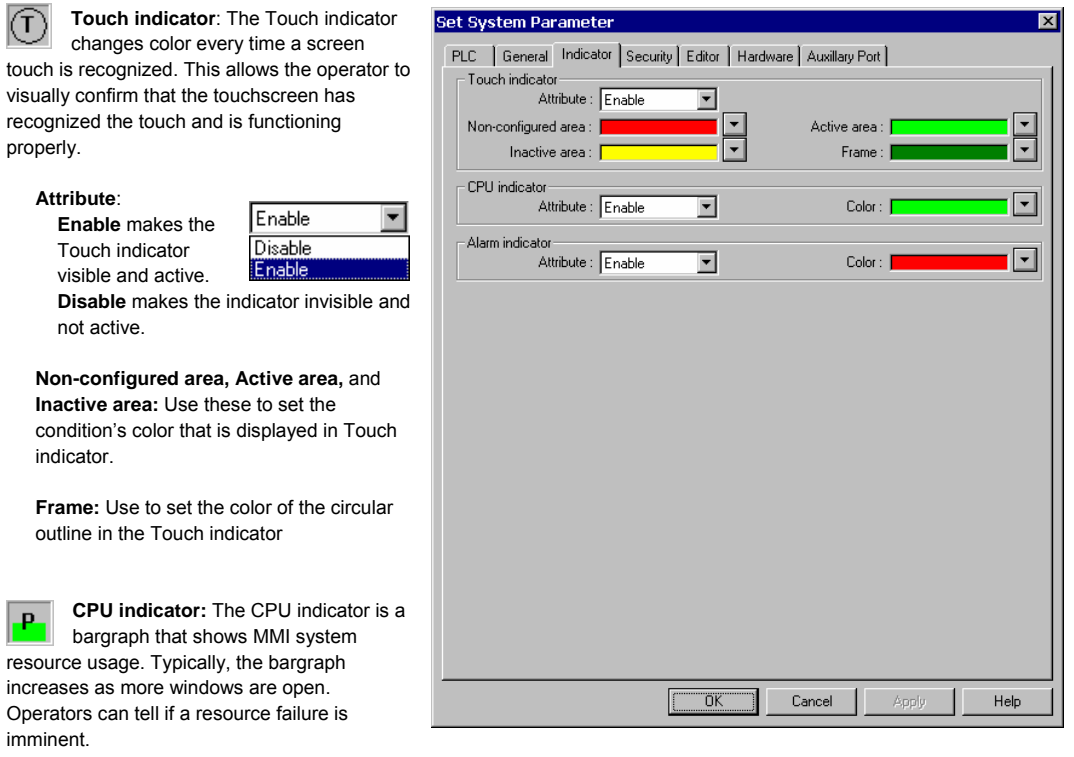

KТ.

A

**Attribute**: Enables or disables this feature. If disabled, the CPU indicator is not displayed at run time.

**Color:** This dropdown is used to select the color of the displayed CPU indicator.

**Alarm indicator:** The Alarm indicator comes on when there are alarms present. This indicator is a bargraph that increases as the number of alarms increases. Operators are alerted to active alarms.

**Attribute**: Enables or disables this feature. If disabled, the Alarm indicator is not displayed at run time.

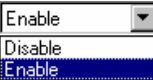

 $\overline{\phantom{a}}$ 

Enable

Disable Enable

**Color:** This dropdown is used to select the color of the displayed Alarm indicator.

*Note:* The full range of colors is available for Indicator settings.

Sample Task Bar showing Indicators.<br>Touch CPU Alarm Touch CPU Alarm p  $\hat{\mathsf{n}}$ Tray Menu Т

*Note:* Some of the project's System Parameter PLC settings are stored in the retentive memory of the MMI. See the **System Bit and Register Reference** section for further details.

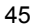

## 7.3.4 The Security Tab

The **Security** tab is used for setting security levels and access codes.

*Note:* Reference the **Security** section for further details on Security Control.

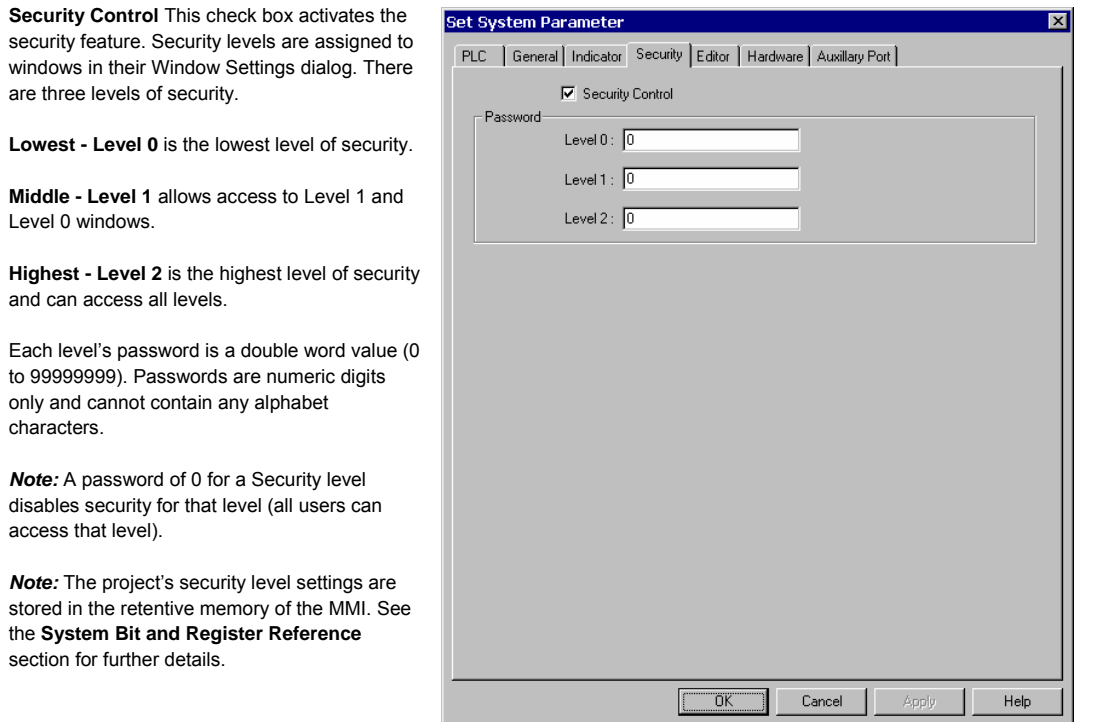

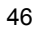

### 7.3.5 The Editor Tab

The **Editor** tab allows the programmer to change the project characteristics.

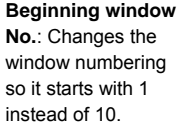

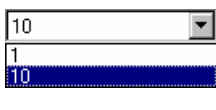

Internally, EasyBuilder maintains the initial window of 10 but displays all window numbers with an offset so they appear to start with an initial window of 1.

同期

*Note:* System windows that start with a number less than 10, such as the Fast Select window, now appear with negative numbers in the Window Treebar.

*Note:* Changing this does not affect the window numbering for specifying the **Startup window** setting in the Set System Parameters General Tab.

**Compiler level:** This selection is used to determine

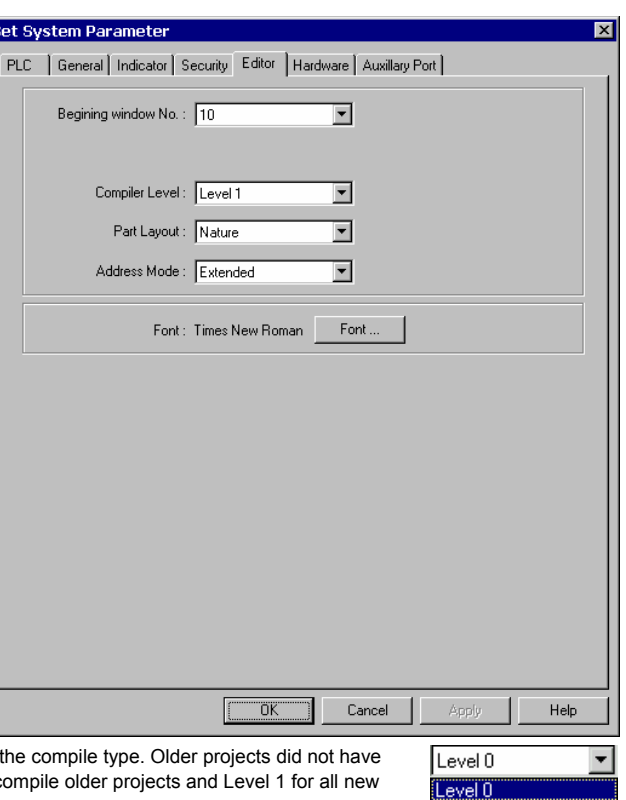

any checks for PLC address type. Use Level 0 to recompile older projects and Level 1 for all new projects. Old projects work on new units.

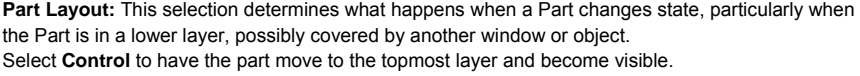

Select **Nature** to have the part stay in its original layer, still changing state, though partially or not visible.

**Address Mode:** This selection is used to enable Read and Write Device address fields to accept Extended notation. Extended notation is used when a touchscreen is connected to more than one controller. This is used with RS485/422 communications schemes.

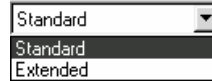

 $\blacktriangledown$ 

Level 1 Control

[Control] Nature

*Note:* The selected PLC in the Set System Parameters PLC Tab must have multiple PLC communications available.

For example: PLC type Modbus (485 2 wire) The addressing method is as follows:

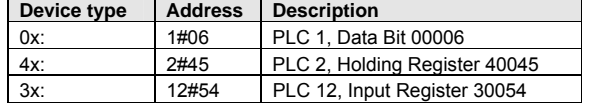

Number before '#' is the Station number: 0~255

**Font:** The font selection button pops up the standard Windows Font selection dialog. Font selection is only used for Asiatic Languages. Font selection does not affect Western Languages. The fixed font of EasyBuilder is used.

*Note:* The Font selection works in conjunction with the **Option** menu's **Language** selection. For Western Languages, **Single byte** must be selected. For Asiatic Languages, single or **Double bytes** may be selected.

*Note:* The fixed western fonts can be edited using the **EasyAsciiFontMaker** editor included with the software.

### 7.3.6 The Hardware Tab

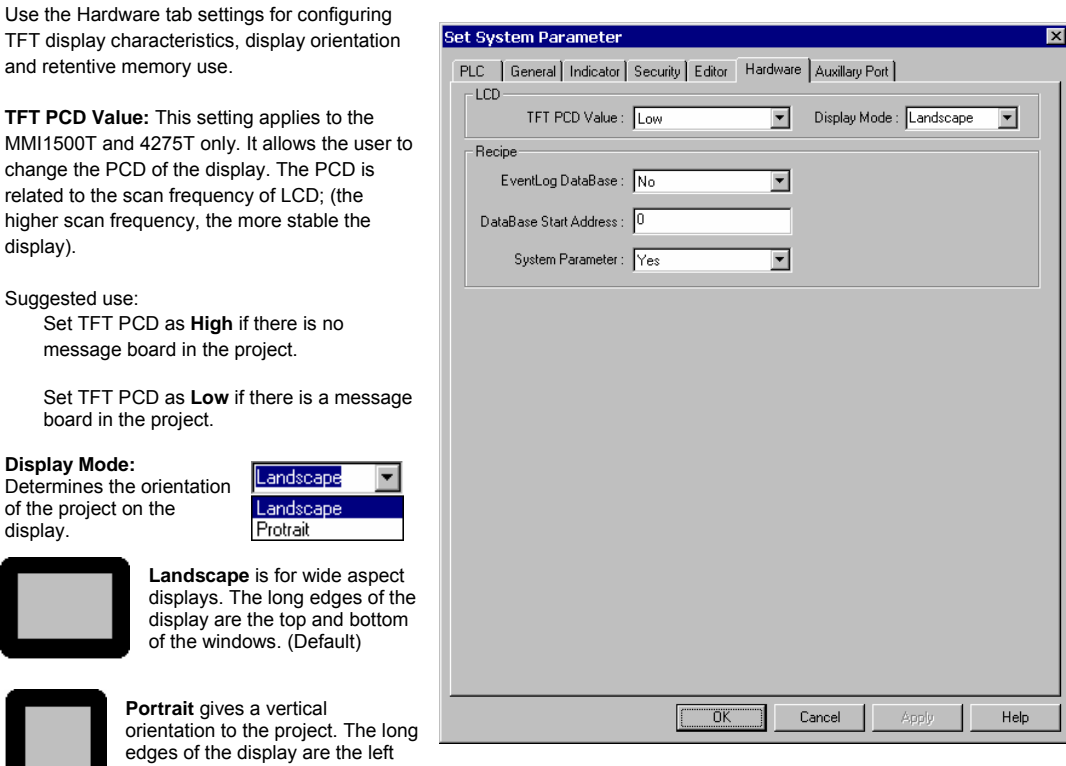

**Recipe:** These settings apply to the retentive memory in the unit.

and right sides.

- **EventLog DataBase:** Enables user to keep EventLog information in retentive memory. When the MMI starts up, it checks the in retentive memory and retrieves EventLog DataBase information.
- **DataBase Start Address:** (0~59999). Information is stored in retentive memory starting with the specified address.

*Note:* LW9058-9059 contains the size in words of the EventLog in retentive memory. Keep in mind that once a block of retentive memory has been reserved, your project cannot use it for other purposes. We recommend that you specify the DataBase Start Address to be after stored recipes so they are not overwritten with Event Log data.

**System Parameter:** Enables the user to change some System Parameter Settings in the MMI. The parameters are stored in retentive memory beginning with RW60040.

For example: RW60041 represents the PLC port baudrate. If you change this value, the next time the MMI is powered up, the baudrate is set to the value in RW60041.

*Note:* Set LB9044 to ON to activate System Parameter changes from the Retentive Word area immediately.

*Note:* Caution should always be observed when changing System Parameters. There is the possibility of making the unit unable to function in the application. When this happens, the project must be downloaded again to restore the System Parameters.

*Note:* See the **System Bit and Register Reference** section for further details and a full listing of System Reserved Words.

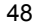

### 7.3.7 The Auxillary Tab

drivers

type of

RS232

The Auxillary tab is used for configuring the auxillary port that is available on the 4275 style units. Theis port is configured in the same fashion as the PLC communications port. Special drivers are needed for this port. This port does not support AB DH485 or TELEMECANIQUE UniTelWay communications.

न्ज

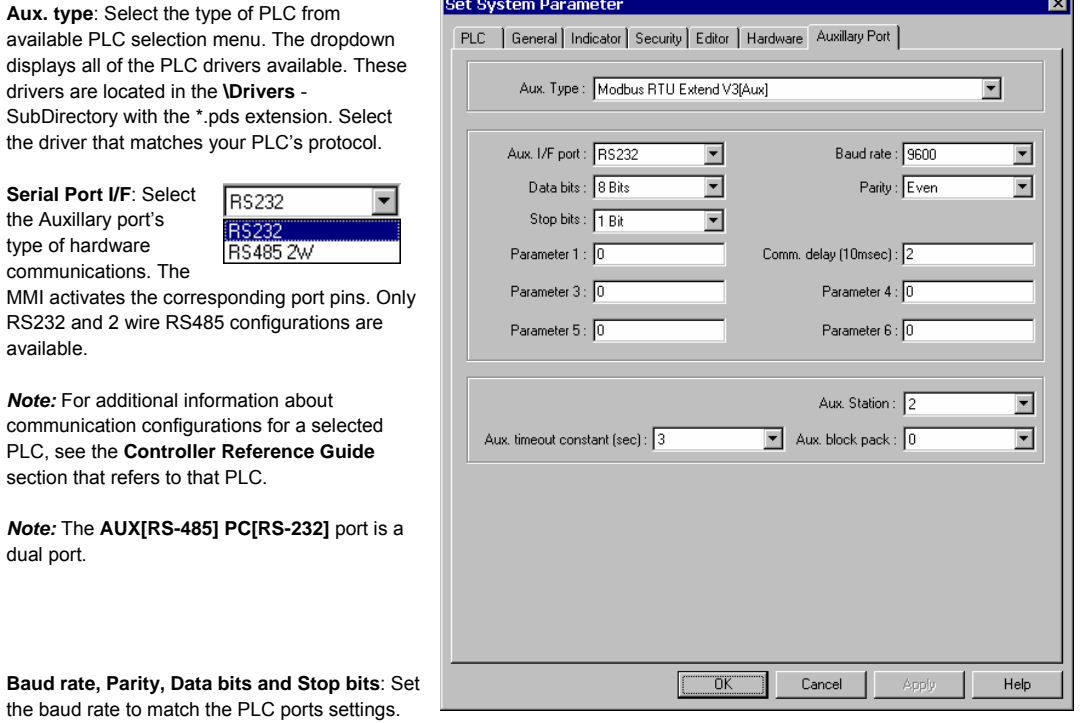

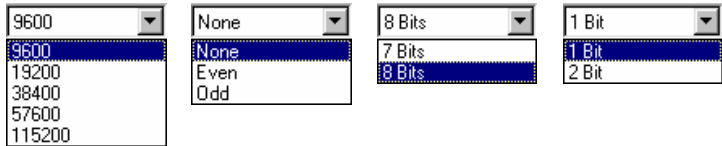

#### **Comm. delay and Additional Parameters**:

The Comm. delay parameter is used for setting an interval between communications requests to the controller. Enter a number from 0 to 999. The number specifies the 10-millisecond intervals between communications. Foe example: a setting of 100 puts a 1-second interval between communications requests. This parameter will slow data update rate on a window. It also gives slow controllers a way to meet processing demands without too many interruptions.

Set the other additional parameters as required by your driver. See the **Controller Reference Guide** section that references the PLC driver for further details.

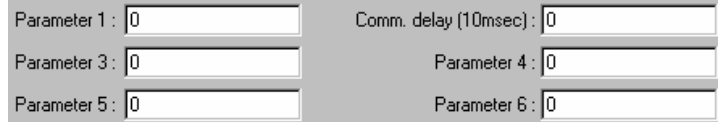

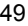

**Aux. Station:** Used when PLCs have a node or station identifier. The MMI needs the station number to initiate communications. Set as needed or leave at 0 if not used. Station numbers are 0-255 (Use the range as appropriate for PLC type). If the PLC station number does not match the PLC, the "PLC no response" error message is displayed.

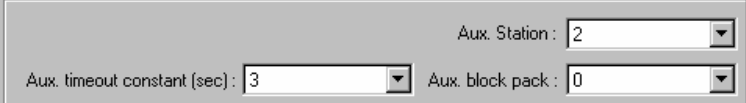

**Aux. time out constant (sec)**: This setting determines how long the MMI waits for a response from the PLC. The range is from 0 to 127 seconds. This setting is important when the PLC is normally slow to respond or several MMIs are linked to one PLC.

*Note:* When communications are broken, the red COM LED on the front Panel of the MMI flashes at this interval.

**Aux. block pack**: Used to determine how the unit communicates to the controller. By increasing this number, larger blocks of registers can be fetched from the controller. In some cases, this speeds the update of information on the display. The range is 0 to 255.

*Note:* Setting the Block Pack to 0 allows the MMI to determine the block size that best fits data retrieval. This is the recommended setting.

*Note:* Certain PLCs have a limit as to how many data points can be uploaded at a time. If the Block pack number is set higher than this limit, it may effect communications.

**Hint:** When creating project windows, it is advised to use consecutive registers whenever possible.

## 7.4 Part Placement

### 7.4.1 Part Placement Summary

A window is composed of a variety of parts such as Switches, Lamps, Numerical data and Graphics. The procedure to add a part to the window is a simple, 3 step, procedure.

- 1. Select a Part by either clicking on a Parts toolbox icon, or dragging over to one of the [Parts] menu's selections.
- 2. When the Parts dialog box appears, set the Part's attribute data, such as PLC read/write address, Shape or BMP, and Label as described in this section. Some Parts have additional tabs that require more information.

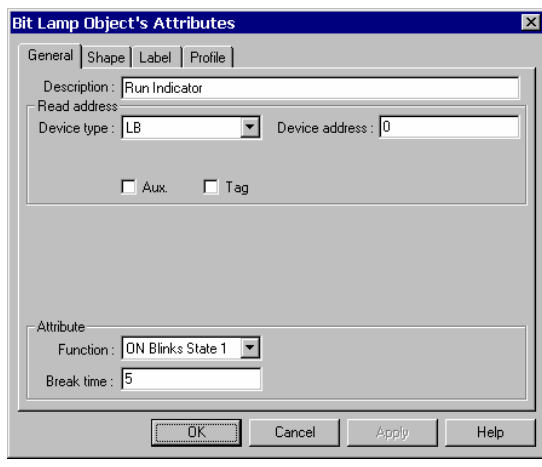

Typical Part's Dialog Box

### 7.4.2 Part ID Numbers

An ID number is a code number that is assigned *automatically* to a Part or Object. The number identifies the specific part on the current window.

The Part ID is shown in the upper left corner of the part.

**WL-001** The 2-letter prefix identifies what type of object it is. The suffix identifies the number of that object. Numbering begins at zero for each type on each window.

Objects are displayed by Part ID in the Window Treebar. Clicking on the part in the Treebar highlights it in the window. See **Treebar Operations** for more details.

The displaying the Part ID is disabled by unchecking the **Display** setting in the **Option** menu **Window Property** item.

Display: [ Object ID

*Note:* The programmer cannot change the ID number.

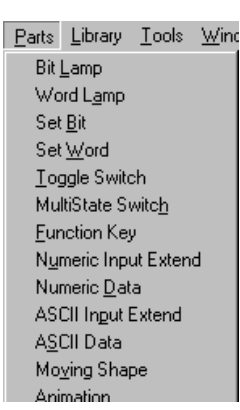

3. After all of the Part's attributes have been set, simply click on the OK button to place it on the current window. If desired, use the Part's sizing handles to adjust its size, or click on the Part to select it and drag it anywhere on the window.

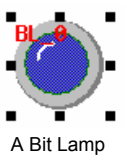

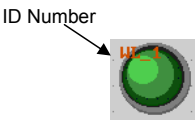

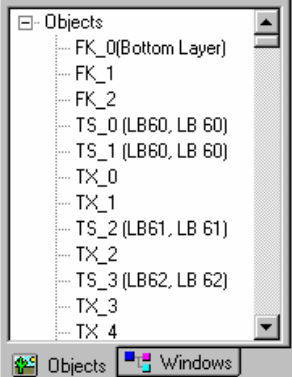

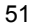

### 7.4.3 Part Dialog Features

This section gives a brief overview about part definition. Some Parts have additional tabs that require additional information. For full details about a particular part see Section 3, **Object Reference Guide**.

### 7.4.3.1 The General Tab

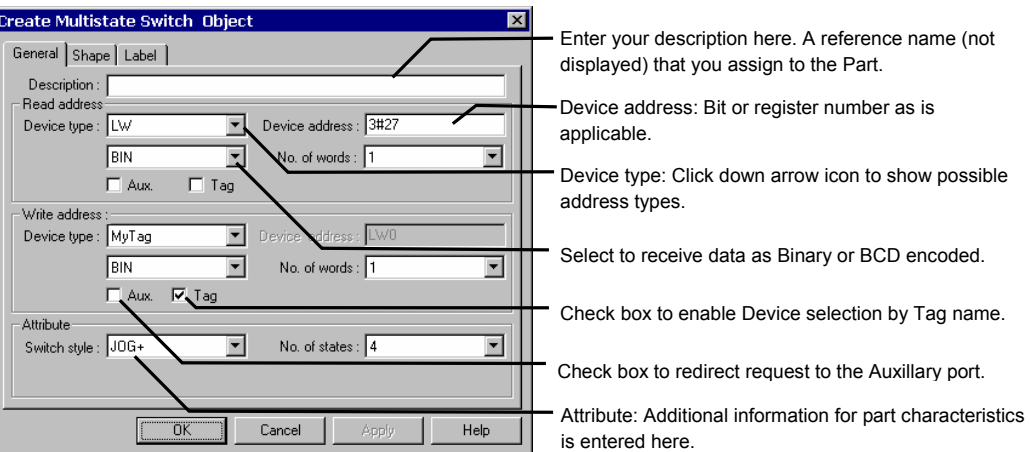

#### **7.4.3.1.1 Attaching a Description**

If desired, a comment can be attached to a Part. This is a good practice for future reference and useful when deciphering a printout of project files. The maximum description can be is 1023 characters.

Description : |

*Note:* Descriptions are not downloaded to the MMI. An uploaded project has blank description fields. *Note:* Descriptions are not included in the Object Summary printout..

#### **7.4.3.1.2 Entering a PLC Read or Write address**

Valid Device types and Device addresses depend on the individual PLC type. If you haven't done so, select the appropriate PLC type in the **Edit** menu **System Parameters** item.

#### **Direct Device Entry**

Select the **Device type** from the drop down list. Usually these prefixes are the same as those used in the PLCs documentation.

Next, enter the Device address. The Device address does not need the prefix repeated. The device address also does not need leading zeroes.

Example: Selecting R00023 as a read address; Select R as the Device type, enter 23 as the Device address.

#### *Note:* Entering bit addresses.

Bits are usually entered as the bit word followed by the bit number. When entering bit numbers, delimiters such as "space", "." and "/" are ignored. For example bit 11 of Input word 3 would be entered as "311" (or 3 11, 3.11 3/11) In some cases a hexadecimal notation is required (3A). Reference Section 4, MMI to Controller Reference, for details on bit format for your particular controller.

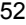

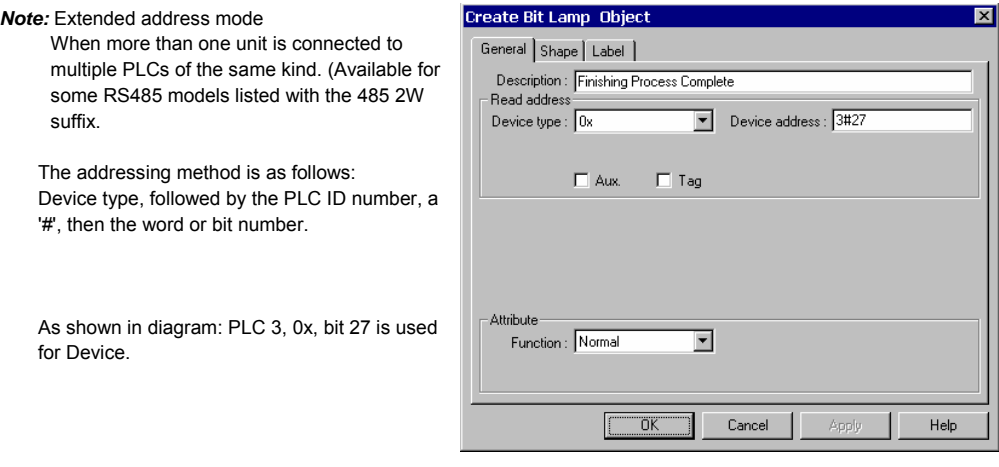

### Example: Modbus RTU (485 2W)

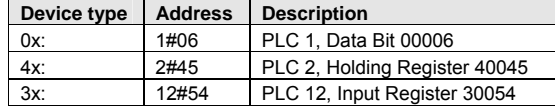

*Note:* PLC ID number range is limited to: 0~255.

*Note*: MMI Internal registers and bits. (Reference the **System Bit and Register** section.)

- •**LB** (Local Bit) and **LW** (Local Word) are the designations for internal bits and words of the MMI. The range for general use is 0 to 8999. Bits and words from 9000 to 9999 are reserved for system use.
- •**RB** bits and **RW** words are internal retentive memory options. **RBI** and **RWI** are the indexes to retentive memory locations.
- •**Ms\_RB, Ms\_RW, Ms\_LW and Ms\_LB** are bits and words located in the Master MMI when Master/Slave link ups are used.

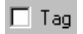

## **Using a Tag to enter a Read or Write Device**

Check the Tag box to select a Tag for the Device Type and Address. Select the Tag that corresponds to the control bit for the Bit Lamp.

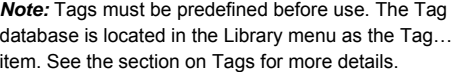

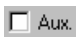

#### **Retreiving Data from the Auxillary Port**

Check the Aux. box to direct the source of the Read address to the Auxillary Port.

> *Note:* Be sure the Auxillary Port is set in the System Parameters. If no device is present on the Auxillary port an error will be returned.

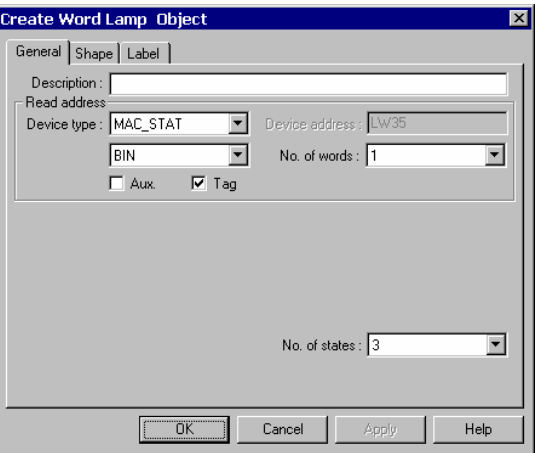

#### **7.4.3.1.3 Data format types**

**BIN** (binary format) Decimal numbers are encoded by bit weight

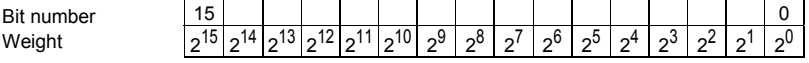

**BCD** (binary coded decimal format) Decimal numbers are encoded by bit weight per 4-bit nibble

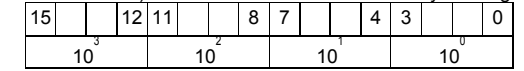

For example: The Read address raw data is **0000 0100 0010 0101**.

The **BIN** format treats the data as **1061**

The **BCD** format treats the data as **425**

### **7.4.3.1.4 Attributes**

Some Parts have Attribute parameters on the General Tab. Select the desired attribute from the dropdown and fill in any information required. The attributes vary from part to part. Reference Section 3, Object Reference Guide, for complete details about a Part's attributes.

### 7.4.3.2 The Shape Tab

The Shape tab is used to assign a graphic background to an object. If no graphic is assigned then the object has a transparent background. A frame is shown on the project window to indicate that a part is present. The frame is not visible in simulations or the MMI.

Create Bit Lamp Object

Selecting a Shape or Bitmap

- 1. Click on the **Shape** tab
- 2. Select **Use shape** or **Use bitmap**
- 3. Click **Shape library** or **Bitmap library**

The shape/bitmap browser pops up. Select the desired shape/bitmap. Shapes are stored in shape libraries (\*.slb files). Bitmap graphics are stored in Bitmap libraries (\*.blb files).

A maximum of 10 libraries can be attached to a project. By calling up different shape or bitmap libraries, useful graphics for almost any application can be found. Users can also build up their own shape and bitmap libraries.

> The **State** dropdown can be used to view the various states of the selected shape.

*Note:* If both shape and bitmap are selected for a part, the graphic shown in the preview box is the one displayed on the window at run time. (Usually the Shape takes precedence.)

*Note:* Reference the Library Operations section for full details about the Library features.

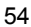

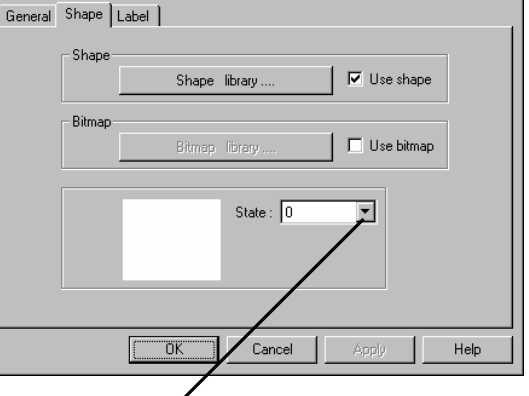

#### 7.4.3.3 The Label Tab

Labels are text that is shown on the face of the Switch, Lamp or other object (part). Different text can be assigned to different states of a part. Example: State 0 = "OFF", State 1 = "ON".

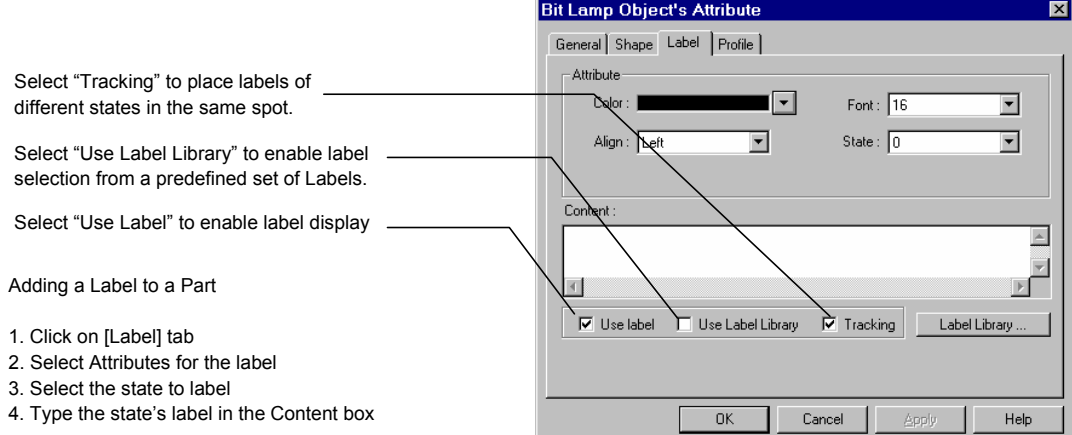

#### **Color**

Select a color for the text from the popup Color dialog. Colors can be changed from state to state. The Grayscale units have a color selection of only 4 colors. If you have a color unit, there are 256 colors available. See the section on Drawing for details about color selection.

#### **Align** (Justification)

Select the desired text alignment. Alignment can vary from state to state. When the text input for a Label becomes 2 lines or more, the alignment can be defined as **Left**, **Center** or **Right** justified.

*Note:* **Center** justifies the lines of text only; it does not center the text on the object.

*Note:* Text alignment can be changed after a part is placed by using the text alignment tools in the tool bar.

#### **Font**

Select the desired font size. Font size can vary from state to state. Font sizes 8, 16, 24, 32, 48, 64 and 96 are available.

*Note:* Font size can be changed after a part is placed by using the font tools in the tool bar.

#### **State**

States are displayed only for those objects with multiple states. The text displayed for each state can be set independently. Simply select a state in order to set its text, font, color and alignment.

*Note:* The State can be viewed after a part is placed by using the State dropdown in the tool bar.

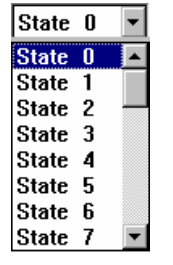

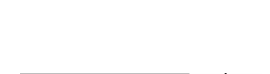

 $\overline{\phantom{a}}$ 

**FONT:16** 

|≣ ≣|

 $\mathbf{A}^{\!\!\star}\,$   $\mathbf{A}^{\!\!\star}$ 

Left Left Center **Right** 

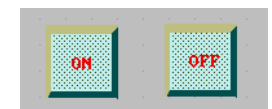

#### **Content Box**

There are two options for applying text as the Label. The programmer can enter text directly in the Content box (Use label) or select a predefined Label (Use Label Library).

#### **Use label** selected…

Type in the characters to be displayed on the button in the Content field. The "ENTER" key can be used to move to the next line if desired. Text is limited by screen size. If entered text exceeds the screen size, it is automatically deleted when the part is placed. Be sure to enter text for all of the desired states.

**Use Label Library** selected…

Select the label to use for the state from the **Label Index** dropdown. Text entry into the Content Box is disabled. Click the **Label Library…** button to add or view predefined labels.

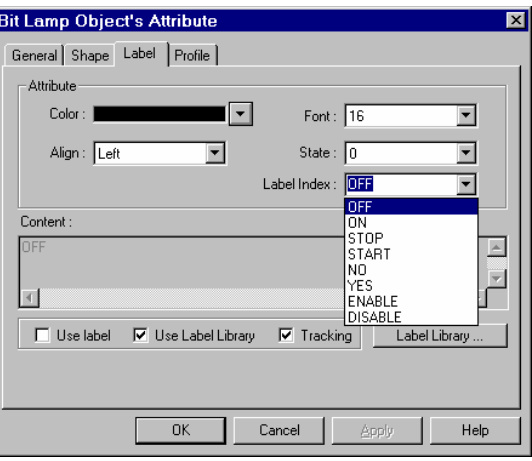

*Note:* All states must use the same method

for entering the label. You cannot have a predefined label for one state and a directly entered text for another within the same part.

#### 7.4.3.4 Part Placement

Once all of the Attributes have been set as desired, click the OK button to place a new part on the screen. The part is shown in the upper left corner of the editing window. The part can then be dragged into position and resized as desired.

#### *Note:* Label Position

Once the Part is placed on the window, the Label can be moved anywhere within the boundary of the object. Just click on the label and drag the mouse to move it to the desired position. Toggle through the state designator to display the predefined label in each state.

*Note:* If **Tracking** is enabled, the labels in all states are located where the current label is displayed.

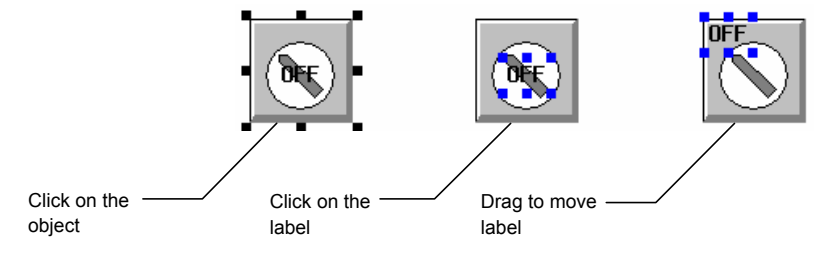

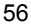

## 7.5 Window Operations

Every new project begins with a default window, window number 10. Usually more than one window is needed for a project. There are three types of windows – Base, Fast and Common. Allowable window numbers are from 10 to 1999.

## Window types

#### **Base Window:**

These are the normal windows displayed during MMI runtime operations. They are used as informational or control screens that allow the operator manage a process. A PLC control or function key may call them up. They are also used with Direct and Indirect Window parts to appear on the screen as needed. The possible range of Base window numbers is 10 to 1999 (1 to 1989 if starting window is set to 1).

#### **Fast Selection:**

The Fast Selection window is activated when the Screen Task Button is pressed. The size is limited to 10 to 200 pixels wide by 10 to 480 pixels high. It is designated as window number 4 (-5 if starting window is set to 1). See the System Parameters and Task Bar sections for more details about the Fast Selection window.

*Note:* Base windows can be reassigned to the Fast Select function through a Function Key with the **Jog-FS** action. The Base window replacing the Fast Select window must be the same height and width as the Fast Select window 4.

#### **Common Window:**

Common windows are used as foregrounds or backgrounds to Base windows. All controls on the acting Common window are active. In addition, any objects drawn on the common window and parts with shapes/bitmaps are visible when on top of the controlling Base window. This saves memory by allowing the programmer to provide a common header or set of controls that are always active no matter what base screen is called.

The default Common window is window 6 (-5 if starting window is set to 1).

*Note:* Base windows can be reassigned as the Common window through a Function Key with the **Change Common Window** action. Base window numbers 10 to 1999 can also be assigned as Common windows. When called as Common windows they behave as Common windows by replacing the default Common window (6).

*Note:* Base windows may be specified as smaller than full screen to facilitate a pop-up operation. These small windows, when popped up, covers the Common window objects.

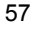

### 7.5.1 Creating New Windows

7.5.1.1 Procedure for Creating a New Window Number

In the **Window** menu select the **Open Window** command.

In the Open Window dialog click on **New Window**.

Select the window type; **Base Window** or **Fast Selection** or **Common Window**.

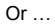

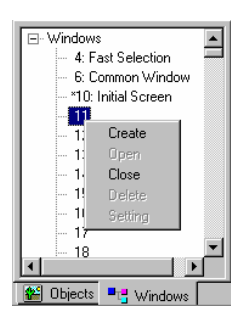

Task button ...

Size

70,214

320,240

144,215

New window ....

Setting ....

**Delete** Open

Close

Right click on a window number in the Window Treebar

Select Create from the popup menu.

**Open Windo** 

No.

 $*10$ 

 $50$ 

Window name **Fast Selection** 

**Initial Screen** 

**Common Window** 

Numeric Keypad

Setup the window properties as desired

**Name:** Give each window a unique name in order to identify it. The name is shown in the Window Treebar.

> *Note:* Window Names are not downloaded to the MMI. Uploaded projects shows the default window name.

**Window No:** This value can be changed if creating the Window from the Open Window dialog. Valid window numbers are from 10 to 1999 (1 to 1989 if starting window is set to 1).

> *Note:* The window number cannot be changed after a window is created.

**Start Pos.:** Set the coordinates of the upper left-hand corner of the window when displayed on the MMI. This applies only if the window is less than a full screen.

**Size:** Set appropriate width and height if it is going to be a

pop-up window, otherwise, set window width as full screen size (320x240 or 640x480 depending on model)

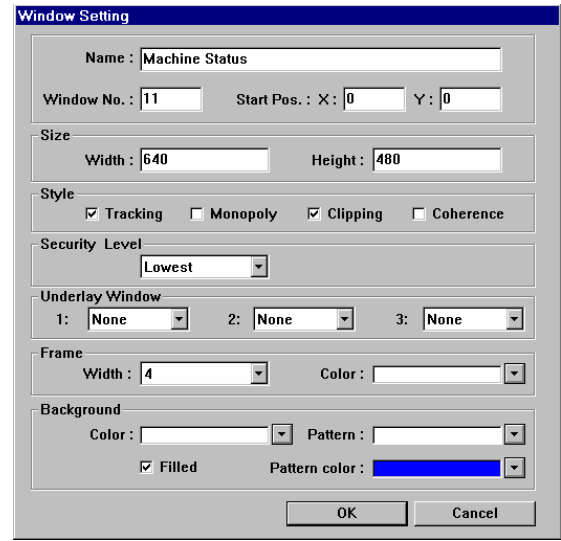

**Style:** 

Tracking, Monopoly Clipping and Coherence

These parameters specify the relationship between a child pop-up window and it's base calling window. **Monopoly:** If a child window is marked as Monopoly, the calling window is frozen when it is popped up.

**Clipping:** A child window marked as Clipping, limits its boundary to the calling window. This means the child window's display area outside of the base calling window's frame is cut off.

**Tracking:** A child window marked as Tracking, moves when the calling window is moved. *Note:* Both the Clipping and Tracking must be selected or deselected.

**Coherence:** Coherence means that there can be no windows between the calling window and this window. One cannot be brought to the foreground without the other; both are brought forward.

Security: This prevents unauthorized access to windows when the System Parameter, Security feature is activated. Lowest is security level 0, Middle is security level 1 and Highest is security level 2. See the **Security** Section for further details.

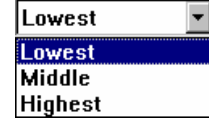

**Underlay Window:** Up to three windows can be specified as underlay windows. An underlay window adds its objects into the base window being created. The Underlay window's attributes (Style, Security, Underlay, Frame, etc.) are ignored for this purpose.

*LIMITATION NOTE:* Trend displays cannot be on both an Underlay window and a Normal window. Projects with underlay windows cannot be opened by EasyBuilder versions prior to 1.6.6 even if System Parameter Compile level is set to 0.

**Frame:** A Frame is suggested for child windows. The width in pixels of the frame can be selected from the drop down (0, 4, 6, 8, 10, 12, 14, and 16). If the Frame is not set to 0, the 16 basic colors are available for the frame.

*Note:* Objects placed on top of the frame during project development are covered by the frame when the project is running.

**Background:** Select the background Color, Pattern and Pattern Color for the window. The Filled option enables and disables the Pattern in Design and Run modes. See the Drawing section for details about available patterns.

*Note:* If the **Filled** option is not checked the window's background color is not shown during project design but is shown during simulation and run modes.

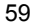

#### 7.5.1.2 Opening Windows for Editing

After a window is created, with the **Open Window** dialog box select it from the list and double click it or press [Open] to open the window.

*Note:* The windows marked with an "**\***" are already opened.

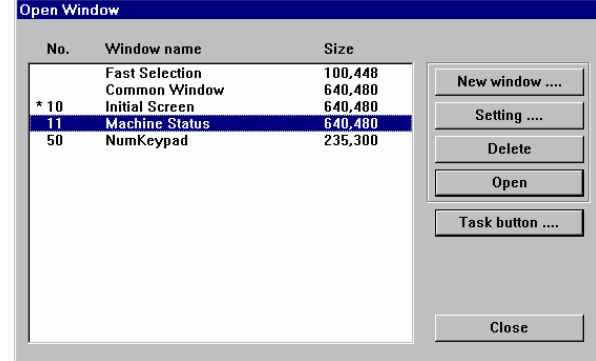

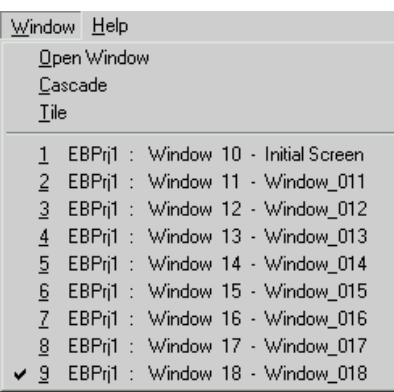

To edit a window that has already been opened, just select [Window] menu then select the window.

Alternatively, Right click the window number in the **Window Treebar** to popup the shortcut menu. Then select **Open.** If the window is already open, double-click the window number to bring it to the front.

*Note:* The windows marked with an "**\***" are already opened.

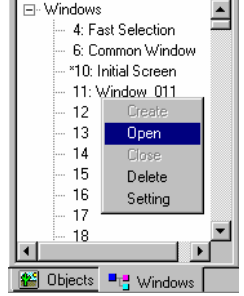

#### 7.5.1.3 Modifying Window Properties

On the [Window] menu, select [Open Window], then select the window from the list and press [Setting]. The window properties can now be modified.

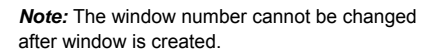

#### 7.5.1.4 Deleting a Window

On the [Window] menu, select [Open Window], then select the window from the list and press [Delete].

Alternatively, Right click the window number in the **Window Treebar**. Select **Setting** to edit the properties or **Delete** to delete the window.

*Note:* A window **Delete** cannot be restored with the **Undo** command!

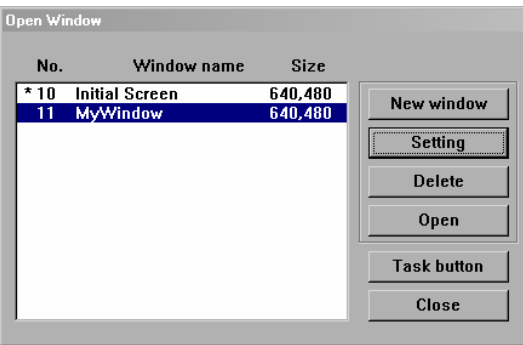

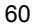
### 7.5.2 Adding Objects to a Window

Once a window is opened and displayed, the programmer can draw shapes and add parts to the window. Use the Draw and Parts menu or toolbars to create the look and feel desired.

Graphics placed with the Drawing Tools do not respond to touch actions. Some Parts do not react to touch actions. It is advised that each part be reviewed and understood by going through the Parts Reference Section.

#### 7.5.2.1 Drawing Graphics

Click on the drawing tool or select the item from the Draw Menu and drag the shape on the window. Once placed the shape can be resized using its "handles". Handles are the highlighted squares that appear around the graphic when it is selected. An Attribute Dialog to adjust color and fill characteristics is available by double-clicking the graphic or clicking on the Edit tool.

#### 7.5.2.2 Adding Parts

Click on the Part tool or select the item from the Part Menu. Fill in the Part's Attributes in the popup dialog. Then, place the Part on the window. Some Parts can be resized after placement. The Attribute Dialog can be recalled by doubleclicking the Part, right clicking and selecting **Attributes** from the shortcut menu, or clicking on the Attributes tool.

#### 7.5.3 Copying and Importing Windows from Other Projects

Windows created in one project can be copied or imported into another project. This is done through the **Edit** menu, **Window copy…** command. Selecting this menu item pops up the Window Copy dialog box.

Browse to the \*epj file that has the window you want to copy or import. Fill in the Source Window number from the \*.epj project. Select a window number in the open project where the window is to be placed. If the Destination window already exists, the program displaysa warning dialog that allows you to cancel the operation or continue. If you chose continue, it overwrites the window. Click OK to finish.

*Note:* Shapes and Bitmaps needed for the imported windows are not automatically brought into the open project. Be sure to attach the appropriate libraries before importing windows.

*Note:* A window copy cannot be reversed with the **Undo** command!

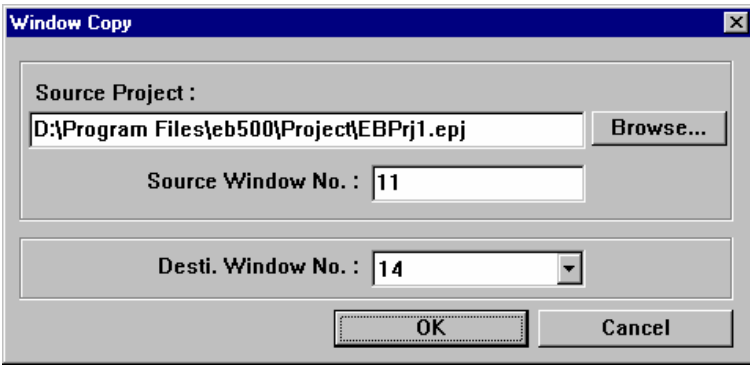

The above example shows Window 11 from project EBPrj1 about to be copied to window 14 of the open project. If the open project some project other than EBPrj1, the window is imported. If EBPrj1 is the open project then the window is copied (duplicated) to the destination window number.

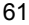

### 7.5.4 Changing and Popping Up Windows

EasyBuilder has 4 ways to change or popup windows during simulation or run operation. See Section 3, Object Reference Guide, for complete details about **PLC Controls**, **Functions**, **Indirect** and **Direct** windows, their attributes, and how to implement them.

# **PLC controlled action:**

Use the **Change Window** PLC Control to replace all other Base windows being displayed. Common and Fast Selection windows are not affected.

**ED** Operator controlled action: Use **Function** parts with the **Change Window** attribute to replace all other Base windows being displayed. Common and Fast Selection windows are not affected.

Use **Function** parts with the **Popup Window** attribute to place another Base over top of the active window. The only way to close a popup window is to put a Function button with the **Close Window** attribute in it.

*Note:* A popup window of this type cannot use a Function part to pop up another window.

Use **Function** parts with the **Change Common Window** attribute to replace the currently active common window. Base and Fast Selection windows are not affected.

Use **Function** parts with the **Jog FS-Window** attribute to replace the currently active Fast Selection window. Common and Base windows are not affected.

Use **Function** parts with the **Return to Previous** attribute to replace the current Base window with the last active Base window. Common and Fast Selection windows are not affected.

# **PLC** or Operator controlled action:

Use **Indirect** and **Direct** window parts to overlay popup windows over active windows in a predefined area. Windows called by **Indirect** and **Direct** window parts do not replace full screen windows.

*Note:* **Indirect** and **Direct** windows can call up other **Indirect** and **Direct** windows.

*Note:* **Indirect** and **Direct** windows do not work properly when they are on the same Base window as a Function key **Popup Window** part. Additionally, do not put Function key **Popup Window** parts on **Indirect** and **Direct** windows.

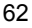

### 7.6 Task Bar Operations

The Task Bar allows the programmer to create projects with familiar graphic features. The Task Bar holds the buttons for a pop-up menu and system tray. This allows the user to pop-up (maximize) or icon-ize (minimize) child windows and change window displays. The "Task bar" must be enabled in the System Parameters for the Task buttons to be displayed.

### 7.6.1 Task Button Overview

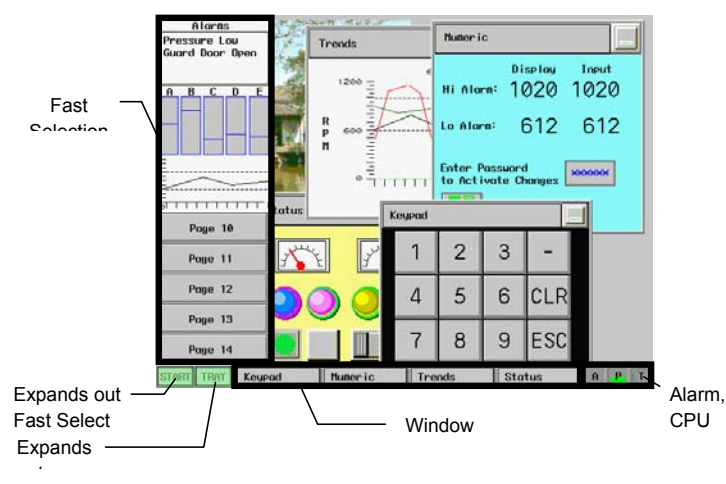

Press the Screen task button to pop-up the Fast Selection window.

The Fast Selection window can have several Function parts (placed on it by the user) to change to different windows. Since the Fast Selection window is global to all windows, it can be called up at any time. To change windows, press the function part that targets the destination window.

The Window Bar accommodates up to six window icons. Double-click the minimize function part of a window to shrink that window to the Window Bar. Click it again to return the window to its original location and size.

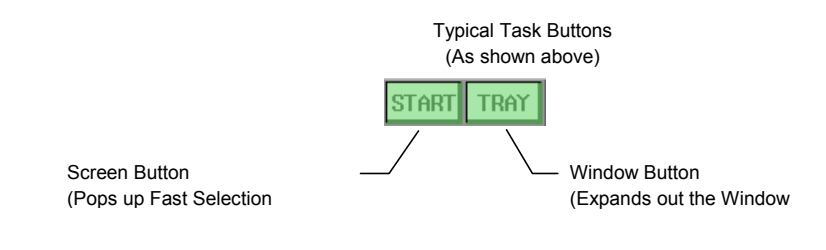

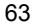

### 7.6.2 Procedure to Setup Task Buttons

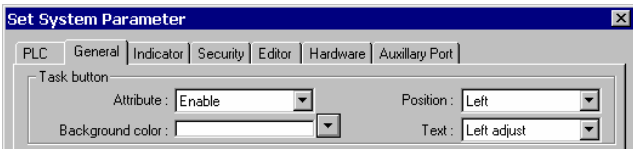

1. Select Edit menu **System Parameters**. Click on the General Tab.

2. Select the different drop downs to determine how the task bar appears.

Select Attribute **Enable**.

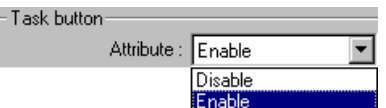

*Note:* The task buttons are visible at run time in the lower right or left corner of the display. The Task buttons are not visible when editing a window.

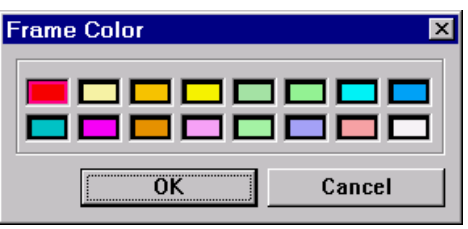

Select **Background color** from pop up dialog. Extended colors are not available for the Task Bar background.

**Position**: This selection determines on which side the Fast Selection window and Task Buttons are displayed.

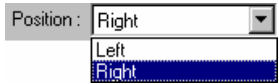

Select **Right** or **Left**.

The **Text** attribute is used to determine how text is displayed in the task buttons and Window Bar icons.

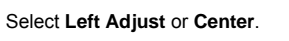

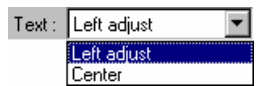

3. Once the selections in the System Parameters dialog have been set, select the **Window** menu, **Open Window** item.

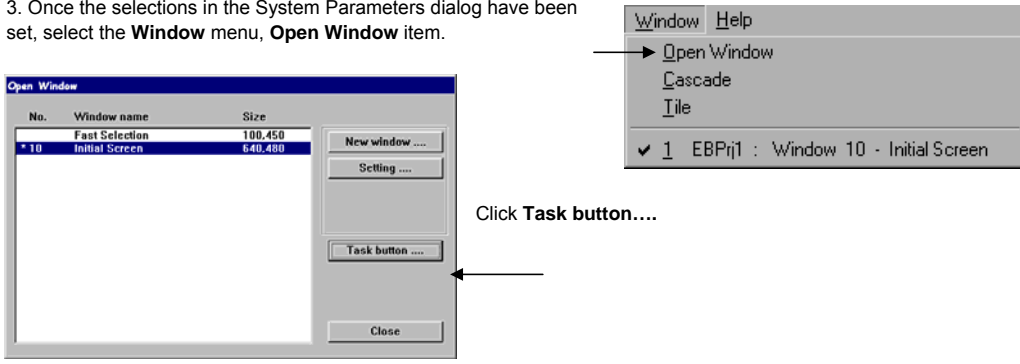

Fill in the blanks of the Window Setting dialog.

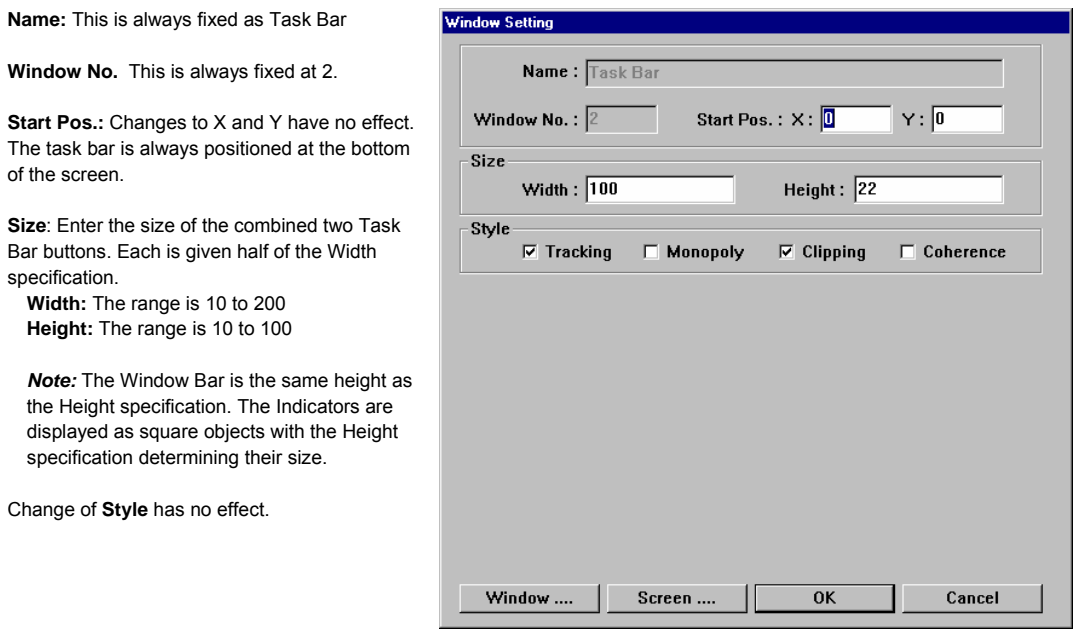

4. Click the **Window....** and **Screen....** buttons to setup the Task Buttons.

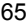

The **Window Attribute** dialog has the settings for the button that controls the Window Bar where window icons are displayed.

The **Screen Attribute** dialog has the settings for the button that controls the popup Fast Selection window.

A **Description** can be entered if desired.

**Attribute**: **Show speed:** Select **Fast** or **Slow**. This setting determines the pop up animation speed.

**Shape**: Select a shape for the Screen or Window button. Just like any other button object.

**Label**: Place a customized label on the Screen or Window button. Just like any other label.

*Note:* Label text is limited to the button width. Use appropriate text Size and Color.

Once these 4 steps are completed, run the project in Off-line simulation to see how the Task Bar appears. Edit the Task Bar as needed to obtain the desired appearance.

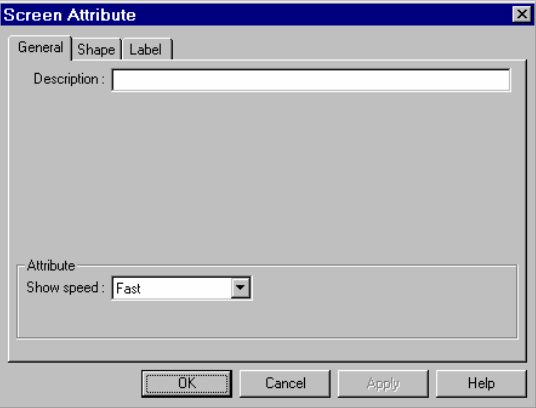

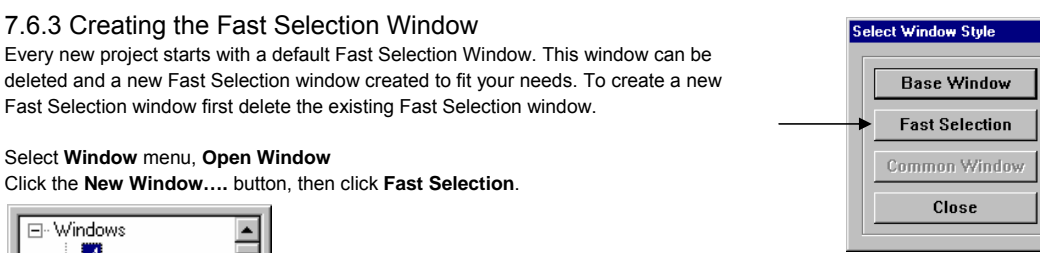

N

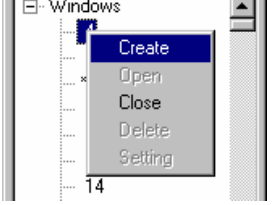

Alternatively, Right click window **4** in the Window Treebar. Then select **Create** from the pop up menu.

Fill in the blanks of the Window Setting dialog.

**Name:** This is always fixed as Fast Selection

**Window No.** This is always fixed at 4.

**Start Pos.:** Changes to X and Y have no effect. The Fast Selection is always positioned at the bottom of the screen.

**Size**: Enter the size of the Fast Selection Window. The Width and Height size are limited.

For 640 x 480 pixel displays range is: **Width:** 10 to 200 **Height:** 10 to 480

For 320 x 240 pixel displays range is: **Width:** 10 to 200 **Height:** 10 to 240

Change of **Style** has no effect.

**Security Level** has no effect on Fast Selection windows. These windows are always accessible.

**Underlay Windows** can be assigned as desired.

Set the **Frame** and **Background** attributes as desired.

Follow guidelines in the section on "Creating New Windows" to place buttons and parts on the Fast Selection Window.

*Note:* Any objects that can be placed on a Base window can be placed on the Fast Selection window.

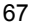

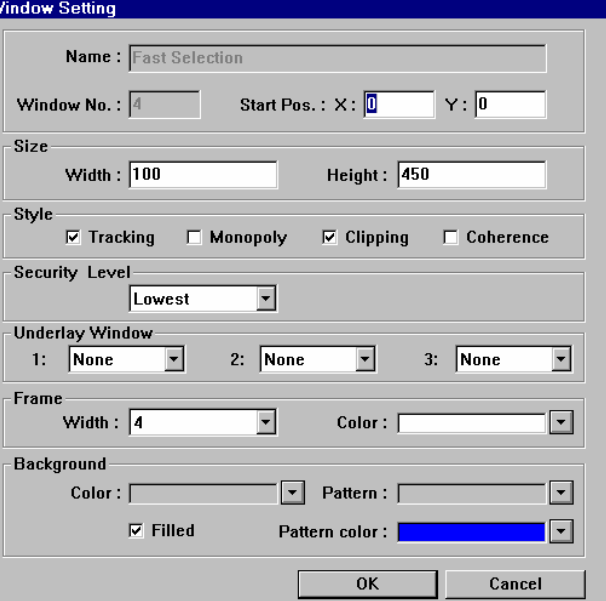

### 7.6.4 Using the Task Bar

The Task Bar is used to hold the window control buttons of pop-up child windows. Window control buttons only appear if a Window Bar Function part is on the child window. Minimize window parts are not necessary but helps when multiple windows are displayed to clear the screen.

Function Parts are used to create title bars and minimize icons for child windows. See the Object Reference Guide section for more details about creating and using Function parts.

Base windows can be minimized by putting a Function part with the **Minimize window** attribute on them.

Base windows that have a Function part with the **Window Bar** attribute can be moved. The label text in the title bar is truncated and shown in the reduced icon form in the window bar.

#### Example:

- 1. A Numeric Input Extend part is on a window.
- 2. A pop-up keypad is activated when the Numeric Input Extend part is touched. The Keypad has a Window Bar and Minimize window Function part in it.
- 3. The operator can minimize the keypad to view the original number if desired.
- 4. Touching the Minimized button on the Task Bar restores the keypad window.

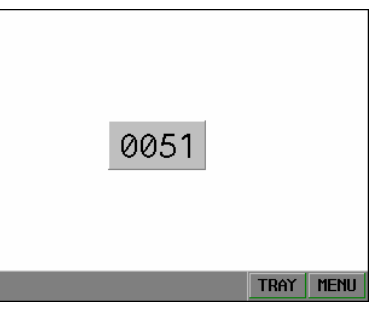

Window showing Numeric Input Extend part and Task Bar Example: Part 1

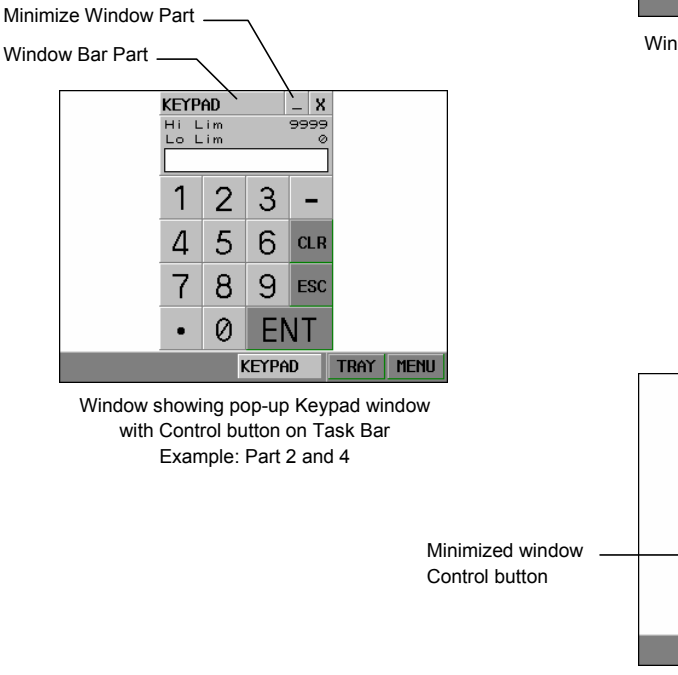

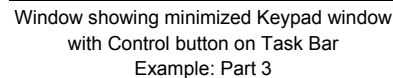

KEYPAD TRAY MENU

0051

## 7.7 Library Operations

### 7.7.1 Library Overview

Libraries are a way to create a collection of bitmaps, shapes and groups that apply to the project being developed. Library objects become available to a project when the Library they are in is attached to the project.. To view attached libraries, go to the **Library** menu, select the **Shape**, **Bitmap** or **Group** category and the **Call up Library** submenu item.

Default libraries are automatically assigned to a new project. Libraries can be added or deleted from a project at any time. Up to 10 libraries can be assigned to a project.

#### EasyBuilder provides three types of libraries:

1: **Shape Library**: A Shape is a collection of drawing elements put in by the programmer with the EasyBuilder drawing tools. Those elements, when put together, define a graphic symbol representing a button, lamp, function key etc.

 2: **Bitmap Library**: A Bitmap graphics (BMP) is a collection of pixel of data. This data can come from screen captures, paint or drawing software packages that can generate \*.bmp files. Bitmaps smaller than 250 KB and up to 256 colors are allowed.

 3: **Group Library**: A Group is a collection of objects. (i.e. A keypad would be a group of function buttons.) Common groups can be saved to this library for use in other windows of the same project or for later use in other projects.

#### Comparison of Shape and Bitmap Attributes

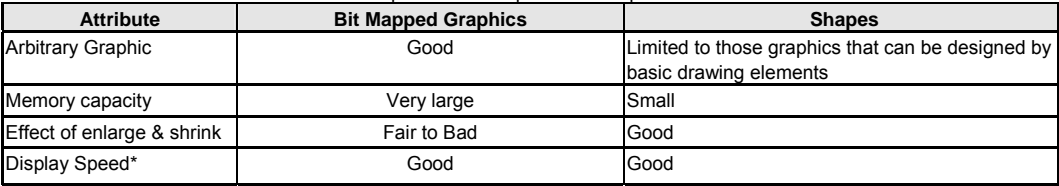

\* The MMIs 32 bit processor displays both bit map graphics and shapes extremely fast, even during resize operations.

 Click **Select Lib. ...** To attach an existing library to the current project. Libraries are found in the Library D-Subirectory where EasyBuilder is installed.

Shape libraries have the \*.slb file extension.

Bitmap libraries have the \*.blb file extension.

Group libraries have the \*.glb file extension.

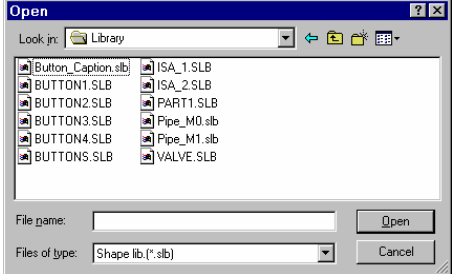

Shape Select Library Dialog

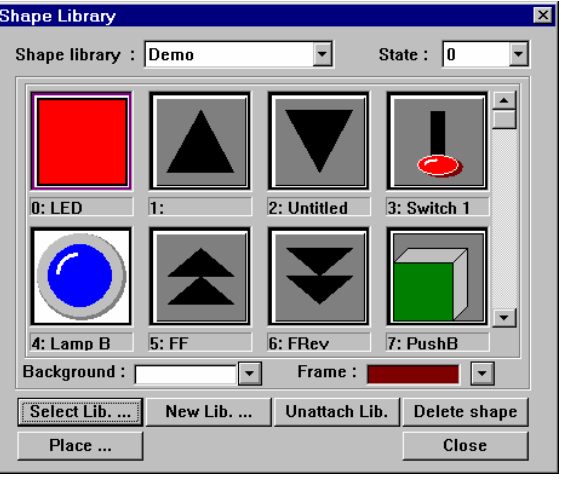

A sample library dialog

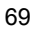

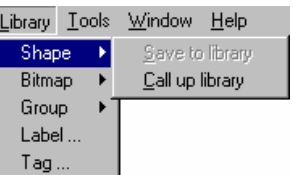

### 7.7.2 Shape Library Operations

### 7.7.2.1 Shape Library Dialog

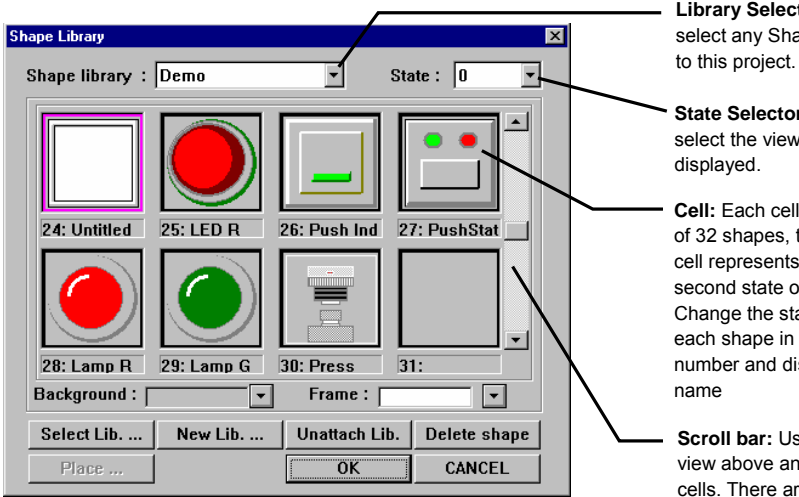

**Library Selector:** Use dropdown to select any Shape Library attached

**State Selector:** Use dropdown to select the viewing state of the shapes

**Cell:** Each cell can have a maximum of 32 shapes, the first shape in the cell represents state zero (0), the second state one (1) and so on. Change the state selector to view each shape in a cell. Each cell has a number and displays an 8-character

**Scroll bar:** Use the scroll bar to view above and below the displayed cells. There are 48 cells available in a library (0-47).

### Shape Dialog Summary

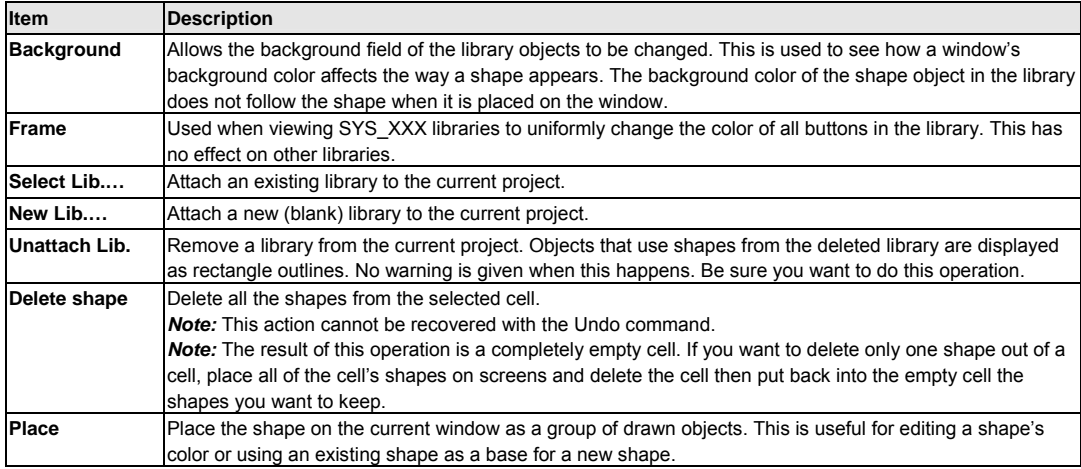

#### *Note:*

 Use the **Shape Drawing Tool** to place a shape on the screen as a background. Shapes placed with the Drawing tool cannot be edited on the window.

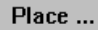

 Use the **Shape Library Place** command to put a shape on the screen broken into individual parts. Shapes placed in this manner can have each part edited.

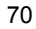

 7.7.2.2 Creating a Shape Library Click on the **New Lib.…** button. A Dialog Box for entering a file name appears.

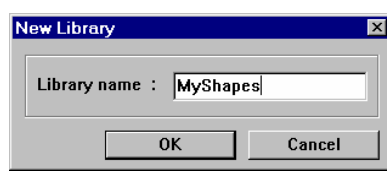

Enter the name of the shape library to be created.

*Note:* Be sure the library name is not already used. Creating a new library with the same name as an old library erases the old library.

*Note:* All shape libraries are automatically assigned the \*.slb file extension.

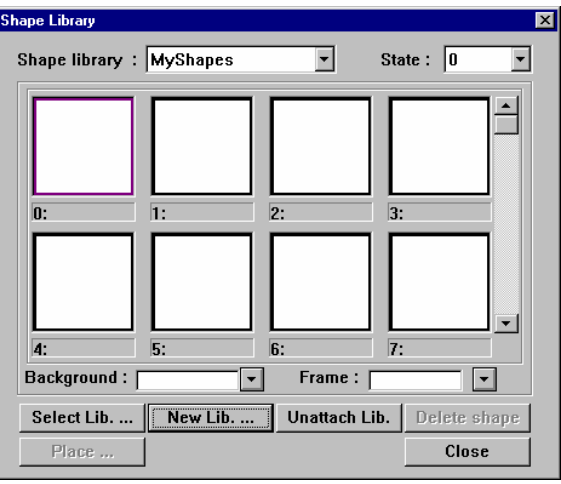

An empty new library dialog

*NOTE:* New and modified libraries are not saved to disk until the project is saved. Closing the project without saving loses changed library data and new libraries!

#### 7.7.2.3 Opening a Shape Library

Click on the **Select Lib.…** button. A Standard Dialog Box for selecting a file appears. Select the name of the shape library to be opened.

### 7.7.2.4 Adding a Shape to a Library

1. Open a window and Draw the graphics by using the drawing tools in the EasyBuilder program. For example, the following graphic uses the circle and arc tools.

2. Select the whole graphic by using the arrow tool and dragging a rectangle around it. White handles should appear on all of the selected objects.

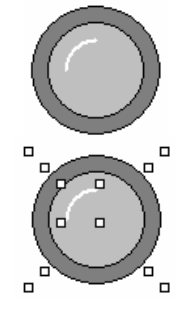

3. Select the **Library** menu **Shape** submenu **Save to library** item or click the  $\mathbf{t}$  tool.

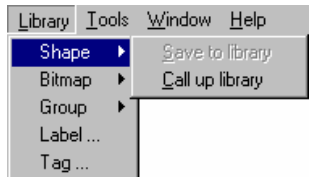

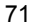

4. Fill in the Dialog information.

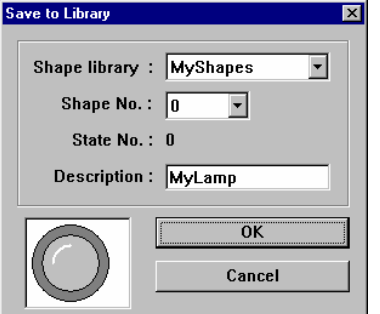

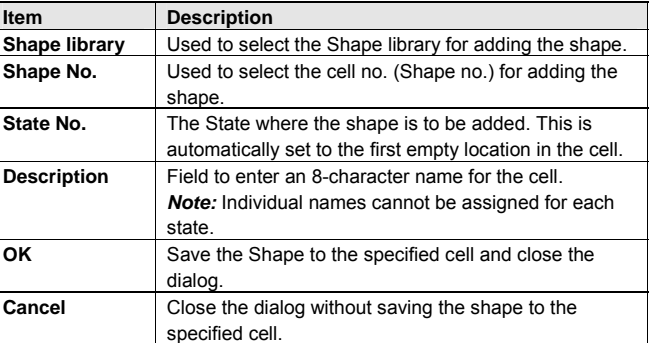

#### 5. Click **OK** to finish.

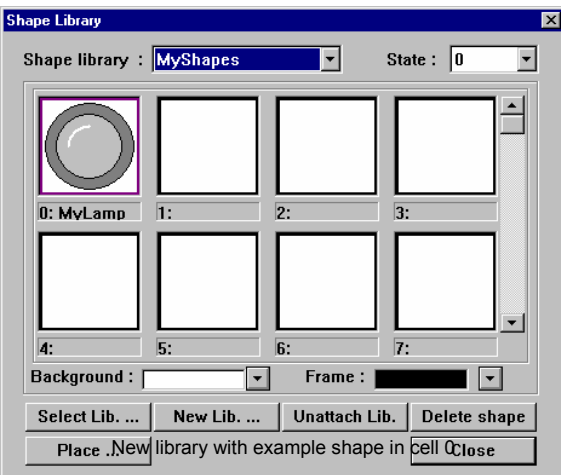

### 7.7.2.5 Editing an Existing Shape

First, place all of the shapes for all states of the cell to be edited on windows. The shapes are then edited using the drawing tools. The cell being edited must then be deleted from the shape library. The Delete operation deletes all shapes in a cell. The modified shapes are then saved back to the cell in state order sequence.

*Note:* There is no provision for editing or deleting only one state of a cell that has multiple states.

*NOTE:* New and modified libraries are not saved to disk until the project is saved. Closing the project without saving loses changed library data and new libraries!

### 7.7.3 Bitmap Library Operations

A Bitmap graphics (BMP) is simple pixel data. This data comes from screen captures, paint or drawing software packages that can generate \*.bmp files. Bitmaps smaller than 250 KB and up to 256 colors are allowed.

### 7.7.3.1 Bitmap Library Dialog

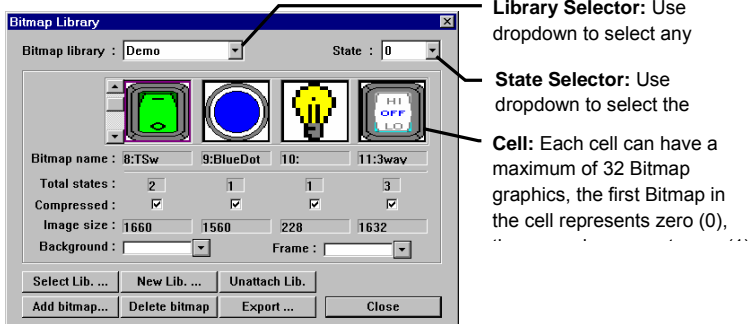

**Library Selector:** Use dropdown to select any

dropdown to select the

**Cell:** Each cell can have a maximum of 32 Bitmap graphics, the first Bitmap in the cell represents zero (0),

Bitmap Library Dialog Summary

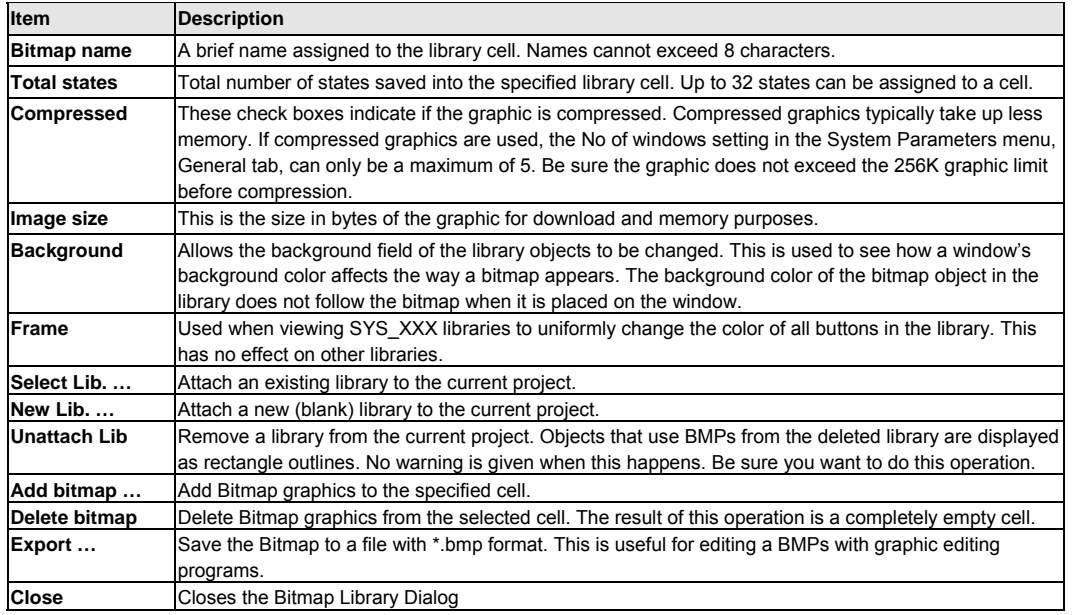

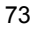

#### 7.7.3.2 Creating a Bitmap Library

Click on the **New Lib. …** button. A Dialog Box for entering a file name appears.

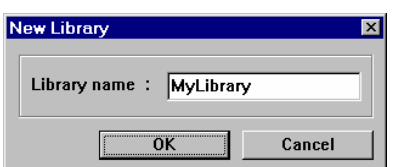

Enter the name of the bitmap library to be created.

*Note:* Be sure the library name is not already used. Creating a new library with the same name as an old library erases the old library. *Note:* All bitmap libraries are automatically assigned the \*.blb extension.

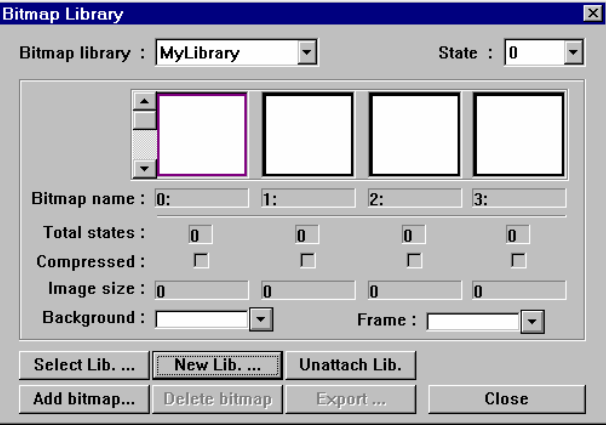

An empty new library dialog

*NOTE:* New and modified libraries are not saved to disk until the project is saved. Closing the project without saving loses changed library data and new libraries!

#### 7.7.3.3 Opening a Bitmap Library

Click on the **Select Lib…** button. A Standard Dialog Box for selecting a file appears. Select the name of the bitmap library to be opened.

### 7.7.3.4 Adding a BMP to a library

1. Click on the **Add bitmap…** button, the following dialog box pops up. Fill in cell no., assign a name to the bitmap, and enter the number of Total states.

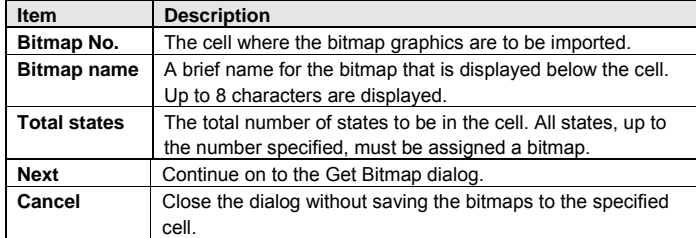

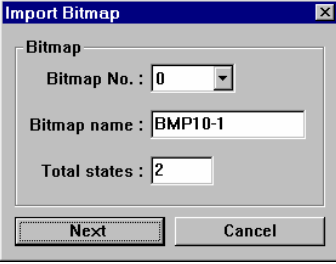

*Note:* Once a cell has bitmaps added, it cannot be updated later with additional bitmaps. To update a cell, the bitmaps must first be exported, the cell deleted, and the updated graphics added; along with the exported bitmaps.

When done, click on **Next** button…

The Get Bitmap Graphics Dialog opens.

2. Enter the path to the \*.BMP in the **Bitmap file** field or click the **Browse…** button to select it with the familiar file selection dialog.

The title of the frame shows the State of the bitmap being imported. A preview of the bitmap is displayed in the frame. The preview is sized to fit in the area of the dialog. This may distort the bitmap image.

*Note:* When the bitmap is placed on the screen, it is sized to the proper proportions.

Information about the bitmap is displayed along the left side of the dialog.

*Note:* Width and Height values are in pixels.

3. One color of the bitmap can be selected as transparent. This is useful for eliminating background colors.

To make a color transparent simply select the

**Transparent** check mark and then click anywhere

in the area to be made transparent. In the example, white is selected as the transparent color.

*Note:* The transparent fields cannot be filled in manually.

4. Click on **Next** and continue to import bitmaps until the specified State numbers are populated. The graphic importer guides you through each state to get and install BMP graphics. The Back button can be used to review the entered bitmaps.

5. Click on **Finished** when final selection is made.

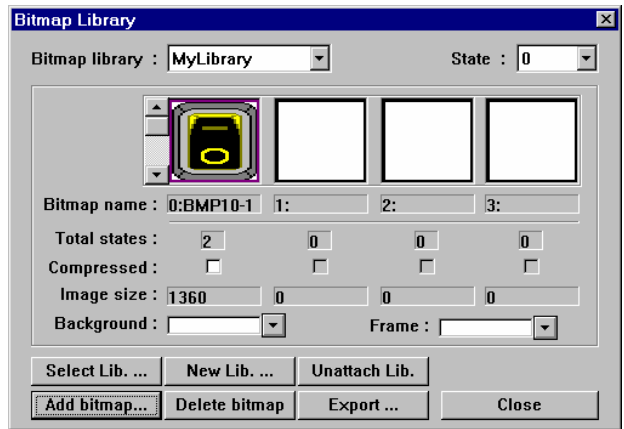

New library with example bitmap in cell 0

### 7.7.3.5 Editing an Existing Shape

First, export all of the bitmaps for all states of the cell to be edited to a directory.

Next, the bitmaps are then edited using a bitmap editing utility such as "MSPaint®".

Then, the cell being edited must then be deleted from the bitmap library.

*Note:* The **Delete bitmap** operation deletes all bitmaps in a cell. There is no undo for this operation. Finally, the modified bitmaps are then added back into the cell in State order sequence.

*Note:* There is no provision for editing or deleting only one state of a cell that has multiple states.

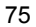

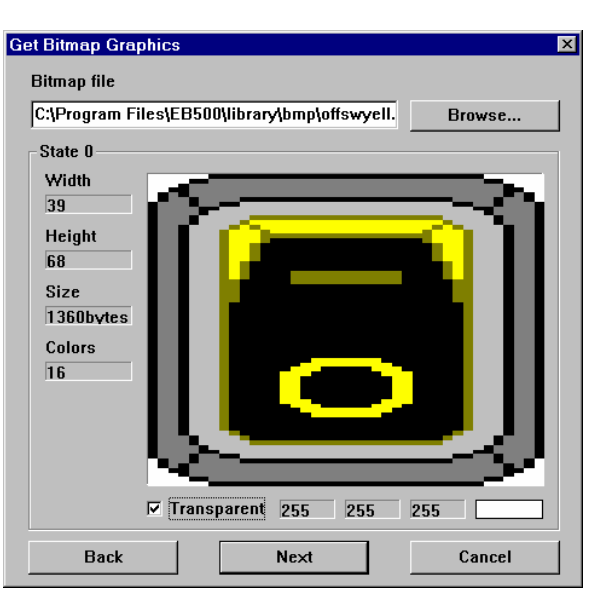

### 7.7.4 Group Library Operations

"Group Libraries" enable multiple parts and drawing objects to be combined and saved, and then called up whenever necessary. The Group objects saved in these libraries can be viewed and selected using the Browser function. Since groups of objects may include parts that refer to Shape or Bitmap graphics, the related Shape and Bitmap libraries must be attached to the project before calling up group objects.

### 7.7.4.1 Group Library Dialog

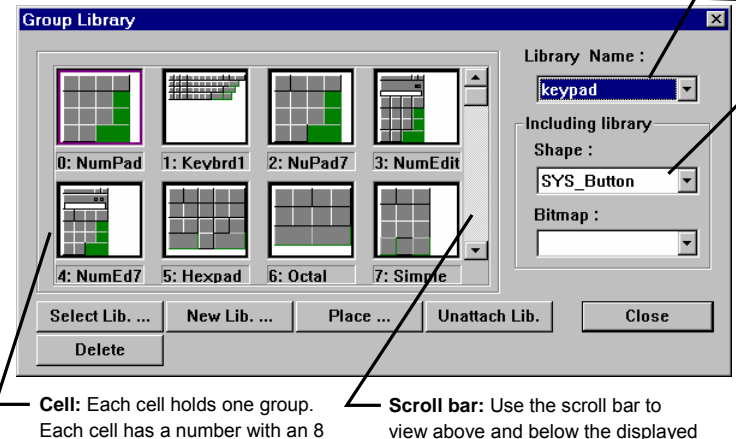

view above and below the displayed cells. There are 48 cells available in a library (0-47).

**Library Selector:** Use dropdown to select any Group Library attached to this project.

**Including library:** Use dropdowns to view Shape and Bitmap libraries used in creating the displayed Group library. If the related Shape and Bitmap libraries are not included with the project, the group objects are displayed as boundaries of shapes and/or bitmaps. To correct this, go to the Shape and Bitmap Library's dialog and Attach the required libraries. Shape and Bitmap Libraries must

be attached to the project before a group that uses them can be placed.

### Group Dialog Summary

character name.

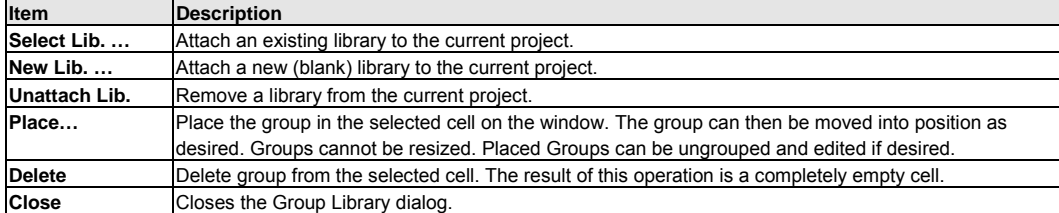

### 7.7.4.2 Creating a Group Library

 Click on the **New Lib. …** button. A Dialog Box for entering a file name appears. Enter the name of the group library to be created.

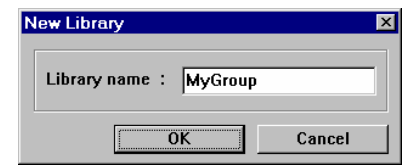

*Note:* Be sure the library name is not already used. Creating a new library with the same name as an old library erases the old library.

*Note:* All group libraries are automatically assigned the \*.glb extension.

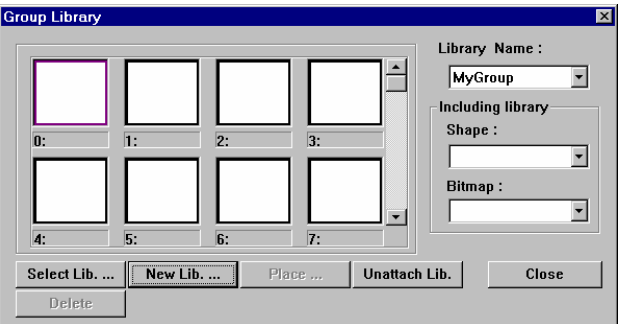

An empty new library dialog

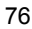

7.7.4.3 Opening a Group Library

Click on the **Select Lib…** button. A Standard Dialog Box for selecting a file appears. Select the name of the Group library to be opened.

*NOTE:* New and modified libraries are not saved to disk until the project is saved. Closing the project without saving loses changed library data and new libraries!

# Library Name:

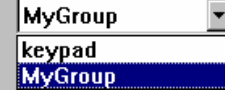

### 7.7.4.4 Adding a Group to a Library

1. Open a window and Draw the graphics by using the drawing tools. Also, add any parts such as lamps, function keys, etc.

Example: The group shown below uses Shapes, a Numeric Data part and Rectangles.

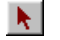

2. Use the arrow tool to select all the candidate objects on the window by dragging around them.

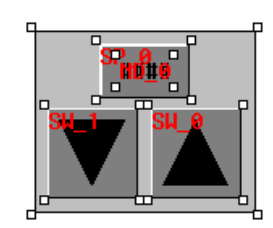

3. Then, in the Library menu, select the Group, Save to library submenu or click on the  $\blacksquare$ tool.

4. Select the appropriate Group library. Then, fill in the Description and Group No. fields.

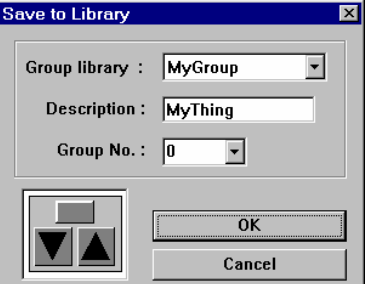

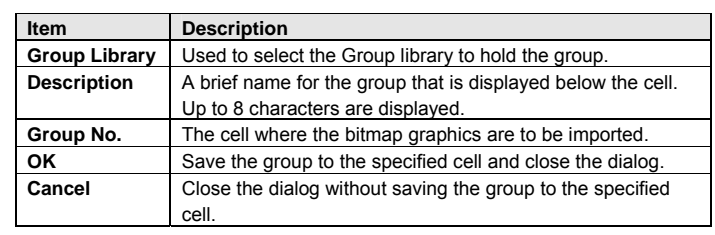

5. Click OK to save the selected objects to the group library.

**Group Library**  $\overline{\mathbf{x}}$ Library Name:  $\blacktriangle$ **MyGroup**  $\left\lfloor \cdot \right\rfloor$ Including library Shape: 0: MvThing  $\overline{2}$ :  $\overline{3}$ :  $\overline{1}$ : SYS\_Button  $\overline{\phantom{0}}$ Bitmap:  $\overline{ }$  $\overline{5}$ :  $\overline{6}$ :  $\overline{7}$ :  $\overline{4}$ Select Lib. ... New Lib. ... Place ... Unattach Lib.  $Close$ Delete

New library with example group in cell 0

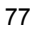

7.7.4.5 Editing an Existing Group First, place the group on a window. Next, edit the group as desired. Then, delete the cell that has the original group.

*Note:* The **Delete** operation deletes all bitmaps in a cell. There is no undo for this operation.

Finally, Save the edited group to the empty cell.

*NOTE:* New and modified libraries are not saved to disk until the project is saved. Closing the project without saving loses changed library data and new libraries!

### 7.7.5 System Libraries

There are 4 built in System Libraries. 2 Shape libraries and 2 bitmap libraries These Libraries are available for every project and do not count towards the 10 library limit. The libraries are not stored in the \Library sub-Folder and cannot be Unattached from a project. System shapes cannot be edited or deleted. New shapes cannot be added to these libraries.

*Note:* Use System Shapes and Bitmaps to reduce the size of a project and to give it a consistent look.

### 7.7.6 Library Toolbar Functions

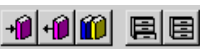

To call up an item from a library, either select one of the tool bar's icons or use the pull down menu's [Library] command.

 $+1$ Save selected shape or bitmap to its respective library.

Call up a Shape library.

Call up a bitmap library.

Save group of objects to a Group library.

圖 Call up a Group library.

### 7.7.7 Shortcut for changing a Part's assigned Shape or Bitmap

Normally, a part is assigned a shape or bitmap when it is first edited, before placement on the window. The Shape or Bitmap can then be changed by going to the Part's attributes dialog, clicking on the Shape/Bitmap library button and then selecting the shape/bitmap. All of the dialogs are then closed.

This process can be bypassed as follows.

- 1. Simply click on the Part so its handles are showing.
- 2. Then click on the library tool to call up the appropriate type of library,
- 3. Select the Library and Cell then click OK in the library dialog.
- 4. The dialog closes with the selected shape/bitmap automatically assigned to the part.

### 7.8 Tag Definition and Use

A tag is a name that is used to reference a piece of data. Tags are assigned to any register or coil available. All of the registers and coils used in your application can be defined beforehand.

The Tag Library is an important part of a touchscreen's project. All Part definitions can be linked to this Tag Library. There are many advantages of a centralized library. You can change the tag data reference in the Tag Library, and all the instances where the tag is used are updated.

The Tag Library dialog box is used to define new tags and edit the properties of existing tags. You can access this dialog box by selecting **Tag…** from the Library menu.

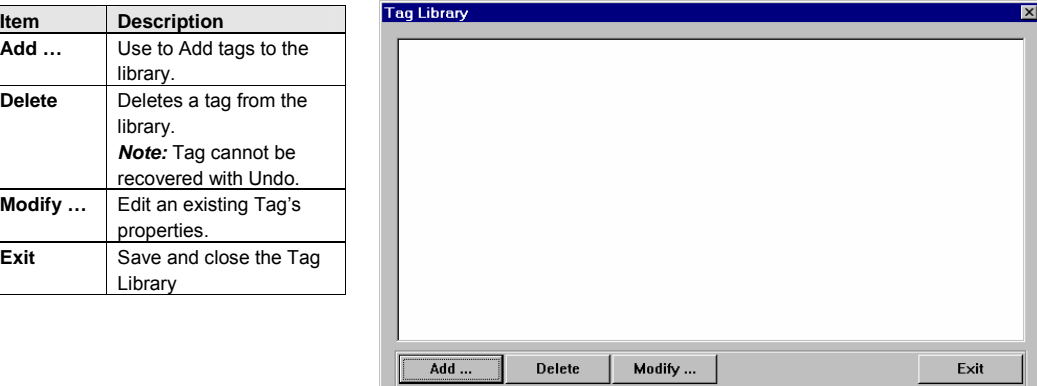

### 7.8.1 Adding a Tag to the Tag Library

1. In the Library menu, select the **Tag…** item.

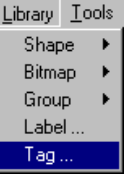

2. Click the **Add …** button. The Tag Dialog pops up. Fill in the Tag Name, Address Type, Device Type and Device address.

(Example shown to the right.)

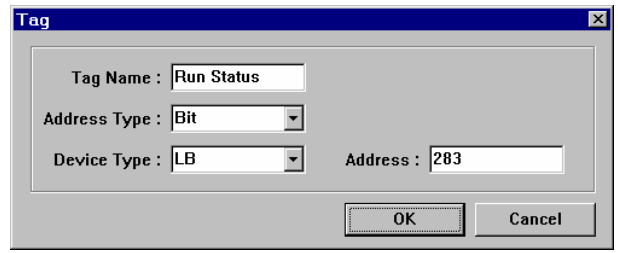

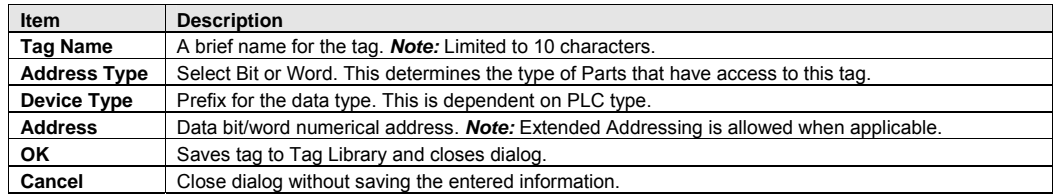

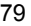

3. Click **OK** to add the Tag to the Tag Library.

*Note:* Any changes that you make to tags are not saved until you save your project.

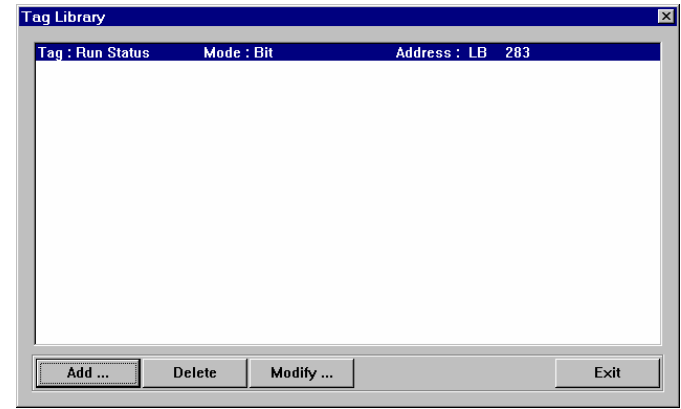

Tag Library with example tag

### 7.8.2 Editing Tags

Call up the Tag Library, select the tag to edit and click on the **Modify …** button. Change the fields as desired. If the Address is changed, all places where the tag is used in the project are changed.

*Note:* If the **Tag Name** or **Address Type** fields are changed, all places where that Tag is used are changed to the first Tag in the Tag Library. Once OK is clicked, this happens. This action cannot be recovered using the Undo command.

### 7.8.3 Deleting Tags

Call up the Tag Library, select the tag to delete and click on the **Delete** button.

*Note:* All places where that Tag is used are changed to the first Tag in the Tag Library. Once **Delete** is clicked this happens. This action cannot be recovered using the Undo command.

### 7.8.4 Using Tags

Once a tag is defined it can be used anywhere a Read or Write Device is needed.

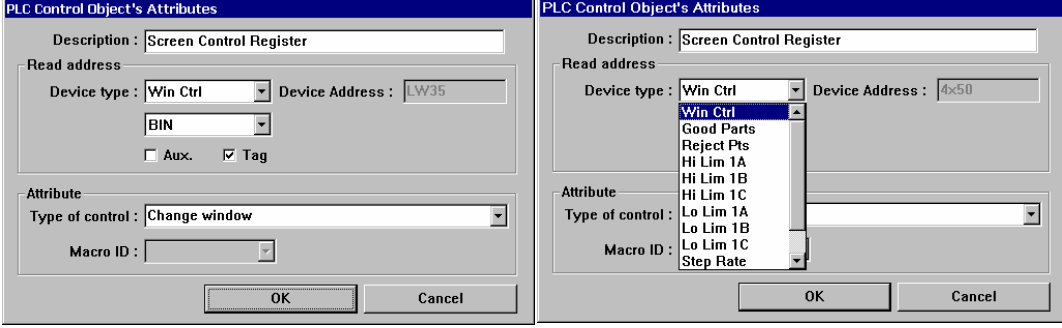

 the Device Type and Address. (Example shown above.) Check the **Tag** box in the address frame to select a Tag for The **Device type** dropdown becomes the list of defined tags. Scroll through the list and select the desired Tag.

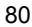

## 7.9 Label Definition and Use

A Label is displayed text that is used to identify data or states. Labels are assigned to any Part available. All of the possible text for several languages or conditions can be pre-defined. The Label Library allows you to change the label texts. When this is done, all instances of label use are updated.

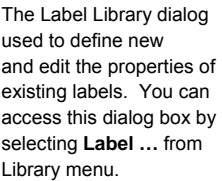

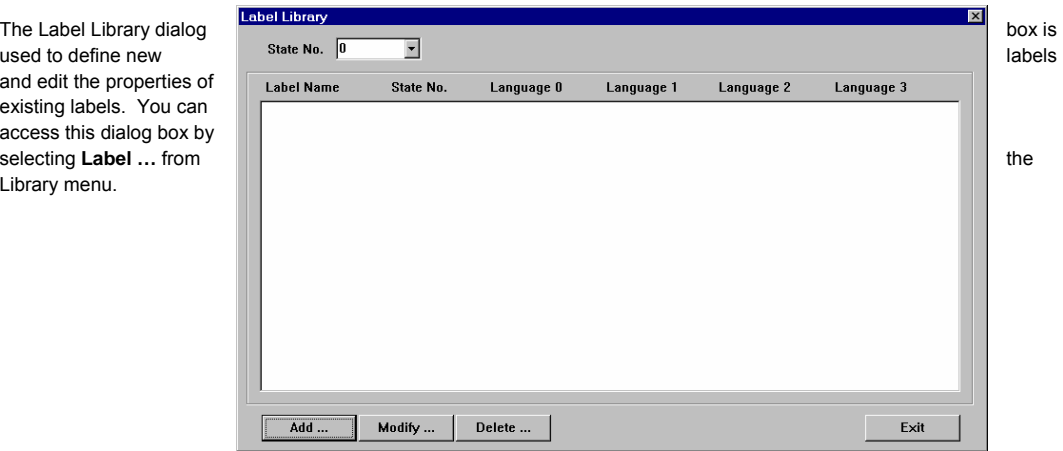

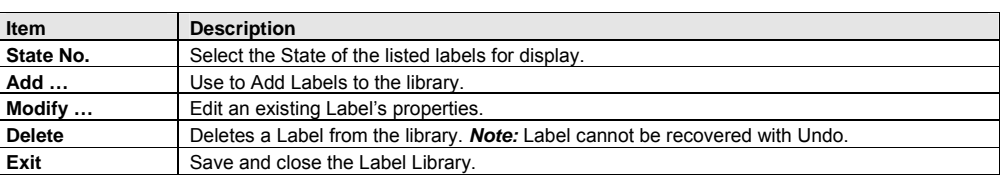

### 7.9.1 Adding a Label to the Label Library

1. In the Library menu, select the **Label …** item.

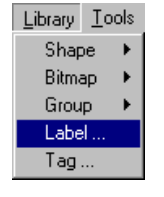

L

2. Click the **Add …** button. The Label Dialog pops up. Fill in the Label Name and Number of States for the Label. Once this information is entered, the Label appears in the Label Library with no text assigned. The **Modify …** button must then be clicked to edit the label texts.

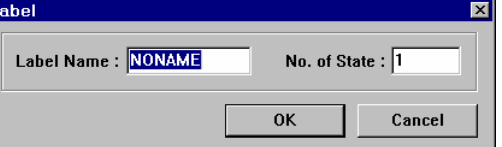

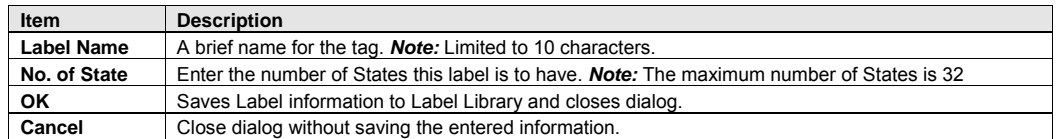

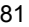

### 7.9.2 Editing Labels

Call up the Label Library, select the Label to edit and click on the **Modify …** button. Change the fields as desired. If the Language text fields are changed, all places where the Label is used in the project are changed.

*Note:* Once **OK** is clicked, this happens. This action cannot be recovered using the Undo command.

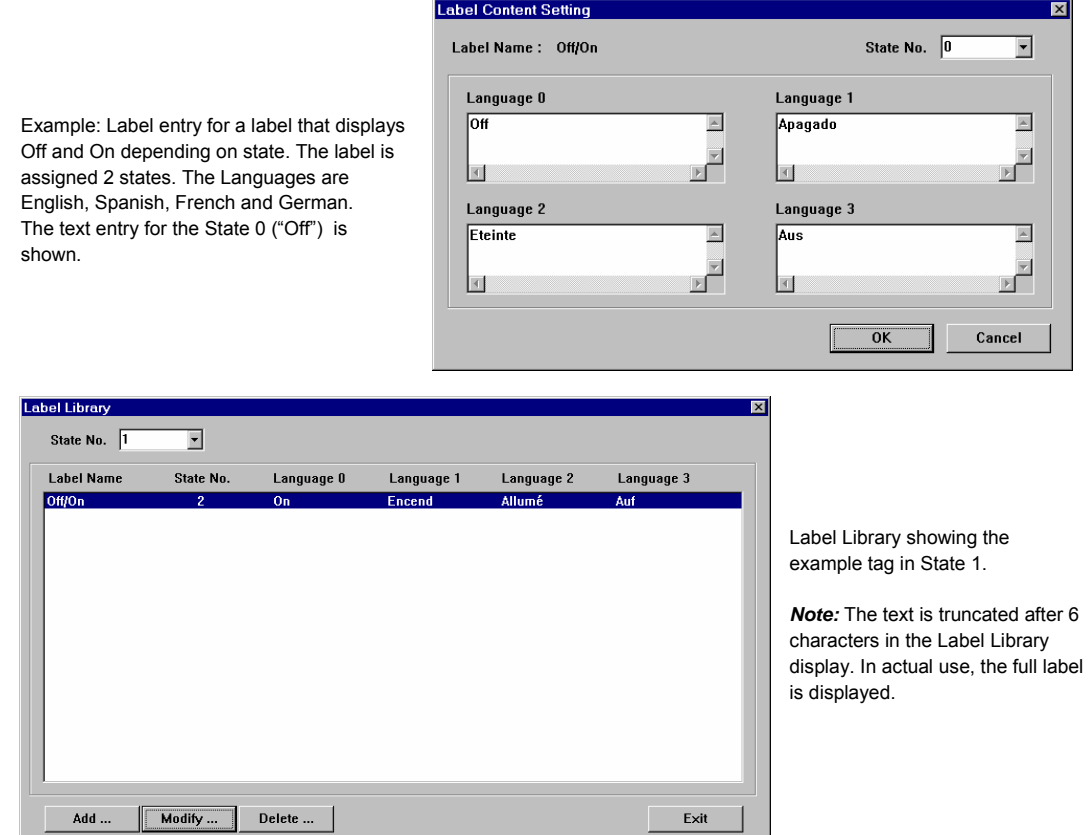

### 7.9.3 Deleting Labels

Call up the Label Library, select the Label to delete and click on the **Delete** button.

*Note:* Once **Delete** is clicked, all places where that Label is used have blank text. This action cannot be recovered using the Undo command.

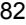

### 7.9.4 Using Labels

Once a Label is defined, it can be used anywhere text is needed. This includes all Parts that have Label Tabs, Text, and Alarm Scan and Event Log objects.

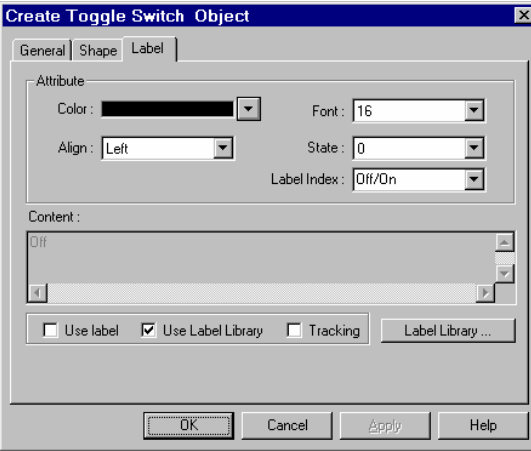

- 1. Check the **Use Label Library** box to enable label use.
	- 2. Select the desired Label from the **Label Index** dropdown.
	- 3. Fill in other settings as desired.

*Note:* The **Label Library** button can be used to call up the Label Library for adding labels without exiting the Part or Object dialog.

Example of Toggle Switch Object's Label tab using the example Label created above.

After a label is assigned to a part, the Language displayed is changed during Simulations or Application mode by changing the value in System Reserved word **LW 9130**. (0 corresponds to Language State 0, 1 corresponds to Language State 1, 2 corresponds to Language State 2, and 3 corresponds to Language State 3.)

A convenient way for an operator to change language is to assign LW 9130 to a Multistate Switch with the JOG+ Switch style and No. of states set to 4. **Hint:** Make a Label in the Label Library for the Multistate Switch so it is multi-language as well!

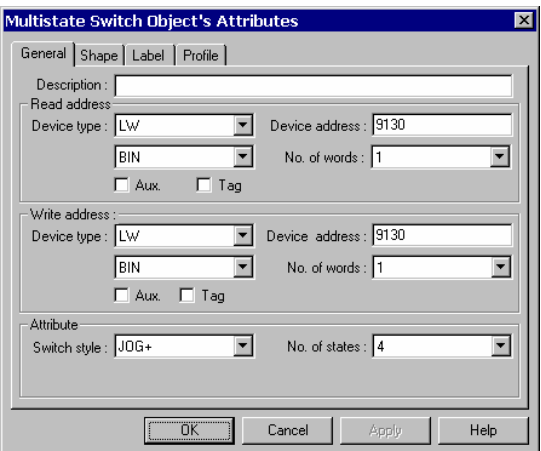

### 7.10 Security

The MMI provides three user levels and one project level security settings. User security is activated by checking the Security Control check box in the System Parameters' dialog Security tab. Project security is activated in the System Parameters' General Tab Password setting.

### 7.10.1 Security Levels

7.10.1.1 Project Security: Project security has only one level.

7.10.1.2 User Security: There are 3 levels of user security. Level 0 is the lowest level of security (all have access to these windows regardless of the password), Level 1 is a middle level allowing access to level 1 and level 0 windows. Level 2 is the highest level of security and can access all levels.

### 7.10.2 Passwords

Passwords are Digits only (0-9); Characters cannot be part of a password. Passwords cannot be negative or numbers with decimal points.

7.10.2.1 Project Security: Each levels password is a double word value 0 to 4999999999 (up to 10 digits). A password of 0 for a Project disables security for that project.

7.10.2.1 User Security: Each Level's password is a double word value (0 to 99999999). A Security level password of 0 is a valid password for locking out a level.

### 7.10.3 Assigning Security

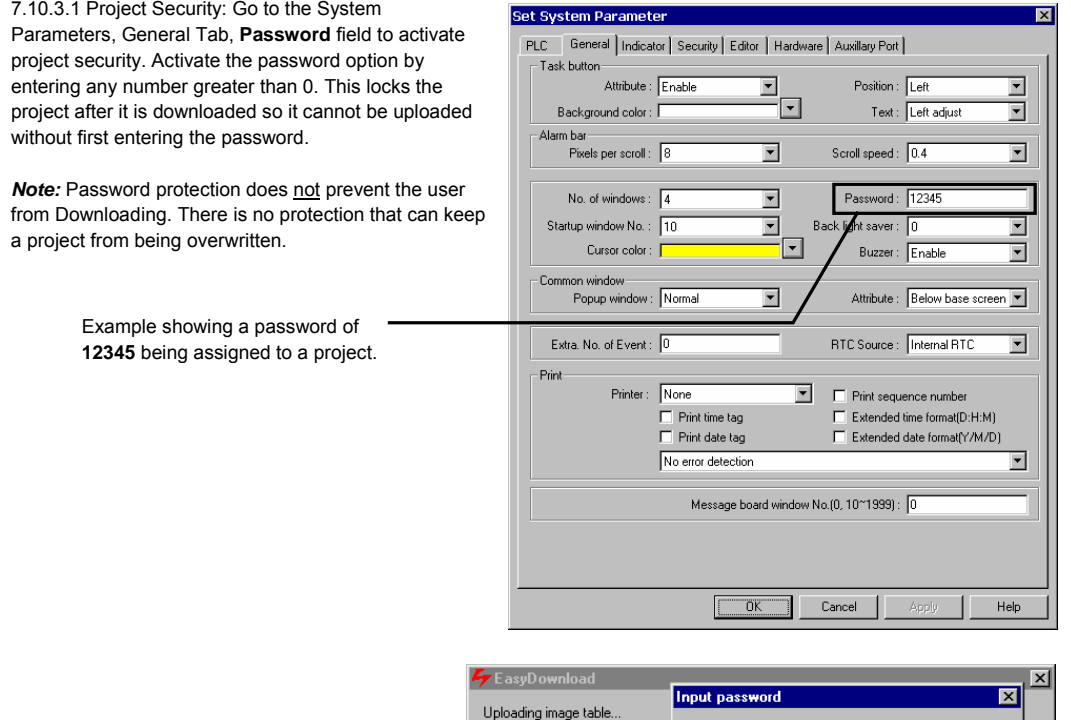

Dialog asking for Project password on upload.

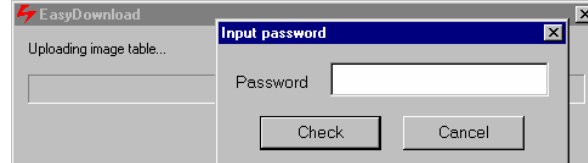

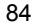

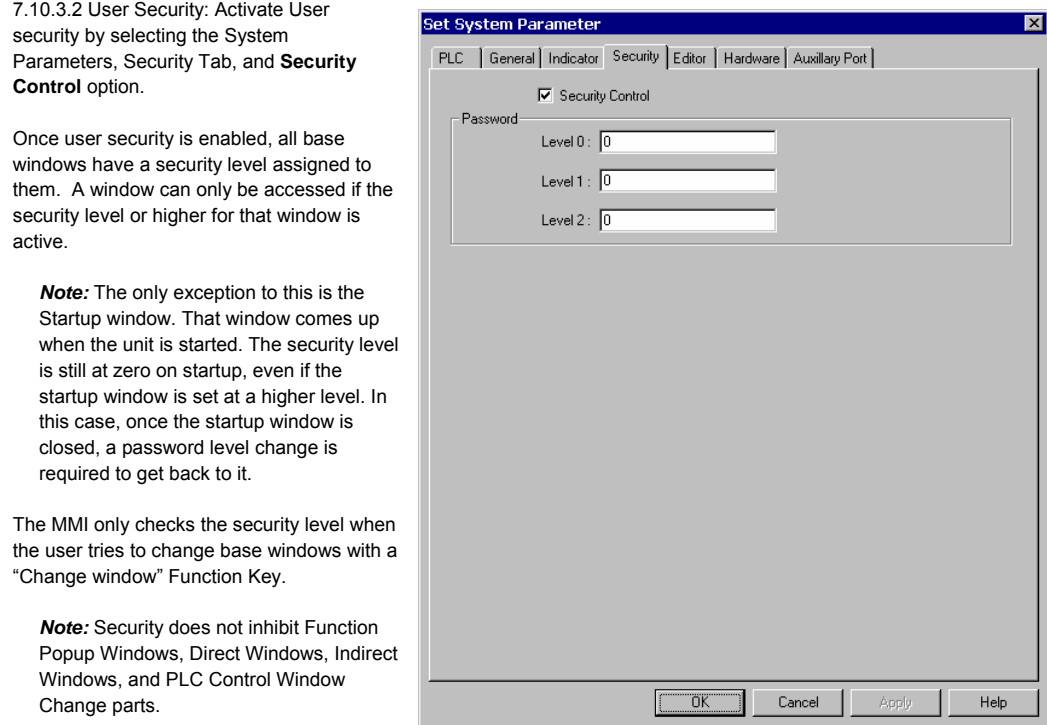

Fill in the Password Level fields to set the passwords for each level.

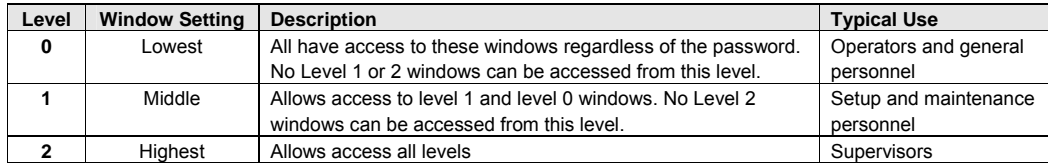

### 7.10.4 System Reserved Local Word Usage with Security

### This applies to User Security only.

*Note:* The Project Password is not stored in any user accessible memory location.

Internal Local Words **LW9040~9043** are the reserved words for implementing security passwords.

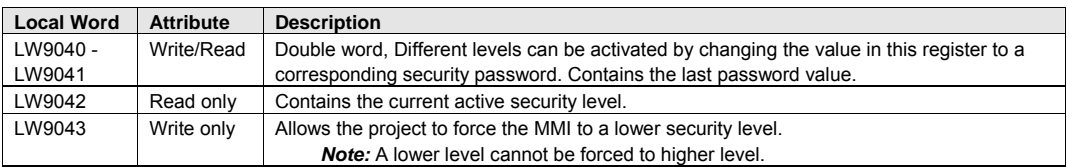

### 7.10.5 System Reserved Retentive Word Usage with Security

This applies to User Security on The security passwords are stored in rete memory locations when the System Parar Hardware, System Parameter dropdown to **Yes**.

> **Note:** This allows the security pass to be changed if access to them is provided in the project.

They also are available for review if project is uploaded out of the MMI decompiled.

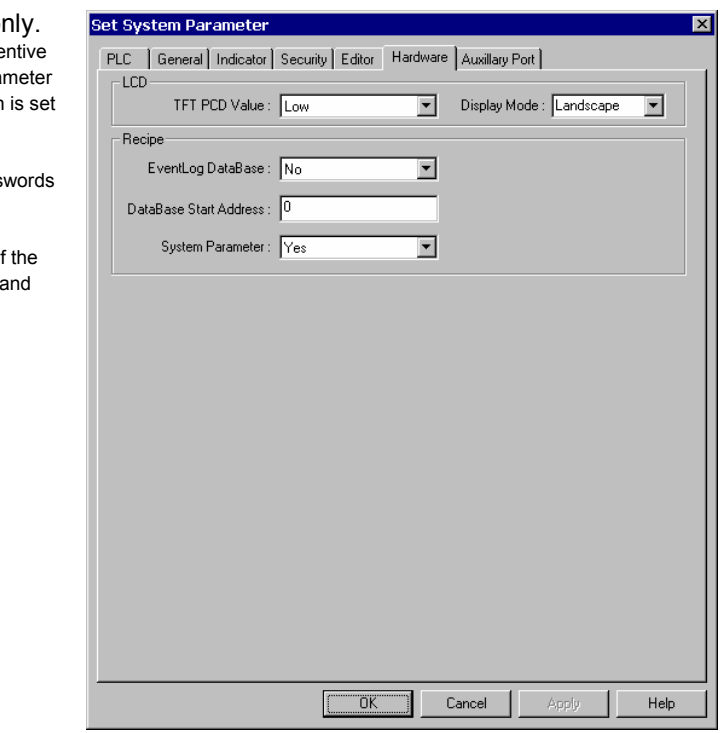

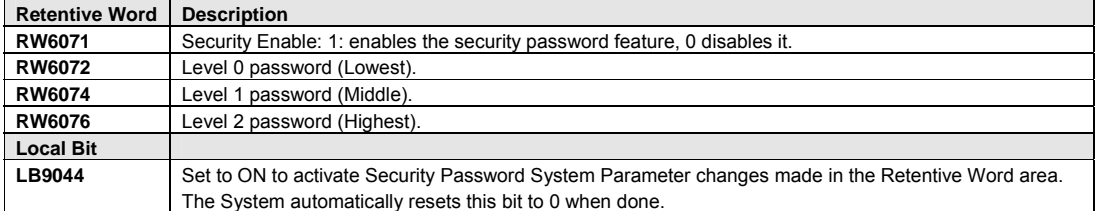

### 7.10.6 How to Implement User Security

Use a data entry object that accesses **LW9040**. In the Numeric Tab select it to be displayed as "**Mask**" and as 9 digits above the decimal point with the high limit as **999999999**. Use an appropriate shape and for display. Be sure to provide a keypad in the window for data entry and a way to activate the Trigger bit. See the Numeric Input Extend section for more details about data entry objects.

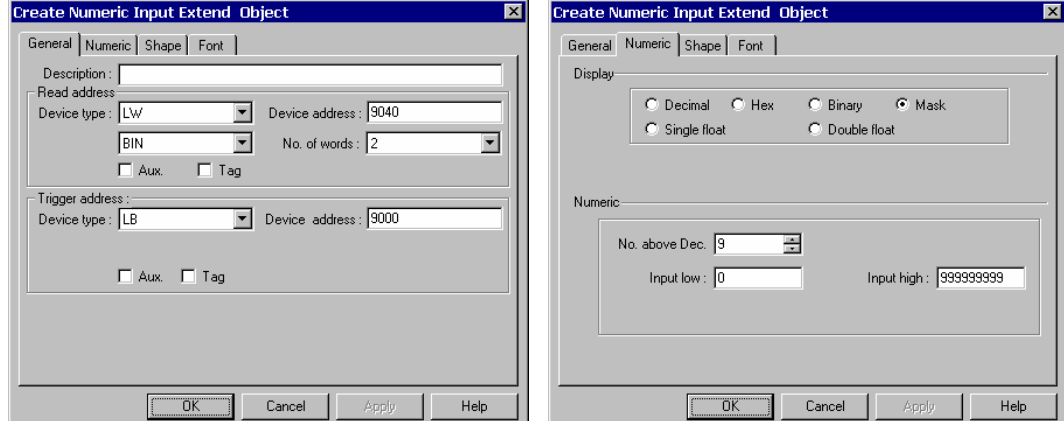

Provide a way to force the level back to 0 when the secure operation is finished.

This is usually done by a Set Word part acting on **LW9043** with Set style **Set at window close** and Set value of **0**. No Shape or Label needs to be assigned to the part (this makes the part invisible). The part can be placed on any middle or high security window. An example of such a Set Word Object dialog is shown on the right.

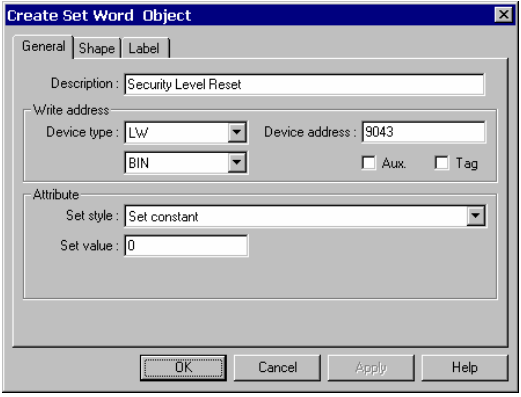

### 7.10.7 Additional Security

Additional security can be provided by using PLC data to control **Direct** and **Indirect** windows. Program the PLC to prevent these windows from being displayed unless a password compare is positive in the PLC.

These windows are put on the Common window for universal access or put only on special Base windows to further limit their accessibility.

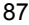

### 7.11 Print Operations

Print Operations can be used for obtaining a hardcopy of events, tracking data during a process, documenting a condition for data collection purposes and other various record keeping activities. Print functions facilitate the printing of data that is sent out as a graphic through the parallel printer port.

*Note:* Actual printer setup is done in the System Parameter, General tab. If no printer is selected these features have no effect.

*Note:* 4272 and some 4275 models do not have print capabilities.

### 7.11.1 Compatible printers

Supported Printers

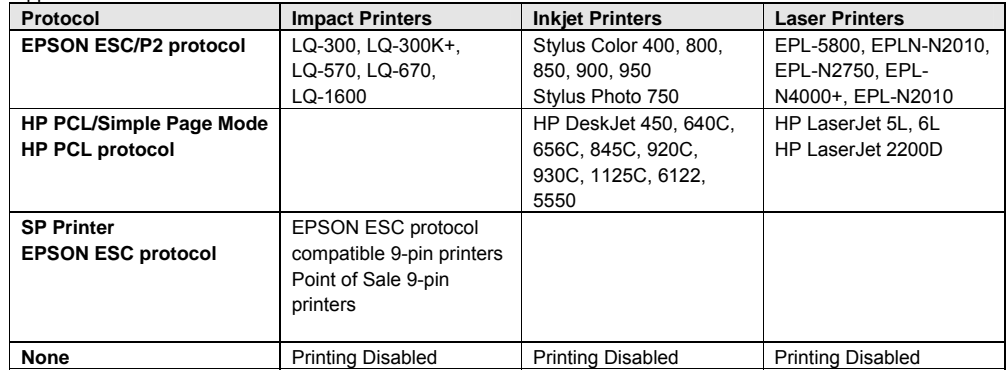

### 7.11.2 Screen Printing with Function Buttons

Select the Function Key menu item or tool to define a window touch area for triggering print output. Select the Hardcopy option in the Create Function Key Object dialog. Use the **Attributes ....** button to select the desired print action.

C Hard Copy Attributes..

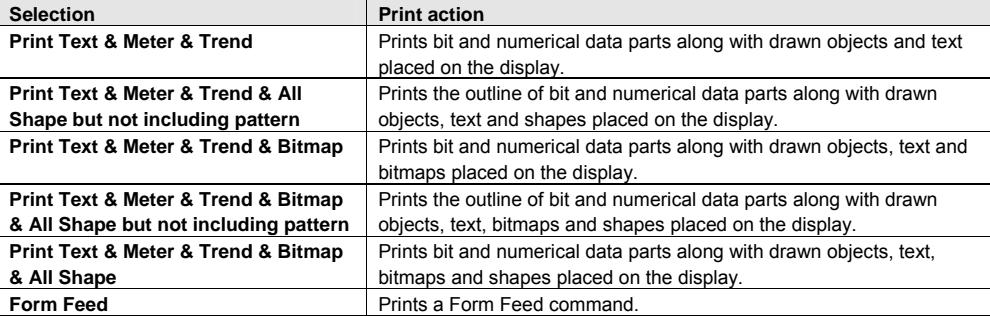

Place and size the part in the window as desired. During run operations, when the function is touched, the print action is triggered.

### 7.11.3 PLC Controlled Printing

There are two ways of printing by using a PLC data point. The Screen Hardcopy control uses a bit on the PLC to trigger the printout and the Report printout control uses a word. If internal Local or Retentive data points are used, then the operator can trigger printing without the PLC getting involved.

#### 7.11.3.1 Printing the currently active screen

This is used to dump the screen to the printer as a bitmap graphic. The **Screen hardcopy** PLC control monitors the specified Read address. When the trigger bit turns ON, the unit prints the active base window. Once the printout is done, the unit turns the controlling bit OFF. See section 13.26 for more details about PLC Controls.

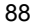

#### 7.11.3.2 Printing a window in the background

Windows can be printed in the background while touchscreen operations are being carried out. Use the **Report printout** PLC control. This control prints the window number designated by its Read address. After the window is printed, the Read address is set to 0. For example, suppose that the Read address is D100. When the value of D100 is equal to 20, the unit prints out window 20 in the background. When the unit is finished printing, the zero is written to address D100.

*Note:* System Register LW9054 specifies what is printed out in the report. Set this register before triggering printouts.

Report printout options

**0**: All Text, Meters & Trends in the window

- **1**: All Text, Meters, Trends & Shapes but no pattern fills
- **2**: All Text, Meters, Trends & Bitmaps
- **3**: All Text, Meters, Trends, Bitmaps, & Shapes but no pattern fills
- **4**: All screen objects.

*Note:* System Register LW9055 acts as an offset for the Report printout control. Set this register before triggering printouts.

Example: A PLC Control / Report printout uses D100. If (LW9055) = 6, and D100 = 24 then the unit prints out window 30. After printing, the unit writes back 0 to D100.

#### 7.11.4 Printing Events

The **Event Logger** control allows events to be printed. This is specified whenever an event is being defined. The printing can occur when the Event is triggered or when the event returns to its normal state. The **System Parameters, General Tab** settings determine what is printed along with the Event message. The information selected is printed before the message.

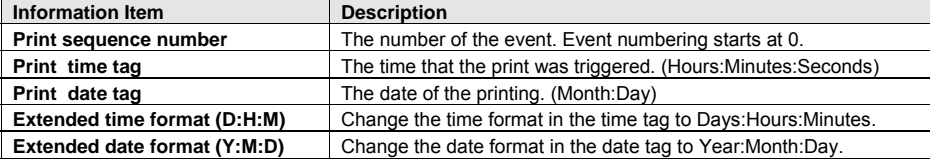

*Note:* These settings are not the same as the settings in the Event Display Part. Those settings determine what is displayed on the screen, not what is sent to the printer.

# 8.0 Drawing

8.1 Line/Rectangle/Ellipse/Arc/Polygon

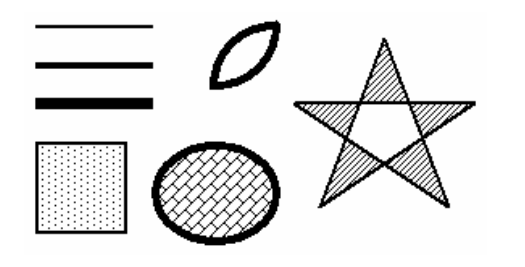

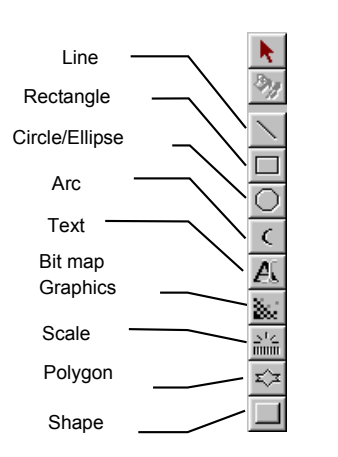

The following **Attributes** dialog box is displayed when drawing Line, Rectangle, Ellipse, Arc and Polygon objects:

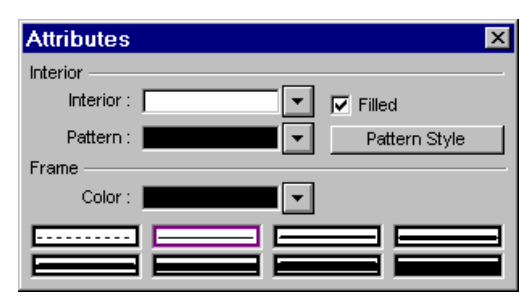

**Interior:** The Interior attributes are for objects that can be filled (Rectangle, Ellipse and Polygon). For objects that cannot be filled, this option is disabled. The filled attributes are not displayed unless the **Filled** check box is selected. If the Filled option is selected, the following attributes can be set for Rectangle, Circle and Polygon.

Select Interior colors – Select a color from the 256-color (4 colors for grayscale units) selection (4 colors for grayscale units).

Select pattern – Choose one of the 27 different patterns available. (See below for pattern selection.)

Select pattern colors – Select a color from the 256-color (4 colors for grayscale units) selection (See below for color selection).

**Frame:** The Frame attributes are used to set how the lines for the object are displayed. Select Line types – Choose one of the eight selections for the line or frame width. Select a **Color**– Select a color from the 256-color (4 colors for grayscale units) selection (See below for color selection).

### 8.1.1 Note on Pattern Options

The Pattern Style dialog pops up when the Pattern Style button is clicked. Select one of the 27 standard patterns by clicking on it.

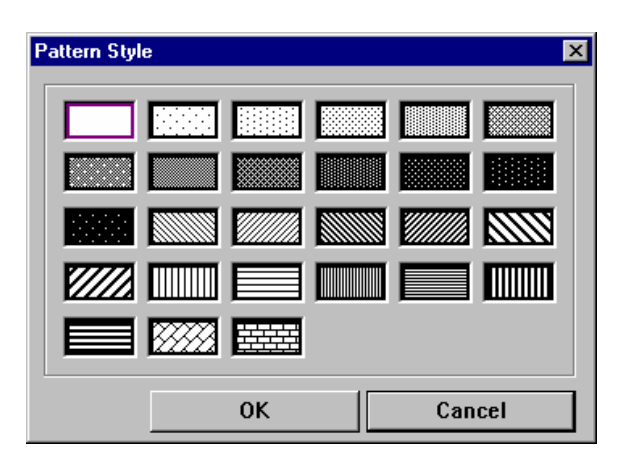

### 8.1.2 Note on Color Options

The color window pops up when the color selection dropdown is activated. One of the standard colors may be chosen or click on Customize color to access a full spectrum of color options. Click the **Next color table** button to access additional colors.

256 Color options

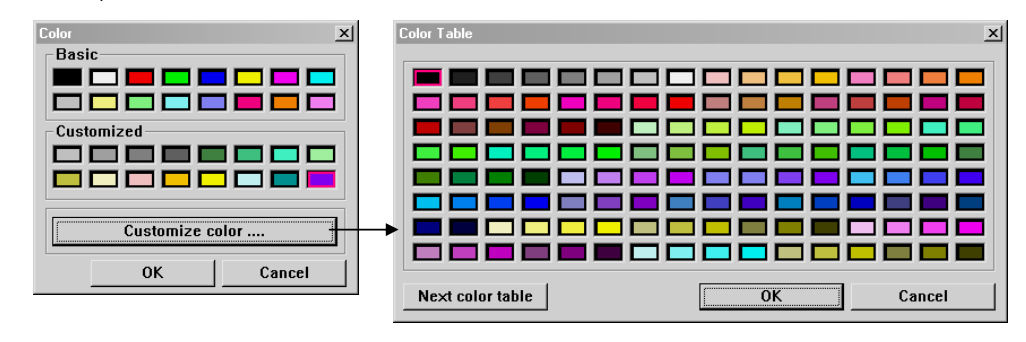

4 color options

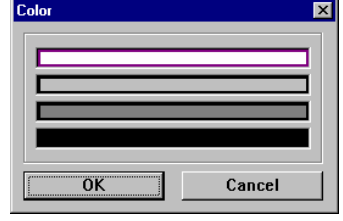

16 of the 256 colors are available from the "basic" palette. Additionally, 16 more colors can be put in the Customized palette. Click the Customize color button to customize the secondary palette. The "customized" palette can be changed during project development without affecting objects that are already placed. This allows the full range of 256 colors to be used.

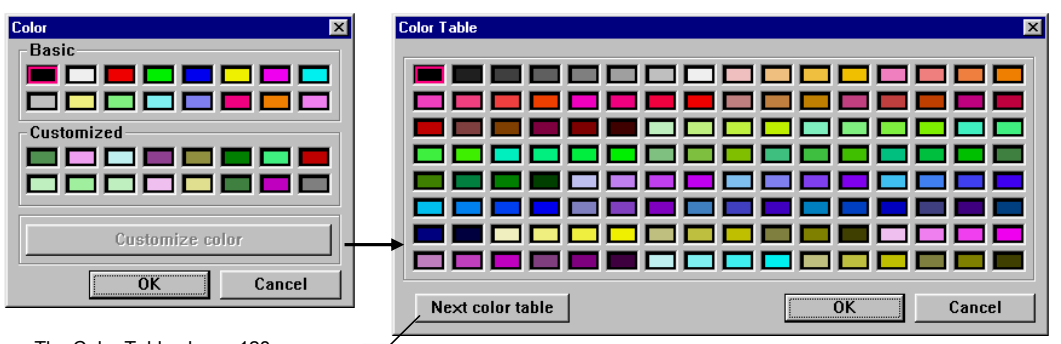

The Color Table shows 128 colors, Click **Next color table** to access another 128 colors.

### 8.1.3 Drawing Lines, Rectangles, Ellipses, Arcs and Polygons

To draw a line, rectangle, ellipse or arc simply click and drag the mouse across the window after the appropriate drawing tool and attributes have been selected. Release the mouse and use the editing tools to resize or reposition as desired.

*Note:* To draw a polygon, click and drag the mouse across the window to the first point. Then click on the additional points of the polygon. Right click the mouse to connect the last point to the first thus closing and ending the polygon. Polygon points cannot be edited, but overall size and position can be, by using the editing tools.

*Note:* Use the Grid tools to help make straight lines and regular objects.

*Note:* Holding the **Shift** Key down while drawing has the following effects:

**Line**: Restricts to diagonals only **Rectangle**: Constricts to a Square shape **Ellipse**: Constricts to a Circle **Arc**: Restricts to 90-degree segment **Polygon**: Restricts to diagonal sides only

### 8.2 Text

### 8.2.1 Placing Text

- 1. Click on the Text tool  $\mathcal{L}\Box$  to display the Create Text Object dialog. Fill in the fields as indicated.
- 2. Fill in Text Tab as follows:

**Color:** 4 or 256 colors are available for selection, depending on model type (See above).

**Font:** Several font sizes are available: 8, 16, 24, 32, 48, 64 and 96.

**Align** (Justification): When the text input for a display or Label becomes 2 lines or more, the alignment can be left, right or center justified.

*Note:* The Align setting does not determine where the text is placed on the window.

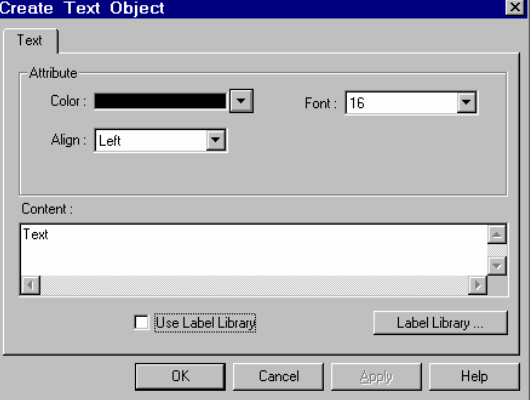

**Content:** Type in the characters to be displayed. When typing in the characters, push the "ENTER" key to move to a new line.

Optionally a Label can be used for the text.

To use a Label for the text, select the **Use Label Library** checkbox. The Contents field is grayed out and the Label Index dropdown appears.

Select the desired Label from the **Label Index** dropdown.

If the dropdown does not have a suitable Label a new Label can be added to the Library by clicking on the **Label Library …** button. Enter the Label as desired. Exit the Label Library. The new label is now available in the Label Index dropdown.

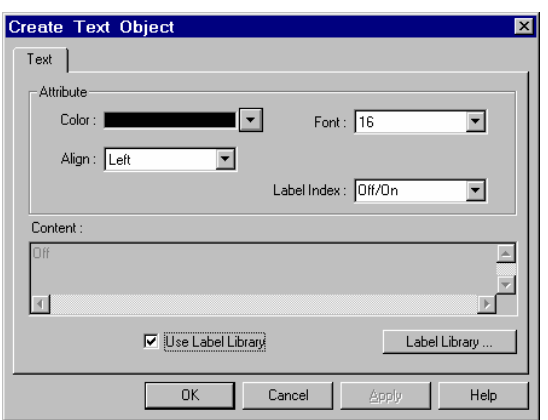

3. Click **OK** to place the text.

*Note:* Once text is placed, the toolbar text editing tools can be used to change size and alignment.

### 8.3 Shape

Refer to Library Operations section "Selecting a Shape"

8.3.1 Placing a Shape

- 1. Click on the Shape tool **I** to display the Create Shape Object dialog. Fill in the fields as indicated.
- 2. Click on the **Shape library** …. button and select a shape from a Shape library.
- 3. Use the **State** dropdown to view the states of the shape before placement.
- 4. Click OK to place the shape.

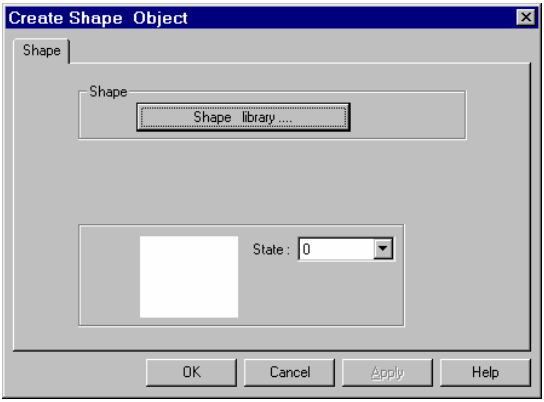

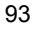

### 8.4 Bitmap

Refer to Library Operations section "Selecting a Bitmap"

### 8.4.1 Placing a Bitmap

- 1. Click on the Bitmap tool **in the display the Create** Bitmap dialog. Fill in the fields as indicated.
- 2. Click on the **Bitmap library**…. button and select a bitmap from a Bitmap library.

*Note:* Once a bitmap is selected, the **Statistics** fields shows information about the bitmap. **Height** and **Width** are in pixels. **Size** is the uncompressed size of the bitmap.

*Note:* The bitmap image in the display box may be distorted to fit and does not depict actual window appearance.

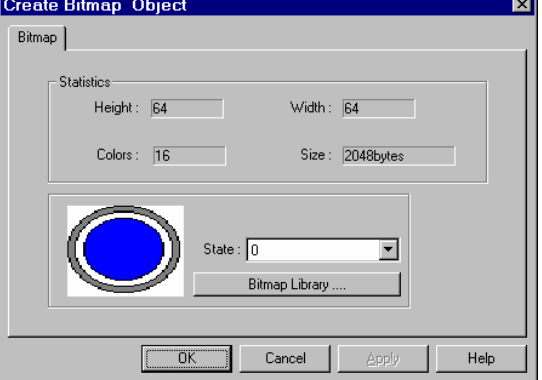

- 3. Use the **State** dropdown to view the states of the bitmap before placement.
- 4. Click **OK** to place the text.

### 8.5 Scale

The Scale is used to draw lines at regular intervals on a window. This is particularly useful with bar graph, meter or trend parts for measurement indication.

### 8.5.1 Drawing a Scale

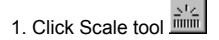

2. Drag on the window to the desired size. Once the dr released, a Vertical scale is drawn.

- 3. Click on the Edit tool
- 4. Fill in Style Tab as follows: Frame: Select the color and line style to be used for Scale.

**Scale:** Select the Style to be displayed: horizontal, vertical or curved (Up, Down, Full, 34). Curved scal are used in conjunction with the Meter part.

**Division:** Select the number of Divisions on the scale (Range is 1 to 255).

5. Fill in **Profile** tab to numerically adjust size if necessary.

6. Click **OK** and adjust position if necessary.

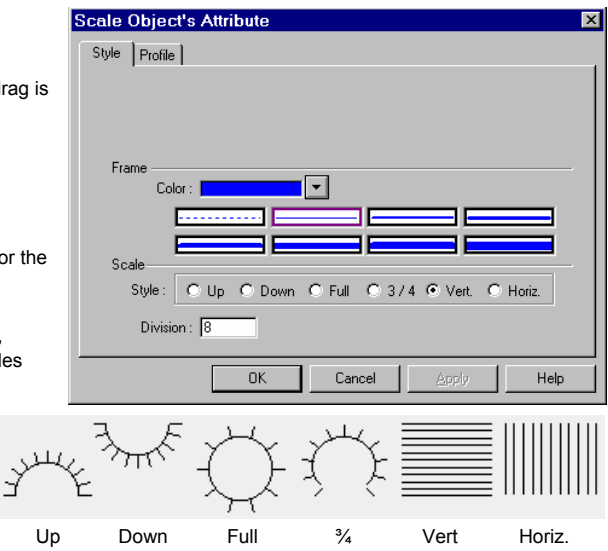

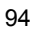

# 9.0 Editing Placed Objects

All of the toolbar items depicted below are also available from the Edit menu. If tool bars are not visible, use the View Menu to call them up.

### 9.1 Moving and Resizing Objects

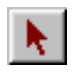

To move and resize drawing objects: Use the pointer to select the object by clicking on it. Drag a rectangle around a group of objects to select them. The object or group's handles appear. The object or group can now be dragged around the window. A single object can be resized by dragging its handle.

### 9.1.1 The Profile Tab

 Once an object is placed on the window, its position can be set to a numerical position through the profile tab of the Attributes Dialog for that part (object). Click on the Edit icon and adjust the Profile Tab settings as desired.

**Position: X** and **Y** are the location of the upper left corner of the object.

**Size: Width** and **Height** are the overall size of the object in pixels.

*Note:* The following parts do not have Profile tabs:

**Numeric Input Extend Numeric Data ASCII Input Extend ASCII Data Alarm Display Alarm Bar Recipe Display Event Display** 

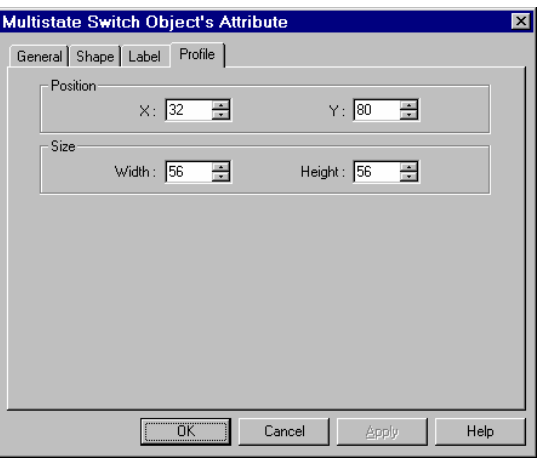

The Animation Parts have additional fields as described below.

#### **Shape rectangle size:**

**Width** and **Height** are the overall size of the Shape or Bitmap assigned to the part in pixels.

Below this are fields for setting the **X** and **Y** location each **Point** along the animation path. (See Animation in the Object Reference Guide for more details.)

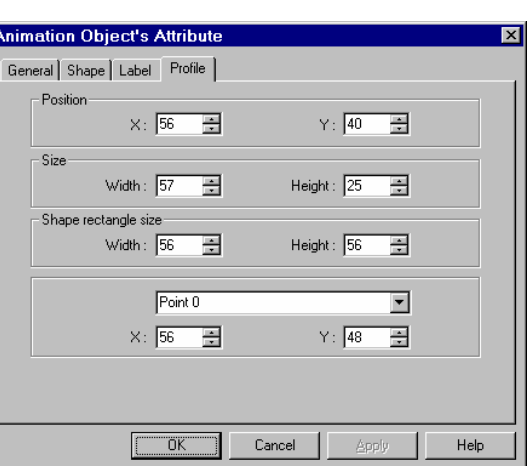

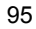

### 9.1.2 Object Order

Object order allows objects to be "layered" one on top of the other. An object may be brought to the front, back, front one layer at a time or back one layer at a time. Object order can be selected from the **Edit** menu **Layer** submenu or by clicking on the appropriate Toolbar icons.

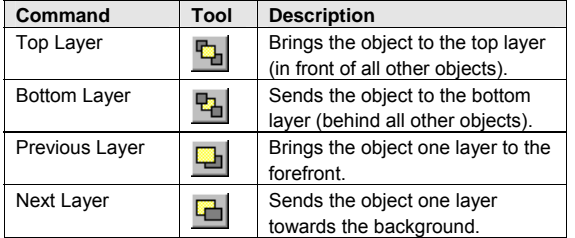

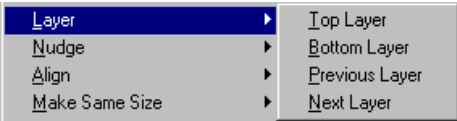

*Note:* Each object placed on a window resides on it's own layer. The number of layers on a window is limited by the number of objects allowed on a window (500 maximum).

### 9.1.3 Nudge

Press the cursor keys on the keyboard (UP, DN, LT, RT), to move an object or group one pixel at a time. Object position moves can be called from the **Edit** menu **Nudge** submenu or by clicking on the appropriate Toolbar icons.

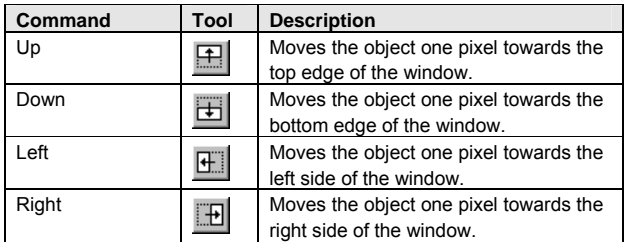

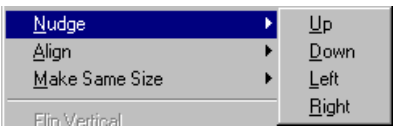

*Note:* The **Grid** features do not hinder Nudge operations. Even when the **Fix objects** feature is active, the nudge commands still moves an object.

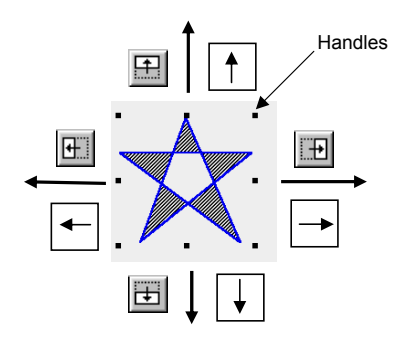
#### 9.1.4 Aligning Objects

The alignment tools are used to line up multiple objects that have been selected by dragging the cursor around them. Objects can be aligned by their left edge, vertical center, right edge, top edge, horizontal center, or bottom edge. The selected object that is in the top most layer is held in position while the other objects are aligned. Object alignment can be called from the **Edit** menu **Align** submenu or by clicking on the appropriate Toolbar icons.

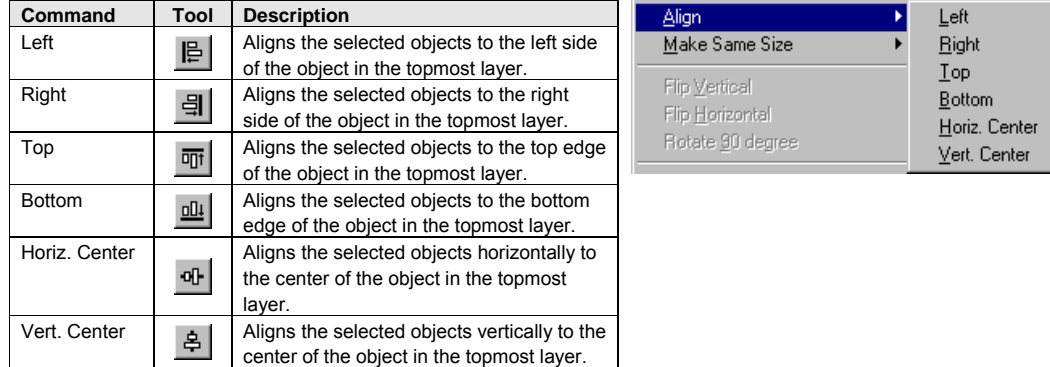

#### 9.1.5 Resizing Objects

9.1.5.1 Resizing objects is accomplished by clicking on the object to show its "**handles**". Handles are the small rectangles that appear around the object to show it is highlighted. The handles can be dragged to change the size of the object.

9.1.5.2 The **Profile Tab** in the objects Attribute Dialog (as shown above) can also be used to change the size of an object.

9.1.5.3 When multiple objects are selected they can all be constrained to the same size by using the "Make same size" tools. Objects can be made the same **width**, **height**, or **overall size**. Object resizing can be called from the **Edit** menu **Make Same Size** submenu or by clicking on the appropriate Toolbar icons.

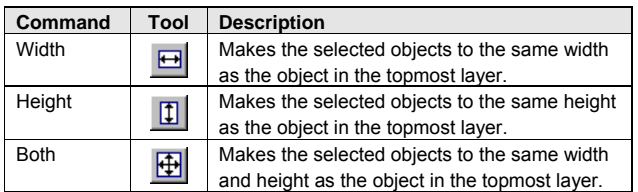

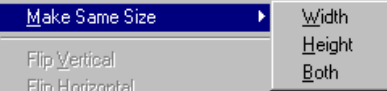

#### 9.1.6 Transformation Tools

Single object shapes can be flipped horizontally, vertically and rotated using the transformation tools. Object transformation can be called from the **Edit** menu **Flip Vertical, Flip Horizontal or Rotate 90 degree** items or by clicking on the appropriate Toolbar icons.

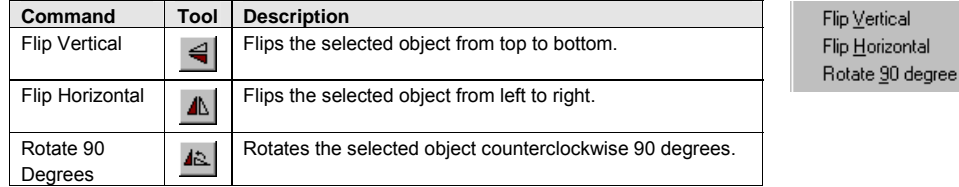

*Note:* Groups, Bitmaps and Parts cannot use these functions.

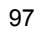

# 9.2 Grouping Objects

When multiple objects are selected by dragging the cursor around them, they may be grouped by clicking on the group tool. If an object is not fully encompassed by the drag, it is not selected. When a group is selected, it may be broken up into its separate objects by clicking the ungroup tool. Object grouping can be called from the **Edit** menu **Group or Ungroup** items or by clicking on the appropriate Toolbar icons.

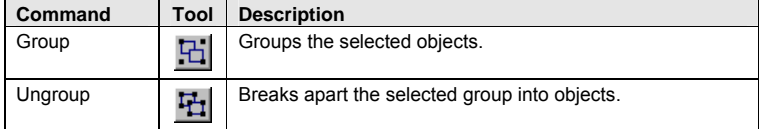

Group Operations:

Once objects are grouped, they are moved as one object.

Clicking on any object of the group selects the entire group.

A Group selected by dragging around it can be saved to Group Library.

If the group only consists of drawn objects, it can be saved to the Shape Library.

# 9.3 Editing Object Attributes

Object attributes can be edited by clicking on the object to show its black "handles". There are different ways to get to an objects attributes.

- 1. Click on the  $\frac{1}{2}$  Edit icon to call up its Attributes Dialog.
- 2. Double click on the object to call up its Attributes Dialog.
- 3. From the **Edit** menu, select the **Change Attribute…** command.
- 4. Alternately, the parts attributes can be edited by right clicking on the part and selecting **Attributes** from the pop up shortcut menu.
- 5. Double-click on an object ID number in the Window Treebar Object tab.

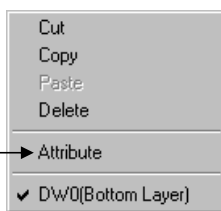

Group UnGroup

Edit the different settings as desired.

#### 9.3.1 Text Editing tools:

Once a Text object is placed, the toolbar text editing tools can be used to change some of the characteristics.

*Note:* There are no corresponding menu commands for these tools.

*Note*: These tools can also be used on highlighted Part Labels as well.

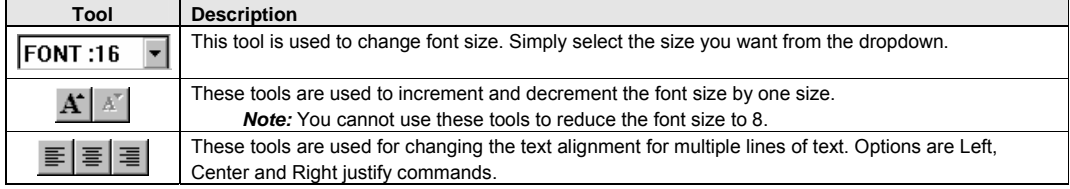

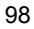

#### 9.3.2 Editing Stacked Objects

Sometimes several objects are placed on top of one another (overlapping or stacked). Selecting one of them for editing can be a problem. To get to an object in a stack, click to highlight the top object.

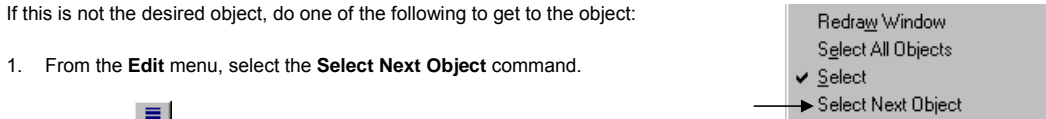

- 2. Click on the  $\blacktriangleright$  Select tool to "tunnel" to the object that needs to be edited.
- 3. Right click on the object to bring up the Shortcut Menu. The bottom of the Shortcut Menu displays the object ID numbers. Select the number of the object to edit. Then, right click again and select the Attribute menu item.

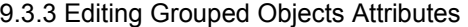

To edit the attributes of objects that have been grouped click on the group or select multiple objects by dragging a rectangle around them.

*Note:* The handles for object groups are displayed with the opposite color of regular handles.

Click on the  $\frac{dy}{dx}$  Attribute tool. This action calls up the Address dialog that allows you to select the object to edit. Highlight the object and click on **Setting ….**

*Note:* Editing in this fashion only allows editing of the "General" tab attributes. Drawing objects are not shown in the list and cannot be edited in this fashion.

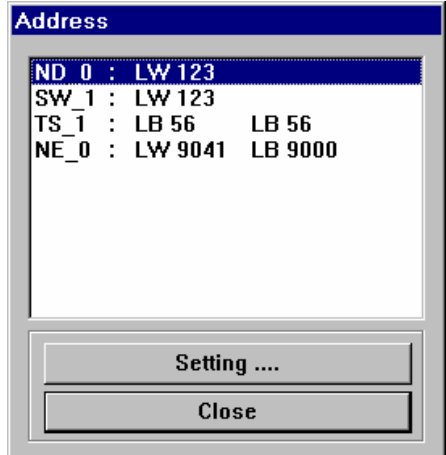

Cut Copy Paste Delete Attribute SC<sub>0</sub> SC1 DW2 TD0 (LW50)  $T\!\!\times\!\!0$  $TX1$  $TX2$  $I\times 3$ Next Object

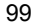

# 9.4 Multi. Copy Command

The Multi. Copy command is used to duplicate a part or object multiple times. As a Part is duplicated, its Device address is incremented. This gives a convenient way to create banks of indicators and switches.

Using the Multi. Copy Command:

- 1. Select the Part or object to copy. (It is recommended that you find out the object's size first.)
- 2. Select Multi. Copy from the Edit Menu.
- 3. Fill in the fields as described below.

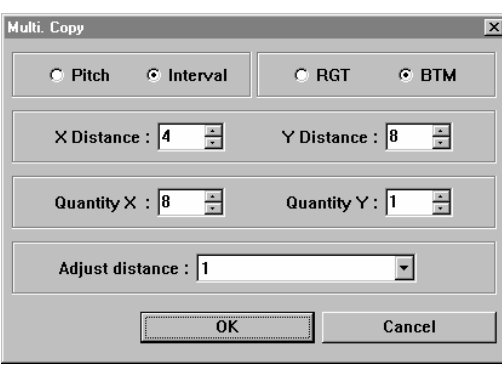

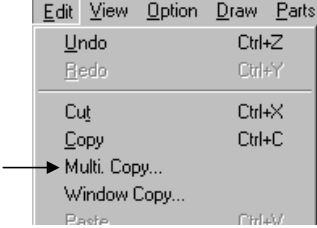

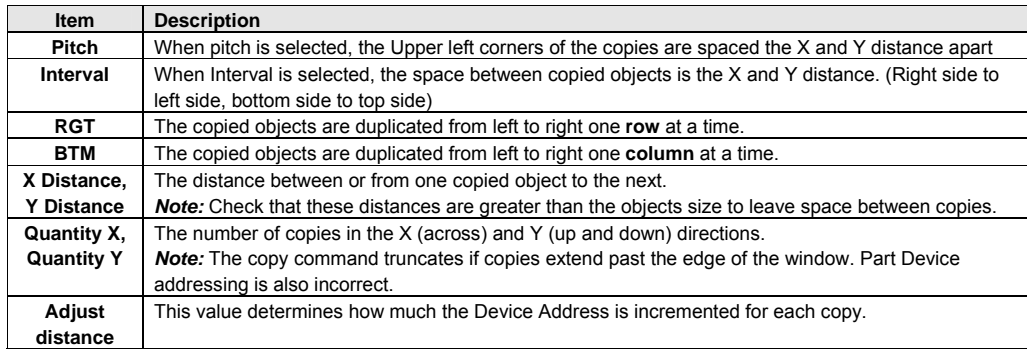

**For example:** If a Bit Lamp part with Device address 23 is being copied 4 times and the adjust distance is 1, after the Multi. Copy command is executed, there are 4 Bit Lamps on the display with consecutive Device addresses 23, 24, 25 and 26. If the Adjust distance is set to 2 then the addresses would be 23, 25, 27 and 29.

*Note:* The Adjust distance setting has no effect when copying graphic objects.

4. Click **OK** to perform the copy.

*Note:* The **Undo** command undoes a Multi. Copy action.

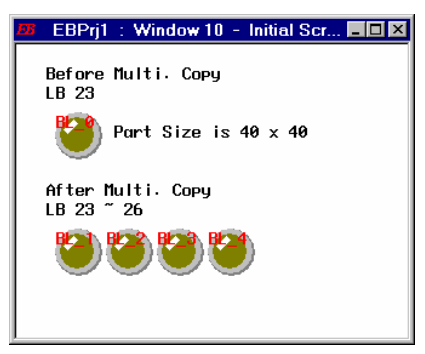

# 9.5 Using the Window No. Treebar

The Window Treebar is used during project design to call up and view Windows and Objects. To activate the Treebar select **View** menu **Window No. Treebar** item or simply press the **Tab key**.

View Option Draw Parl Standard Toolbar ↓ Manager Toolbar  $\checkmark$  Draw Toolbar

 *Note:* The Tab key is used to toggle the Treebar On and Off.

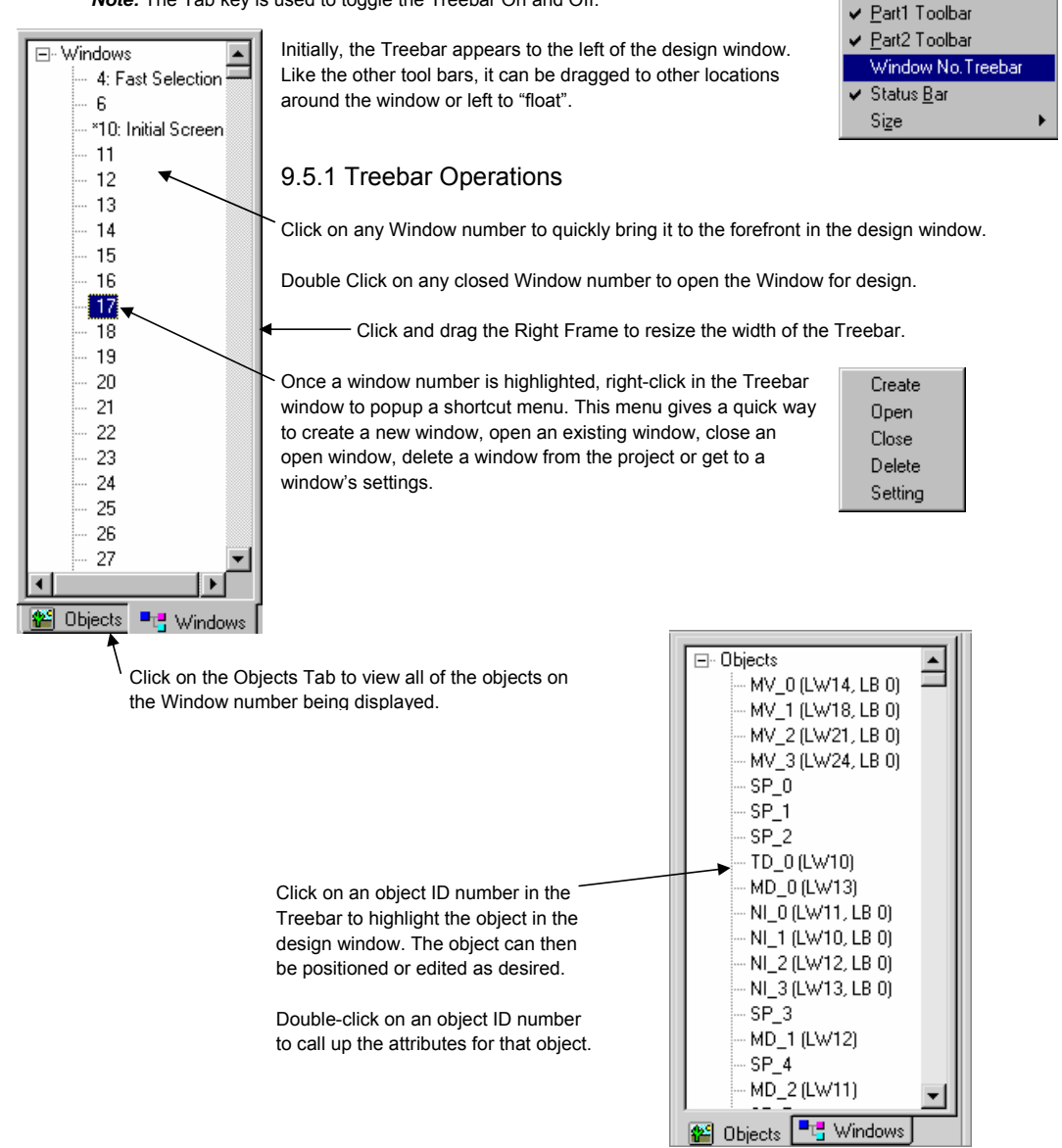

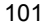

# 10.0 System Bit and Register Reference

# 10.1 Local memory

**LB** 0000 ~ 9999 (Bit devices) Segmented in groups

Local memory resides in DRAM and every value is initialized to zero at system start up. The MMI is equipped with following local memory ranges:

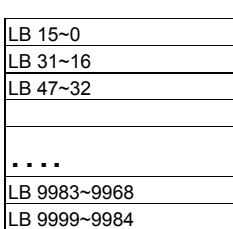

of 16 bits as follows:

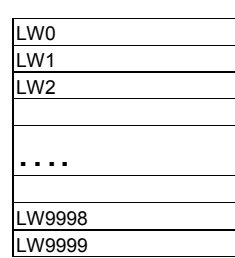

**LW** 0000 ~ 9999 (Word devices)

Each LBnnnn is a 1-bit device and each LWnnnn is a 16-bit device. These devices use separate memory areas and do not overlap (i.e. LB0000 is not the first bit of LW0000. Changing LB0000 does not affect LW0000).

*Note:* The Local Bit and Word addresses above 8999 are reserved for system use.

## 10.2 Remote memory

When using Master - Slave hardware configurations, the Slave MMIs can access the Master's Local memory.

#### Master local memory ranges:

**Ms\_LB** 0000 ~ 9999 (Bit devices) and **Ms\_LW** 0000 ~ 9999 (Word devices).

## 10.3 Reserved Local Words/Bits

Some Local Words, Local Bits and Recipe Words are reserved for special purposes. Users should not use these areas except for their specified purposes.

Local Bits: 9000~9999 are reserved Local Words: 9000~9999 are reserved

#### 10.3.1 Reserved Local Bits

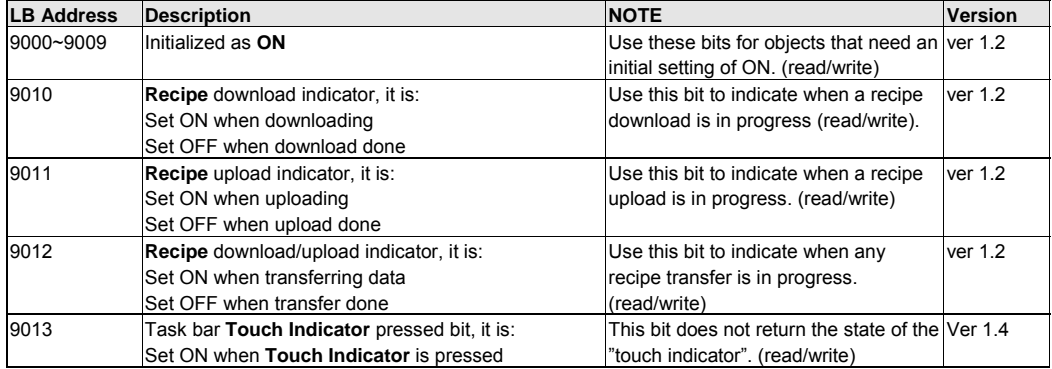

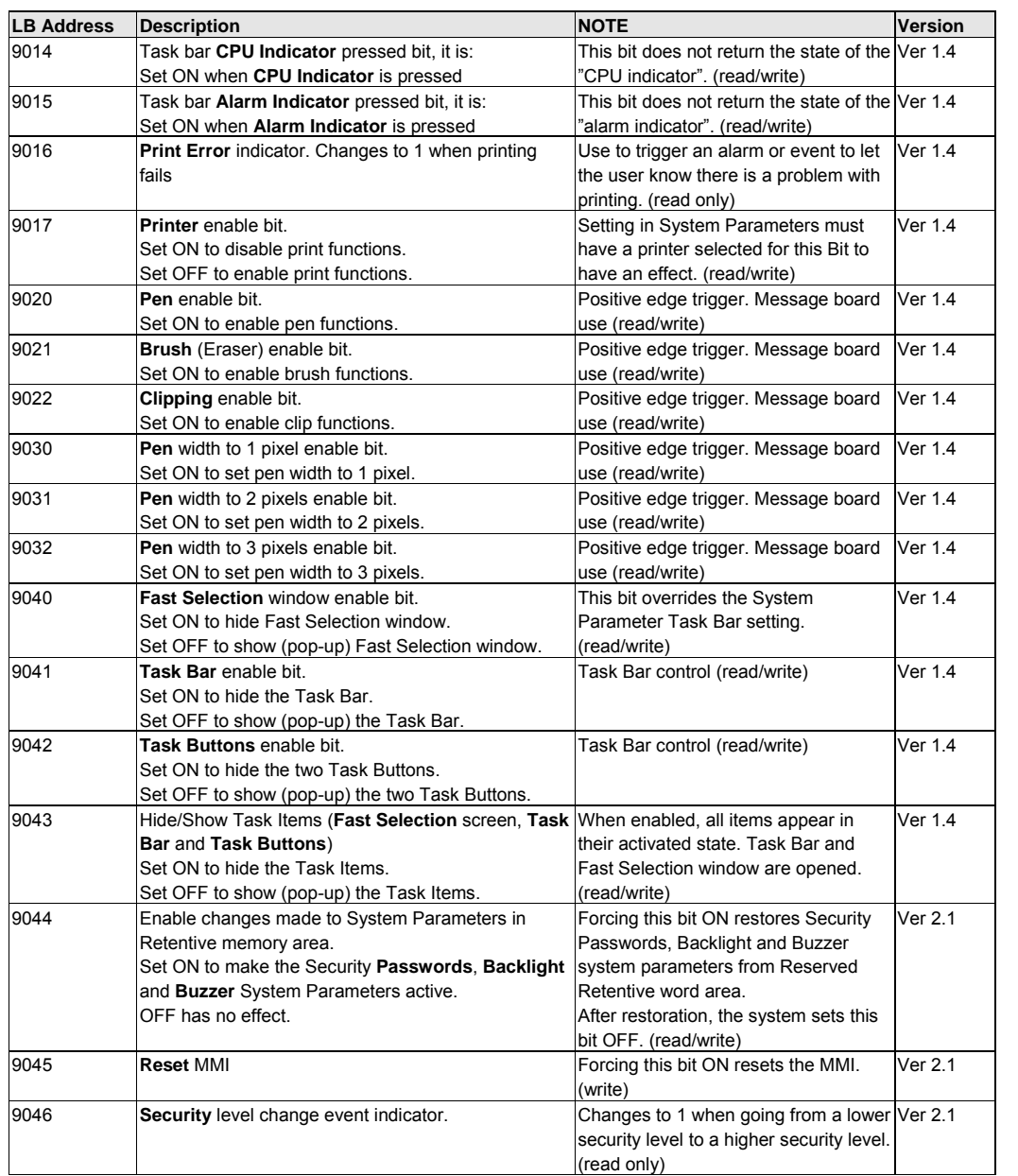

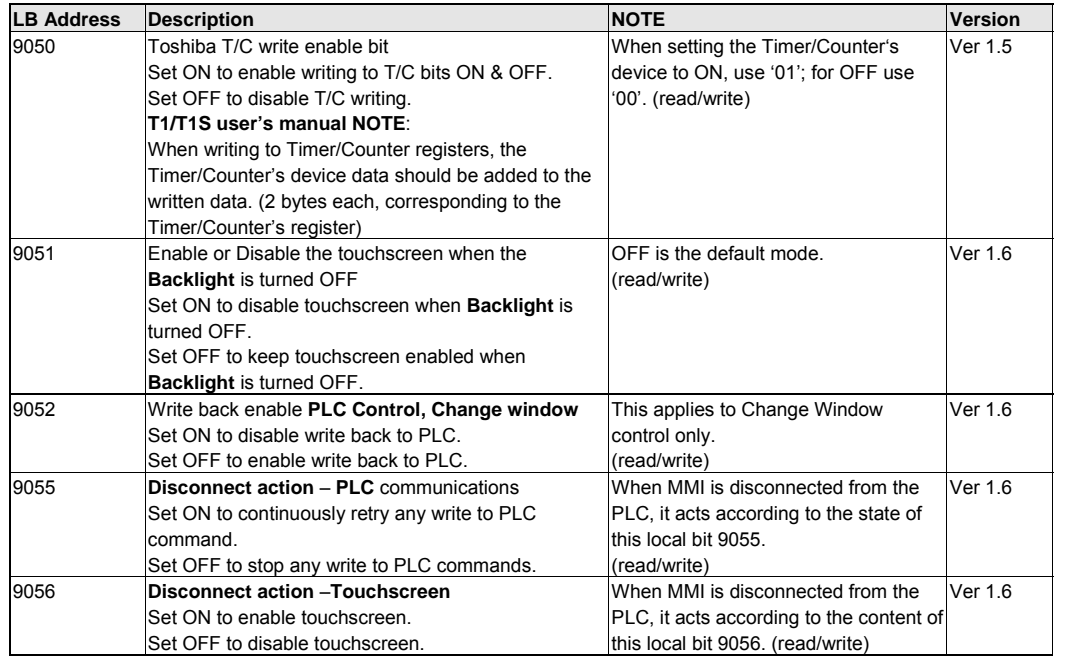

Bits LB9060 ~ 9069, 6080 and 6081 are used for detecting Numeric Input Extend and ASCII Input Extend presses. See the following page for Touchscreen map.

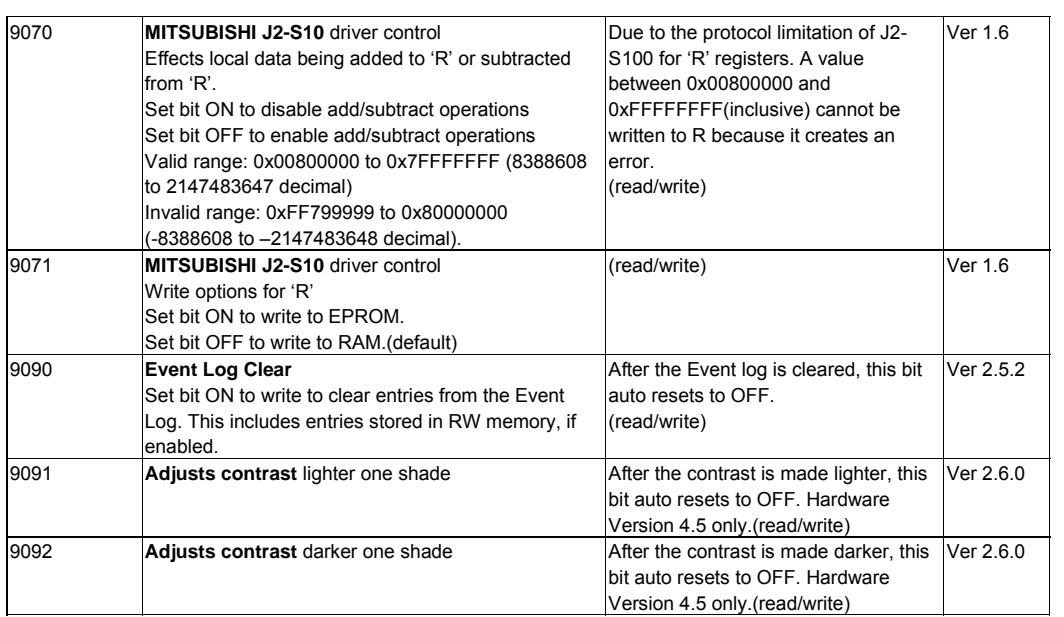

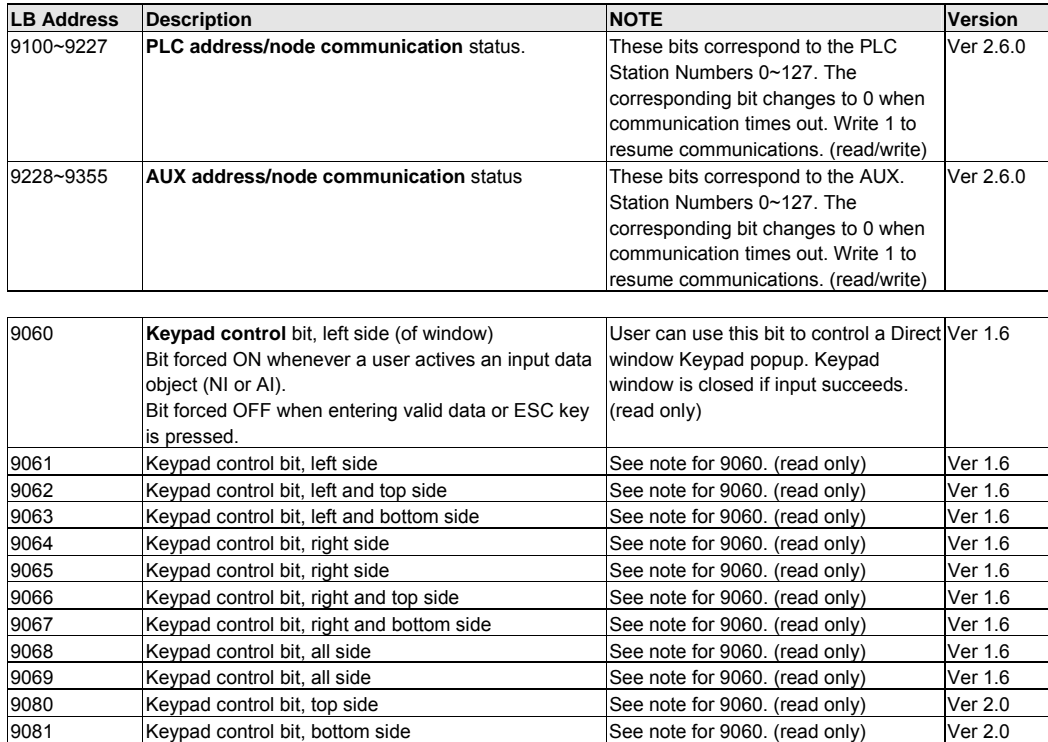

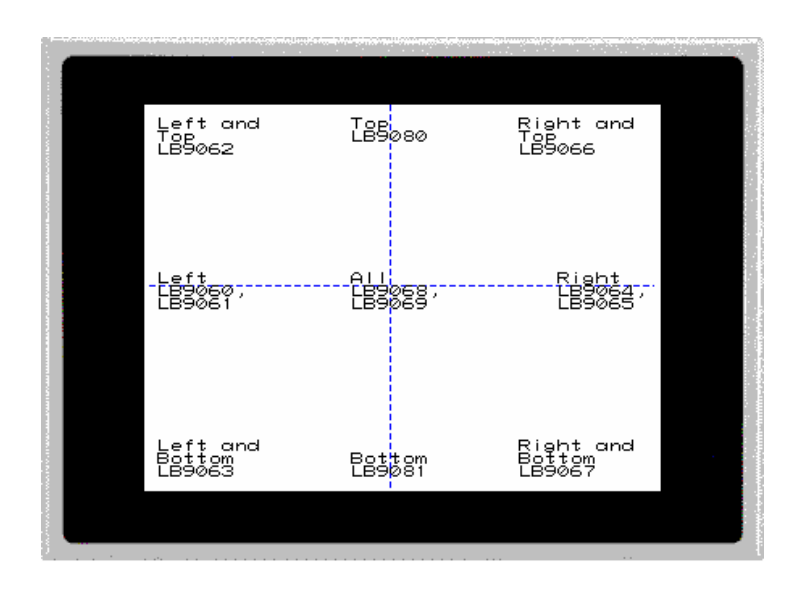

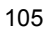

## 10.3.2 Reserved Local Words

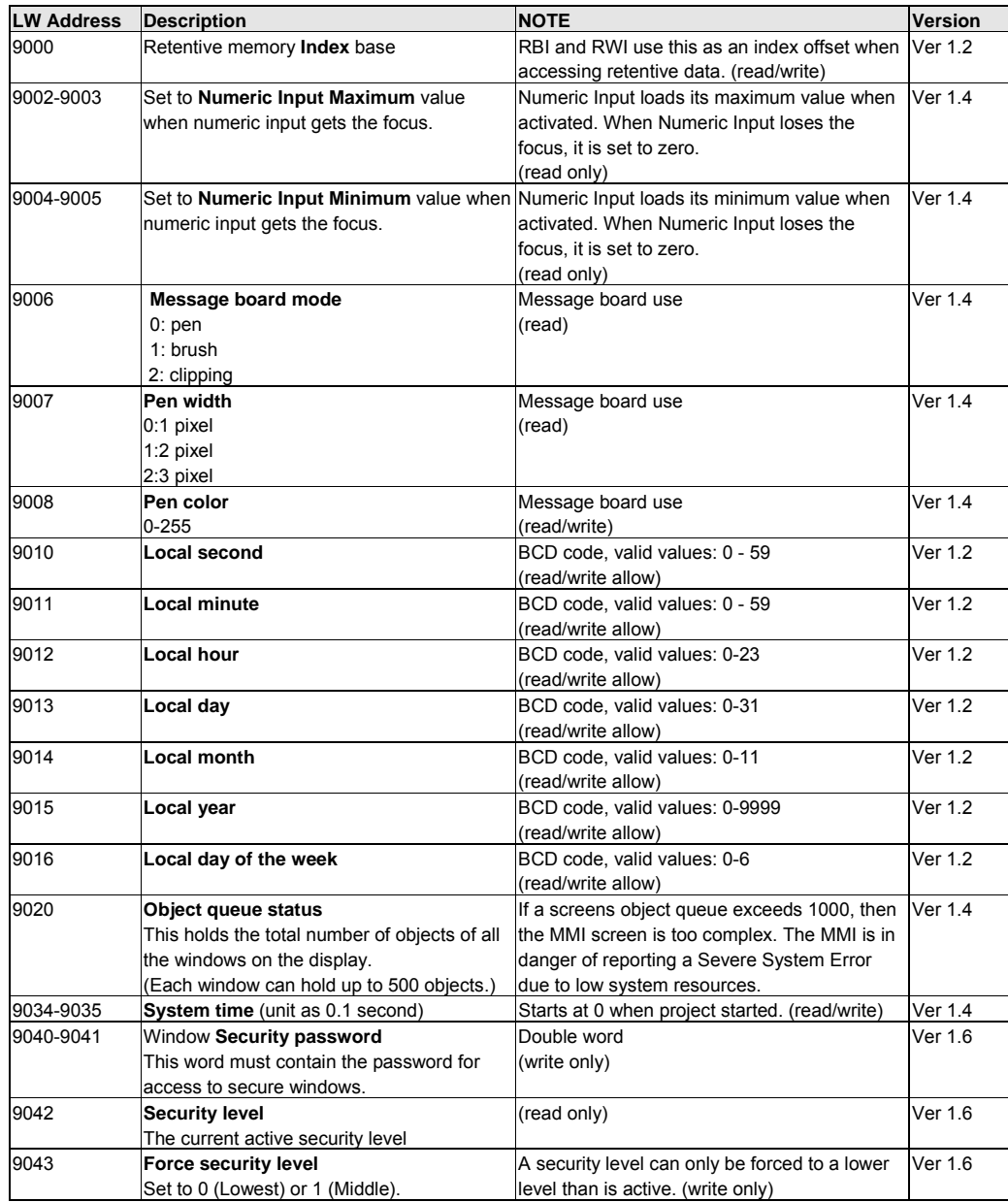

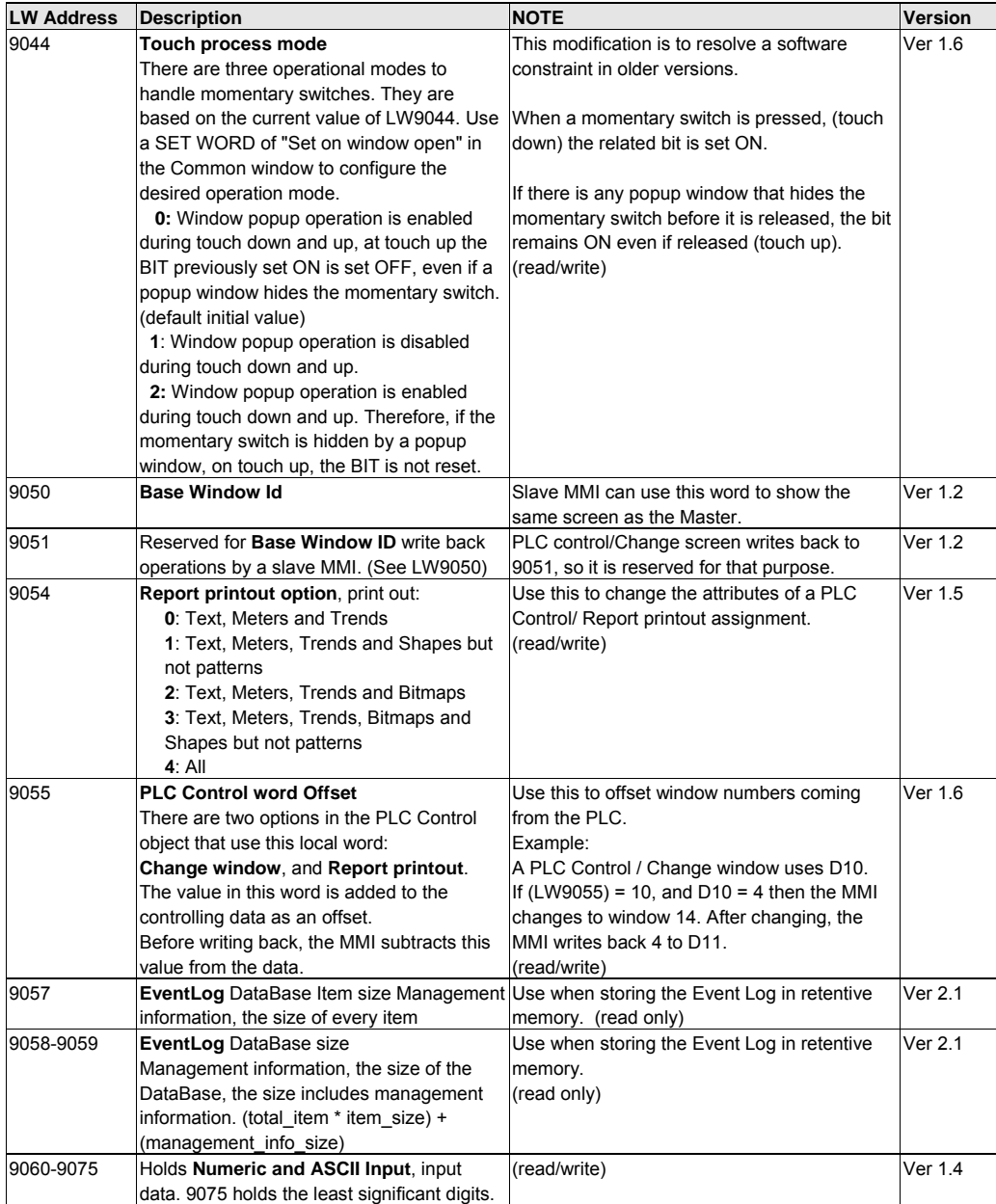

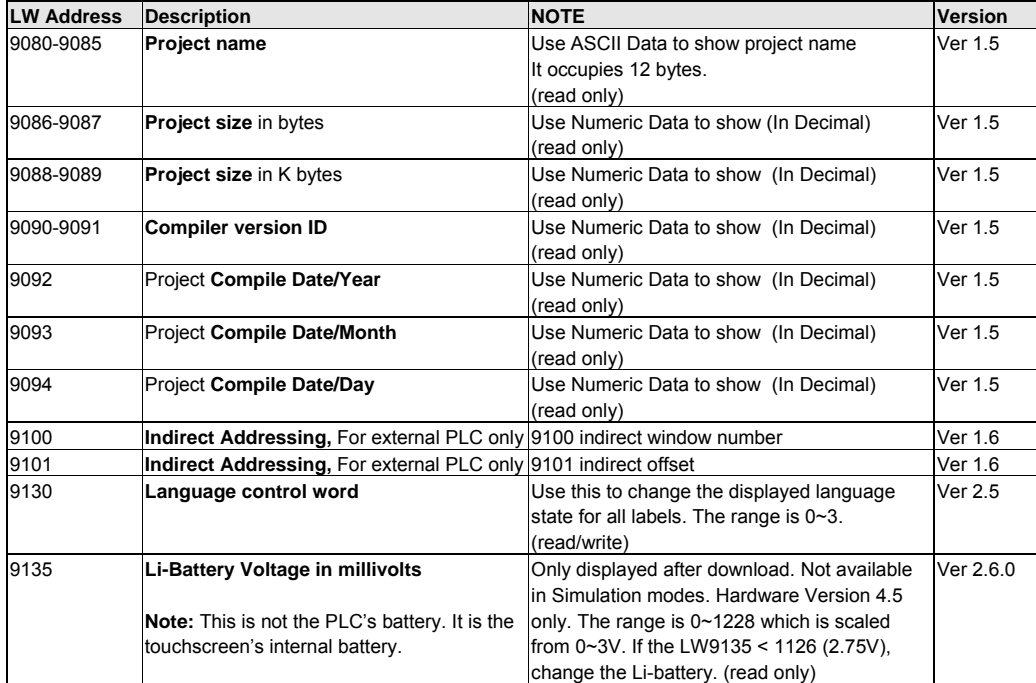

#### 10.4 Retentive memory

The MMI units have 64K of battery backed RAM. This memory is accessed by using the following data types:

**RB** - accesses the first 2047 registers as 16 bit groups. The bit is designated as a hexadecimal number. (i.e. accessing bit 10 of word 63 would be Device type RB, Device address 63A)

**RBI** - accesses the first 2047 register's bits and sets the index pointer to that bit. LW9000 is used in conjunction with the RBI value to give an offset value for Recipe Transfer parts. (i.e. If RBI is set to device address 20 and LW9000 has a value of 5 in it, then bit downloads and saves would begin at RB25 = RBI20 + 5.)

**RW** - accesses the retentive registers as words. The full range (0 to 65535) is available but registers above 60000 are reserved for system use (See below).

**RWI** - Reads the register and sets the index pointer to the value in that register. LW9000 is used in conjunction with the RWI value to give an offset value for Recipe Transfer parts. See Recipe Transfer Part for an example of the RWI register is used. The valid range of RWI types is 0~ 32767.

**Ms\_RB** and **Ms\_RW** are used by Slave configured units for accessing retentive memory locations in a remote Master unit.

**NOTE:** All retentive data types overlap in retentive memory. (i.e. changing RB0002 to ON changes the value of RW00001. This also affects RWI00001 and RBI0002.)

Some Retentive Words are reserved for special purposes. Users should not use these areas except for their specified purposes. Retentive Words: 60000~65535 are reserved

#### 10.4.1 Reserved Retentive Word

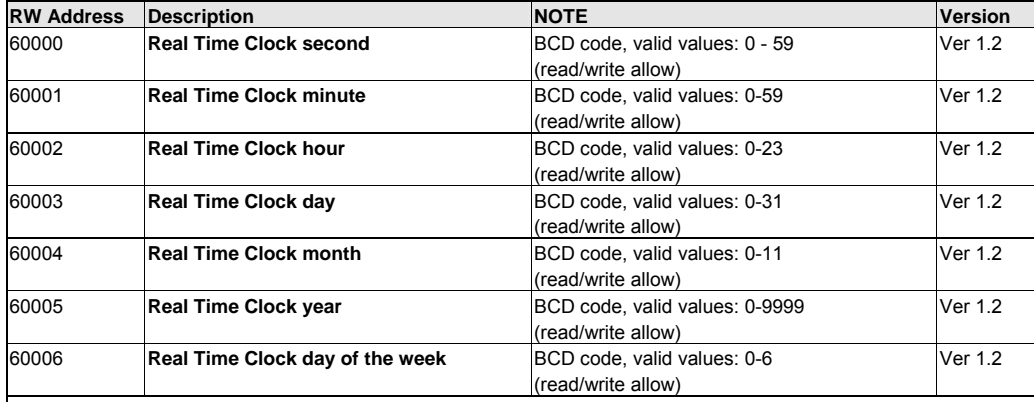

**NOTE about RTC**:

When using "Objects" to display and change system time, the user must take care to enter only valid values. For example: Seconds cannot be changed to 78(BCD), if 78 (BCD) is entered, the RTC continues counting 78 79 80 ... etc. This causes unpredictable conditions to happen.

#### 10.4.2 System Information

System Parameter mapping to recipe card information. When a project is downloaded to a unit and run for the first time, System Parameters are stored in the System Reserved Memory area. The following is a list of the mapping relationship. **Note:** Grayed out selections are not available in 2.5.x versions of EasyBuilder

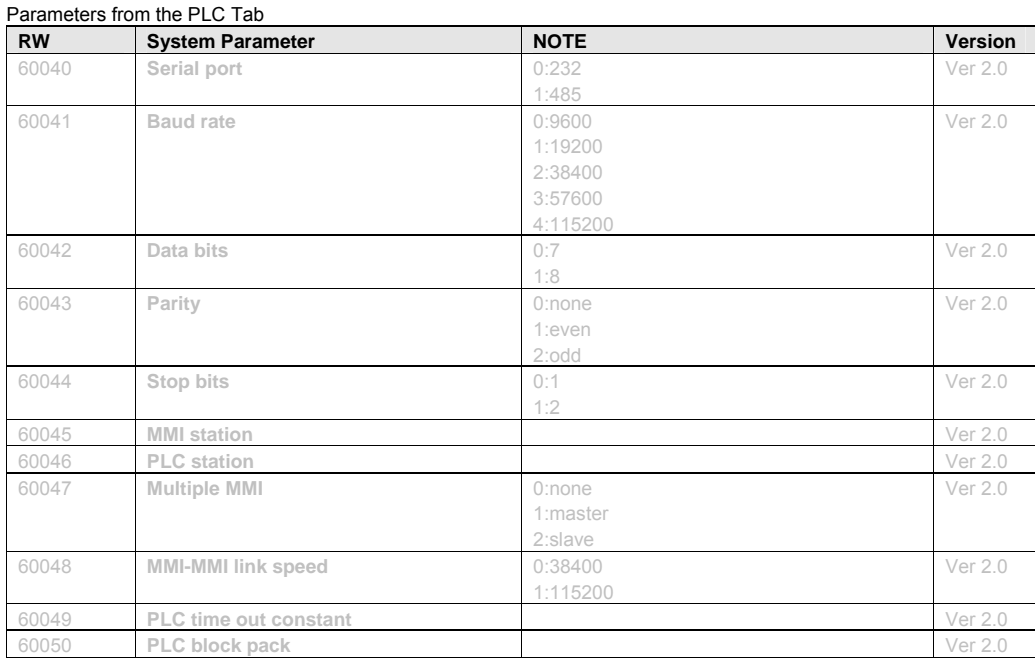

#### Parameters from the General Tab

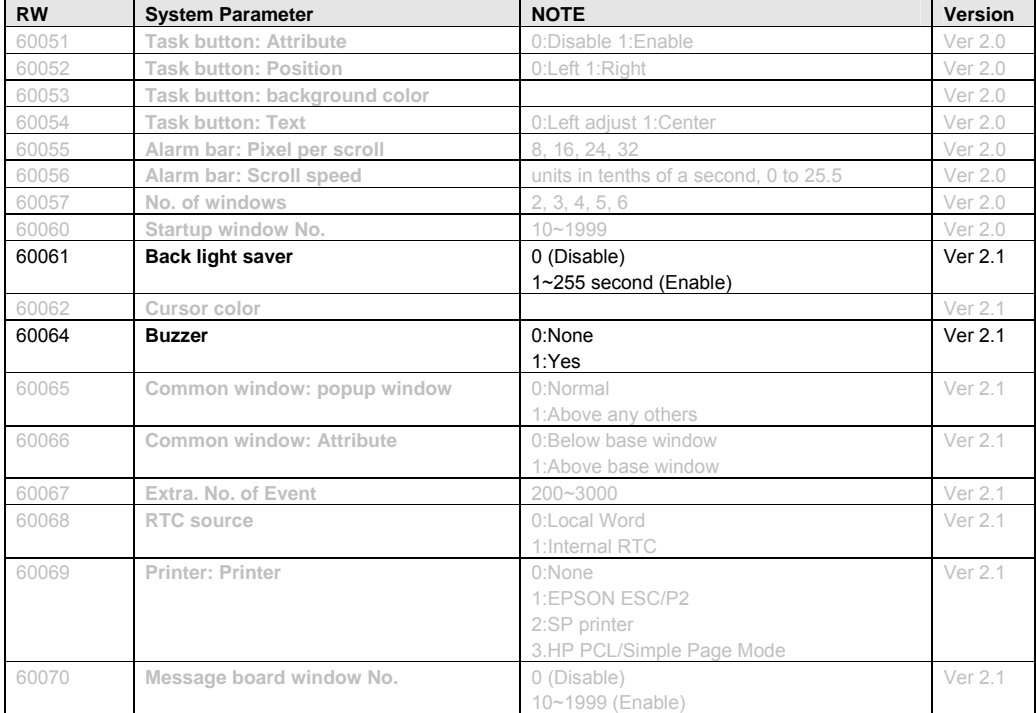

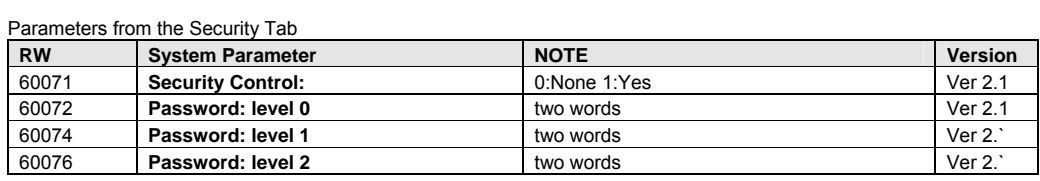

# 11.0 EasyBuilder Operations

# 11.1 Project Operations

#### 11.1.1 Compiling a Project

Before a project can be Simulated or downloaded it must be compiled. Compiling is the process used to convert the graphic screen information and object information into a data the units processor can understand. During this process the code is optimized and reduced. This is why large \*.epj project files can fit into the MMI memory. The result is the small \*.eob object file. It is this file that is downloaded to the unit or accessed for simulation.

*Note:* If the **Automatic save and compile at download and simulate** checkbox in the **Option** menu, **Window Property …** settings is checked, then a project is automatically saved and compiled before simulation or download.

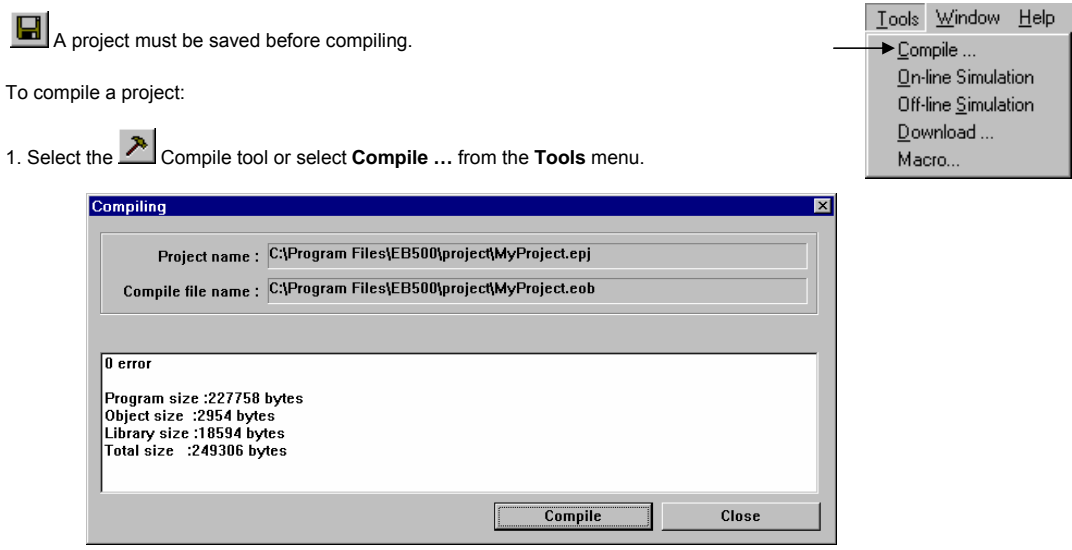

The Project \*.epj name and resultant compiled \*.eob file names are shown in the Compiling dialog. Make sure this is the correct project to compile.

2. Click on the **Compile** button.

*Note:* As the project is compiled, data or error messages are displayed in the text field. Once the compile is finished, the project file sizes are listed. If the **Total size** value is greater than the available MMI memory, the project cannot be downloaded properly. This is true even if it can be simulated without problems.

3. Click on the **Close** button to exit the Compiling dialog.

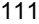

#### 11.1.2 Simulating a Project

A compiled project can be simulated using EasyBuilder's On-line and Off-line Simulation tools.

11.1.2.1 On-line simulation

Before using the On-line simulator, the MMI must be connected to the PC and the PLC. Both the MMI and the PLC must be powered.

- 1. Select the On Line tool or select **On-line Simulation** from the **Tools** menu.
- 2. When the simulation appears on the PC screen, use the PC's pointing device in the same manner as the touchscreen.
- 3. Right Click and select **Exit** from the pop-up menu to exit the simulation.

#### 11.1.2.2 Off-line Simulation

Off-line simulation does not require the MMI to be connected to the PC. Off-line simulation is achieved through the PC acting as the PLC. True simulated operations may not be achieved by this method. Use Off-line simulation to see screen's appearance in actual operation.

- 1. Select the  $\exists \downarrow$  Off-Line tool or select Off-line Simulation from the Tools menu.
- 2. When the simulation appears on the PC screen, use the PC's pointing device in the same manner as the touchscreen.
- 3. Right Click and select **Exit** from the pop-up menu to exit the simulation.

#### 11.1.3 Downloading a Project

Before downloading a project, the MMI must be connected to the PC. The MMI must be powered. Downloading a Project from EasyBuilder sends the project being edited to the MMI.

Select the Download tool or select **Download …** from the **Tools** menu. The Downloading begins with the Easy Download dialog popping up. The MMI is then forced into the RDS mode. The MMI project memory is erased. Then the download begins. The download is tracked by the progress bar.

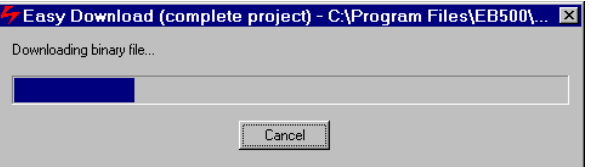

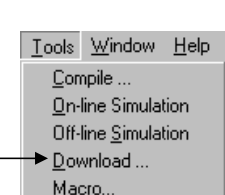

Tools Window Help Compile ... On-line Simulation ▶ Off-line Simulation Download ... Macro...

Tools Window Help Compile ... ↑ On-line Simulation Off-line Simulation Download ... Macro...

Pressing the **Cancel** button aborts the download. The MMI is left in the RDS mode with no project in memory. *Note:* There is no Undo operation to recover the previous project.

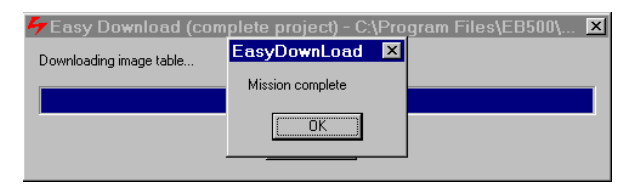

When the download is complete, the Mission complete message is displayed. Click **OK** to close the Easy Download dialogs.

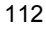

# 11.1.4 System Error Messages

A running project (simulation or after download) displays error messages when various fault conditions occur. Below is a list of these messages.

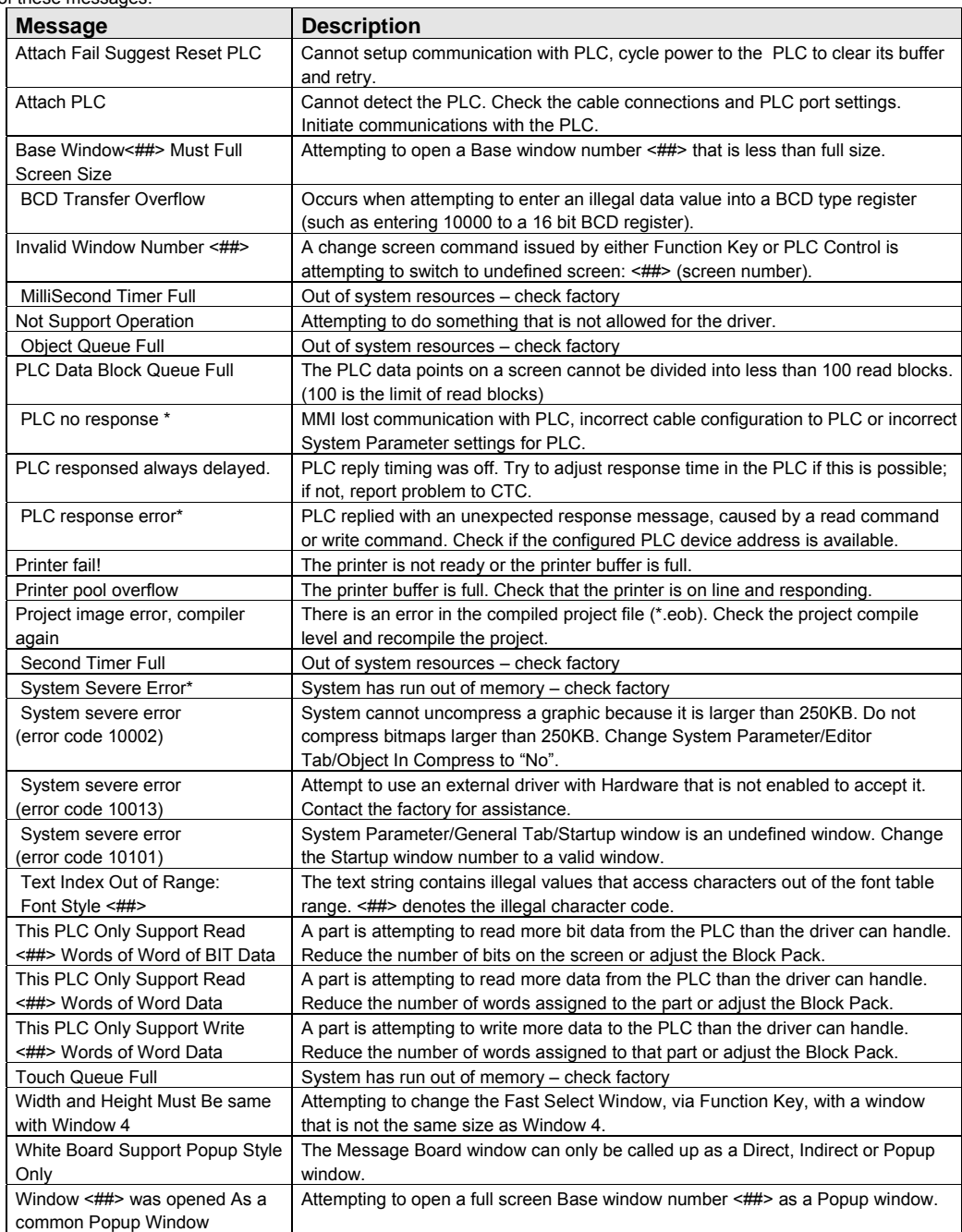

\*Message can be customized by "System Message Part".

# 11.2 Debugging with EasyWindow

EasyBuilder projects can be debugged with the EasyWindow utility. EasyWindow is the utility that is used to run projects in Simulation mode. There are two simulation screen formats; a graphic simulation that looks like the bezel of an MMI unit with the simulation window, or a Window frame with menu and the simulation window.

For the Graphic Simulation, right click to bring up the EasyWindow menu. For the Windows Frame Simulation, selections can be made right from the menu bar.

Use the **Emulator setting** menu item to change the simulation appearance.

*Note:* Menu items below the Emulator setting are used for project documentation. (See section on Project Management and Documentation.)

#### 11.2.1 PLC Monitor

The PLC Monitor allows tracking of Communications and PLC Block settings.

Check the Block Capture box to view communications to the PLC. If the PLC no response message is appearing on the simulation, viewing the Block Capture reveals which communication has failed. Check that the value is valid for the PLC.

#### The **PLC Block Activity** is mapped as follows:

**R** or **W** is Read or Write operation.

**(#####)** is the transaction number of the communication.

**WIN-###** is the window number that is triggering the communication.

**####ms** is the time in milliseconds for the transaction to take place.

**Address:#####** is the Device Address accessed.

**##Words** is the number of words accessed in this block. **[\$\$\$\$\$]** is the Device Type accessed.

The **Read PLC Block Information** is an expandable tree that gives the layout of active project windows in the simulation as PLC Blocks. Information on a window is fetched from the PLC in Blocks.

The tree can be expanded for each window to show the number of Blocks in each window. Each **PLC Block** can be expanded to show the Block starting Address and number of Words as well as the number of Objects that use the Block information.

All of this information can be used for editing the project to optimize communications by:

- Reducing the number of Blocks required by a window
- Maximizing the number of objects that use the Block information.

Search PLCMonitor System Resource Data Monitor **Emulator setting** 

**Print Screen** Print Screen Preview Print Screen To File

Print Window Print Window Preview Print Window To File

Page Setup

Exit

Help About..

Read:OneWord:Data(0H)

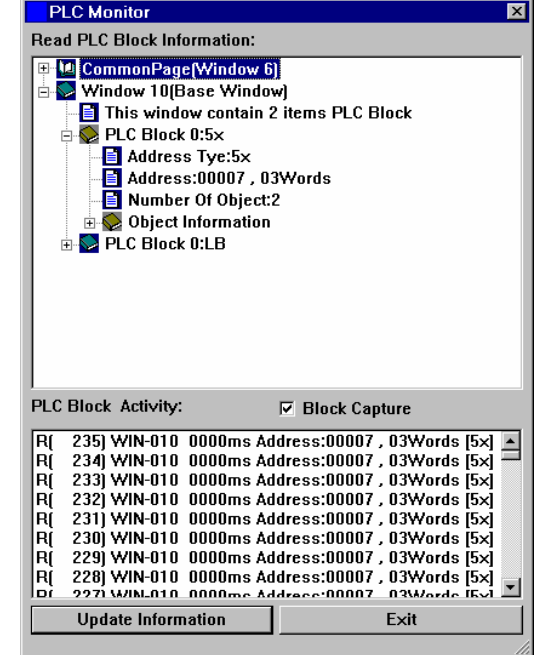

#### 11.2.2 Data Monitor

The Data Monitor tool is used to monitor data transactions for specified parts. The transaction list is updated whenever data changes are triggered. Several data Monitors can open to monitor specific part types.

The **Title bar** of the Data Monitor dialog displays the monitor number. This is useful when more than one Data Monitor is open.

Search PLCMonitor System Resource Data Monitor Emulator setting

#### **Option:**

**Pause** Checkbox: Enables/Disables transaction updates. Use this when transactions are scrolling too fast to stop them for a snapshot of transaction history.

**All Object** Checkbox: Enables/Disables activating the transaction history for all objects on the active windows.

**Monitor Object:** Select the parts to monitor. If there are no parts of the type selected, the transaction list does not update that part type; other types on active windows are updated.

#### **Transaction list fields**

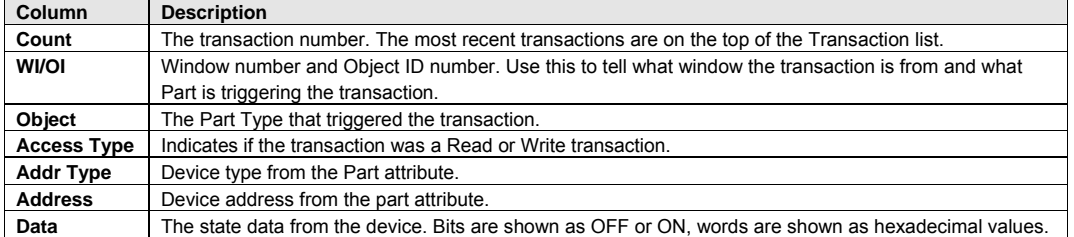

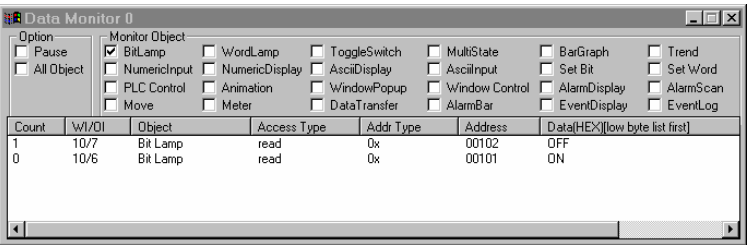

In the above example, the most current transaction shows Bit Lamp 7, on window 10 (Address 1x00102), going to the OFF State.

#### 11.2.3 System Resource

The System Resource dialog shows the status of the MMI resources. This allows you to see the impact of your project on available memory. This is helpful in determining the cause of System errors. After each item, the amount of memory used is shown, a "/" and the amount of resources reserved for that item.

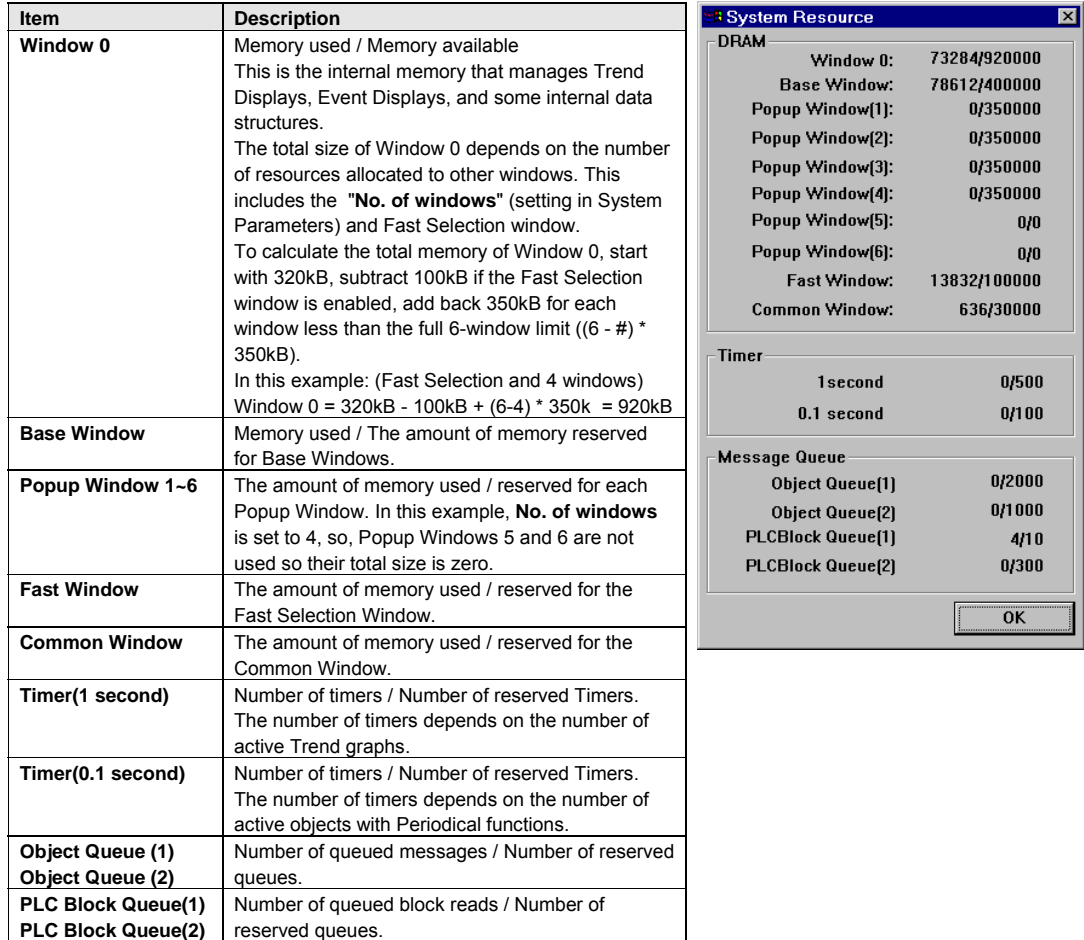

*Note:* If any item exceeds the reserved limitations, a System Severe Error happens.

#### 11.2.4 Search

 Search is used to find all instances where a PLC reference or Part type is used. This is used for documentation purposes or to eliminate repetitious Parts. The Search dialog provides two search methods.

#### 11.2.4.1 **PLC**

This searches for a PLC address or Part type. Two search formats are provided.

> A: Search from one address to another inclusive (fill in both fields, the left one less than the right).

B: Search one address only (fill in the left field only).

#### 11.2.4.1 **Part**

This searches for a Part type in the opened project. The search result shows a list of all Part's locations of the selected type. Select Part type from the dropdown list.

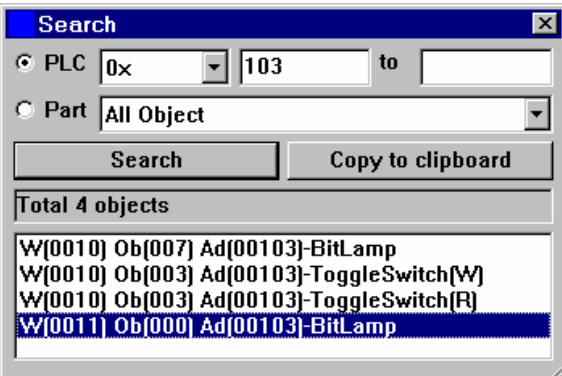

Click the **Search** button to activate the search.

After the results of the search are displayed, click on a search result to jump to the window where the result is located. The selected result are highlighted with a flashing border.

Use the **Copy to clipboard** to paste the information into a text document for printing, records or other documentation function.

# 12.0 Project Management and Documenting a Project

# 12.1 Compressing/Uncompressing a project

Project compression is an easy way to archive a project with its libraries. To access the compression utility all projects must be closed. When all projects are closed a reduced menu bar is displayed. The Tool Menu shows two options: **Compress …** and **Decompile …** Select the **Compress …** menu item to compress a project along with all of the libraries used in that project into a single file. The extension used for compressed files is **\*.cmp**. Uncompressing can be used to extract the project and its libraries

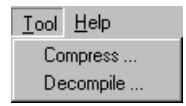

later. If the original libraries or project data is lost, they can be recovered by uncompressing the archived project.

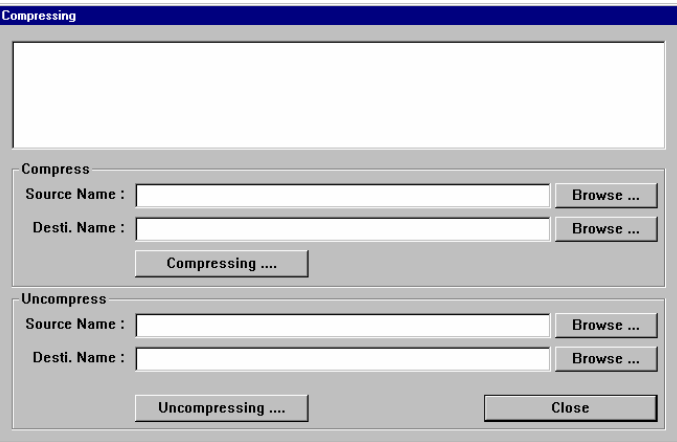

Enter the project's name in the **Source Name** field or click **Browse …** to search for the project to compress. The Destination name is automatically assigned. If you would like a different name for the compressed project, enter it in the **Desti. Name** field.

Click on the **Compressing ….** button to begin the compression process.

*Note:* The same procedure is used in the **Uncompressing ….** section for uncompressing a file.

#### 12.2 Decompiling a project

The **Decompile …** tool is used to create a project **\*.epj** file from an **\*.eob** file. The **\*.eob** file may be from a compiled project or from an upload. Use this tool to Decompile an \*.eob file. All the windows and their objects are converted back into a project file. Because window and object names are not retained during the compile process, they are assigned default names in the derived project. Window Shapes and Bitmaps are saved to Library folders with the project file name as a prefix along with their associated library extension (slb, blb). Groups from the group libraries are saved as individual components (drawing elements, shapes, bitmaps and objects) and are not recreated.

*Note:* Projects created with any version of EasyBuilder before version 2.0.2 cannot be decompiled. Projects uploaded from units with BootROM versions prior to V1.6, ID 0x100a cannot be decompiled. Upgrading the BootROM in an older unit does not make an upload compatible.

It is recommended that you retain all project information in an archive for future changes. See the section on compressing projects above.

Enter the **EOB file name** or click the **Browse…** button to select the \*.eob file for decompile. The \*.eob file can be from an existing project or upload. Browse for the project to decompile. Once an \*.eob file is selected, a default name is inserted into the **EPJ file name** field. If this is not acceptable, press the **Browse…** button and select an appropriate file name for the decompiled project.

Press the **Decompile** button to begin the decompile process. As the project is decompiled, the text box displays progress and statistics about the project.

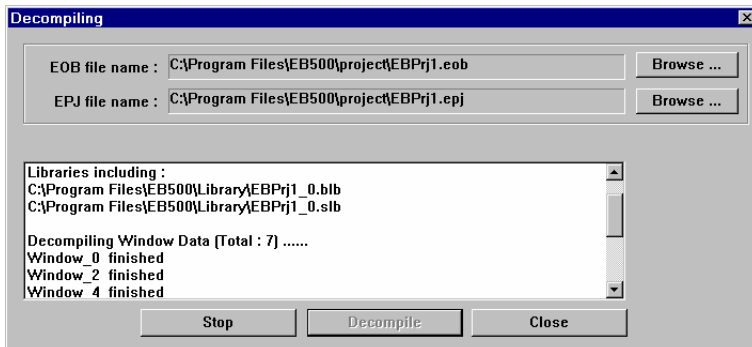

*Notes:* New libraries containing all of the Shapes and Bitmaps used in the project are created with the project name as the prefix and a number as the suffix. Groups are decompiled as ungrouped objects. Windows do not retain their Names. Parts do not retain their descriptions.

Press the **Stop** button to stop the Decompile at any time.

Use the **Close** button to exit the Decompiling dialog.

# 12.3 Documenting a project

Project Documentation is done through the File menu, Print Object Summary command or EasyWindow Utility.

#### 12.3.1 Print Object Summary

Use the **Print Object Summary** to send almost all project information as a printout directly to a printer or file. Every Part on every window is printed as a verbal description. For even medium sized projects, this generates hundreds of pages of documentation. It is recommended that the Summary be viewed first with the **Print Preview** command. Use the **Print Setup…** to set the printer's attributes.

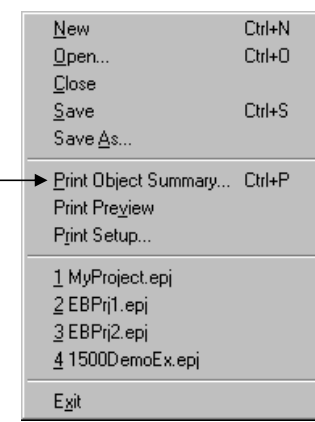

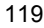

#### 12.3.2 EasyWindow Documentation

Run the project with Offline Simulator to bring up the EasyWindow display. Right click on the display to popup the menu (in Graphic mode, else, if Frame mode, it is displayed at the top of the window).

#### 12.3.2.1 Printing Screens with EasyWindow

Select **Emulator setting** from the menu. Check the **ALL objects** check box. Then, click on the check boxes on the right side of the dialog to have various objects information displayed in the simulation. Click **OK**.

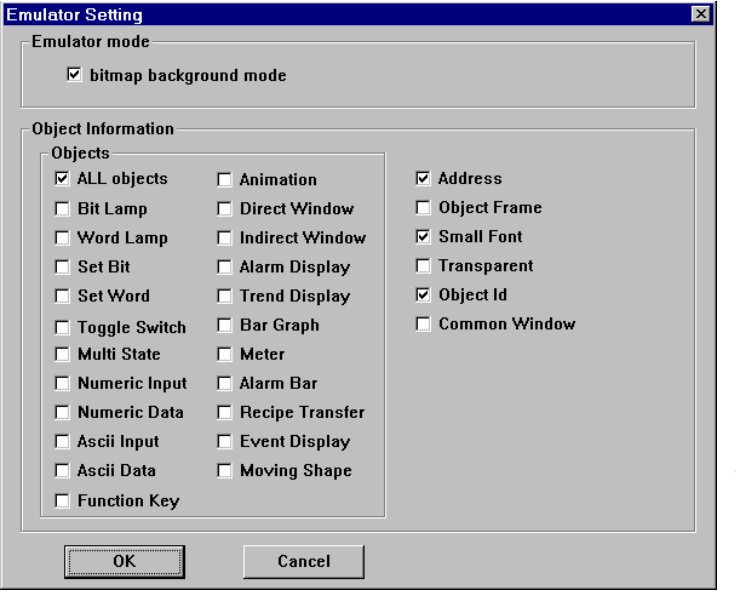

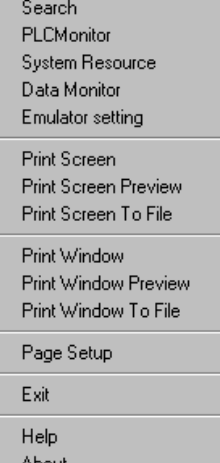

Next select **Print Screen, Print Screen Preview** or **Print Screen To File** to get a bitmap graphic output of the displayed screen.

#### 12.3.2.2 Printing Object Assignments with EasyWindow

Select **Print Window, Print Window Preview** or **Print Window to File** from the menu. Select the **Image** radio button to print the screen. Select the **Table** radio button to print a table of objects on the screen. Check the **Alarm text** box if you would like active alarms printed with the Table. Click **OK**.

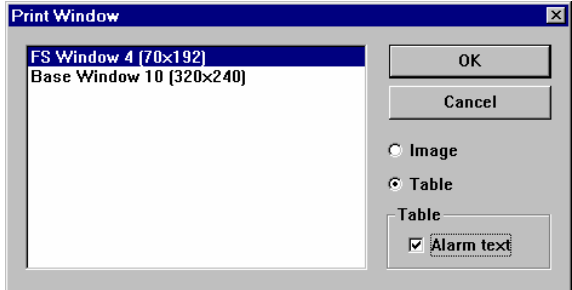

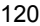

# 12.4 Using Compact Flash to transfer a project

Projects can be transferred to MMI units with the "-ETH" option. These units have a compact flash slot that accepts CompactFlashTM memory cards. Projects are stored to the CompactFlashTM memory cards, transported to the unit and inserted, then transferred to the units flash memory. This is convenient for sending project updates to remote locations and customer sites. It also allows the project to be transferred to the unit without the need of a portable PC or other external equipment.

#### 12.4.1 Transferring a project to CompactFlash<sup>TM</sup> memory

- 1. Compile the project as usual. This generates a project file with the EOB extension.
- 2. Run the **ImageCF.exe** utility.
- 3. Use the **ImageCF.exe** utility to select the EOB file to convert to CompactFlash<sup>™</sup> compatible format. This is done by clicking on the magnifying glass button in the ImageCF dialog. By default, a file named ImageCF.bin is created in the folder where the **ImageCF.exe** utility is located.

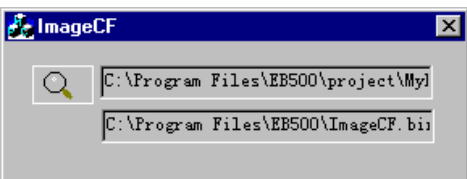

- 4. Copy the ImageCF.bin to the CompactFlash<sup>™</sup> memory card. A CompactFlash™ interface attached to your PC is needed to do this. CompactFlash™ interfaces are available in most stores that sell computer hardware. Note: The CompactFlash<sup>™</sup> memory card may be formated as FAT16 or FAT32, do not give the CompactFlash<sup>™</sup> memory card a volume label.
- 12.4.2 Transferring a project from CompactFlash<sup>TM</sup> to an MMI
	- 1. Remove the CompactFlash<sup>TM</sup> card from the CompactFlash<sup>TM</sup> interface and transport it to the site where the MMI is located.
	- 2. Power down the MMI unit. Put dipswitch 2 of the unit in the up (on) position. Insert the CompactFlash<sup>TM</sup> card into the units CompactFlash<sup>TM</sup> slot.
	- 3. Apply power to the MMI. The unit comes up in RDS mode. If the CompactFlash™ card is detected the screen displays a button with the letters "CF" on it in the lower right corner. Press this button to transfer the project from the CompactFlash<sup>TM</sup> memory card to the unit's internal flash memory.
	- 4. Once the screen stops scrolling text and indicates that the transfer is complete, remove power from the MMI. Put dipswitch 2 back to the down (off) position, remove the CompactFlash<sup>TM</sup> memory card and apply power to the unit. The transferred project is now the running application.

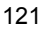

# Section 3: Object Reference Guide

# 13.0 Objects Summary

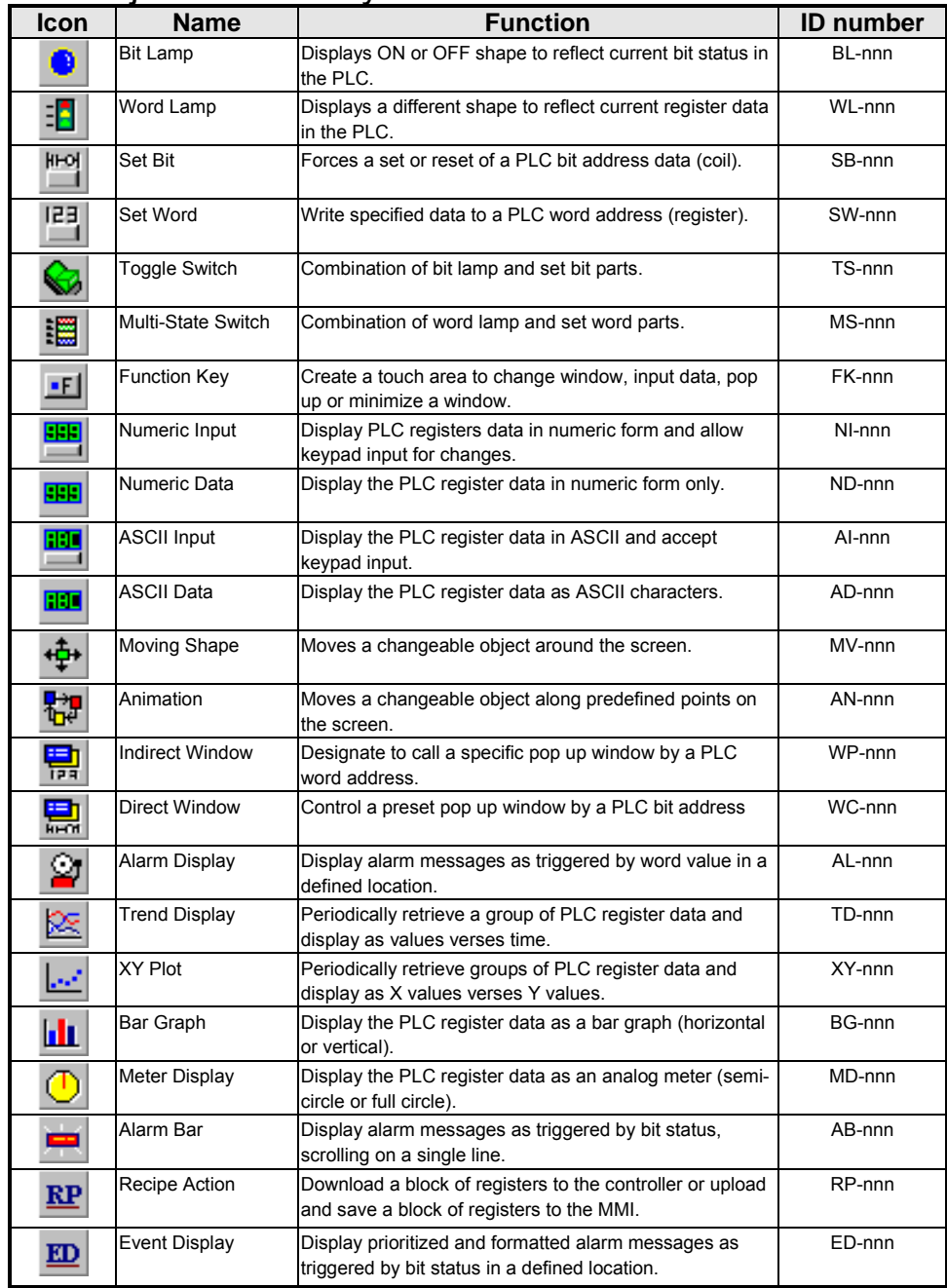

# 13.1 Bit Lamp

A Bit Lamp displays the ON or OFF status of a designated bit address. If the bit status is OFF, the state 0 shape is

displayed. If the bit status is ON, the state 1 shape is displayed, and so on. The corresponding label is also displayed if **Use Label** or **Use Label Library** are enabled. Bit Lamps cannot be used to change the state of a bit.

Use the Set Bit or Toggle Switch parts to change Bit State.

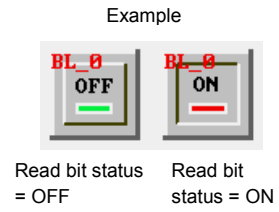

#### Procedure to place a Bit Lamp

*Note:* Refer to Section 2: Software Reference Guide, Part Placement for details about completing each tab item.

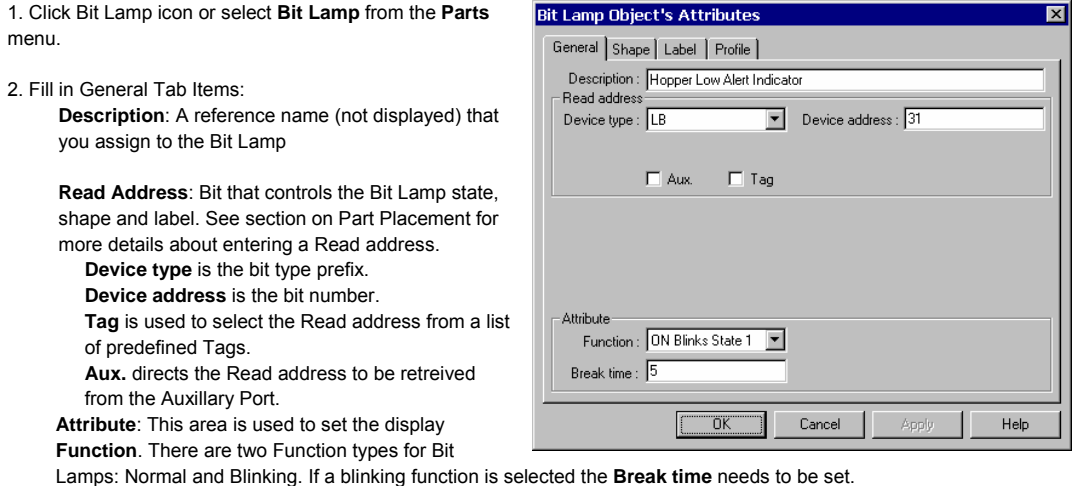

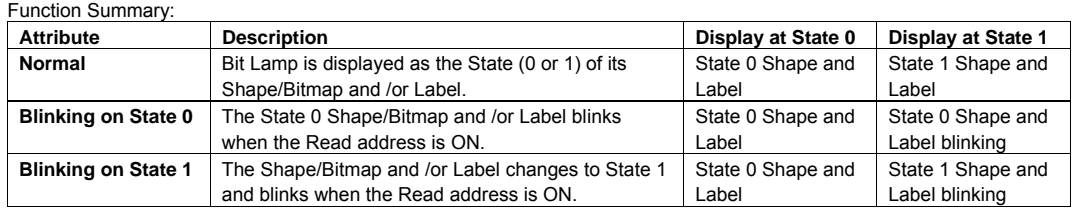

**Break time** is used to set the blink duty cycle. The Integer entered in the Break time field represents half of the 50-50 duty cycle in 1/10ths of a second. Range is 0 to 2147483647.

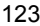

3. Go to **Shape** Tab: Select **Use shape** and/or **Use bitmap**. Click **Shape library** or **Bitmap library** to bring up a library for selecting the Shape or Bitmap to display the 0(OFF) and 1(ON) states.

> *Note:* If the Shape or Bitmap only has one state, the lamp seems to disappear when the Bit Lamp changes from that state.

*Note:* When both Shape and Bitmap are selected, the Shape always over writes the Bitmap graphic.

4. Go to the **Label** Tab and fill in **Attribute** fields. See section on Part Placement for more details about entering Labels.

**Color** is the color of the text for the indicated State. Select one of 256 colors or 4 shades of bluescale.

**Font** is the size of the text. Text size can be different for each state.

**Align** is only used if multiple lines are in the label. *Note:* Align justifies the text. It does not justify the text relative to the shape/bitmap. Center does not center the text in the area of the shape/bitmap.

**Content** contains the text to denote OFF (0) and ON (1) states.

Use the **State** dropdown to toggle between the OFF and ON texts.

Select **Use label** to enter a label in the **Content** field and make it active for the part. Or, select **Use Label Library** to choose a predefined label from the Label Index dropdown and make it active for the part. Select **Tracking** (if appropriate).

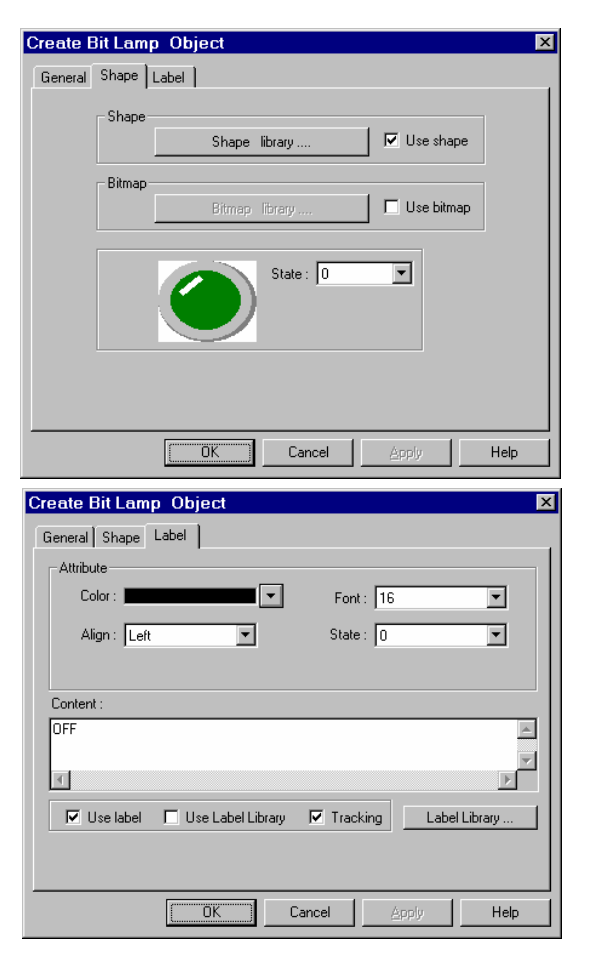

**Tracking**: Tracking is used to align all of the labels from the different states after placement. This means that if the label in State 0 is moved the labels in all other states are moved also in the same direction and position.  **Note**: This might be desirable for an annunciator but inappropriate for a switch.

5. Click **OK** to place the Bit Lamp on the window. Position the Bit Lamp and resize it if necessary. Adjust the label position as desired.

#### **Bit Lamp Design Tips:**

- 1. Use the Bit Lamp to Show/Hide static shapes and backgrounds. For example: Putting a red frame around some parameters that have become out of range.
- 2. Assign Help text to State 1 and no text to State 0. Use the Bit Lamp to display that help when it is appropriate by forcing the Read address ON. (Alarm condition, during setup, on user request, etc.) A Shape or Bitmap is not needed in this instance.
- 3. Use the **Multi. Copy…** command to make a bank of indicators from a single Bit Lamp.

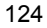

## 13.2 Word Lamp

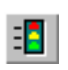

A Word Lamp changes state according to the value in the designated word address. If the value equals 0, the first shape is displayed. If the value equals 1, the second shape is displayed, and so on. The corresponding label for the state is also displayed if "Use Label" check box is enabled.

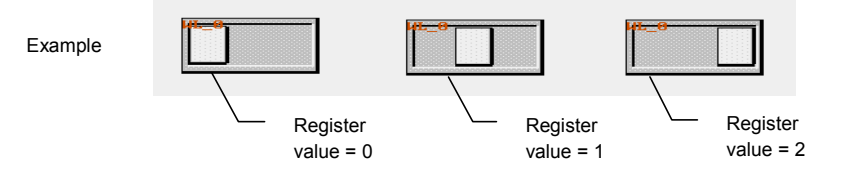

#### Procedure to place a Word Lamp

*Note:* Refer to Section 2: Software Reference Guide, Part Placement for details about completing each tab item.

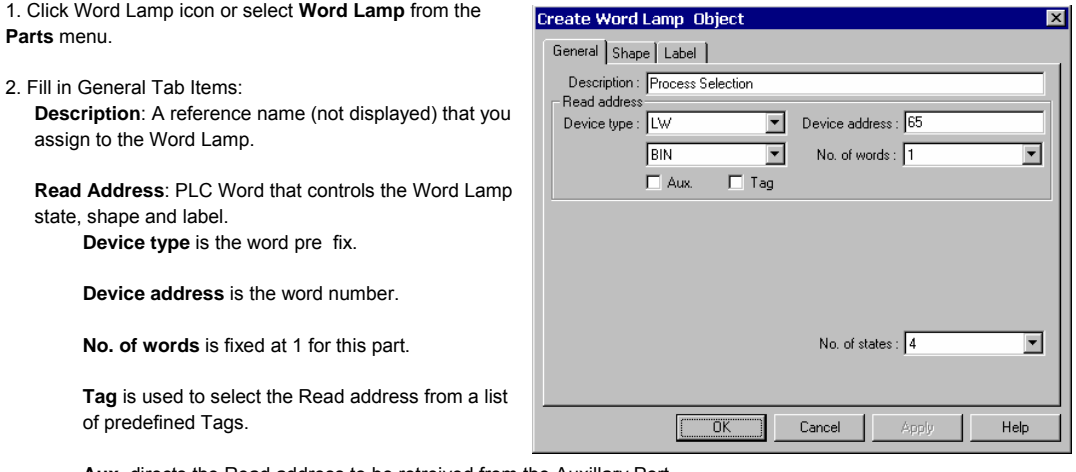

**Aux.** directs the Read address to be retreived from the Auxillary Port.

**Data format**: Defines data from the controller as binary (**BIN**) or binary coded decimal (**BCD**)

#### **Data format types**

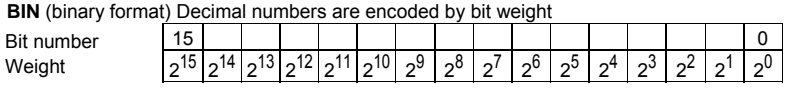

**BCD** (binary coded decimal format) Decimal numbers are encoded by bit weight per 4-bit nibble

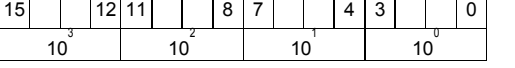

For example: The Read address raw data is **0000 0100 0010 0101**.

The **BIN** format treats the data as **1061**

The **BCD** format treats the data as **425**

**No. of states**: The value of the PLC register data minus 1. (Range: 1 to 32) For example: A 3-position switch would have the No. of States set to 3.

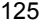

3. Go to **Shape** Tab: Select **Use shape** and/or **Use bitmap**. Click **Shape library** or **Bitmap library** to display the library for choosing the Shape or Bitmap to display the word states.

> *Note:* If the Shape or Bitmap only has one state, the lamp seems to disappear when the Word Lamp changes from that state.

*Note:* When both Shape and Bitmap are selected, the Shape always over writes the Bitmap graphic.

4. Go to **Label** Tab: Fill in text to denote each state. *Note:* Refer to Bit Lamp procedure for more details on filling out the Label tab.

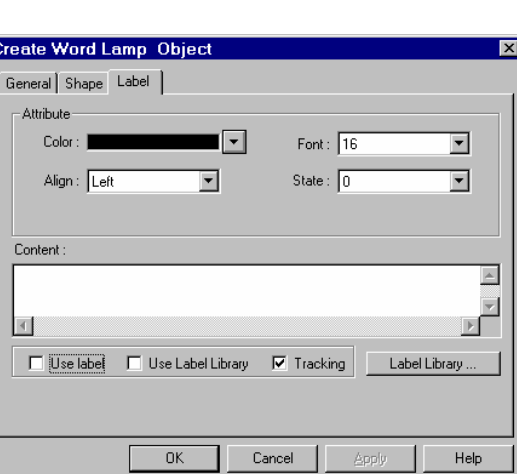

**Throu** 

State:  $\sqrt{2}$ 

Cancel

Bitmap library

 $\overline{\sigma}$ 

 $\Box$  Use shape

 $|\overline{\mathbf{v}}|$  Use bitmap

Help

 $\blacktriangledown$ 

**Create Word Lamp Object** General Shape | Label | Shape

Bitmar

5. Click **OK** to place the Word Lamp on the window. Position the Word Lamp and resize it if necessary. Adjust the label positions as desired.

*Note:* Refer to Section 2: Software Reference Guide, Part Placement for details about completing each tab item.

#### **Word Lamp Design Tips:**

- 1. Use the Word Lamp as a Mini-Message Center. The Read address becomes the message triggering word. The number of messages is the number of states (1-32). Select an appropriate shape for the background. In the Label tab, enter a message for each state. To call up a message, just put its state number in the Read address word.
- 2. The word lamp can also be used to create traffic lights, stack pole lights and other multi-colored indicators.
- 3. Create animation by saving sequential bitmaps of a process to a bitmap library. Put a Periodical JOG++ Set Word part on the same window to animate the Word Lamp part.

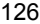

## 13.3 Set Bit

The Set Bit Part defines a touch area, that when activated, changes the state of a specified bit. **REOF** 

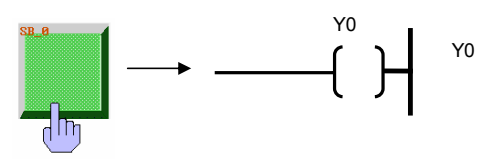

**Create Set Bit Object** 

Des Write Devi

- Attrib

Procedure to place a Set Bit

- 1. Click Set Bit icon or select **Set Bit** from the **Parts** menu.
- 2. Fill in General Tab Items: **Description**: A reference name (not displayed) that you

assign to the Set Bit Part.

**Write Address**: Bit t hat is acted on by the Set Bit action.

> **Device type** is the bit prefix. **Device address** is the bit number. **Tag** is used to select the Write address from a list of predefined Tags. **Aux.** directs the Read address to be retreived from the Auxillary Port.

**Attribute: Style**: Defines the action performed by the Set Bit part. See *Note* below.

3. Go to **Shape** Tab: Select Shape or Bitmap to display graphics that represent the touch area.

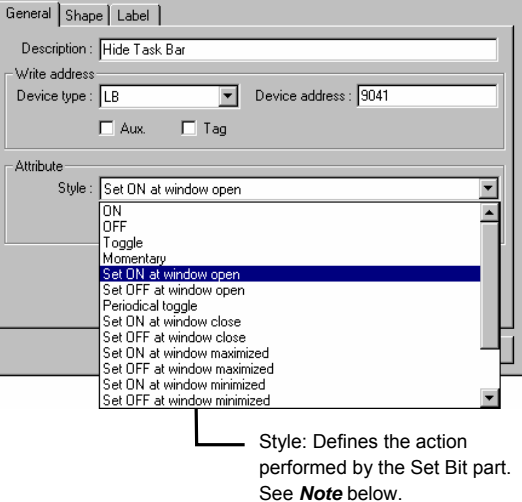

*Note:* Refer to Bit Lamp procedure for more details on filling out the Shape tab.

*Note:* Shapes and bitmaps assigned to Set Bit parts change state only when the part is touched. They do not change state according to the Write address' state.

4. Go to **Label** Tab: Fill in fields to denote states.

*Note:* Refer to Bit Lamp procedure for more details on filling out the Label tab.

5. Click **OK** to place the Set Bit part on the window. Position the Set Bit part and resize it if necessary. Adjust the label position as desired.

*Note:* Refer to Section 2: Software Reference Guide, Part Placement for details about completing each tab item.

# *Note:* Set Style Functions

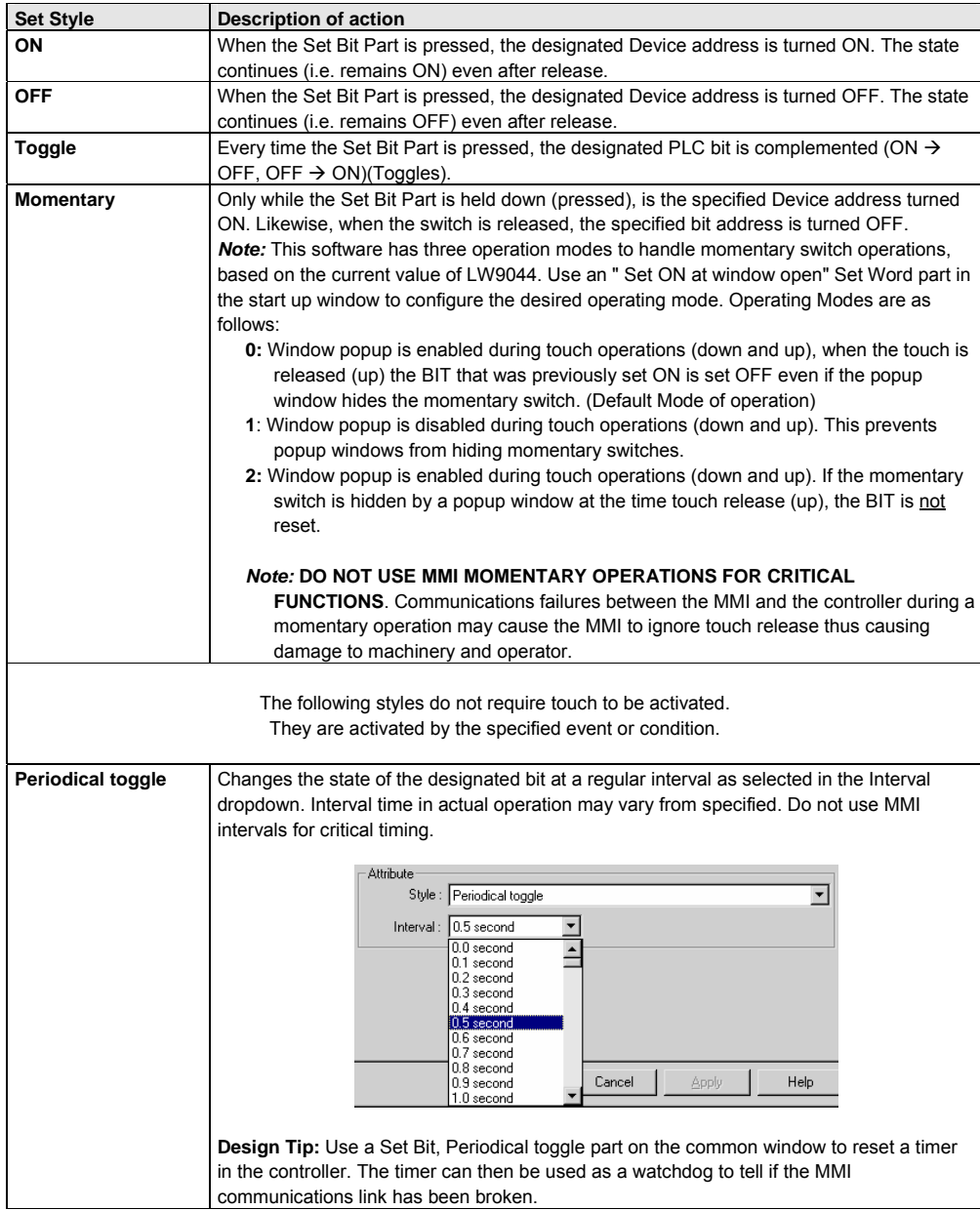

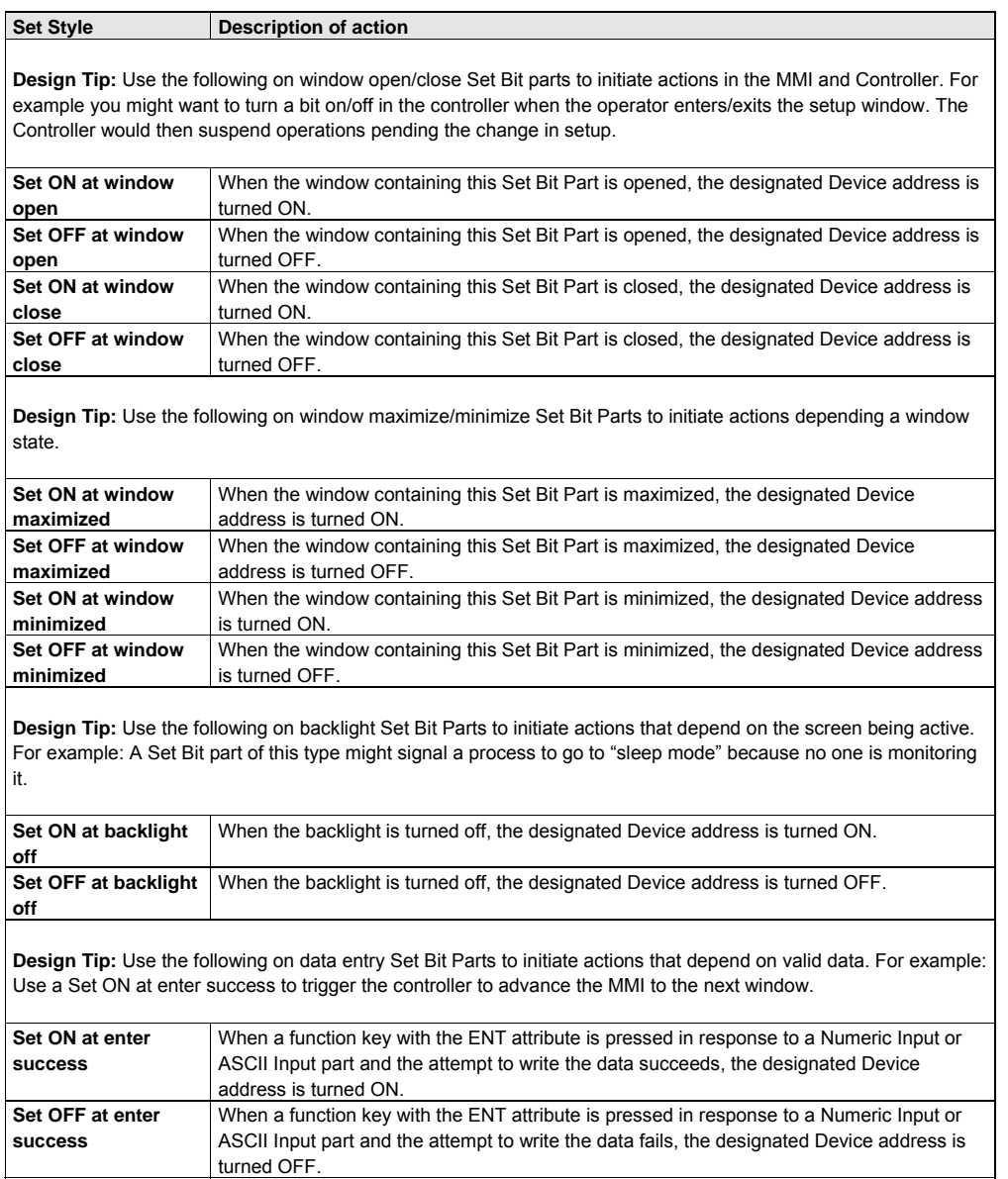

## 13.4 Set Word

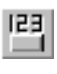

The Set Word Part defines a touch area that when activated, writes a predefined value (constant) to the designated PLC address.

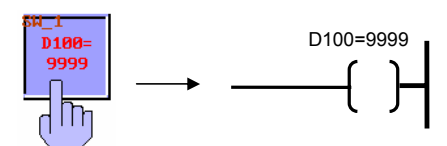

Device address : 9008

 $\Box$  Aux

 $\Box$  Tag

 $\overline{\phantom{a}}$ 

 $\overline{\phantom{a}}$ 

Set Style: Defines the action performed by the Set Word part. See *Note* below.

Procedure to place a Set Word

1. Click Set Word icon or select **Set Word** from the **Parts** menu.

2. Fill in General Tab Items:

**Description**: A reference name (not displayed) that you assign to the Set Word

**Write Address**: Word in the MMI/PLC that is affected by the Set Word control. Data in the register may be interpreted as Binary or BCD information (See note on **Word Lamp** Part).

**Device type** is the word prefix.

**Device address** is the word number. **Tag** is used to select the Write address from a list

of predefined Tags. **Aux.** directs the Read address to be retreived

from the Auxillary Port.

Data format: Defines data from the controller as binary (**BIN**) or binary coded decimal (**BCD**). See Word Lamp 13.2 for format description.

**Attribute**: The action that is performed on the Write

address. See *Note* below for an explanation of each Set style and its accompanying fields.

3. Go to **Shape** Tab: Select Shape or Bitmap to display graphics that represent the touch area.

*Note:* Refer to Bit Lamp procedure for more details on filling out the Shape tab.

*Note:* Shapes and bitmaps assigned to Set Word parts change state only when the part is touched. They do not change state according to the Write address' state.

**Create Set Word Object** General Shape | Label |

Device type : LW

Set value

Write address

Attribute Set style

Description : Force Pen Color to Black

Set constant Set constant

Add value(JDG+)<br>Sub value(JDG+)  $J0G++$ iññsou…<br>Set at window open<br>Periodical JOG++ Periodical JOG-. ensaississe<br>Set at window close<br>Periodical bounce Step up i Step down Set at window maximized<br>Set at window minimized<br>Set at backlight off

**BIN** 

4. Go to **Label** Tab: Fill in fields to denote states.

*Note:* Refer to Bit Lamp procedure for more details on filling out the Label tab.

5. Click **OK** to place the Set Word part on the window. Position the Set Word part and resize it if necessary. Adjust the label position as desired.

*Note:* Refer to Section 2: Software Reference Guide, Part Placement for details about completing each tab item.

# *Note:* Set Style Attributes

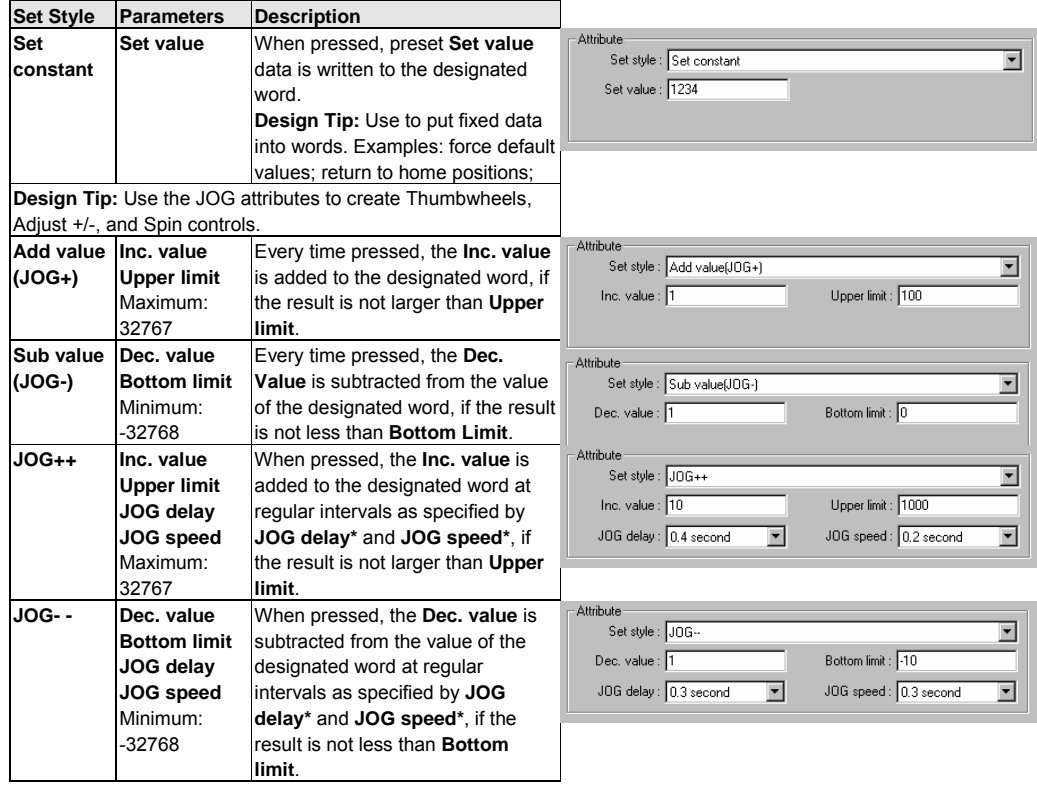

**\*JOG Delay**: The interval that the part must be touched before repeat action occurs.

**\*JOG Speed**: The interval between repeat actions once repeating begins.

*Note:* Interval times in actual operation may vary from specified. Do not use MMI intervals for critical timing.

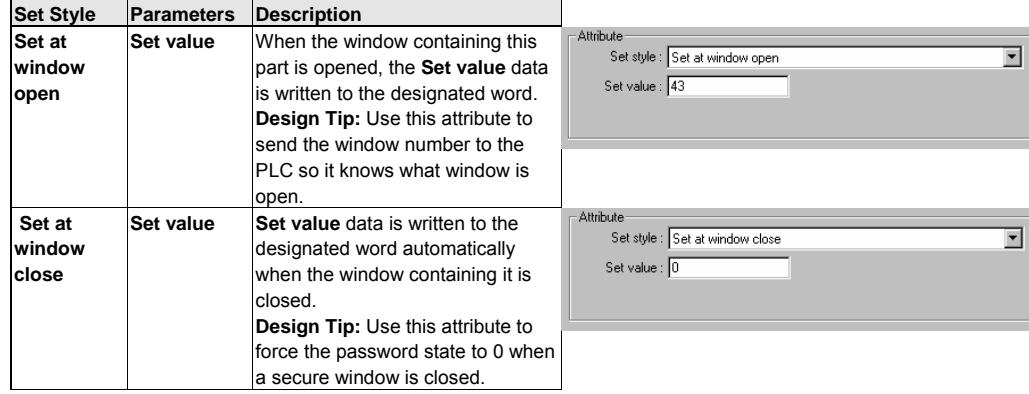

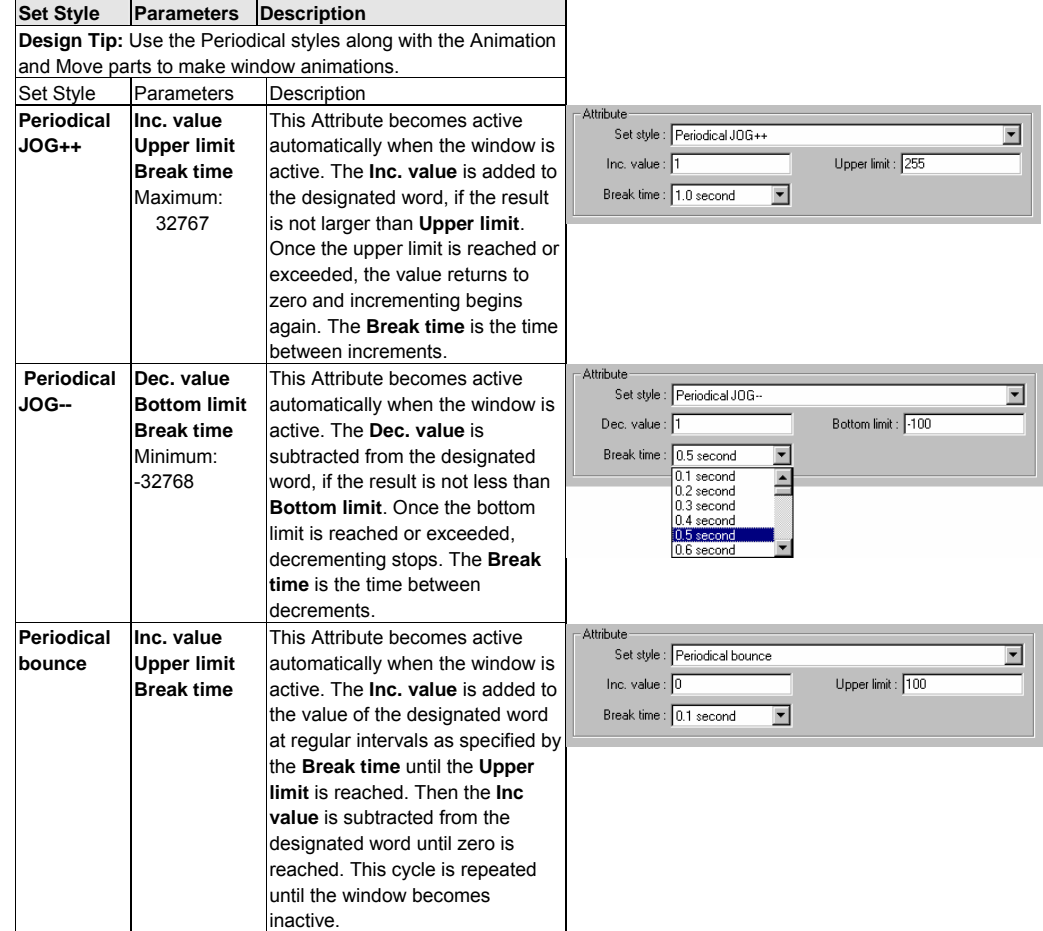

*Note:* Interval times in actual operation may vary from specified. Do not use MMI intervals for critical timing.

- 4

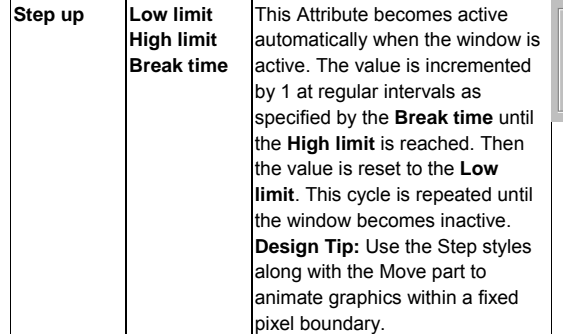

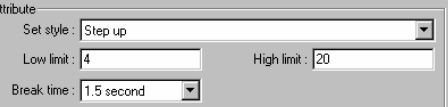
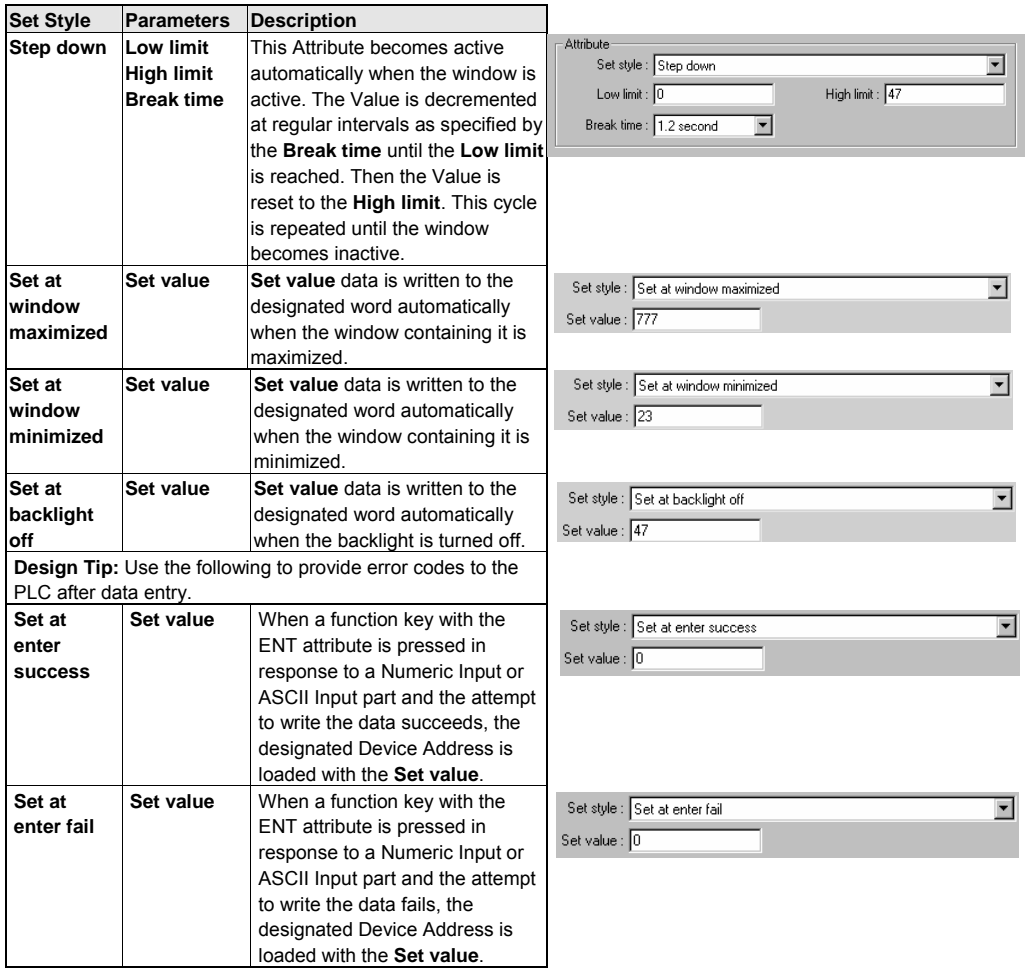

## 13.5 Toggle Switch

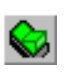

The toggle switch is a combination of Bit Lamp and Set Bit. It represents the ON/OFF status of a PLC bit address, and defines a touch area, when activated, it may turn the same or different bit ON or OFF.

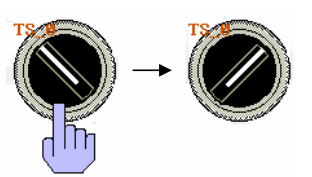

Procedure to place a Toggle Switch.

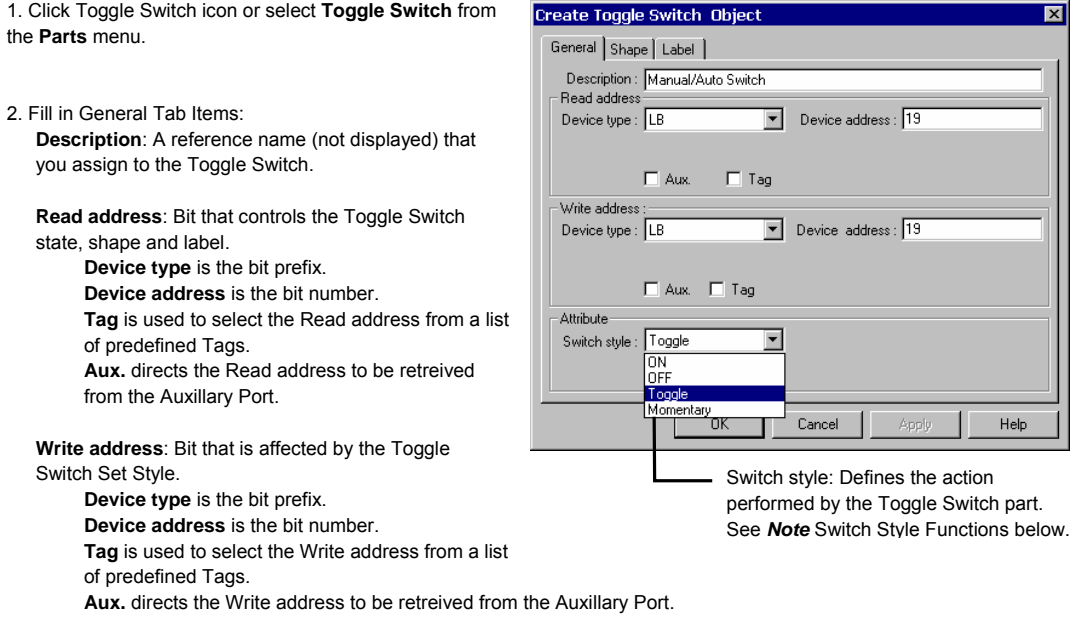

**Switch style**: See *Note* Switch Style Functions below for an explanation of each Switch style.

3. Go to **Shape** Tab: Select Shape or Bitmap to display graphics that represent the touch area.

*Note:* Refer to Bit Lamp procedure for more details on filling out the Shape tab.

*Note:* Shapes and Bitmaps assigned to Toggle Switch parts change state state according to the Read address' state.

4. Go to **Label** Tab: Fill in fields to denote states.

*Note:* Refer to Section 2: Software Reference Guide, Part Placement for more details on filling out the Label tab.

5. Click **OK** to place the Toggle Switch part on the window. Position the Toggle Switch part and resize it if necessary. Adjust the label position as desired.

*Note:* Refer to Section 2: Software Reference Guide, Part Placement for details about completing each tab item.

## *Note:* Switch Style Functions

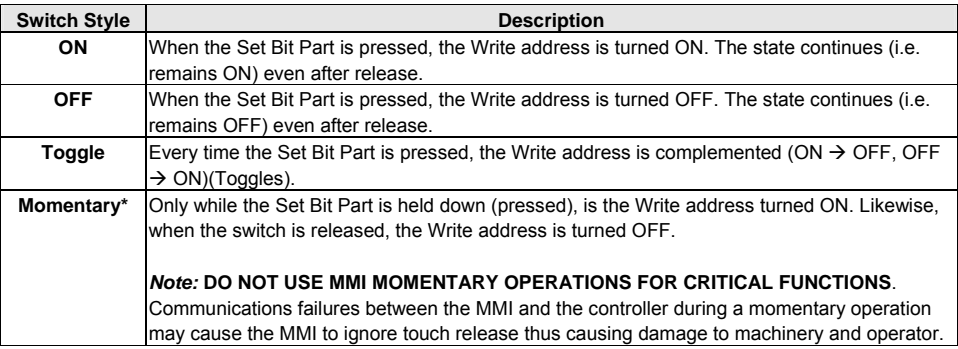

*Note:* The state of the toggle switch shape/bitmap corresponds directly to the state of the read bit. This is different from the Set Bit part, which only changes shape/bitmap when touched.

*\*Note:* This software has three operation modes to handle momentary switch operations, based on the current value of LW9044. Use an "initial set" SET WORD in the start up window to configure the desired operating mode. Operating Modes are as follows:

- **0:** Window popup is enabled during touch operations (down and up), when the touch is released (up) the BIT that was previously set ON is set OFF even if the popup window hides the momentary switch. (Default Mode of operation)
- **1**: Window popup is disabled during touch operations (down and up). This prevents popup windows from hiding momentary switches.
- **2:** Window popup is enabled during touch operations (down and up). If the momentary switch is hidden by a popup window at the time touch release (up), the BIT is not reset.

#### **Design Tips:**

- 1. Use the same device address for read and write to have the Toggle Switch show the state of the device it is switching.
- 2. Use different Read and Write addresses for processes that need confirmation of state. Example: A motor start up might need to be up to speed before operations can be performed. Use the Write address to start the motor and the Read address as an indicator of when the motor is up to speed.
- 3. Disable Label tab, Tracking to place Labels at different locations on the switch.

## 13.6 Multi-State Switch

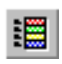

The Multi-State Switch is a combination of Word Lamp and Set Word. It displays a different state depending on the value of the PLC monitor word address. It also defines a touch area that when activated,

writes a specified data to the PLC word address, which may be the same as the Read address or a different address.

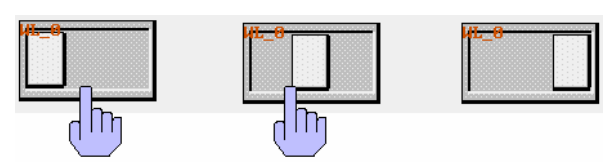

Procedure to place a Multi-State Switch

1. Click Multi-State Switch icon or select **MultiState Switch** from the **Parts** menu.

2. Fill in General Tab Items:

**Description**: Reference text (not displayed) assigned to the Multi-State Switch.

**Read Address:** Word in the PLC that controls the Multi-State Switch state, shape and label.

**Device type** is the word prefix.

**Device address** is the word number. Data in the register may be interpreted as Binary or

BCD information. **No. of words** is restricted to 1 for this part.

**Tag** is used to select the Read address from a list of predefined Tags.

**Aux.** directs the Read address to be retreived from the Auxillary Port.

**Write Address:** Word in the PLC that is controlled by the Multi-State Switch Style.

**Device type** is the word prefix.

**Device address** is the word number

Data in the register may be interpreted as **BIN** (Binary) or **BCD** information.

**No. of words** is restricted to 1 for this part.

**Tag** is used to select the Write address from a list of predefined Tags.

**Aux.** directs the Write address to be retreived from the Auxillary Port.

#### **Attribute:**

**Switch Style**: See table below

**No. of states**: The maximum value of the register data minus 1 (The first state is when the register is at 0). The number of states is restricted to a maximum of **32** states.

 $\overline{\text{c}}$ 

3. Go to **Shape** Tab: Select Shape or Bitmap to display word states.

*Note:* Refer to Bit Lamp procedure for more details on filling out the Shape tab.

*Note:* If the Shape or Bitmap only has one state, the lamp seems to disappear when the Bit Lamp changes from that state.

*Note:* When both Shape and Bitmap are selected, the Shape always over writes the Bitmap graphic.

*Note:* Shapes and bitmaps assigned to Multi-State Switch parts do not change state when the part is touched. They only change state according to the Read address' state.

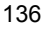

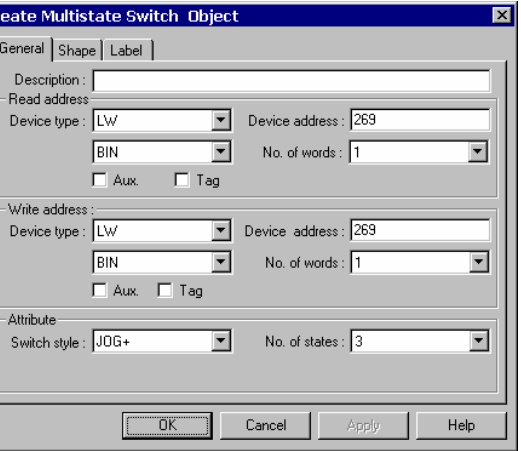

4. Go to **Label** Tab: Fill in fields to denote states.

5. Click **OK** to place the Multi-State Switch part on the window. Position the Multi-State Switch part and resize it if necessary. Adjust the label position as desired.

*Note:* Refer to Section 2: Software Reference Guide, Part Placement for details about completing each tab item.

## *Note:* Switch Style Functions

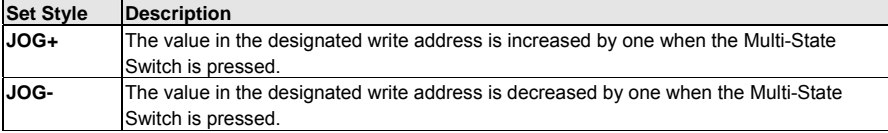

*Note:* Range is -32768 to 32767. Above 32767 the value cycles to -32768, below -32768 the value cycles to 32767.

#### **Design Tips:**

<u>»Fl</u>

- 1. Use the same device address for read and write to have the Multi-State Switch show the state of the device it is changing.
- 2. Use the Multi-State switch to jog through text selections. For example, states 0-6 correspond to days of the week (Sunday through Saturday). Assign the labels of states 0-6 to correspond to the days of the week. You may or may not use a shape for this object. This Multi-State Switch allows the operator to select the day of the week. This is useful when setting the internal real time clock.

## 13.7 Function key

The Function Key is used to create an active screen area for a data entry key, inputting a digit or ASCII character, changing screen displays and minimizing or moving windows.

Procedure to place a Function Key

1. Click Function Key icon or select **Function Key** from the **Parts** menu.

2. Fill in General Tab Items: **Description**: A reference name (not displayed) that you assign to the Function Key.

Determine what function occurs when pressed, See options below.

3. Go to **Shape** Tab: Select Shape or Bitmap to display states that represent the touch area.

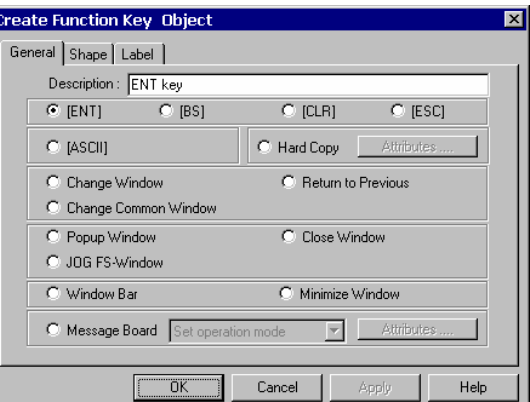

4. Go to **Label** Tab: Fill in fields to denote states.

5. Click OK, position the Function Key and resize it if necessary.

Click **OK** to place the Function Key part on the window. Position the Function Key part and resize it if necessary. Adjust the label position as desired.

*Note:* Refer to Section 2: Software Reference Guide for details about completing each tab item

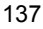

### Function Key Topics

- 13.7.1 Character Codes and Creating a Keypad
- 13.7.2 Hard Copy (Print Function)
- 13.7.3 Change Window
- 13.7.4 Return to Previous
- 13.7.5 Change Common Window
- 13.7.6 Popup Window
- 13.7.7 Close Window
- 13.7.8 JOG FS-Window
- 13.7.9 Window Bar
- 13.7.10 Minimize Window
- 13.7.11 Message Board

## 13.7.1 Character Codes and Creating a Keypad

 A keypad is composed of a variety of function keys with different ASCII codes and special keys "ENT" (Enter), "BS" (Backspace), "CLR" (Clear) and "ESC" (Escape).

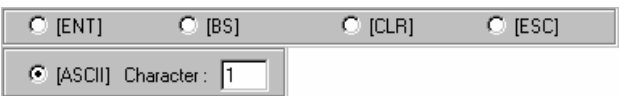

By creating one function key then duplicating it, changing its character code and arranging the keys in a regular pattern, a keypad can be created. Since any character can be assigned to a function key, specialized keypads can be made for any application. Keypads can be saved in the Group Library for use wherever needed.

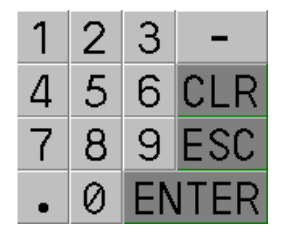

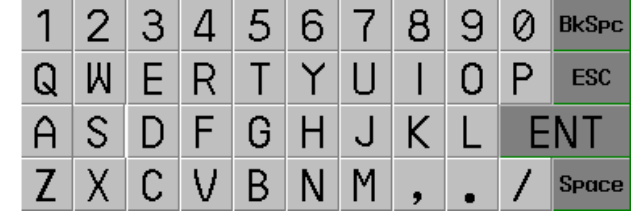

An ASCII keypad emulating a keyboard.

Keypads are used with the Numeric and ASCII Input Parts to change their values. As the first key is pressed the displayed value is cleared and new data entry begins.

### Special Key Functions:

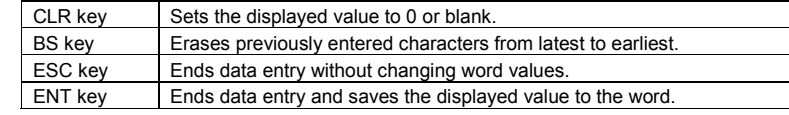

*Note:* Both the ENT and the ESC keys reset the System Reserved bits LB9060 - LB9069 to zero.

A typical Numeric keypad consisting of 0~9, '.','-', CLR, ESC and ENT

## 13.7.2 Hard Copy (Print Function)

 Print functions facilitate the printing of screen data. Data is sent out as a graphic through the parallel printer port.

*Note:* 4272 and 4275 models do not have print capabilities.

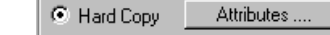

**Attributes** 

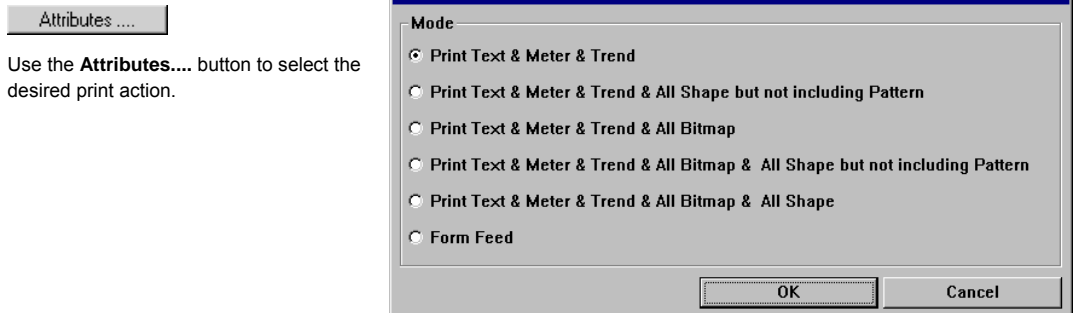

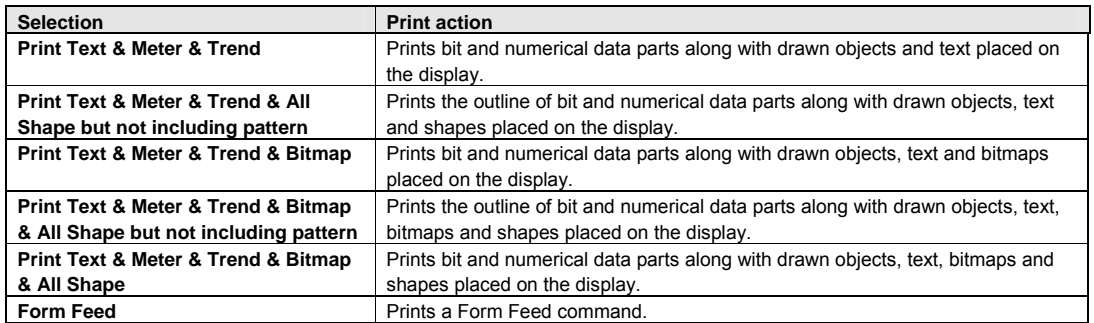

*Note:* Actual printer setup is done in the System Parameter, General tab. If no printer is selected the key has no effect.

## 13.7.3 Change Window

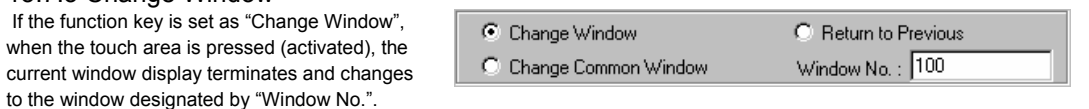

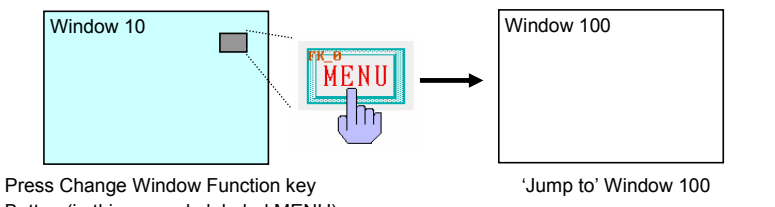

Button (in this example labeled MENU)

*Note:* Be sure to select a valid window number. Project does not compile if Window No. is not defined.

### 13.7.4 Return to Previous

This function terminates the existing window and recalls the last active window.

C Return to Previous C Change Window C Change Common Window

For example: If window 21 was replaced by window 32, and window 32 has a Function defined as **Return to Previous**, then, when it is pressed, window 32 is terminated and window 21 is displayed.

*Note:* Indirect, Direct and Popup windows cannot be recalled.

## 13.7.5 Change Common Window

 If the function key is set as "Change Common Window", when the touch area is pressed (activated), the current common window display terminates. The new common window designated

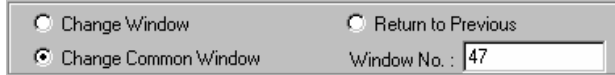

by **Window No.** is displayed. Any full screen base window can be used as a replacement for the default Common window (Window 6).

*Note:* Be sure to select a valid window number. Project cannot compile if **Window No.** is not defined.

### 13.7.6 Popup Window

 If the function key is set as "Popup Window", when the touch area is pressed (activated), the window designated by Window No is displayed over top of the base window. The existing window(s) are not terminated.

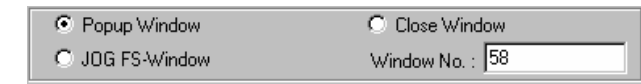

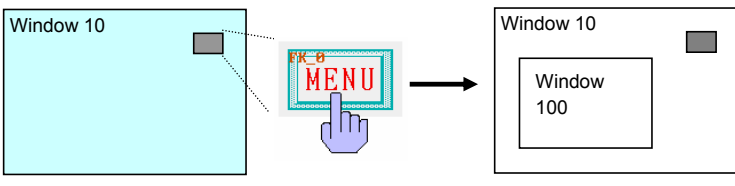

'Popup' Window 100

*Note:* A window assigned to a function key as a Popup window and also assigned to a Direct or Indirect Window part on the same screen is not displayed when the Popup key is pressed. The Direct/Indirect Window control disables the function key. In addition, Indirect/Direct Windows disable Function key Popup keys placed in them.

### 13.7.7 Close Window

A Close Window function key terminates the window it is placed in when pressed. This is the method for operators to close Popup Windows.

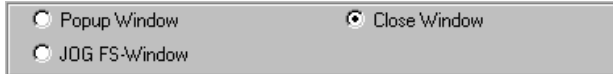

*Caution:* This type of function key can also be placed on Base windows. Closing all windows may leave the operator with no way to proceed! Be sure to have a way for the operator or PLC to call up a window when this happens.

13.7.8 JOG FS-Window

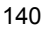

This function changes the popup window that appears when the Fast Selection, Task Bar button is pressed.

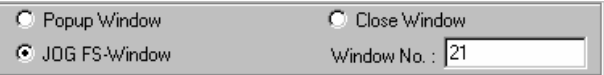

*Note:* The window specified must be the exact same size as the original Fast Selection window (Window 4).

*Note:* The Fast Selection window does not have to be showing when this button is touched in order for it to change.

#### **Design Tips:**

Use this key to change menus when going from operation to setup or help. These function keys can be placed directly on the Fast Selection window.

#### 13.7.9 Window Bar

A function key defined with "**Window Bar**"

attribute is used to move the position of a window

C Window Bar C Minimize Window

on the screen. A Popup, Direct or Indirect window that is smaller than a full screen can make use of this function. The window with the "window bar" attributes, can be moved by touching the window bar area then touching a second position, the window is moved to that place. Typically, the Window Bar is placed across the top of the window with a label describing that window's purpose. The window bar label is displayed on the task bar icon when the window is minimized.

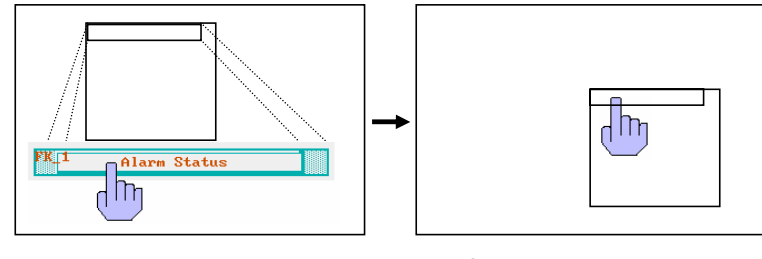

First touch activates the window move function

Second touch moves the window to the desired place

*Note:* The window bar can be used to move windows so they are partially off screen. This might appear to hide the window. However, a window can never be moved entirely off screen. If the Task Bar is showing, then the window's icon indicates that it is still open. Toggling off the Base window that called a Popup window closes the Popup window. Direct and Indirect windows can be recovered by toggling data in their control devices.

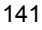

### 13.7.10 Minimize Window

When the function key is pressed, the window is minimized to an icon in the task bar. A touch on the window's icon maximizes the window again.

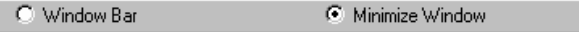

*Note:* The Minimize Window function works only if there is also a Window Bar on the same window. *Note:* The Minimize Window function works only on Direct, Indirect and Popup windows.

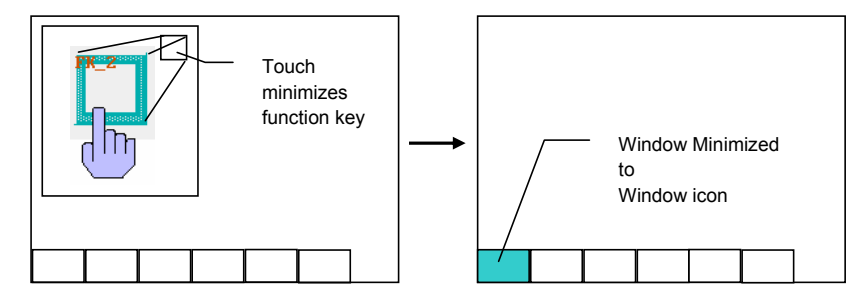

### 13.7.11 Message Board

If the project has a message board, function buttons can be placed on the window that calls the Message Board screen to change the characteristics of the pen or erase the board.

*Note:* Do not put these functions directly on the Message Board. This does not cause harm but buttons may be displayed as stuck in the ON State when they are not in the OFF State.

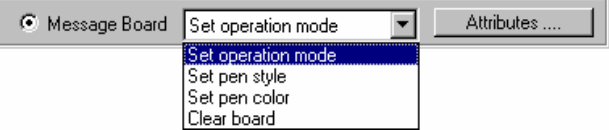

Click on the **Message Board** radio button then select a type of action from the drop down list. Click on the **Attributes....** button to set the particular action for the function button. See below for an explanation of the actions.

### 13.7.11.1 Set Operation Mode

**Clip** allows the operator to drag a rectangle

on the message board.

window.

erased.

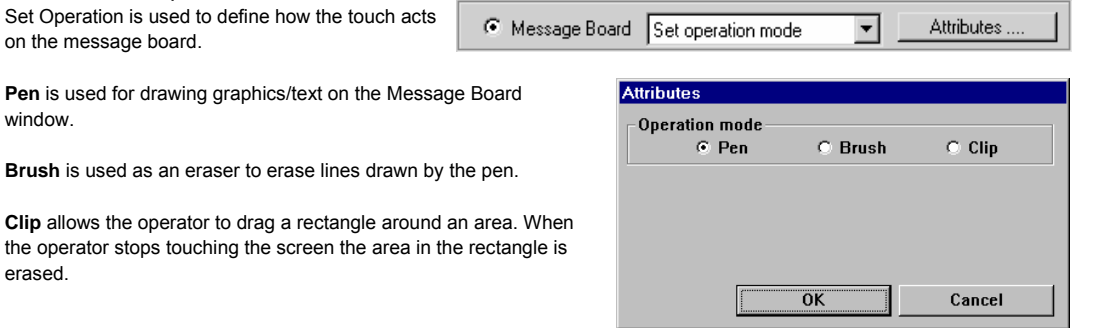

## 13.7.11.2 Set pen style

Set pen style is used to select the pen thickness. Click on the desired **Line width** and click **OK**.

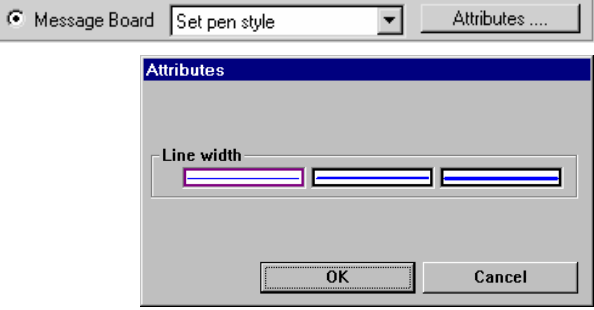

## 13.7.11.3 Set pen color

Set pen color is used to select the color of lines drawn on the Message window. Click on the **Color** dropdown, select the desired Color from the color chart, and click **OK**.

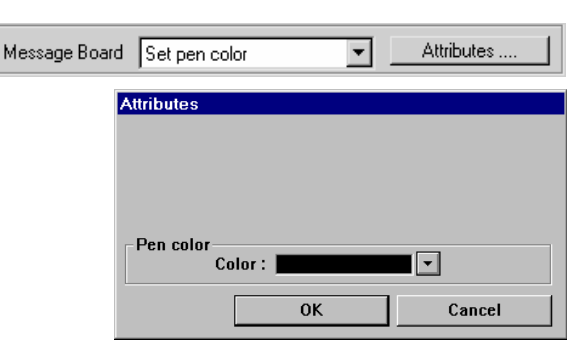

### 13.7.11.4 Clear board

There are no attributes for this selection. A function button with this action simply erases the entire Message window.

Attributes Message Board Clear board ⊡

### 143

 $\cal G$ 

## 13.8 Numeric Input Extend

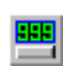

A Numeric Input displays the current value of a PLC register data. If the **Trigger address** bit is active, when the area of the shape is touched, a flashing cursor indicating input via keypad is activated. Use an already displayed keypad made of function keys to enter numeric data to the PLC register designated by the **Read address**.

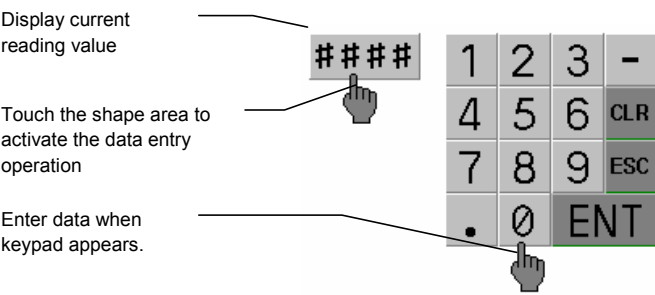

### Procedure to place a Numeric Input Extend

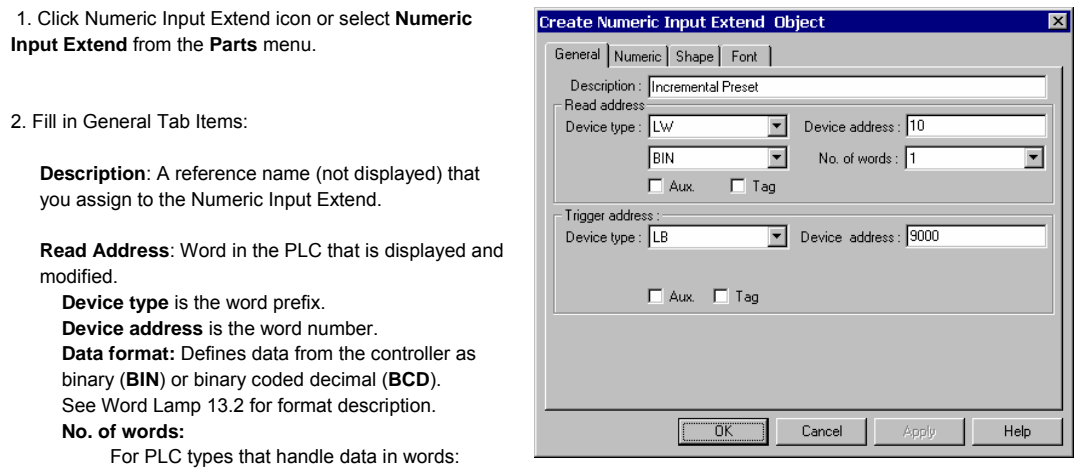

Select 1 Word (16 Bits) or 2 consecutive Words (32 Bits) for this part.

For PLC types that handle data in bytes:

Select 1 Word (8 Bits), 2 Words (16 Bits) or 4 Words (32 Bits) for this part.

**Tag** is used to select the Read address from a list of predefined Tags.

**Aux.** directs the Read address to be retreived from the Auxillary Port.

**Trigger Address**: Bit in the PLC that controls the ability to enter data into the Read Address. If bit is OFF, data entry is disabled.

**Device type** is the word prefix.

**Device address** is the word number.

**Tag** is used to select the Trigger address from a list of predefined Tags.

**Aux.** directs the Trigger address to be retreived from the Auxillary Port.

### **Trigger Address Design Tips:**

1. LB 9000 to LB 9009 are internal bits that are set to 1 at power up. These bits can be used for Trigger addresses so that the Numeric Input parts are always active.

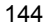

2. Have the PLC check a register for a password value and use a PLC bit to activate the Numeric Input for added security.

#### 3. Fill in **Numeric** Tab items:

Display: Manipulates data so it is displayed in a useful format. See **13.8.1 Numeric Display Format** section below.

4. Go to **Shape** Tab: Select Shape or Bitmap to be used as a background button. The button is used to identify the part as an input part as opposed to just a regular data display. The button changes state when pressed.

*Note:* Refer to Bit Lamp procedure for more details on filling out the Shape tab.

5. Go to **Font** Tab: Fill in attributes for the displayed digits. See **13.8.2 Font Alignment** below for details.

6. Click **OK** to place the Numeric Input part on the window. Position the Numeric Input part and resize it if necessary. Adjust the number position just as you would any other label.

*Note:* Refer to Section 2: Software Reference Guide for details about completing each tab item

#### *Note:* **Reserved Local Bit for Keypad.**

When the user activates a Numeric or ASCII Input object, the MMI turns internal bits LB9060~LB9069 **ON**. After user input and entry, the MMI checks the input data, if the data is valid then LB9060~LB9069 are turned **OFF** otherwise the input remains active waiting for valid entry. This is used for controlling popup keypads, see below.

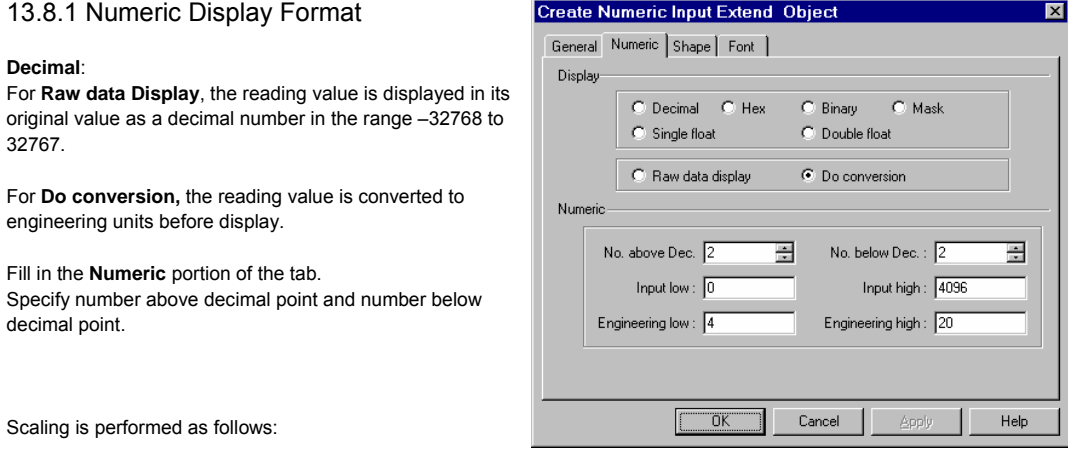

Display value = (reading value – Input Low) \* (Engineering High – Engineering Low) (Input High – Input Low)

*Note:* PLCs can only accept integer values. This affects how the MMI enters and displays scaled values. It is especially evident when scaling from a smaller value to a larger value. For example: Scaling a 0-10 value to a 0-100 value only yields multiples of 10. A value of 25 can never be displayed. Entering a value of 29 returns a value of 20. The MMI does not "round". It can only truncate to the next lower value.

*Note:* The decimal point for **Do Conversion** shows the actual decimal portion from the scaling formula. Data entered in the Decimal portion is used for converting data back to the PLC. Make sure keypads used for data entry contain a Decimal point for these cases.

The Decimal point for **Raw data display** is for appearance only and does not indicate that scaling has been done. For example: The No. below Dec. is set to 2. The value from the PLC is 104. The value is displayed as 1.04. Entering a value of 1.55 sends 155 to the PLC.

*Note:* Be sure to set Input limits to the values that is sent to the PLC not displayed values. For example: Using the example in the note above, Input limits might be Input low = 0; Input high = 200; (not Input low = 0 Input high = 2).

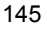

**Hex**: The number is displayed in hex (0~9, A~F) format. Scaling is disabled.

**Binary**: The number is displayed in binary (0 & 1) format. Scaling is disabled.

**Mask**: Displays only "\*\*\*\*" and ignores the reading value. This is used for security code input. Scaling is disabled but decimal point is allowed.

**Single float:** Data in the controller is translated from a 32 bit IEEE Floating-Point format to a decimal number and displayed. Device address is changed to 2 words when this option is selected.

**Double float:** Data in the controller is translated from a 64 bit IEEE Floating-Point format to a decimal number and displayed. Device address is changed to 4 words when this option is selected.

**Create Numeric Input Extend Object** General Numeric Shape Font Display  $\bullet$  Decimal  $\bullet$  Hex  $C$  Binary  $C$  Mask  $\bigcirc$  Single float C Double float Numeric No. above Dec. 4 릂 Input low:  $\boxed{0}$ Input high: 65535  $\overline{\overline{\text{OK}}}$ Cancel Help

*Caution!* Divide by 0 results in the PLC causes Floating-Point values that are invalid. These values cause the MMI to have a severe system error. Insure that floating point data is valid.

During data entry the **Input Low** and **Input High** are used to limit the range of valid input data.

*Note:* Input low and high are always decimal values. This true even if the displayed value is Hex or Binary.

### 13.8.2 Font Alignment

The Font Attributes specify the size and color of display numeric digits. Available font sizes include 8, 16, 24, 32, 48, 64, 72 and 96.

**Align** selection is applicable for **Decimal** format only. Below is an example of how the alignment functions. If a display format is set as:

"**No. above decimal** = 5",

"**No. below decimal** = 0" ,

With reading value 123, it is displayed in various formats as follows:

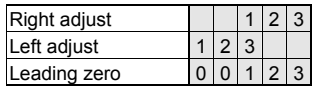

*Note:* No label can be added to Numeric Input parts. Add text to the screen to provide labels for these parts.

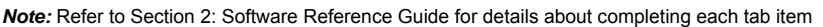

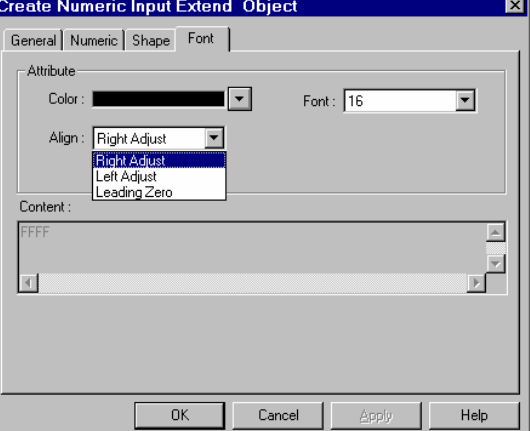

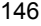

## Keypads and Pop-up Keypad Emulation

A default keypad is installed in Window 50 and called up in the common window of new projects. They may be deleted and your own keypads implemented. This is a brief example of how to create a pop-up keypad for use in your applications.

#### **How it works when finished:**

You touch the displayed numeric value. A keypad pops up. You edit the value. Press the enter key. The keypad disappears. The new value is displayed.

#### **How to create it:**

Step 1: Create the keypad with an Enter key and save it to a group library. Alternately you can use one of the keypads already provided in the keypads.glb library. (Located in the \library D-Subirectory) The key is to group the keypad and find it's over all dimensions. This can be done easily by drawing a rectangle around the keypad then looking at its Attributes' Profile tab. For our example, we are using keypad 0 from the keypads.glb library. The dimensions are 160W x 160H pixels.

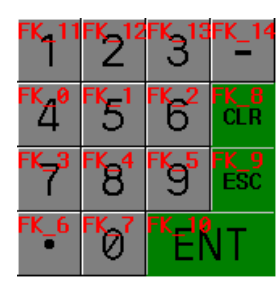

Step 2: Create a window with overall dimensions that match the dimensions of the keypad you are using. You may have to factor in a border if you select one for the window.

For Example, Use window 20. The dimensions are 160W x 160H pixels. If using a Frame, add extra pixels as needed. For this example, the Frame width is set to 0.

Step 3: Place keypad in this window.

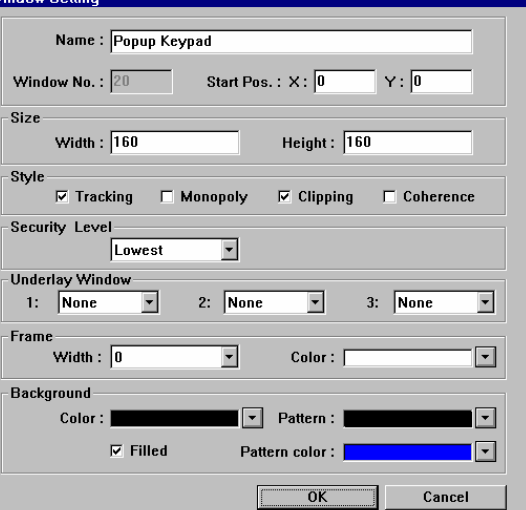

Step 4: Create Numeric Input Extend objects on the window you are developing for your project. Set the Trigger address attribute to LB9000. Be sure to set the Input low and high ranges on the numeric tab.

For our example, we are using Window 10 The input ranges are set as 0 to 1000. The objects are shown as NI\_0, NI\_1 and NI\_2.

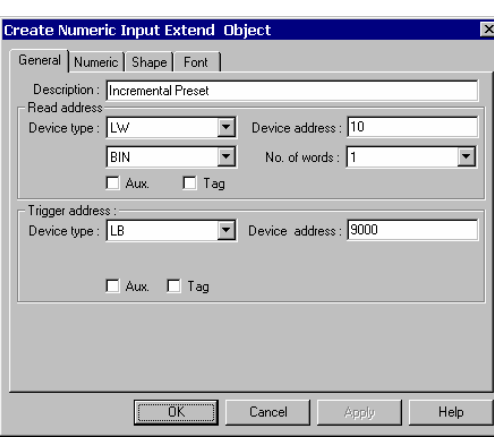

Step 5: Create a Direct Window object that is triggered by an appropriate bit that calls up the keypad into it. Once placed, ad the Profile to be the same size as the dimensions of the keypad window. Do not place the Direct Window over top of the Numer Input objects.

H

HC\_<del>0</del>

ne 0<br>"Itili

NE 1<br>**Titili** 

™⊤∠<br>⊥∎∎∎

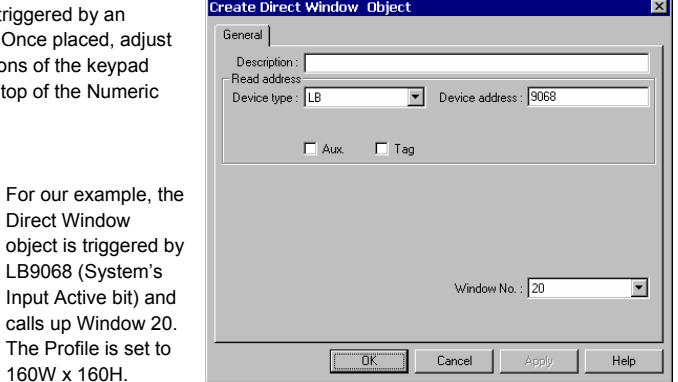

Step 6: Save, Compile and Simulate to verify proper operation.

When the Data Input object is touched the keypad should pop up and data entry should be activated. Enter a valid number, the keypad should disappear.

Direct Window

160W x 160H.

## 13.9 Numeric Data

m

A Numeric Data Part displays the current reading of a designated PLC register data. Data is displayed as text; no shape or bitmap can be associated with this part.

1234

## Procedure to place a Numeric Data

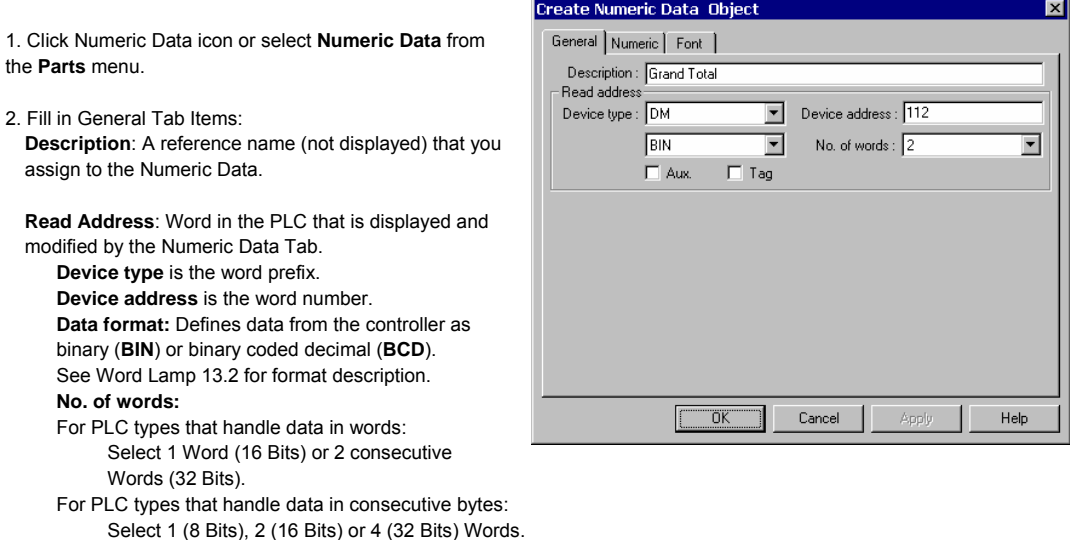

**Tag** is used to select the Read address from a list of predefined Tags. **Aux.** directs the Read address to be retreived from the Auxillary Port.

3. Fill in **Numeric** Tab items: See previous section on Numeric Input Extend- 13.8.1 Numeric Display Format for details.

4. Go to **Font** Tab: Fill in attributes of the displayed digits. See Numeric Input Extend - 13.8.2 Font Alignment for details.

5. Click **OK** to place the Numeric Data part on the window. Position the Numeric Data part as desired.

*Note:* Refer to Section 2: Software Reference Guide for details about completing each tab item

## 13.10 ASCII Input Extend

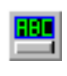

ASCII Input Extend displays current value of the PLC register(s) data as decoded by the standard ASCII character table. When the shape area is touched and the **trigger bit is active**, ASCII Input is available through any displayed alphanumeric keypad. Entered data is put into consecutive PLC registers starting with the "Read address".

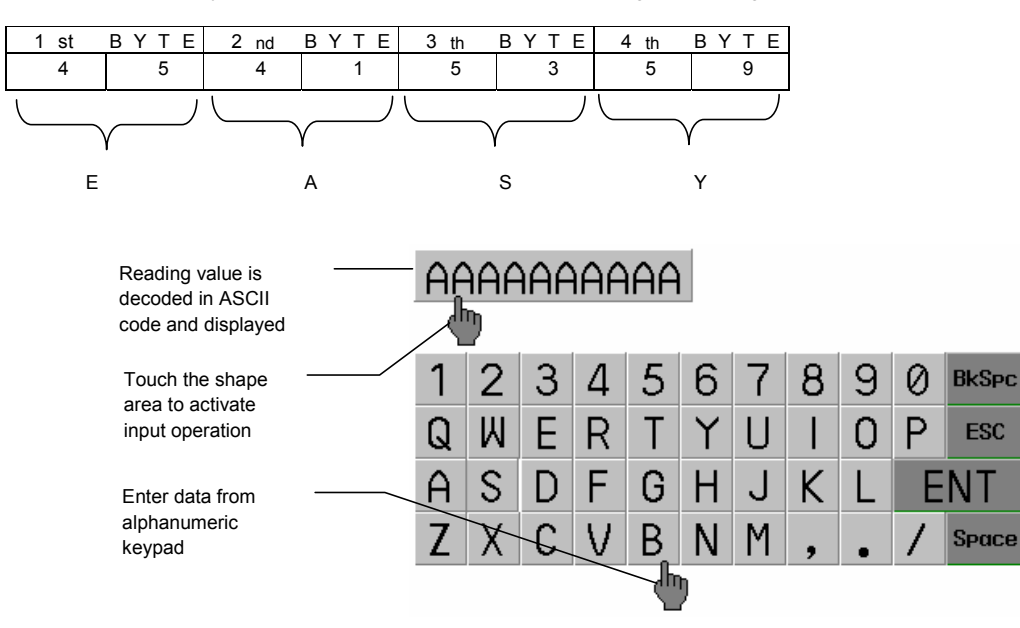

### Procedure to place an ASCII Input

Click ASCII Input Extend icon or select **ASCII Input Extend** from the **Parts** menu.

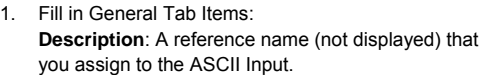

**Read Address**: Word or words (up to 16 words may be addressed in this manner, each word contains 2 ASCII characters) in the PLC that is displayed and modified by the ASCII Input.

**Device type** is the word prefix. **Device address** is the word number. **No. of words:** Up to 16 consecutive words (32 characters) can be displayed. **Tag** is used to select the Read address from a list of predefined Tags. **Aux.** directs the Read address to be retreived from the Auxillary Port.

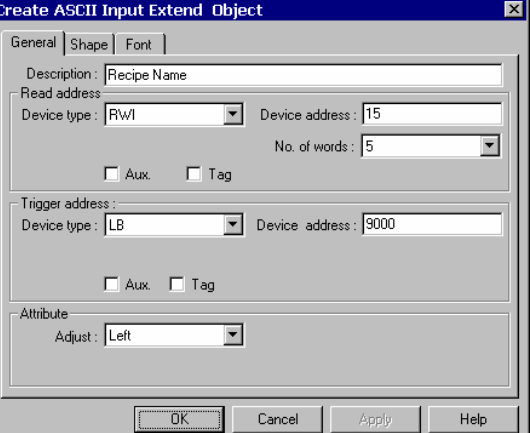

**Trigger Address**: Bit in the Controller that controls the ability to enter data into the Read Address. If bit is OFF, data entry is disabled.

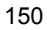

#### **Trigger Address Design Tips:**

LB 9000 to LB 9009 are internal bits that are set to 1 at power up. These bits can be used for Trigger addresses so that the ASCII Input Extend parts are always active.

Have the PLC check a register for a password value and use a PLC bit to activate the ASCII Input Extend for added security.

**Attribute**: Select to Left or Right justify the ASCII characters as they are displayed.

- 2. Go to **Shape** Tab: Select Shape or Bitmap to be used as a background button. The button is used to identify the part as an input part as opposed to just a regular data display. The button changes state when pressed.
- 3. Go to **Font** Tab: Fill in the **Color** and **Font** attributes of the displayed data.
- 4. Click **OK** to place the ASCII Input Extend part on the window. Position the ASCII Input Extend part and resize it if necessary. Adjust the number position as a label.

*Note:* Refer to Section 2: Software Reference Guide for details about completing each tab item

### **ASCII Input Extend Design Tips:**

- 1. Use the ASCII Input Extend part to enter Names for recipes.
- 2. Create a message area on the screen that the operator can use to leave brief text messages about machine operation.

## 13.11 ASCII Data

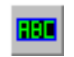

ASCII Data displays the current value of the PLC register data. The data is decoded by standard ASCII characters table. Data changes by the operator are disabled. Reference the ASCII Input Extend section.

 $\overline{a}$ 

Reading value is decoded in ASCII code characters and displayed

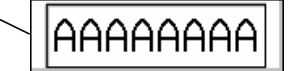

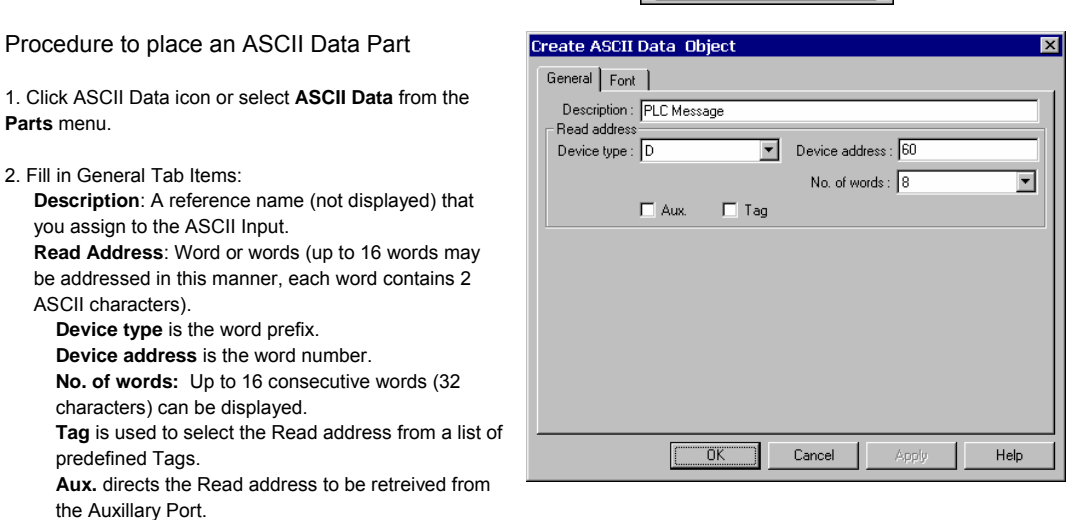

3. Go to **Font** Tab: Fill in the **Color** and **Font** attributes of the displayed data.

4. Click **OK** to place the Numeric Data Part on the window. Position the Numeric Data Part as desired.

#### **ASCII Data Design Tip:**

Use the ASCII Data Part to display messages, units of measure, etc. that are stored in the PLC.

## 13.12 Moving Shape

The Moving Shape tool is used to place an object in a window at a location specified by the PLC. The state and the ф, absolute location of the shape in the window depend on the current values of three continuous PLC registers. Typically, the first register controls the state of the object the second the horizontal position (X), and the third the

vertical position (Y).

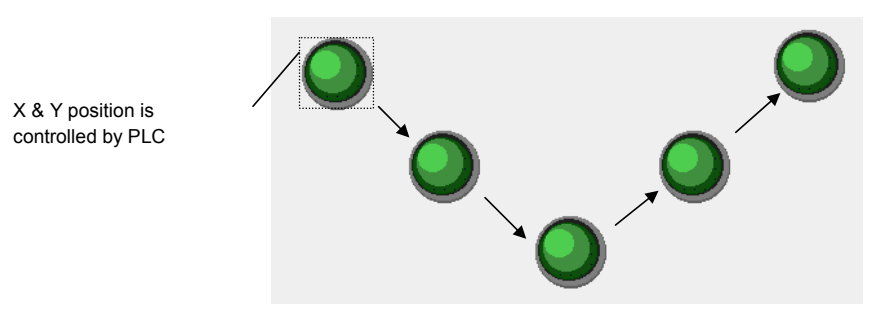

### Procedure to place a Moving Shape

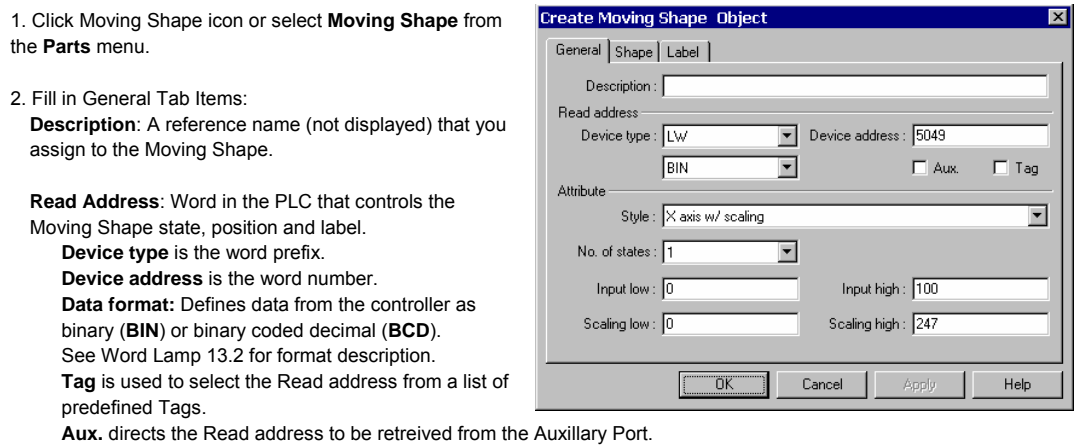

**Attribute: Style**: See *Note:* Attribute Functions below.

- 3. Go to **Shape** Tab: Select Shape or Bitmap to move and display states.
- 4. Go to **Label** Tab: Fill in fields to denote states, if desired.

5. Click **OK** to place the Moving Shape on the window. Position the Moving Shape (during operation, initial position depends on register values) and resize it if necessary. Adjust the label position as desired.

*Note:* Refer to Section 2: Software Reference Guide for details about completing each tab item

#### **Moving Shape Design Tips:**

- 1. Use a moving shape as a pen for a trend chart. Set it so that the pen shape corresponds to the trend chart input. Change the state of the pen shape to change from green to red when a high or low limit is exceeded.
- 2. Use a moving shape object as a pointer to a setpoint on a bargraph. Set it so that it corresponds to the one of the variable set points. As the operator changes the setpoint, the pointer moves to a new position.

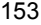

## *Note:* Attribute Functions

**No. of states**: Up to 32 different states can be assigned to the Moving Shape Part. For example: If the moving shape was a needle pointer, you could have it change to different states that display it as different colors.

**Style**: Position is controlled by the Read Address Device as shown in the table below.

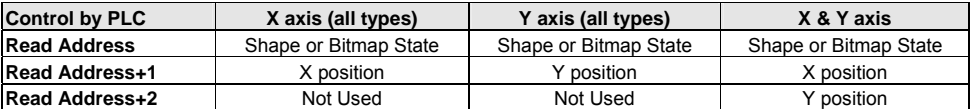

When **scaling** is used, scaling is performed as follows:

Display value = (reading value – **Input low**) \* (**Scaling high** – **Scaling low**) (**Input high** – **Input low**)

When **reverse scaling** is used, scaling is performed as follows:

### Display value = (**Input high** – reading value) \* (**Scaling high** – **Scaling low**) (**Input high** – **Input low**)

Possible selection

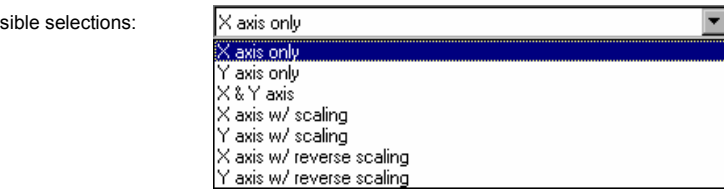

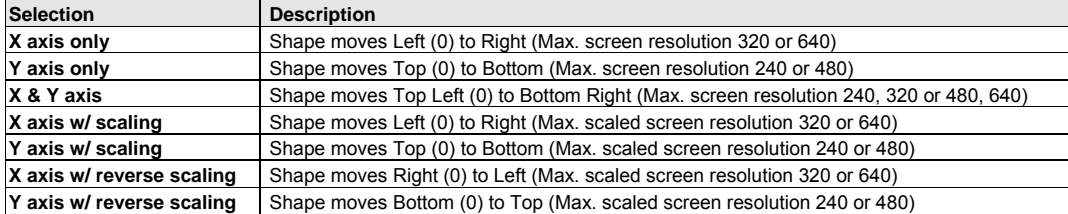

## 13.13 Animation

The Animation Part is used to place an object on the screen at a specified location determined 犍 by a predefined path and data in the PLC. The state and the absolute location of the shape on the screen depend on current reading value of two continuous PLC registers. Typically, the first register controls the state of the object the second controls the position along the predefined path. As the PLC position register changes value the shape or bitmap jumps to the next position along the path.

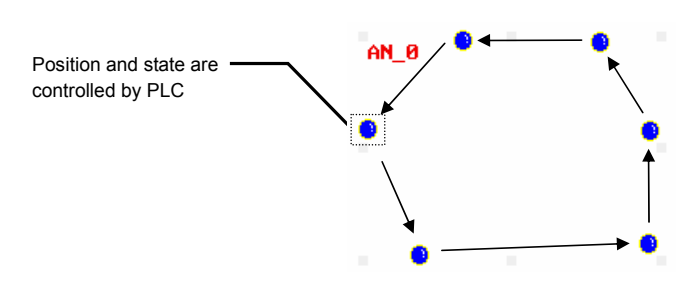

### Procedure to place an animation

1. Click Animation icon or select **Moving Shape** from the **Parts** menu.

2. Click on screen to define the path (stopping points) for the object to travel. Right-click the mouse to end the path.

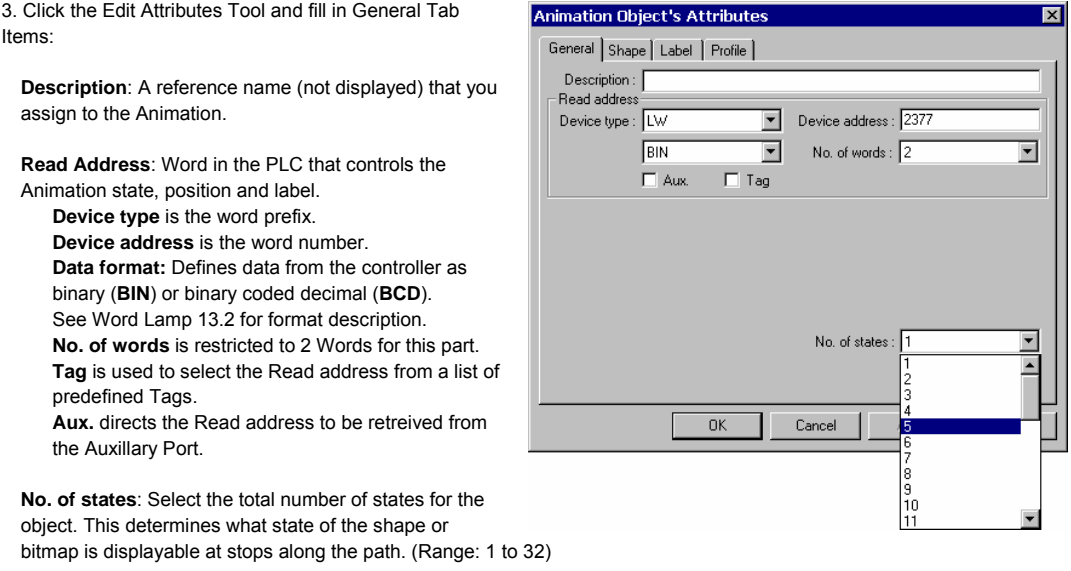

4. Go to **Shape** Tab: Select Shape or Bitmap to move and display states.

5. Go to **Label** Tab: Fill in text to denote states, if desired.

6. Click **Ok** to position the Animation part on the window. Resize the overall path area if necessary. During operation, initial position depends on the register value.

*Note:* Refer to Section 2: Software Reference Guide for details about completing each tab item

*Note:* How to edit point location

Go to the Profile tab: The Profile tab settings are used to numerically set the following:

**Position**: The location of the upper left-hand corner of the Animation area.

**Size**: The dimensional area on the screen that the outside edge of the path occupies.

**Shape Rect. Size**: The area of the shape or bitmap that is used in the Animation.

**Points** can be repositioned by selecting the point number for the location and adjusting the X and Y coordinates.

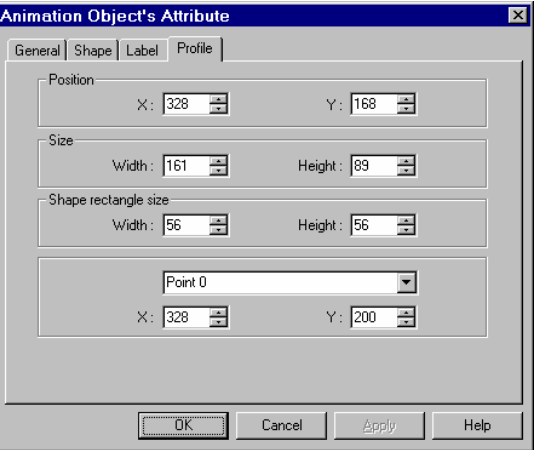

**Moving Shape Design Tip:** Use the Animation tool along with a pointing shape/bitmap to guide a user through multiple touch operations. After every touch, increment the word after the Read address.

*Note:* Remember, incrementing the Read address changes the state, not the position.

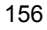

## 13.14 Indirect Window

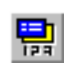

The Indirect Window places a defined child window area over the current window. The Indirect Window's screens are created the same as regular base windows. Usually their size is smaller than a full window. The Windows are then displayed in the Indirect Window frame as called by a PLC data register. The limitation to the maximum

registered Indirect Windows on each screen is 500. However, at run time, only 5 windows at the most can be displayed simultaneously on each screen.

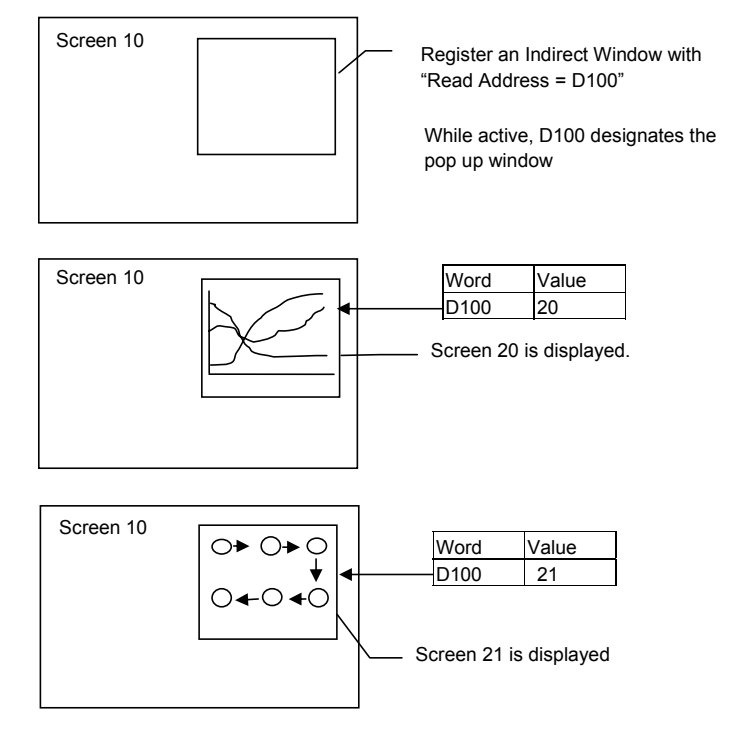

*Note:* Only valid window numbers are displayed. If the window number is not defined then the Indirect Window area is left transparent.

*Note:* Indirect Windows disable Popup function keys placed on the same screen. A popup window can only be triggered by one method on any given window.

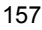

### Procedure to place an Indirect Window

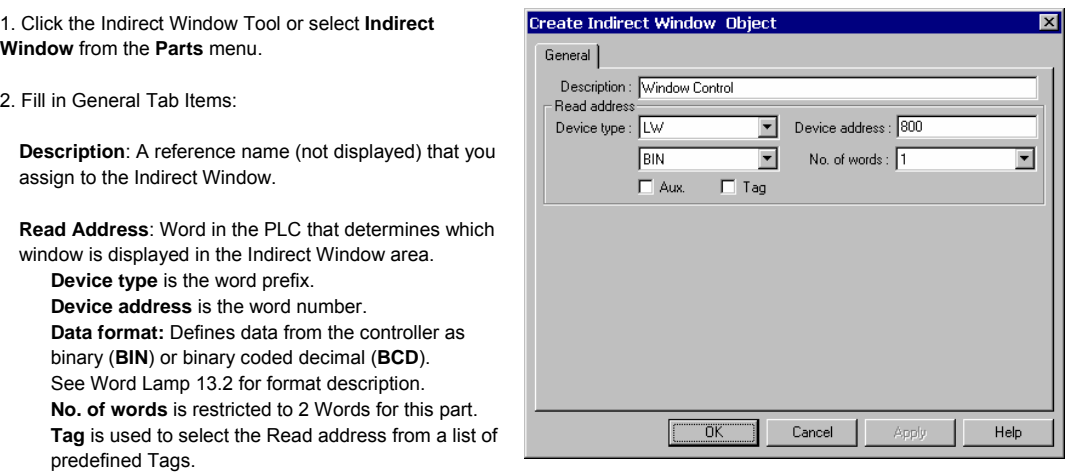

**Aux.** directs the Read address to be retreived from the Auxillary Port.

3. Click **OK** to position the Indirect Window and resize it if necessary. Resize to fit the dimensions exactly by using the **Profile** tab settings.

*Note:* The size of the window limits the area of display. The window area outside of the Indirect window's is clipped.

### **Indirect Window Design Tip:**

Function Button parts "**Window Bar**" and "**Minimize Window**" can be assigned to the windows that are popped up to enable repositioning and minimizing features. Refer to "**Window Bar**" and "**Minimize Window**" in the Function Key Part section.

Use an Indirect Window to display consecutive Help screens.

## 13.15 Direct Window

国 **AHTM**  The Direct Window places a defined child window area over the current window. The displayed window number is preset in the Direct Window. The window for display is a regular base window.

**Note:** The maximum number of Direct Windows for a screen is 500 (Object limit). However, at run time, a maximum of six windows can be displayed simultaneously. This number may be reduced further depending on System Parameter settings.

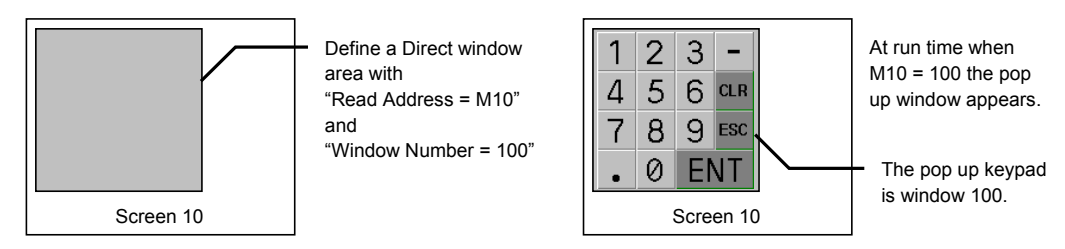

### Procedure to place a Direct Window

1. Click the Direct Window Tool or select **Direct Window**  from the **Parts** menu.

2. Fill in General Tab Items:

**Description**: A reference name (not displayed) that you assign to the Direct Window.

**Read Address**: Bit in the PLC that calls the Direct Window.

**Device type** is the word prefix.

**Device address** is the word number.

**Tag** is used to select the Read address from a list of

predefined Tags. **Aux.** directs the Read address to be retreived from

the Auxillary Port.

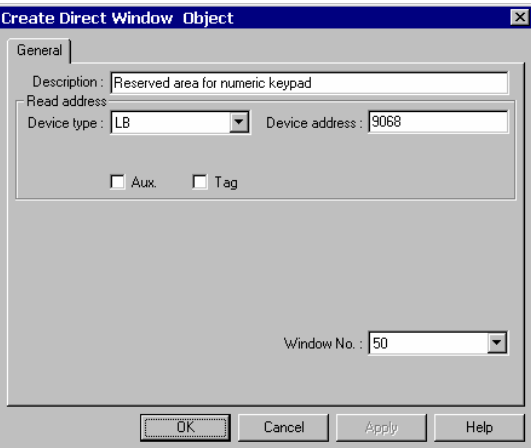

**Window No.**: The base window the Direct Window displays. Only valid window numbers are shown in the drop down list.

3. Click **OK** to position the Direct Window where you want it to pop-up and resize it if necessary.

The size of the window limits the area of display. The window area outside of the window boundary is clipped. Function Button parts "**Window Bar**" and "**Minimize Window**" can be assigned to the window to enable repositioning and minimizing.

*Note:* Direct Windows disable Popup function keys for the same window number placed on the same screen. A window can only be triggered by one method.

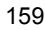

# 13.16 Alarm Display

**Comment [BW1]:** 

 The Alarm Display opens a window to display messages registered in the **Alarm Scan** list via alarm trigger Q, conditions. All active alarm messages are sorted by time. As new alarms are displayed on the top line, older ones are scrolled down.

*Note:* Refer to the Alarm Scan section for more details about alarm messages.

### Procedure to add Alarm Display

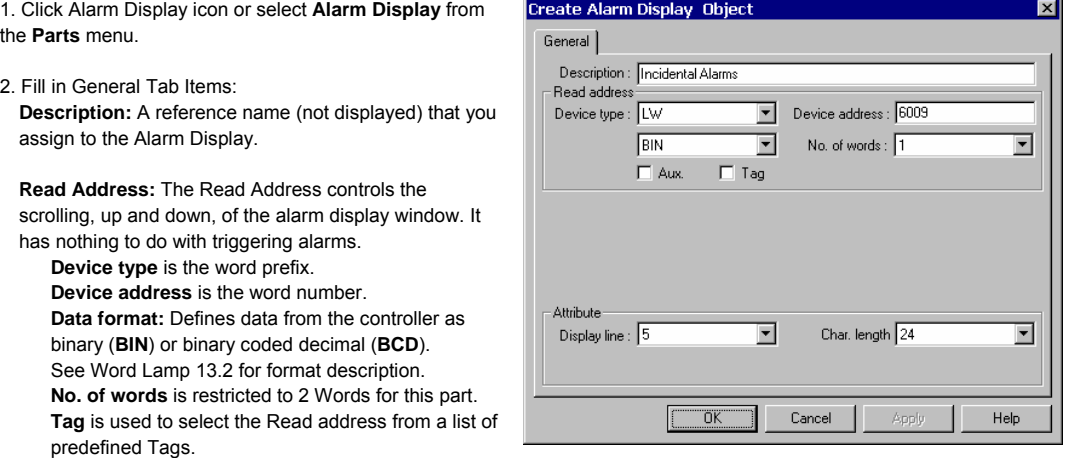

**Aux.** directs the Read address to be retreived from the Auxillary Port.

#### **Attribute:**

**Display line**: Specifies the height of the window in Font 16 high lines. (Font size 24 takes up two lines) **Char. length**: Specifies the width of the window in Font 16 characters, extra characters past this length are truncated.

*Note:* Font 16 characters are 8 pixels wide by 16 pixels high.

3. Click **OK** to place and position the Alarm Display where desired.

*Note:* Resize an Alarm Display part by adjusting the **Display Line** and **Char. Length** attributes.

*Note:* Refer to Section 2: Software Reference Guide for details about completing each tab item

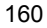

## Example of an Alarm Display

• A Shape (SP\_0) is used for the background rectangle. In this example, it is Button 0 from the Button1 shape library.

• Some TEXT is placed on the Shape to identify what is being displayed. (Shown as "Message Display" in the example)

• Two Set Word parts are used to increment and decrement the alarm register. (Buttons with plus and minus signs)

• A Numeric Data part is used to display the topmost active alarm message number.

• The actual Alarm Display part is placed on top of the shape. The alarm messages appear in the Alarm Display.

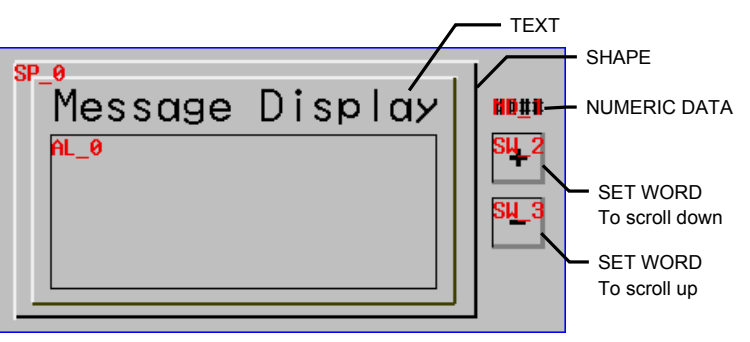

Example Alarm Display in design phase.

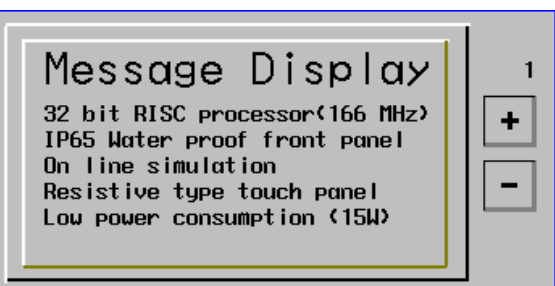

Example Alarm Display showing some Alarm Scan messages

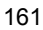

## 13.17 Trend Display

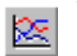

The Trend Display periodically retrieves a block of PLC data and displays the trend data over time. As each sampling period elapses, the new data is read from the PLC and inserted towards the right side of the trend graph, the trend graph, when full is shifted to the left direction. The Trend Display data is retrieved on a real time basis.

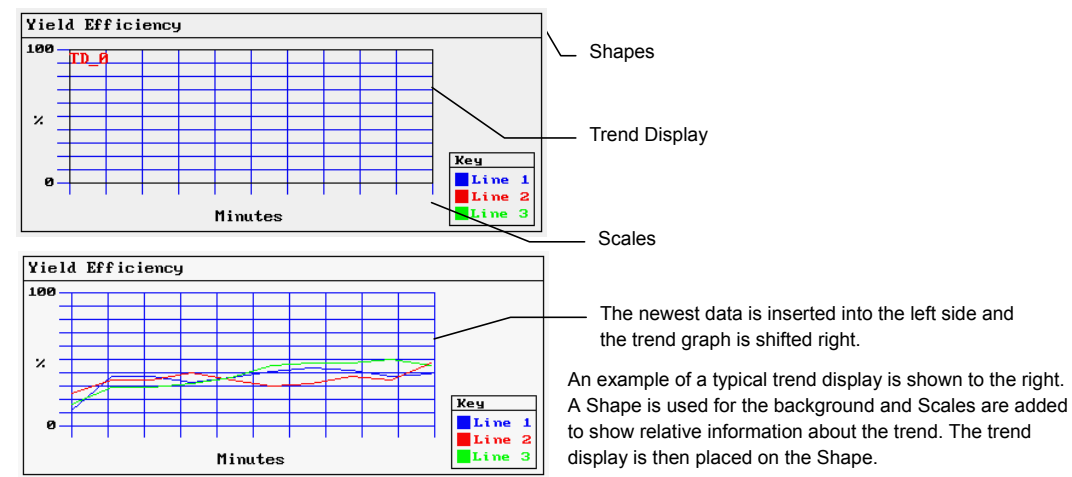

Procedure to add a Single page Trend Display

1. Click Trend Display icon or select **Trend Display** from the **Parts** menu.

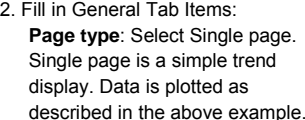

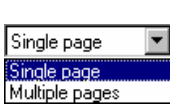

**Sampling time**: Time between point plots in seconds.

**Plot point**: the number of sample points displayed across the length of the chart.

**Read address**: Specify the PLC word address of the first Trend data pen, the second Trend data pen starts at read address + 1, and the third starts at read address + 2, etc.

**Device type** is the word prefix.

**Device address** is the word number.

**Data format:** Defines data from the controller as binary (**BIN**) or binary coded decimal (**BCD**).

See Word Lamp 13.2 for format description.

**No. of Channel**: The number of PLC data words retrieved is the same as No. of Channel, one word per channel. Up to 16 channels can be specified for a trend.

**Tag** is used to select the Read address from a list of predefined Tags.

**Aux.** directs the Read address to be retreived from the Auxillary Port.

**Trend Display Design Tip**: Too many pens can make a trend cluttered and unreadable.

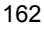

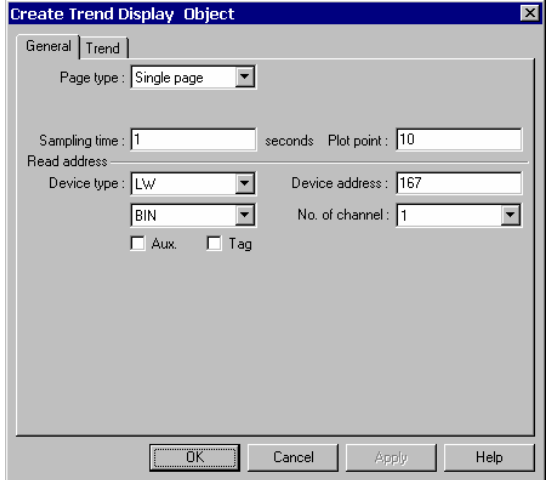

 $\overline{\mathbf{x}}$ 

- 3. Fill in the **Trend** Tab: Select the "Channel" to view each channel's settings.
- 4.

**Description**: A reference name (not displayed) that you assign to the Trend Display.

**Pen attribute**: Specify the Trend Color and pen thickness for the channel.

**Value**: Set the zero and span for each channel.

4. Click **OK** to position and resize the Trend Display

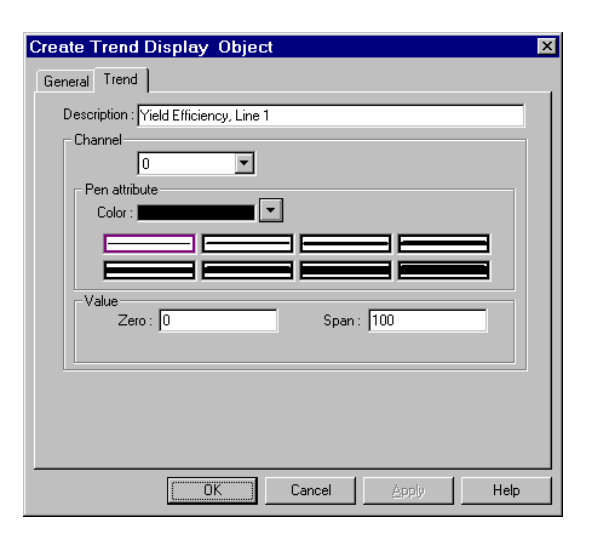

### Procedure to add a Multiple pages Trend Display

1. Click Trend Display icon or select **Trend Display** from the **Parts** menu.

2. Fill in General Tab Items:

**Page type**: Select **Multiple pages**. Multiple pages allows a trend

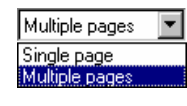

display to be extended. Data is plotted as before but it is not lost after it is scrolled off the trend.

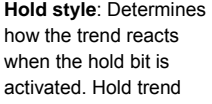

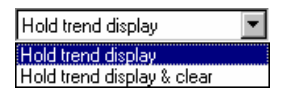

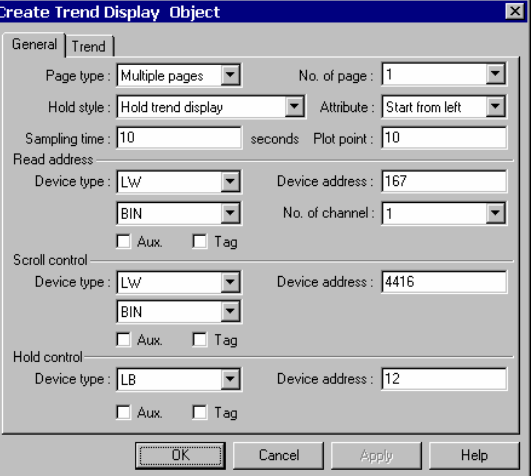

display simply prevents further updates until the Hold bit is turned off. Hold trend display & clear stops the trend update and clears out all pages of the trend.

**No. of page:** The data is held in memory for review up to the number of pages (31 maximum) specified by the dropdown. Each page is the number of sample points specified in the Plot point field. The Scroll control is used to recall plots.

**Attribute**: Start from left selects to have the trend pens start from the left and traverse the display before scrolling begins. Start from the right begins the pens scrolling from right to left from the first sample onwards.

**Sampling time**: Time between point plots in seconds.

**Plot point**: The number of sample points displayed across the length of the Trend Display part.

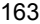

**Read address**: Specify the PLC word address of the first trend data pen, the second trend data pen starts at read address

### + 1, and the third starts at read address + 2, etc.

- **Device type** is the word prefix.
- **Device address** is the word number.

**Data format:** Defines data from the controller as binary (**BIN**) or binary coded decimal (**BCD**).

See Word Lamp 13.2 for format description.

**No. of Channel**: The number of PLC data words retrieved is the same as No. of Channel, one word per channel. Up to 16 channels can be specified for a trend.

**Tag** is used to select the Read address from a list of predefined Tags.

**Aux.** directs the Read address to be retreived from the Auxillary Port.

**Scroll control**: The address of the register that determines which portion of the multiple page display is being shown on the screen. Each increment of the value in the scroll register moves the Trend display one sample plot to the left. For example: If the plot was 10 Plot points wide, the Scroll control needs to be incremented by 10 to scroll back and forth in full pages.

**Device type** is the word prefix.

**Device address** is the word number.

**Data format:** Defines data from the controller as binary (**BIN**) or binary coded decimal (**BCD**).

See Word Lamp 13.2 for format description.

**Tag** is used to select the Read address from a list of predefined Tags.

**Aux.** directs the Read address to be retreived from the Auxillary Port.

**Hold control**: The bit that controls the trend update. See Hold style above.

**Device type** is the word prefix.

**Device address** is the word number.

**Tag** is used to select the Read address from a list of predefined Tags. **Aux.** directs the Read address to be retreived from the Auxillary Port.

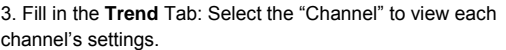

**Description**: A reference name (not displayed) that you assign to the Trend Display.

**Pen attribute**: Specify the Trend Color and pen thickness for the channel.

**Value**: Set the zero and span for each channel.

4. Click **OK** to position and resize the Trend Display.

5. Add Scales, Drawing objects, and Text to give the Trend a finished look. (See example above).

*Note:* Refer to Section 2: Software Reference Guide for details about completing each tab item

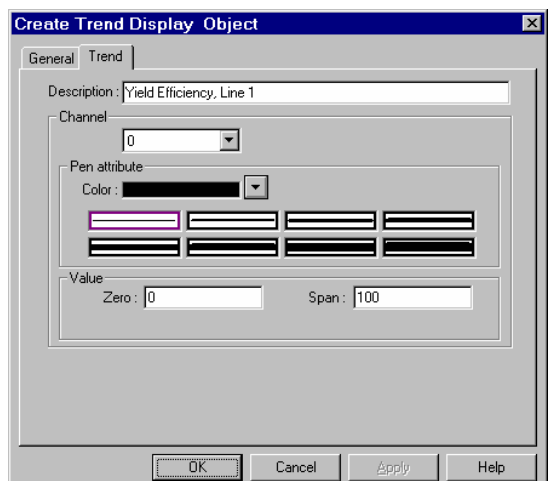

## 13.18 XY Plot

The XY Plot displays word data as a line plotted out on x and y coordinates The XY Plot periodically retrieves a block of PLC data and plots the data out on x and y coordinates

> Create XY Plot Object General Plot |

> > Sampling time : 1

Read address Device type : LW

Page type : Single page

 $\boxed{BN}$ 

 $\Box$  Aux.

 $\sqrt{a^2 + b^2}$ 

 $\overline{\phantom{a}}$ 

 $\overline{\phantom{a}}$ 

 $\overline{\phantom{0}}$ 

 $\Box$  Tag

seconds Plot point: 10

Device address : 15

over time. As each sampling period elapses, the new data is read from the PLC and plotted. When number of plotted points equals plot points, the first points start deleting. The XY Plot is refreshed on a real time basis.

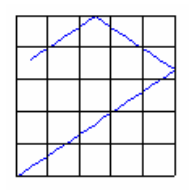

Help

Procedure to add a Single page XY Plot

1. Click the XY Plot tool or select **XY Plot** from the **Parts** menu.

2. Fill in General Tab Items: **Page type**: Select Single page. Single page is a simple XY Plot display. Data is plotted as

described in above.

Single page Single page

Multiple pages

**Sampling time**: Time between point plots in seconds.

**Plot point**: The maximum number of sample points displayed on the plot (10 to 255).

**Read address**: Specify the PLC word address of the X plot data pen. The Y plot pen is Read address +1.

**Device type** is the word prefix.

**Device address** is the word number.

**Data format:** Defines data from the controller as binary (**BIN**) or binary coded decimal (**BCD**).

See Word Lamp 13.2 for format description.

**Tag** is used to select the Read address from a list of predefined Tags.

**Aux.** directs the Read address to be retreived from the Auxillary Port.

3. Fill in the **Plot** Tab: Only **Channel** 0 is available.

**Description**: A reference name (not displayed) that you assign to the XY Plot.

**Pen attribute**: Specify the pen **Color** and thickness for the channel.

**Value**: Set the **Zero** and **Span** for the Horizontal (H) and Vertical (V) axis.

4. Click **OK** to position and resize the XY Plot.

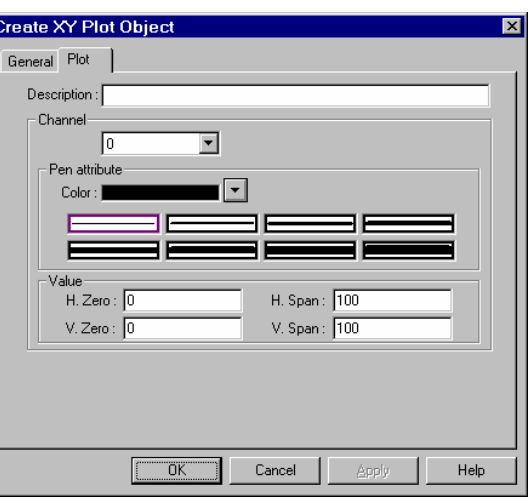

 $Cancel$ 

### Procedure to add a Multiple pages XY Plot

 $m<sub>6</sub>$ 

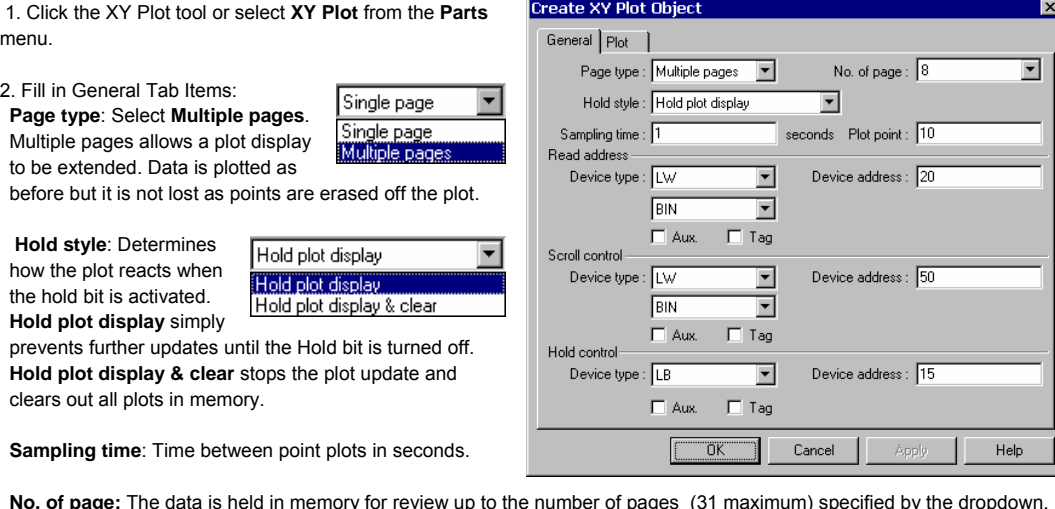

**No. of page:** The data is held in memory for review up to the number of pages (31 maximum) specified by the dropdown. Each page is the number of sample points specified in the Plot point field. The Scroll control is used to recall plots.

**Plot point**: The maximum number of sample points displayed on the plot (10 to 255).

**Read address**: Specify the PLC word address of the X plot data pen. The Y plot pen is Read address +1.

**Device type** is the word prefix.

**Device address** is the word number.

**Data format:** Defines data from the controller as binary (**BIN**) or binary coded decimal (**BCD**).

See Word Lamp 13.2 for format description.

**Tag** is used to select the Read address from a list of predefined Tags.

**Aux.** directs the Read address to be retreived from the Auxillary Port.

**Scroll control**: The address of the register that determines which portion of the multiple page display is being shown on the screen. Each increment of the value in the scroll register moves the plot display one sample plot previous.

**Device type** is the word prefix.

**Device address** is the word number.

**Data format:** Defines data from the controller as binary (**BIN**) or binary coded decimal (**BCD**).

See Word Lamp 13.2 for format description.

**Tag** is used to select the Read address from a list of predefined Tags.

**Aux.** directs the Read address to be retreived from the Auxillary Port.

**Hold control**: The bit that controls the plot update. See Hold style above.

**Device type** is the bit prefix.

**Device address** is the bit number.

**Tag** is used to select the Read address from a list of predefined Tags.

**Aux.** directs the Read address to be retreived from the Auxillary Port.

3. Fill in the **Plot** Tab the same way as for Single Page plots. Refer to previous page.

4. Click **OK** to position and resize the XY Plot.

5. Add Scales, Drawing objects, and Text to give the Plot a finished look. *Note:* Refer to Section 2: Software Reference Guide for details about completing each tab item

## 13.19 Bar Graph

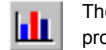

The Bar Graph displays PLC register data as a bar graph in proportion to its value as defined by the SPAN and ZERO settings.

### Procedure to place a Bar Graph

1. Click the Bar Graph Tool or select Bar Graph from the Par

#### 2. Fill in **General** Tab Items:

**Description**: A reference name (not displayed) that you assign to the Bar Graph.

**Read Address**: First Word of 3 possible that are used to control the Bar Graph display.

**Device type** is the word prefix.

**Device address** is the word number. **Data format:** Defines data from the controller as

binary (**BIN**) or binary coded decimal (**BCD**). See Word Lamp 13.2 for format description.

**No. of words**: Restricted to 1 or 3. Three words are needed when variable alarm is selected. The Bar Graph continuously retrieves 3 data words, one for data and one each for high and low alarm limits. One word is needed when fixed alarms are selected.

**Tag** is used to select the Read address from a list of

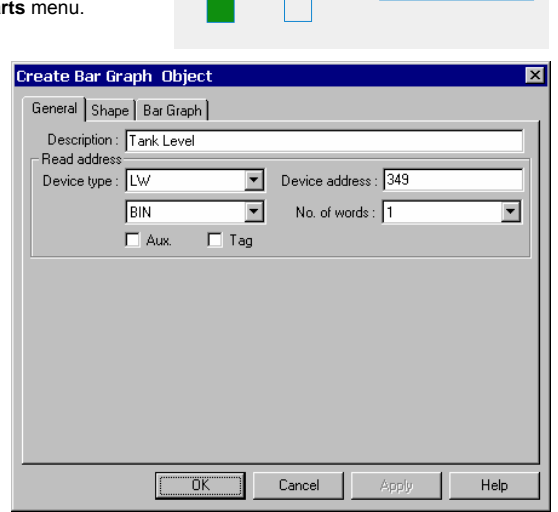

predefined Tags.

**Aux.** directs the Read address to be retreived from the Auxillary Port.

3. Fill in **Shape** Tab Items. Bitmaps with transparent portions can be used to make irregular bargraphs such as tanks with cut away views.

4. Go to **Bar Graph** Tab and make settings.

#### **Attribute:**

**Direction**: Up, Down, Left and Right. Select the direction for the bargraph to travel.

#### **Variable alarm**:

**Yes:** The high and low alarm limits are retrieved from PLC data registers as described below.

**No:** The high and low alarm limits are set in the "Value" fields.

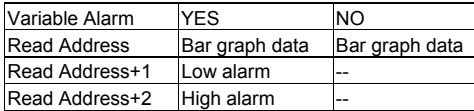

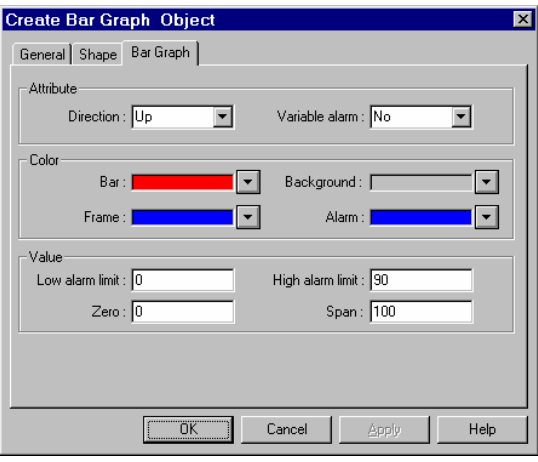

### **Color**: Set **Bar**, **Background**, **Frame** and **Alarm** bar colors.

#### **Value**:

**Low/High alarm limit**: if "Variable alarm is No", the high and low alarm limits are entered here.

Enter **Zero** and **Span**. The filled bar percentage is calculated as follows:

% of filled bar =  $($ Register value – Zero) \* 100% (Span – Zero)

5. Click **OK** to position the Bar Graph and resize it if necessary.

*Note:* Refer to Section 2: Software Reference Guide for details about completing each tab item
# 13.20 Meter Display

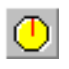

The Meter displays PLC register data as an angular indicator in proportion to its value as defined by the SPAN and ZERO setting.

## Procedure to place a Meter

1. Click the Meter Tool or select **Meter Display** from the **Parts** menu.

#### 2. Fill in General Tab Items:

**Description**: A reference name (not displayed) that you assign to the Meter

**Read Address**: PLC word that used to control the displayed value.

- **Device type** is the word prefix. **Device address** is the word number.
- **Data format:** Defines data from the controller as
- binary (**BIN**) or binary coded decimal (**BCD**).
- See Word Lamp 13.2 for format description.
- **No. of words**: Restricted to 1 for this part.
- **Tag** is used to select the Read address from a list of
- predefined Tags.
- **Aux.** directs the Read address to be retreived from the Auxillary Port.

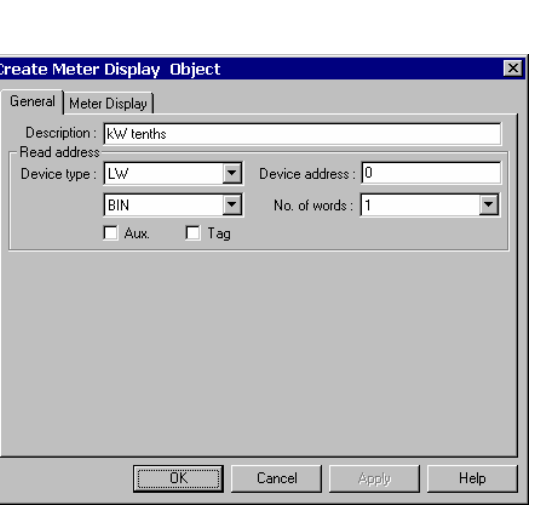

A traditional meter may be composed of three types of parts Scale

Shape Indicator

3. Go to **Meter Display** make selections and fill in fields as desired.

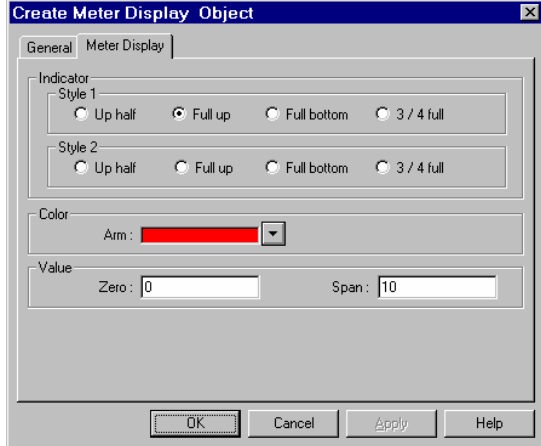

### **Indicator:**

There are two Indicator Styles available; straight arm and vane pointer.

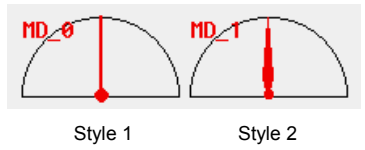

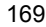

T

## **Attribute**:

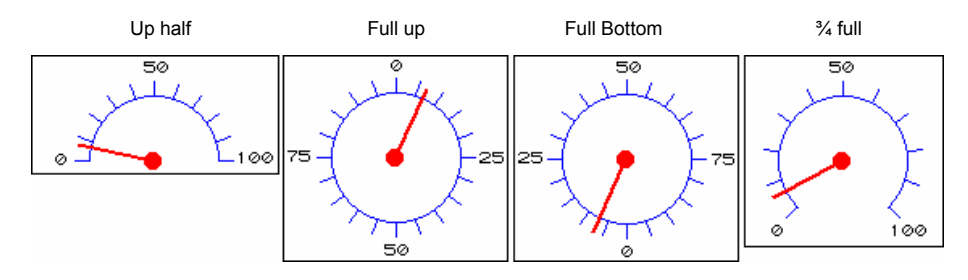

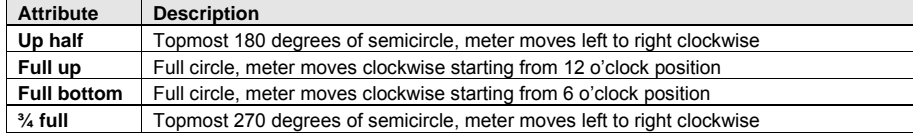

Percentage of angle ∠ (relative to 180° for Half circle and 360° for Full circle) = (Register value – Zero) \* 100% (Span – Zero)

**Color**: set indicator color.

4. Click **OK** to position the Meter and resize it if necessary.

*Note:* Refer to Section 2: Software Reference Guide for details about completing each tab item

## 13.21 Alarm Bar

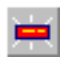

The Alarm Bar sets aside a window to display messages registered in the Alarm Scan list via alarm conditions. The messages are scrolled in from right to left in order of triggering. Alarms continue to scroll until they switch to the inactive state.

Example of an Alarm Bar:

• A Shape (SP\_0) is used for the background rectangle. • Some TEXT is placed on the Shape to identify what is being displayed.

• The actual Alarm Bar part is placed on top of the shape.

The alarm messages appear in the Alarm Bar.

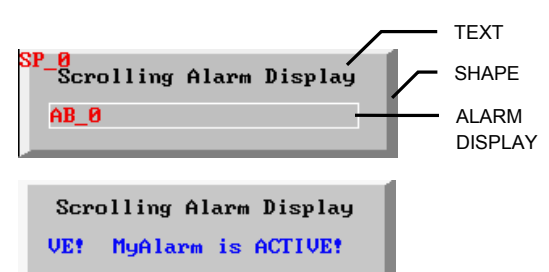

Display at run time scrolling an alarm.

## Procedure to add Alarm Bar

1. Click the Alarm Bar Tool or select **Alarm Bar** from the **Parts** menu.

2. Fill in General Tab Items: **Description**: A reference name (not displayed) that you assign to the Alarm Bar.

**Display line**: Specifies the height of the window, in lines, at one message per line. All messages are displayed as size 16 or 24 font. Two lines are required for size 24 font.

**Char. length**: Specifies the width of the window in 16 point characters. Due to scrolling, messages are never truncated as in the Alarm Display.

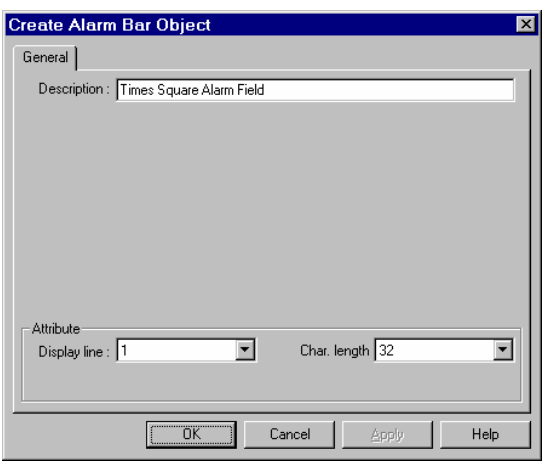

3. Click **OK** to place and position the Alarm Bar where desired.

*Note:* Resize an Alarm Bar part by adjusting the **Display Line** and **Char. Length** attributes.

#### **Design Tips:**

Put an Alarm Bar object where the Task Bar is located. When the task bar is extended, it hides the bar. When it is contracted, the bar can be seen. This way, the operator can check for messages as desired and hide annoying messages. Put the alarm bar in the common window so it is always available.

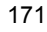

## 13.22 Recipe Transfer

The Recipe Transfer part activates the transfer of a block of contiguous registers from the MMI to the controller or  $RP$ from the controller to the MMI. MMI storage address is determined by an internal word (See special note below).

Procedure to create a Recipe Transfer Part.

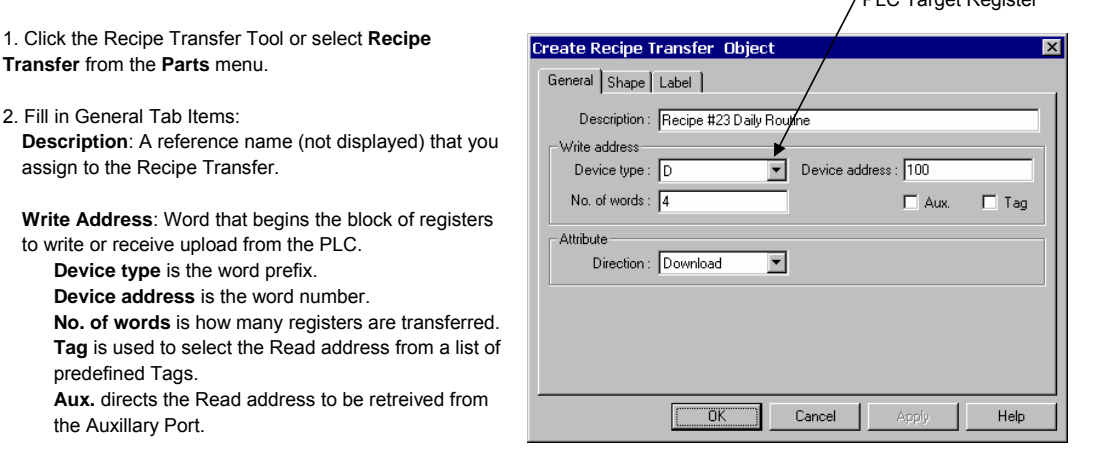

PLC Target Register

*Note:* When using RW words for recipe transfer functions, the range is RW00000 to RW59999. The transfer starts at the RW address specified by RWIxxxx with offset LW9000 and continues up to the number of words specified.

#### **Attribute**:

predefined Tags.

the Auxillary Port.

**Download** moves values from the MMI retentive memory to the controller. **Save** transfers values from the controller to the MMI retentive memory area.

- 3. Go to **Shape** Tab: Select Shape or Bitmap of the button to activate the transfer.
- 4. Go to **Label** Tab: Fill in fields to denote states, if desired.
- 5. Click **OK** to position the part and resize it if necessary.

*Note:* Refer to Section 2: Software Reference Guide for details about completing each tab item

#### *Note:* **Reserved System Bits Used for Recipe Transfer**

**LB9010** Indicates when a download is in progress: Downloading Active (ON) or Not Downloading (OFF). **LB9011** Indicates when an upload is in progress: Uploading Active (ON) or Not Uploading (OFF). **LB9012** Indicates if the MMI is: Downloading (ON) or Uploading (OFF)

#### *Note:* **System Words Used for Recipe Transfer**

**RWxxxx** Retentive memory location: Downloads and uploads begin at the address specified by LW9000. **RWIxxxx** Pointer to Retentive memory: Downloads and uploads start at the xxxx address of RWIxxxx. **LW9000** Offset Pointer to Retentive memory: Downloads and uploads begin at the xxxx address of RWIxxxx plus the offset number that is in LW9000

# *Note:* MMI Recipe Function

The retentive memory resides in battery backed SRAM. The memory contents are preserved for at least half year after power off. The battery is recharged whenever the system is powered. The total size of retentive memory is 64K words.

The retentive memory is accessed by an index address. The number of words you specify in LW9000 offsets an index address from its indicated address. For example if (LW9000)= 50, an RWI Device address of 100 physically accesses data at address RW 150 (100+50). This dual pointer system allows high flexibility in handing complex recipe tasks. By varying these addresses many recipes can be stored in retentive memory and downloaded or saved as needed.

#### **For Example:**

In this example, the controller has 5 registers that are parameters for machine operation (a recipe). The need to change these five registers depends on the part or process the machine is running. There are four different setups needed. These 4 setups are stored in the MMI-TS at internal register values RW200, RW210, RW220, and RW230. Download Setup 1 by writing the value 200 to internal register RWI0000. If you press a Recipe Transfer button that has the Download attribute, the Recipe at 200 is downloaded. Download Setup 2 by writing the value 210 to internal register RWI0000 and press the Recipe Transfer button that has the Download attribute (and so on).

Transfer one parameter by putting its position in LW9000. For example, as in the above example with 210 in register RWI0000, if you set the value in LW9000 to 3 and then press a 1 word Recipe Transfer button, it transfers only one register. Only parameter 3 is downloaded from Recipe 210.

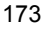

## 13.23 Event Display

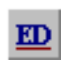

The Event Display part opens a window to display messages in prioritized order. Various formatting features allow the display of event trigger, acknowledge and return to normal times. The use of the Real Time Clock is required for proper display of the time.

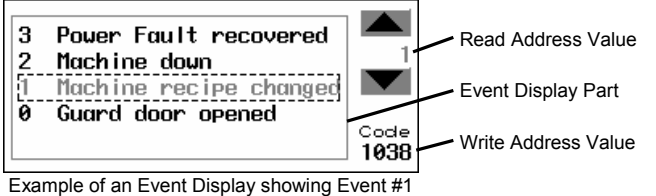

Selected and Acknowledged

## 13.22.1 Procedure to create an Event Display Part.

1. Click Event Display icon or select **Event Display** from the **Parts** menu.

#### 2. Fill in General Tab Items:

**Description**: A reference name (not displayed) that you assign to the Event Display.

**Read Address**: Used to control the scrolling, up and down, of the Event display window. The value in the read address is the relative distance from the event in the topmost line of the display. All active messages are sorted by time, the new events are displayed on the topmost line and previous ones are below it. By varying the value in the Read address, previous Events can be viewed.

**Device type** is the word prefix.

**Device address** is the word number.

**Data format:** Defines data from the controller as

binary (**BIN**) or binary coded decimal (**BCD**).

See Word Lamp 13.2 for format description.

**No. of words** is fixed at 1 for this part.

**Tag** is used to select the Read address from a list of predefined Tags.

**Aux.** directs the Read address to be retreived from the Auxillary Port.

**Write Address**: A word that receives the write value specified in the Event Log's trigger event. The value is set when acknowledging event messages in the Event Display.

**Device type** is the word prefix.

**Device address** is the word number.

**Data format:** Defines data from the controller as binary (**BIN**) or binary coded decimal (**BCD**).

See Word Lamp 13.2 for format description.

**No. of words** is fixed at 1 for this part.

**Tag** is used to select the Read address from a list of predefined Tags.

**Aux.** directs the Read address to be retreived from the Auxillary Port.

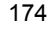

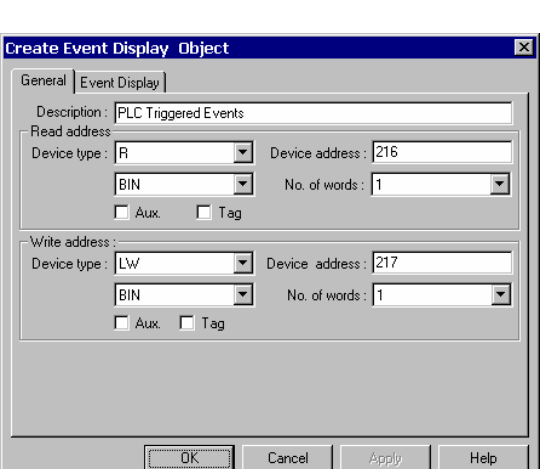

a ka Help

## 3. Fill in **Event Display** Tab Items:

**Display line**: Specifies the window height in lines of Font 16 text per line.

**Character length**: Specifies the width of the window in Font 16 characters. Extra characters past this length are truncated.

**Text space**: The number of pixels above and below messages.

**Acknowledge style**: An event is acknowledged by touching the event. Click is touch once. Double click is touch twice quickly. This puts a select box around the message and acknowledges the display.

**Color**: Colors of message text for different states (**Acknowledge**, **Return to normal**) of event messages. The **Select Box** is a dashed line that highlights a selected message.

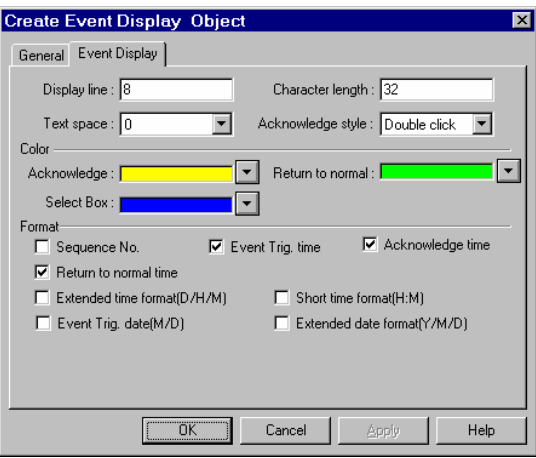

**Format**: The information displayed before the message. Times are displayed in HH:MM:SS (Hours:Minutes:Seconds) format by default.

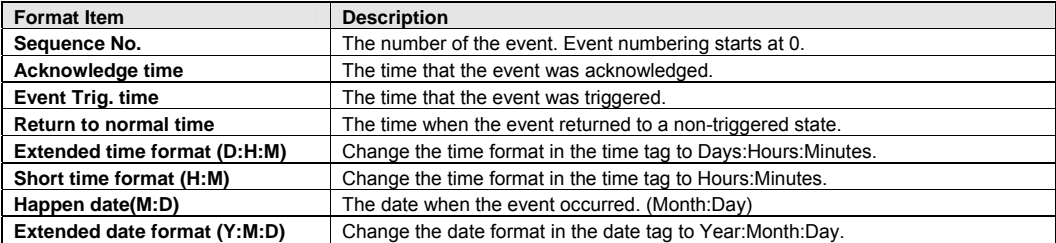

*Note*: Be sure to allow sufficient character length to accommodate all information. If the Format information and message text exceeds the Character length, the message is truncated.

#### 4. Click **OK** to position the part.

*Note:* Resize an Event Display part by adjusting the **Display line** and **Character length** attributes.

## 13.23.2 Storing Eventlog Information in Retentive Memory

Event Log data can be stored in retentive memory. Stored events are recalled at startup and displayed in Event Display parts. Use the following steps to implement this feature.

#### 1. Go to the **System Parameters**, **Hardware Tab** and select **Set Eventlog DataBase**: No or Yes.

## 2. Set the **DataBase Start Address**:(RW)0~59999.

3. Set the System word LW9058 to the size the Eventlog data is allowed to occupy in retentive memory. Keep in mind that once a block of retentive memory is reserved by the Eventlog Database, the project cannot use it for other purposes. *Note:* We recommended using the upper portions of retentive memory to avoid over writing recipe data.

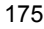

# System Tools

# 13.24 Alarm Scan

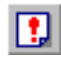

Alarm Messages are displayed on Alarm Display and Alarm Bar parts. The message to be displayed must first be registered in the Alarm Scan list. A bit controls each message. If the bit activates the alarm (either ON or OFF), the corresponding message is displayed.

## Procedure to add/modify alarm messages

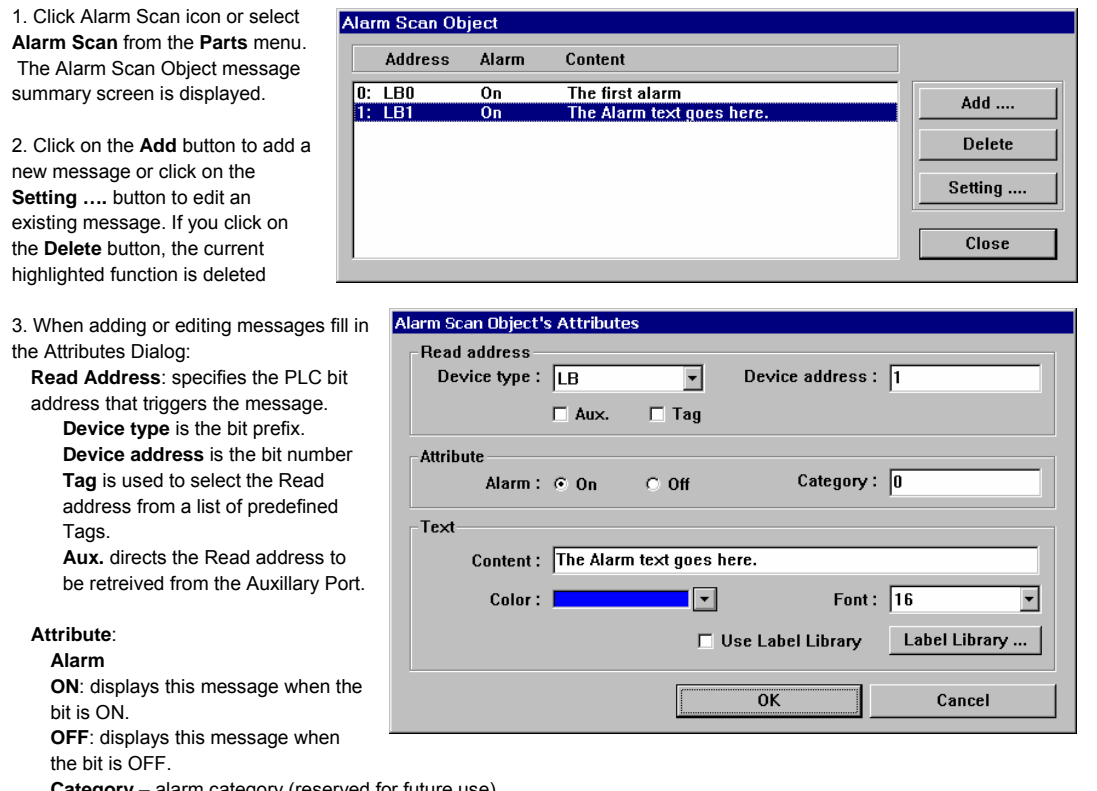

**Category** – alarm category (reserved for future use)

**Text**: Enter the message **Content** text, text **Color** and **Font** size.

*Note:* Size 24 font requires Alarm Display and Alarm Bar parts to have a minimum of two lines to be displayed properly.

4. Click **OK**, the message appears in Alarm Scan message summary box.

*Note:* Normally up to 200 alarm and event messages can be programmed into the Alarm Scan and Event Log objects. If more than 200 messages are needed, go to the **System Parameters**, **General Tab**, **Extra No. of Event:** and enter the additional amount. For example, if 1200 messages are needed, enter 1000. Up to 2800 extra events can be added. See Software Reference section, System Parameters for more information about this topic.

**Alarm Scan Design Tip:** In order to take full use of communication bandwidth, it is recommended that a block of continuous PLC bit devices be used for the Alarm Scan list. For example: Use Bits 100 to 199 to control the display of all alarm messages. In this case, one read command retrieves Bits 100 to 199 all at once instead of one bit at a time.

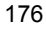

## 13.25 System Message

It is possible to customize system messages for different languages. There are three possible system messages  $M$ that can be displayed.

- 1. "PLC no response" Displayed when the display cannot access the PLC.
- 2. "PLC response error" Displayed when the reply message from PLC is different than expected.
- 3. "System severe error" Displayed when the system runs out of memory or some other fatal error occurs.

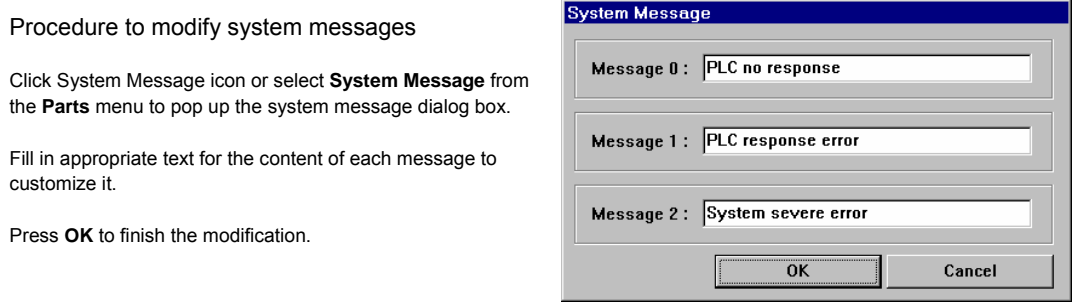

# 13.26 PLC Control

PLC

The PLC control provides a way for the PLC to control MMI system functions.

Procedure to create a PLC control function.

1. Click PLC control icon or select **PLC Control** from the **Parts** menu to pop up the PLC control summary screen.

2. Click on the **Add** button to create a new PLC control function. Click on the **Setting ….** button to edit an existing PLC control function. If you click on the **Delete** button, the current highlighted function is deleted.

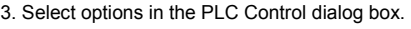

**Read Address**: Designates the address of the PLC control register.

**Device type** is the bit or word prefix. **Device address** is the bit or word number. **Data format:** Defines data from the controller as binary (**BIN**) or binary coded decimal (**BCD**).

See Word Lamp 13.2 for format

description.

**Tag** is used to select the Read address from a list of predefined Tags. **Aux.** directs the Read address to be retreived from the Auxillary Port.

**Attribute:** Assign the operation activated by this function. See below. **Type of control:**  See *Note:* Types of Controls below.

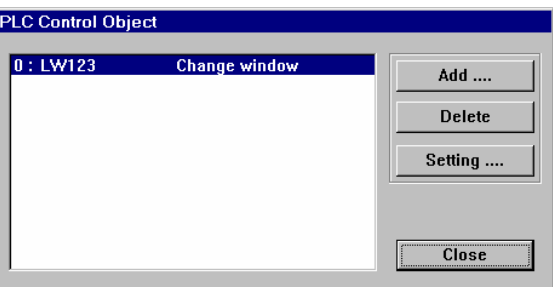

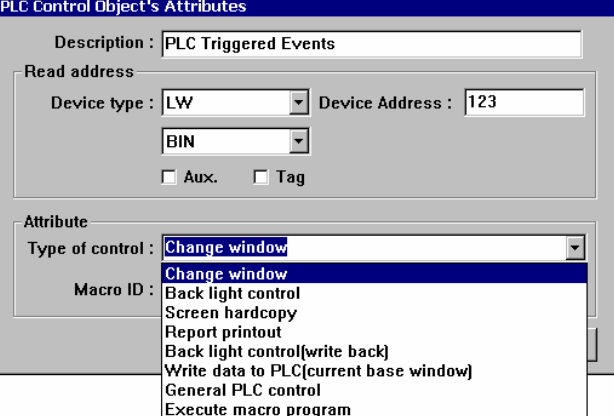

4. Click on the **OK** button to create the object and exit the dialog. The object appears in the PLC Control summary box

5. Click on the **Close** button to exit the PLC Control summary.

# *Note:* Types of Controls

## 13.26.1 Change Window

This operation uses two addresses. The Read address holds the active window number. If the value stored in the Read address changes to a valid window number, that window number then replaces the currently displayed window. The new window number is moved into the Read Address + 1 register.

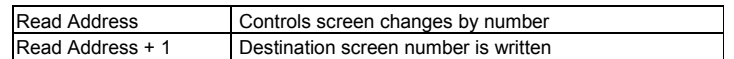

**Note:** System Register LW9055 acts as an offset for this type of control.

Example: A PLC Control / Change window uses D10. If (LW9055) = 10, and D10 = 14 then the MMI changes to window 24. After changing, the MMI writes back 14 to D11.

#### 13.26.2 Back light control

Turns the display's backlight OFF when the Read address turns ON (positive edge triggered). When the backlight is OFF, a touch reactivates the backlight.

## 13.26.3 Screen hardcopy

Monitors the Read address. When the bit turns ON, the MMI prints the active base window. Once the printout is done, the MMI turns the controlling bit OFF. You must enable the printer in the System Parameter settings to use this feature.

## 13.26.4 Report printout

Prints the screen number designated by the Read address. After the screen is printed, the Read address is set to 0. For example, suppose that the Read address is D100. When the value of D100 is equal to 20, the MMI prints out window 20 in the background. When the MMI is finished printing, the MMI writes zero to address D100. You must enable the printer in the System Parameter settings to use this feature.

*Note:* System Register LW9054 specifies what is printed out in the report.

- Report printout options
	- **0**: Text & Meter & Trend
	- **1**: Text & Meter & Trend & Shape but no pattern
	- **2**: Text & Meter & Trend & Bitmap
	- **3**: Text & Meter & Trend & Bitmap & Shape but not pattern
	- **4**: All

**Note:** System Register LW9055 acts as an offset for the Report printout control. Example: A PLC Control / Report printout uses D100. If (LW9055) = 6, and D100 = 24 then the MMI prints out window 30. After printing, the MMI writes back 0 to D100.

## 13.26.5 Back light control (write back)

Turns the display's backlight OFF when the Read address turns ON (positive edge triggered). Whenever the backlight is turned OFF (through PLC control or time-out) the MMI turns the Read address bit OFF in the PLC. When the backlight is OFF, a touch reactivates the backlight.

## 13.26.6 Write data to PLC (base window)

The active, base window number is written to the Read address. Pop-up windows do not have their number written to the Read address.

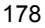

## 13.26.6 General PLC Control

This control is used to trigger data transfer to and from the PLC. A Read address word is specified for the control. This object requires five or more words. The action performed is based on the value in the Read address as follows:

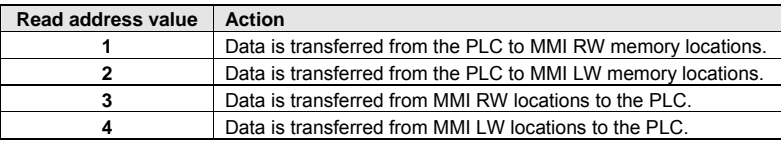

*Note:* Once the operation is finished, the Read Address is set to 0.

#### Control Word Assignments

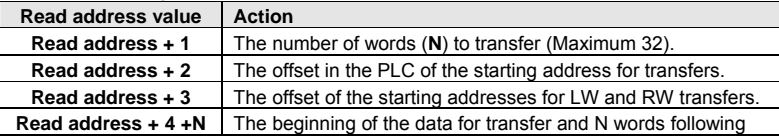

### 13.26.6 Execute macro program

Executes the Macro specified in the Macro ID field when the Read address turns ON (positive edge triggered). This is the only way to execute macros. Refer to the Macro Reference Section for more details about Macro creation and editing.

# 13.27 Event Log

回

Event Log Messages are displayed on the Event Display Part. The message to be displayed on the Event Display must first be registered in the Event Log list. A bit or word device controls each message. If the bit or word device activates (either ON/OFF or value limit), the corresponding message is displayed in the Event Display. By default, events are stored in non-retentive memory and are lost when power is cycled to the unit. To retain events, activate the

System Parameters, Hardware tab setting that stores events in retentive memory. Events stored there remain even when power is cycled.

Procedure to add/modify Event Log messages.

1. Click Event Log Tool or select **PLC Control** from the **Parts** menu to display the Event Log message summary screen.

2. Select the **Add** button to add a new message. Click on **Setting ….** button to edit an existing message. Use **Delete** to remove a highlighted message.

*Note:* There is no Undo operation for the Delete command.

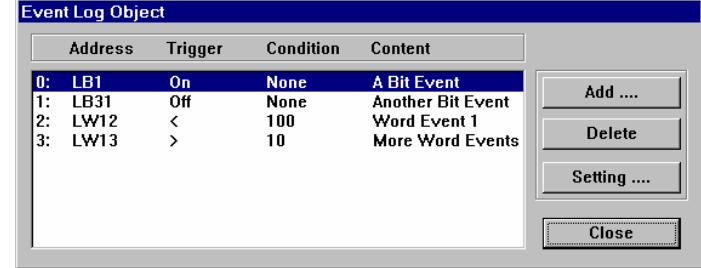

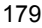

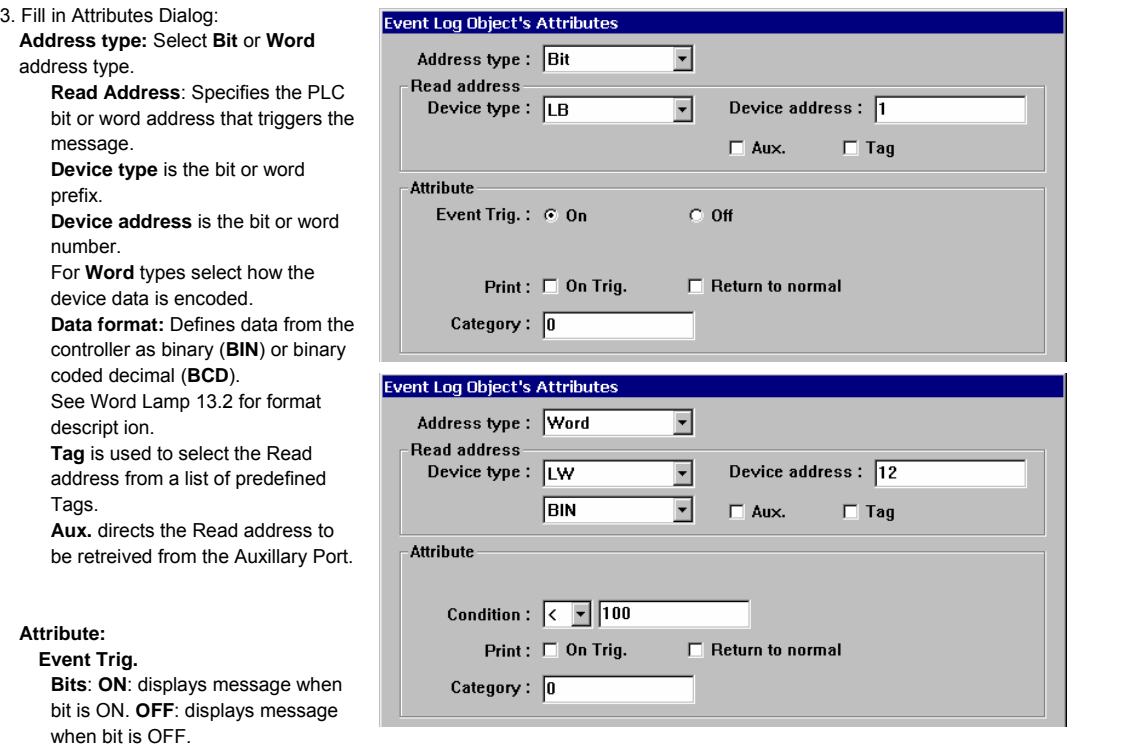

**Words**: Use "**<**" to trigger when value in word is less than entered value. Use "**>**" to trigger when value in word is greater than entered value.

**Print**: **On Trig.**: Prints out message when event is triggered.

**Return to normal**: Prints out message when the event returns to normal state.

**Category** – Event category (reserved for future use)

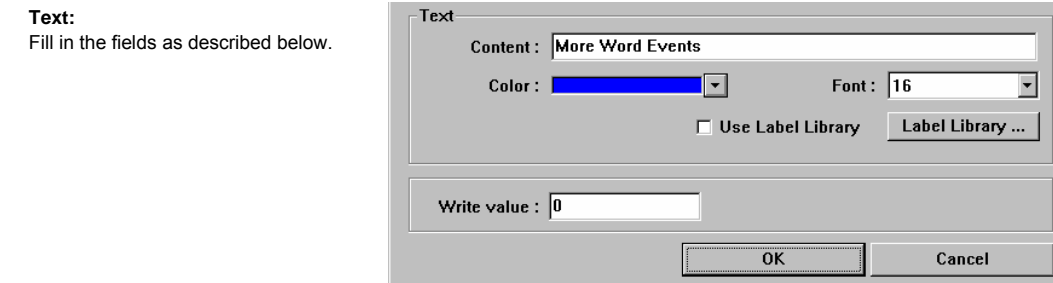

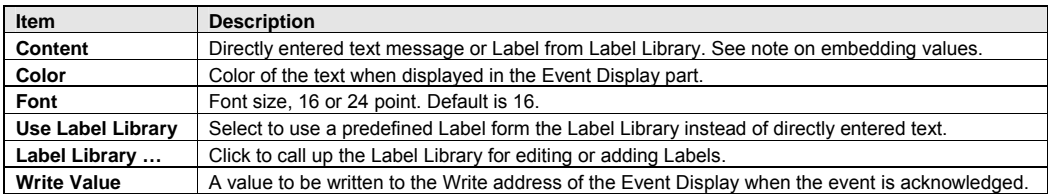

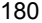

*Note:* Data from Local Words can be embedded in an Event message for printing only. To embed values use the **%nnd**  format. For display, the message is blank where the word data is displayed.

To print out current value of PLC register data, first assign a Recipe transfer object or PLC Control/General Control to move data from the PLC to internal (LW) memory.

Where:

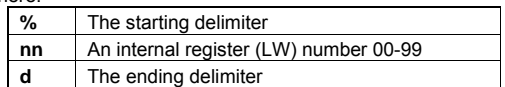

For example: The Content field is set as "Current temperature value %25dF: HIGH ALARM" If LW25 = 120 then the message are printed out as "Current temperature value 120F: HIGH ALARM".

4. Click **OK**, the message appears in the Event Log message summary box.

*Note:* Normally 200 events are stored in the Event Log. Once the Event Log is full, Events are deleted from the beginning of the list as new Events occur (First-In-First-Out). If more than 200 events are needed, go to the System Parameters, General Tab, **Extra No. of Event:** and enter the additional amount is entered here. Up to 2800 additional logs can be added. For example, if 1000 events need to be logged, enter 800 in this field.

*Note:* In order to take full use of communication bandwidth, it is recommended that a block of continuous PLC bit devices be used for the Event Log list. For example: Use Bits 100 to 199 to control the display of all event messages. In this case, one read command retrieves Bits 100 to 199 all at once instead of one bit at a time.

#### Storing Event Log Data to Retentive Memory

Normally, Event Log data is stored in temporary memory. Event Log data is lost when power to the unit is lost. Event Log data can be saved to retentive memory by enabling the **System Parameters - The Hardware Tab,** EventLog Database check box. This sets aside a 20 word header area for the database. Events are then stored after that area in retentive memory as they occur.

System reserved words used in conjunction with this feature:

**LW9057** contains the size that is allocated for a single event. This is the size of the largest possible **EventLog** DataBase Item.

**LW9058-9059** contains the size in words of the EventLog in retentive memory. Keep in mind that once a block of retentive memory has been reserved, your project cannot use it for other purposes. We recommend that you specify the DataBase Start Address to be after stored recipes so they are not overwritten with Event Log data.

LB9090 is a bit that clears the event log data in memory. This is used to reset the log once its information has been uploaded or is no longer useful.

## 13.28 Data Transfer

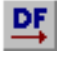

This part is used to transfer data from one location in the Controller or MMI to another in the controller or MMI. Data may be single or multiple bit or word data. Data Transfer functions are always active no matter what screen is being displayed.

Data Transfer Object

Source address Device type:  $R$ 

No. of words :  $\sqrt{1}$ 

**Destination address** Device type:  $\boxed{LW}$ 

Address mode: Word

**Attribute** 

Description: Pull value

Procedure to create a Data Transfer function.

1. Click Data Transfer Tool or select **Data Transfer** from the **Parts** menu to pop up the Data Transfer summary screen.

2. Click on the **Add ….** button to create a new Data Transfer function or click on the **Setting ….** icon to modify an existing Data Transfer function. If you click on the **Delete** button, the current highlighted function is deleted.

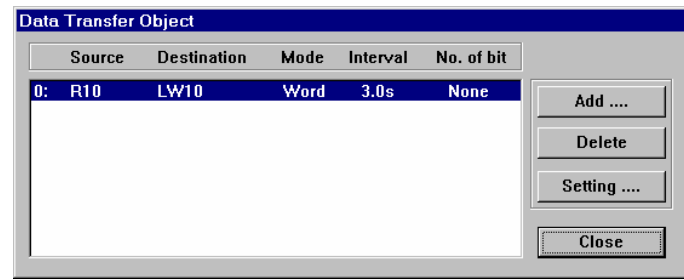

 $\overline{\phantom{a}}$ 

 $\overline{\phantom{0}}$ 

 $\overline{\phantom{a}}$ 

 $\vert \cdot \vert$ 

 $\Box$  Aux.

 $\Box$  Aux.

OK

Device address: 10

Device address: 10

 $\Box$  Tag

 $\Box$  Tag

Interval:  $3.0$  second

 $4.5$  second

4.6 second 4.7 second 4.8 second

4.9 second  $5.0$  second ÷

 $\overline{\phantom{a}}$ 

 3. Assign options in the Data Transfer Object dialog box.

**Description:** A reference name (not displayed) that you assign to the Data Transfer.

**Source address:** The starting address of the bit or word to transfer.

**Device type** is the word prefix. **Device address** is the word number. **No. of Words** is the number of consecutive words to transfer. (Applies to Word Transfers only) **Tag** is used to select the Read address from a list of predefined Tags. **Aux.** directs the Read address to be

retreived from the Auxillary Port.

**Device type** is the word prefix. **Device address** is the word number.

**Tag** is used to select the Destination address from a list of predefined Tags.

## **Attribute:**

## Set **Address mode** to transfer **Bit** or **Word** data.

**Number of Bits** is the number of consecutive bits to transfer. (Applies to Bit Transfers only)

**Destination Address:** The starting address of the bit or word that receives the data.

The **Interval** selection is the frequency rate (0.0 to 25.5 seconds) at which the block transfer is repeated. An Interval of 0.0 transfers the data once at power up.

# *Note:* Be sure to allow for communications time lags. Specifying a time that is shorter than the time it takes to actually transfer the data locks up the unit.

4. Click **OK** when done entering values.

5. Click **Close** in the Data Transfer Object dialog when all desired Data Transfer functions have been programmed.

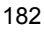

# Section 4 Macro Reference

# 14.1 Overview

Macros provide the additional functionality your application may need. Macros are automated sequences of commands that are executed at run-time. Macros allow you to perform tasks such as complex scaling operations, string handling, and user interactions with your project.

*Note:* Up to 256 Macros can be placed in a project.

# 14.2 Editing Macros

The Macro Dialog is opened from the **Tools** Menu, **Macro…** command. There is no toolbar shortcut for the Macro… command.

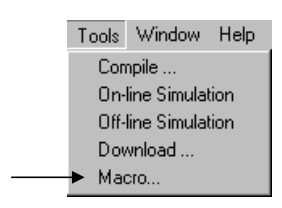

# 14.2.1 Macro Dialog Features

The Macro Dialog is used for creating and managing defined Macros.

**DownLoad Macro**: The list of Macros that are added to the project \*.eob file at compile time.

**Not-DownLoad Macro**: The list of Macros not added to the project's compiled \*.eob file. The Macros in this list are not compiled and may be used for reference. They may be in the development process or reserved for future use in the project.

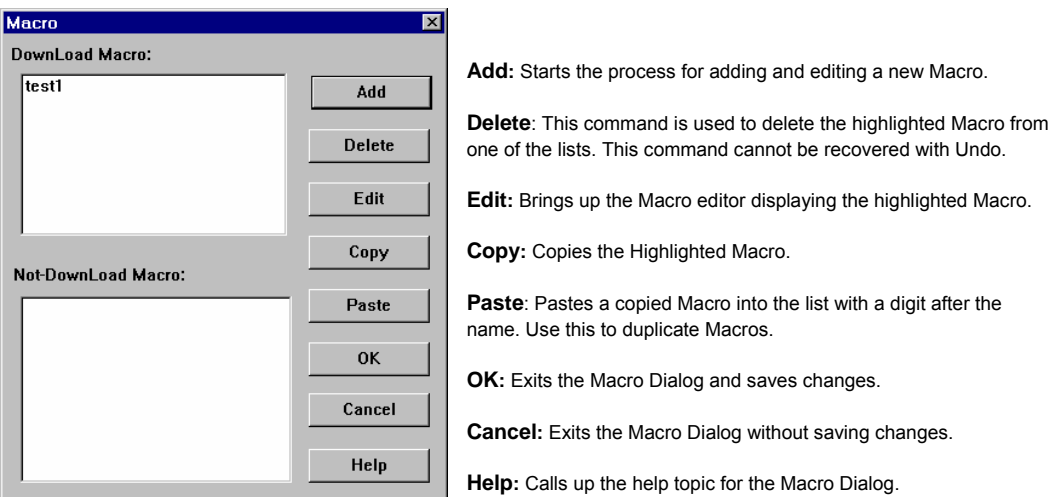

# 14.2.2 Workspace Macro Editor

The Workspace Dialog is where the Macro editing is done. Macro commands are entered into the upper text field. Review the Macro command functions and format section before attempting to enter Macro text.

**Macro ID**: This number identifies the Macro for use with PLC Control, Execute macro program commands. The valid range is 1 to 65535.

**Macro Name**: A brief but descriptive title for the Macro. This title is displayed in the list boxes of the Macro Dialog. Only 27 characters are displayed.

The upper text box is used for editing the Macro. The lower text box is for displaying compile messages and errors.

**PlcCom**: Calls up the PLC Dialog wizard for creating commands for internal register operations. See the Macro Syntax section.

**Compile**: Checks the Macro for errors and displays them in the lower text box of the Workspace Dialog. If no errors are found, the Macro is compiled and the Workspace Dialog is closed. The macro name is displayed in the *DownLoad* Macro Dialog list.

**Cancel**: Closes the Workspace Dialog. If the Macro has not been compiled successfully, the macro name is displayed in the *Not DownLoad* Macro Dialog list.

**Help**: Calls up the help topic for Macro editing.

# 14.3 Syntax

A Macro is made up of statements. The statements contain constants, variables and operators. The statements are put in a specific order to create the desired output.

# 14.3.1 Constants and Variables

## 14.3.1.1 Constants

Constants are fixed values and can be entered directly into statements as:

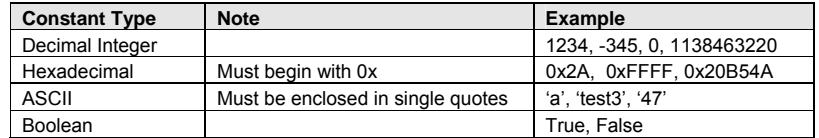

Example statement using a constant:

 $C = 397$ 

Where: C is a variable and 397 a constant.

*Note:* PLC and System registers and bits cannot be directly put into a Macro. Use the GetData and SetData Statements to assign their values to Macro Variables for later use in mathematical manipulation.

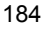

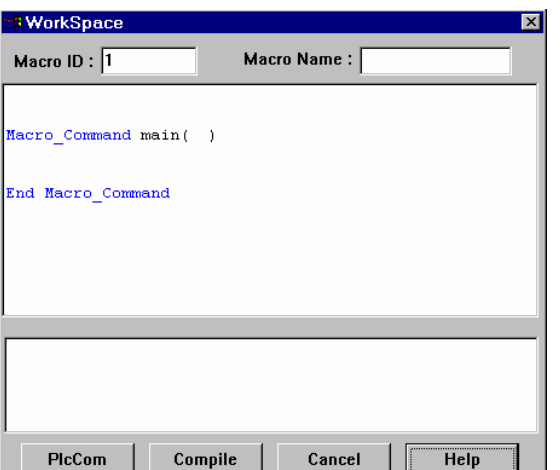

## 14.3.1.2 Variables

Variables are names that represent information. The information can change as the variable is modified by statements.

#### **Naming rules for Variables:**

- 1. All variable names must start with an alphabet character. Other characters in the variable can be characters or numbers.
- 2. Punctuation, the "\_" character, spaces and nonalphanumeric characters cannot be used in variable names.
- 3. Variable names longer than 32 characters are not allowed.
- 4. Reserved words cannot be used as Variable names.

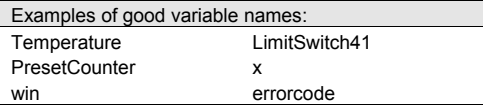

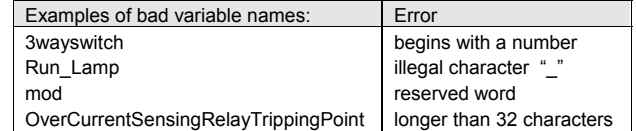

#### There are 5 different variable types:

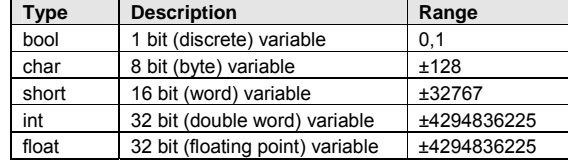

#### **Declaring Variables**

Variables must be declared before being used. All variable declarations must be made before any other statements in the macro. To declare a variable, specify the type then the variable name.

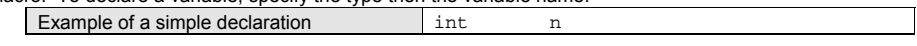

If there more than a single variable of a particular type is needed, they can be declared in the same statement by separating them with commas.

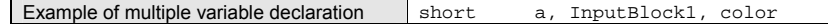

#### **Declaring Arrays**

Macros support one-dimensional arrays. To declare an array of variables, specify the type, the variable name then the number of variables in the array enclosed in brackets "[ ]". Arrays can be up to 4096 variables in length. (Macros only support up to 4096 variables per macro)

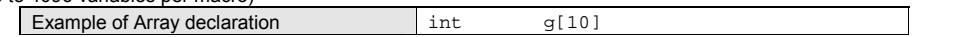

#### **Variable and Array Initialization**

There are two ways variables can be initialized:

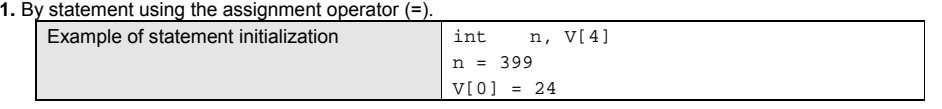

#### **2.** During declaration

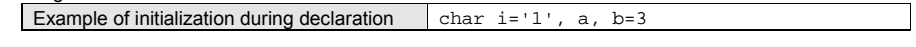

The declaration of arrays is a special case. An entire array can be initialized during declaration by enclosing comma separated values inside curly brackets "{ }"

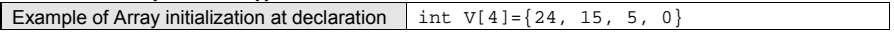

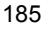

# 14.3.2 Operators

Operators are used to designate how data is to be manipulated. In each statement, the operator on the left is set to the conditions on the right. The simplest of these is the assignment operator.

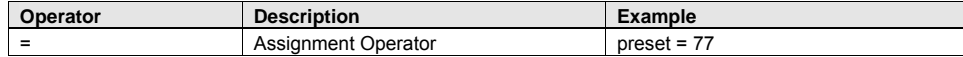

Arithmetic operators are used for scaling and offsetting values. The priority of arithmetic operators from highest to lowest is as follows: multiplication and division  $(*, /)$  first then modulo division (mod) and finally addition and subtraction  $(*, -)$ .

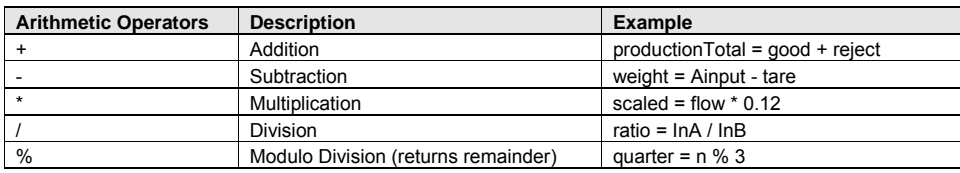

Comparison operators are used for conditional statements such as If/Then or While/Wend. The priority of comparison operators is from left to right within the statement.

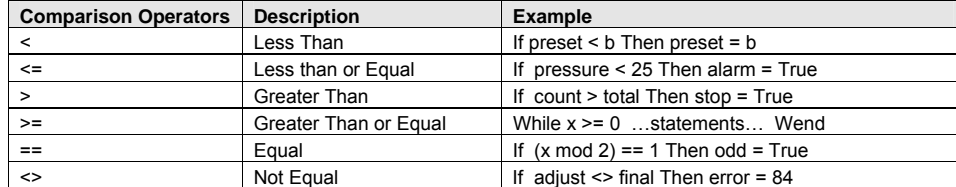

Logic operators are used with the other operators to make boolean (True, False) results for conditional statements. The priority of logic operators from highest to lowest is as follows: Not, And, Or, Xor

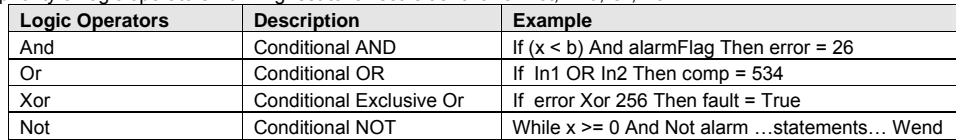

Bitwise and Shift Operators are used to manipulate bits within char, short, and int variable types. The priority of these operators is from left to right within the statement.

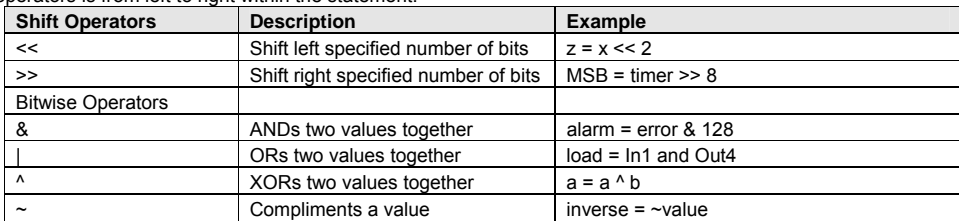

*Note:* The overall priority of all operators from highest to lowest is as follows:

Operations within parenthesis are carried out first. Arithmetic operations

Shift and Bitwise operations

Comparison Operations

Logic Operations

Assignments

## 14.3.3 Reserved Keywords

The following keywords are reserved for Macro use. They cannot be used for variable, array, or function names.

**+, -, \*, /, %, >=, >, <, <=, <>, ==, And, Or, Xor, Not, <<, >>, =, &, |, ^, ~** 

**If, Then, Else, End, Select, Case, For, To, Down, Step, Next, While, Wend, Break , Continue, Return, Sub, bool, char, short, int, float** 

# 14.4 Statement Construction

Statement construction depends on the statement's purpose. All statements begin on a new line.

## 14.4.1 Definition Statement

This covers the declaration of variables and arrays. The formal construction is as follows:

- type name
- type name[constant]

## 14.4.2 Assignment Statement

Assignment statements use the assignment operator to move data from the expression on the right side of the operator to the variable on the left side. An expression is the combination of variables, constants and operators to yield a value.

Variable = Expression

# 14.4.3 Logical Statements

Logical statements perform actions depending on conditions. There are two types of conditional statements.

14.4.3.1 If-Then-Else Statements

These statements perform actions depending on the condition of a Boolean expression. The Syntax is as follows:

#### Single Line format:

If <Condition> Then [statements] Else [statements]

Block format:

```
If <Condition> Then 
  [Statements] 
Else 
  [Statements] 
End If
```
Syntax description:

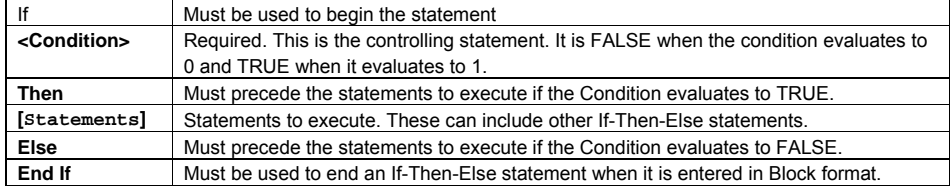

## 14.4.3.2 Select-Case Statements

The Select Case is a specialized form of the If-Then-Else statement. It allows multiple comparisons to values. The Syntax is as follows:

Select Case <Expression> [Case <evaluation>] [Statements] [Case Else] [Statements] End Select

### Syntax description:

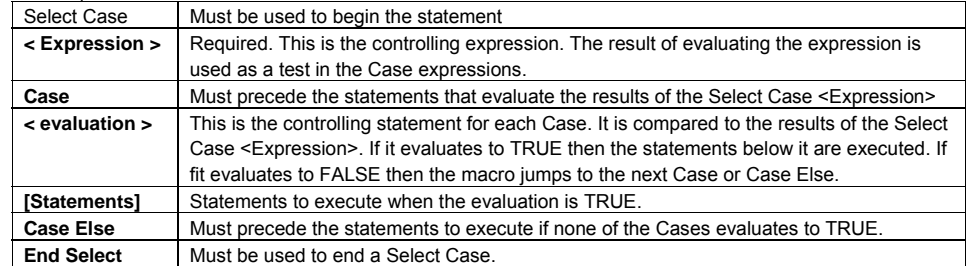

## 14.4.4 Reiterative Statements

Reiterative statements control loops and repetitive tasks depending on conditions. There are two types of reiterative statements.

## 14.4.4.1 For-Next Statements

The For-Next construction is for stepping through a fixed number of iterations. A variable is used as a counter to track progress and test for ending conditions. Use this for fixed execution counts.

```
The Syntax is as follows:
```

```
For <Counter> = <StartValue> To <EndValue> [Step <Stepvalue> ] 
or 
For <Counter> = <StartValue> Down <EndValue> [Step <Stepvalue> ] 
   [Statements] 
Next [counter]
```
#### Syntax description:

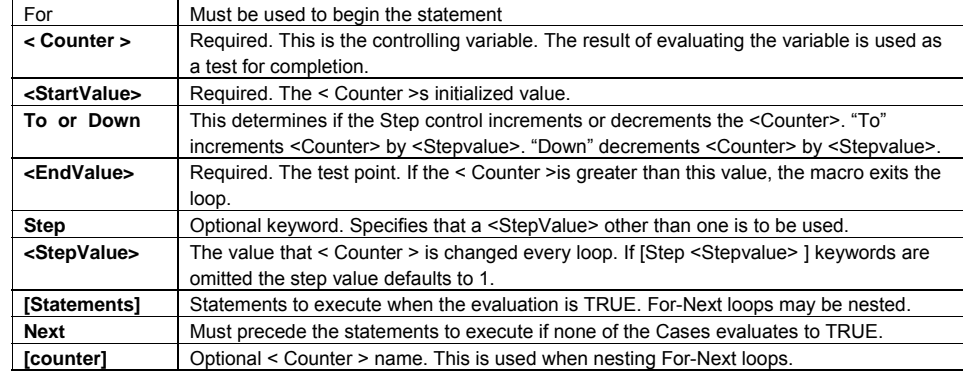

## 14.4.4.2 While-Wend Statements

The While-Wend construction is for stepping through an unknown number of iterations. A variable is used to test for ending conditions. When the condition is TRUE, the statements are executed repetitively until the condition becomes FALSE.

**Caution!** Care must be taken to avoid infinite loops. Infinite loops lock-up the MMI.

#### The Syntax is as follows:

.<br>While <Condition> [Statements] Wend

#### Syntax description:

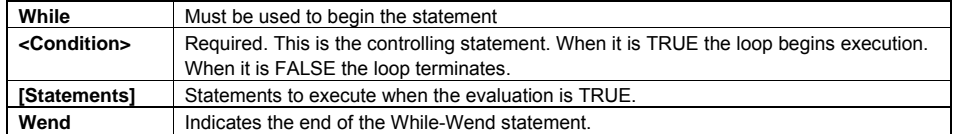

## 14.4.5 Optional Keywords

These optional keywords can be used in statements to control macro execution.

```
Syntax description:
```
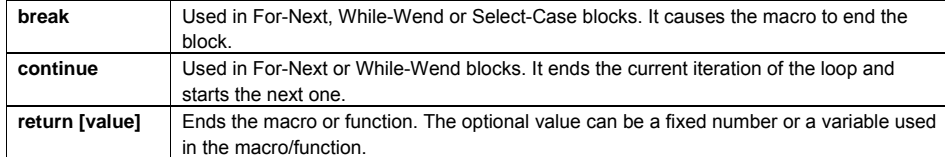

# 14.5 Macro Construction

A Macro is constructed in the following fashion: Global Variable Declarations ..............................Optional

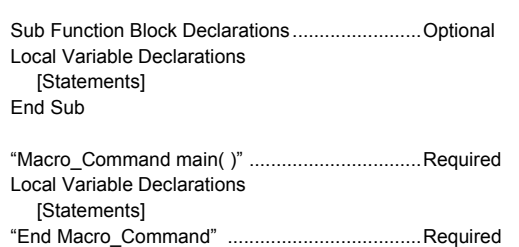

# 14.5.1 Local and Global Variables

 Local variables are used within the main macro function or in a defined function block. Its value remains valid only within the specific block.

Global variables are declared before any function blocks and is valid for all functions in the macro. When local variables and global variables have the same declaration names, only the local variables are valid.

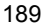

# 14.5.1 Function Blocks

Function Blocks are useful for reducing repetitive code, must be defined before use and can use any variable and statement type. A function block is called by putting its name followed by parameters, in parenthesis, in the Main Macro Function. After the function block is executed, it returns the value to the Main Function where it is used as an assignment or condition. *Note:* Macro Functions cannot be nested or interleaved.

#### The Syntax is as follows:

```
Sub type <name> [(parameters)]
   Variable Declarations 
   [Statements] 
   [Return [value]] 
End Sub
```
### Syntax description:

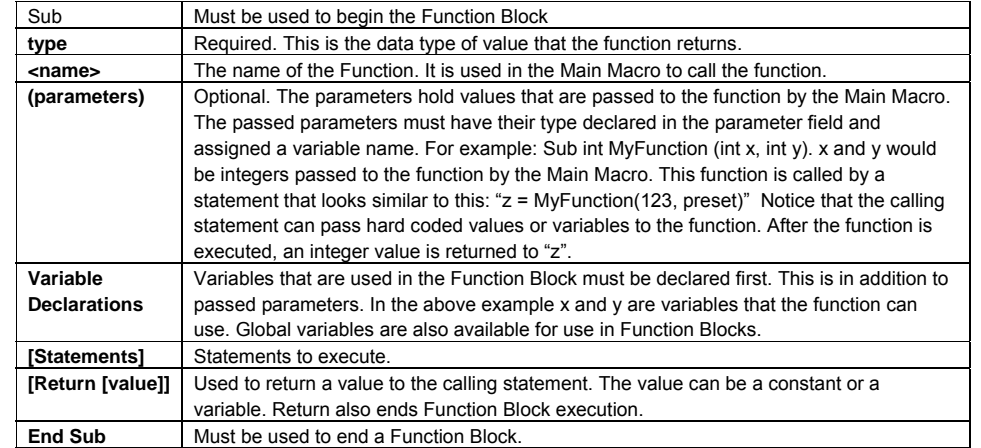

# 14.5.2 Built in Function Blocks

EasyBuilder has two built in Function Blocks for retrieving and transferring data to the PLC. They are accessed by pressing the PlcCom button in the Macro Editor.

## 14.5.2.1 GetData Function

The GetData Function retrieves data from the PLC and puts it into a variable for the Macro to use. To access the GetData Function, Click on a blank line in a Statement area of the macro then click on the PlcCom button. The PLC dialog pops up.

*Note:* Extended addresses cannot be used with this Function

## Select **GetData** as the **Function Name**.

## **Parameter 1**

**Address Type**: The variable type that receives the data. This automatically changes to match the variable selected in the Dest. Address.

**Dest. Address**: This dropdown list displays the declared variables of the Macro. Select the variable to hold the PLC data.

**Array Item**: If an array is selected for the Dest. Address, the particular item of the array must be designated.

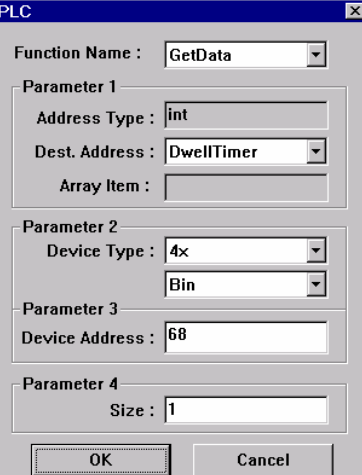

#### **Parameter 2**

**Device Type**: Select the Device type from the dropdown list. The Device type depends on the PLC driver. Once this is selected, you can chose to get the data in Binary (**Bin**) or BCD (**Bcd**) format.

#### Parameter 3

**Device Address**: this is the address number of the Device Type. The format is same as any other EasyBuilder part. *Note:* Extended Addressing mode is not allowed in this field. If Extended addressing is active, PLC data can be put into Local words/bits using the Data Transfer Part or General PLC Control, and then manipulated from there.

#### Parameter 4

**Size**: This is the number of words to get. (**1** or **2**).

Click OK to place the GetData Function into the code. Using the above graphic as an example, the code looks like this: GetData(DwellTimer ,4x\_Bin ,68,1)

#### 14.5.2.2 SetData Function

The SetData Function sends data to the PLC and from a variable. To access the SetData Function, Click on a blank line in a Statement area of the macro then click on the PlcCom button. The PLC dialog pops up.

*Note:* Extended addresses cannot be used with this Function

#### Select **SetData** as the **Function Name**.

#### **Parameter 1**

**Address Type**: This is the variable type for transfer into the PLC. This automatically changes to match the variable selected in the Dest. Address.

**Dest. Address**: This dropdown list displays the declared variables of the Macro. Select the variable to send to the PLC.

**Array Item**: If an array is selected for the Dest. Address, the particular item of the array must be designated.

#### **Parameter 2**

**Device Type**: Select the Device type from the dropdown list. The Device

type depends on the PLC driver. Once this is selected, you can chose to send the data in Binary (**Bin**) or BCD (**Bcd**) format.

#### Parameter 3

**Device Address**: The address number of the Device Type. The format is same as any other EasyBuilder part. *Note:* Extended Addressing mode is not allowed in this field. If Extended addressing is active, Variable data can be put into Local words/bits then transferred to the PLC by using the Data Transfer Part or General PLC Control.

#### Parameter 4

**Size**: This is the number of words to send. (**1** or **2**).

Click OK to place the SetData Function into the code. Using the above graphic as an example, the code looks like this: SetData(preset ,4x\_Bin ,174,1)

Once you are familiar with the format, the GetData and SetData functions can be entered by hand. The compiler notices any errors if the format is incorrect.

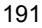

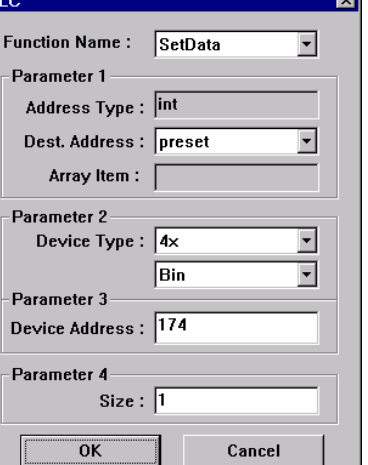

 $\overline{\mathbf{a}}$ 

# 14.6 Compile error messages

There are many causes for compiler errors. As the compiler detects errors it displays a warning message in the lower text box of the Workspace Editor. Macros with errors cannot be downloaded and are listed in the Not Download Macro box of the Macro Dialog.

Error message format: Macro\_name(: Error\_Number ) Error\_Message The Error\_ Number corresponds to one of the conditions listed below.

## Error\_Number descriptions

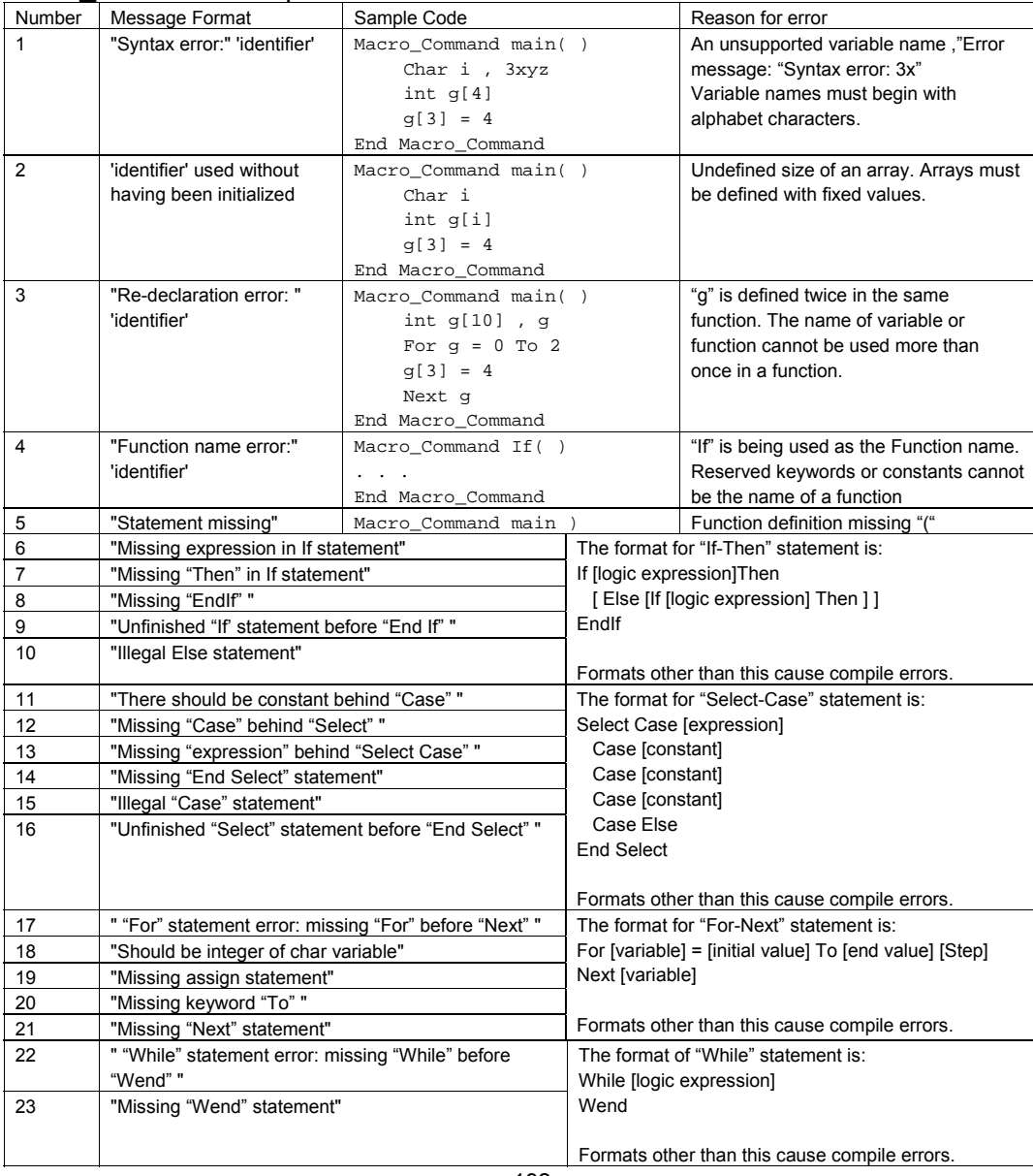

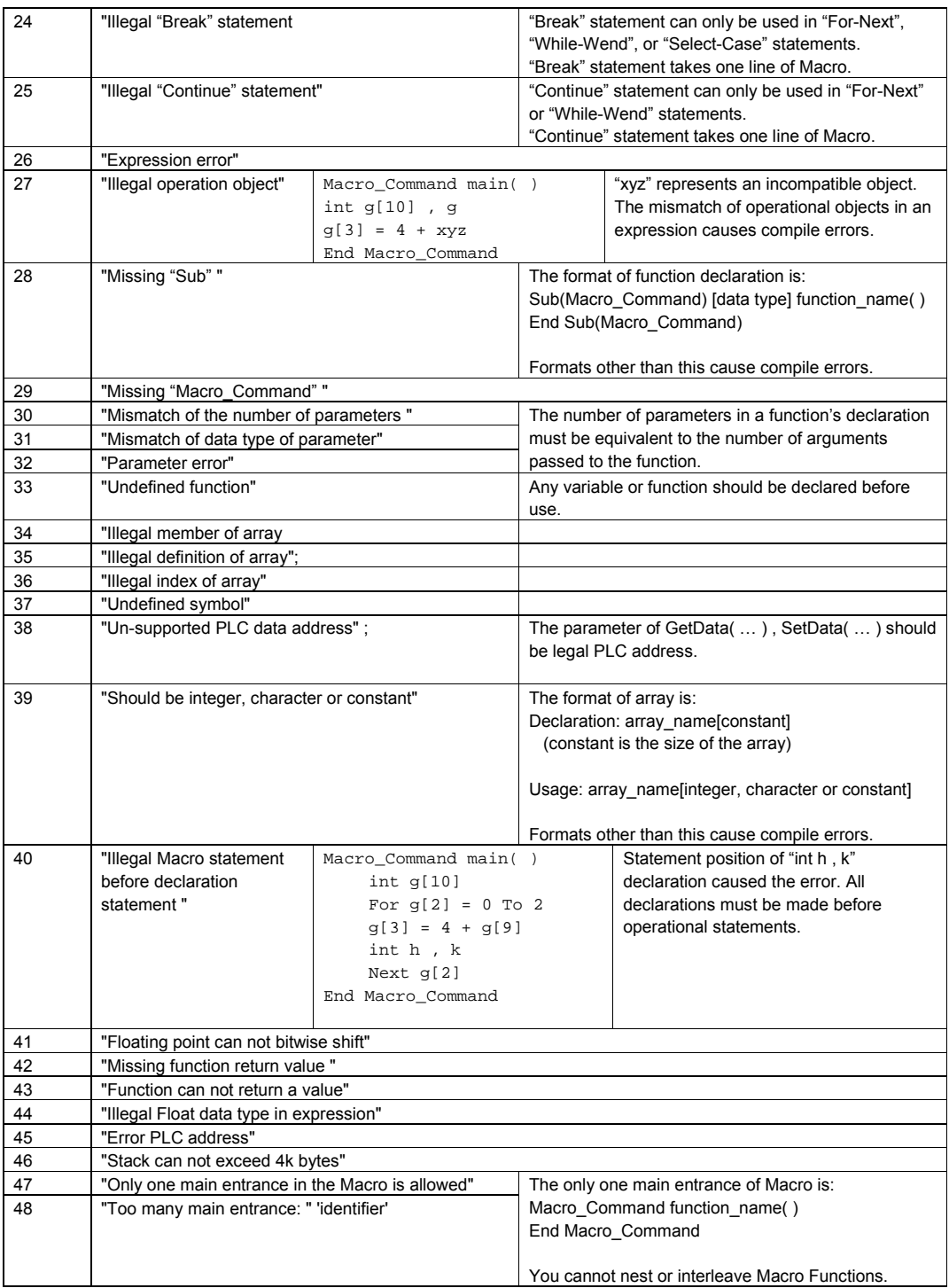

# 14.7 Sample Macro Code

#### **1: Various expressions**

(Arithmetic, Bitwise shift, Logic and Comparison)

Macro\_Command main( ) int b[10]

```
b[0] = (400 + 400 \le 2) / 401b[1]= 22 * 2 - 30 * 7b[2] = 111 \gg 2b[3] = 403 > 9 + 3 > = 9 + 3 < 4 + 3 < = 8b[4]= Not 8 + 1 And 2 + 1 Or 0 + 1 Xor 2 
b[5]= 405 And 3 And Not 0 
b[6]= 8 & 4 + 4 & 4 + 8 | 4 + 8 ^ 4
b[7] = 6 - \sim 4b[8]= 0x11 
b[9]= 409
```
End Macro\_Command

#### **2: For-Next**

```
Macro_Command main( ) 
int a[10] 
int b[10]
```

```
int i For i = 0 To 4 Step 1
 If(a[0] == 400) Then
    GetData(a[0] ,4x_Bin ,1,9) 
    SetData(b[0] ,4x_Bin ,11,10) 
  End If 
Next 
End Macro_Command
```
#### **3: While-Wend, if, break, continue**

```
Macro_Command main( ) 
int b[10] 
int I 
b[0] = (400 + 400 \le 2) - 401 + 99b[1]= 100 
i = 5While i == 5SetData(b[1] ,4x_Bin ,11,1) 
   If b[1] == 100 Then
       Break 
       SetData(b[0] ,4x_Bin ,12,1) 
      i = 4Continue 
       SetData(b[0] ,4x_Bin ,13,1) 
   End If 
Wend 
End Macro_Command
```
## **4: Global variables and function call**  char g Sub int sin(int j ,int k) int y SetData(j ,4x\_Bin ,14,1) GetData(y ,4x\_Bin ,15,1)  $g = y$ Return y End Sub Macro\_Command main( ) int b[5] int i  $b[0] = (400 + 400 \le 2) - 401 + 99$ b[1]= 100 b[2]= 111 b[3]= 403  $i = 5$ While i ==  $5 - 20$  % 3 SetData(b[1] ,4x\_Bin ,11,1) If b[1] == 100 Then SetData(b[0] ,4x\_Bin ,12,1)  $i = sin(b[2], b[3])$ SetData(g ,4x\_Bin ,17,1) SetData(i ,4x\_Bin ,16,1) End If Wend End Macro\_Command

```
5: Initializing and working with arrays and PLC data 
Macro_Command main( ) 
int w, i[10] 
char x 
For w = 0 To 9
 i[w] = 0 
Next 
GetData(i[0] ,4x_Bin ,1,4) 
w = i[0] + i[1] + i[2] + i[3]If w > 150 Then 
  For w = 0 To 3
     i[w] = 0 
   Next 
   SetData(i[0] ,4x_Bin ,1,4) 
   x = 0SetData(x ,1x_Bin ,3,1) 
   GetData(i[0] ,4x_Bin ,212,2) 
   x = 0SetData(x ,0x_Bin ,4,1) 
Else 
   For w = 0 To 3
     i[w] = i[w] + 2*w 
   Next 
  SetData(i[0], 4x Bin, 1,4)
End If 
End Macro_Command
```
#### **6: If-Then-Else**

Macro\_Command main( ) int j, k[10] For  $j = 0$  To 10  $k[j] = j$ Next If  $k[0] == 0$  Then SetData(k[4],4x\_Bin ,1,1) End If If  $k[0] == 0$  Then SetData(k[4],4x\_Bin ,1,1) Else SetData(k[5],4x\_Bin ,1,1) End If If  $k[1] == 0$  Then SetData(k[3],4x\_Bin ,2,1) Else If  $k[1] == 1$  Then SetData(k[1],4x\_Bin ,3,1) End If If  $k[1] == 0$  Then SetData(20,4x\_Bin ,4,1) Else If  $k[1] == 2$  Then SetData(k[1],4x\_Bin ,5,1) Else SetData(k[2],4x\_Bin ,6,1) End If End Macro\_Command

# **7: Select-Case**  Macro\_Command main( ) int j, k[10] For  $j = 0$  To 10 k[j] = j Next Select Case k[1] Case 1  $\vec{i} = 1$ Break Case 2  $j = 2$ Break End Select SetData(j,4x\_Bin ,1,1) End Macro\_Command Macro\_Command main( ) int k[10] int j  $j = 90 * 1$  $k[4] = 8$ Select Case k[4] Case 1  $j = 1$ Break Case 3  $j = 2$ End Select SetData(j,4x\_Bin ,1,1) End Macro\_Command **8: Array**  Macro\_Command main( )

int a[25] int b[1] int i b[0] = 13 For i = 0 To b[0] Step 1  $a[i] = 20 + i * 10$ Next SetData(a[0] ,4x\_Bin ,1,13) End Macro\_Command

```
9: While-Wend 
Macro_Command main( ) 
char Toggleflag 
int a[13] 
int b[14] 
int c = 4848char i = 0b[0] = 13While b[0] 
   a[i] = 20 + i * 10If a[i] == 120 Then
      c = 200Break 
   End If 
   i = i + 1Wend 
SetData(c ,4x_Bin ,2,1) 
End Macro_Command 
Nested While Loops 
Macro_Command main( ) 
int a[250] 
int b[250] 
int i = 1a[0] = 1 
b[0] = 2While a[0] 
   While b[0] 
      b[i ] = 10 + i * 10 
       If b[i] == 210 Then
          SetData(i ,4x_Bin ,1,2) 
         b[i] = 200 
         Break 
       End If 
      i = i + 1Wend 
   If b[i] == 200 Then
       SetData(b[0] ,4x_Bin ,1,4) 
      Break 
   End If 
   SetData(b[0] ,4x_Bin ,1,3) 
Wend 
End Macro_Command
```
## **10: Break and Continue**  (1) Macro\_Command main( ) int j, K[10] For  $j = 0$  To 10 If  $j \text{?} 2 == 0$  Then  $k[j] = 5$ Else Break End If Next SetData(k[0],4x\_Bin ,1,10) End Macro\_Command (2) Macro\_Command main( ) int a[13] int b[14] int  $c = 4848$  $char i = 0$ b[0] = 13 While b[0]  $a[i] = 20 + i * 10$ If  $a[i] == 120$  Then  $c = 200$  $i = i + 1$ Continue End If i = i + 1 If  $c == 200$  Then SetData(c ,4x\_Bin ,2,1) Break End If Wend End Macro\_Command

#### **11: Infinite loop**

The loop is created because b[0] is never set to zero. Caution! Infinite loops slow down screen updates or lock up the MMI. Do not attempt to run this code in simulation mode.

```
Macro_Command main( ) 
int b[14] 
char i = 0b[0] = 13While b[0] 
  i = i + 1 
Wend 
End Macro_Command
```
# **Section 5 Controller Reference**

Contents

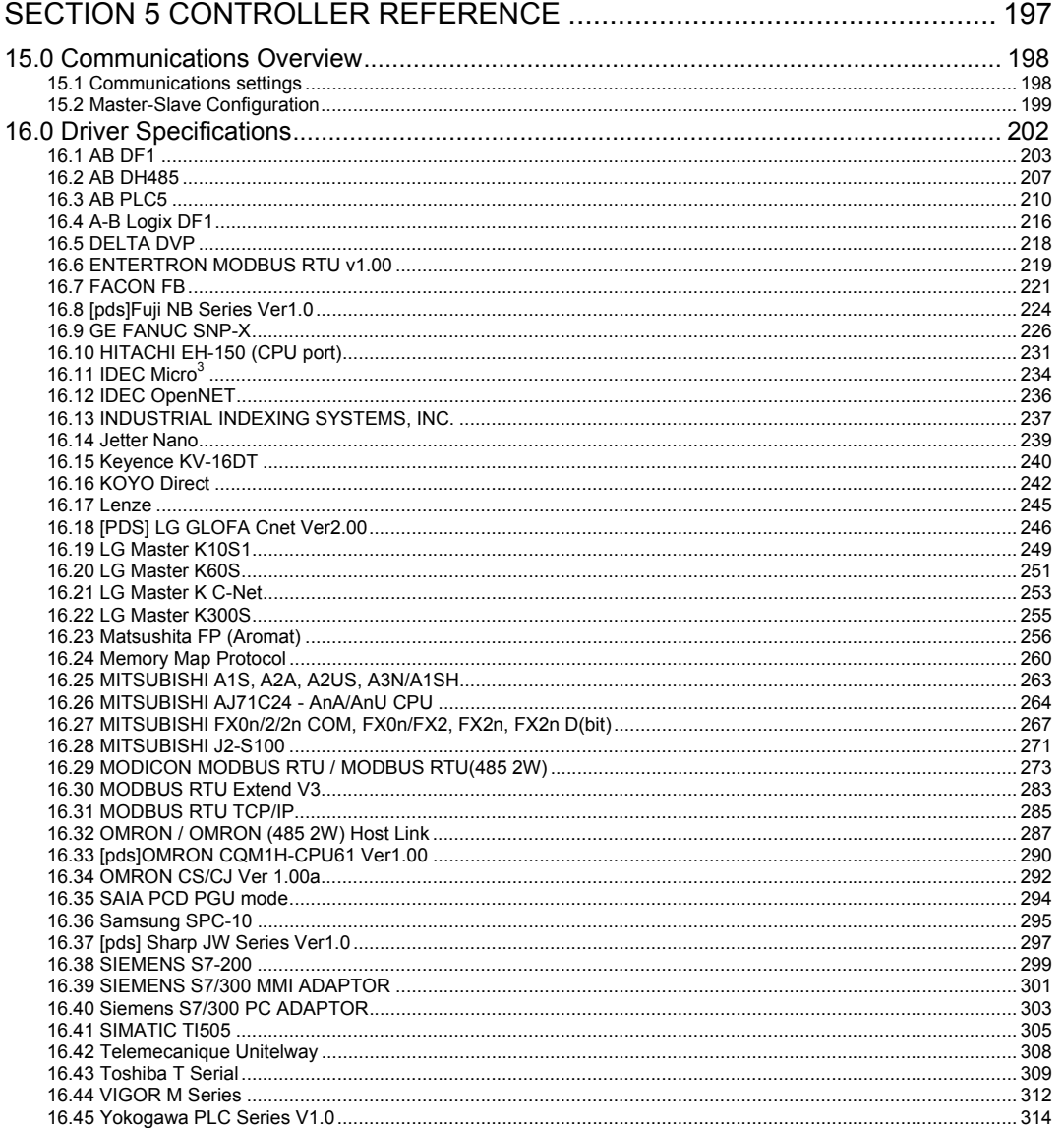

# 15.0 Communications Overview

A programming cable is provided with each unit. In addition to this cable, a cable is needed to connect the MMI to your Controller (PLC). This section provides pin out diagrams so that you can make your own cable. In some cases, a ready made 6' (2m) cable is available. The available cables have their part number listed with the wiring diagrams.

## 15.1 Communications settings

Once the cable is made and the MMI is connected to the PLC communications can begin. It is up to the programmer to make sure the settings in the PLC are correct and that they match the settings in the MMI. The MMI settings are made through the EasyBuilder Software. Run EasyBuilder, open or start a new project and go to the System Parameter Menu selection available under the Edit menu.

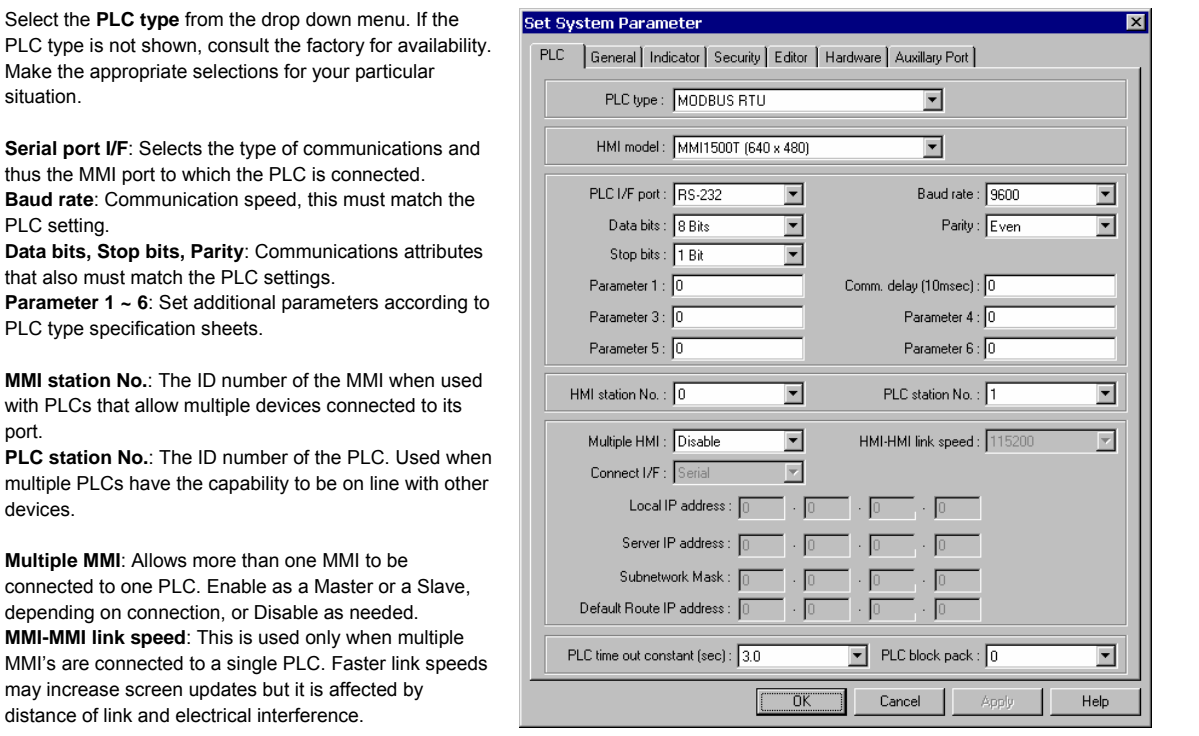

*Note:* All linked MMI's must be set to the same speed. When an MMI is set as "slave", it ignores the communication parameters connected with the PLC (Serial port I/F, Baud rate, etc.).

**Connect I/F**: Select the unit to unit connection type. **Ethernet** is available for units with the optional Ethernet port. For all others, use the **Serial** interface (I/F) selection.

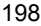

**Ethernet IP settings**: These settings are used whenever Ethernet communications is selected for MMI to MMI or MMI to PLC connections. A working knowledge of TCP/IP networking and terminology is necessary to implement Ethernet connections.

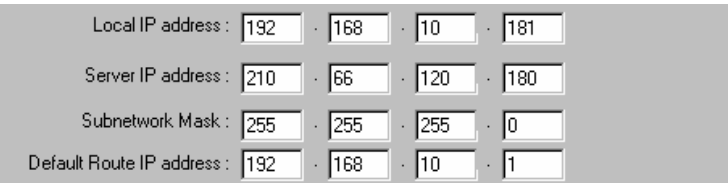

**Local IP address:** These fields are the IP address of the MMI unit.

**Server IP address:** The IP address of the PLC or Slave MMI.

**Subnetwork Mask:** The mask for the network where the MMI and PLC or Slave are located.

**Default Route IP address:** This is used for MMI to PLC communications and refers to network server IP settings.

**PLC time out constant (sec)**: This setting determines how long the MMI waits for a response from the PLC before retry. The range is from 3.0 to 25.5 seconds. This setting is important when the PLC is normally slow to respond or if several MMI's are linked to one PLC.

PLC time out constant (sec): 3.0

 $\blacktriangledown$ 

**PLC block pack**: Used to determine how the unit communicates to the controller. By increasing this number, larger blocks of registers can be fetched from the controller. In some cases, this speeds the update of information on the display. *Hint: When creating a display, it is advised that consecutive registers be used whenever possible.*

*Note:* **Communication disconnection handling process** 

Two conditions cause PLC-MMI communications problems.

The PLC does not respond The PLC gives an error code response

If the MMI detects communication problems, it responds according to the state of local bit LB9055. Bit is OFF, **0**: Abort: Any command to write data to the PLC is deleted. Bit is ON, **1**: Retry: Keeps on writing command to the PLC.

# 15.2 Master-Slave Configuration

The MMI supports a master - slave communications. One MMI is connected directly to the PLC and configured as the Master. All the other MMIs are connected in series to it and are configured as Slaves. In theory there is no limitation to the number of MMIs on a chain, however response time gradually decreases when more than three MMIs are linked together. The MMI are configured with the EasyBuilder software to be the Master or a Slave.

Serial Linking is accomplished by connecting the PLC [RS232] port of the slave to the RS232 side of the PLC/PC 232/485 connector of the master or successive unit. Ethernet linking is via crossover cable or through a hub with standard Ethernet 10BaseT cabling.

#### **Serial wiring between two MMIs**

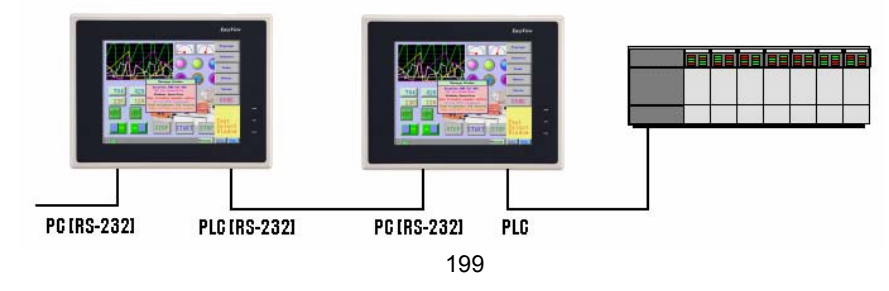

**Case 1**: Slave to Master, connecting PLC[RS232] directly to PC[RS-232]/PLC[RS485] combination port.

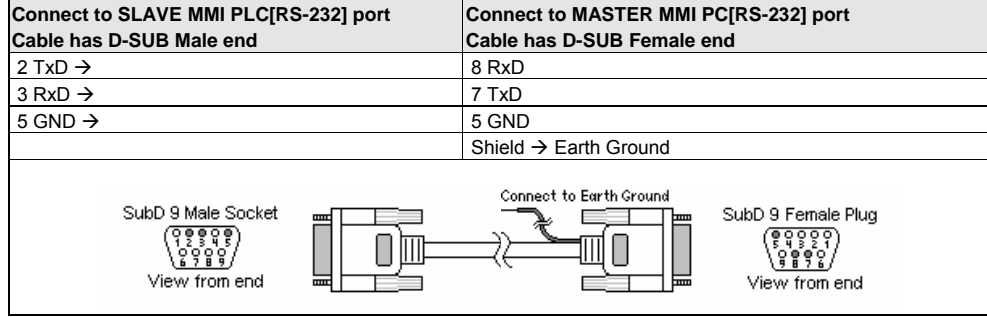

**Case 2**: Slave to Master, connecting PLC[RS232] to PC side of split download cable (MT5\_PC) with use of Male to Male Null Modem cable.

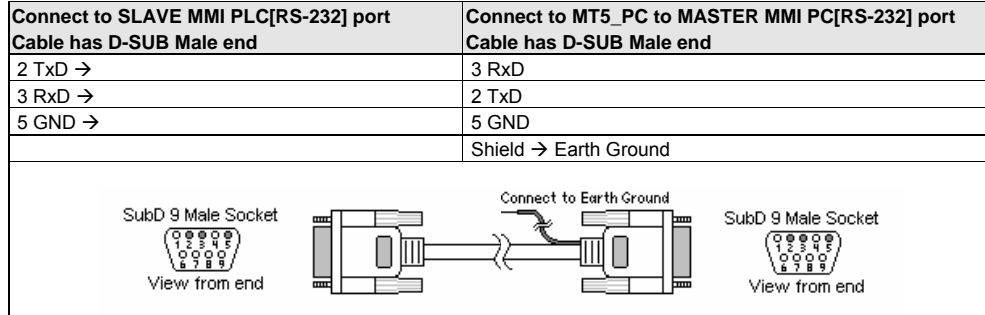

**Case 3 Optional Ethernet Connections:** Units equipped with the optional Ethernet port can be connected via Ethernet to a Master and Slaves using standard 10T Ethernet cables. Slave to Master, connect the Ethernet ports with a standard (Category 5) Ethernet 10T crossover cable (RJ-45 to RJ45). On the other hand, use standard cables with routing passing through Hubs and Servers as needed.

Connecting a Master directly to a Slave using 10T Crossover cable

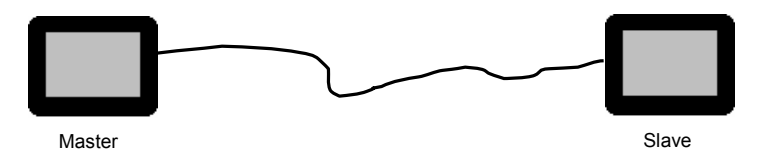

Connecting a Master through a Hub to Slaves

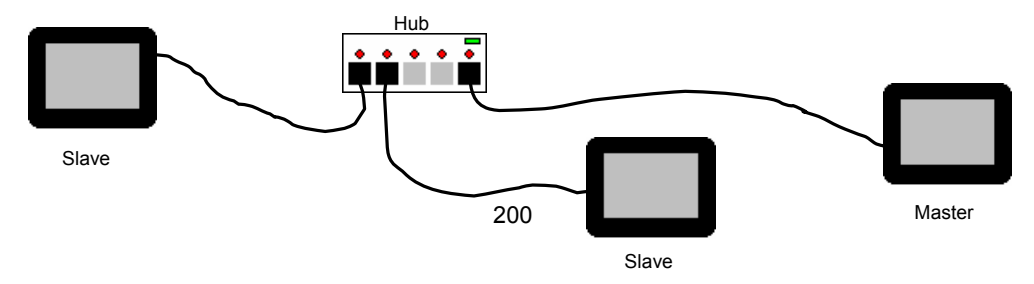

## 15.3 Drivers

There are two types of drivers used with EasyBuilder.

#### 15.3.1 Standard Drivers

Standard Drivers are those that are built into the EasyBuilder software package. To access the register ranges for these drivers, use the **PLCAddressView.exe** utility. The following are brief reference sheets for these drivers. It is understood that the programmer is familiar with the Programmable Controller and its operation. In most cases, the communications parameters listed in the reference are the default settings. Not all drivers listed in the System Parameters have reference sheets.

## 15.3.2 External Drivers

EasyBuilder version 2.0.2 and later now supports enhanced external drivers. These are drivers developed for special applications or extended support over and above the list of Standard PLC drivers.

If an external driver is not installed on your computer, it can be downloaded from the KEP website (www.kep.com) downloads area.

## Steps to Activate a Driver

Create a Subdirectory under the EasyBuilder main directory named *drivers*. If the directory already exists then there is no need to create a second directory.

Copy the driver file into the *drivers* directory. Driver files end with the \*.pds extension.

Start EasyBuilder and go to the **System Parameters, PLC** tab. The new driver should be listed along with all of the standard drivers. Drivers are listed in alphabetical order.

# 16.0 Driver Specifications

The following are brief reference sheets for the drivers. It is understood that the programmer is familiar with the

Programmable Controller and its operation. In most cases, the communications parameters listed in the reference are the

default settings.

# 16.1 AB DF1

## 16.1.1 MMI Settings

Communication parameters must be set the same as those of the PLC. The following settings are recommended.

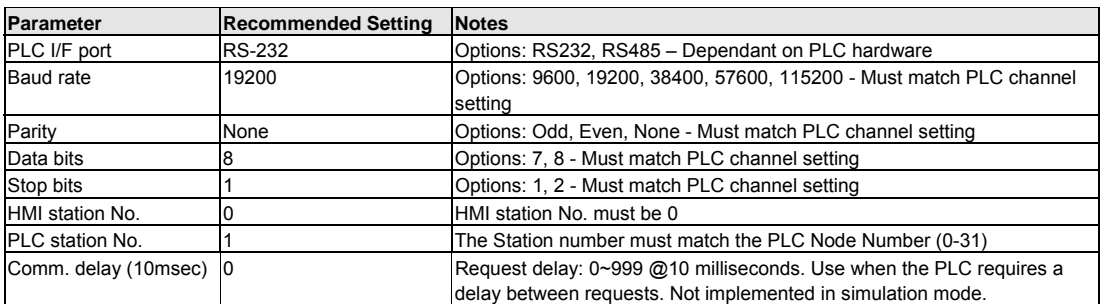

## 16.1.2 PLC Setting

Supports all SLC Series PLC's that have DF1 ports.

Communication parameters must be the same as those of the MMI.

Full Duplex Operation must be set.

No Hardware Handshaking must be set.

## 16.1.3 Wiring

16.1.3.1 Wiring for cable connections using **AB Micrologix CPU's** with RS232 Round 8 pin MiniDIN ports. KEP Part#: **SMICABMICRO-05** (D-Sub 9 Male Socket to 8 pin MiniDIN Male Plug Cable)

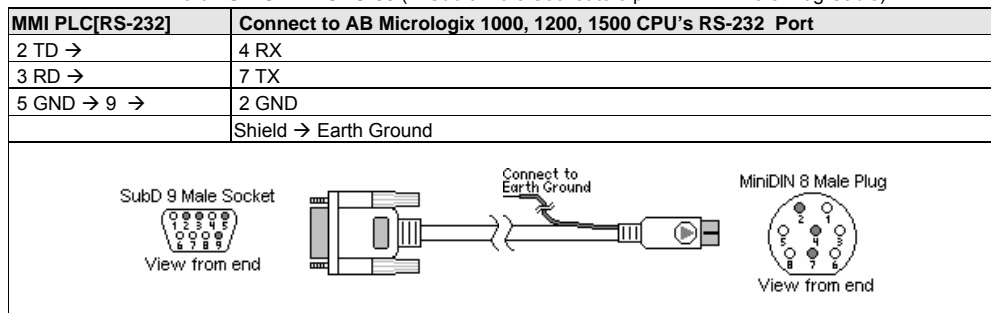

16.1.3.2 Wiring for cable connections using **AB CompactLogix or ControlLogix CPU's** with RS232 D-Sub 9 Male Socket ports.

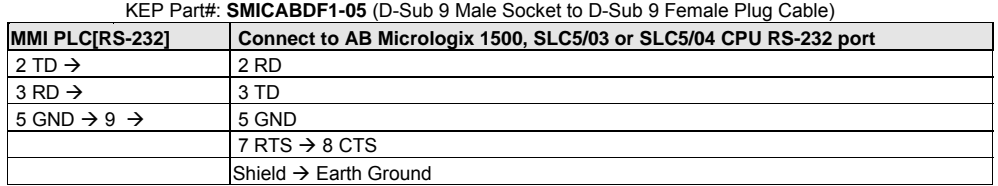

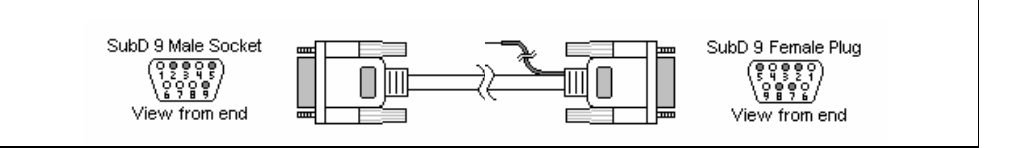
16.1.3.3 Wiring for cable connections using **AB PLC5 CPU's** with RS232 D-Sub 25 Male Socket ports. KEP Part#: (Not Available) (D-Sub 9 Male Socket to D-Sub 25 Female Plug Cable)

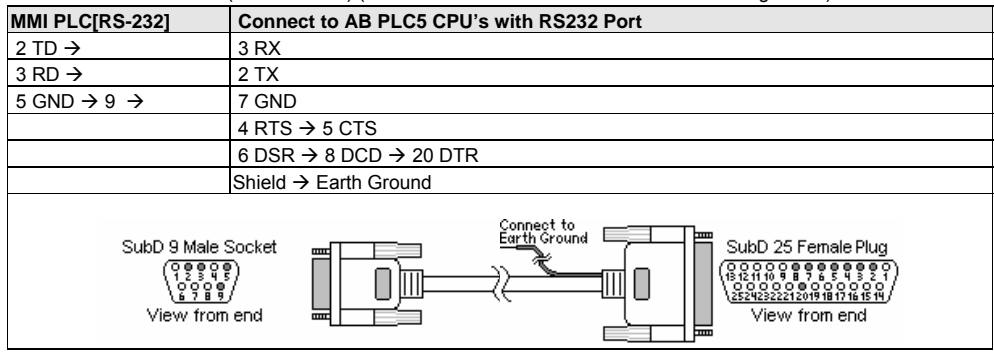

16.1.3.4 Wiring for cable connections using **AB PLC5 CPU's with RS422** D-Sub 25 Male Socket ports. KEP Part#: (Not Available) (D-Sub 9 Female Plug to D-Sub 25 Female Plug Cable)

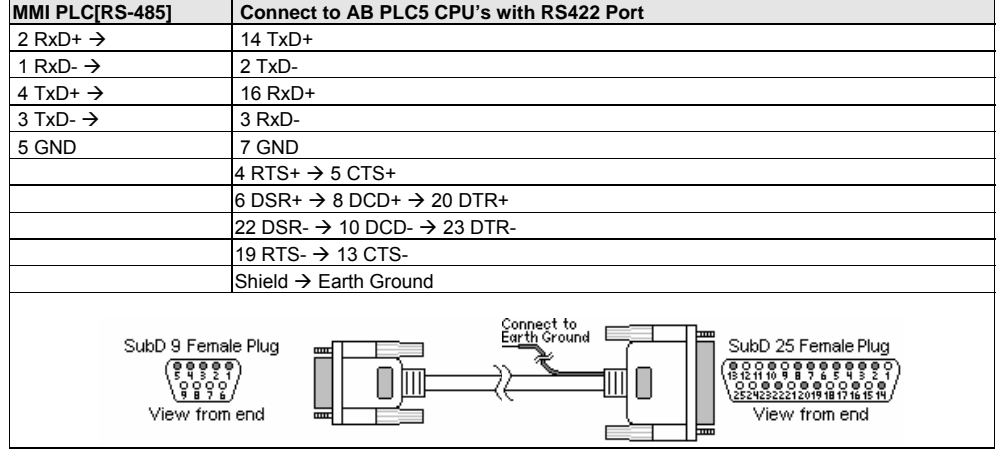

16.1.3.5 Wiring for cable connections using **SLC5/01, SLC5/02 CPU's** with **KE Module** RS422 D-Sub 9 Female Plug ports.

KEP Part#: (Not Available) (D-Sub 9 Female Plug to D-Sub 9 Male Socket Cable)<br>MMI PLC[RS-485] Connect to AB SLC5/01, SLC5/02 CPU's with KE Module RS422 Connect to AB SLC5/01, SLC5/02 CPU's with KE Module RS422 Port  $2 RxD+$   $9 TxD+$  $1 RxD - \rightarrow 1 TxD$  $4$  TxD+  $\rightarrow$  6 RxD+  $3 TxD - \rightarrow 2 RxD -$ 5 GND 5 GND Shield  $\rightarrow$  Earth Ground Connect to Earth Ground SubD 9 Female Plug SubD 9 Male Socket ۰ Е  $\frac{1}{3}$   $\frac{1}{3}$   $\frac{1}{3}$   $\frac{1}{3}$   $\frac{1}{3}$   $\frac{1}{3}$   $\frac{1}{3}$   $\frac{1}{3}$ <u> बृहुुुुवु</u><br>। <u>१</u>९९९ Г  $\Box$   $\Box$ Ш View from end ٦ Е View from end

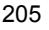

**Note:** Graphic representation may not reflect the actual appearance of the finished cable.

### 16.1.4 Device address

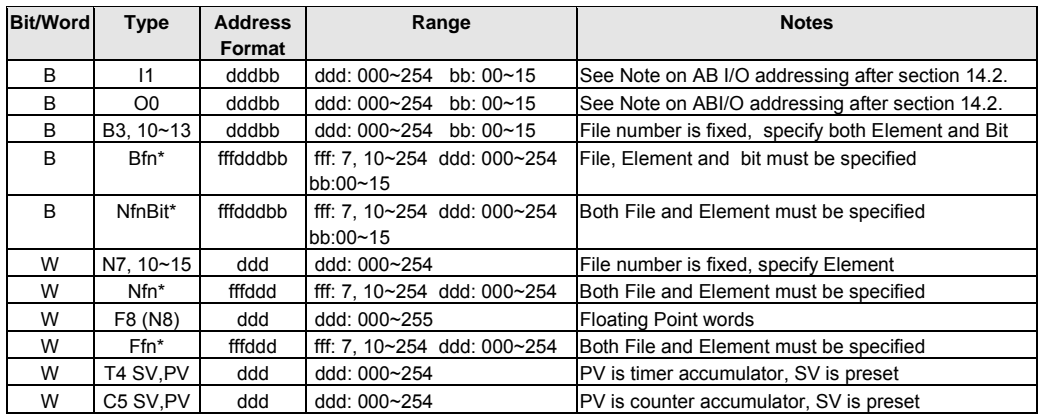

## *Note:* Attempting to access a device that is not defined in PLC memory causes the MMI to display the "PLC no response" error message.

*Note:* The PLC's memory range may vary within the range supported by the driver. Use appropriate addresses.

*Note:* **\***The NfnBit, Bfn, Nfn and Ffn device types allow access to any data file (fff) and element (nnn) in memory. fff specifies the data file 000-254, and nnn specifies the element number 000-254. For example, to specify Integer data file 15, element 7

(N15:7), select Nfn as the device type and enter 015007 as the Device address.

See Note 16.3.5 for more information on formatting Device Addresses.

## 16.2 AB DH485

## 16.2.1 MMI Settings

Communication parameters must be set the same as those of the PLC. The following settings are recommended.

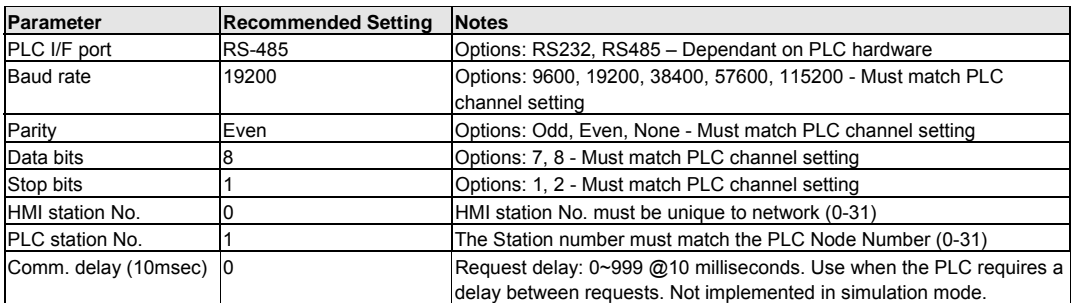

## 16.2.2 PLC Setting

Supports all SLC Series PLC's that have DH485 ports.

Communication parameters must be the same as those of the MMI.

The PLC DH485 Address must be different from the HMI station No..

## 16.2.3 Wiring

16.2.3.1 Wiring for cable connections using **SLC Series CPU's** with DH485 RJ45 clip style ports. KEP Part#: **SMIC15AB500-05** (D-Sub 9 Female Plug to RJ45 Male Plug Cable)

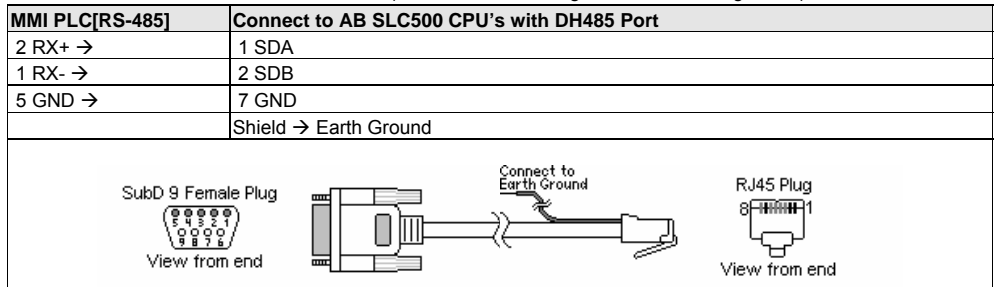

16.2.3.2 Wiring for cable connections using **SLC Series CPU's** with RS232 D-Sub 9 Male Socket ports. KEP Part#: **SMICABDF1-05** (D-Sub 9 Male Socket to D-Sub 9 Female Plug Cable)

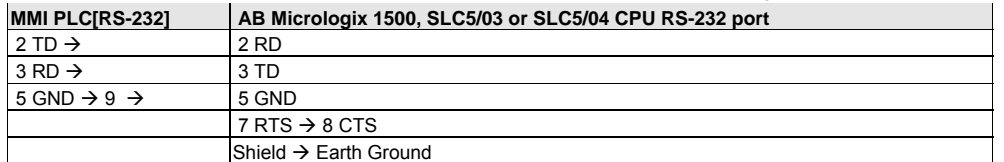

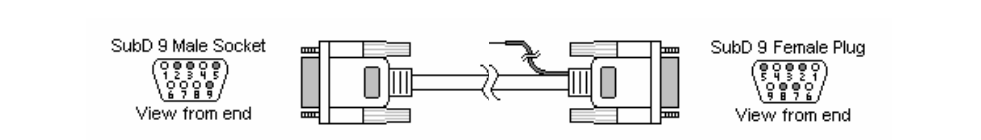

**Note:** Graphic representation may not reflect the actual appearance of the finished cable.

#### 16.2.4 Device address

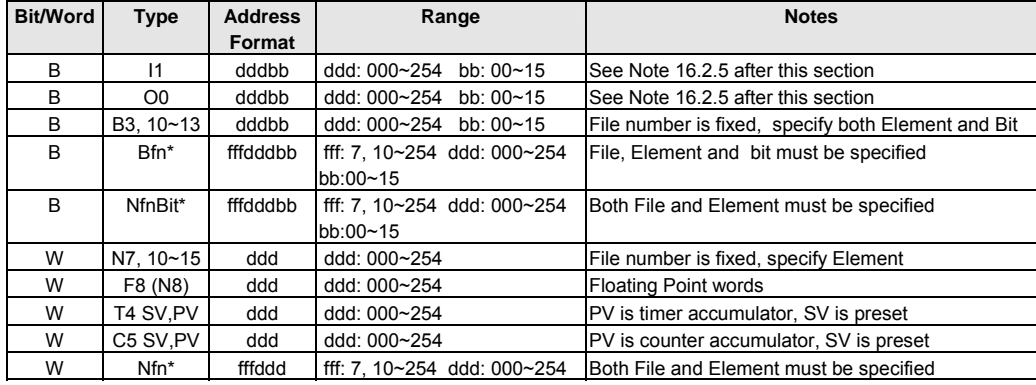

*Note:* Attempting to access a device that is not defined in PLC memory causes the MMI to display the "No response" error message.

*Note:* The PLC's memory range may vary within the range supported by the driver. Use appropriate addresses.

*Note:* **\***The NfnBit, Bfn, and Nfn device types allow access to any data file (fff) and element (nnn) in memory. fff specifies the

data file 000-254, and nnn specifies the element number 000-254. For example, to specify Integer data file 15, element 7

(N15:7), select Nfn as the device type and enter 015007 as the Device address.

*Note:* See Note 16.3.5 for more information on formatting Device Addresses.

# 16.3 AB PLC5

## 16.3.1 MMI Settings

Communication parameters must be set the same as those of the PLC. The following settings are recommended.

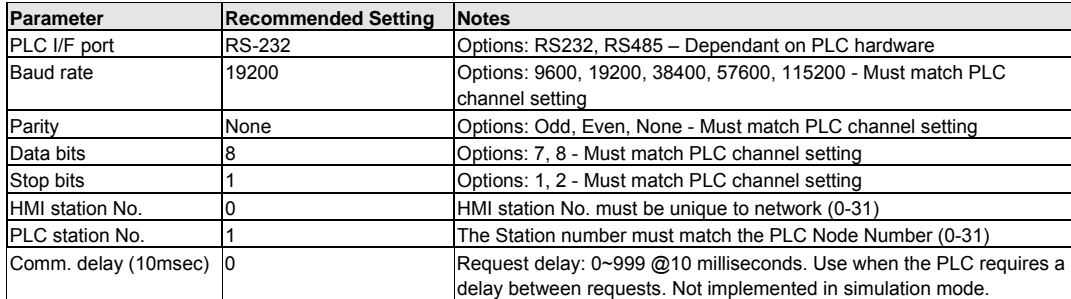

## 16.3.2 PLC Setting

Communication parameters must be the same as those of the MMI. Additionally, set the PLC for Full Duplex Operation,

no hardware handshaking and the Checksum set to CRC.

#### Compatible with:

PLC-5 Series with DF1 ports: PLC-5/11, PLC-5/20, PLC-5/30, PLC-5/40

### 16.3.3 Wiring

16.3.3.1 Wiring for cable connections using **PLC5 CPU's** with RS232 D-Sub 25 Male Socket ports. KEP Part#: (Not Available) (D-Sub 9 Male Socket to D-Sub 25 Female Plug Cable)

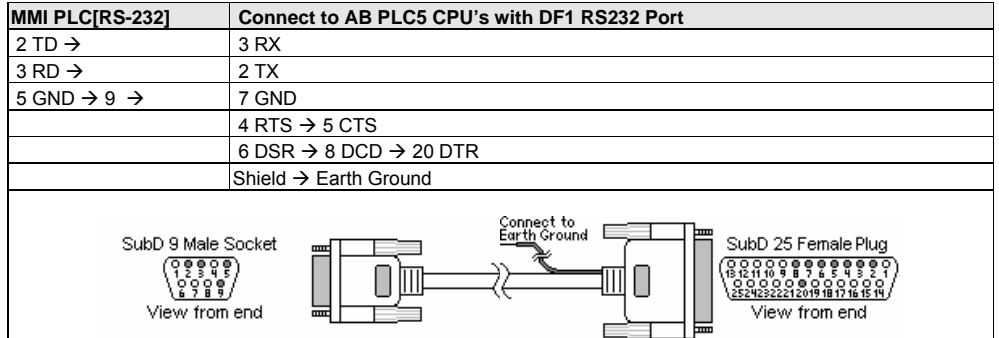

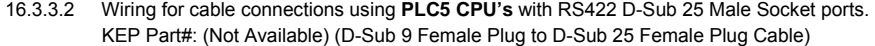

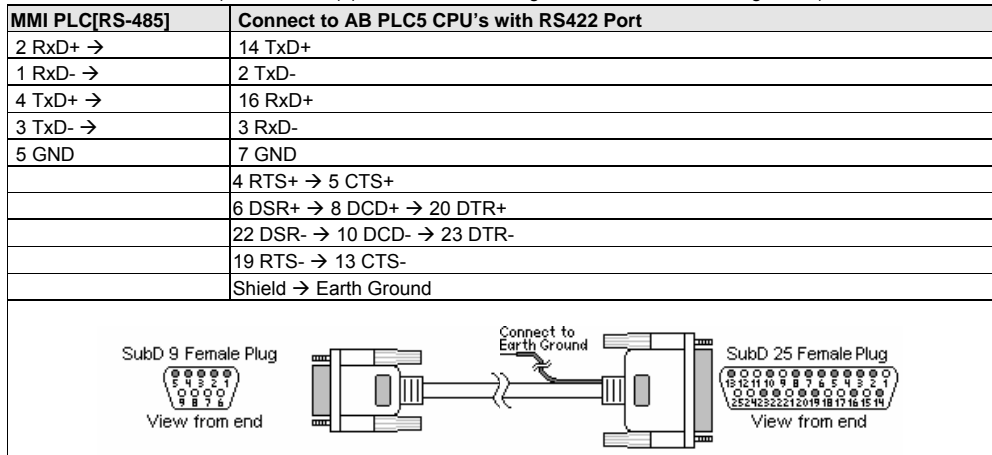

**Note:** Graphic representation may not reflect the actual appearance of the finished cable.

#### 16.3.4 Device address

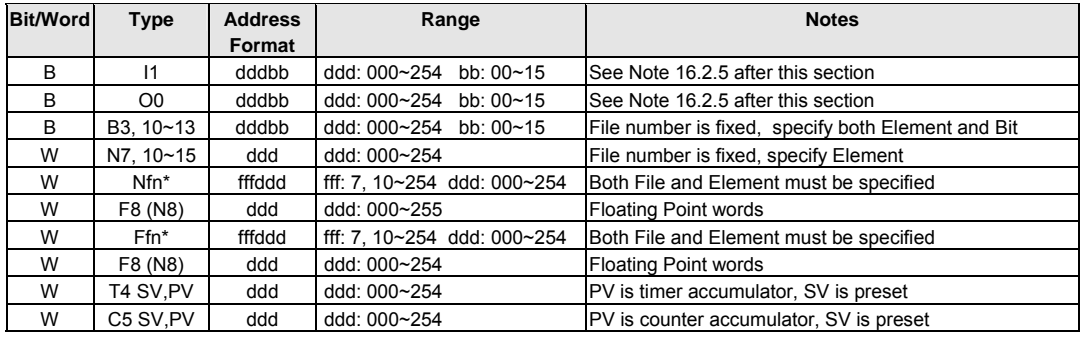

## *Note:* Attempting to access a device that is not defined in PLC memory causes the MMI to display the "No response" error message.

*Note:* The PLC's memory range may vary within the range supported by the driver. Use appropriate addresses.

*Note:* See Note 16.3.5 for more information on formatting Device Addresses.

*Note:* **\*** Nfn and Ffn device types allow access to any data file (fff) and element (nnn) in memory. fff specifies the data file 000-254, and nnn specifies the element number 000-254. For example, to specify Integer data file 15, element 7 (N15:7),

select Nfn as the device type and enter 015007 as the Device address.

See Note 16.3.5 for more information on formatting Device Addresses.

## 16.3.5 Entering A-B Device addresses

**General Format**: EasyBuilder uses Allen Bradley's extended address notation for specifying Device addresses. Only put the raw address in the Device Address field. Extra ".", "/", and spaces are not allowed. For example: To access Bit 8 of B003 array element 14, select *B3* for the Device Type, and put *301408* in the Device Address field.

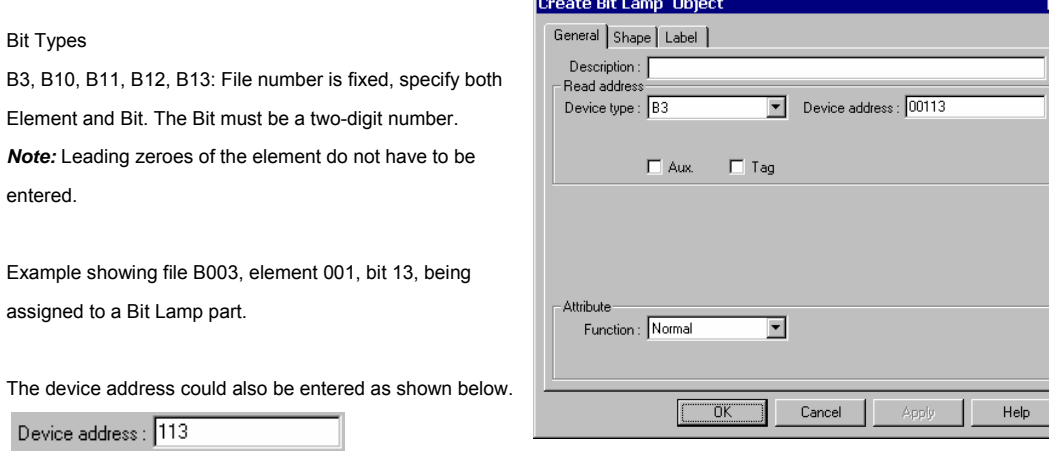

Extended Bit Types

Bit Types

entered.

Bfn and NfnBit: File, Element and bit must be specified.

Example showing file N010, element 021, bit 07, being assigned to a Set Bit part.

Notice that there are no separators in the Device Address field. This is the proper format.

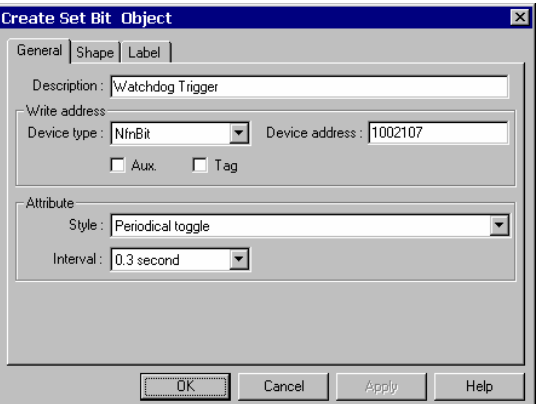

#### Word Types

element 2.

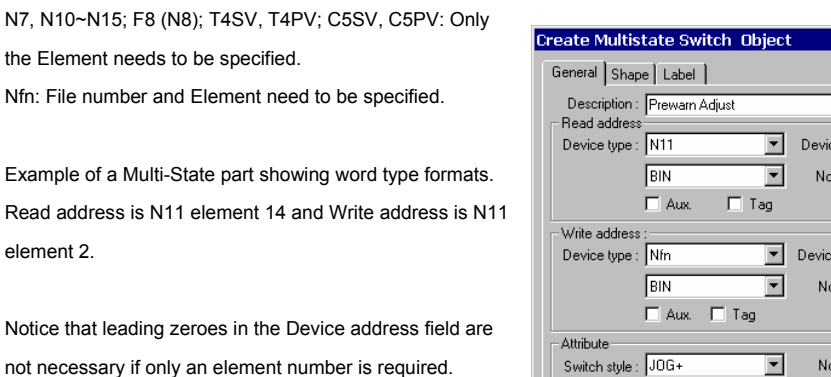

The Bfn, Nfn and Ffn device types allow access to any data file (fff) and element (nnn) in memory. fff specifies the

data file 000-254, and nnn specifies the element number 000-254. For example, to specify Integer data file 15, element 7 (N15:7), select Nfn as the device type and enter 015007 as the Device address.

## 16.3.6 Note on Allen Bradley Input/Output address mapping

Input I1 dddbb: Where ddd designates the element no. and bb designates the bit number

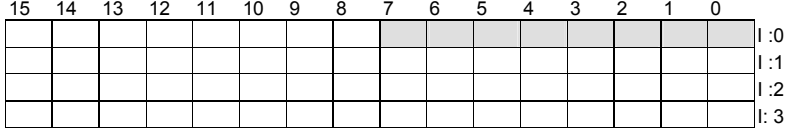

Output O0 dddbb: Where ddd designates the element no. and bb designates the bit number

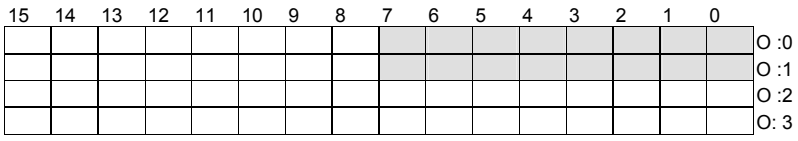

For example, the address "O 102" designates output memory word 1, bit 2.

#### **Allen Bradley IO address format**

O: eee.sss/bb and I: eee.sss/bb

Where eee = slot number, sss = word number and bb = bit number

Example: A controller is configured with 8 point *output* modules in slots 1 and 2, a 16 point *input* module in slot 3, and a 16

point *output* module in slot 4. The mapping for Allen Bradley IO addresses to internal memory address is as follows:

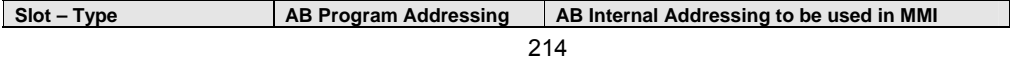

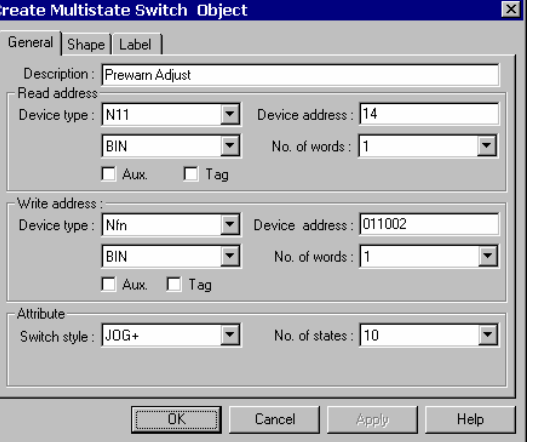

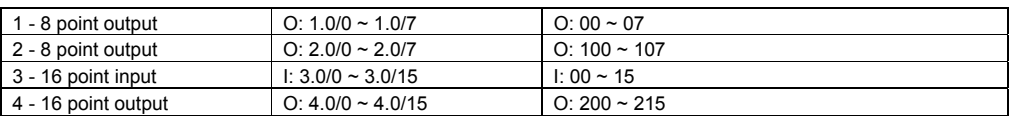

# 16.4 A-B Logix DF1

## 16.4.1 MMI Setting ablogix.pds driver must be present

Communication parameters must be set the same as those of the PLC. The following settings are recommended.

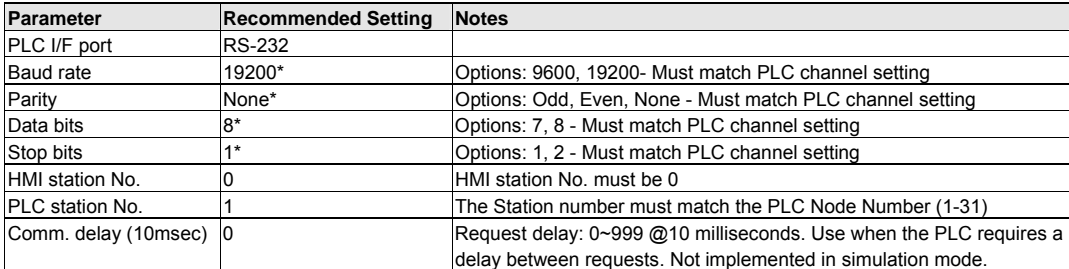

\*Settings given are the default.

## 16.4.2 PLC Settings

Communication parameters must be the same as those of the MMI.

Full Duplex Operation must be set.

No Hardware Handshaking must be set.

Error checking must be set to CRC.

Tag structure must be set as specified below (16.4.5).

## Compatible PLCs

CompactLogix<sup>™</sup>, ControlLogix<sup>™</sup>

## 16.4.3 Wiring

#### 16.4.3.1 Wiring for cable connections using **AB CompactLogix or ControlLogix CPU's** with RS232 D-Sub 9 Male Socket ports. ono:<br>**CABDE1-05** (D-Sub 0 Male Socket to D-Sub 0 Female Plug Cable)

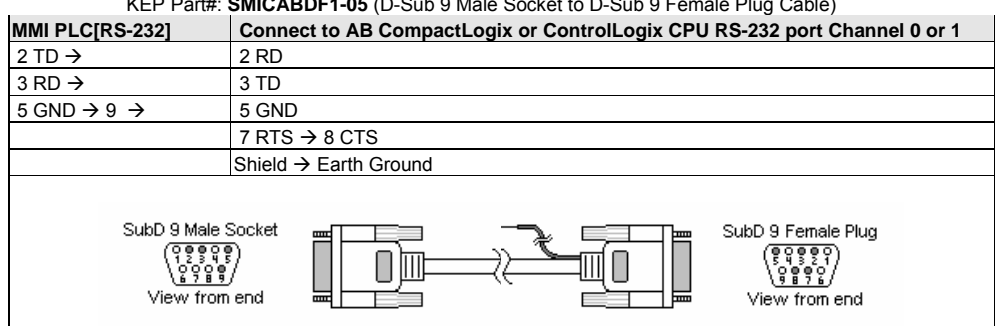

**Note:** Graphic representation may not reflect the actual appearance of the finished cable.

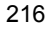

#### 16.4.4 Device address

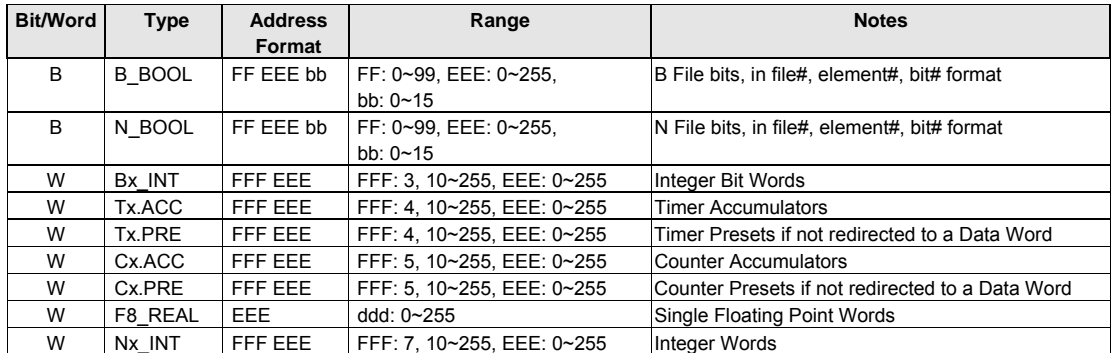

## 16.4.5 CONFIGURING THE Compact/ControlLogix<sup>TM</sup> CONTROLLER

When creating a project with the RSLogix 5000 software, create Controller Tag single dimension arrays of: integer, double integer, timer, counter and bit.

For example: Create an array called N007 selecting INT as the data type. Set the "Dim 0" field to the number of integers you needed to access with the MMI (Dim 0 = xxx, Dim 1and 2 fields are set to zero). Set the scope to the entire project.

For Bits the V\_BOOL type is not needed. Map bits as INT type arrays (i.e. B003 INT[100])

The MMI handles Device Addresses as numerical inputs. Controller Tags need to be mapped to a PLC/SLC data file. This puts them in a format so that the MMI can access them as though it is communicating to an SLC processor.

- Select "Logic | Map PLC/SLC Messages..." from the Menu Bar.
- Specify the file number and the Controller Tag array to be assigned to it.
- For example: For file number 7, specify the N007 array.
- Continue this process until all desired tag arrays are mapped.

**Note:** File types below 9 must be mapped as per SLC designations (i.e. T004 must be mapped to file 4). File types above 9 can be any array type (i.e. B011 can be mapped to File 15, but remember, the MMI device address must then be 15, not 11, for this array!).

After finishing the RSLogix project, configure the serial port to which the MMI is connected. Note the communications settings and make sure they match the settings in the MMI. Make sure that the port is set for DF1, point-to-point communications and BCC error checking is selected.

## **Notes for addressing data with the MMI**

- 1. INT types can only be read as 1 word even though the setup software allows 2 words for this data type.
- 2. Leading zeroes do not need to be provided for the FFF portion of an address.
- 3. The file "Type" does not need to be repeated in the Device Address field.
- 4. Only put the raw address in the Device Address field. Extra ".", "/", and spaces are not allowed. For example: To access Bit 8 of B003 array element 14, select *B\_BOOL* for the Device Type, and put *301408* in the Device Address field.
- 5. See section "16.3.5 Entering A-B Device addresses" for examples of Device Address entry.
- 6. Input and Output types are not implemented. You need to map these to B or N files so that the MMI can access their data.

# 16.5 DELTA DVP

#### 16.5.1 MMI Setting

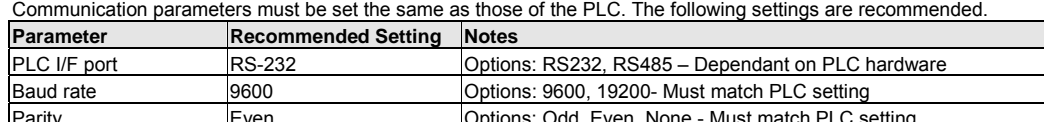

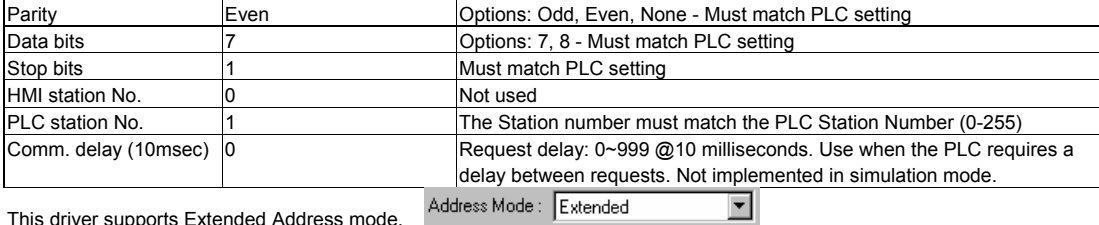

This driver supports Extended Address mode.

## 16.5.2 PLC Setting

Communication parameters must be set the same as those of the MMI (RS-232 port, 9600, Even parity, 7 data bits and 1 stop bit).

Compatible with:

Delta DVP-14ES, DVP-24ES, DVP-32ES, DVP-60ES

#### 16.5.3 Wiring

16.5.3.1 Wiring for cable connections using **DELTA DVP CPU's** with RS232 Round 8 pin MiniDIN ports. KEP Part#: (Not Available) (D-Sub 9 Male Socket to 8 pin MiniDIN Male Plug Cable)

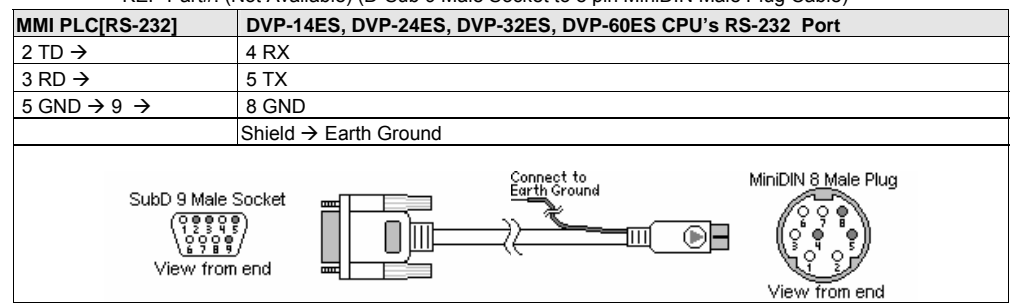

**Note:** Graphic representation may not reflect the actual appearance of the finished cable.

#### 16.5.4 Device address

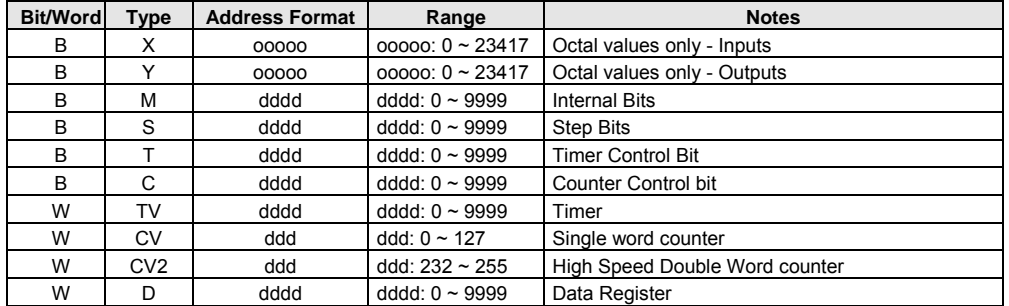

*Note:* The PLC's memory range may vary within the range supported by the driver. Use appropriate addresses.

# 16.6 ENTERTRON MODBUS RTU v1.00

## 16.6.1 MMI Setting – Entertron Driver must be present

Communication parameters must be set the same as those of the PLC. The following settings are recommended.

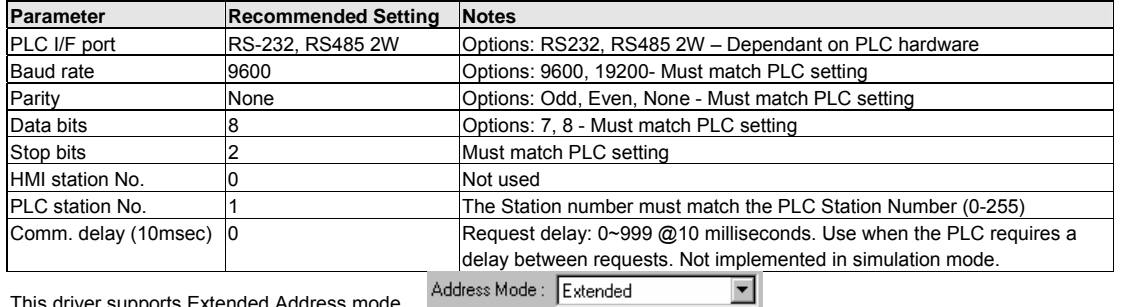

This driver supports Extended Address mode.

## 16.6.2 PLC Setting

PLC ID number must match setting in MMI

Compatible with:

All Entertron PLCs with MODBUS communications option.

## 16.6.3 Wiring

16.6.3.1 Wiring for cable connections using **Entertron CPUs** with RS232 Screw Terminal ports. KEP Part#: (Not Available) (D-Sub 9 Male Socket to Flying Leads Cable)

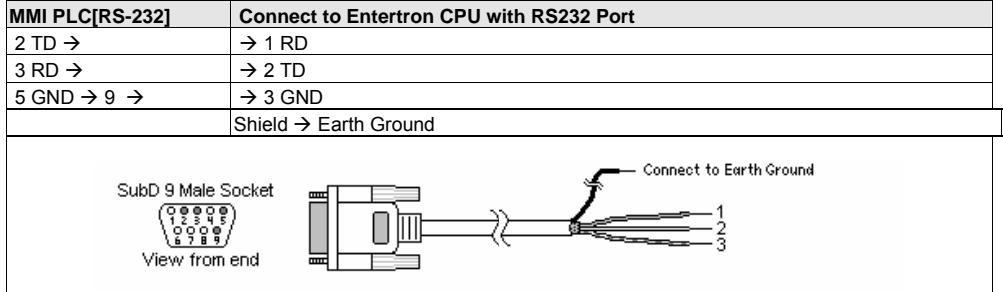

#### 16.6.3.2 Wiring for cable connections using **Entertron CPUs** with RS485 Screw Terminal ports. KEP Part#: (Not Available) (D-Sub 9 Female Plug to Flying Leads Cable)

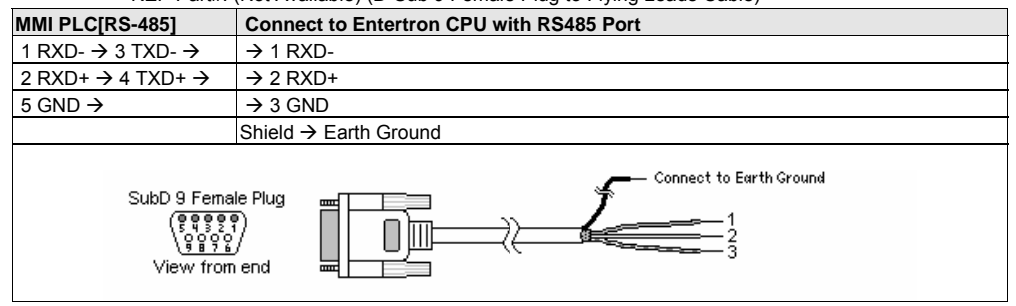

**Note:** Graphic representation may not reflect the actual appearance of the finished cable.

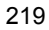

## 16.6.4 Device address

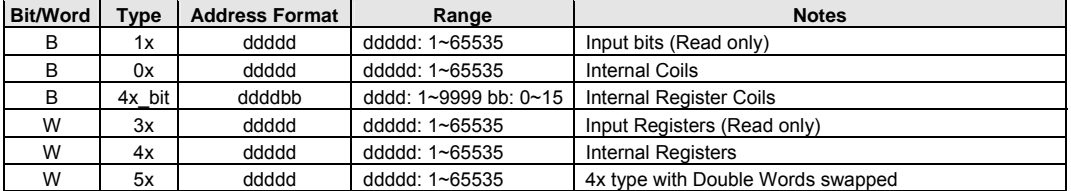

*NOTE:* Address type "5x" is mapped to 4x Internal Registers. 5x register types are the same as "4x" except "5x" double word

data is swapped.

For example,

If 4x has the following information

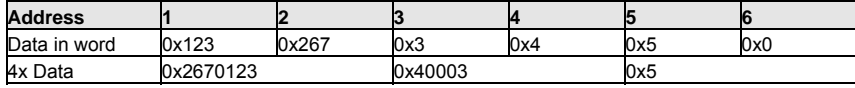

For 5x, it becomes

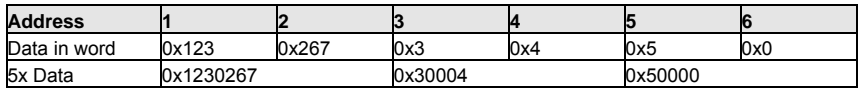

## 16.7 FACON FB

## 16.7.1 MMI Setting

Communication parameters must be set the same as those of the PLC. The following settings are recommended.

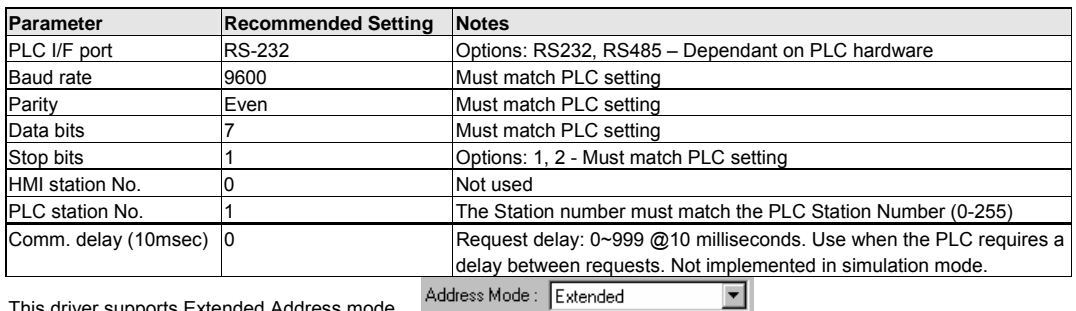

This driver supports Extended Address mode. Address Mode: Extended

#### 16.7.2 PLC Setting

Communication parameters must be set the same as those of the MMI (RS-232 port, 9600, Even parity, 7 data bits and 1 stop bit).

Compatible with:

FACON FB MC Series and FB MA Series with FB-DTBR converter.

#### 16.7.3 Wiring

16.7.3.1 Wiring for cable connections using **FACON CPU's or FB-DTBR/DTBR-E** with RS232 D-Sub 15 Male Socket ports.<br>KEP Part#: (N

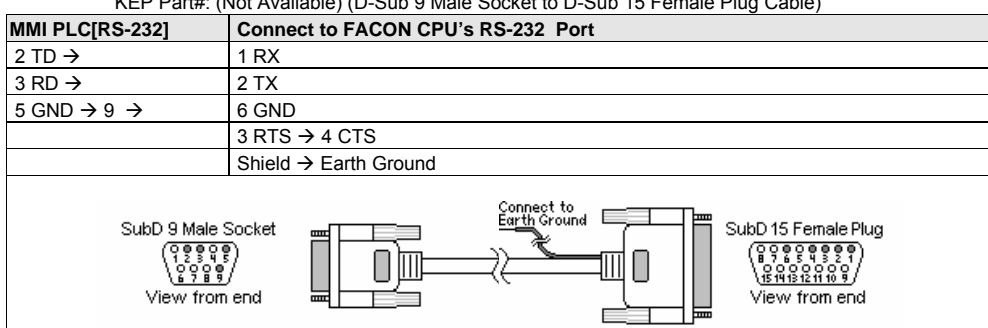

ւթ.....<br>rt#: (Not Available) (D-Sub 9 Male Socket to D-Sub 15 Female Plug Cable)

16.7.3.2 Wiring for cable connections using **FACON CPU's** with RS485 D-Sub 15 Male Socket ports. KEP Part#: (Not Available) (D-Sub 9 Female Socket to D-Sub 15 Female Plug Cable)

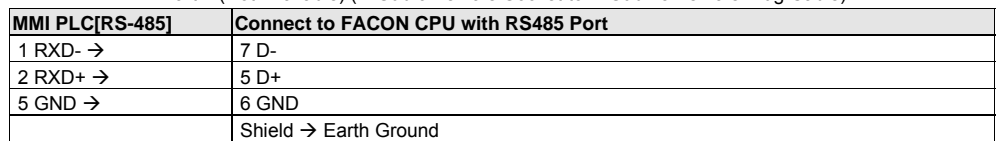

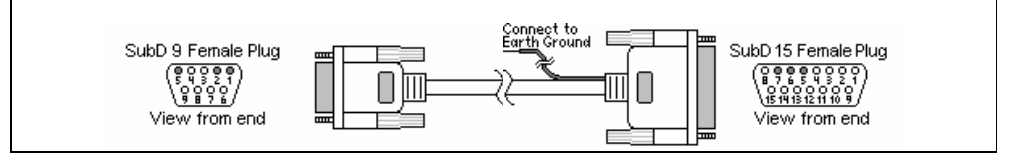

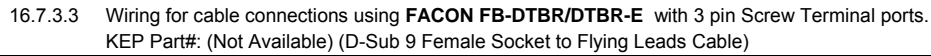

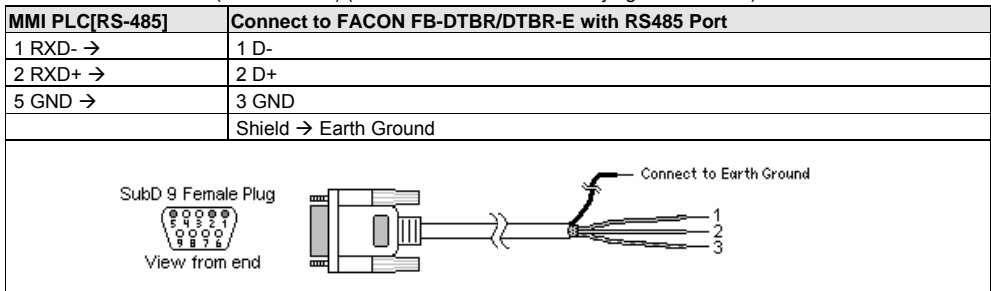

**Note:** Graphic representation may not reflect the actual appearance of the finished cable.

#### 16.7.4 Device address

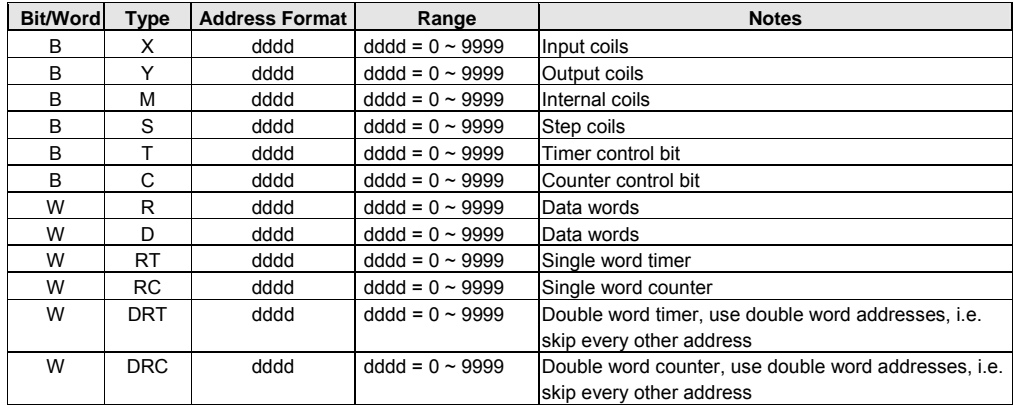

*Note:* The PLC's memory range may vary within the range supported by the driver. Use appropriate addresses.

# 16.8 [pds]Fuji NB Series Ver1.0

## 16.8.1 MMI Setting – FujiNB.pds driver must be present

Communication parameters must be set the same as those of the PLC. The following settings are recommended.

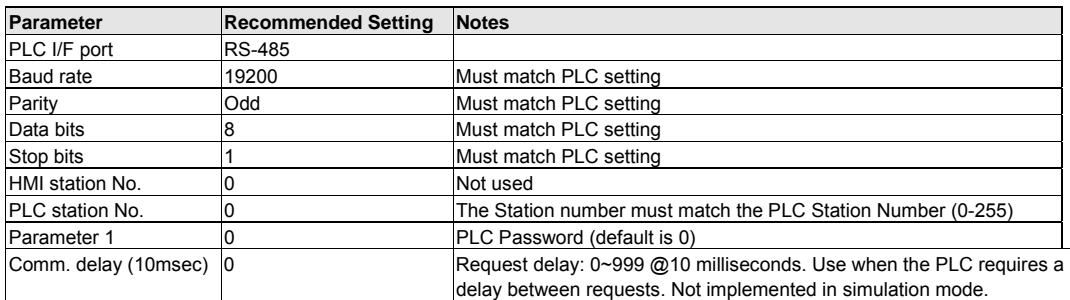

## 16.8.2 Fuji Settings

Communication parameters must be the same as those of MMI (See recommendation above).

Compatible with:

FUJI NB0 and NB1 Series

#### 16.8.3 Wiring

16.8.3.1 Wiring for cable connections using **Fuji NB CPU's** with RS422 RJ-45 Socket ports.

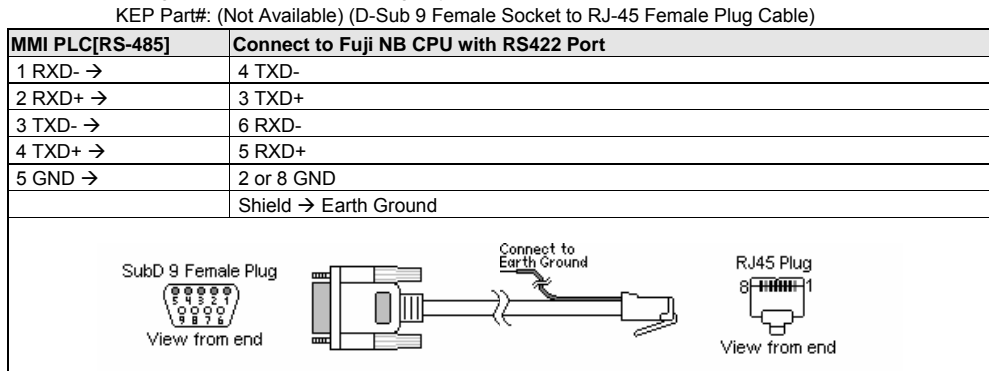

**Note:** Graphic representation may not reflect the actual appearance of the finished cable.

#### 16.8.4 Device address

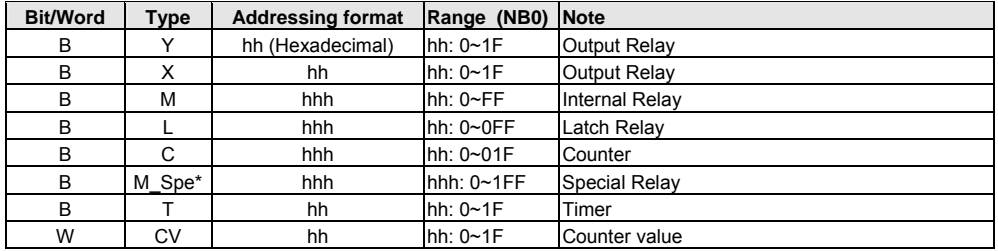

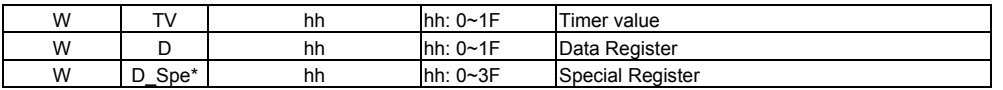

*Note:* \*M\_Spe and D\_Spe ranges begin at 8000. However, the Device Address is only the last three digits of the full

address. (Example: A numeric display is to show D8015. The Device type selection is D\_Spe, the Device Address is 15.)

*Note:* The PLC's memory range may vary within the range supported by the driver. Use appropriate addresses.

# 16.9 GE FANUC SNP-X

## 16.9.1 MMI Setting

Communication parameters must be set the same as those of the PLC. The following settings are recommended.

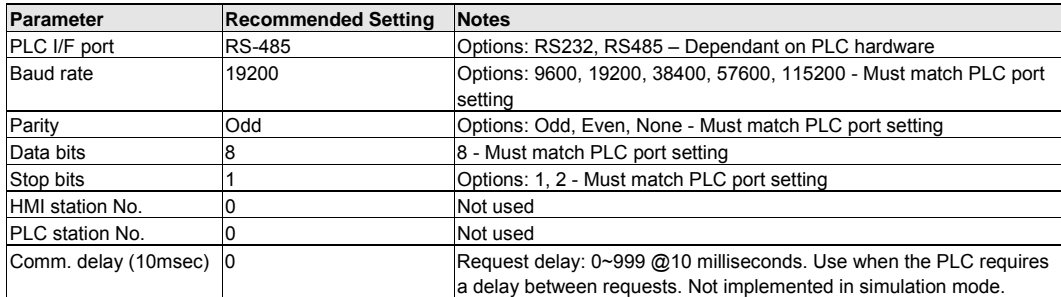

## 16.9.2 PLC Setting

Communication parameters must be the same as those of the MMI. Protocol is SNP-X.

The Modem Turnaround Delay must be set to 0.

The Level 2 Password in the PLC must be set to NULL

#### Compatible PLCs

- Series 90-30: 311, 313, 323, 331, 340, 341, 351, 363, 364, CMM311
- Series 90-70: 731, 771, 772, 780, 781, 782, 788, 789, 790, 915, 925, CSE784, CSE924, CMM711
- Series 90 Micro: IC693UDR001, IC693UDR002, IC693UAA003, IC693UDR005, IC693UAL006, IC693UAA007, IC693UDR010
- VersaMax: CPU001, CPU002, CPU005, CPU E05

#### 16.9.3 Wiring

16.9.3.1 Wiring for cable connections using **GE 90/30 Series and VersaMax CPU's** with RS422 D-Sub 15 Female Plug ports.

KEP Part#: **SMIC15GE90-05** (D-Sub 9 Female Plug to D-Sub 15 Male Socket Cable)

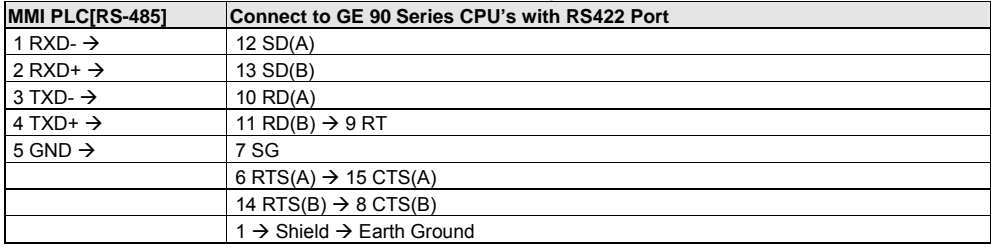

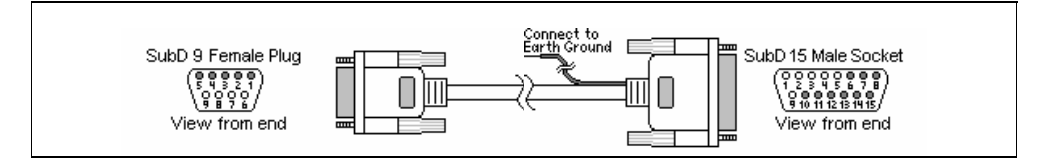

16.9.3.2 Wiring for cable connections using **GE 90 Series CMM Modules** with RS422 D-Sub 25 Female Plug ports.

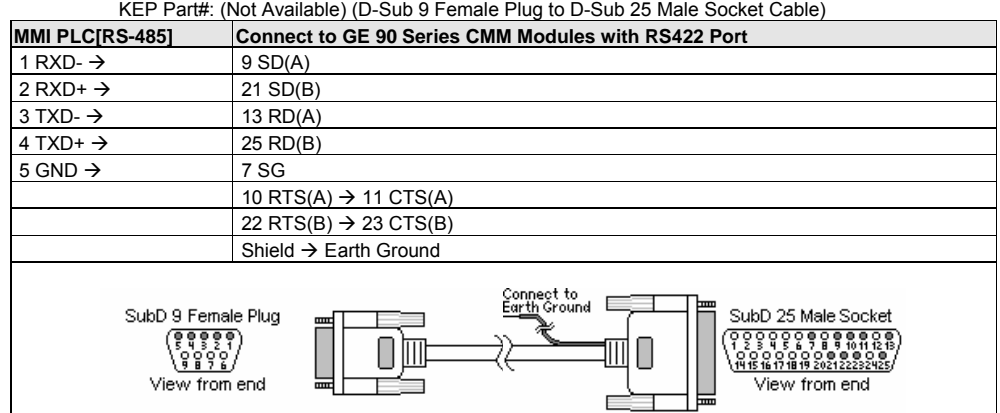

16.9.3.3 Wiring for cable connections using **GE 90 Series CMM Modules** with RS232 D-Sub 25 Female Plug ports.

KEP Part#: (Not Available) (D-Sub 9 Male Socket to D-Sub 25 Male Socket Cable)

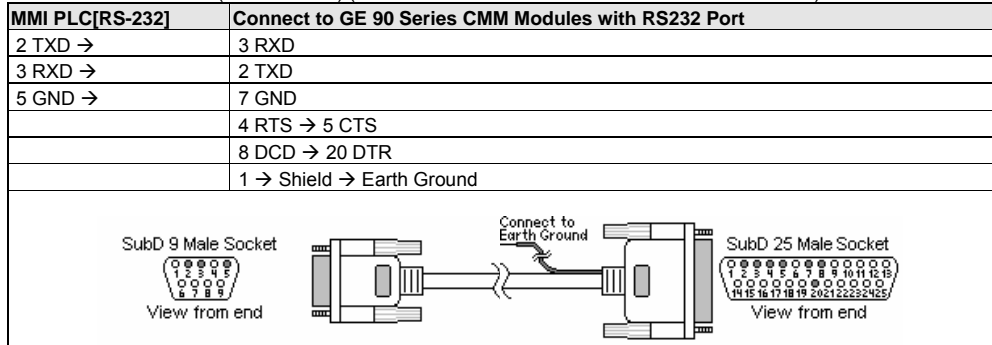

#### 16.9.3.4 Wiring for cable connections using **GE 90/70 Series and 351, 352, 363 and 364 CPU's** with RS232 RJ-12 socket ports.

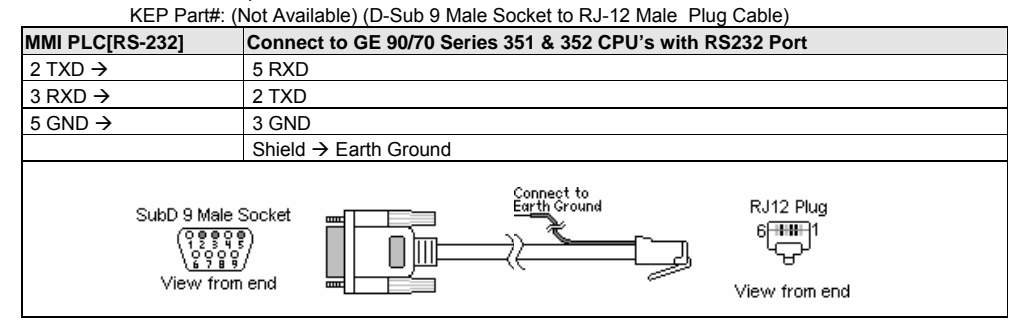

#### 16.9.3.5 Wiring for cable connections using **GE 90 Series VersaMax CPU's** with RS232 D-Sub 9 Female Plug ports.

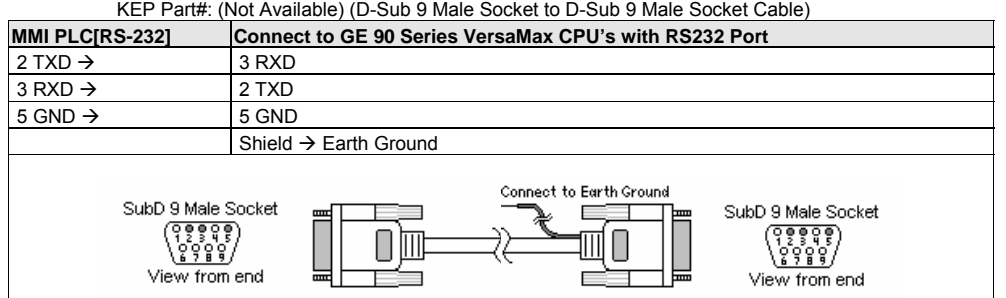

## 16.9.3.6 Wiring for cable connections using **GE 90 Series VersaMax CPU001, CPU002, CPU005, CPU E05 Micro CPU's** with RS232 RJ-45 socket ports.

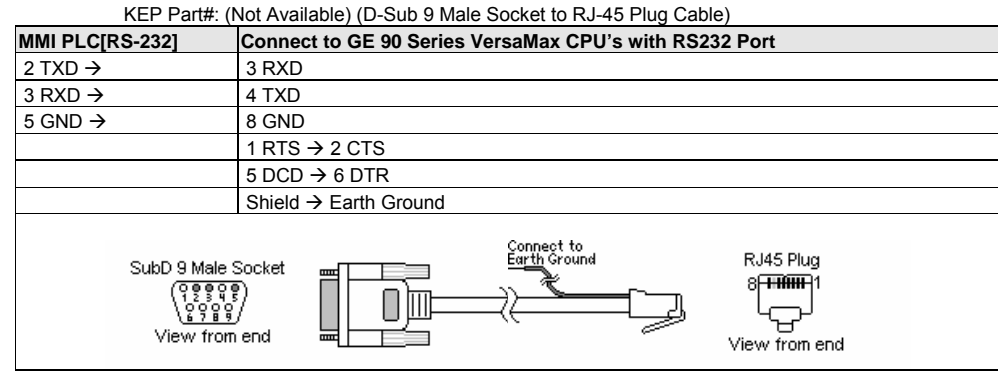

**Note:** Graphic representation may not reflect the actual appearance of the finished cable.

## 16.9.4 Device address

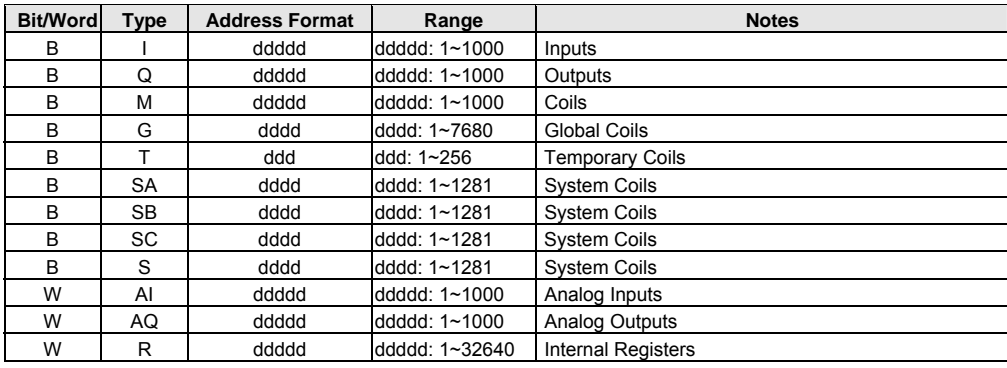

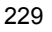

*Note:* The PLC's memory range may vary within the range supported by the driver. Use appropriate addresses.

# 16.10 HITACHI EH-150 (CPU port)

## 16.10.1 MMI Setting

Communication parameters must be set the same as those of the PLC. The following settings are recommended.

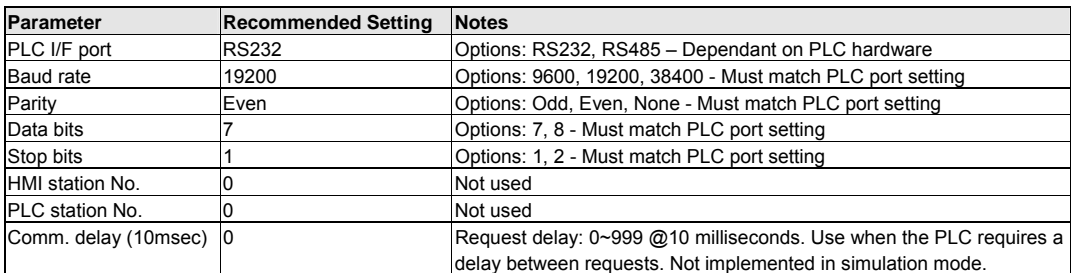

## 16.10.2 PLC Setting

Communication parameters must be the same as those of the MMI.

Set communication baud rate as 19200.

#### Compatible with:

H Series PLCs: EH150, Micro-EH, H20, H40, H64, H200, H250, H252, H300, H302, H700, H702, H1000, H1002, H2000, H4010

## 16.10.3 Wiring

#### 16.10.3.1 Wiring for cable connections using **Hitachi H Series CPU's** with RS232 D-Sub 15 Female Plug ports. RS-232 port (mode 2; RS-232 switches: 1,7=OFF 2,3,4,5,6,8=ON) KEP Part#: (Not Available) (D-Sub 9 Male Socket to D-Sub 15 Male Socket Cable)

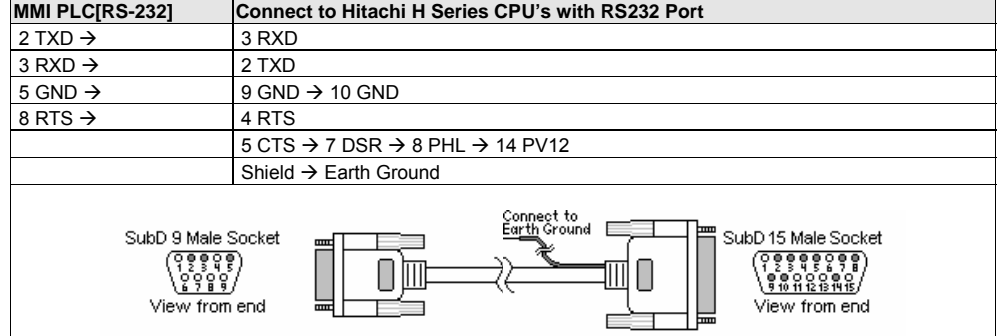

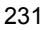

16.10.3.2 Wiring for cable connections using **Hitachi EH Series CPU's** with RS232 RJ45 Female Socket ports. RS-232 port 1 (RS-232 switches: 1,4,7,8=OFF 2,3,5=ON)

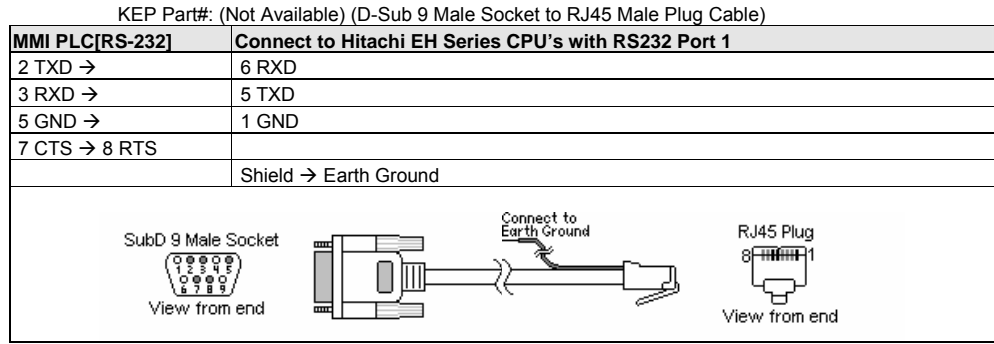

16.10.3.3 Wiring for cable connections using **Hitachi EH Series CPU's** with RS485-4 Wire RJ45 Female Socket ports. RS-232 port 1 (RS-485 switches: 1,4,7,8=OFF 2,3,5 =ON)

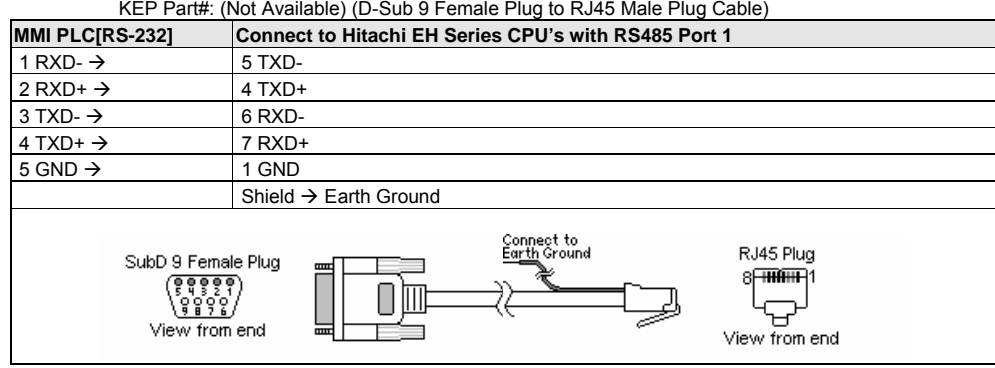

16.10.3.4 Wiring for cable connections using **Hitachi EH Series CPU's** with RS485-4 Wire RJ45 Female Socket ports. RS-232 port 1 (RS-485 switches: 1,4,7,8=OFF 2,3,5 =ON)

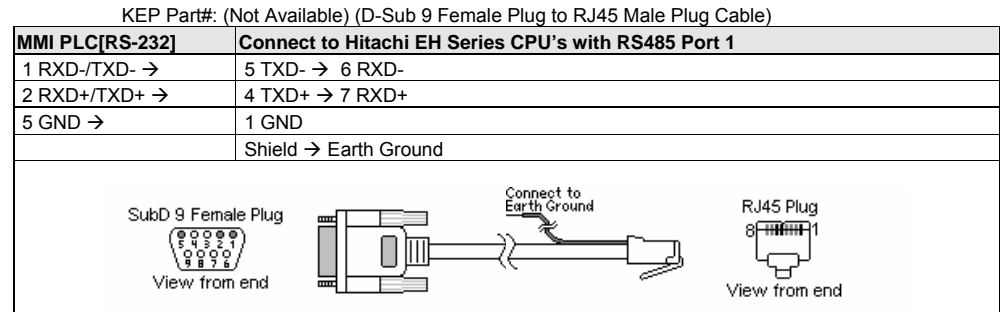

**Note:** Graphic representation may not reflect the actual appearance of the finished cable.

#### 16.10.4 Device address

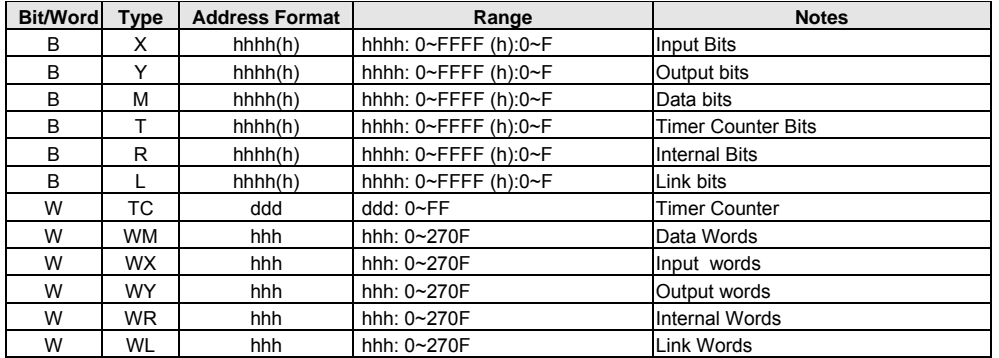

*Note:* The PLC's memory range may vary within the range supported by the driver. Use appropriate addresses.

All addresses are in hexadecimal.

# 16.11 IDEC Micro<sup>3</sup>

## 16.11.1 MMI Setting

Communication parameters must be set the same as those of the PLC. The following settings are recommended.

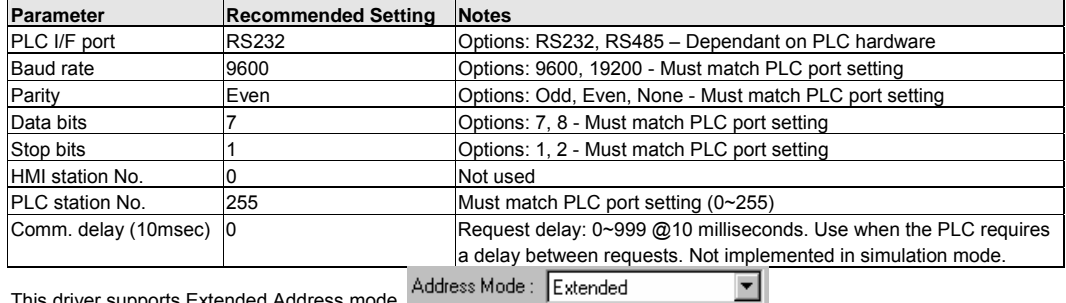

This driver supports Extended Address mode.

#### 16.11.2 PLC Setting

Communication parameters must be the same as those of the MMI. Micro3C PLC's must use Loader Protocol

Compatible with:

Micro3 Series: Micro3 (10-48 I/O), Micro3C (16-48 I/O) OpenNet Series: FC3A-CP2K, FC3A-CP2KM, FC3A-CP2S, FC3A-CP2SM MicroSmart: All-in-one (FC4A-C10R2/C16R2/C24R2), Slim (FC4A-D20K3/D20S3/D20RKI1/D20RS1/D40K3/D4053)

#### 16.11.3 Wiring

16.11.3.1 Wiring for cable connections using **IDEC Micro3 CPU's** with RS485 Round 8 pin MiniDIN ports.

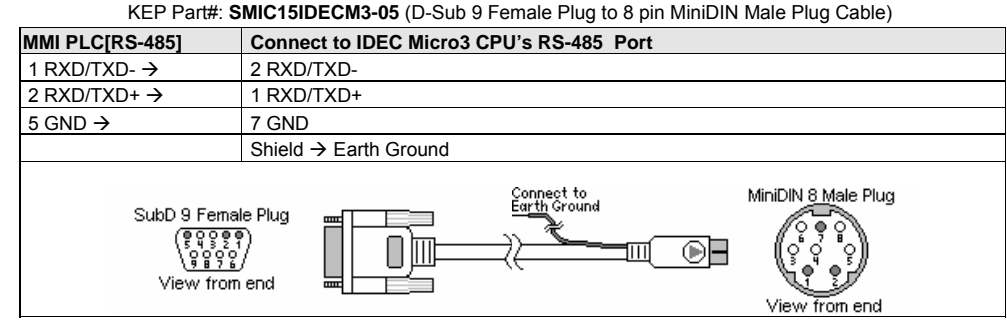

#### 16.11.3.2 Wiring for cable connections using **IDEC Micro3C and OpenNET CPU's** with RS232 Round 8 pin MiniDIN ports.

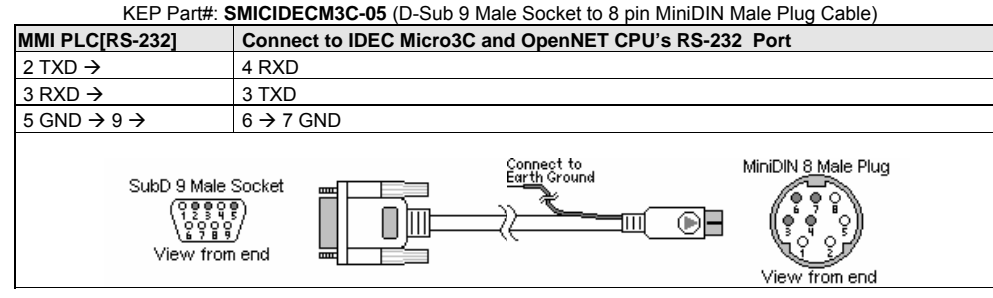

**Note:** Graphic representation may not reflect the actual appearance of the finished cable.

#### 16.11.3.2 Wiring for cable connections using **IDEC Micro3C** with RS485 DataLink Terminal connections. KEP Part#: (Not Available) (D-Sub 9 Female Plug to Flying Leads Cable)

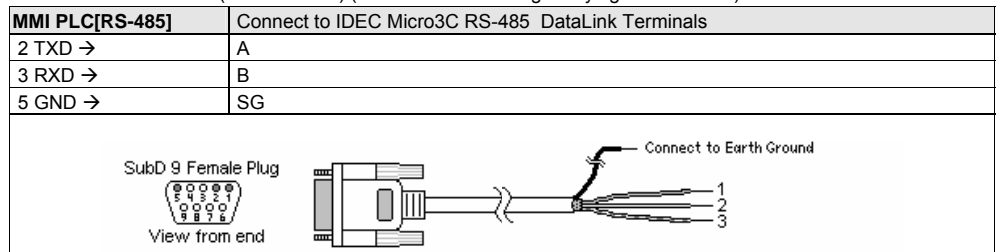

**Notes on DataLink Terminals:** Set the protocol selector switch to 2, 3 or 4 to select loader protocol for the DataLink Terminal.

Communication Protocols for Loader Port and Data Link Terminals

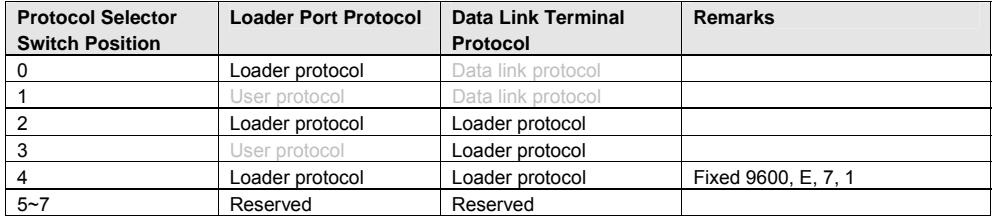

#### 16.11.4 Device address

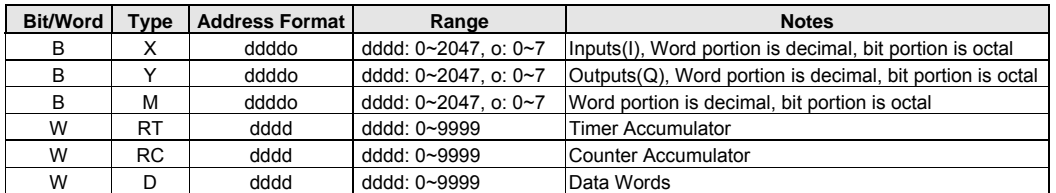

*Note:* The PLC's memory range may vary within the range supported by the driver. Use appropriate addresses.

*Note:* SR, O and M8 bit types, Timer and Counter Presets, Bit types as words, RTC Calendar and Link words are not

supported by this driver. See IDEC OpenNET driver below for extended support.

# 16.12 IDEC OpenNET

## 16.12.1 MMI Setting – idecONC.pds driver must be present

This driver uses the same MMI and PLC settings and Wiring as the IDEC Micro<sup>3</sup> driver listed above.

The following additional Device addresses are supported.

## 16.12.2 Device address

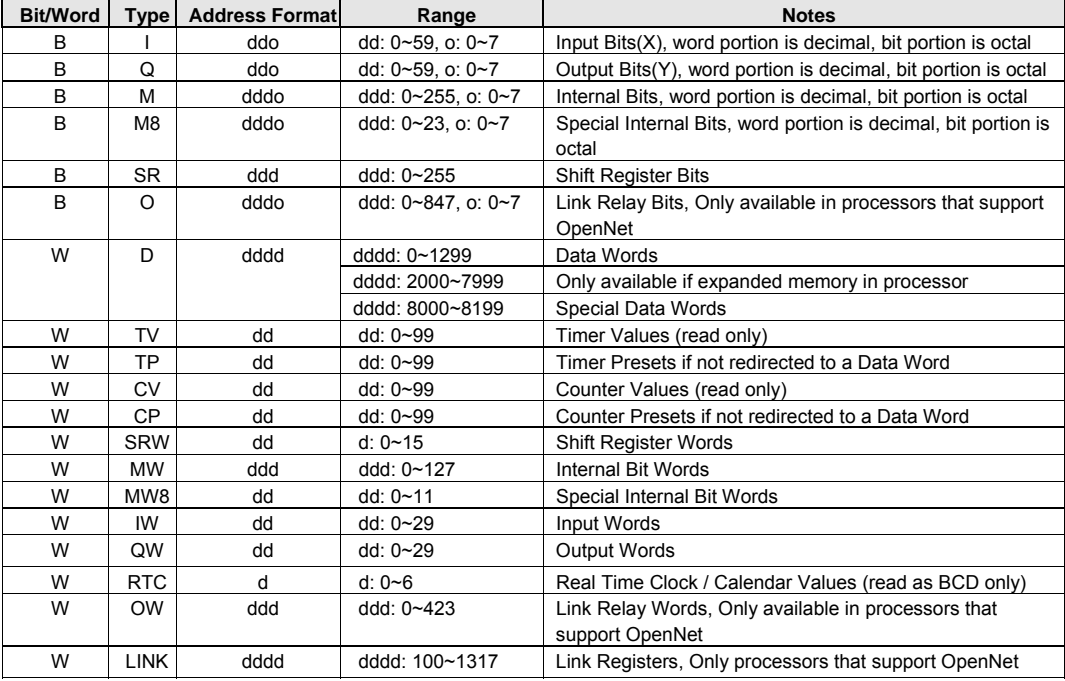

## 16.13 INDUSTRIAL INDEXING SYSTEMS, INC.

## 16.13.1 MMI Setting

Communication parameters must be set the same as those of the PLC. The following settings are recommended.

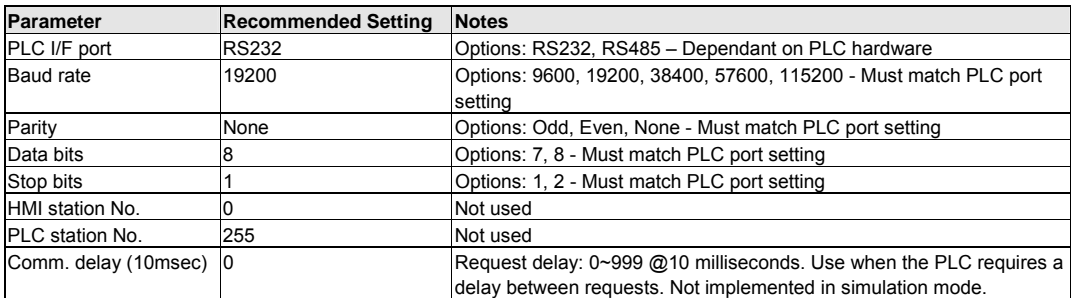

#### 16.13.2 Controller Setting

Communication parameters must be the same as those of the MMI. App Port set Mode: ESC Packet Protocol 19200, None, 8, 1

Compatible PLC

Emerald EMC-2000 controller

## 16.13.3 Wiring

16.13.3.1 Wiring for cable connections using **Emerald EMC-2000 Controllers** with RS232 RJ-12 socket ports. KEP Part#: (Not Available) (D-Sub 9 Male Socket to RJ-12 Male Cable)

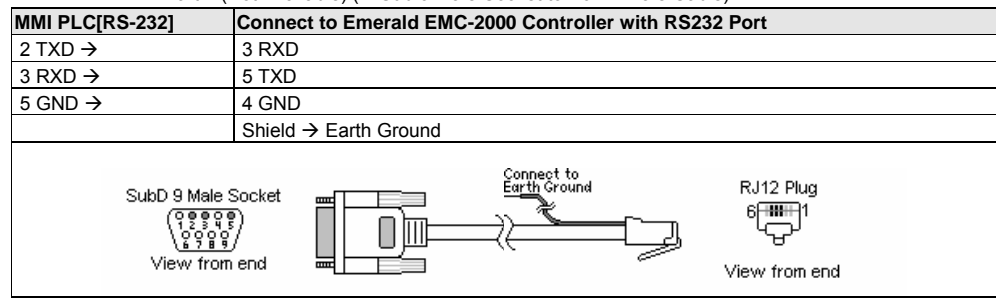

**Note:** Graphic representation may not reflect the actual appearance of the finished cable.

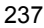

16.13.4 Device address

| <b>Bit/Word</b> | <b>Type</b>           | <b>Address Format</b> | Range               | <b>Notes</b>          |
|-----------------|-----------------------|-----------------------|---------------------|-----------------------|
| B               | <b>CNTRLLR Status</b> | ddd                   | 0~9999              | Controller status     |
|                 | Device Status         | ddd(ddd)              | 01000~4095255       | Device status         |
| В               |                       |                       | dddd: device number |                       |
|                 |                       |                       | (ddd): flag number  |                       |
| B               | Device Input          | dddd(ddd)             | 01000~4095255       | Inputs                |
|                 |                       |                       | dddd: device number |                       |
|                 |                       |                       | (ddd): flag number  |                       |
|                 | Device Output         | ddd                   | 01000~4095255       | Outputs               |
| B               |                       |                       | dddd: device number |                       |
|                 |                       |                       | (ddd): flag number  |                       |
| B               | Timer                 | dd                    | $0 - 15$            | Timers                |
| B               | User Flag             | dd                    | $0 - 63$            | User flags            |
| B               | <b>GLBL SW PIS</b>    | dd                    | $0 - 15$            | Global S/W            |
| B               | <b>GLBL HW PIS</b>    | dd                    | $0 - 15$            | Global H/W            |
| W               | Short Data            | hhhh                  | 0~FFFF              | Short Data- (1 word)  |
| D               | Long Data             | hhhh                  | 0~FFFF              | Long Data- (2 words)  |
| F               | Float Data            | hhhh                  | 0~FFFF              | Float Data- (4 words) |
| W               | Text                  | hhh                   | $0 \sim$ FFF        | <b>ASCII Data</b>     |

## 16.14 Jetter Nano

## 16.14.1 MMI Setting

Communication parameters must be set the same as those of the PLC. The following settings are recommended.

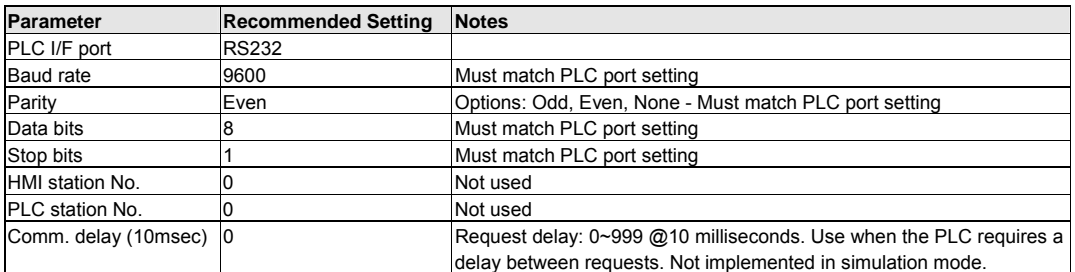

## 16.14.2 PLC Setting

Communication mode: 9600, Even, 8, 1

Compatible PLC's:

NANO-A: NANO-B: NANO-C: NANO-D:

#### 16.14.3 Wiring

16.14.3.1 Wiring for cable connections using **Jetter NANO CPU's** with RS232 D-Sub 9 Female Plug ports. KEP Part#: (Not Available) (D-Sub 9 Male Socket to D-Sub 9 Male Socket Cable)

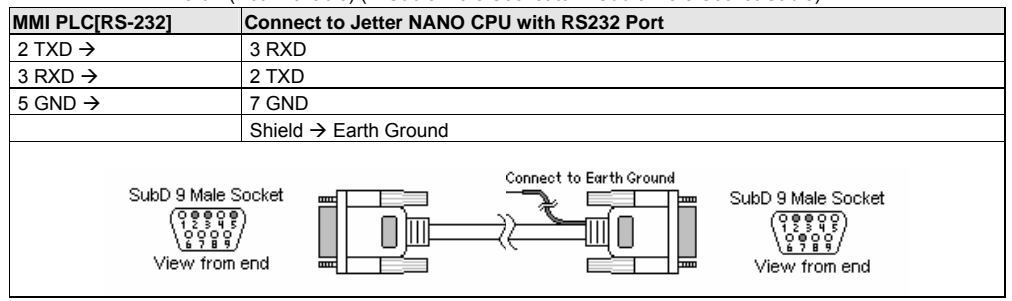

**Note:** Graphic representation may not reflect the actual appearance of the finished cable.

#### 16.14.4 Device address

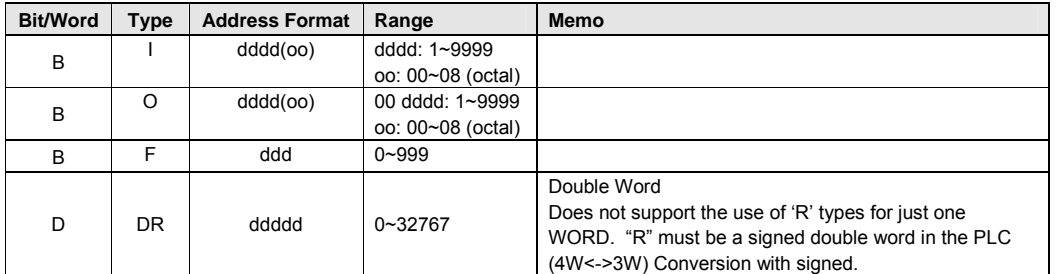

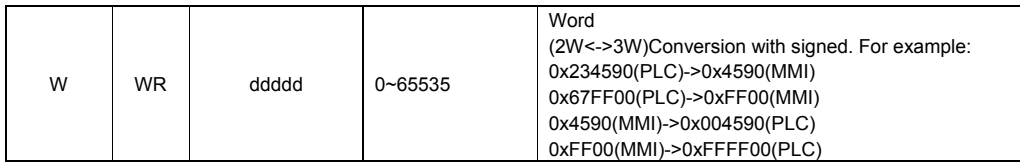

*Note:* The PLC's memory range may vary within the range supported by the driver. Use appropriate addresses.

# 16.15 Keyence KV-16DT

## 16.15.1 MMI Setting – Keyv\_16DT.pds driver must be present

Communication parameters must be set the same as those of the PLC. The following settings are recommended.

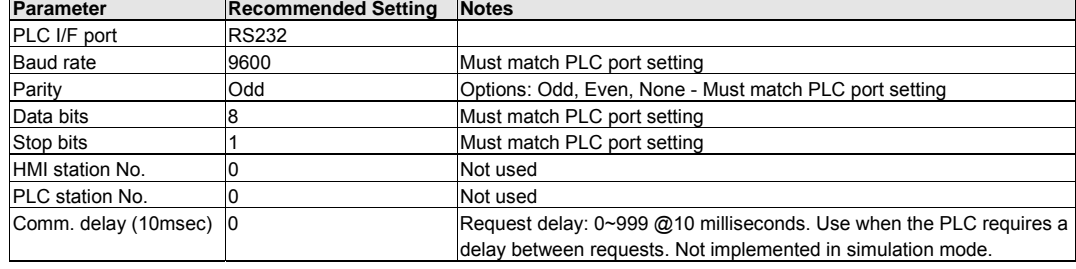

## 16.15.2 PLC Setting

Communication parameters must be the same as those of the MMI.

#### Compatible PLCs

KV series PLC: KV-10, KV-16, KV-24 and KV-40

## 16.15.3 Wiring

16.15.3.1 Wiring for cable connections using **Keyence KV Series** with RS232 RJ-12 Socket ports.

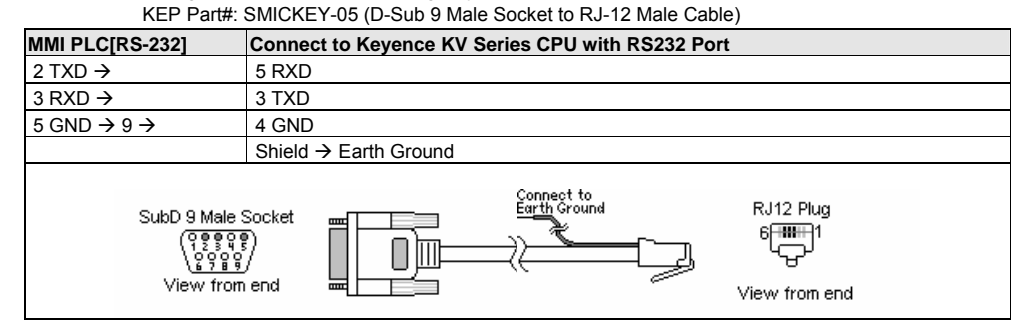

16.15.4 Device address

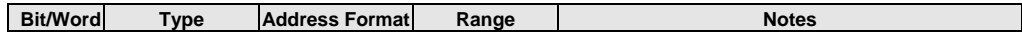
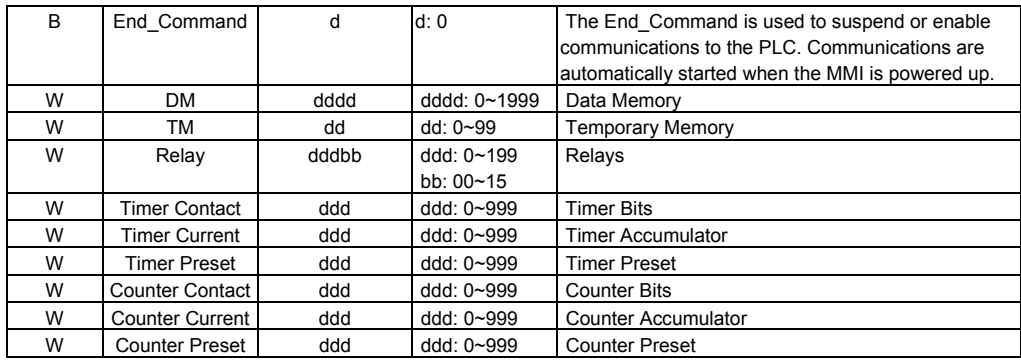

The PLC's memory range may vary within the range supported by the driver. Use appropriate addresses.

## 16.16 KOYO Direct

## 16.16. MMI Setting

Communication parameters must be set the same as those of the PLC. The following settings are recommended.

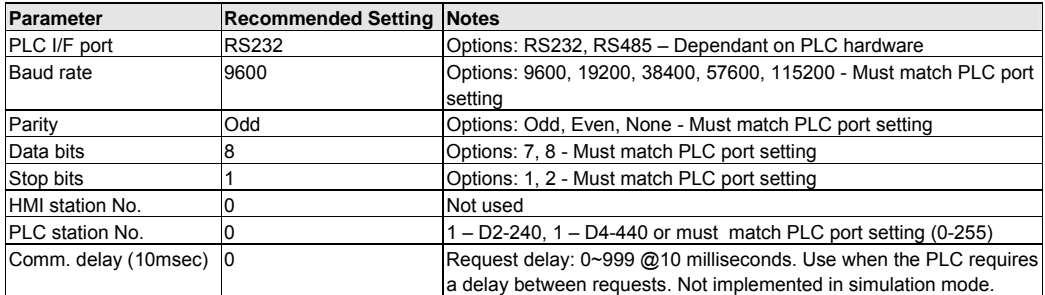

### 16.16.2 PLC Setting

The PLC must not have the password protection enabled.

Communication is K-Sequence, Full Duplex, No Hardware Handshaking, Station Number 1.

D4-440 Station No. must be set to 1.

CPU's with RUN/TERM switches must be set in the TERM mode.

Compatible PLCs

DL05 Series: D0-05 Micro

DL105 Series: F1-130 Micro

DL205 Series: D2-230, D2-240, D2-250

DL305 Series: D3-350

DL405 Series: D4-430, D4-440, D4-450

#### 16.16.3 Wiring

### 16.16.3.1 Wiring for cable connections using **Koyo DL05, DL105, DL205 Series, DL305 (D3-350 CPU, Port 1), or DL405 (D4-450, Port 2)** with RS232 RJ-12 Socket ports.

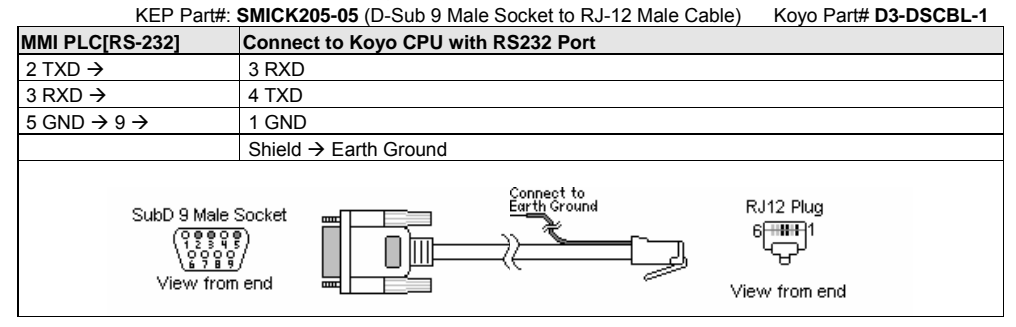

16.16.3.2 Wiring for cable connections using **Koyo DL405 (D4-430, D4-440 or D4-450, Port 0)** with RS232 D-Sub 15 Female Plug ports.

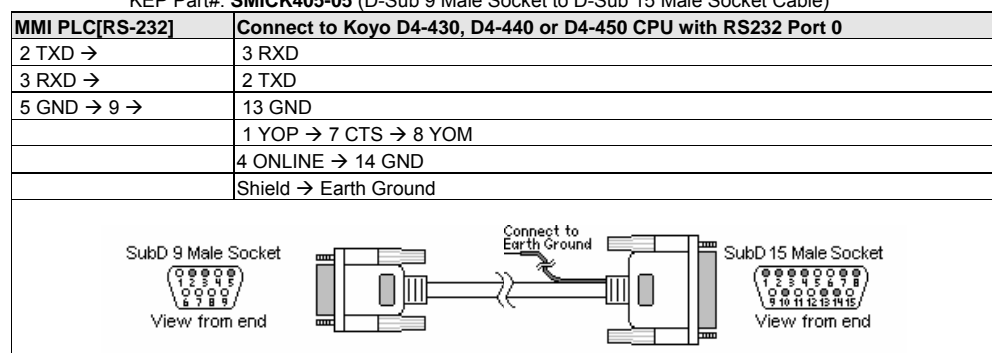

KEP Part#: **SMICK405-05** (D-Sub 9 Male Socket to D-Sub 15 Male Socket Cable)

16.16.3.3 Wiring for cable connections using **Koyo DL205 (D2-250, Port 2) CPU** with RS232 SVGA 15 Female Plug ports.

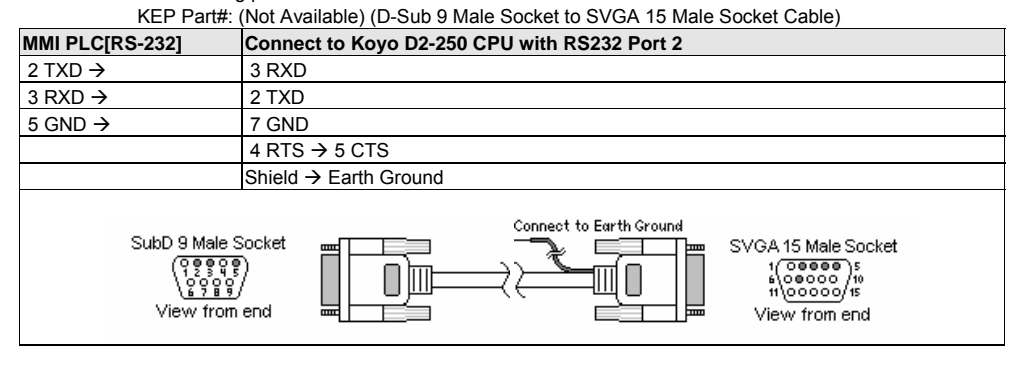

16.16.3.4 Wiring for cable connections using **Koyo DL405 (D4-430, D4-440, or D4-450, Port 1) CPU** with RS232 D-Sub 25 Female Plug ports.

KEP Part#: (Not Available) (D-Sub 9 Male Socket to D-Sub 25 Male Socket Cable)

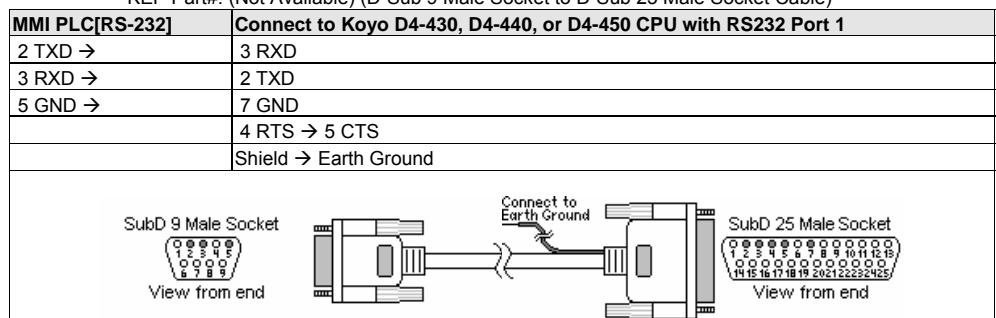

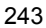

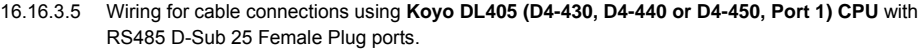

KEP Part#: (Not Available) (D-Sub 9 Female Plug to D-Sub 25 Male Socket Cable) Koyo Part# **D3-DSCBL-2**

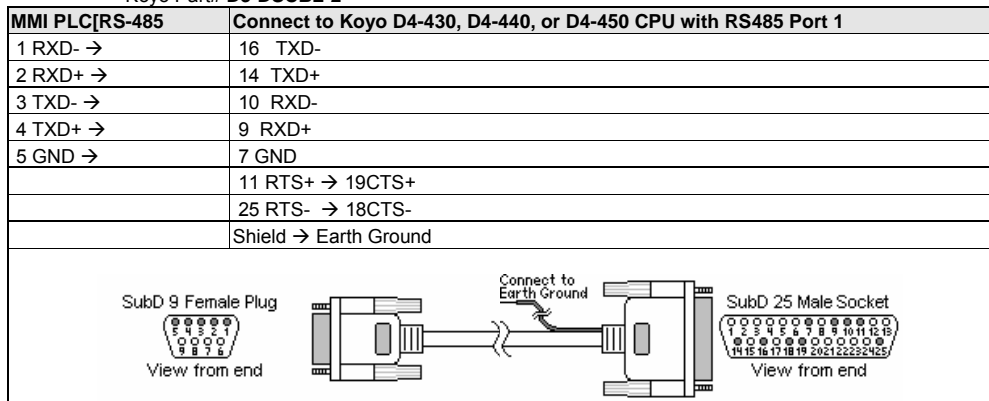

16.16.3.6 Wiring for cable connections using **Koyo DL405 (D4-450, Port 3) CPU** with RS485 D-Sub 25 Female Plug ports.

KEP Part#: (Not Available) (D-Sub 9 Female Plug to D-Sub 25 Male Socket Cable)

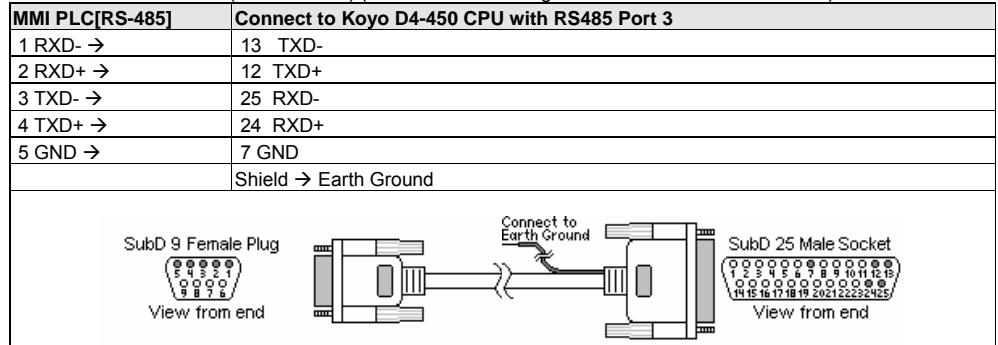

**Note:** Graphic representation may not reflect the actual appearance of the finished cable.

## 16.16.4 Device address

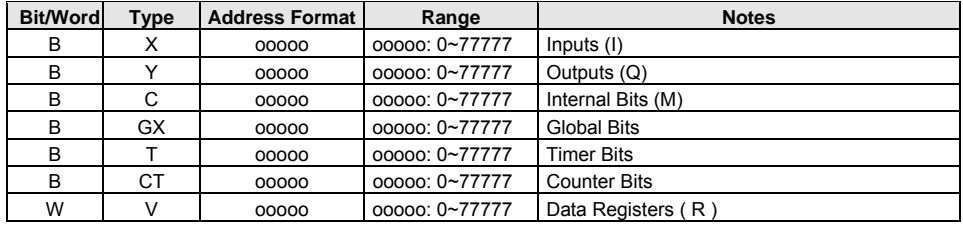

*Note:* All addresses are numbered in octal.

The PLC's memory range may vary within the range supported by the driver. Use appropriate addresses.

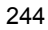

# 16.17 Lenze

## 16.17.1 MMI Setting

Communication parameters must be set the same as those of the Controller. The following settings are recommended.

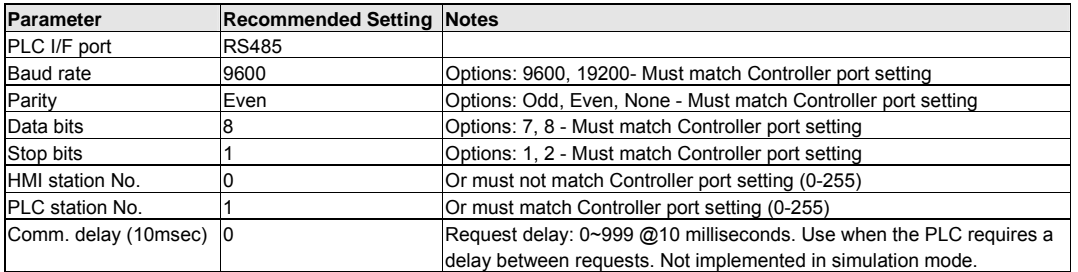

### 16.17.2 PLC Setting

Communication parameters must be the same as those of the MMI.

Compatible Models:

8200 Vector with LECOM A/B module 2102IB 9300 Vector with LECOM A/B module 2102IB

### 16.17.3 Wiring

Wiring for cable connections to 9300/8200 series controllers with pass-through 2102IBV001:RS232/485 interface.

16.17.3.1 Wiring for cable connections using **Lenze Controller** with LECOM-B RS485 Plug in terminal ports. KEP Part#: (Not Available) (D-Sub 9 Male Socket to 4 pole Plug Cable)

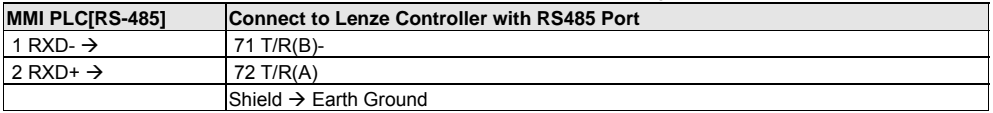

### 16.17.4 Device address

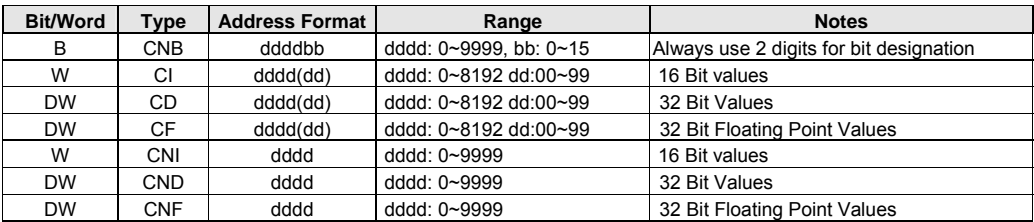

*Note:* The PLC's memory range may vary within the range supported by the driver. Use appropriate addresses.

# 16.18 [PDS] LG GLOFA Cnet Ver2.00

## 16.18.1 MMI Setting --LGGlofaCnet.pds driver must be present

Communication parameters must be set the same as those of the PLC. The following settings are recommended.

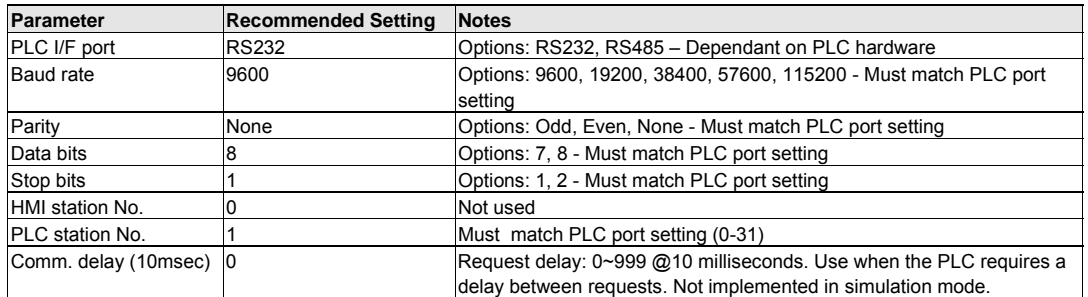

### 16.18.2 PLC Setting

Set Operating mode switch to 3 (Dedicated communication) Refer to LG Frame Editor manual

Compatible with:

LG GLOFA Series GM3, GM4, GM6, and GM7

### 16.18.3 Wiring

16.18.3.1 Wiring for cable connections using **LG GLOFA GM CPU's with G7L-CUEB, G4L-CUEA, G3L-CUEA Cnet 2.00** with RS232 D-Sub 9 Female Plug ports.

KEP Part#: (Not Available) (D-Sub 9 Male Socket to D-Sub 9 Male Socket Cable)

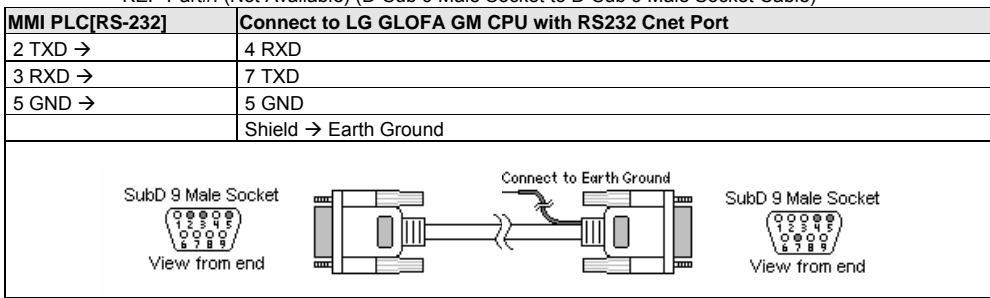

16.18.3.2 Wiring for cable connections using **LG GLOFA GM CPU's with G7L-CUEB/G6L-CUEB/G4L-CUEA/G3L-CUEA Cnet Communications module** with RS232 D-Sub 9 Female Plug ports. KEP Part#: (Not Available) (D-Sub 9 Male Socket to D-Sub 9 Male Socket Cable)

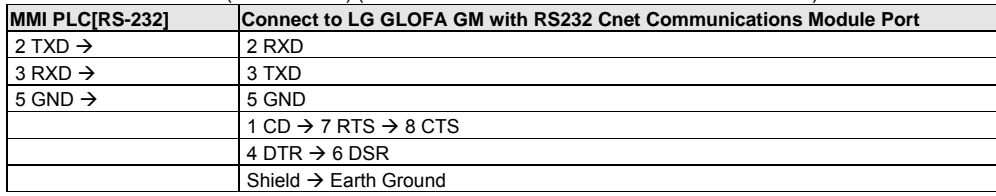

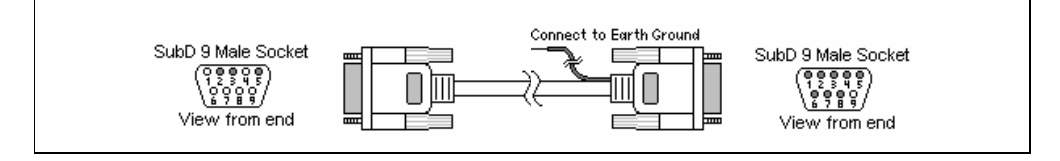

### 16.18.3.3 Wiring for cable connections using **LG GLOFA GM CPU's with G7L-CUEB/G6L-CUEB/G4L-CUEA/G3L-CUEA Cnet Communications Module** with RS422 Screw Terminal ports.

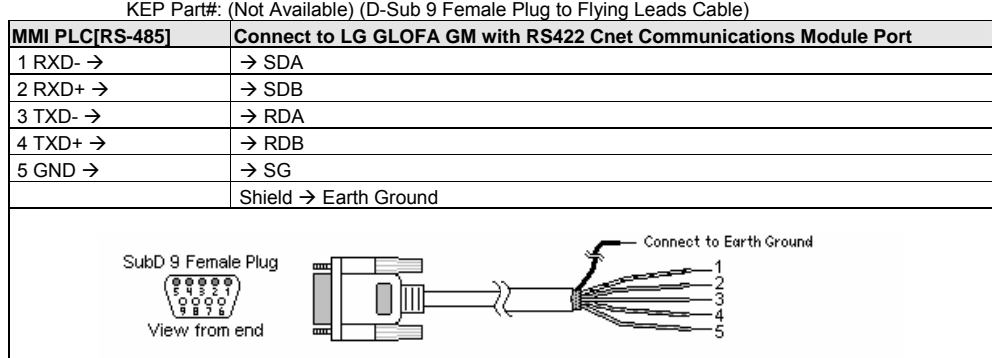

**Note:** Graphic representation may not reflect the actual appearance of the finished cable.

### 16.18.4 Device address

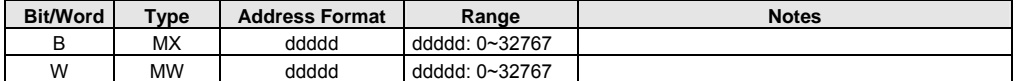

*Note:* The PLC's memory range may vary within the range supported by the driver. Use appropriate addresses.

# 16.19 LG Master K10S1

## 16.19.1 MMI Setting

Communication parameters must be set the same as those of the PLC. The following settings are recommended.

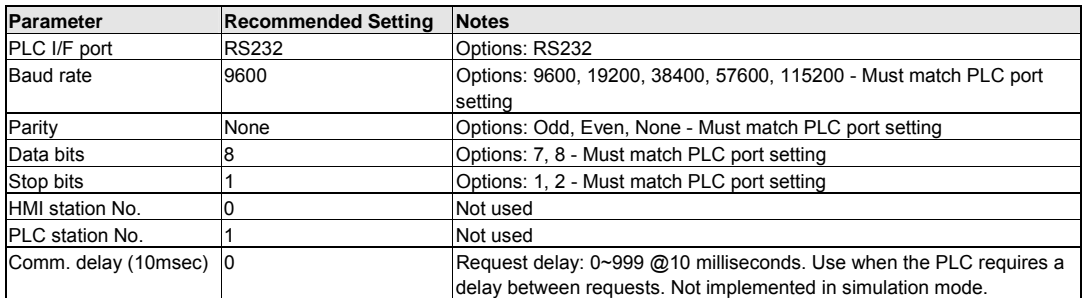

## 16.19.2 PLC Setting

Communication parameters must be the same as those of the MMI.

### Compatible PLCs:

LG MASTER-K Series K10S1

## 16.19.3 Wiring

### 16.19.3.1 Wiring for cable connections using **LG MASTER-K Series K10S1 CPU's** with RS232 D-Sub 9 Male Socket ports.

KEP Part#: **ZA9M9F** (D-Sub 9 Male Socket to D-Sub 9 Female Plug Cable)

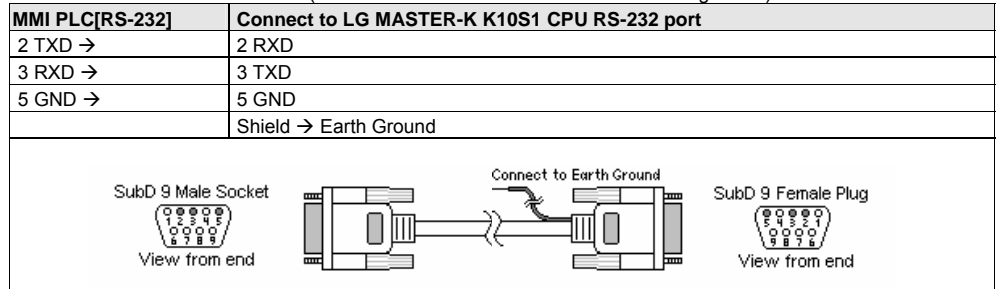

**Note:** Graphic representation may not reflect the actual appearance of the finished cable.

## 16.19.4 Device address

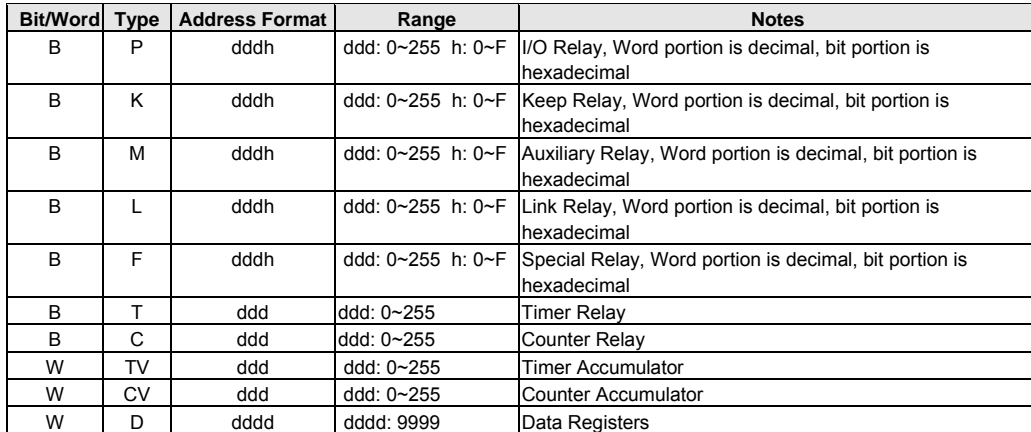

*Note:* The PLC's memory range may vary within the range supported by the driver. Use appropriate addresses.

# 16.20 LG Master K60S

## 16.20.1 MMI Setting

Communication parameters must be set the same as those of the PLC. The following settings are recommended.

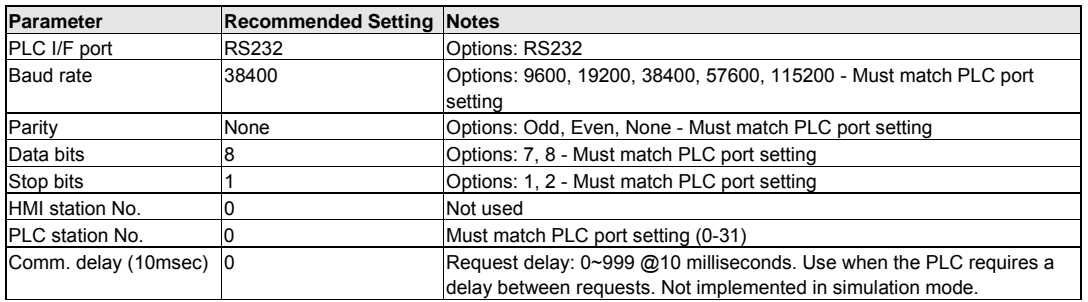

⊡

This driver supports Extended Address mode. Address Mode: Extended

### 16.20.2 PLC Setting

Communication parameters must be the same as those of the MMI.

#### Compatible PLCs:

LG MASTER-K Series K10, K30, K60S

## 16.20.3 Wiring

#### 16.20.3.1 Wiring for cable connections using **LG MASTER-K Series K10/30/60S CPU's** with RS232 D-Sub 9 Male Socket ports.

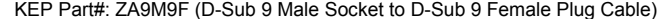

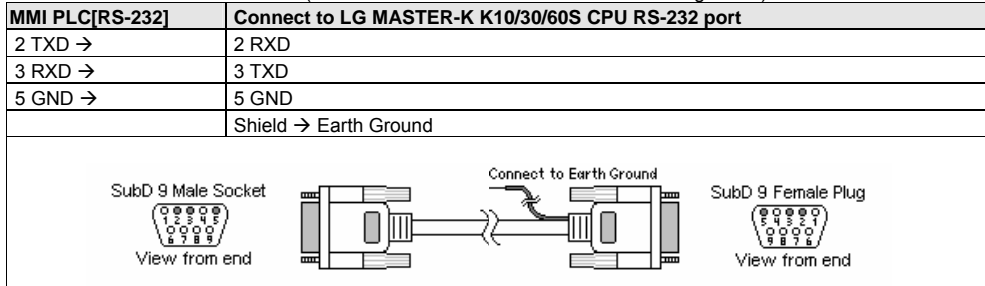

**Note:** Graphic representation may not reflect the actual appearance of the finished cable.

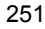

## 16.20.4 Device address

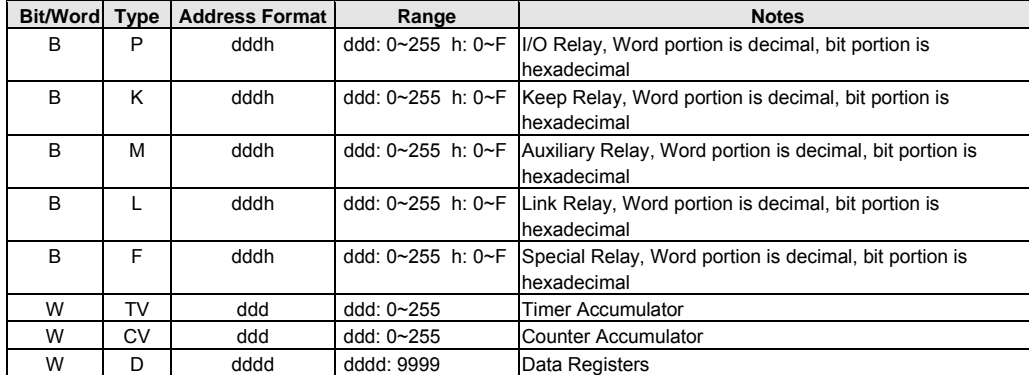

*Note:* The PLC's memory range may vary within the range supported by the driver. Use appropriate addresses.

# 16.21 LG Master K C-Net

## 16.21.1 MMI Setting

Communication parameters must be set the same as those of the PLC. The following settings are recommended.

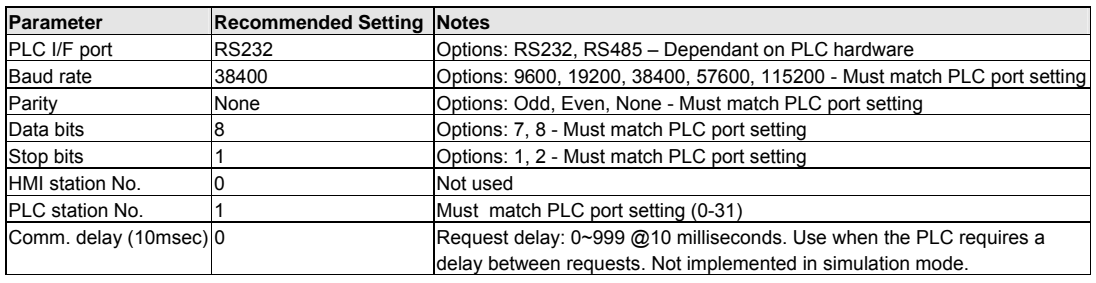

This driver supports Extended Address mode. Address Mode: Extended ⊡

### 16.21.2 PLC Setting

Communication parameters must be the same as those of the MMI.

#### Compatible with:

LG MASTER-K series K80S, K200S, K300S, K1000S

### 16.21.3 Wiring

### 16.21.3.1 Wiring for cable connections using **LG MASTER-K Series K80S, K200S, K300S, K1000S CPU's**  with CNET RS232 D-Sub 9 Male Socket ports.

KEP Part#: (Not Available) (D-Sub 9 Male Socket to D-Sub 9 Female Plug Cable)

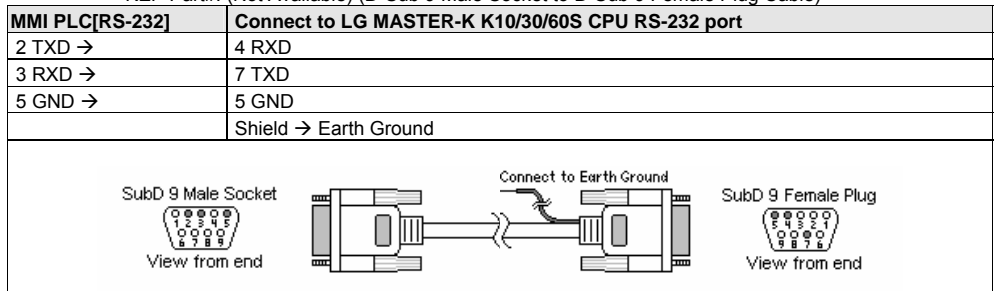

**Note:** Graphic representation may not reflect the actual appearance of the finished cable.

### 16.21.4 Device address

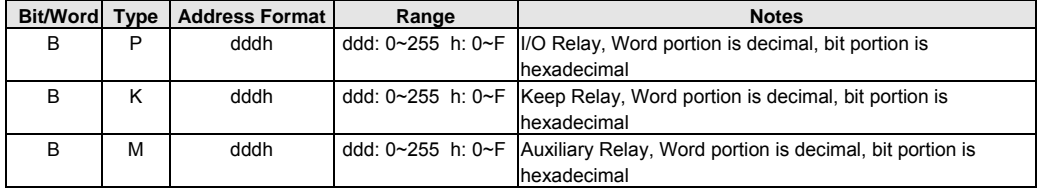

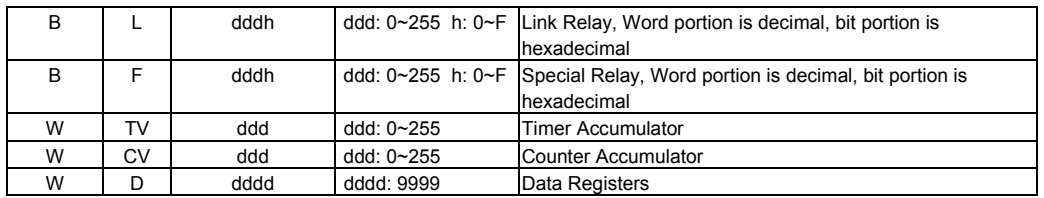

*Note:* The PLC's memory range may vary within the range supported by the driver. Use appropriate addresses.

## 16.22 LG Master K300S

## 16.22.1 MMI Setting

Communication parameters must be set the same as those of the PLC. The following settings are recommended.

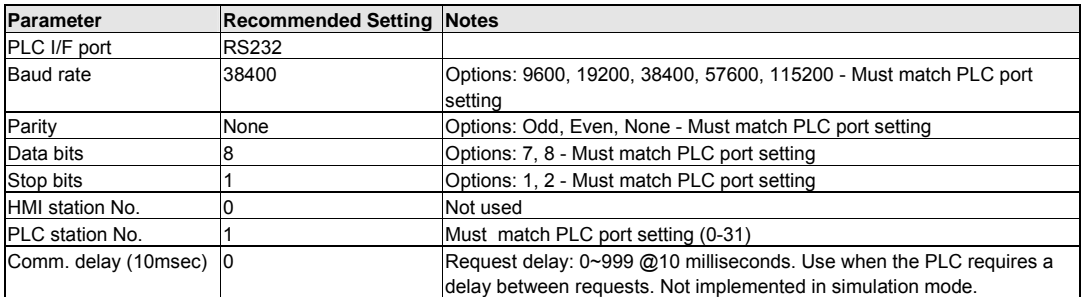

## 16.22.2 PLC Setting

Communication parameters must be the same as those of the MMI.

Compatible with:

LG MASTER-K series: K80S, K200S, K300S, K1000S

## 16.22.3 Wiring

16.22.3.1 Wiring for cable connections using **LG MASTER-K Series K80S, K200S, K300S, K1000S CPU's**  with RS232 D-Sub 9 Male Socket ports.

KEP Part#: ZA9M9F (D-Sub 9 Male Socket to D-Sub 9 Female Plug Cable)

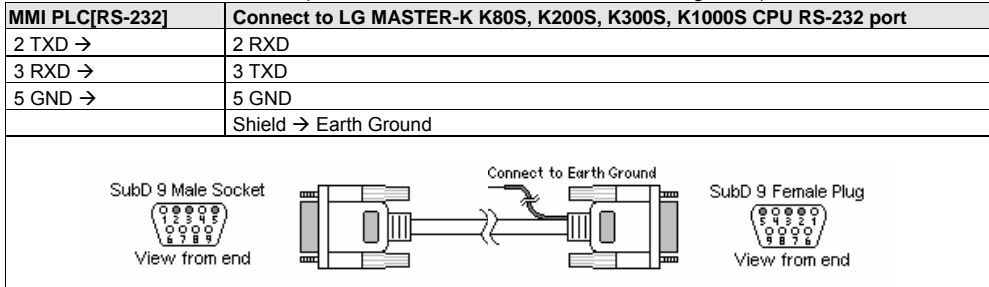

**Note:** Graphic representation may not reflect the actual appearance of the finished cable.

### 16.22.4 Device address

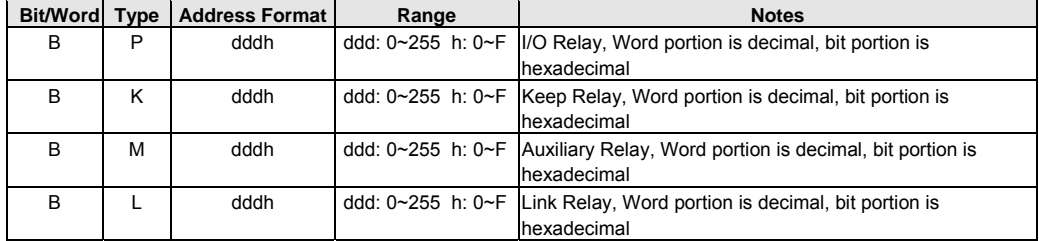

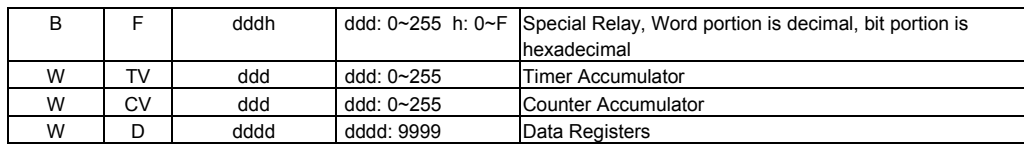

*Note:* The PLC's memory range may vary within the range supported by the driver. Use appropriate addresses.

## 16.23 Matsushita FP (Aromat)

## 16.23.1 MMI Setting

Communication parameters must be set the same as those of the PLC. The following settings are recommended.

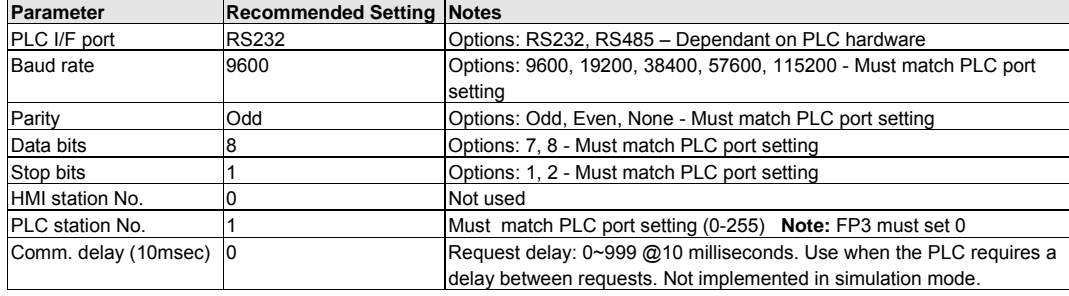

## 16.23.2 PLC Setting

Communication parameters must be the same as those of the MMI.

Compatible with:

FP Sigma, FP0, FP1, FP2, FP2SH, FP10SH and FP3

## 16.23.3 Wiring

16.23.3.1 Wiring for cable connections using **Matsushita FP1 CPU's** with Hirose MiniDIN RS422 ports. KEP Part#: (Not Available) (D-Sub 9 Female Plug to Hirose MiniDIN 8 Male Cable)

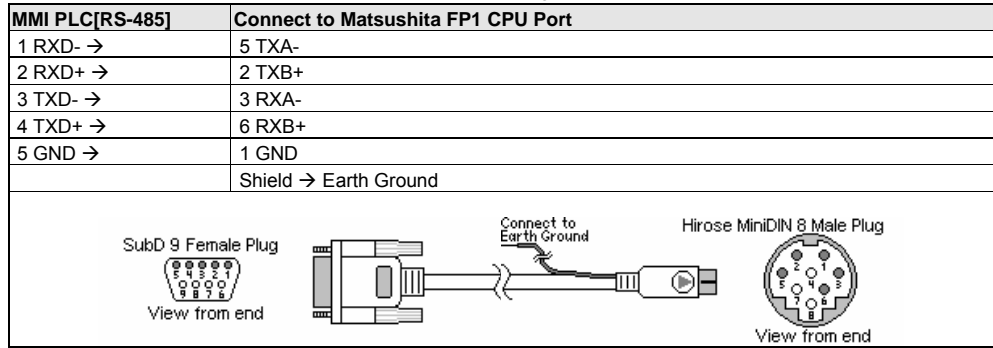

16.23.3.2 Wiring for cable connections using **Matsushita FP Sigma, FP0, FP2, FP2SH, FPM CPU's** with RS232 MiniDIN 5 ports. KEP Part#: (Not Available) (D-Sub 9 Male Socket to MiniDIN 5 Male Cable)

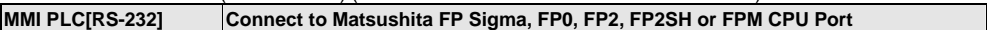

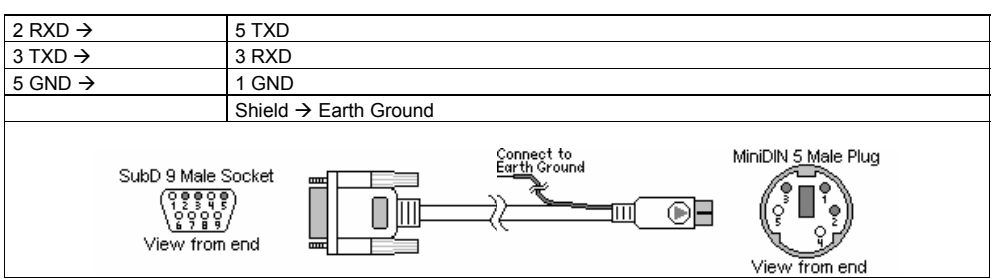

16.23.3.3 Wiring for cable connections using **Matsushita FP1, FP2, FP2SH, FPM CPU's** with RS232 D-Sub 9 Female Plug ports. ahle) (D-Sub 9 Male Socket to D-Sub 9 Male Socket Cable)

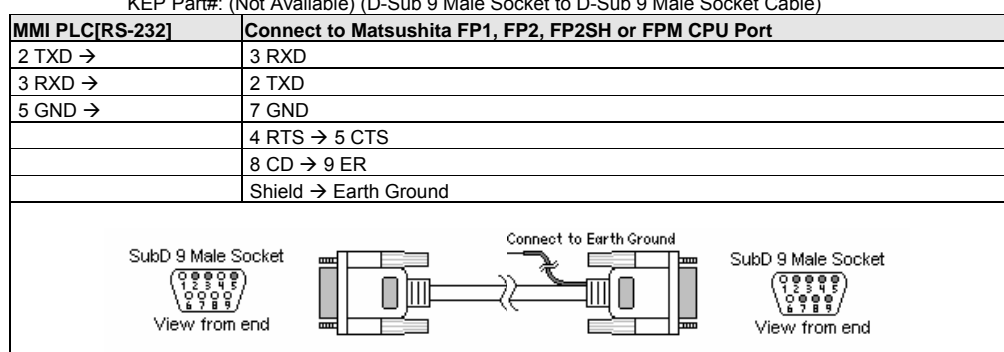

16.23.3.4 Wiring for cable connections using **MATSUSHITA FP0 CPU's** with RS232 Screw Terminal ports. KEP Part#: (Not Available) (D-Sub 9 Male Socket to Flying leads Cable)

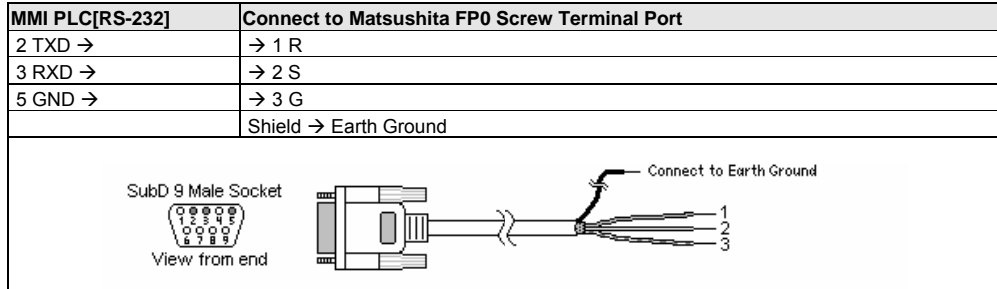

16.23.3.1 Wiring for cable connections using **Matsushita FP3 CPU's** with RS422 D-Sub 15 Male Socket ports. KEP Part#: (Not Available) (D-Sub 9 Female Plug to D-Sub 15 Female Plug Cable)

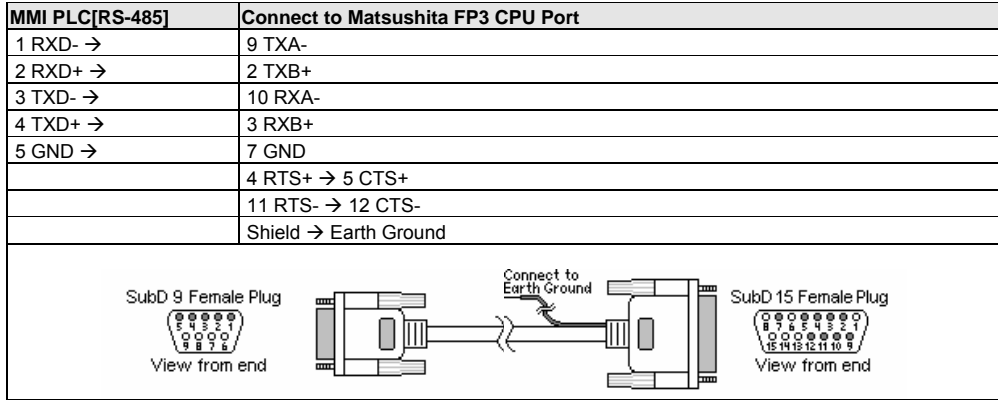

**Note:** Graphic representation may not reflect the actual appearance of the finished cable.

### 16.23.4 Device address

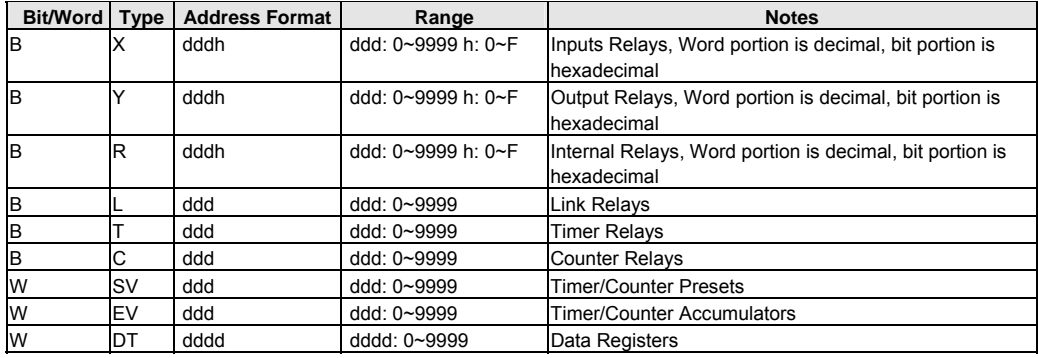

*Note:* The PLC's memory range may vary within the range supported by the driver. Use appropriate addresses.

## 16.24 Memory Map Protocol

Memory Map protocol is similar to IBM 3764R communication protocol. The MMI reserves 512 words of Data memory for use with this protocol. The Host must update the values in these words. The MMI uses the words to display data and control parts status on its screen. When touch actions are taken, data is sent to the Host and the Host must then update the memory in the MMI. The Host is always responsible for updating the MMI memory.

Select one of the following from the Driver list in the System Parameters settings:

**MemoryMap\_Master**: The MMI commands take precedence whenever there is a "collision" on the communications lines. The Host must wait for all clear and then send commands.

**MemoryMap\_Slave**: The Host commands take precedence whenever there is a "collision" on the communications lines. The MMI must wait for all clear and then send commands.

### 16.24.1 MMI Setting

Communication parameters must be set the same as those of the PLC. The following settings are recommended.

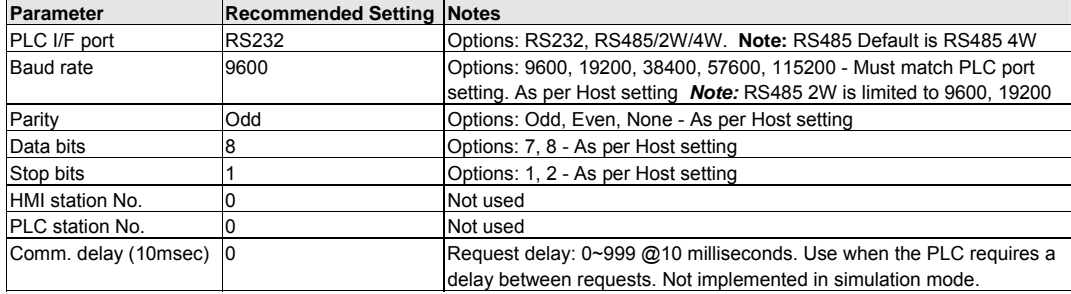

### 16.24.2 Wiring

#### 16.24.2.1 Wiring for MMI between **RS232** D-Sub 9 Female Plug ports.

KEP Part#: (Not Available) (D-Sub 9 Male Socket to D-Sub 9 Male Socket Cable)

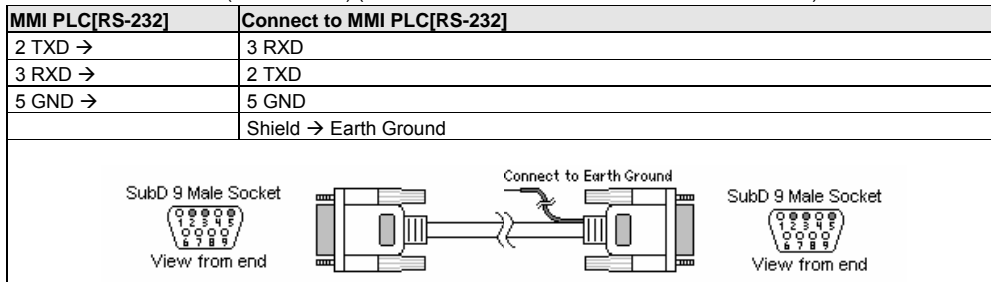

#### 16.24.2.2 Wiring for MMI between **RS485 2W** D-Sub 9 Male Socket ports. KEP Part#: (Not Available) (D-Sub 9 Female Plug to D-Sub 9 Female Plug Cable)

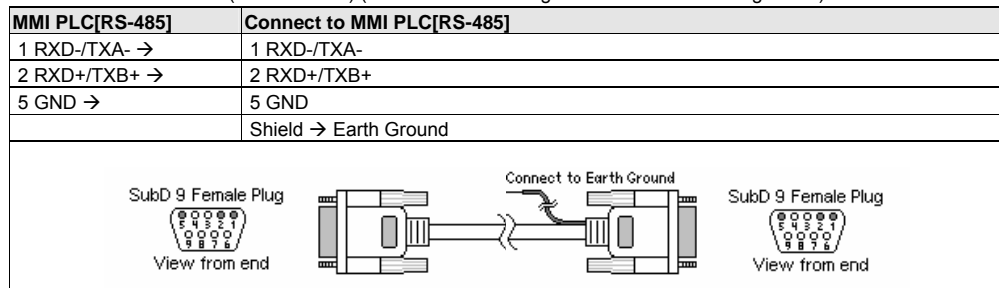

16.24.2.3 Wiring for MMI between **RS485 4W** D-Sub 9 Male Socket ports. KEP Part#: (Not Available) (D-Sub 9 Female Plug to D-Sub 9 Female Plug Cable)

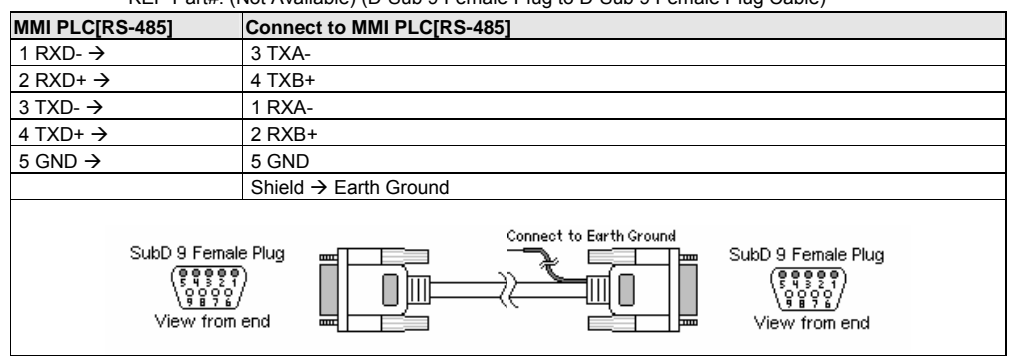

**Note:** Graphic representation may not reflect the actual appearance of the finished cable.

### 16.24.3 MMI Memory Map Designations.

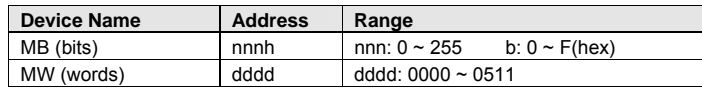

Only 512 words are allocated for use. The first 255 words can also be used as bit addresses. Word 0 contains bits 0000 through 000F, word 1 contains bits 0010 through 001F etc. Beware of using words that already have some of their bits designated for use in the lower area. The same applies for long (double) words. Long words use up two words of memory and must be designated with even numbered addresses.

### 16.24.4 Method of Operation

Communications is controlled by software flow control methods. All communications begin with an STX command being sent. The receiving device then responds with ACK if ready to accept information or NAK if busy. When communications are ended, an ACK or NAK confirms if the data was received properly.

**For Example:** 

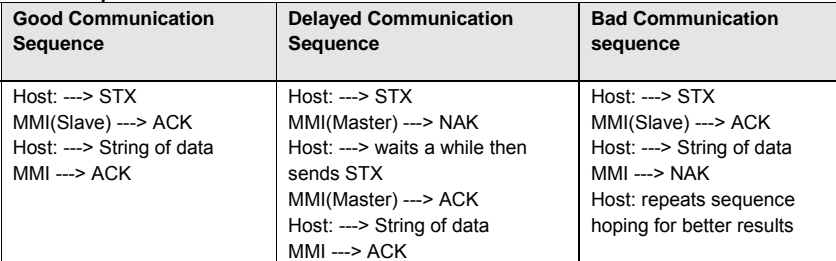

16.24.4.1 Word Write Operation

 $\rightarrow$  STX

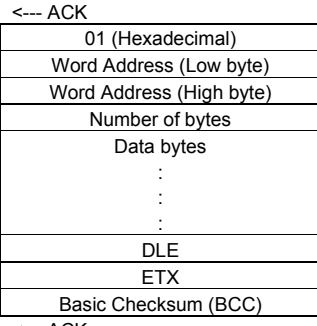

<--- ACK

*Note:* There is no Read command. It is the responsibility of the controlling computer to update all of the MMI units by writing data to them. The MMI units can write data back to the controlling computer. The controlling computer cannot read data out of the MMI units nor can the MMI units read data out of the controlling computer.

### 16.24.4.2 Bit Write Operation

---> STX

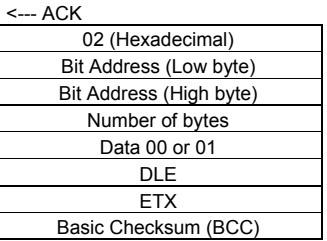

<--- ACK

*Note:* If DLE (10 hex) is in the data being sent, it must be sent twice to avoid premature end of transmission.

*Note:* BCC is the XOR of all transmitted data in a frame including the DLE and ETX commands.

#### **Hexadecimal Codes**

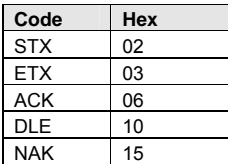

# 16.25 MITSUBISHI A1S, A2A, A2US, A3N/A1SH

## 16.25.1 MMI Setting

Communication parameters must be set the same as those of the PLC. The following settings are recommended.

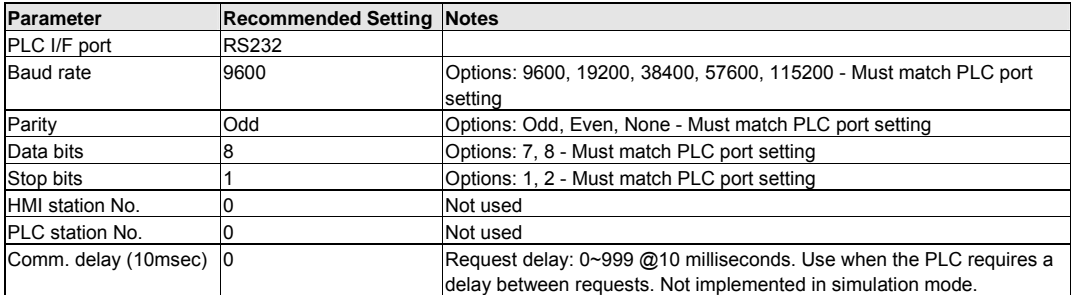

## 16.25.2 PLC Settings

Communication parameters must be the same as those of the MMI.

#### Compatible with:

Mitsubishi A Series: A1S, A2A, A2US and A3N/A1SH

## 16.25.3 Wiring

Use KEP Part#: **500\_AnS** cable to connect MMI RS-232 port with Mitsubishi A Series CPU port.

Cable wiring not available.

### 16.25.4 Device address

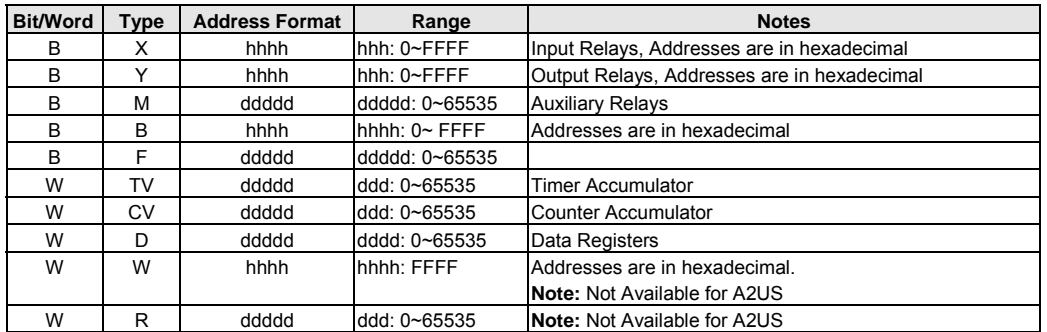

*Note:* The PLC's memory range may vary within the range supported by the driver. Use appropriate addresses.

# 16.26 MITSUBISHI AJ71C24 - AnA/AnU CPU

## 16.26.1 MMI Setting

Communication parameters must be set the same as those of the PLC. The following settings are recommended.

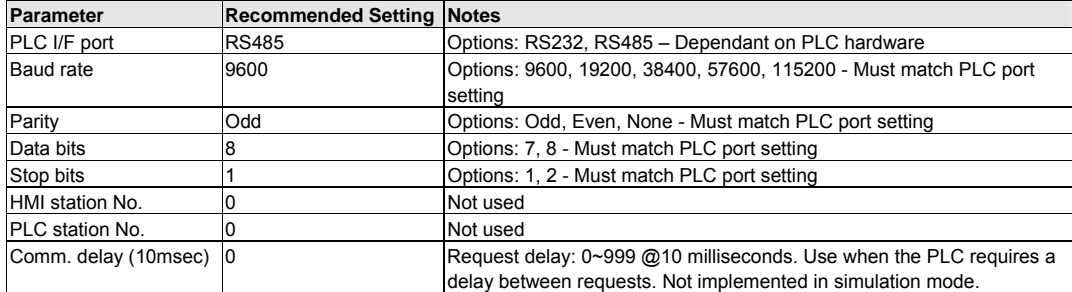

### 16.26.2 AJ71C24 Setting

Communication parameters must be the same as those of MMI (See recommendation above).

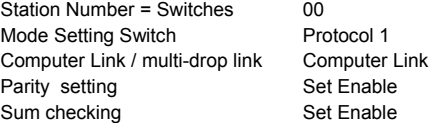

#### Compatible with:

Mitsubishi A Series: AJ71C24 and Generic AnA/AnU CPU Series

## 16.26.3 Wiring

16.26.2.3 Wiring for MMI between Mitsubishi AJ71C24 and Generic AnA/AnU CPU Series CPU RS422 Screw Terminal ports. KEP Part#: (Not Available) (D-Sub 9 Female Plug to Flying Leads Cable)

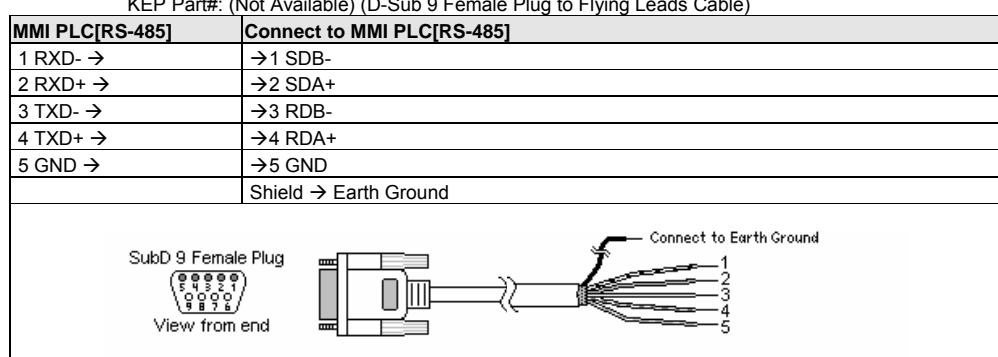

**Note:** Graphic representation may not reflect the actual appearance of the finished cable.

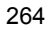

### 16.26.4 Device address

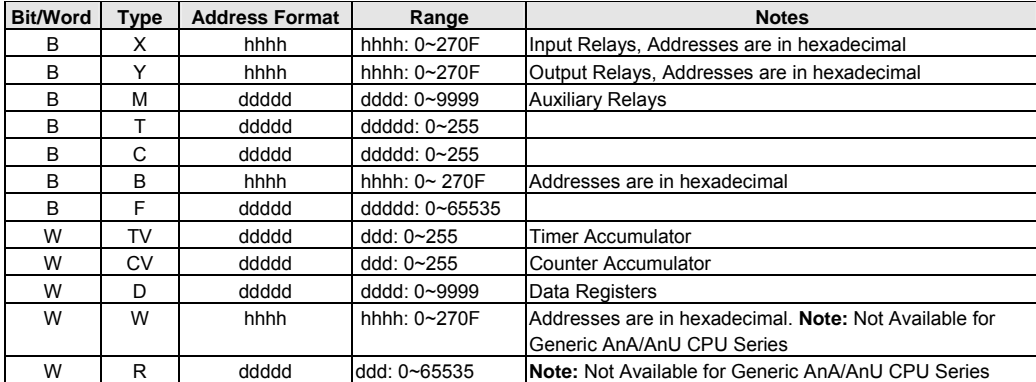

*Note:* The PLC's memory range may vary within the range supported by the driver. Use appropriate addresses.

# 16.27 MITSUBISHI FX0n/2/2n COM, FX0n/FX2, FX2n, FX2n D(bit)

## 16.27.1 MMI Setting – mitsubishi(D\_bit).pds driver must be present if used.

Communication parameters must be set the same as those of the PLC. The following settings are recommended.

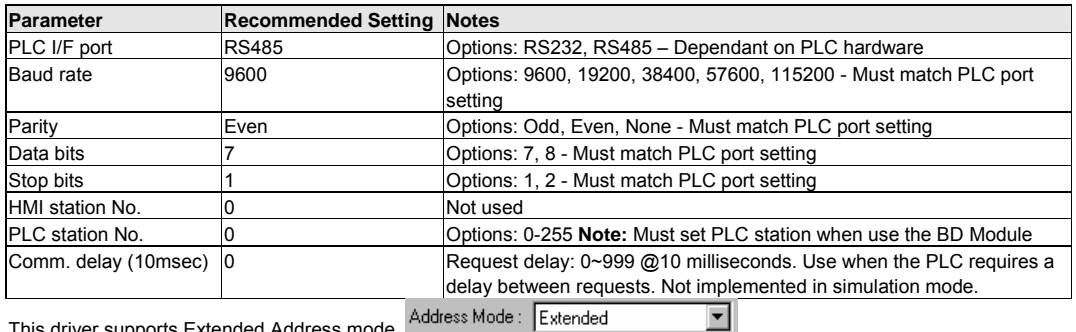

This driver supports Extended Address mode. Address Mode: Extended

### 16.27.2 PLC Setting

Communication parameters must be the same as those of MMI (See recommendation above). Compatible with:

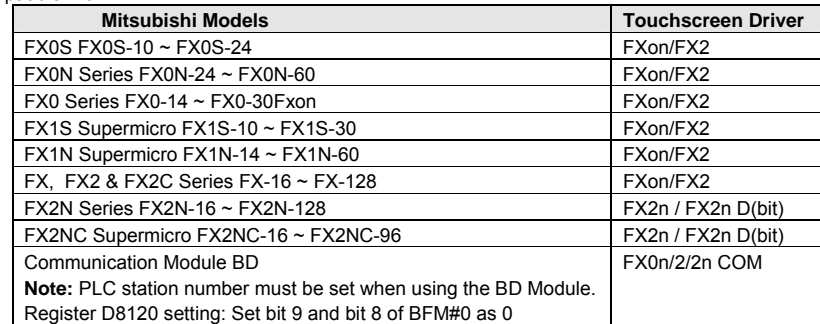

#### 16.27.3 Wiring

### 16.27.3.1 Wiring for cable connections using **Mitsubishi FX, FX2 & FX2C Series FX-16 ~ FX-128 CPU** with RS422 D-Sub 25 Female Plug ports.

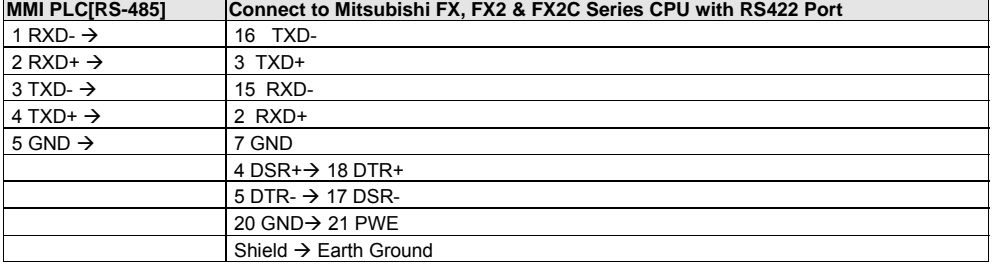

KEP Part#: **SMIC15MITFX-05** (D-Sub 9 Female Socket to D-Sub 25 Male Socket Cable)

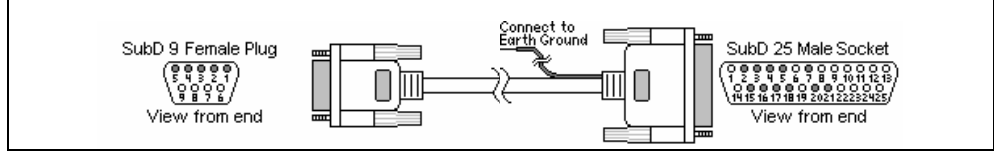

16.27.3.2 Wiring for cable connections using **Mitsubishi FX0, FX0N, FX0S, FX2N, FX1S, FX1N or FX2NC CPU** with RS422 Mini-DIN 8 Socket ports.

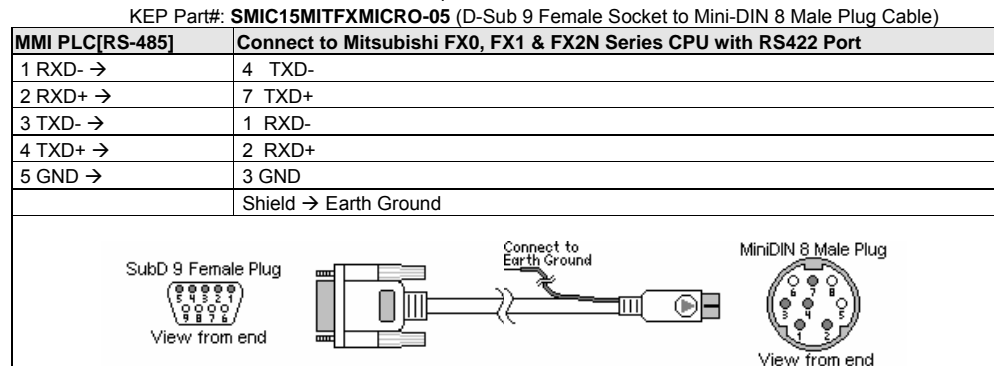

16.27.3.3 Wiring for cable connections using **MITSUBISHI RS232BD Module** with RS232**,** D-Sub 9 Female Plug ports.

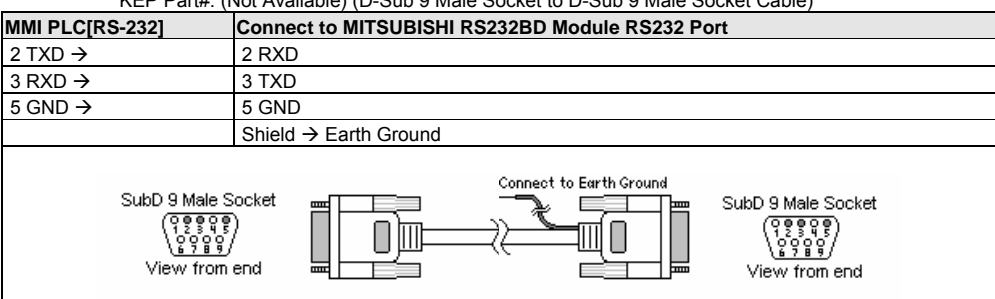

KEP Part#: (Not Available) (D-Sub 9 Male Socket to D-Sub 9 Male Socket Cable)

16.27.3.4 Wiring for cable connections using **MITSUBISHI RS485BD Module** with RS485 Screw Terminal ports.  $(Mot \Delta$ vailable) (D-Sub 9 Female Plug to  $\overline{P}$ 

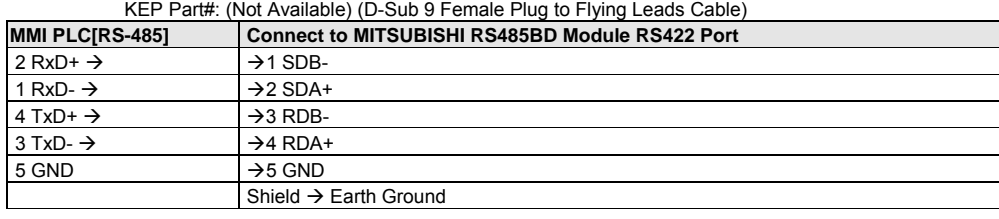

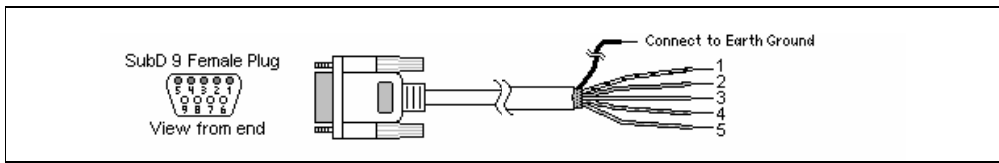

**Note:** Graphic representation may not reflect the actual appearance of the finished cable.

### 16.27.4 Device address

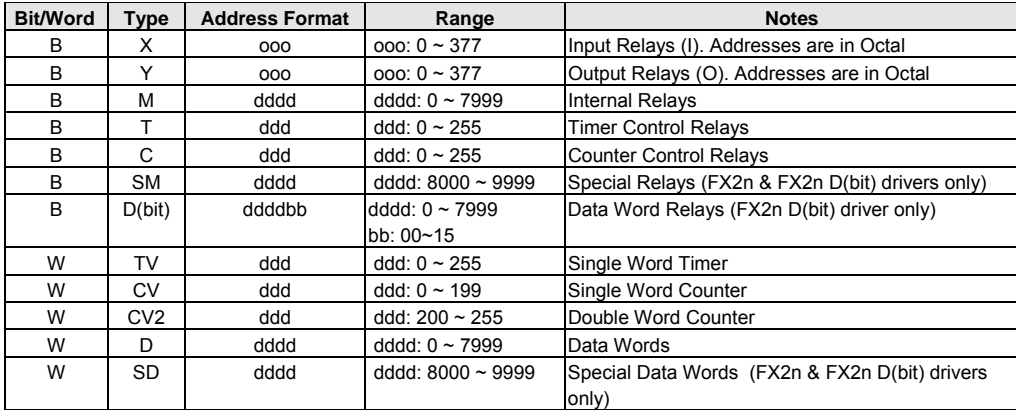

*Note:* The PLC's memory range may vary within the range supported by the driver. Use appropriate addresses.

## 16.28 MITSUBISHI J2-S100

## 16.28.1 MMI Setting

Communication parameters must be set the same as those of the PLC. The following settings are recommended.

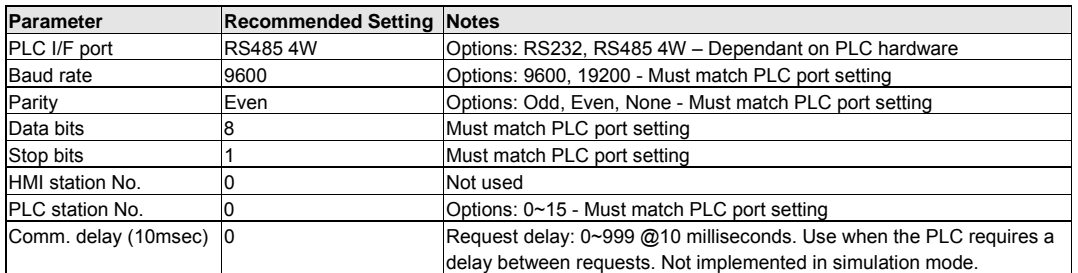

#### 16.28.2 J2-S100 Setting

Communication parameters must be the same as those of MMI (See recommendation above).

Compatible with:

MITSUBISHI J2-S100(MR-J2-10C) Servo

### 16.28.3 Wiring

16.28.3.1 Wiring for cable connections using **MITSUBISHI J2-S100** with RS422 MicroD 20 Socket ports.

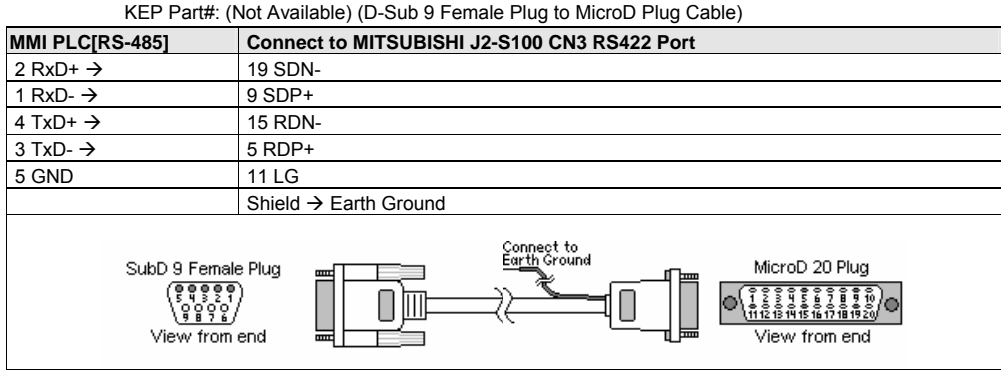

16.28.3.2 Wiring for cable connections using **MITSUBISHI J2-S100** with RS232 MicroD 20 Socket ports. KEP Part#: (Not Available) (D-Sub 9 Male Socket to MicroD Plug Cable)

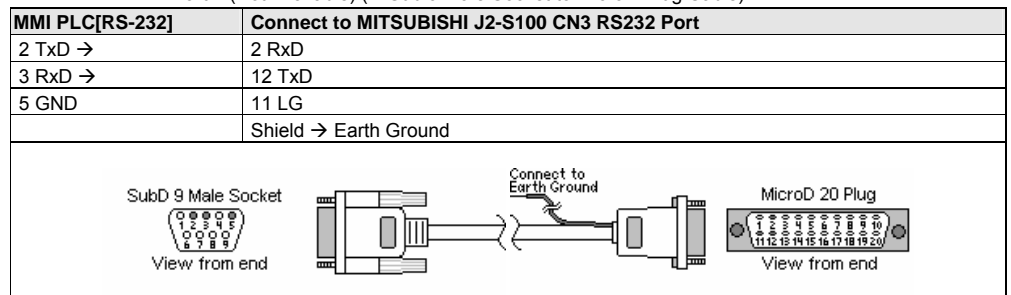

**Note:** Graphic representation may not reflect the actual appearance of the finished cable.

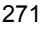

## 16.28.4 Device address

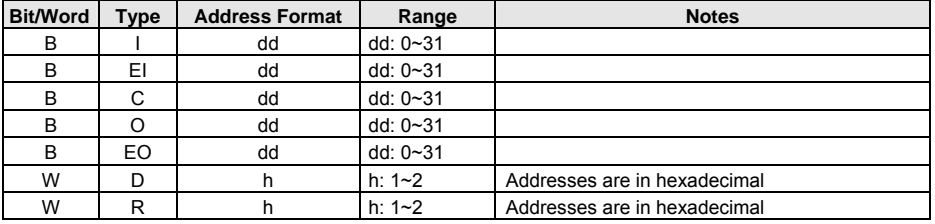

*Note:* The PLC's memory range may vary within the range supported by the driver. Use appropriate addresses.

# 16.29 MODICON MODBUS RTU / MODBUS RTU(485 2W)

## 16.29.1 MMI Setting

Communication parameters must be set the same as those of the PLC. The following settings are recommended.

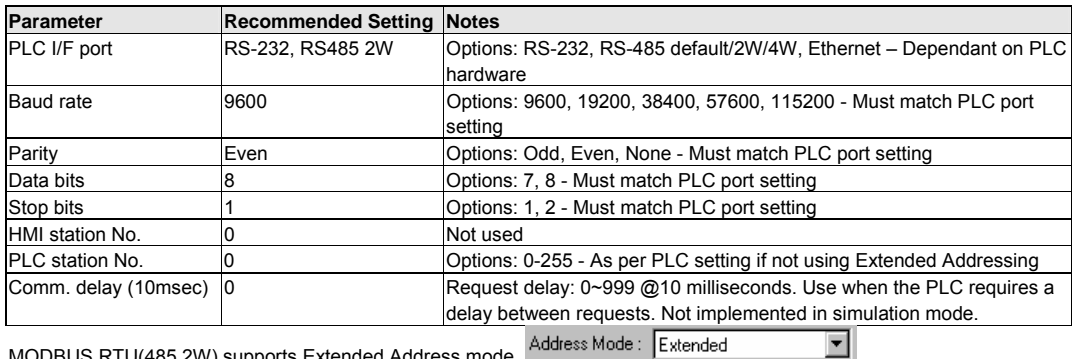

MODBUS RTU(485 2W) supports Extended Address mode. Address Mode: Extended

### 16.29.2 PLC Setting

Communication parameters must be the same as those of MMI. PLC ID number must match setting in MMI. PLC must be configured as a Modbus Slave.

### Compatible with:

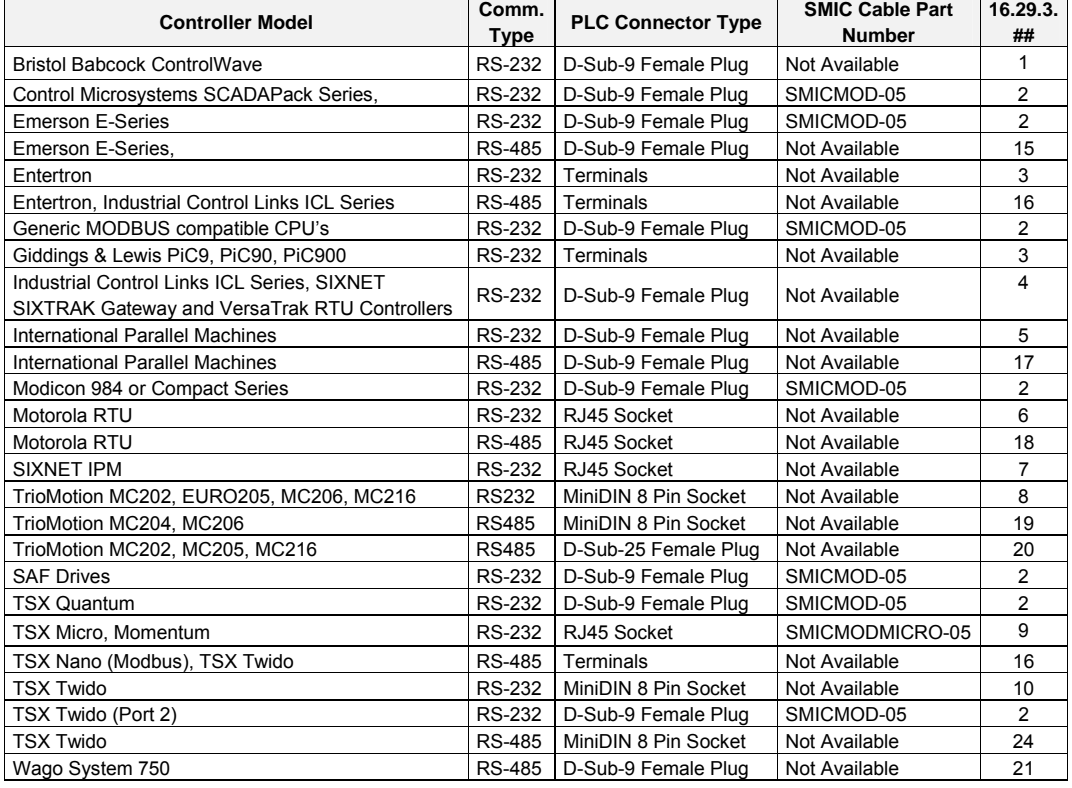

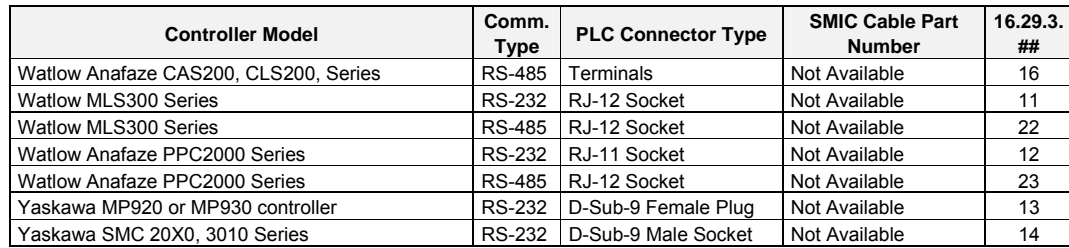

## 16.29.3 Wiring

16.29.3.1 Wiring for cable connections using **Bristol Babcock ControlWave Compatible CPU's** with RS-232 D-Sub 9 Female Plug ports.

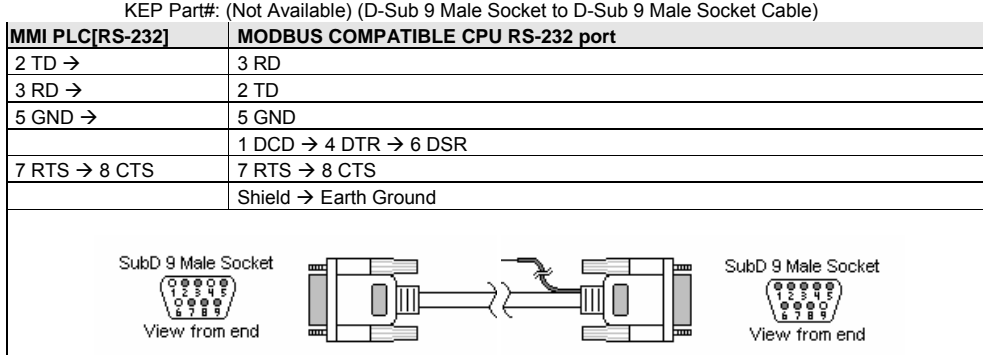

16.29.3.2 Wiring for cable connections using **984 Series, Compact, Control Microsystems SCADAPack Series, Emerson E-Series, SAF Drives, TSX Quantum and other MODBUS Compatible CPU's**  with RS-232 D-Sub 9 Female Plug ports.

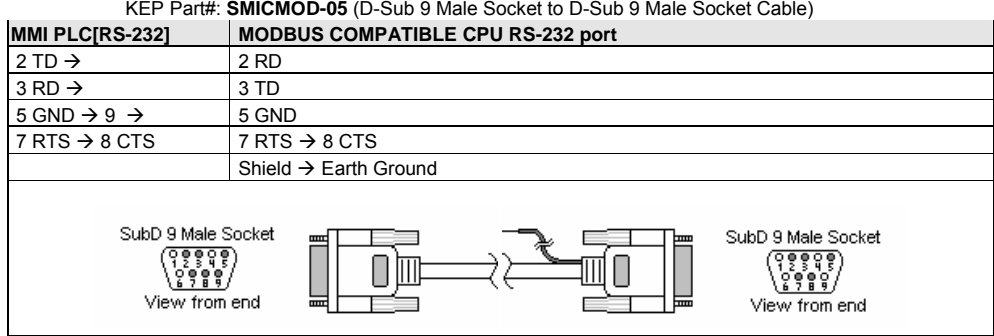

### 16.29.3.3 Wiring for cable connections using **Entertron or Giddings & Lewis PiC9, PiC90, PiC900** CPU's with screw terminal ports.

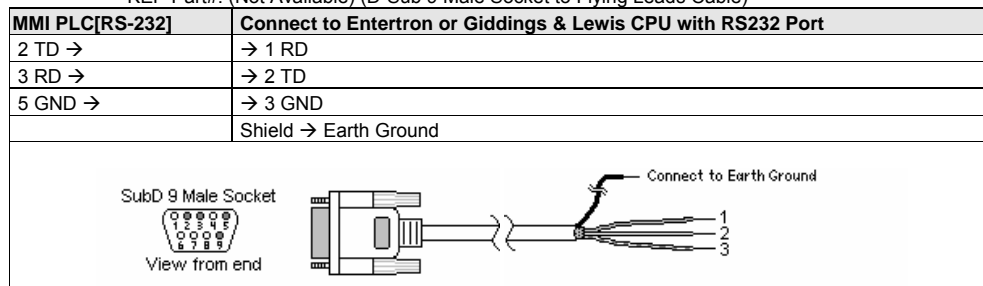

KEP Part#: (Not Available) (D-Sub 9 Male Socket to Flying Leads Cable)

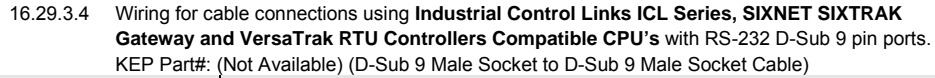

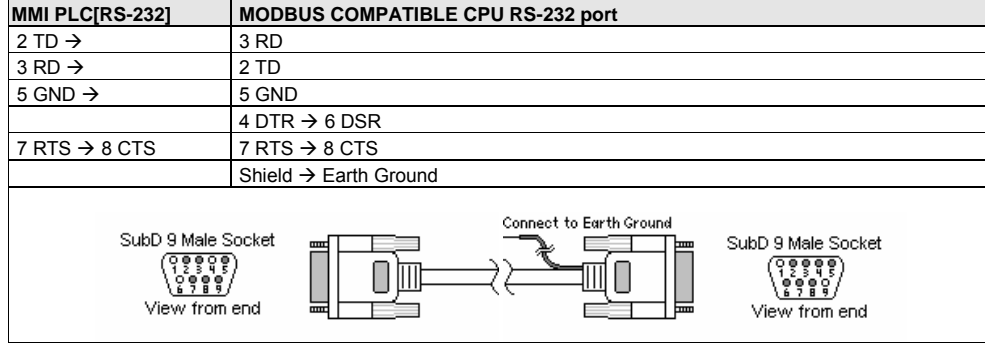

16.29.3.5 Wiring for cable connections using **International Parallel Machines CPU's** with RS-232 D-Sub 9 Male Socket ports.

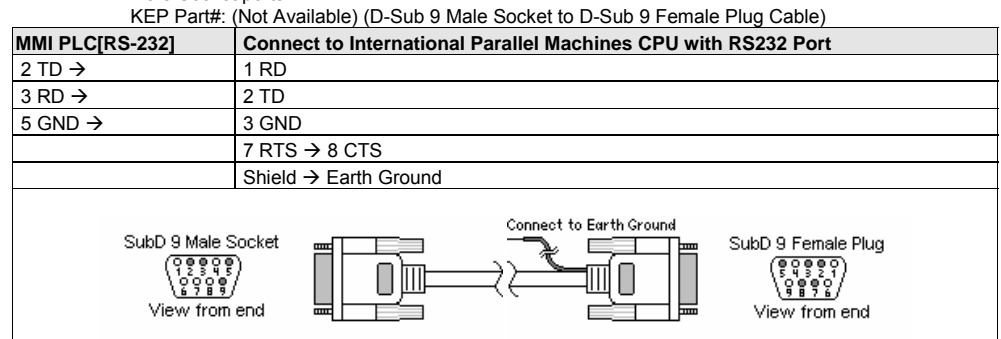

#### 16.29.3.6 Wiring for cable connections using **Motorola MOSCAD CPU's** with RS232 RJ45 clip style ports. KEP Part#: (Not Available) (D-Sub 9 Male Socket to RJ45 Male Plug Cable)

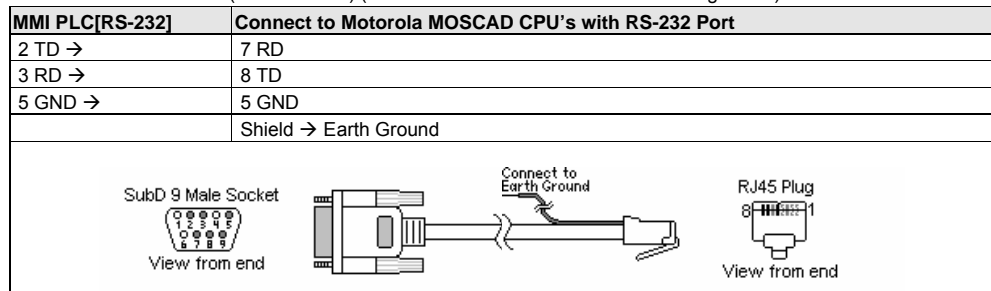

16.29.3.7 Wiring for cable connections using **SIXNET IPM CPU's** with RS232 RJ45 clip style ports. KEP Part#: (Not Available) (D-Sub 9 Male Socket to RJ45 Male Plug Cable)

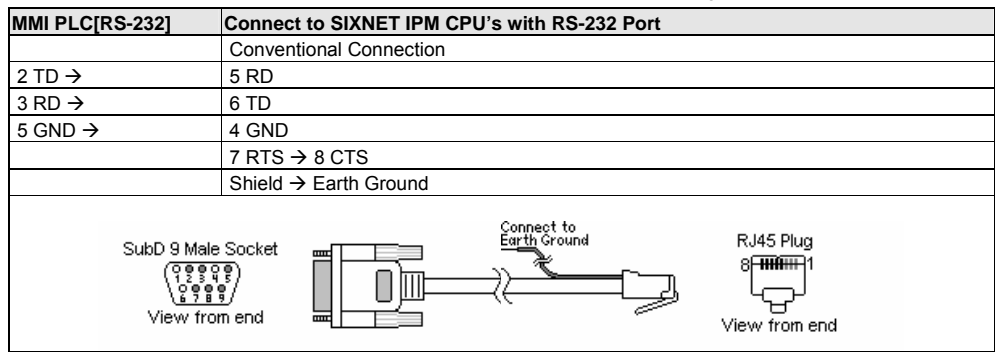

16.29.3.8 Wiring for cable connections using **TrioMotion MC202, EURO205, MC206, MC216 Controller's** with RS232 Round 8 pin MiniDIN ports.

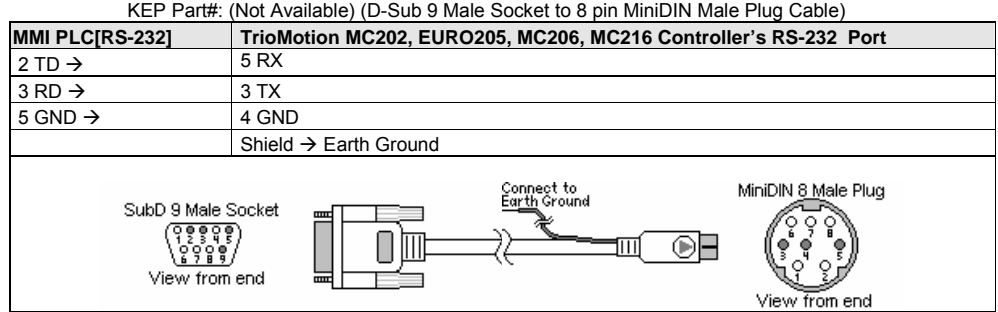
# 16.29.3.9 Wiring for cable connections using **TSX Micro and Momentum CPU's** with RS232 RJ45 clip style ports.<br>KEP F

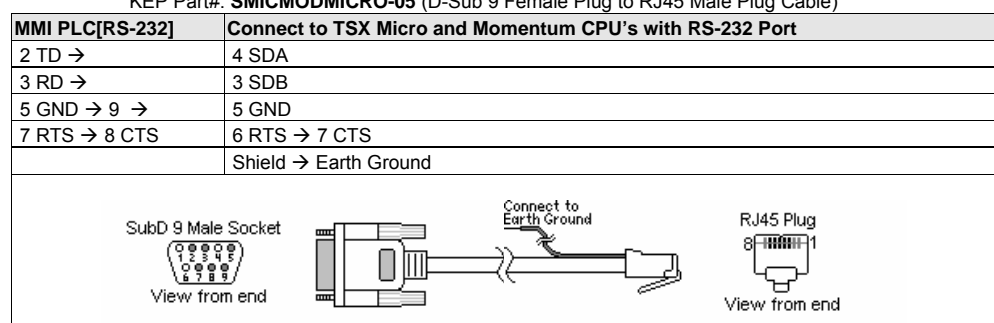

**SMICMODMICRO-05** (D-Sub 9 Female Plug to RJ45 Male Plug Cable)

16.29.3.10 Wiring for cable connections using **TSX Twido CPU's** with RS232 Round 8 pin MiniDIN ports. KEP Part#: (Not Available) (D-Sub 9 Male Socket to 8 pin MiniDIN Male Plug Cable)

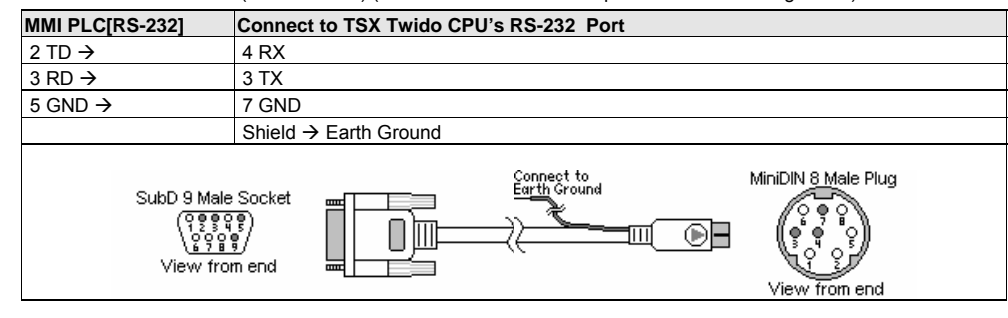

16.29.3.11 Wiring for cable connections using **Watlow MLS300 Series Controllers** with RS232 RJ12 Female Plug ports.

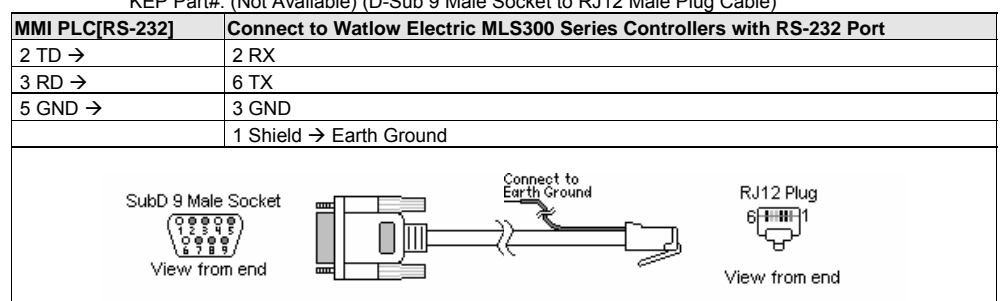

KEP Part#: (Not Available) (D-Sub 9 Male Socket to RJ12 Male Plug Cable)

#### 16.29.3.12 Wiring for cable connections using **Watlow Anafaze PPC2000 Series Controllers** with RS232 RJ11, Female Plug ports.

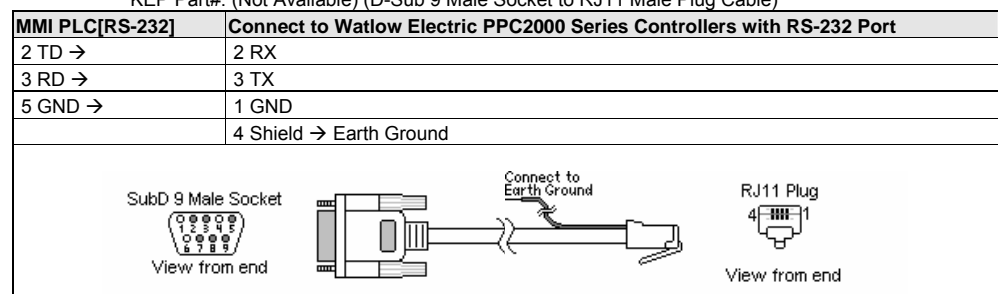

KEP Part#: (Not Available) (D-Sub 9 Male Socket to RJ11 Male Plug Cable)

#### 16.29.3.13 Wiring for cable connections using **Yaskowa MP920 or MP930 Controllers** with RS-232 D-Sub 9 pin ports.

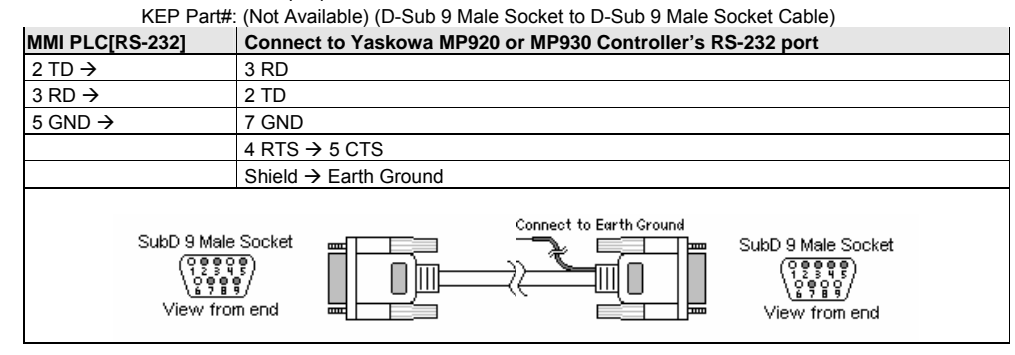

16.29.3.14 Wiring for cable connections using **Yaskawa SMC 20X0, 3010 Series Controllers** with RS-232 D-Sub 9 pin ports.

KEP Part#: (Not Available) (D-Sub 9 Male Socket to D-Sub 9 Female Plug Cable)<br>Connect to Yaskawa SMC 20X0, 3010 Series Controller's RS-232 Connect to Yaskawa SMC 20X0, 3010 Series Controller's RS-232 port  $2 TD \rightarrow$  3 RD  $3 \text{ RD} \rightarrow 2 \text{ TD}$ <br>  $5 \text{ GND} \rightarrow 5 \text{ GND}$  $5$  GND  $\rightarrow$  $4$  RTS  $\rightarrow$  1 CTS Shield  $\rightarrow$  Earth Ground Connect to Earth Ground SubD 9 Male Socket SubD 9 Female Plug Е 물품물들을<br><u>올음</u>9일  $0\,$   $\boxplus$ 0 Ш View from end View from end ÷, E

16.29.3.15 Wiring for cable connections using **984 Series, Compact, Control Microsystems SCADAPack Series, Emerson E-Series, SAF Drives, TSX Quantum and other MODBUS Compatible CPU's**  with RS-485 D-Sub 9 Male Socket ports.

KEP Part#: (Not Available) (D-Sub 9 Female Plug to D-Sub 9 Female Plug Cable)

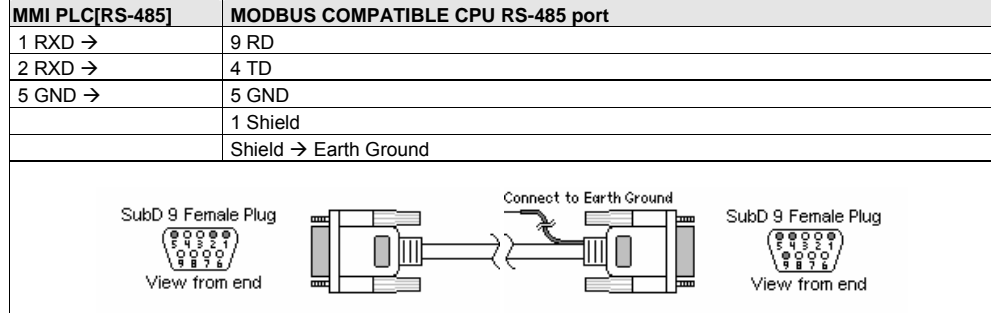

16.29.3.16 Wiring for cable connections using **Entertron, TSX Nano, TSX Twido**, **Industrial Control Links ICL Series, Watlow Anafaze CAS200, CLS200, Series Controllers** with RS485 screw terminal ports.

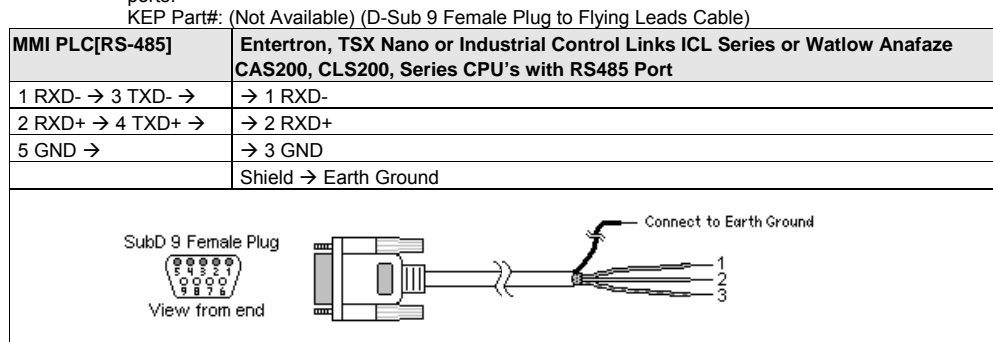

16.29.3.17 Wiring for cable connections using **International Parallel Machines Controllers** with D-Sub 9 Female Plug ports.

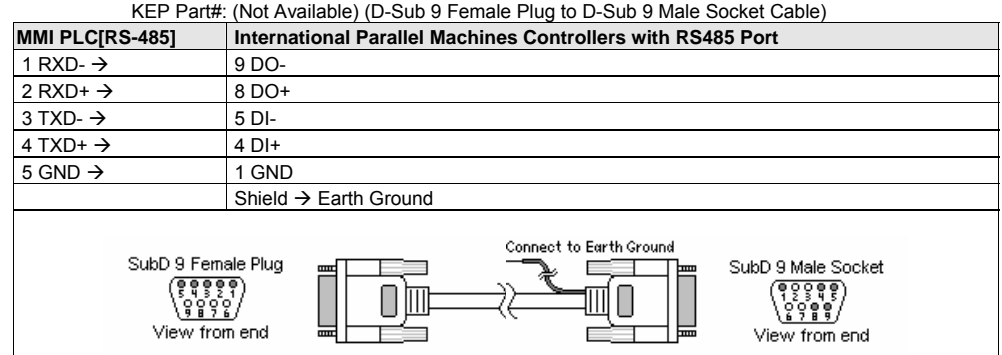

16.29.3.18 Wiring for cable connections using **Motorola MOSCAD CPU's** with RS485 RJ45 clip style ports. KEP Part#: (Not Available) (D-Sub 9 Female Plug to RJ45 Male Plug Cable)

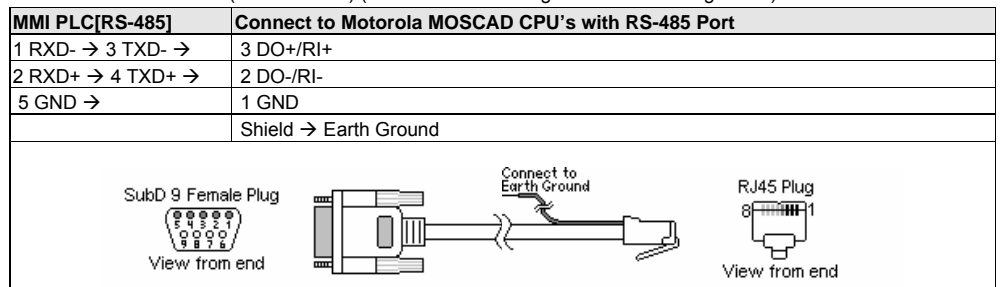

#### 16.29.3.19 Wiring for cable connections using **TrioMotion MC204 and MC206 Controller's** with RS485 Round 8 pin MiniDIN port 2.

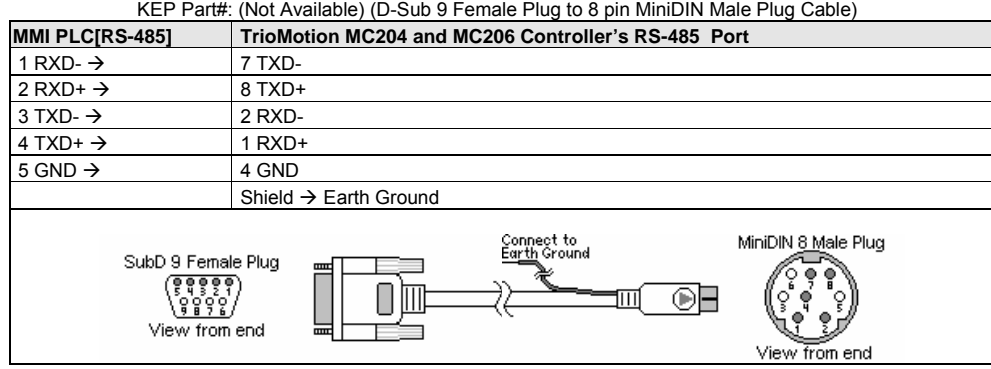

# 16.29.3.20 Wiring for cable connections using **TrioMotion MC204, MC205 and MC216 Controller's** with RS485 D-Sub 25 Female Plug port.<br>KEP Part#: (Not Available) (D-Sub 9

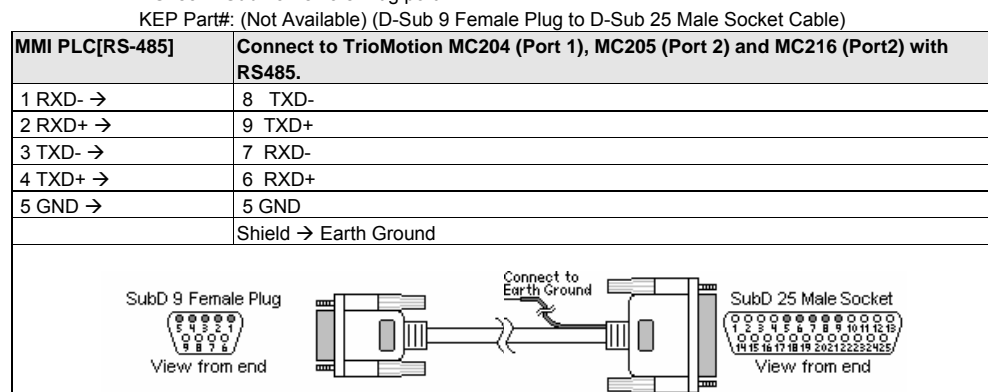

16.29.3.21 Wiring for cable connections using **Wago System 750 Series Controllers** with D-Sub 9 Female Plug ports.<br>KER Port#: KEP Part#: (Not Available) (D-Sub 9 Female Plug to D-Sub 9 Male Socket Cable)

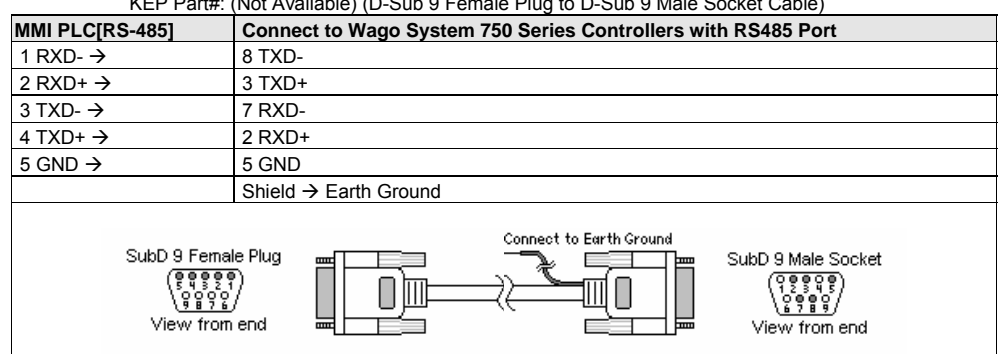

16.29.3.22 Wiring for cable connections using **Watlow MLS300 Series CPU's** with RS485 RJ-12 Socket ports. KEP Part#: (Not Available) (D-Sub 9 Female Socket to RJ-12 Female Plug Cable)

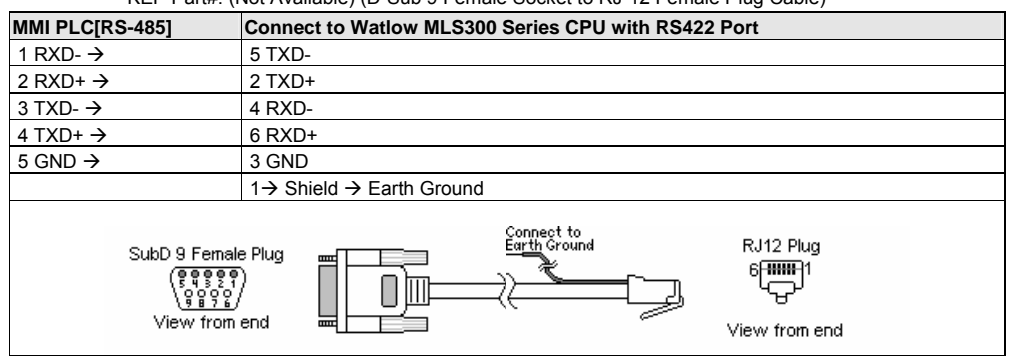

16.29.3.23 Wiring for cable connections using **Watlow Anafaze PPC2000 Series Controllers** with RS485 RJ-12 Socket ports.

KEP Part#: (Not Available) (D-Sub 9 Female Socket to RJ-12 Female Plug Cable)

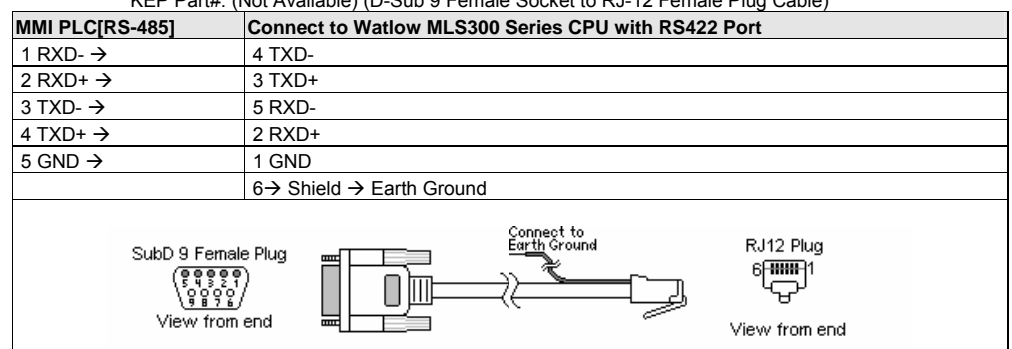

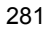

#### 16.29.3.24 Wiring for cable connections using **TSX Twido CPU's** with RS485 Round 8 pin MiniDIN ports. KEP Part#: (Not Available) (D-Sub 9 Female Socket to 8 pin MiniDIN Male Plug Cable)

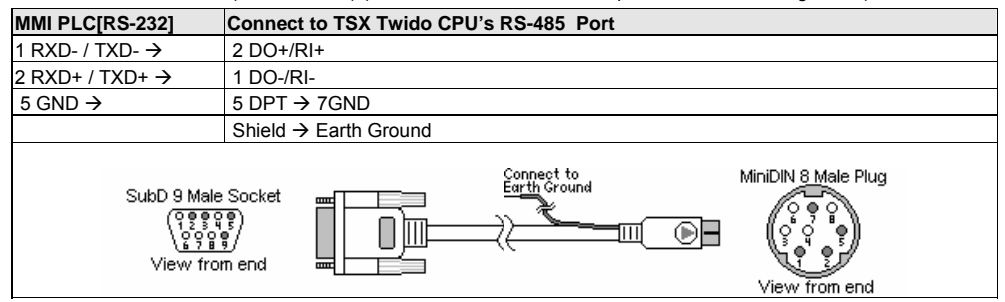

**Note:** Graphic representation may not reflect the actual appearance of the finished cable.

### 16.29.4 Device address

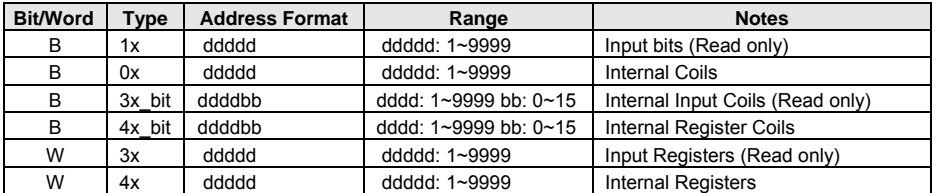

*Note:* The Controller's memory range may vary within the range supported by the driver. Use appropriate addresses.

# 16.30 MODBUS RTU Extend V3

# 16.30.1 MMI Setting -- ModbusExtend.pds driver must be present

Communication parameters must be set the same as those of the PLC. The following settings are recommended.

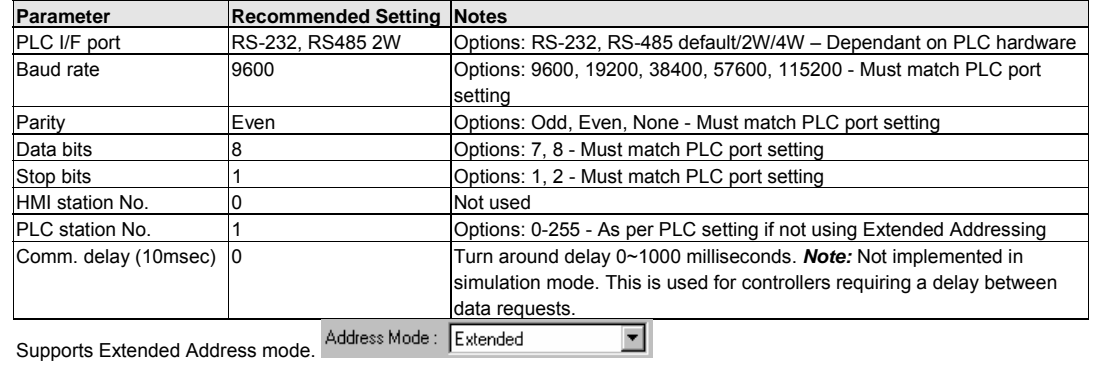

#### 16.30.2 PLC Setting

PLC ID number must match setting in MMI

### 16.30.3 Wiring

Use the same wiring as the MODBUS RTU driver.

#### 16.30.4 Device address

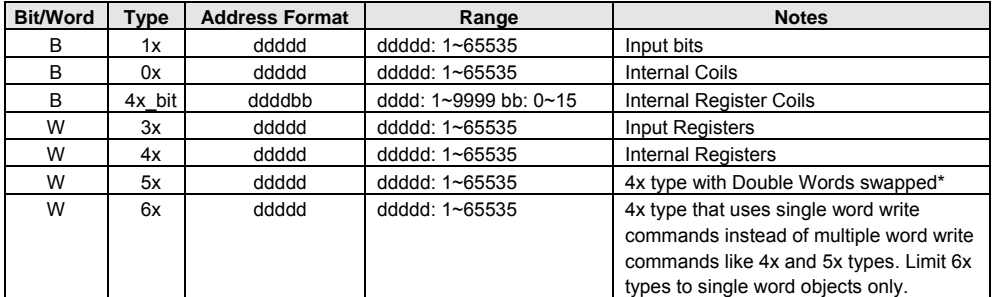

*Note:* The Controller's memory range may vary within the range supported by the driver. Use appropriate addresses.

*\*NOTE:* Address type "5x" is mapped to 4x Internal Registers. 5x register types are the same as "4x" except "5x" double word data is swapped.

For example,

If 4x has the following information

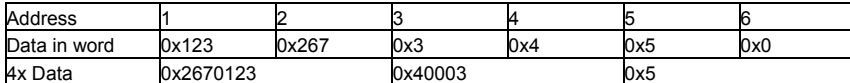

For 5x, it becomes

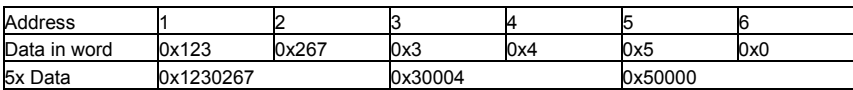

# 16.31 MODBUS RTU TCP/IP

### 16.31.1 MMI Setting – Ethernet port hardware option must be present

Communication parameters must be set the same as those of the PLC. The following settings are recommended.

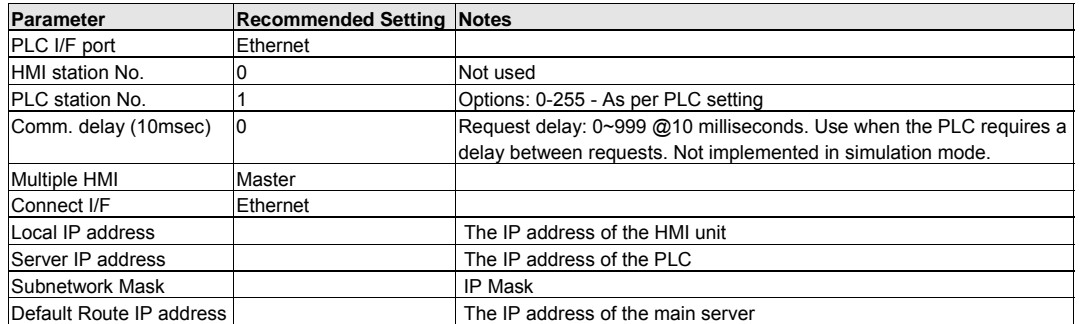

16.31.2 PLC Setting

PLC ID number must match setting in MMI

#### 16.31.3 Wiring

Use the same wiring as the MODBUS RTU driver. CAT-5 class through cable to Hub or crossover cable to Controller.

#### 16.31.4 Device address

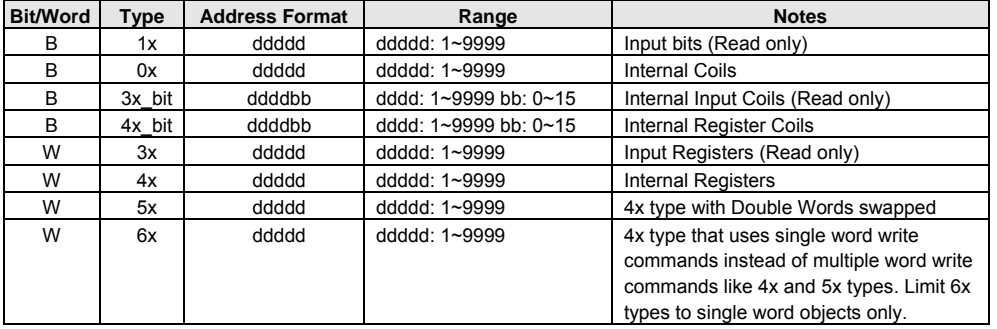

*Note:* The Controller's memory range may vary within the range supported by the driver. Use appropriate addresses.

#### *NOTE:*

Address type "5x" is mapped to 4x Internal Registers. 5x register types are the same as "4x" except "5x" double word data is swapped.

#### For example,

If 4x has the following information

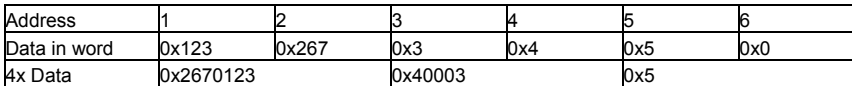

For 5x, it becomes

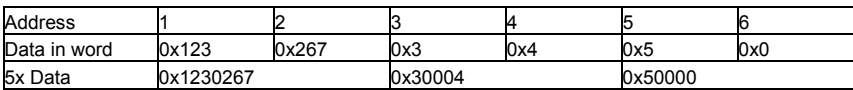

# 16.32 OMRON / OMRON (485 2W) Host Link

### 16.32.1 MMI Setting

Communication parameters must be set the same as those of the PLC. The following settings are recommended.

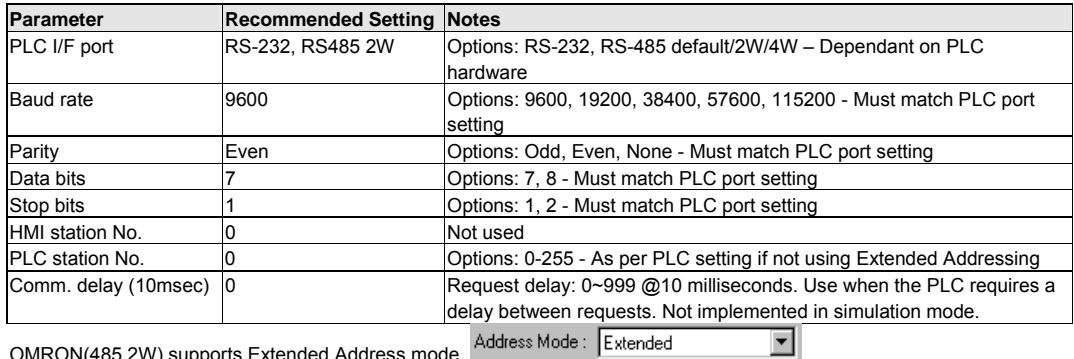

OMRON(485 2W) supports Extended Address mode. Address Mode: Extended

#### 16.32.2 PLC Setting

Host Link Protocol Communication parameters must be the same as those of the MMI Set Station Number as "00" if not using Extended Address mode or RS232 connections. Compatible with:

SYSMAC C-Series: C200H, C60K, C40K/H, C28K/H, C20K/H, and C200H/HS/ALPHA CQM1 Series: CQM1, CPM1/1H, CPM2A, and SRM1 Communication Module: CPM1-CIF01 adapter (for CPM1/CPM1A/CPM2A series, CQM1/CQM1H series) Communication Module: CPM1H-SCB41 communication module (for CQM1H-CPU51/61) Communication Module: C200h-LK201, 3G2A6-LK201 Communication Module: C200HW-COM02/03/04/05/06

#### 16.32.3 Wiring

16.32.3.1 Wiring for cable connections using **OMRON C20H, C28H, and C40H CPU's and C200HW-COM02/03/04/05/06 Modules** with RS-232 Host Link D-Sub 9 Female Plug ports. KEP Part#: (Not Available) (D-Sub 9 Male Socket to D-Sub 9 Male Socket Cable)

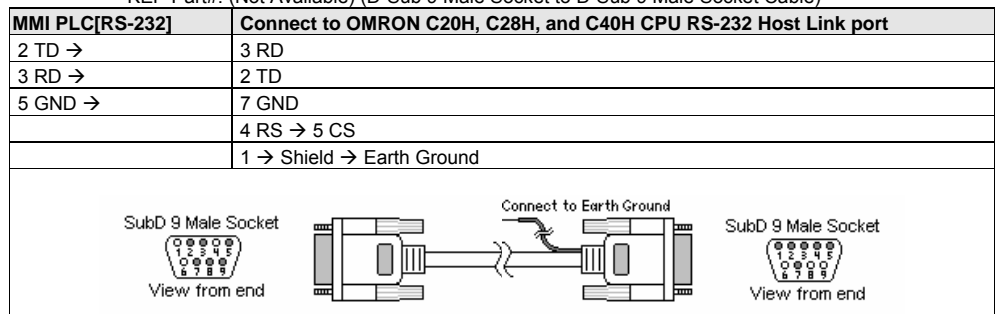

16.32.3.2 Wiring for cable connections using **OMRON C20K, C28K, C40K, C60K, and C200H/HS/ALPHA CPU's and C200h-LK201, 3G2A6-LK201 Modules** with RS-232 Host Link D-Sub 25 Female Plug ports.

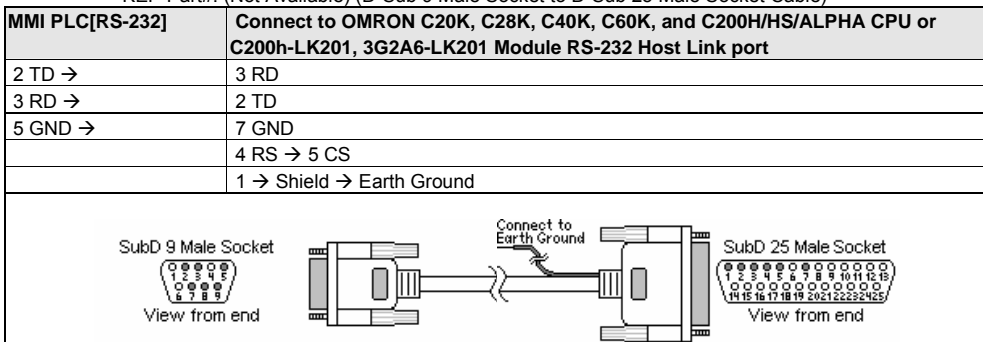

KEP Part#: (Not Available) (D-Sub 9 Male Socket to D-Sub 25 Male Socket Cable)

16.32.3.3 Wiring for cable connections using **OMRON CPM2A, CQM1/1H,C200H/HS/ALPHA, CPM1 or SRM1 Series CPU's** with RS-232 Host Link D-Sub 9 Female Plug ports.

KEP Part#: **SMICOMCQM-05** (D-Sub 9 Male Socket to D-Sub 9 Male Socket Cable)

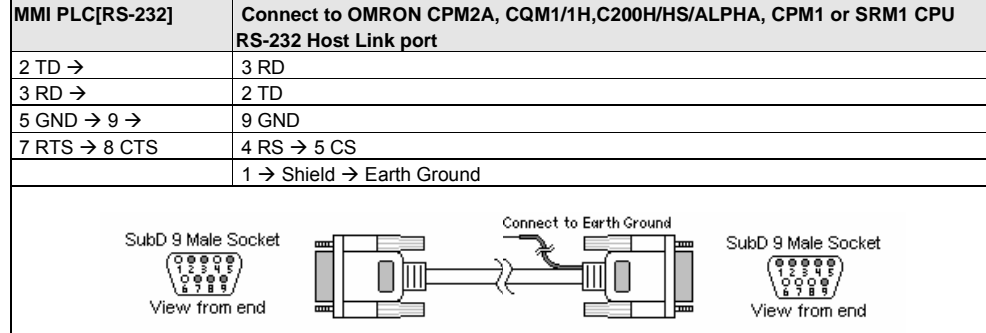

16.32.3.4 Wiring for cable connections using **OMRON LK202**, **C20K, C28K, C40K, C60K, and C200H/HS/ALPHA CPU's** with RS-422 Host Link D-Sub 9 Female Plug ports.

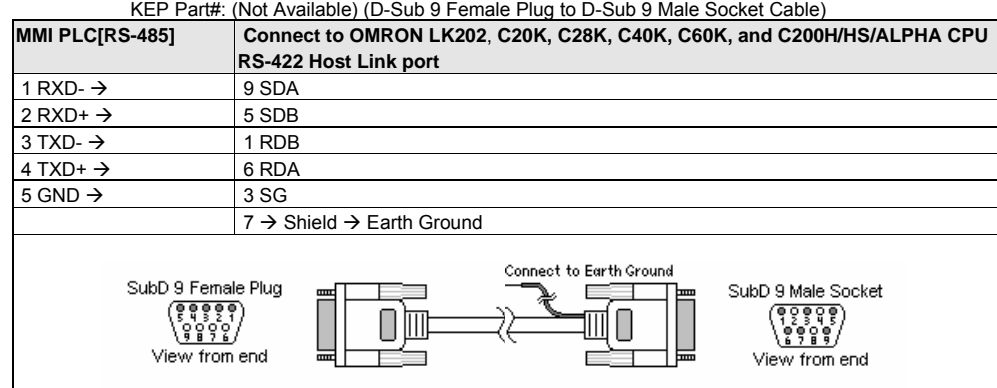

#### 16.32.3.4 Wiring for cable connections using **OMRON CQM1 CPU's** with RS-422 Host Link D-Sub 9 Female Plug ports.

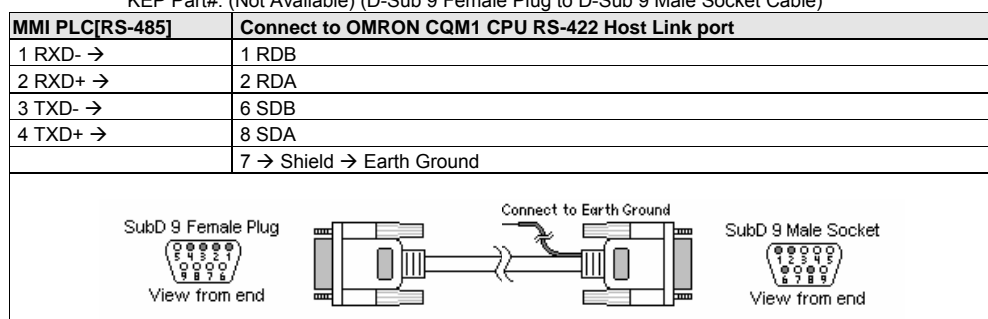

KEP Part#: (Not Available) (D-Sub 9 Female Plug to D-Sub 9 Male Socket Cable)

**Note:** Graphic representation may not reflect the actual appearance of the finished cable.

#### 16.32.4 Device address

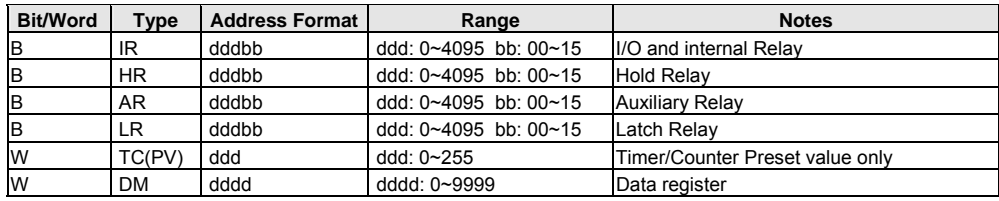

*Note:* The Controller's memory range may vary within the range supported by the driver. Use appropriate addresses.

# 16.33 [pds]OMRON CQM1H-CPU61 Ver1.00

# 16.33.1 MMI Setting --Omron.pds driver must be present

Communication parameters must be set the same as those of the PLC. The following settings are recommended.

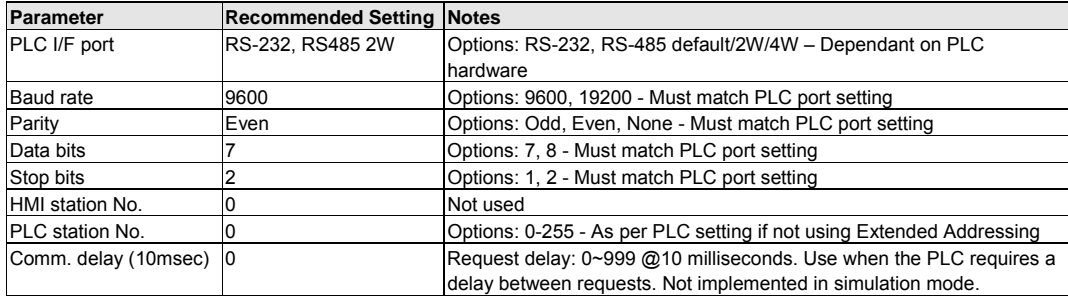

[pds]OMRON CQM1H-CPU61 Ver1.00 supports Extended Address mode. Address Mode: Extended

회

### 16.33.2 PLC Setting

Host Link Protocol Communication parameters must be the same as those of the MMI

Set Station Number as "00" if not using Extended Address mode or RS232 connections.

#### Compatible with:

CQM1 Series: CQM1H-CPU61, CQM1H-SCB41

CPM1H Series: SCB41

#### 16.33.3 Wiring

16.33.3.1 Wiring for cable connections using **OMRON CQM1H-CPU61 CPU** with RS-232 Host Link D-Sub 9 Female Plug ports.

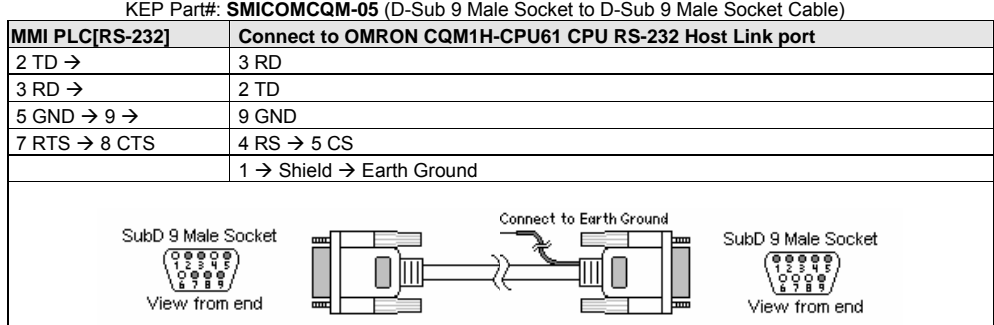

### 16.33.3.2 Wiring for cable connections using **OMRON CQM1H-SCB41 Serial Communications Board**  configured for two wire RS-485 Host Link D-Sub 9 Female Plug ports.

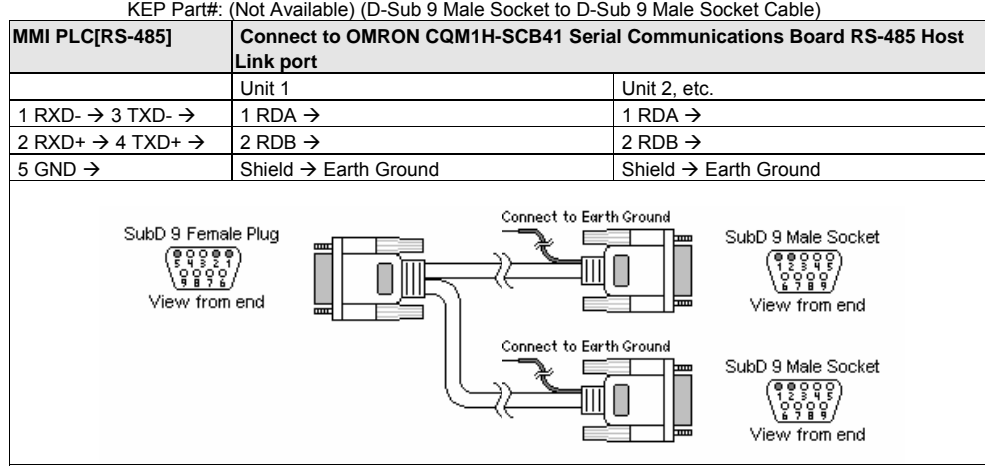

**Note:** Graphic representation may not reflect the actual appearance of the finished cable.

### 16.33.4 Device address

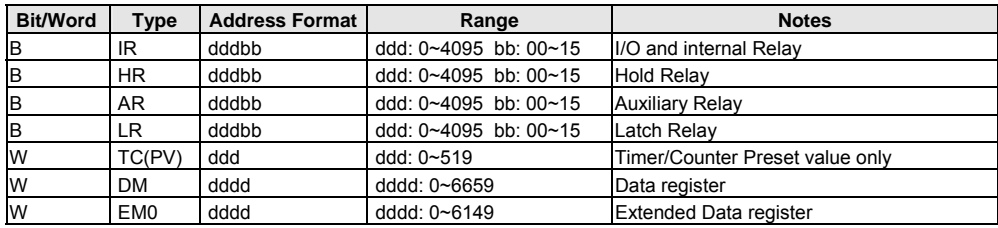

*Note:* The Controller's memory range may vary within the range supported by the driver. Use appropriate addresses.

# 16.34 OMRON CS/CJ Ver 1.00a

# 16.34.1 MMI Setting -- OmronCS\_CJ.pds driver must be present

Communication parameters must be set the same as those of the PLC. The following settings are recommended.

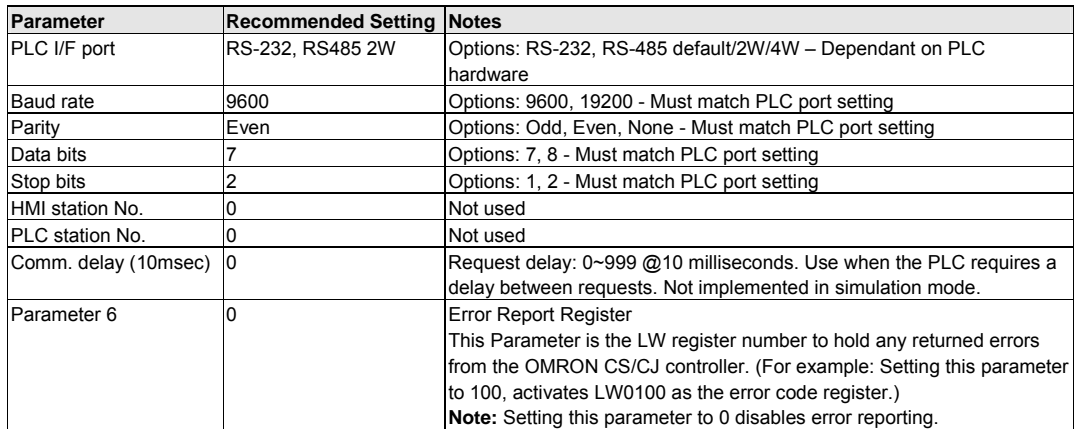

#### 16.34.2 PLC Setting

Host Link Protocol Communication parameters must be the same as those of the MMI Compatible with:

 CS1Series: CS1G-CPU42EV1, 43EV1, 44EV1, 45EV1; CS1H-CPU63EV1, 64EV1, 65EV1, 66EV1, and 67EV1 CS1H Series: CS1G-CPU42H, 43H, 44H, 45H; CS1H-CPU63H, 64H, 65H, 66H, and 67H CJ1 Series: CJ1G-CPU42, 43, 44, 45; CJ1H-CPU65, 66; CJ1W-SCU41

#### 16.34.3 Wiring

16.34.3.1 Wiring for cable connections using **OMRON CS1 and CJ1 Series CPUs** with RS-232 Host Link D-Sub 9 Female Plug ports.

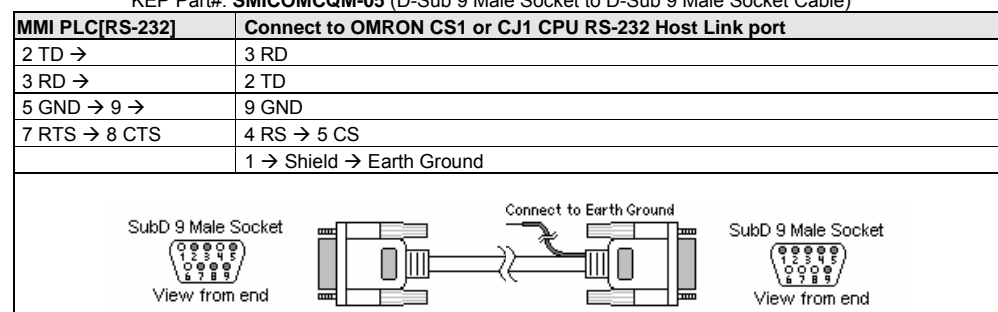

KEP Part#: **SMICOMCQM-05** (D-Sub 9 Male Socket to D-Sub 9 Male Socket Cable)

#### 16.34.3.2 Wiring for cable connections using **OMRON CJ1W-SCU41** communication module with RS-422 Host Link D-Sub 9 Female Plug ports.

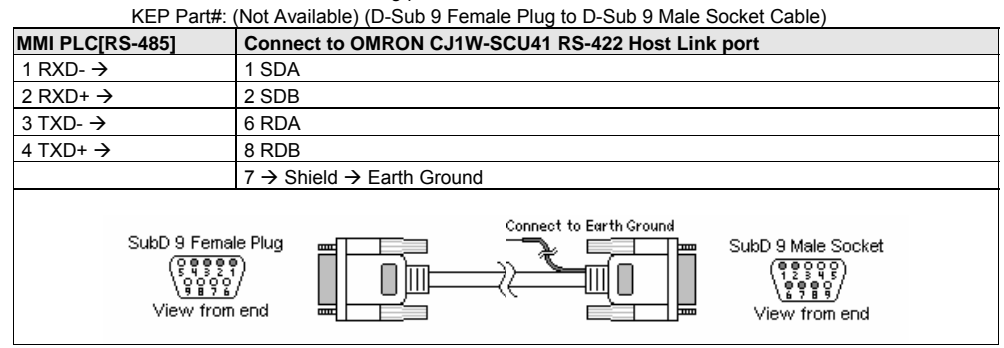

#### 16.34.3.3 Wiring for cable connections using **OMRON CJ1W-CJ1W-C1F11** communication module with RS-422 Host Link screw terminal ports.  $P<sub>II</sub>$  ato flying leads)

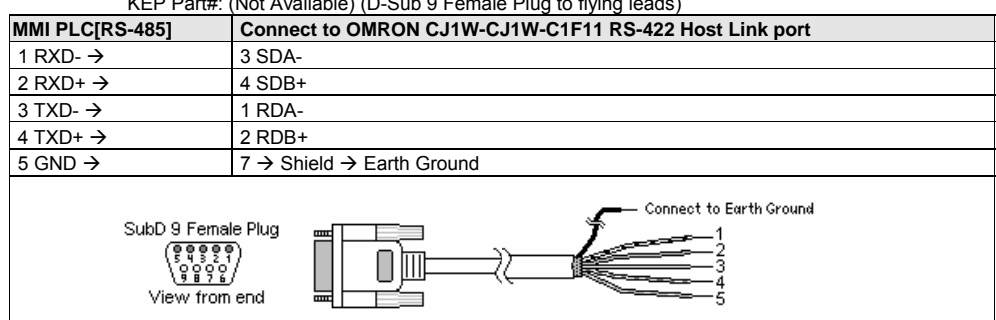

**Note:** Graphic representation may not reflect the actual appearance of the finished cable.

#### 16.34.4 Device address

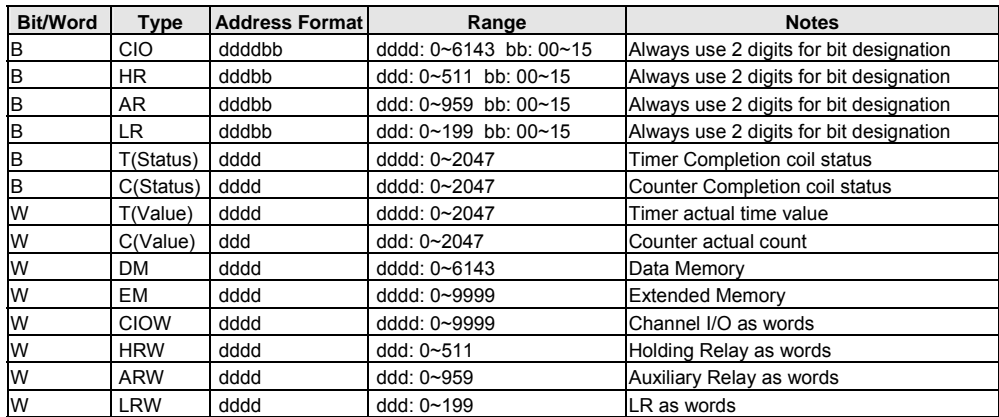

*Note:* The Controller's memory range may vary within the range supported by the driver. Use appropriate addresses.

# 16.35 SAIA PCD PGU mode

# 16.35.1 MMI Setting -- P800.pds driver must be present

Communication parameters must be set the same as those of the PLC. The following settings are recommended.

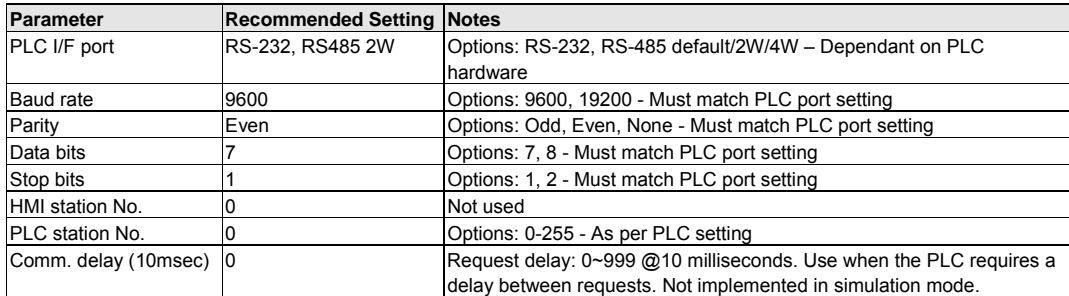

#### 16.35.2 PLC Setting

Communication parameters must be the same as those of the MMI

Compatible with:

SAIA PCD Series, PGU mode

#### 16.35.3 Wiring

16.35.3.1 Wiring for cable connections using **SAIA PCD CPU** with RS-232 Host Link D-Sub 9 Female Plug ports.

KEP Part#: (Not Available) (D-Sub 9 Male Socket to D-Sub 9 Male Socket Cable)

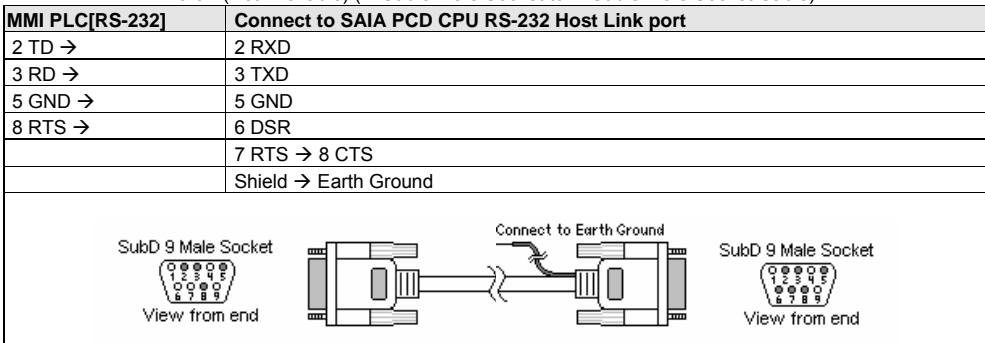

**Note:** Graphic representation may not reflect the actual appearance of the finished cable.

#### 16.35.4 Device address

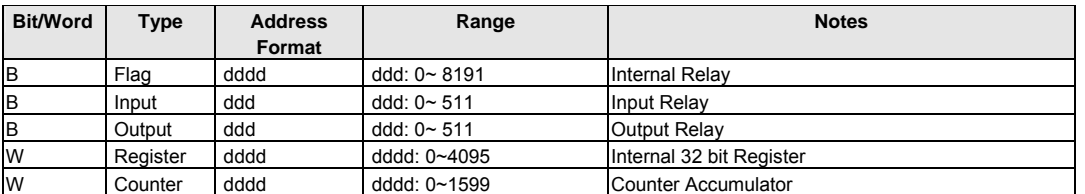

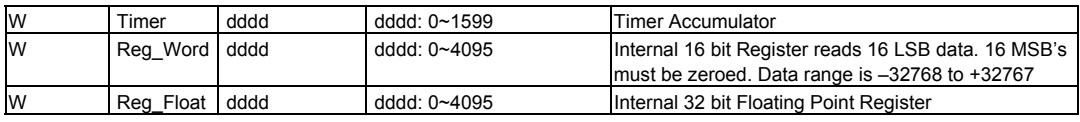

*Note:* Reg\_Float: SAIA PCD uses non-standard floating-point format. Before sending and after received data from PCD, the

driver converts the format. This causes an over flow error when the exponent is too large.

# 16.36 Samsung SPC-10

#### 16.36.1 MMI Setting

Communication parameters must be set the same as those of the PLC. The following settings are recommended.

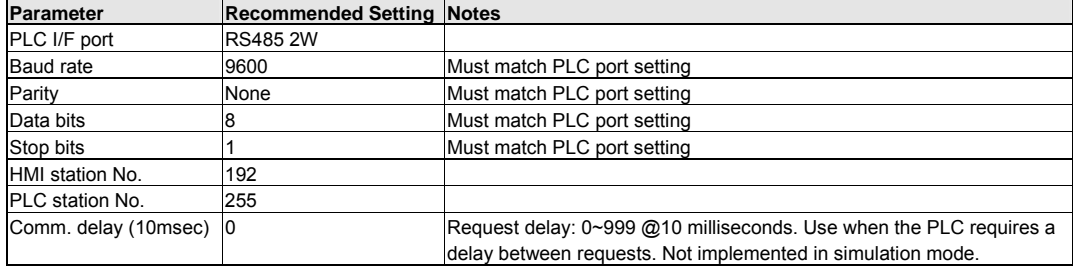

### 16.36.2 PLC Setting

Communication parameters must be the same as those of the MMI

#### Compatible with:

Samsung SPC-10

#### 16.36.3 Wiring

16.36.3.1 Wiring for cable connections using **Samsung SPC-10 CPU** with RS485 Round 8 pin MiniDIN ports. KEP Part#: (Not Available) (D-Sub 9 Female Plug to 8 pin MiniDIN Male Plug Cable)

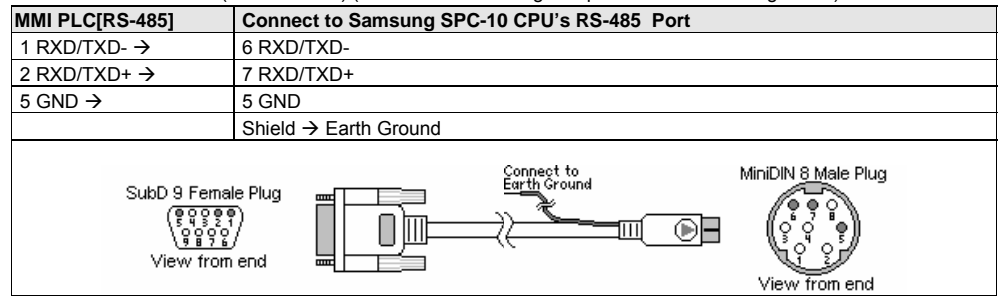

**Note:** Graphic representation may not reflect the actual appearance of the finished cable.

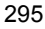

### 16.36.4 Device address

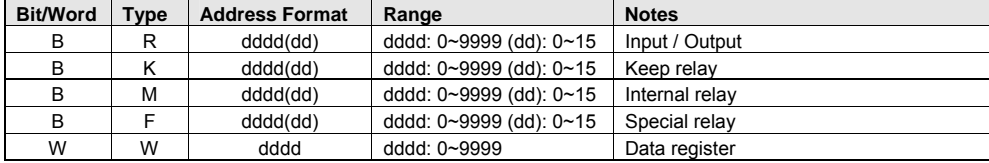

# 16.37 [pds] Sharp JW Series Ver1.0

# 16.37.1 MMI Setting -- SharpJW.pds driver must be present

Communication parameters must be set the same as those of the PLC. The following settings are recommended.

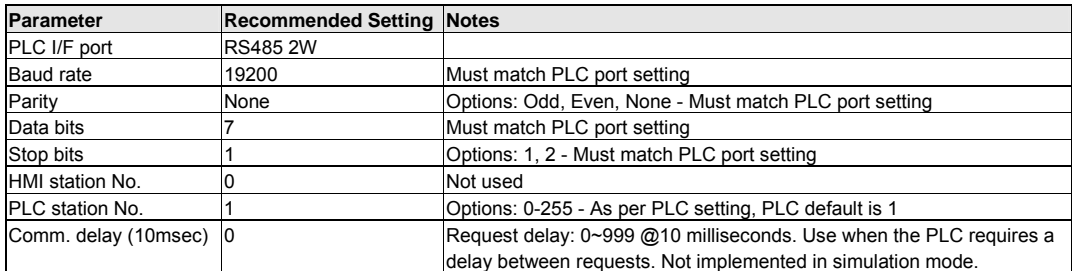

# 16.37.2 PLC Setting

Communication parameters must be the same as those of the MMI. PLC ID number must match setting in MMI.

Compatible with:

Sharp JW Series: JW10, JW-32CV1, JW-32CV2, JW-32CV3

#### 16.37.3 Wiring

16.37.3.1 Wiring for cable connections using **Sharp JW Series CPUs** with RS485 Screw Terminal ports. KEP Part#: (Not Available) (D-Sub 9 Female Plug to Flying Leads Cable)

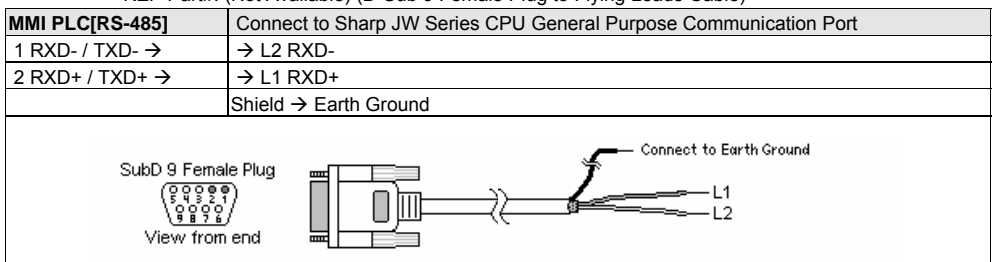

**Note:** Graphic representation may not reflect the actual appearance of the finished cable.

### 16.37.4 Device address

|       |    | Bit/Word Type   Address Format | Range        | <b>PLC Mapping and Example</b> |                                              |  |  |
|-------|----|--------------------------------|--------------|--------------------------------|----------------------------------------------|--|--|
| в     | R  | oooo(o) octal                  | 0000: 0~1577 | (A0000-A1577)                  | R15777 is mapped to (A1577) bit 7            |  |  |
|       |    |                                | $0:0-7$      |                                |                                              |  |  |
| W     | ТC | 000                            | 000: 0~776   | (B000-B0777)                   | TC2 is mapped to $(b0002 \text{~} b0003)$    |  |  |
| W     | DM | 000                            | 0000: 0~776  | $(09000 - 09777)$              | D <sub>10</sub> is mapped to $(09010~09011)$ |  |  |
| $  -$ |    |                                |              |                                |                                              |  |  |

<sup>297</sup>

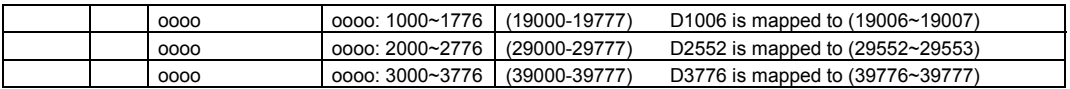

TC and DM addresses must be even numbers.

# 16.38 SIEMENS S7-200

# 16.38.1 MMI Setting

Communication parameters must be set the same as those of the PLC. The following settings are recommended.

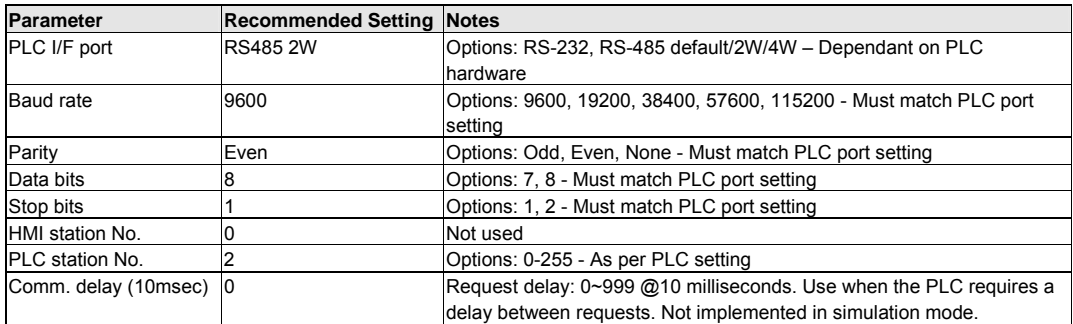

#### 16. 38.2 PLC Setting

Communication parameters must be the same as those of the MMI.

Compatible with:

Siemens S7-200 Series: S7-212, S7-214, S7-215, S7-216, S7-221, S7-222, S7-224, S7-226

#### 16. 38.3 Wiring

#### 16.38.3.1 Wiring for cable connections using **Siemens S7-200 Series CPUs** with RS485 D-Sub 9 Female Plug ports.

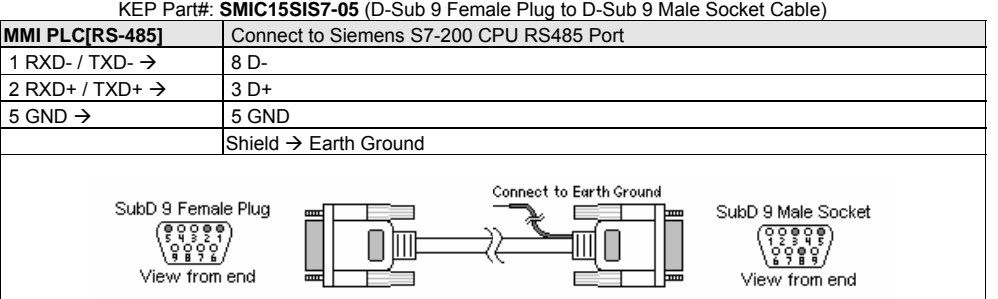

**Note:** Graphic representation may not reflect the actual appearance of the finished cable.

#### 16.38.4 Device address

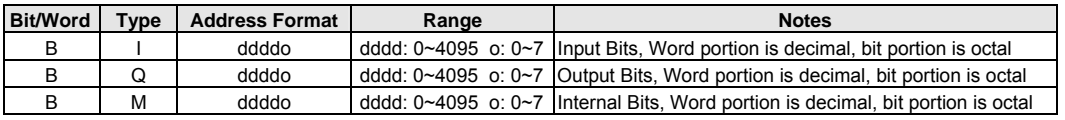

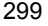

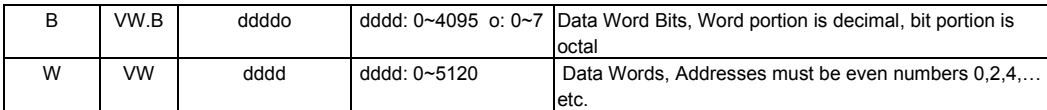

*Note:* The Controller's memory range may vary within the range supported by the driver. Use appropriate addresses.

*Note:* Do not write to Data words that do not exist as this may cause PLC malfunction.

# 16.39 SIEMENS S7/300 MMI ADAPTOR

Siemens MMI adapter (Siemens Part# 6ES7-972-0CA10-0XA0) required.

#### 16.39.1 MMI Setting

Communication parameters must be set the same as those of the PLC. The following settings are recommended.

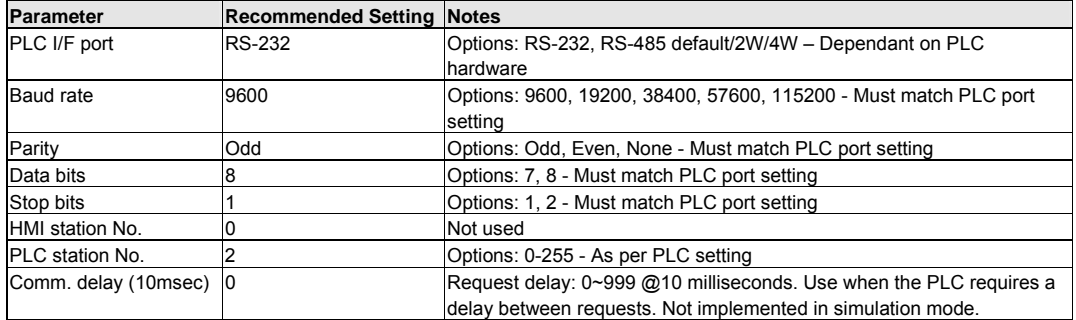

### 16.39.2 PLC Setting

S300 Station number (Station Number) must be 02 and DB10 must be created.

Communication parameters must be the same as those of the MMI.

#### Compatible with:

Siemens S7-300 Series: CPU 312, 313, 314, 315, 316, 318 (using an MMI adapter from Siemens)

# 16.38.3 Wiring

Adapter cable to go from MMI to MMI Adapter cable.

# DO NOT PLUG THIS CABLE DIRECTLY INTO THE PLC!

16.39.3.1 Wiring for cable connections using **Siemens S7-300 CPU's** with **MMI adapter** RS232 D-Sub 9 Male Socket ports.

KEP Part#: **SMICABDF1-05** (D-Sub 9 Male Socket to D-Sub 9 Female Plug Cable)

| MMI PLC[RS-232]                       | Connect to Siemens MMI adapter RS-232 port                                     |  |  |  |  |  |  |
|---------------------------------------|--------------------------------------------------------------------------------|--|--|--|--|--|--|
| 2 TD $\rightarrow$                    | 2 RD                                                                           |  |  |  |  |  |  |
| $3 RD \rightarrow$                    | 3 TD                                                                           |  |  |  |  |  |  |
| $5$ GND $\rightarrow$ 9 $\rightarrow$ | 5 GND                                                                          |  |  |  |  |  |  |
|                                       | 7 RTS $\rightarrow$ 8 CTS                                                      |  |  |  |  |  |  |
|                                       | Shield $\rightarrow$ Earth Ground                                              |  |  |  |  |  |  |
| SubD 9 Male Socket<br>View from end   | SubD 9 Female Plug<br>l<br>سسا<br>90000<br>0 0 0 0<br>View from end<br>hm<br>ᅠ |  |  |  |  |  |  |

**Note:** Graphic representation may not reflect the actual appearance of the finished cable.

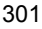

#### 16.39.4 Device address

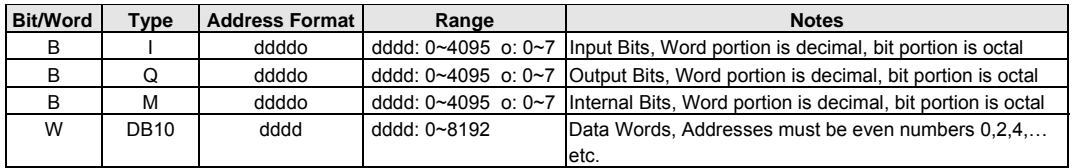

*Note:* Do not write to Data words that do not exist as this may cause PLC malfunction.

# 16.40 Siemens S7/300 PC ADAPTOR

Siemens PC adapter (Siemens Part# 6ES7-972-0CA22-0XA0) is required.

#### 16.40.1 MMI Setting

Communication parameters must be set the same as those of the PLC. The following settings are recommended.

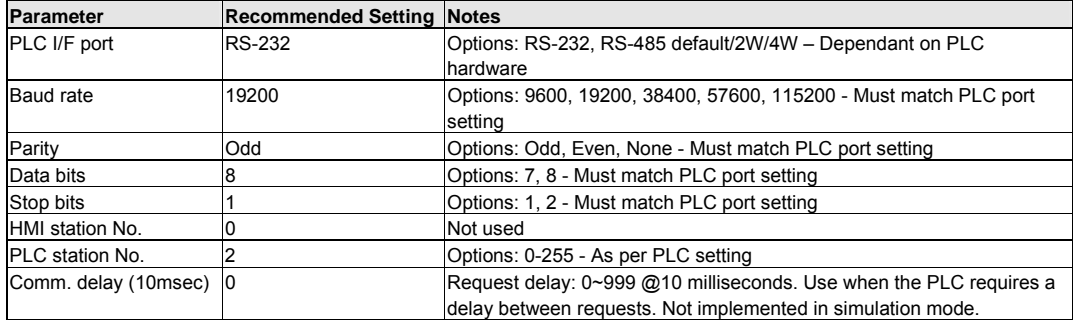

### 16.40.2 PLC Setting

S300 Station number (Station Number) must be 02 and DB10 must be created.

Communication parameters must be the same as those of the MMI.

#### Compatible with:

Siemens S7-300 Series: CPU 312, 313, 314, 315, 316, 318 (using an MMI adapter from Siemens)

# 16.40.3 Wiring

Adapter cable to go from MMI to PC Adapter cable.

# DO NOT PLUG THIS CABLE DIRECTLY INTO THE PLC!

16.39.3.1 Wiring for cable connections using **Siemens S7-300 CPU's** with **PC adapter** RS232 D-Sub 9 Male Socket ports.

KEP Part#: (Not Available) (D-Sub 9 Male Socket to D-Sub 9 Female Plug Cable)

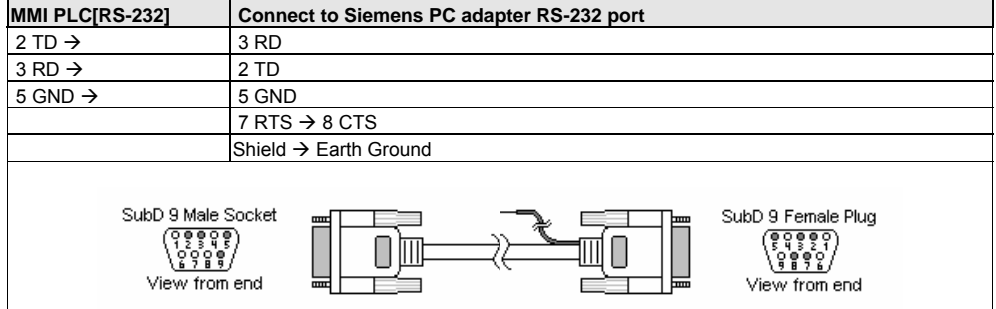

**Note:** Graphic representation may not reflect the actual appearance of the finished cable.

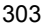

#### 16.40.4 Device address

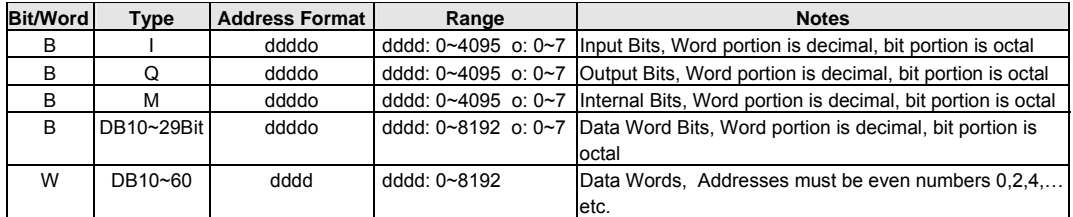

*Note:* Do not write to Data words that do not exist as this may cause PLC malfunction.

# 16.41 SIMATIC TI505

# 16.41.1 MMI Setting

Communication parameters must be set the same as those of the PLC. The following settings are recommended.

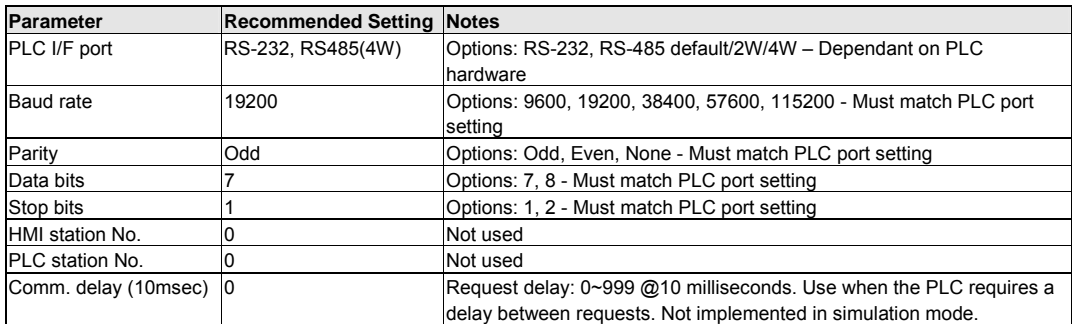

# 16.41.2 PLC Setting

Communication parameters must be the same as those of the MMI.

#### Compatible with:

Siemens SIMATIC TI505 Series: TI520, TI525, TI530, TI535, TI545, TI555, TI560, TI565, and TI575 using NITP

protocol in point-to-point, single master, single slave connection.

# 16.41.3 Wiring

16.41.3.1 Wiring for cable connections using **Siemens SIMATIC TI505 Series CPU** with RS232 D-Sub 25 Female Plug ports.

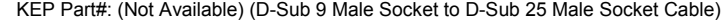

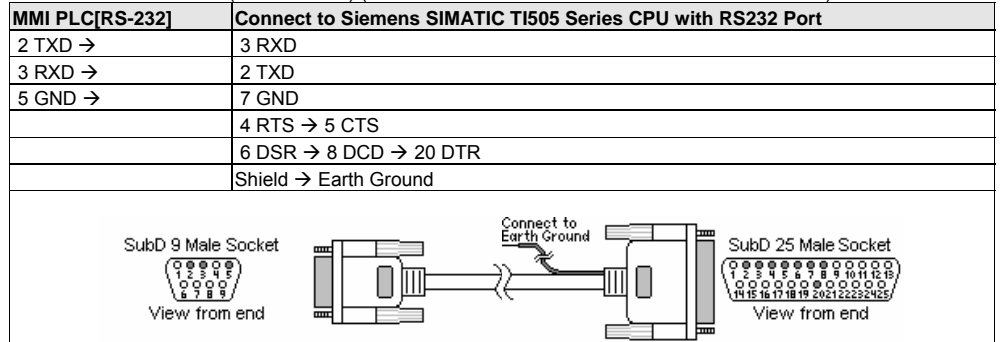

16.41.3.2 Wiring for cable connections using **SIMATIC TI505 Series CPU's** with RS232 D-Sub Male Socket ports.

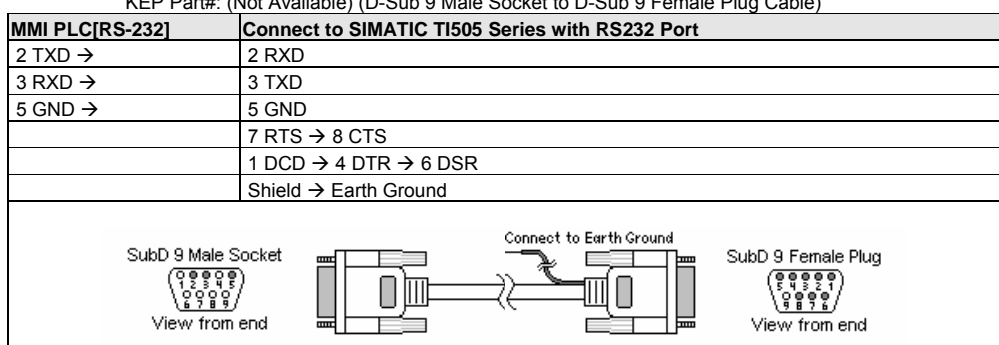

# KEP Part#: (Not Available) (D-Sub 9 Male Socket to D-Sub 9 Female Plug Cable)

#### 16.41.3.3 Wiring for cable connections using **SIMATIC TI555 CPU/545-1102 CPU's** with RS232 D-Sub Male Socket ports.

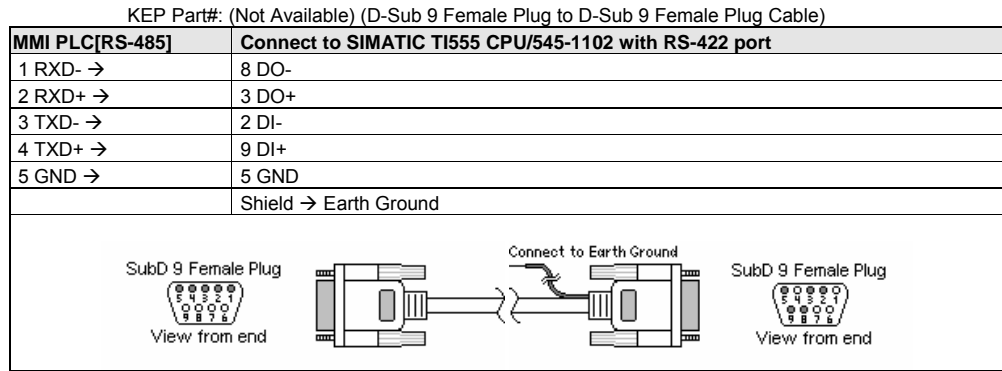

**Note:** Graphic representation may not reflect the actual appearance of the finished cable.

### 16.41.4 Device address

| <b>Bit/Word</b> | Type       | <b>Address Format</b> | Range          | <b>Notes</b>                      |
|-----------------|------------|-----------------------|----------------|-----------------------------------|
| В               | СR         | ddddd                 | ddddd: 1~65535 | <b>Internal Relay</b>             |
| B               | X          | ddddd                 | ddddd: 1~65535 | Input Coils                       |
| B               |            | ddddd                 | ddddd: 1~65535 | <b>Output Coils</b>               |
| W               |            | ddddd                 | ddddd: 1~65535 | Data words                        |
| W               | <b>STW</b> | ddddd                 | ddddd: 1~65535 | <b>Status Words</b>               |
| W               | TCP        | ddddd                 | ddddd: 1~65535 | <b>Timer/Counter Presets</b>      |
| W               | TCC        | ddddd                 | ddddd: 1~65535 | <b>Timer/Counter Accumulators</b> |

<sup>306</sup>

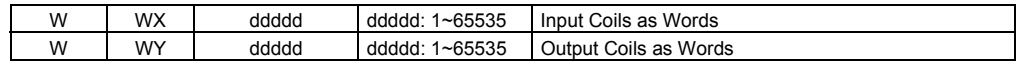

# 16.42 Telemecanique Unitelway

# 16.42.1 MMI Setting

Communication parameters must be set the same as those of the PLC. The following settings are recommended.

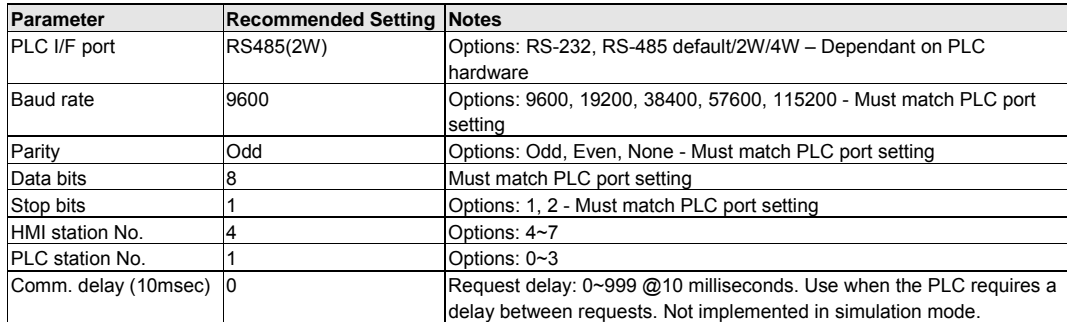

#### 16.42.2 PLC Setting

Communication parameters must be the same as those of the MMI. Set Protocol to UniTelWay and set PLC as master. Compatible with:

Modicon TSX Series: TSX NEZA, TSX07, TSX37, TSX P-ACC01 adapter

#### 16.42.3 Wiring

16.42.3.1 Wiring for cable connections using **TSX Series CPU's** with RS485 Round 8 pin MiniDIN ports. KEP Part#: **SMIC15TSX07-05** (D-Sub 9 Female Plug to 8 pin MiniDIN Male Plug Cable)

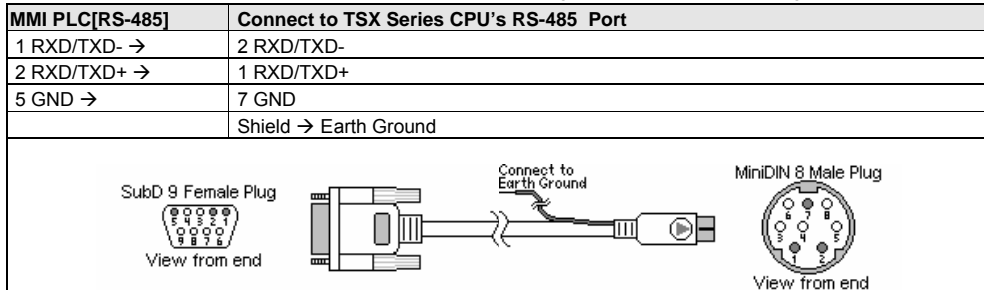

**Note:** Graphic representation may not reflect the actual appearance of the finished cable.

### 16.42.4 Device address

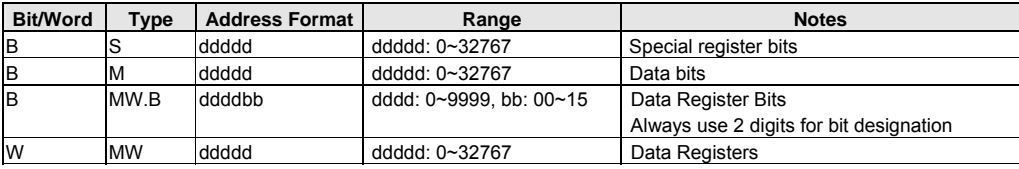

# 16.43 Toshiba T Serial

# 16.43.1 MMI Setting

Communication parameters must be set the same as those of the PLC. The following settings are recommended.

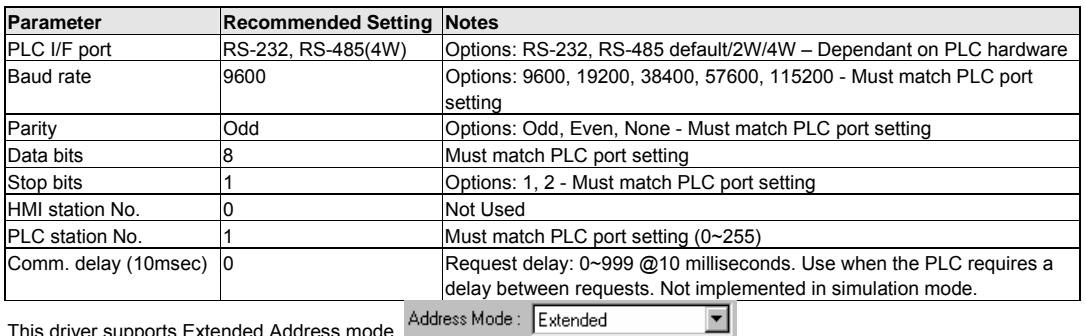

This driver supports Extended Address mode. Address Mode: Extended

#### 16.43.2 PLC Setting

Communication parameters must be the same as those of the MMI. Set PLC node ID. Compatible with:

Toshiba T Series: T1, T2, T2E, T2N, T3, T3H

#### 16.43.3 Wiring

16.43.3.1 Wiring for cable connections using **Toshiba T1 Series CPU's** with RS232 Round 8 pin MiniDIN ports.

KEP Part#: **SMICTSBT1-05** (D-Sub 9 Male Socket to 8 pin MiniDIN Male Plug Cable)

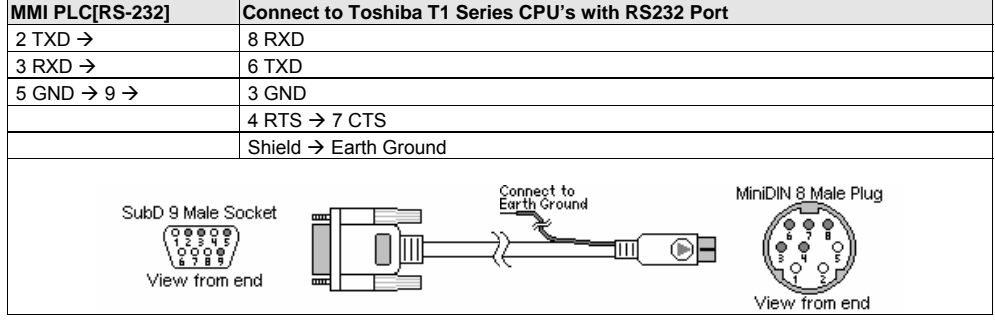

16.43.3.2 Wiring for cable connections using **Toshiba T2/T3 Series CPU's** with RS232 D-Sub 9 Female Plug ports.

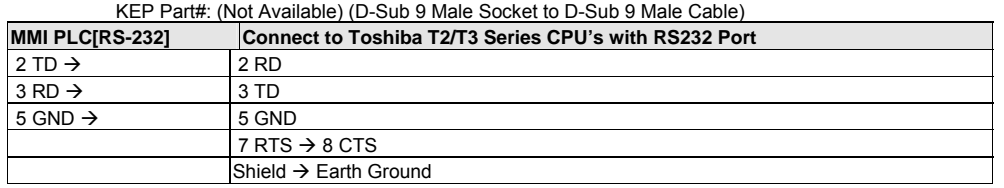

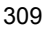

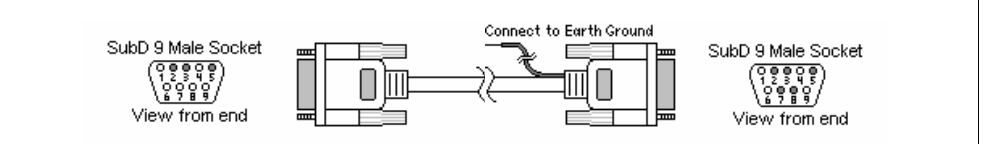

#### 16.43.3.3 Wiring for cable connections using **Toshiba T Series CPU's** with RS422 D-Sub 15 Female Plug Link ports.

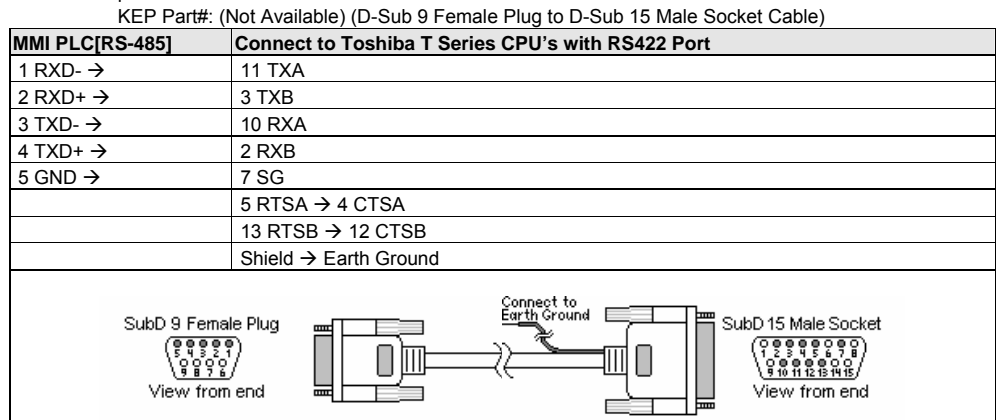

**Note:** Graphic representation may not reflect the actual appearance of the finished cable.

#### 16.43.4 Device address

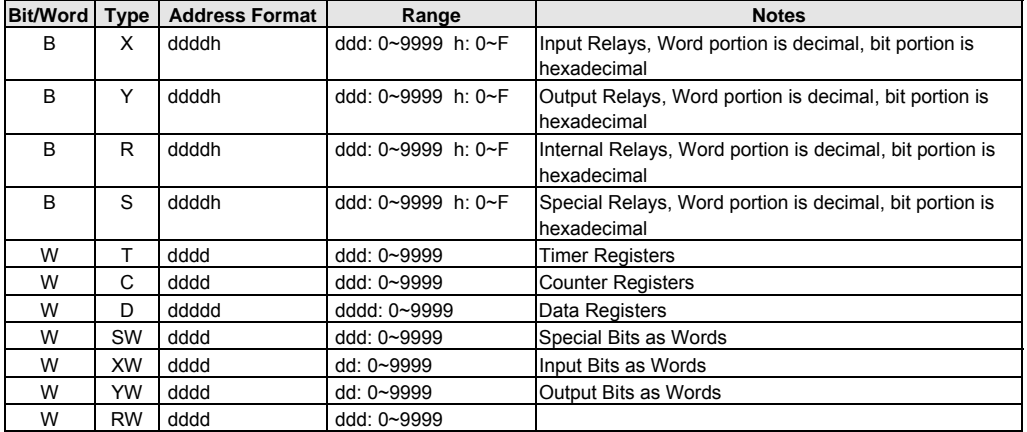

*Note:* The Controller's memory range may vary within the range supported by the driver. Use appropriate addresses. *Note:* 

1. According to Toshiba documentation TS02\_E003.pdf page 45(NOTE 1): When a Timer/Counter is a time-up/counter, a data flag bit of 1 is appended to write data; if it is a time-down/counter then 0 is appended. Local bit (LB9050) is defined to accommodate this option. If LB9050 is ON, Timer/Counters are "Up" types. If LB9050 is OFF, they are treated as "Down" types.

2. According to Toshiba documentation TS02\_E003.pdf page 49(NOTE 1), for the standard T1 version 1.00 and 1.10, the device bit positions A to F cannot be specified or accessed. For example: R00A cannot be specified as a valid Device Address. *We have verified this bug. It reports a "PLC response" error message to the screen when access is attempted* 

# 16.44 VIGOR M Series

# 16.44.1 MMI Setting

Communication parameters must be set the same as those of the PLC. The following settings are recommended.

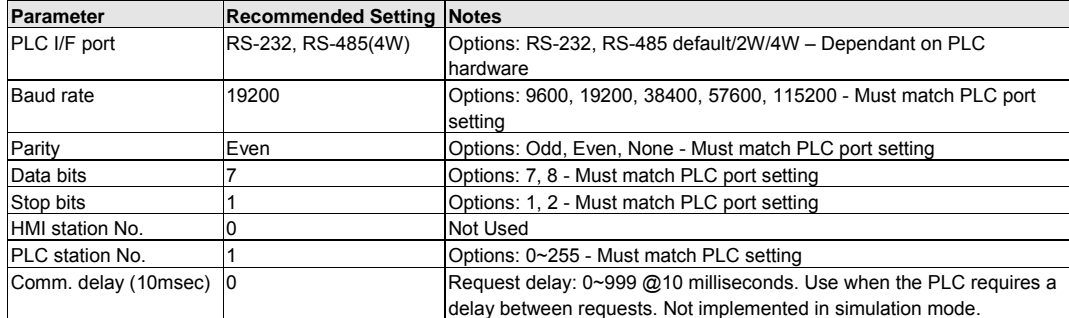

#### 16.44.2 PLC Setting

Communication parameters must be the same as those of the MMI Compatible with: VIGOR: M Series, V Series, VB Series

#### 16.44.3 Wiring

16.44.3.1 Wiring for cable connections using **M Series, V Series, VB Series CPU** with RS422 Screw Terminal ports.

KEP Part#: (Not Available) (D-Sub 9 Female Plug to Flying Leads Cable)

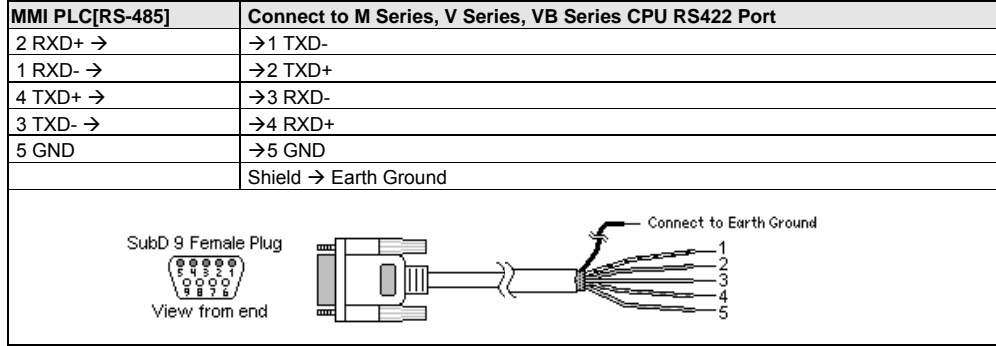
#### 16.44.3.2 Wiring for cable connections using **M Series, V Series, VB Series CPUs** with RS232 D-Sub 9 Male Socket ports.

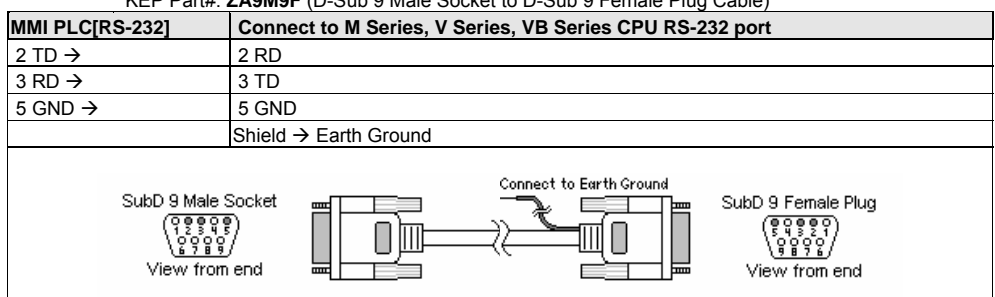

KEP Part#: **ZA9M9F** (D-Sub 9 Male Socket to D-Sub 9 Female Plug Cable)

**Note:** Graphic representation may not reflect the actual appearance of the finished cable.

## 16.44.4 Device address

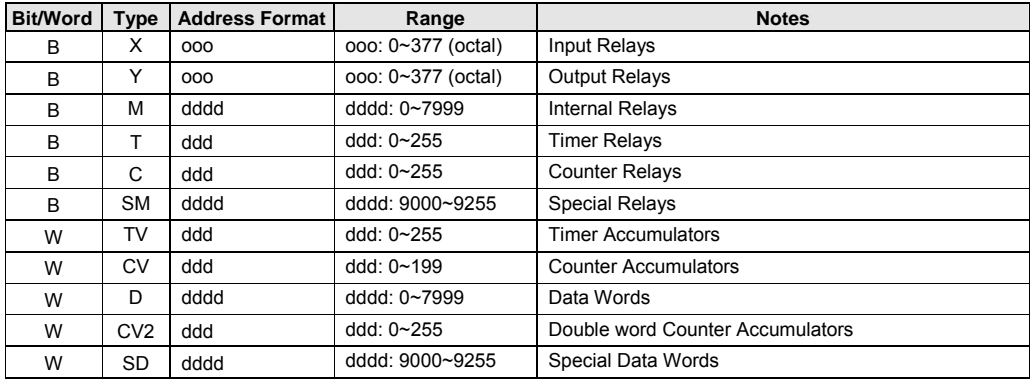

*Note:* The Controller's memory range may vary within the range supported by the driver. Use appropriate addresses.

313

# 16.45 Yokogawa PLC Series V1.0

## 16.45.1 MMI Setting - Yokogawa.pds driver must be present

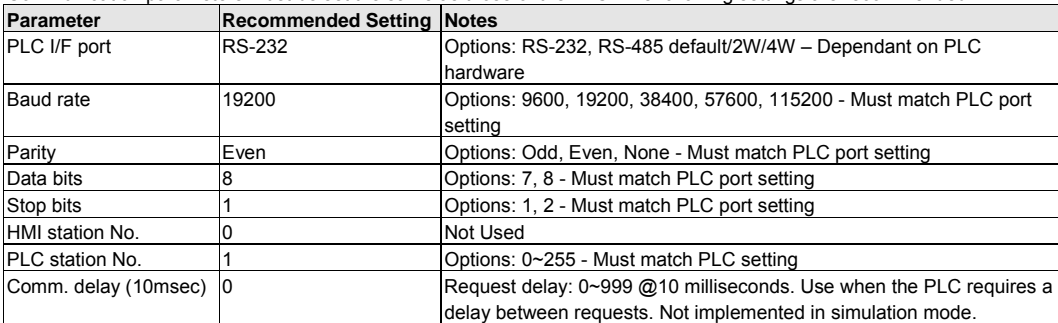

Communication parameters must be set the same as those of the PLC. The following settings are recommended.

## 16.45.2 PLC Setting

Communication parameters must be the same as those of the MMI. Additionally, Select Use Personal Communication Link, Use checksum, and Use End Character.

Compatible with:

Yokogawa: FA-M3 series

## 16.45.3 Wiring

16.45.3.1 Wiring for cable connections using **FA-M3 series CPUs** with RS232 D-Sub 9 Male Socket ports. KEP Part#: **ZA9M9F** (D-Sub 9 Male Socket to D-Sub 9 Female Plug Cable)

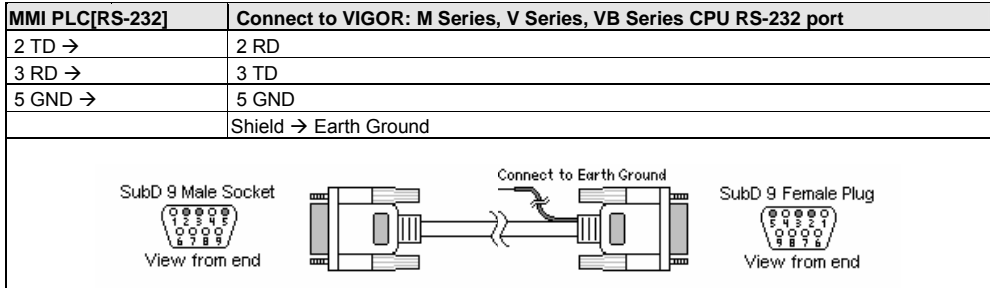

**Note:** Graphic representation may not reflect the actual appearance of the finished cable.

## 16.45.4 Device address

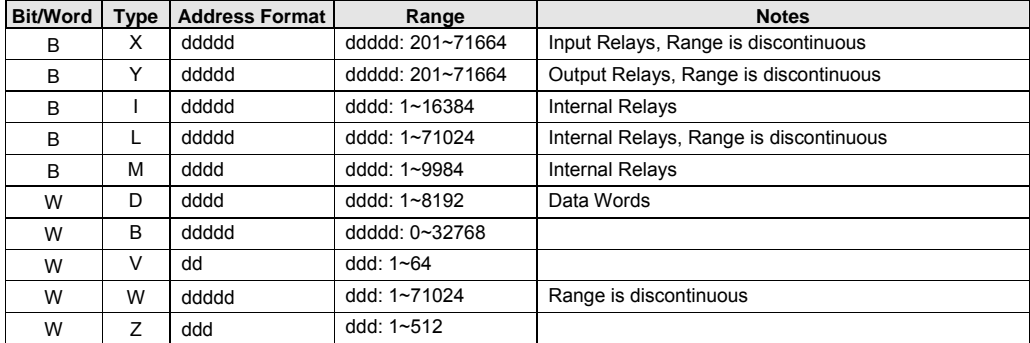

*Note:* The Controller's memory range may vary within the range supported by the driver. Use appropriate addresses.

315